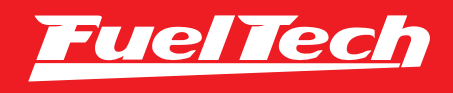

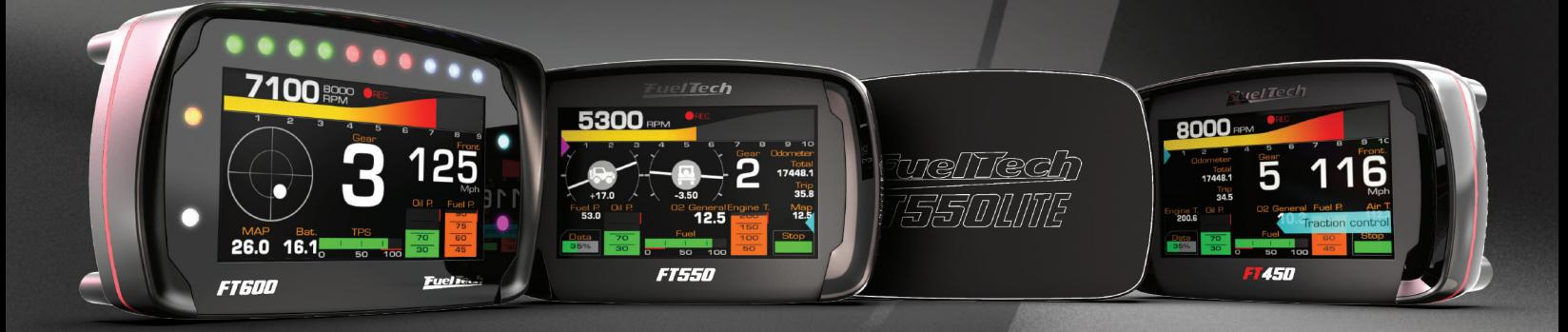

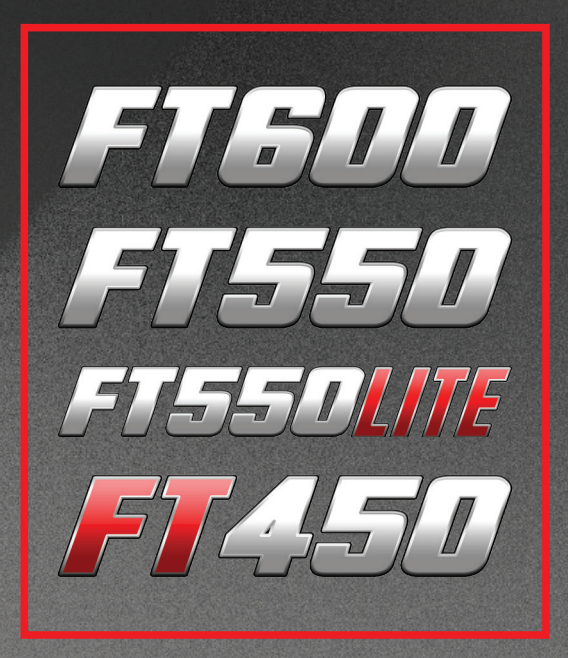

MANUAL DE USUARIO

# 1.Indice

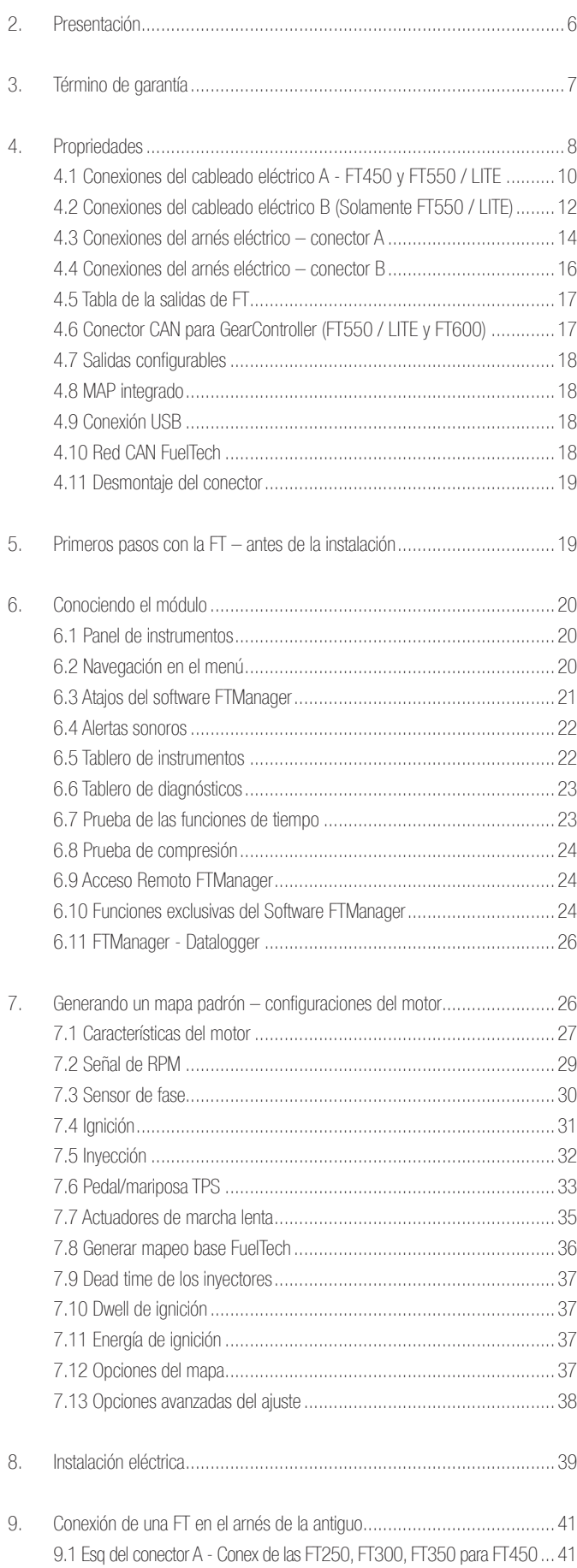

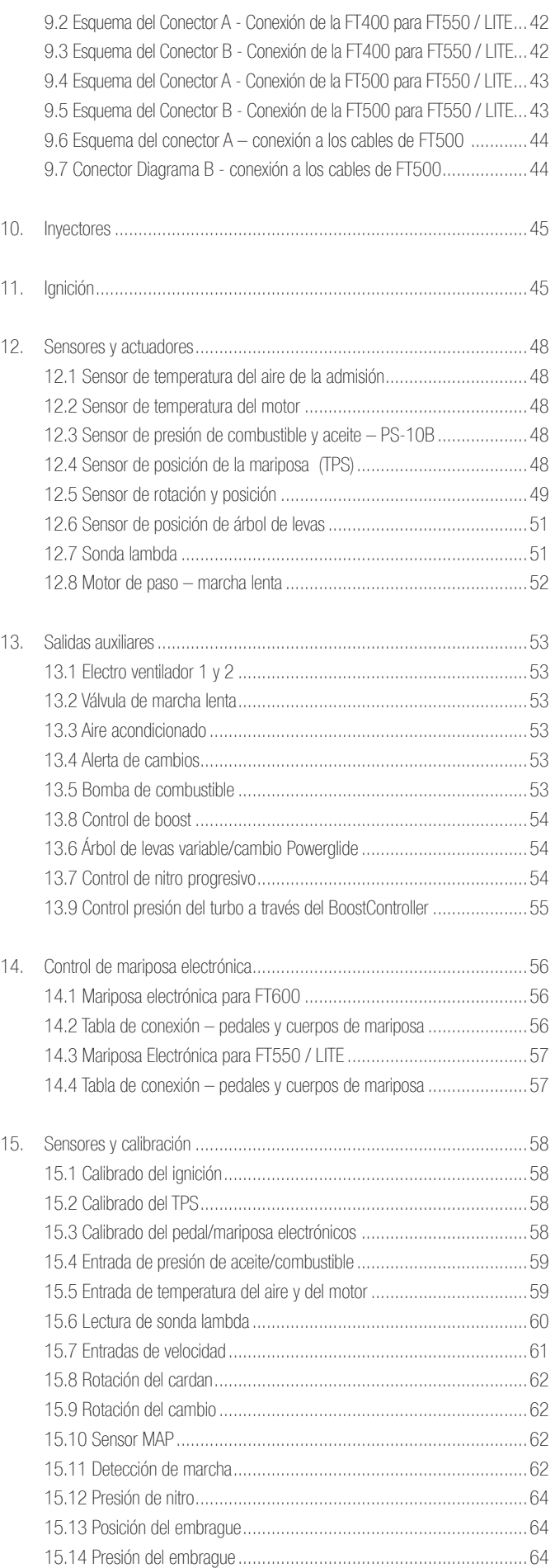

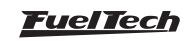

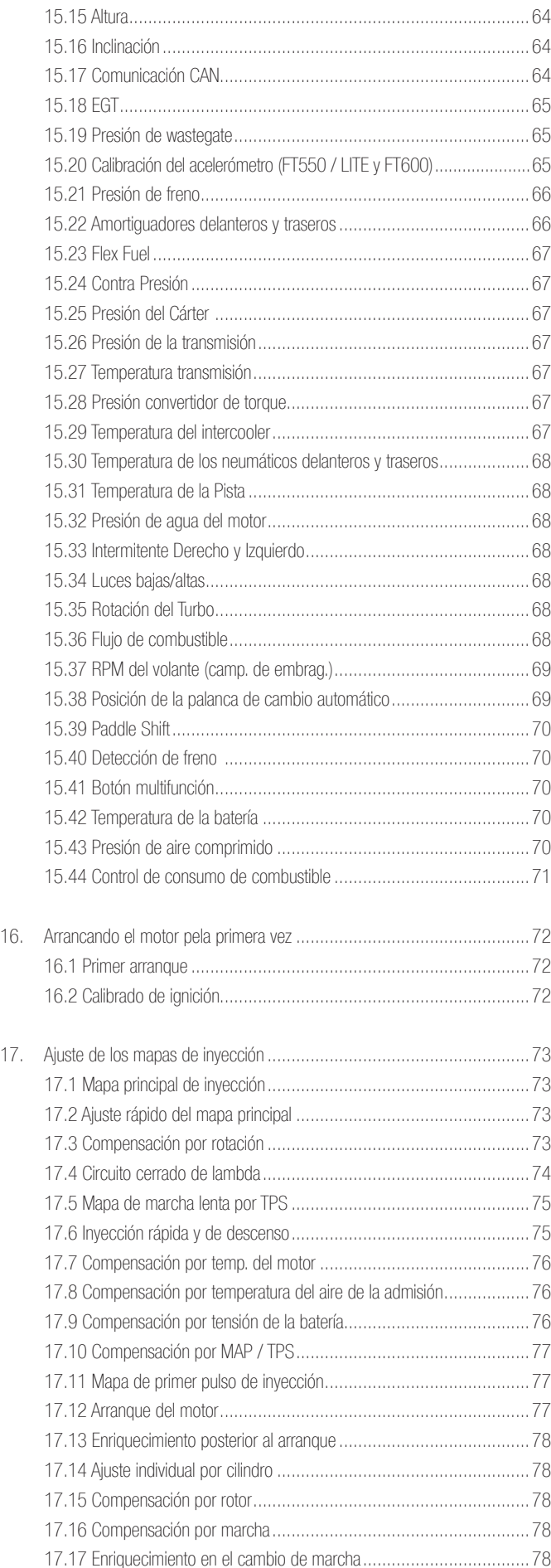

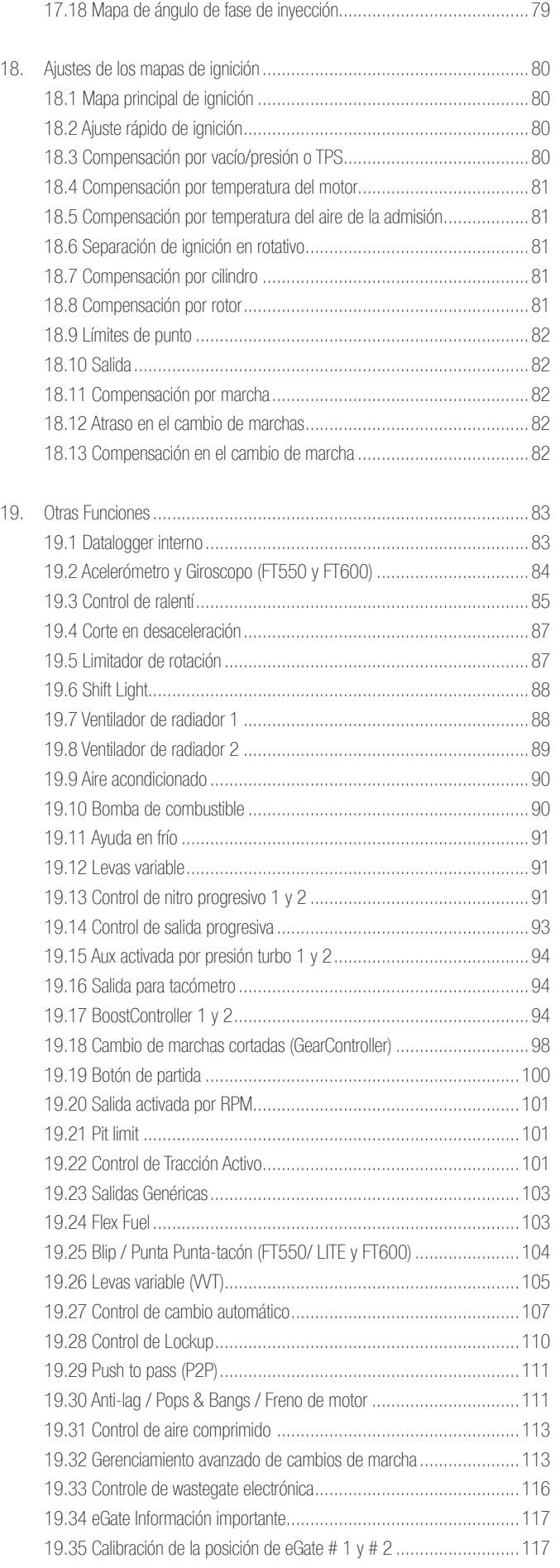

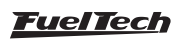

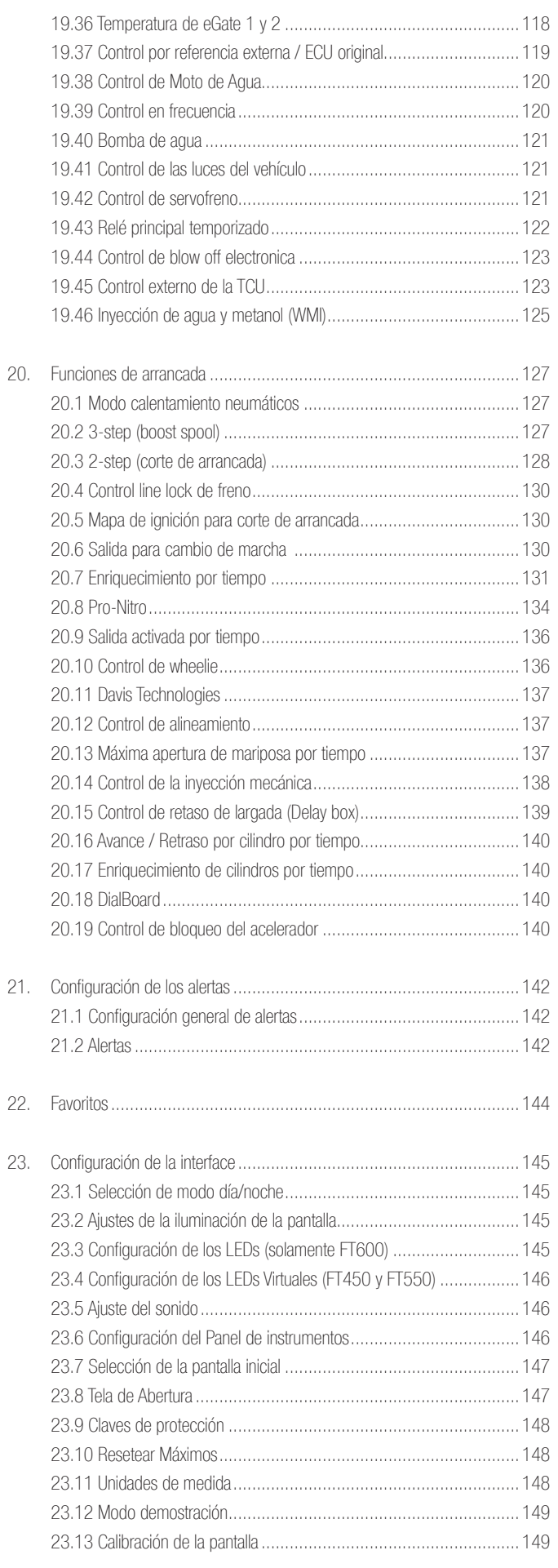

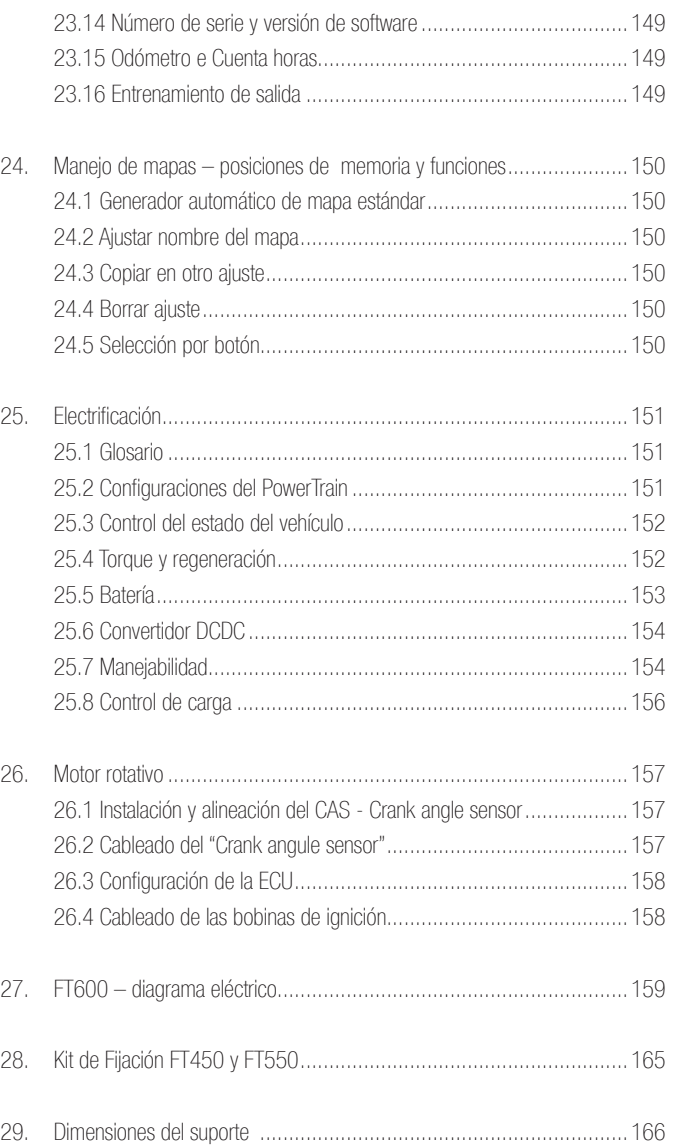

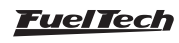

## <span id="page-5-0"></span>2. Presentación

Felicitaciones! Ahora usted es parte del mundo de alta performance de la FuelTech!

Este equipo que usted está recibiendo es exactamente el mismo utilizado en diversos coches y categorías repartidas por todo el mundo. Nosotros de FuelTech deseamos que usted tenga muchas victorias y que se divierte en su camino, pues vencer está en nuestro **ADNI** 

Inspirados en la pasión por conquistar cada vez más victorias, sean aquellas en las pistas o personales de disfrutar de un auto perfecto, y continuar escribiendo nuevos capítulos de la historia entre el automovilismo y a tecnología, la FuelTech creó la línea PowerFT, con ella usted disfrutará de recursos desarrollados para extraer el máximo de potencia y seguridad en su proyecto, vehículos de calle, offroad, picadas, motocicletas y otras aplicaciones que necesitan agregar más funcionalidades, con facilidad de configuración y mejores resultados.

La plataforma PowerFT es capaz de gestionar motores de ciclo otto (con cilindros) y Wankel (rotativos). Posee control de inyección en modo secuencial, semisecuencial y multipunto y también control de ignición en modo secuencial y chispa perdida, ambos posibilitan la programación en modo simple (2D) o avanzado (tablas 3D), además, existen funciones que se desarrollaron para perfeccionar el funcionamiento del coche para diversas aplicaciones, proporcionando una mejor manejabilidad y confort. Toda esta versatilidad también se aplica en su hardware, permitiendo configurar las entradas para uso también con sensores originales, y permitiendo una amplia flexibilidad en la utilización de cada salida, lo que hace prácticamente imposible no adecuar la ECU a su proyecto.

Las ECUs de la línea PowerFT no poseen limitación de funcionalidades, a excepción de las que necesitan hardware especial como GearController integrado, acelerómetro y control de mariposa electrónica. Las **principales funcionalidades** contempladas en todas las ECUs son control de presión de turbo (BoostController), corrección de combustible por **malla cerrada** de sonda lambda, control de ralentí por punto y por actuadores, control de motores con nitro, **controle de tracción activo**, además de una serie de funciones dedicadas para obtener el mejor resultado en competiciones de picadas.

Las ECUs PowerFT también cuentan con un bus CAN para compartir informaciones con otros módulos, además de USB nativa permitiendo una comunicación robusta y rápida con el software FTManager.

Los detalles hacen la diferencia, por lo, que las ECUs PowerFT poseen un datalogger avanzado, con capacidad para 256 canales y velocidad hasta 200Hz, lo que posibilita un análisis extremamente detallado posibilitando efectuar ajustes delgados que hacen la diferencia en su resultado. Visualice de forma ágil y fácil cada dato a través del FTDatalogger y realice los cambios que necesite con total integración con el ajuste de su motor. Cuente también con ayuda en la identificación de problemas accediendo al panel de diagnóstico directamente en la pantalla de la ECU o también en el FTManager.

FuelTech también valora la **seguridad de su motor**, por eso que las ECUs PowerFT poseen diversas protecciones y alertas que permite proteger su equipo en situaciones críticas.

La FuelTech FT450 es el producto perfecto para proyectos que necesitan un óptimo costo beneficio. Envolvente en un gabinete plástico robusto de alta calidad a prueba de agua, posee conector automotor de 26 pines, y cuenta con 7 entradas y 10 salidas totalmente configurables. Posee pantalla color del 4.3" y o ya consagrado tablero de Instrumentos de la FT600, desarrollado para hacer la visualización mucho más fácil al piloto, incluye facilidades para los coches de calles como botón de arranque y uso de LEDs virtuales para flechas, faros y otras funciones. La pantalla permite la edición de los mapas directamente en el módulo, sin necesidad del uso de computadora, integración perfecta entre la ECU y Panel del vehículo!

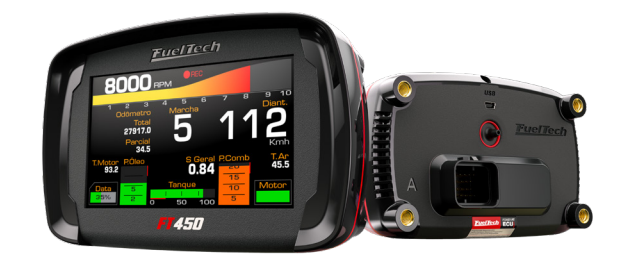

La FuelTech **FT550 / FT550LITE** es ideal para provectos que necesitan más recursos, cuenta con GearController, acelerómetro (sensor de fuerza G) y giroscopio (sensor de inclinación) integrados y control de mariposa electrónica. Utiliza gabinete plástico robusto de alta calidad a prueba de agua, conectores automotores con 52 pines, dos puertas CAN, y cuenta con 14 entradas y 24 salidas totalmente configurables.

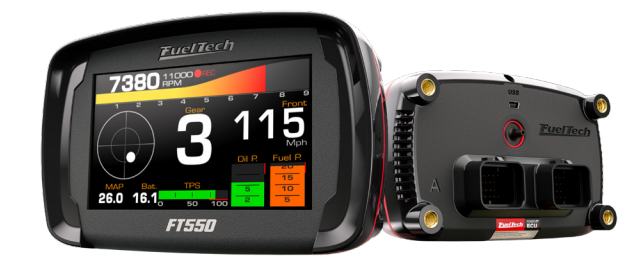

La FuelTech **FT600** es la FCU con tablero integrado más completa del mercado. Tiene un gabinete de aluminio exclusivo, conectores automotores SUPERSEAL sumando 68 pines (21 entradas y 32 salidas), 2 puertas CAN, acelerómetro y giroscopio además de la función GearController integrada. También tiene una barra de 10 LEDs con color, accionamiento, y RPM configurables, 4 LEDs laterales para uso como alertas, y tablero de Instrumentos con pantalla 4.3" sensible al tacto y con tecnología antirreflectante para visualización en el sol.

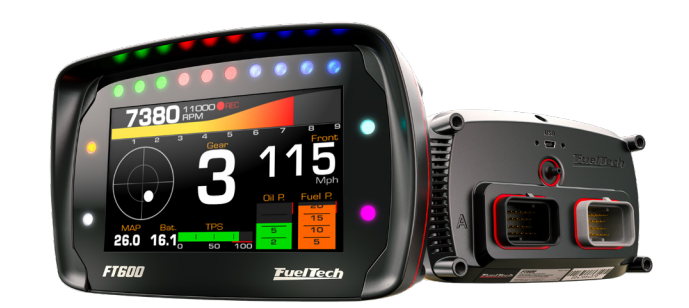

# <span id="page-6-0"></span>3. Término de garantía

**NOTA** 

La utilización de este equipo implica la total conformidad con los términos escritos en este manual y exime al fabricante de cualquier responsabilidad en torno al uso incorrecto del producto.

Lea todo el manual del producto antes de empezar la instalación.

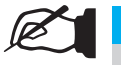

Este producto debe ser instalado y regulado solamente por talleres especializados o personas capacitadas y que tengan experiencia con la regulación y preparación de motores .

Antes de empezar cualquier instalación eléctrica desconecte la batería.

La inobservancia de cualquier advertencia y precauciones descritas en este manual puede provocar daños al motor y pérdida de la garantía de este producto. Un ajuste incorrecto del producto puede provocar daños al motor.

Este equipo no posee certificación para ser utilizado en aeronaves o cualquier similitud, por lo tanto no se contempla para ese fin.

En algunos países que realizan inspección vehícular anual no está permitida cualquier modificación al sistema de inyección original. Infórmese antes de llevar a cabo la instalación.

#### Avisos importantes para instalar correctamente:

- Siempre corte los sobrantes de cable NUNCA enrolle el pedazo excedente.
- El cable negro del arnés NECESITA que dar conectado directamente al negativo de la batería, así como todos los tierras de sensores.
- Se recomienda conectar los cables negro / blanco directamente al borne negativo de batería, asegurando que el módulo tenga una buena conexión a tierra durante la operación. El funcionamiento del módulo sin una conexión adecuada del los terminales de tierra pueden causar daños irreparables al equipo.

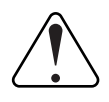

#### **IMPORTANTE**

Los tierras (cables negro y negro / blanco) no deben estar conectados antes de conectarse a lo terminal negativo de batería.

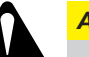

### **ATENCIÓN**

- Es recomendable guardar los mapas en su computadora, como copia de seguridad. Si su módulo llega a presentar problemas, esta copia será la garantía para mantener los ajustes a salvo. En algunos casos, cuando se envía a la fábrica, la memoria de su módulo puede llegar a ser formateada, siendo necesaria su última copia de seguridad para que vuelva a funcionar correctamente.
- Observe periódicamente nuestro sitio web (www.fueltech.com.br) y verifique que su ECU y su Software FTManager estén en la última versión disponible para download.
- En la FT No es posible cambiar el idioma.

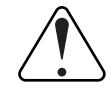

#### IMPORTANTE

Los módulos de la línea PowerFT (FT450, FT550 y FT600) son impermeables, siempre que se tomen algunas precauciones específicas:

- No dirija chorros de agua directamente sobre la pantalla.
- Al retirar los cables del conector, coloque los enchufes.

## Garantía limitada

La garantía de este producto es de 1 año a partir de la fecha de adquisición y cubre solamente defectos de fábrica, mediante la presentación de la factura. Este módulo posee un número de serie que está vinculado a la factura y a la garantía. Para cambiar el producto, entre en contacto con FuelTech

Defectos y daños causados por la incorrecta utilización o instalación del producto no están amparados por la garantía.

Este análisis es efectuado por el sector de mantenimiento de FuelTech.

La ruptura del sello provoca la pérdida de la Garantía del Producto.

Todas las ECU PowerFT están protegidas por la patente estadounidense 11,215,158

Manual versión 2.7 – Enero/2024

Versión base de la ECU – 5.2 Versión FTManager - 5.2

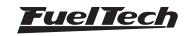

# <span id="page-7-0"></span>4. Propriedades

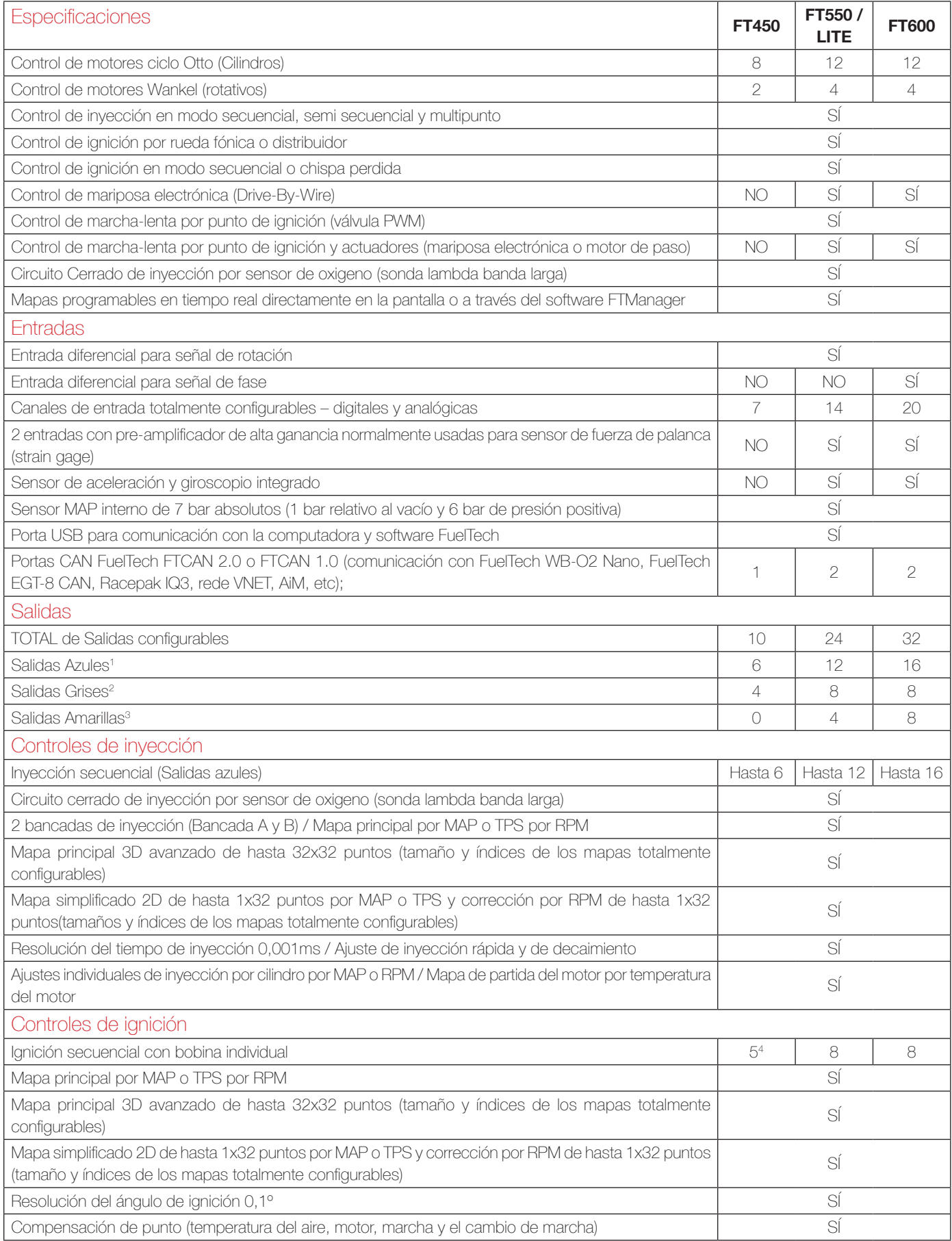

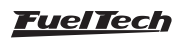

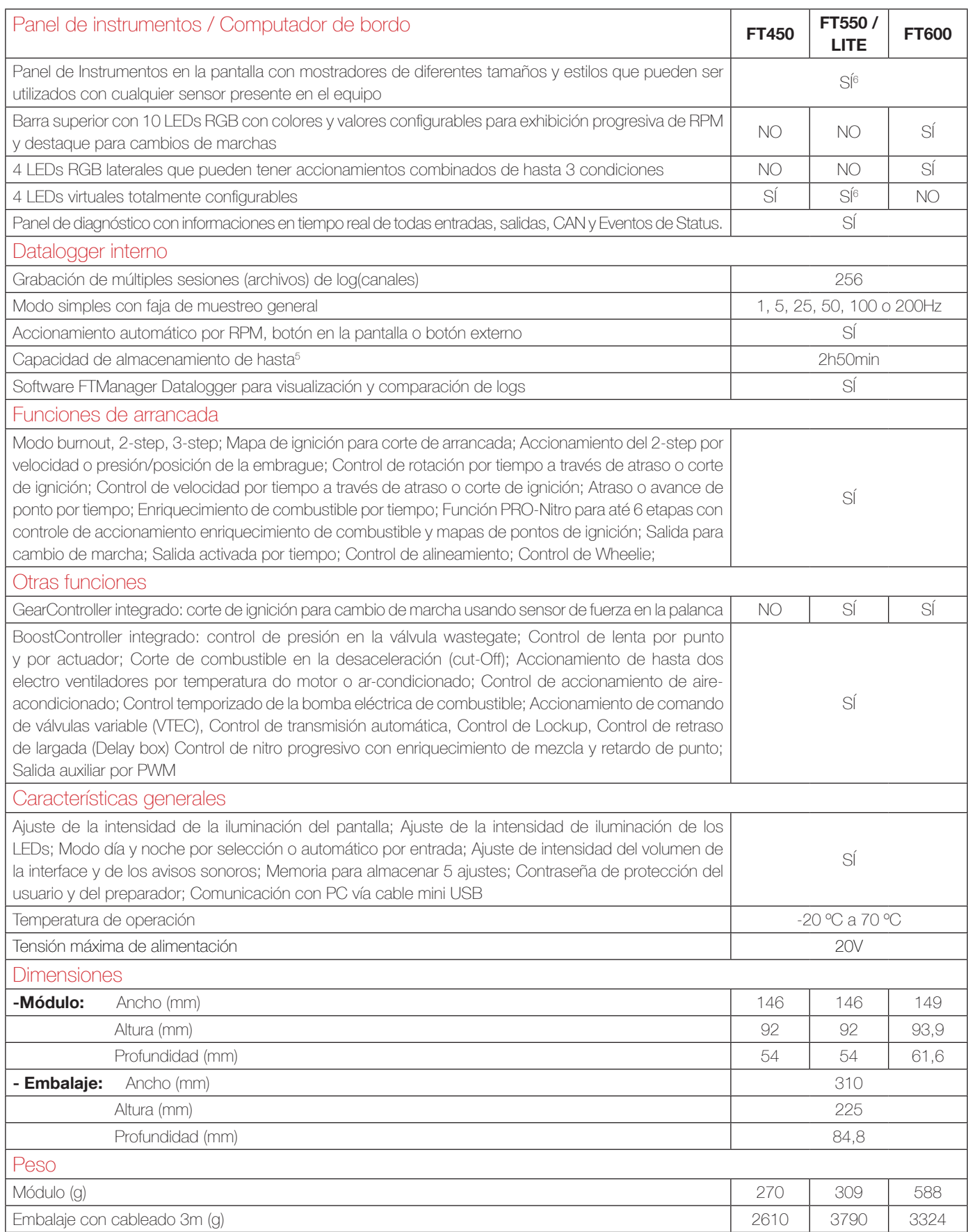

1 - Recomendadas para inyectores de alta impedancia sin necesidad de controlador externo (hasta 4 inyectores por salida)

2 - Recomendadas para ignición (salidas colector abierto con fuente de corriente en 5V)

3 - Recomendadas para accionamiento de motor de paso, mariposa electrónica, ignición y cargas activadas por 12V.

4 - Utilice el cable azul nº6 para la 5ª salida de ignición en la FT450.

5 - Tiempo de grabación en las ECU PowerFT con 24 canales y 25Hz.

6 - Funciones no disponibles en la FT550LITE.

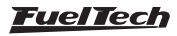

## <span id="page-9-0"></span>4.1 Conexiones del cableado eléctrico A - FT450 y FT550 / LITE

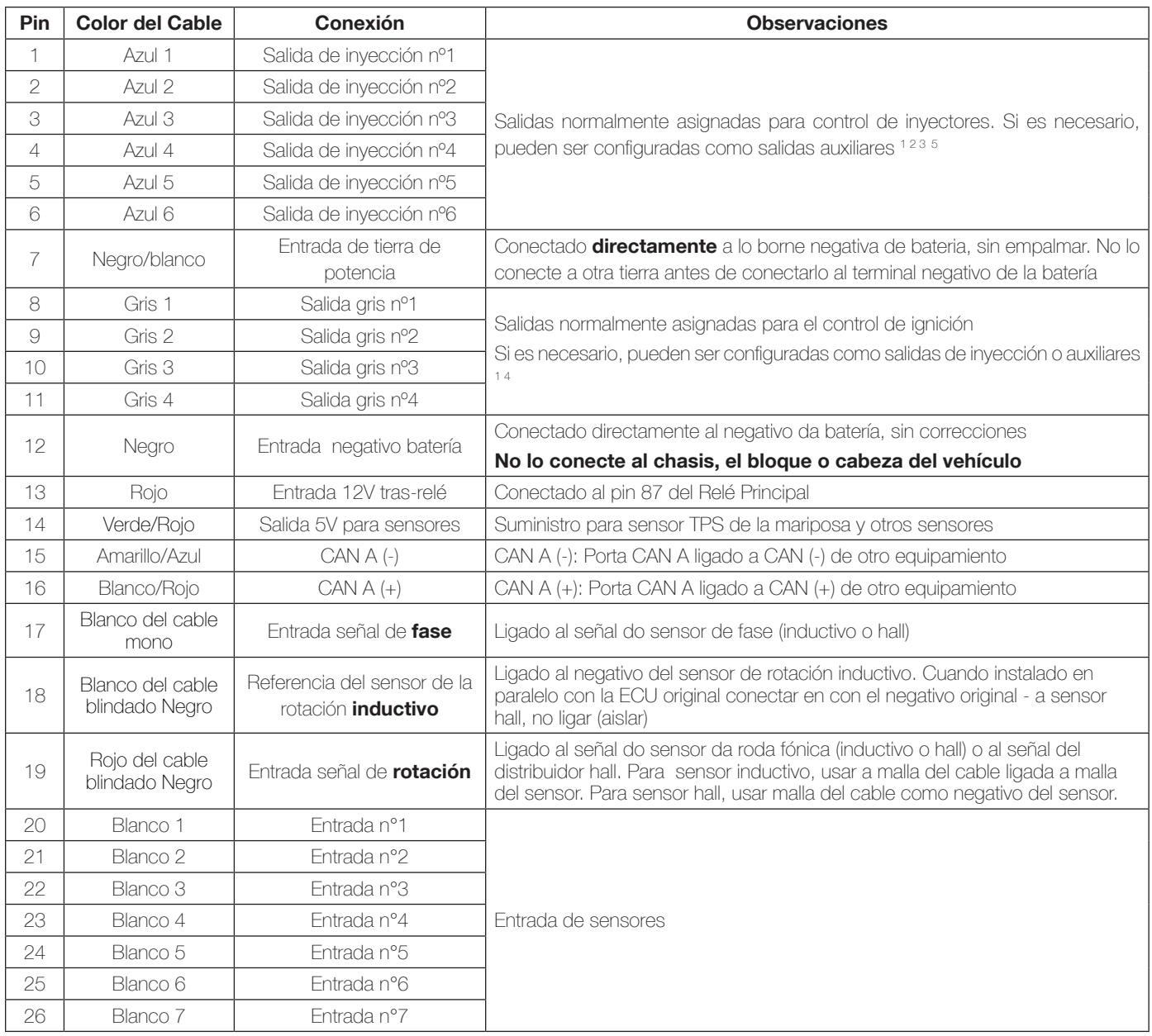

1 - Las salidas que pueden ser usadas como tacómetro son: azul 3, azul 6, gris 4 (FT450);

2 - La salida azul 6 puede ser usada como 5ª salida de ignición (FT450);

3 - Para FT450 las salidas azul 3, azul 6 y gris 4, cuando se utilizan para accionar cualquier tipo de carga como relés o solenoides, debe tener el positivo de esta carga ligada al mismo post llave que alimenta la ECU, para evitar que la salida continúe activada / accionada con la ECU apagada.

4 - Para usar como salida de inyección es necesario el uso de Peak & Hold;

5 - La salida azul 5 puede ser usada como actuador de marcha-lenta PWM;

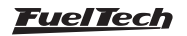

## Diagrama conector A - FT450 y FT550 / LITE

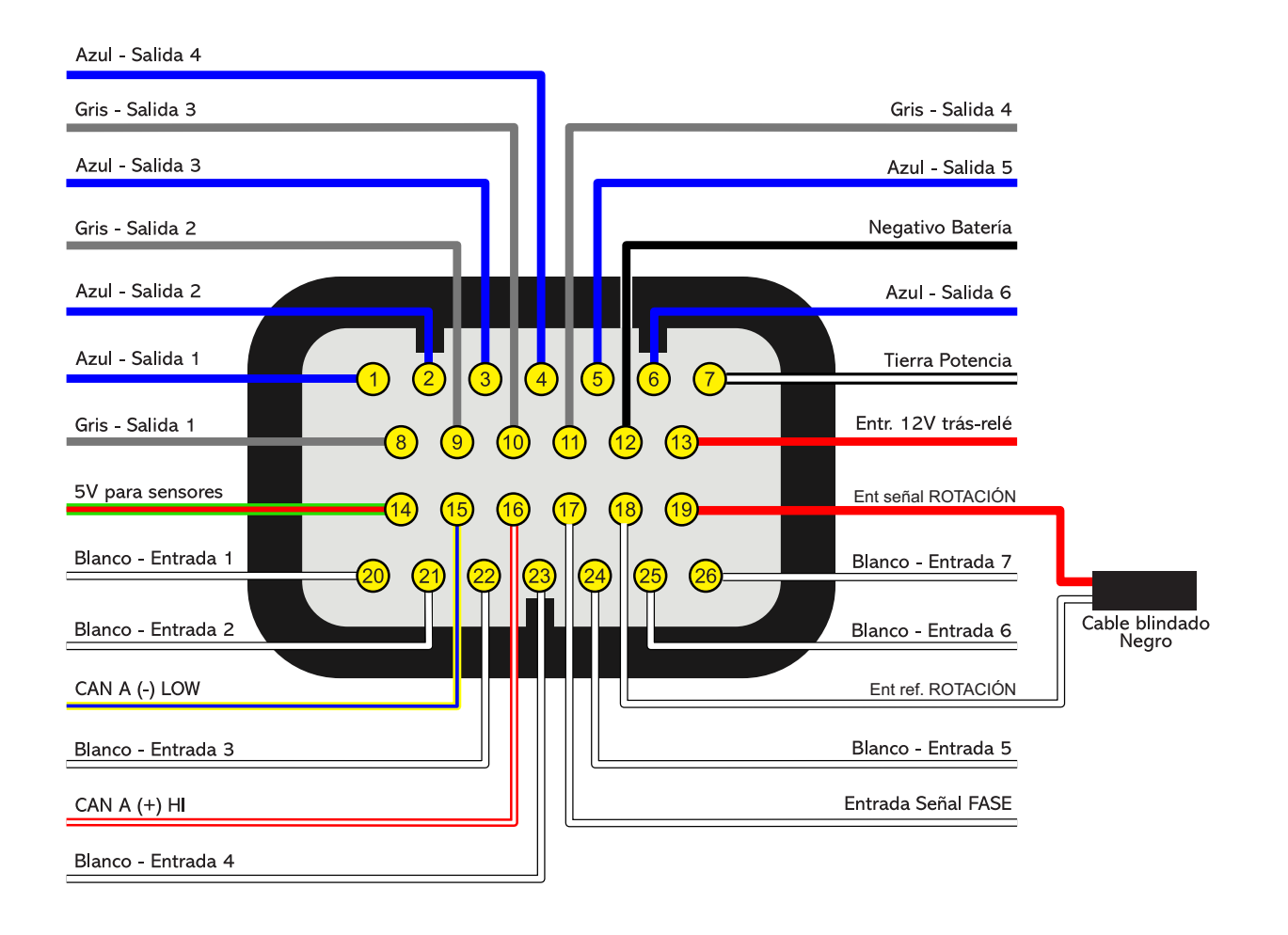

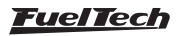

## <span id="page-11-0"></span>4.2 Conexiones del cableado eléctrico B (Solamente FT550 / LITE)

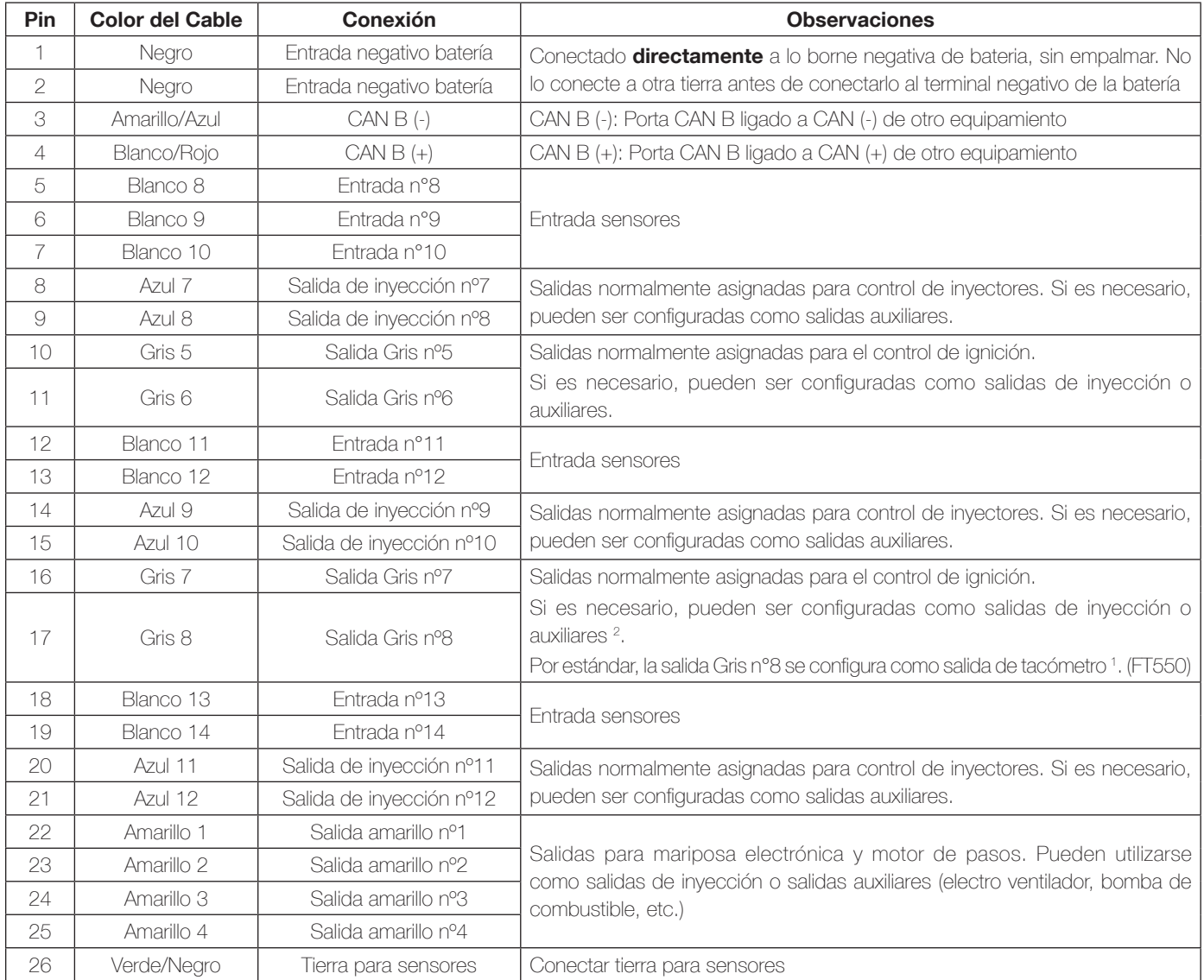

1 - Para FT550 la salida gris 8, cuando se utilizan para accionar cualquier tipo de carga como relés o solenoides, debe tener el positivo de esta carga ligada al mismo post llave que alimenta la ECU, para evitar que la salida continúe activada / accionada con la ECU apagada.

2 - Para usar como salida de inyección es necesario el uso de Peak & Hold;

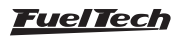

## Diagrama conector B - FT550 / LITE

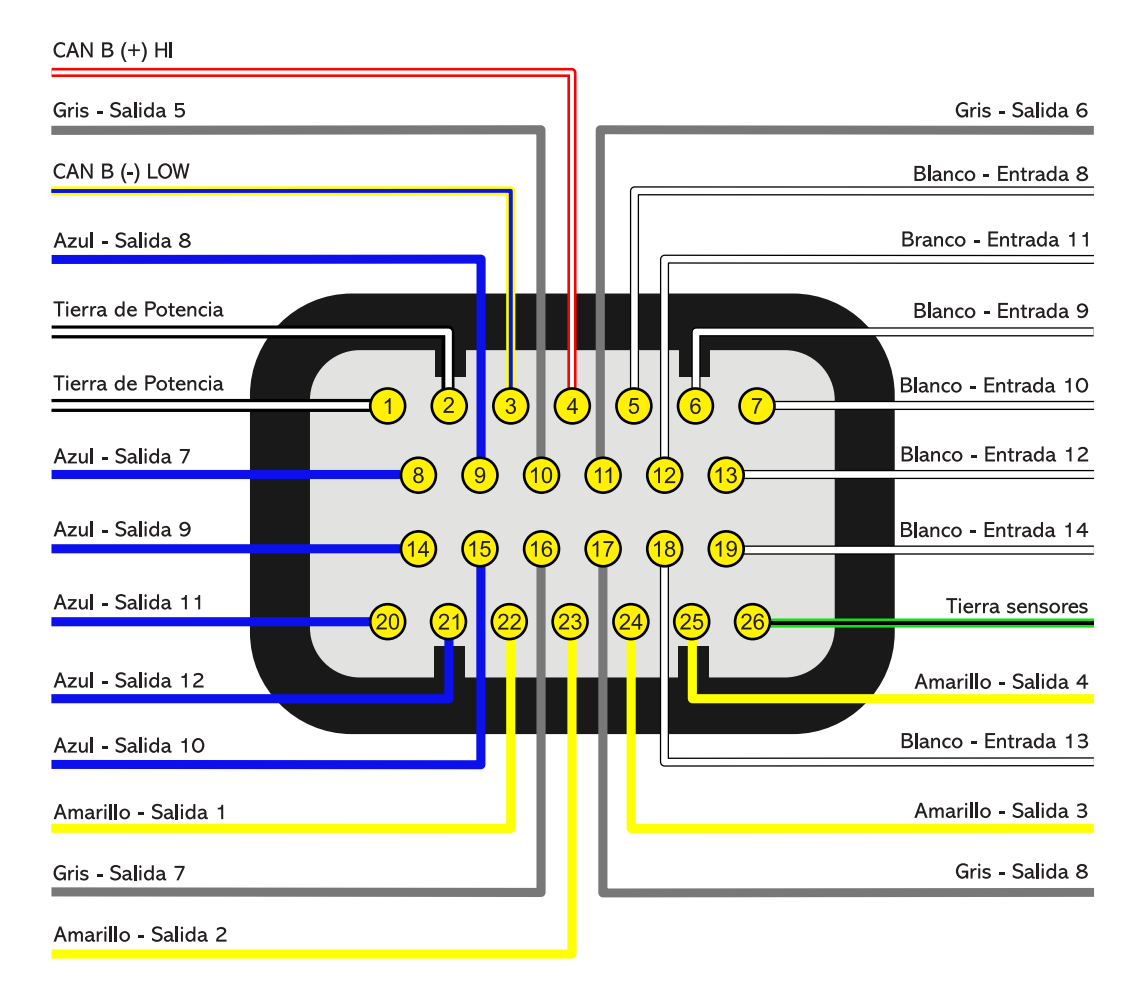

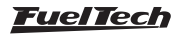

### <span id="page-13-0"></span>4.3 Conexiones del arnés eléctrico – conector A

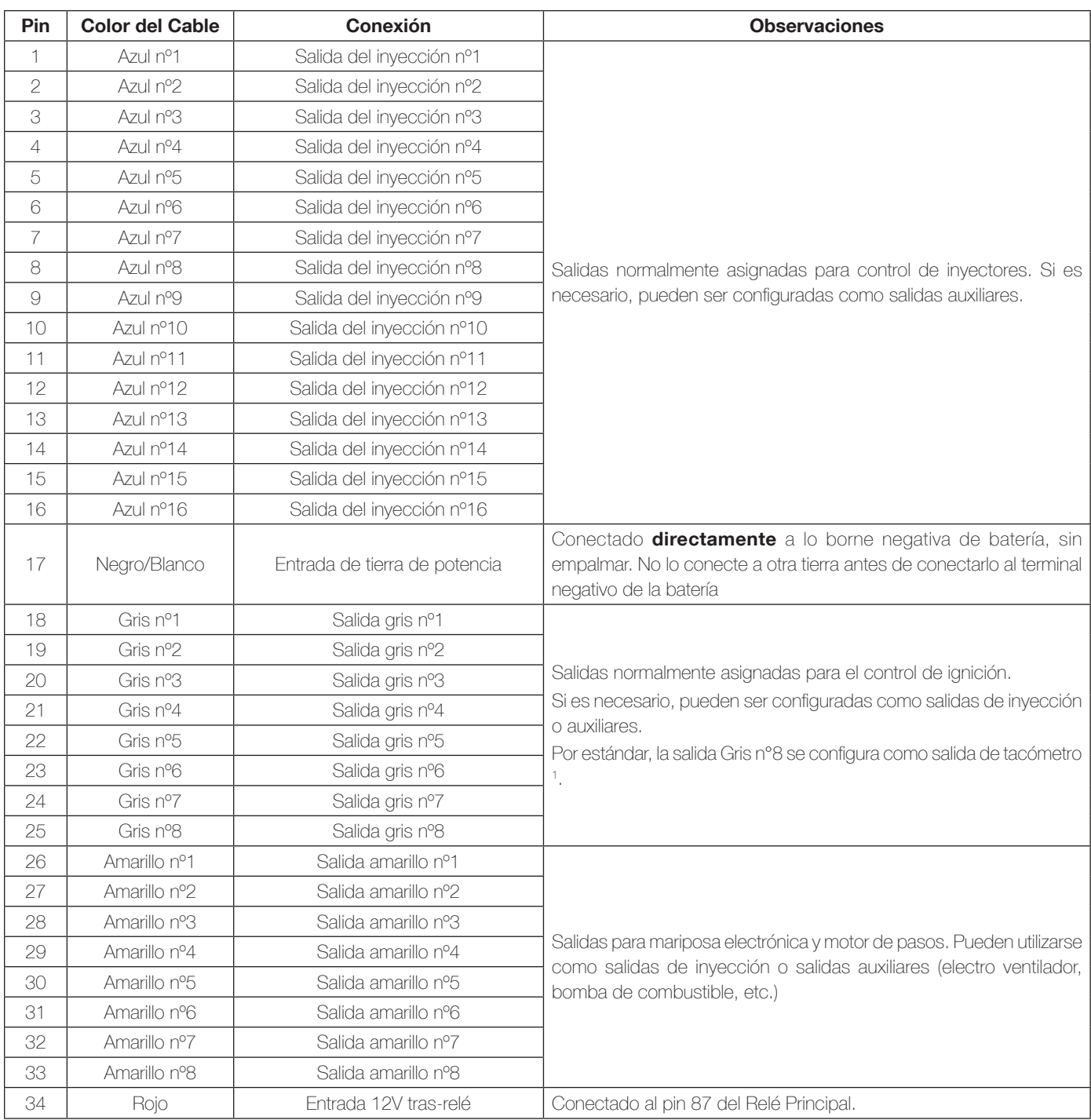

1 - Para FT600 la salida gris 8, cuando se utilizan para accionar cualquier tipo de carga como relés o solenoides, debe tener el positivo de esta carga ligada al mismo post llave que alimenta la ECU, para evitar que la salida continúe activada / accionada con la ECU apagada.

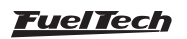

#### Diagrama arnés - conector A

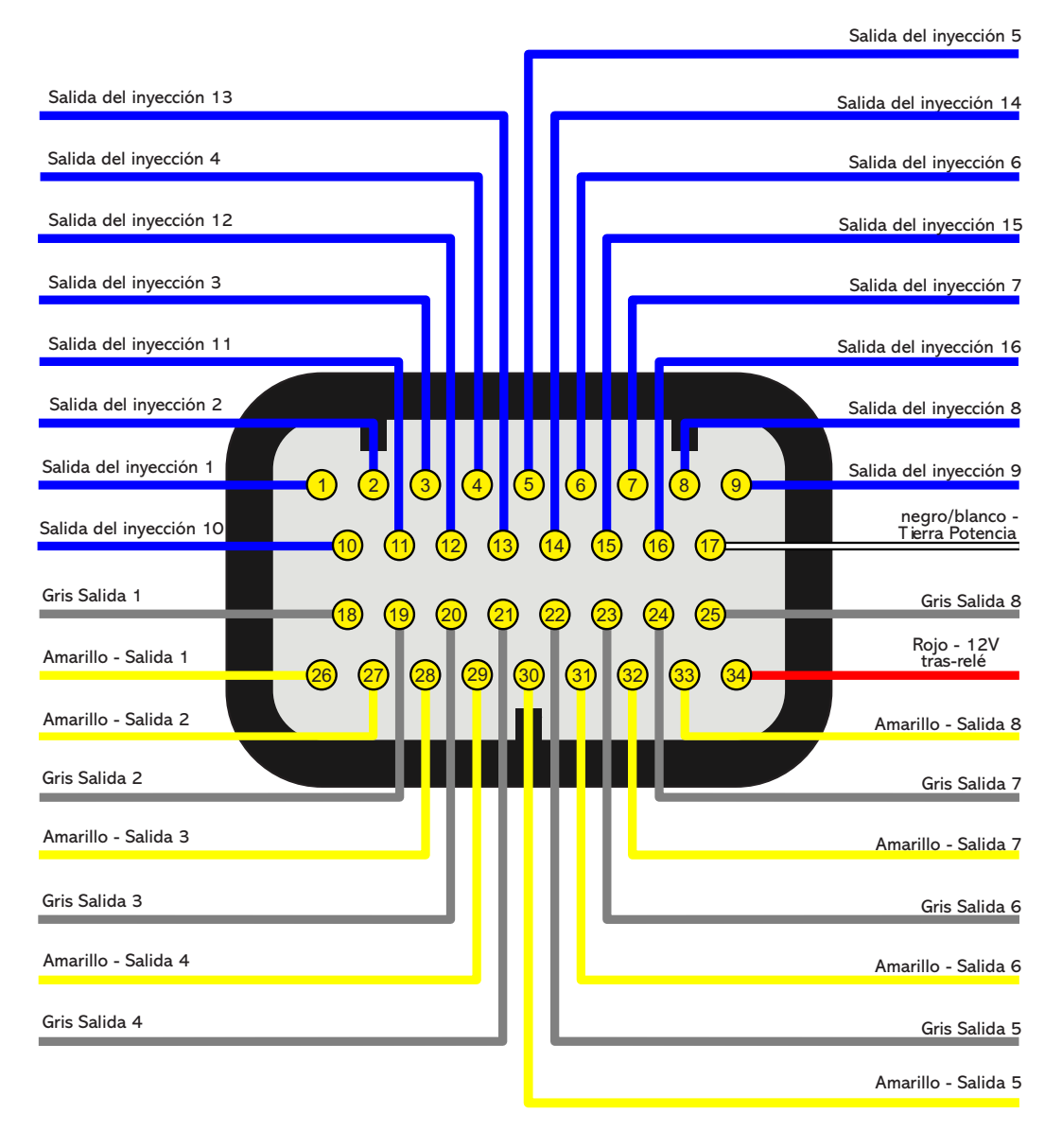

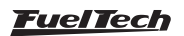

## <span id="page-15-0"></span>4.4 Conexiones del arnés eléctrico – conector B

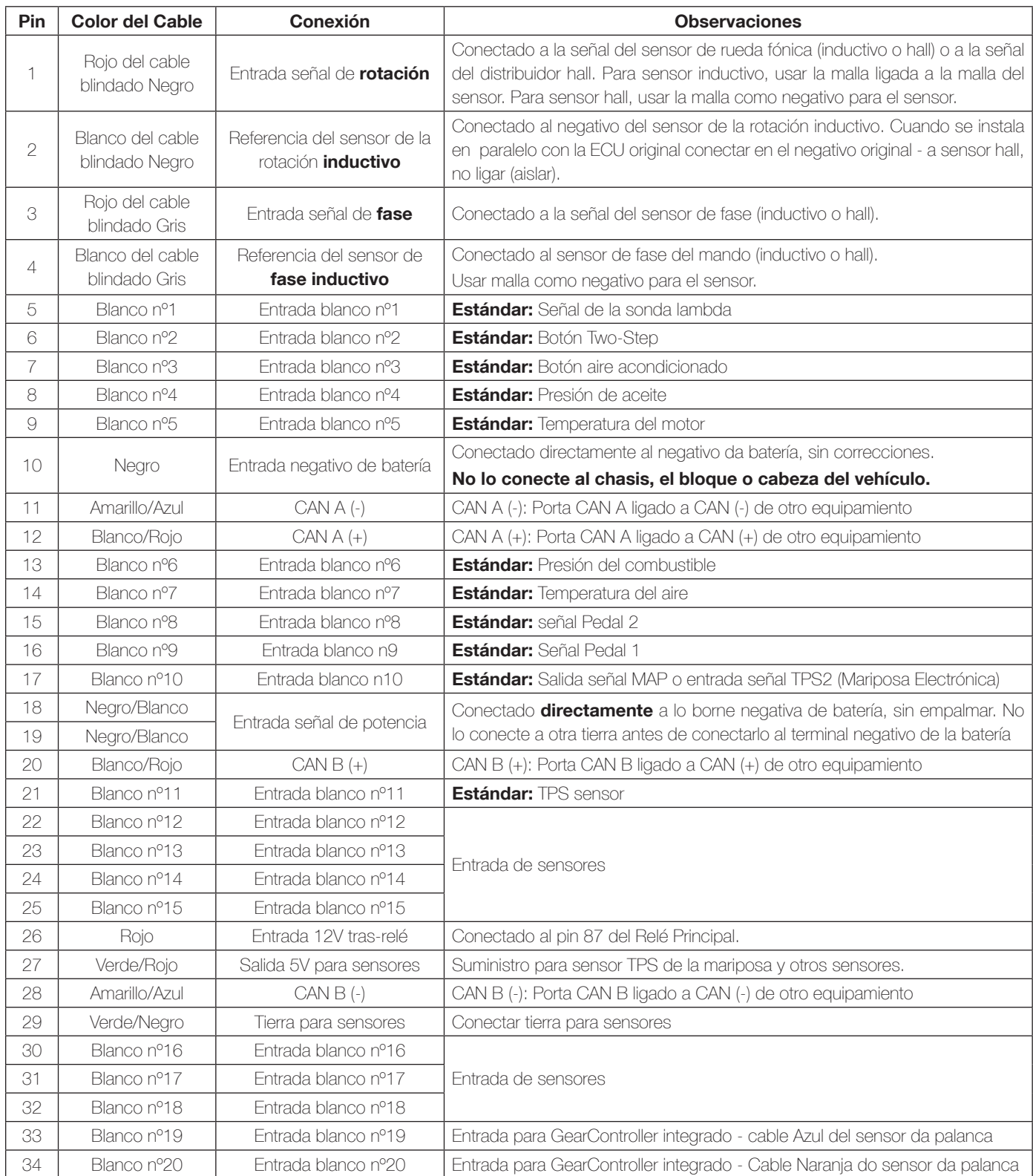

# $\mathbb{Z}$

NOTA

- Las entradas blancas poden ser configuradas como cualquier sensor analógico o digital.
- Cuando configurado GearController integrado los cables blancos del chicote do sensor de la palanca deben ser ligados a tierra para sensores cable Verde/Negro (Pin 29).

# IMPORTANTE

#### Si el control es sólo de inyección: la entrada de señal de RPM no puede ser conectada a la bobina de encendido para captar la señal de RPM, ya que no está protegida contra la alta tensión de la descarga de ignición. Es necesario captar señal de RPM de una salida de cuenta de giro, de un sensor de rotación o utilizar algún convertidor de señal de encendido para cuenta-giros externo.

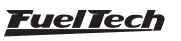

<span id="page-16-0"></span>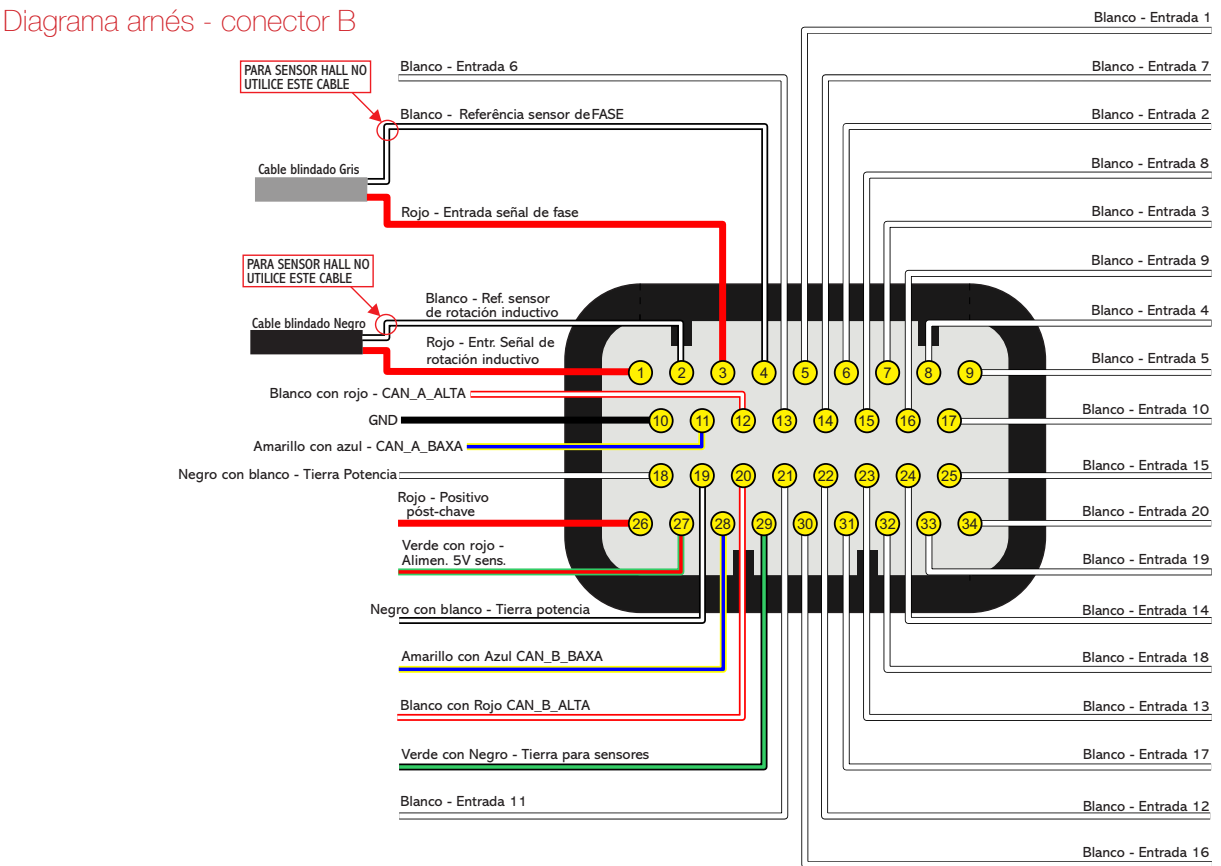

### 4.5 Tabla de la salidas de FT

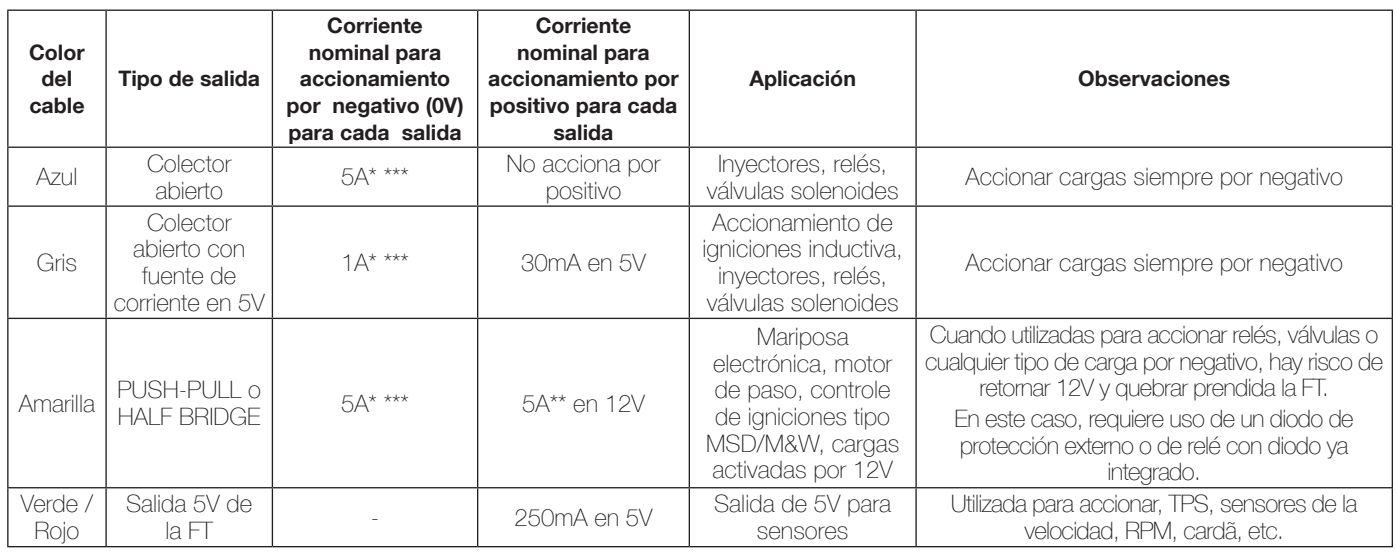

Capacidad de corriente máxima total combinada accionando todas las salidas por negativo: (30A - FT550 / LITE y FT600) (10A - FT450) continuo \*\* Capacidad de corriente máxima total combinada accionando todas las salidas por positivo: (20A - FT600) (10A - FT550 / LITE) continuo.

\*\*\* Las salidas pueden entrar en protección con corriente arriba de 20% de la corriente nominal.

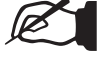

**NOTA** 

No se puede accionar ignición través de las salidas azules. Ellas no tienen resistor de pullup.

## 4.6 Conector CAN para GearController (FT550 / LITE y FT600)

El Chicote de la FT ya viene con el conector para sensor de palanca equipado con GearController. Si el vehículo no está equipado con sensores en la palanca, este conector puede ser cortado y las entradas blancas se pueden utilizar para otras funciones.

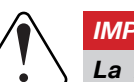

IMPORTANTE

La ECU tiene la capacidad de soportar la conexión de hasta dos relés en cada salida. Si es necesario instalar relés adicionales, se recomienda realizar esta instalación en cascada, partiendo del relé principal.

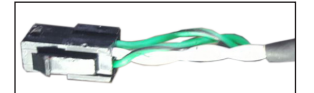

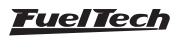

### <span id="page-17-0"></span>4.7 Salidas configurables

Como las salidas de la FT pueden configurarse de varias formas y desempeñar diversas funciones, ellas tienen capacidades diferentes de acuerdo con la aplicación. A continuación, revise algunos detalles importantes sobre ellas:

Salidas color azul: por estándar, se configuran automáticamente como salidas de inyección. Cada una puede controlar hasta:

Inyectores arriba de 10 Ohms: 24 inyectores para FT550/LITE y FT600 / 8 inyectores para FT450 (entre todas las salidas azules);

Inyectores entre 7 y 10 Ohms: 16 inyectores para FT550/LITE y FT600 / 6 inyectores para FT450 (entre todas las salidas azules);

Es obligatorio el uso de **Peak and Hold** cuando la cantidad de inyectores sea superior al máximo citado anteriormente o cuando se usan inyectores de baja impedancia (inferior a 7 Ohm).

Durante la configuración de los ajustes del motor, las salidas de inyección serán rellenadas automáticamente. Cuando sea necesario utilizar más salidas de inyección, el módulo buscará salidas disponibles a través de los cables Grises o por medio de los cables amarillos. En este caso, el uso de Peak and Hold es obligatorio en las salidas de color gris y amarillo, para inyectores de alta o baja impedancia.

Las salidas de color azul que no sean utilizadas para la activación de inyectores pueden ser configuradas como salidas auxiliares (bomba de combustible, electro ventilador, etc.). En estos casos, el uso de un relé es obligatorio.

Salidas color gris: por estándar, son configuradas automáticamente como salidas de ignición. Según la necesidad pueden ser configuradas como salidas de inyección o auxiliares.

Durante la configuración de los ajustes del motor, las salidas de ignición serán llenadas automáticamente gris. No es posible configurar más de 8 salidas de ignición.

Las salidas de color gris no serán utilizadas para ignición, pueden ser usadas para la activación de inyectores (obligatorio el uso de Peak and Hold para inyectores de alta o baja impedancia) o como salidas auxiliares (obligatorio el uso de relé).

#### Salidas color amarillo (Solamente FT550/LITE y FT600): por

estándar son utilizadas para control de mariposa electrónica (Amarillo 1 y 2) o motor de pasos (Amarillo 3 a 4).

Las salidas de color amarillo que no serán utilizadas para control de mariposa electrónica, pueden ser utilizadas como salidas auxiliares o para accionamiento de inyectores. En el caso de uso de inyectores para el BoostController integrado, se puede conectar la salida directamente al inyector, pero para el uso de inyectores de combustible, es obligatorio el uso de Peak and Hold, tanto para inyectores de alta y de baja impedancia . Esto se debe a que esta salida puede presentar diferencias mínimas de tiempo de inyección para el control de los inyectores de combustible cuando se utiliza sin Peak and Hold.

Salida para tacómetro: Existen hilos predefinidos para uso como salida de Tacómetro de acuerdo con el módulo, si necesita en otra salida, sólo las indicadas abajo pueden ser usadas con esta función: FT450: Gris 4 (estándar) o Azul 3 o Azul 6;

FT550 / FT600: Gris 8 (estándar) o cualquier salida amarilla;

## 4.8 MAP integrado

El módulo está equipado con un sensor MAP integrado en su parte trasera. Se recomienda usar manguera de máquinas neumáticas, dada su flexibilidad, resistencia y durabilidad. Son hechas de PU (normalmente en color azul o negro) y deben tener 4mm de diámetro interno (6mm de diámetro externo).

Mangueras de silicona no son recomendables, ya que se doblan fácilmente y pueden deformarse, impidiendo la lectura correcta del sensor de la FT.

Se debe llevar una manguera hasta el colector de admisión exclusivo para MAP de la FT, sin compartirla con válvulas o relojes, sólo con otros módulos, conectada a cualquier punto atrás del acelerador (entre la mariposa y la cabeza). La longitud de ella debe ser la menor posible para evitar problemas de respuesta del sensor. En caso de mariposas individuales, es necesario interconectar todas las mariposas y entonces extender la manguera hacia el MAP de la FT, de lo contrario, la lectura permanecerá inestable e imprecisa.

## 4.9 Conexión USB

El cable mini USB puede utilizarse para actualizar la versión del módulo, efectuar la configuración de los mapas a través de la computadora y software FTManager, además de hacer posible la descarga de las informaciones recabadas por el registrador de datos interno.

## 4.10 Red CAN FuelTech

El puerto CAN FuelTech está formado por un conector de 4 vías ubicado en la parte trasera del módulo y es responsable de comunicar la FT con otros módulos FuelTech, como por ejemplo los módulos, Gear Controller y los dashboards Racepak. Es necesario utilizar el arnés Can-Can conectado a los puertos CAN de cada módulo FuelTech para establecer la comunicación entre los equipos.

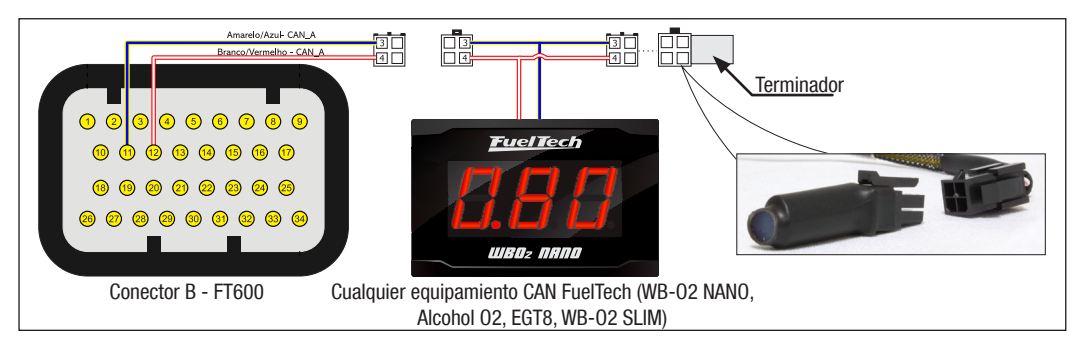

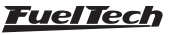

### <span id="page-18-0"></span>4.11 Desmontaje del conector

Los conectores de las FT's están preparados para facilitar el desmontaje y montaje de los terminales. Para quitar los cables siga el procedimiento que se describe abajo:

- a Quite el conector del módulo FT;
- b Presione la traba (1) hacia adentro;
- c Tire el cable (2) fuera del conector por la parte trasera;
- d Gire el conector y presione las dos trabas (3) hacia adentro, para bloquear los cables en el conector;

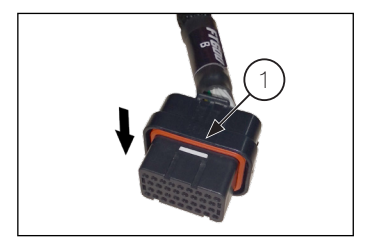

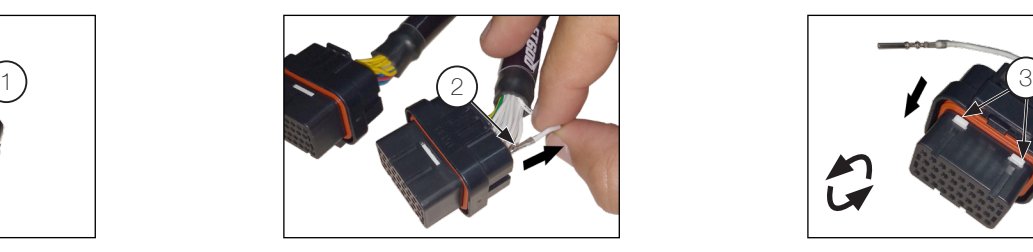

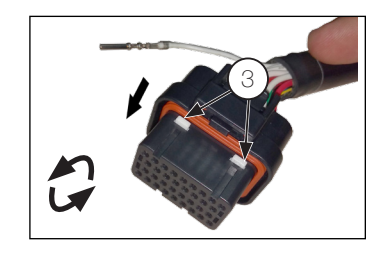

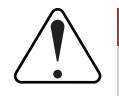

### IMPORTANTE

Para garantizar el sellado IP67 del módulo y el conector eléctrico, no retire todos los cables del arnés. El sello del módulo no se ve afectado, sin embargo, el sello del conector depende de la presencia de cable y terminal insertados en su posición. Si necesita quitar algún cable, debe usar un sello no suministrado por FuelTech, número de pieza 4-1437284-3

El uso del conector con una terminal vacía y sin sellar puede permitir que entre agua y cause oxidación en las terminales de la ECU y el conector eléctrico.

## 5. Primeros pasos con la FT – antes de la instalación

Este capítulo presenta un paso a paso que debe seguirse para iniciar las configuraciones y los ajustes básicos de la FT antes de empezar su instalación eléctrica. Existe un recurso que asigna las funciones de los cables del arnés de forma automática de acuerdo con las características del motor (número de cilindros, modo de control de los inyectores, bobinas de ignición y salidas auxiliares), por ello, puede haber modificación en la función de un cable.

- Conecte el pen drive en el puerto USB y a partir de él instale el software FTManager. Recuerde de observar nuestra página web (www.fueltech.com.br/softwares) y verificar si su FTManager y su FT están en la última versión disponible;
- 2. Conecte la FT a la computadora a través del cable USB suministrado, el módulo se encenderá;
- 3. Con el módulo en mano, acompañe el capítulo 6, que presenta informaciones básicas acerca del funcionamiento y navegación en los menús;
- 4. El capítulo 7 orienta al usuario por todos los menús donde son insertadas las configuraciones básicas sobre el funcionamiento del motor (señal de rotación, modo de control de la inyección y de ignición, etc.).
- 5. Antes de iniciar la instalación eléctrica, vaya hasta el menú "config. del motor", en la última opción, "Tabla de conexión del arnés", compruebe y anote la forma en que las funciones han sido asignadas en los cables del arnés. Un consejo útil es sacar una foto de la pantalla con el celular. A través del Software FTManager, el menú "Diagrama de Conexión del Cableado" muestra una figura del conector de la FT con la función de cada uno de los cables, de acuerdo con configuración del mapa;
- 6. Realizado esto, los capítulos del 8 al 14 orientan sobre todos los detalles referidos a la instalación eléctrica, conexión de inyectores, bobinas, cables de alimentación, sensores, etc. El capítulo 25 muestra diagramas eléctricos completos como ejemplo para su instalación;
- 7. El capítulo 15 reúne la informaciones sobre las configuraciones de los sensores para lectura de temperatura, presión, RPM, velocidad, etc.
- 8. Con la instalación eléctrica finalizada, el capítulo15.14 contiene todas las informaciones necesarias para la primera salida del motor, calibrado de ignición, sensores, etc.;
- 9. Los capítulos 17 al 24 muestran descripciones detalladas sobre todas las funciones del módulo. Se recomienda bastante su lectura, porque detalla bien las formas en que opera cada función.

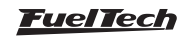

## <span id="page-19-0"></span>6. Conociendo el módulo

### 6.1 Panel de instrumentos

La FT tiene un nuevo panel de instrumentos totalmente renovado y configurables de acuerdo a cada vehículo y las informaciones que se desea ver.

- 1 Barra superior de LEDs (luces de cambio FT600): Se puede configurar de acuerdo a la marcha actual o por valor único de RPM;
- 2 LED laterales (advertencia FT600): Se puede configurar con diferentes funciones y opciones de activación;
- 3 Panel de instrumentos: es totalmente configurables y ha sido reformado con nuevos marcadores (tamaño 3x2), y una exhibición de la fuerza G (solamente FT550 y FT600);

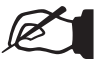

## NOTA

Para obtener más informaciones, consulte la sección 23.11.

### 6.2 Navegación en el menú

La navegación a través de la pantalla sensible al tacto, es bastante intuitiva, pues, el área de visualización del equipo facilita el acceso a las informaciones y menús, eliminando los botones. De esta forma, todos los cambios de mapas, configuraciones y función son realizadas con suaves toques sobre la pantalla.

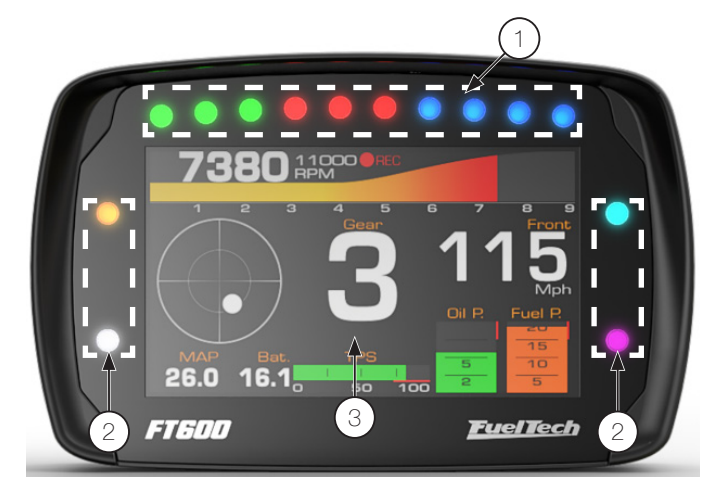

Para acceder a los menús, presione la pantalla dos veces, como si fuera un doble clic. Ello facilita la operación del módulo con el vehículo en movimiento y evita errores al navegar por las opciones.

- 1 Panel de instrumentos: muestra informaciones sobre el motor (RPM, temperatura, presión, punto de ignición, tiempo de inyección, etc.
- 2 Mapas de inyección: mapa principal de inyección, ajuste total de inyección, compensación por RPM, Mapa de ralentí por TPS, inyección de rápida y decaimiento, compensación por temperatura de aire y motor, Arranque, ajuste individual por cilindro, etc.
- 3 Mapas de ignición: mapa principal de ignición, Ajuste total de ignición, compensación por MAP/TPS, compensación por temperatura de aire y motor, ajuste individual por cilindro, etc.
- 4 Configuración de alertas: acceso a configuración de alertas por exceso de presión de turbo y rotación, presión de combustible y aceite, apertura del inyector.
- 5 Configuración del motor: configuración del motor, ignición, señal de RPM, pedal/Mariposa, actuador de ralentí, Dead time de los inyectores, Dwell de ignición, inyección, y table de conexión del cableado.
- 6 Configuración de la interface: Ajuste de iluminación de la pantalla, sonido de alarmas, claves de protección, calibración de la pantalla, panel de instrumentos.
- 7 Manejo de mapas: Menú utilizado para seleccionar el ajuste activo y generar el padrón FuelTech.
- 8 Sensores v calibración: Este menú da acceso e las configuraciones de las entradas de los sensores de la FT y calibración de ignición.
- 9 Ajuste de auxiliares: Datalogger interno, control de ralentí limitador de RPM, cut-off, ventilador de radiador, nitroso progresivo control de presión de turbo, etc.
- 10 Funciones de drag race: 2-step, 3-step, control de inyección e ignición por tiempo, control por velocidad por tiempo, etc.
- 11 Favoritos: Atajo para los menús más utilizados.
- 12 Panel de diagnostico: Permite verificar el estado de todas las salidas y entradas de módulo, muy útil para descubrir defectos y analizar el funcionamiento en general.

Puede también navegar por todas las opciones a través del Software FTManager (disponible en el pen drive que acompaña el producto) y el cable mini USB. La interface principal del software es mostrada abajo.

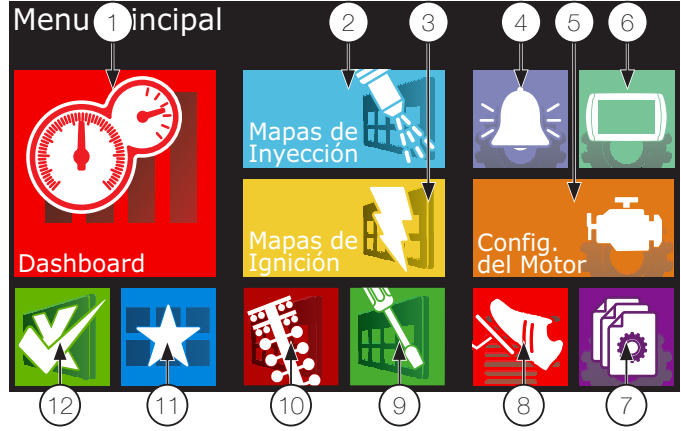

- 13 Panel de acceso rápido;
- 14 Mapa principal;
- 15 Panel de ayuda;
- 16 Gráfico del mapa o función;
- 17 Instrumentos/Tiempo Real/Dashboard;

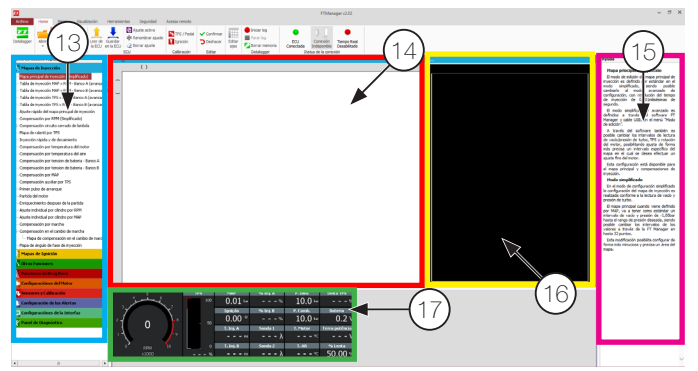

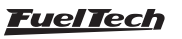

<span id="page-20-0"></span>Al entrar en algún mapa o configuración, existen algunos botones cuyo funcionamiento se describe a continuación:

- 18 El área roja muestra el punto del mapa seleccionado para la edición;
- 19 El área amarilla es mostrada solamente con el auto en funcionamiento y muestra la faja en que el motor está trabajando actualmente en tiempo real;
- 20 Botón +: Incrementa el valor del parámetro seleccionado;
- 21 Botón >: Avanza para la próxima posición del mapa;
- 22 Botón salvar/seleccionar: Salva las modificaciones hechas en el mapa o configuración y retorna al Menú Principal;
- 23 Botón retornar: Retorna al menú principal. Caso algún mapa o configuración aja sido alterado, puede confirmar;
- 24 Botón cancelar/volver: Cancela cualquier modificación hecha en el mapa o configuración y retorna al menú anterior;
- 25 Botón -: Reduce el valor del parámetro seleccionado;
- 26 Botón <: Pasa al parámetro anterior del mapa;
- 27- Botón <>: Cambiar la pantalla;

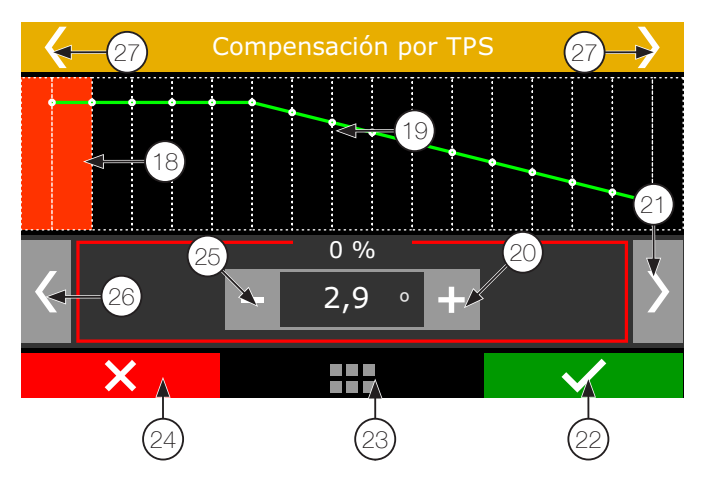

Por el Software FTManager, todos los comandos son accesibles a través del ratón y teclado. La interface del mapa principal de Inyección (en modo avanzado) es mostrada abajo:

### Modo de edición avanzado

En el modo de edición avanzado, los mapas de inyección e ignición serán mostrados en formato 3D (tabla), además de algunas compensaciones de inyección e ignición individuales por cilindro. La navegación del menú es bastante simple, en la esquina inferior izquierda es posible identificar la posición actual del mapa, que va a aparecer en color verde para el Banco A y color lila para el Banco B. El ícono amarillo muestra la posición real de funcionamiento del motor, al hacer clic sobre este ícono, usted va a ser re-encaminado a la pista de vacío/presión o posición de la mariposa en que el motor está funcionando.

Para recorrer las pistas de vacío/presión o posición de la mariposa, haga clic en la dirección horizontal de la tabla, para las pistas de rotación, haga clic en la dirección vertical.

- 28 Bancada de Inyectores;
- 29 Rotación del motor;
- 30 Faja de vacío y presión del motor, también puede ser configurado por la abertura de la mariposa (TPS);
- **31 -** Utilice las teclas + y para aumentar o disminuir el tiempo de inyección;
- 32 Tiempo de inyección y porcentual de la bancada B, el valor de arriba corresponde a la bancada A;

### 33 - Mapa de posición en la tabla:

Amarillo: Seleccione este ícono para alterar el tiempo de inyección en la faja de funcionamiento del motor;

Rojo: Posición seleccionada en la tabla;

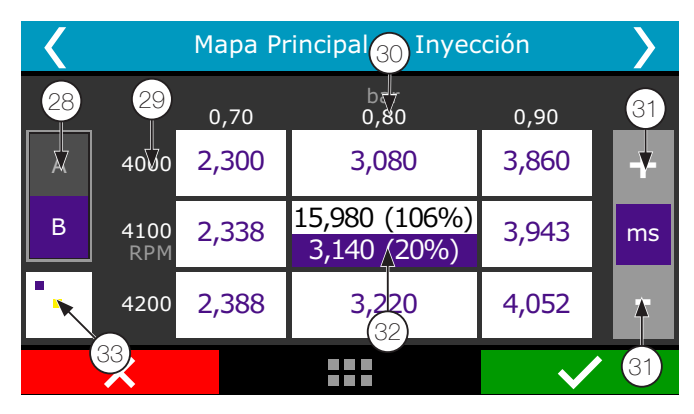

## 6.3 Atajos del software FTManager

- **F1** Exhibe u oculta el panel de ayuda;
- F2 Exhibe u oculta el panel de acceso rápido;
- **F3** Exhibe u oculta el gráfico;
- F4 Exhibe u oculta el tiempo real (tablero FTManager);
- **F5** Exhibe solamente el mapa principal
- F6 Altera la exhibición de la tabla entre tiempo de inyección – milisegundos (ms), eficiencia volumétrica (%VE) y porcentual de inyección (%PI): flujo de combustible en LB/h o unidad seleccionada – solamente en el mapa principal;
- F7, F8, F9, F12 No hay atajo relacionado
- **F10** Tabla datalogger overlay ventana vertical;
- F11 Tabla datalogger overlay ventana horizontal;
- $(CtrI) + (C) -$ Copiar;
- $(CtrI) + (V) Pegar;$
- (Ctrl) + (+) –Incrementa valor rápidamente, incremento de 0,100 en tiempo de inyección. Para eficiencia volumétrica y porcentual de inyección el incremento es el resultado del cálculo pos mudanza en tiempo de inyección;
- (Ctrl) + (-) Disminuye el valor rápidamente, sustracción de 0,100 del tiempo de inyección. Para eficiencia volumétrica y porcentual de inyección el decremento es el resultado del cálculo pos mudanza en tiempo de inyección;
- (+) Incrementa valor, incremento de 0.010 en tiempo de inyección. Para Eficiencia Volumétrica y Porcentual de Inyección el incremento es el resultado del cálculo pos mudanza en tiempo de inyección;
- (-) Disminuye el valor, sustracción de 0.010 en tiempo de inyección. Para Eficiencia Volumétrica y Porcentual de Inyección el decremento es el resultado del cálculo pos mudanza en tiempo de inyección;
- (Shift) + (+) Incrementa valor lentamente, incrementa de 0.001 en tiempo de inyección. Para Eficiencia Volumétrica y Porcentual de Inyección el incremento es el resultado del cálculo pos mudanza en tiempo de inyección;

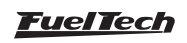

- <span id="page-21-0"></span>• (Shift) + (-) – Substrae valor lentamente, sustracción de 0.001 en tiempo de inyección. Para Eficiencia Volumétrica y Porcentual de Inyección el decremento es el resultado del cálculo pos mudanza en tiempo de inyección;
- (A) Sumar Abre una caja de diálogo para insertar el valor que será sumado;
- (M) Multiplicar Abre una caja de diálogo para insertar el valor que será sumado;
- (Espacio) Completar Abre una caja de diálogo para insertar el valor que será insertado en aquella célula;
- (I) Interpolar Interpola los valores entre las células seleccionadas;
- (V) Interpolar en vertical Interpola los valores entre las células seleccionadas en vertical;
- (H) –Interpolar en horizontal Interpola los valores entre las células seleccionadas en Horizontal;
- **(S) Ir para lectura actual** –va para la lectura actual cuando el modo tiempo real está activado;
- (Home) Va para la célula más izquierda posible;
- (End) Va para la célula más arriba posible;
- (Page Up) Va para la célula más arriba posible
- (Page Down) Va para la célula más abajo posible;

## 6.4 Alertas sonoros

La FT550LITE emite diversas alertas sonoras que indican condiciones de error, alertas de seguridad o de cambio de marcha. Compruebe abajo el significado de estas alertas:

### Alerta de baja duración con pequeños intervalos (40ms con sonido, 10ms sin sonido)

Shift alert: El alerta sonoro ocurre en las RPM programadas para el cambio de marchas.

### Alerta de media duración con pequeños intervalos (400ms con sonido, 10ms sin sonido)

Este alerta se refiere a cualquier configuración de seguridad colocada en el Menú Configuración de Alertas.

Se puede referir a

- Exceso de RPM
- Alerta de inyector abierto (Porcentual Inyección excedido)
- Exceso de presión de turbo
- Presión de aceite elevado
- Presión de aceite baja
- Presión mínima de aceite por RPM
- Temperatura alta de motor
- Presión baja de combustible
- Presión diferencial de combustible incorrecta

Para que el alerta sea emitido a la respectiva función debe estar activa en el menú configuraciones de las alertas.

### Alerta de alta duración con intervalos medios (800ms con sonido, 400ms sin sonido)

Esta alerta puede corresponder a diversas situaciones en la ECU:

- Error en el firmware de la ECU: (necesario actualizar el modulo a través del FT Updater)
- Falta de sensor de fase: fue enviada una configuración para el modulo que exige el uso de sensor de fase (rueda fónica de 12 dientes e ignición secuencial). En este caso, vaya al menú Señal de RPM y habilite el sensor de fase;
- Ignición debe ser configurada como distribuidor: fue enviada una configuración para el módulo que solo funciona en modo distribuidor. En este caso, conecte el modulo en la PC y vaya al menú Ignición (dentro de Configuraciones del Motor) y seleccione la opción "Distribuidor";
- Salidas deshabilitadas: conecte la FT500LITE al PC, vaya hasta el menú características del motor y marque a caja de selección "Habilitar Salidas";
- TPS des calibrado: Conecte el módulo en la USB y calibre el TPS antes de dar arranque al motor;

Estas alertas serán reproducidas continuamente y solamente dejaran de ser indicadas cuando la situación de error deja de existir.

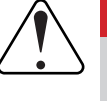

## IMPORTANTE

Al conectar la FT500LITE apenas en el puerto USB, es normal que el sonido de alerta quede débil. Es una estrategia para guardar batería a conectar el módulo en la notebooks.

## 6.5 Tablero de instrumentos

Cuando el motor está funcionando, el tablero de instrumentos muestra algunas herramientas con informaciones en tiempo real.

Consulte el capítulo 23.3 de este manual para mayor información sobre como personalizar el Tablero de Instrumentos.

Painel de<br>Instrumentos Para acceder al tablero de instrumentos, marque su ícono ubicado en el Menú Principal

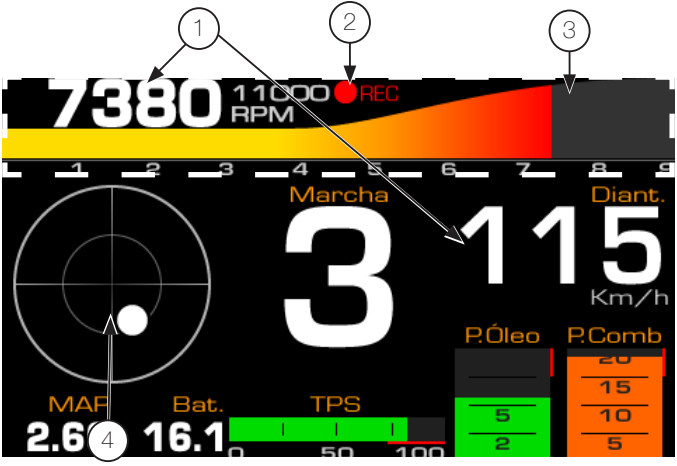

- 1 Valor actual en tiempo real
- 2 Status del datalogger interno;
- Toque en el área blanca para acceder al menú principal;
- 4 Gráfico acelerómetro;

El panel de instrumentos también es exhibido en tiempo real a través del software.

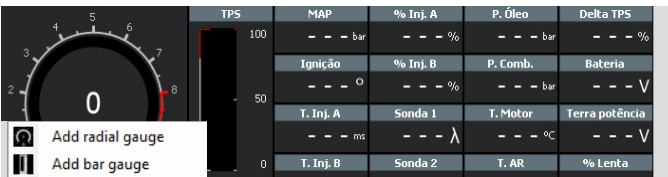

## **Fuel Tech**

## <span id="page-22-0"></span>6.6 Tablero de diagnósticos

El tablero de diagnósticos es una herramienta para detectar anomalías en los sistemas, sensores y actuadores de la FT. Para ingresar a través del software FTManager, clic en el "panel de diagnostico" en panel de acceso rápido.

Para acceder a él, marque su icono, V ubicado en el Menú Principal.

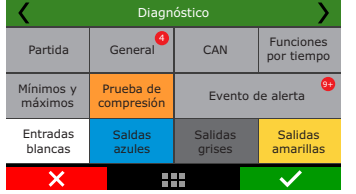

Las informaciones del diagnóstico se dividen en las siguientes pantallas:

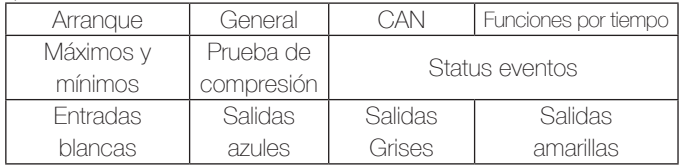

En esta pantalla también se muestra un número en rojo encima del botón de la función indicando que hay una anomalía en el funcionamiento del sensor o función.

### Partida

Muestra la rotación de la rueda fónica y del sensor de fase. Esta pantalla es muy útil para diagnosticar errores en los sensores de rotación y fase.

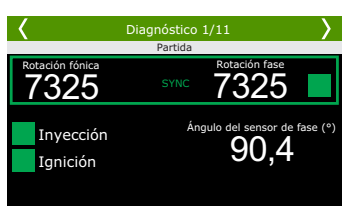

### **General**

Muestra alas informaciones en tiempo real del funcionamiento del motor

### Status de las entradas, salidas y red CAN

Status de las entradas (hilos blancos): En la izquierda se visualizan las funciones de cada entrada, en el centro la tensión medida y en la derecha el valor correspondiente al sensor configurado. Status dos buses CAN: A la izquierda el nombre del sensor esperado y en la derecha y el valor recibido por la CAN.

Status de las salidas (hilos azules, grises y amarillos): En la izquierda la función asignada aquella salida, en el centro el valor aplicado y en la derecha algún valor relevante al control de la función.

### Máximos y mínimos

Muestra los máximos y mínimos alcanzados durante el uso de la ECU. Esta información sólo se puede restablecer a través del menú "Configuración de la Interfaz / Resetear máximos";

### Status Eventos / diagnóstico

En esta es información de diagnósticos muy importantes principalmente

para encontrar problemas de lectura de rotación e instalación de mariposa electrónica. A continuación hay algunos errores y posibles causas de estos:

**Error en la rueda fónica:** gap en lugar incorrecto - detecto el gap (diente que falta) en lugar errado, puede ocurrir también en ruedas fónicas sin diente que faltan cuando hay una señal de fase en lugar errado. También ocurre en motores con volante muy liviano que aceleran y desaceleran mucho durante los tiempos de compresión del motor en partida y en funcionamiento.

Error en la rueda fónica: números de dientes incorrectos–número de dientes de la rueda fónica diferente a lo configurado en la ECU. Un ruido puede causar lectura de un diente "fantasma", por ejemplo.

Error en la rueda fónica: falla en la detección del diente – ECU detecto una cantidad menor de dientes en el conteo de la rueda fónica. También ocurre en motores con volantes muy livianos que aceleran y desaceleran mucho durante los tiempos de compresión del motor en la partida y en el funcionamiento.

**Error en la rueda fónica:** aceleración anormal – error en la detección del diente. Normalmente causado por ruido en la señal.

Error en el sensor de fase: ruido en señal – señal de fase detectado en lugar incorrecto. Generalmente este error es causado cuando la ECU detecta ruido en la señal de fase o cuando la rueda que envía la señal para el sensor de fase tiene más de un diente por vuelta.

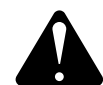

### **ATENCIÓN**

Cuando el 2-step y 3-step estuvieran configurados para accionamiento por velocidad, su funcionamiento puede ser conferido a través de la página 1 del panel de diagnóstico, y no de la página 2, visto que su accionamiento no será más hecho por una entrada analógica (cable blanco)

### Subtítulos del tablero de diagnósticos

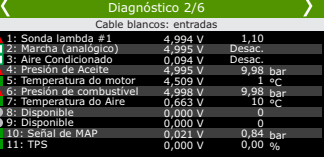

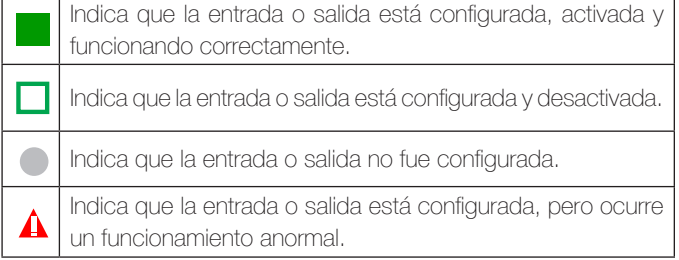

## 6.7 Prueba de las funciones de tiempo

Este menú permite ejecutar una prueba de funcionamiento de las salidas activadas tiempo. Para iniciar la prueba, el motor debe estar apagado y la ignición prendida.

La prueba se inicia al apretar el botón 2-step y dura todo el tiempo que sigue apretado.

Mientras se realiza la prueba, los valores de RPM, MAP, TPS y temperaturas se pueden cambiar en tiempo real.

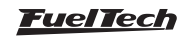

<span id="page-23-0"></span>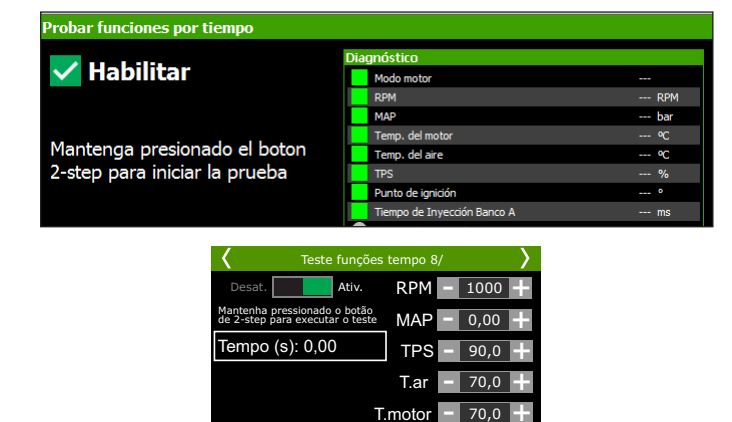

## 6.8 Prueba de compresión

Esta prueba monitorea el consumo de corriente del motor de arranque para estimar la compresión relativa de cada cilindro del motor.

Cada tiempo de compresión genera una resistencia mecánica, y esto aumenta el consumo de corriente de la batería. La corriente de arranque y el voltaje de la batería son inversamente proporcionales.

La prueba se realiza directamente en la pantalla de la ECU a través del menú "Panel de diagnóstico / Prueba de compresión".

Durante la prueba se desactivan las toberas y bobinas y la prueba se realizará mientras se activa la llave de encendido, los cilindros y la compresión relativa de cada uno en tiempo real aparecerán en la pantalla de la ECU.

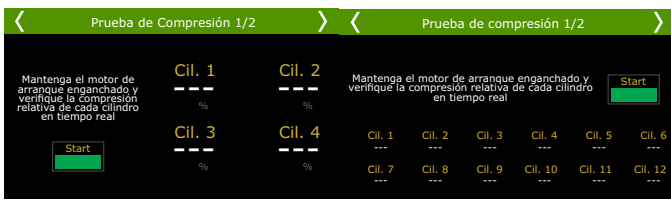

Prueba para 4 cilindros Prueba de 5 a 12 cilindros

## 6.9 Acceso Remoto FTManager

A partir de la versión 3.30 el FTManager cuenta con una nueva función que facilitará el acceso al software, se trata del acceso remoto que puede conectar dos computadoras que tienen el FTManager instalado.

Para iniciar el uso compartido basta abrir el FTManager acceder a la pestaña "Acceso Remoto"

- Autorizar acceso remoto: Esta opción permite que otro equipo se conecte al FTManager. Clic en botón "Autorizar" una Contraseña de 6 dígitos que se generará, introduzca esa contraseña para la persona que va a conectar en su equipo.

- Conectar cliente remoto: Esta opción permite conectarse a otro equipo mediante la inclusión de la contraseña proporcionada por el cliente remoto. Introduzca la contraseña en el campo por encima del botón y clic en conectar.

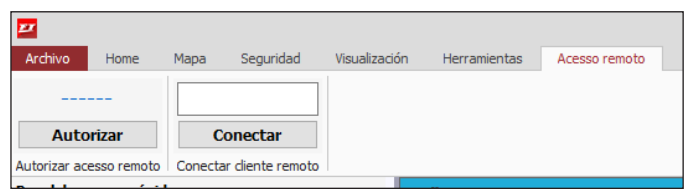

## 6.10 Funciones exclusivas del Software **FTManager**

Esta subsección describirá las funciones y configuraciones que sólo se accede a través del software FTManager, son innumerables recursos que facilitarán el uso del software y la creación de nuevos mapas con basados en mapas antiguos.

1 - Importar Configuraciones: esta función permite importar las configuraciones de otro mapa, muy útil para crear un ajuste nuevo partiendo de algunas configuraciones ya ajustadas en otro mapa, facilitando el acierto.

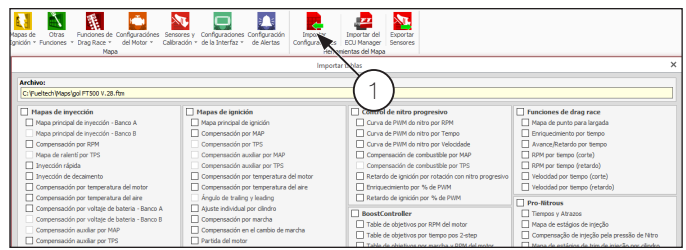

2 - Importar del ECU Manager: en este botón es posible traer las configuraciones de un mapa de FT200, FT250, FT300, FT350 y FT400 para la nueva plataforma PowerFT.

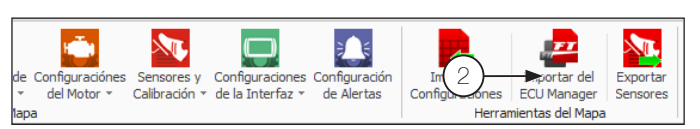

**3 - Exportar sensores:** permite exportar para otro mapa los sensores que están disponibles en este ajuste.

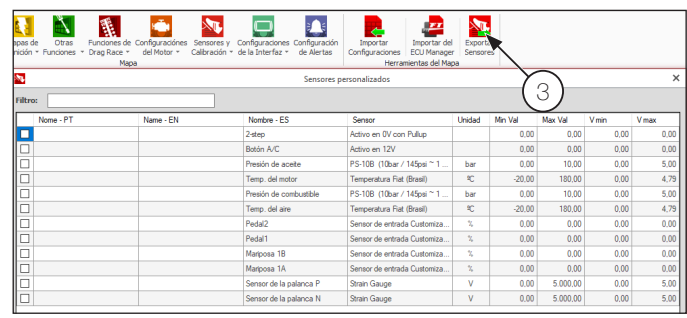

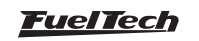

- 4 Redefinir configuraciones: Esta función restaura las configuraciones de la fábrica del ECU borrando todos los mapas.
- 5 Interfaz Project CARS: utilizado para transmitir las información del juego a la interfaz de la ECU.
- 6 Actualizar los Registro de las Mariposas: actualiza la base de datos del software para las mariposas compatibles con los productos FuelTech.
- 7 Revisa actualizaciones: Comprueba si la versión del FTManager es la única disponible y dirige a la página de descarga del software más actualizada.
- 8 Modo de osciloscópio: se utiliza para verificar la señal de RPM y FASE

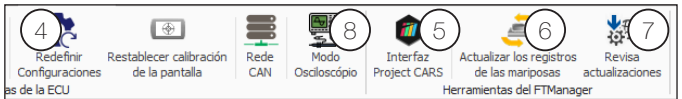

### Modo Osciloscópio

Esta función le permite analizar las señales de rueda fónica y de fase, muy útil para diagnosticar posibles fallas de sincronización que dificulta el arranque del motor.

También es posible identificar posibles daños a los dientes de la rueda fónica, así como el modelo (número de dientes) y tensiones de operación.

Para acceder a la función, haga clic en el menú "*Herramientas*" y luego "*Osciloscopio*".

Hay varias configuraciones de visualización de señal.

Frecuencia (Hz): ajuste la frecuencia con la que se muestra la señal en la pantalla,

Es posible configurar de 1 KHz a 500 KHz.

Eje Y: ajusta los límites de voltaje que se muestran en el gráfico, los límites varían entre 2.5V y 25V.

Exportar para: este registro se puede exportar en 3 formatos: texto, Excel o como una imagen.

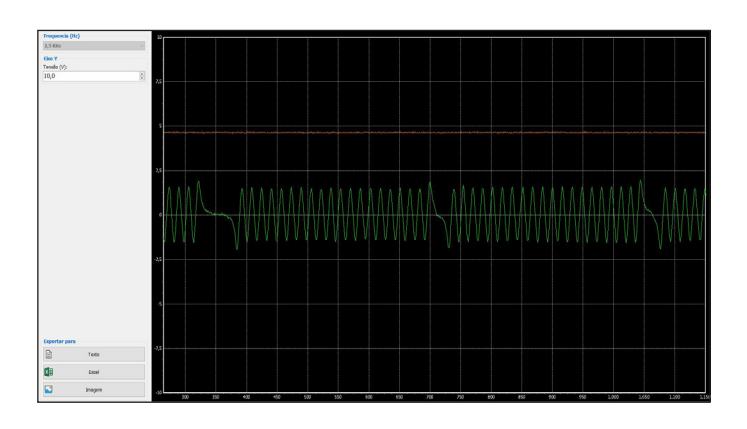

### Simulador de Motor (9)

Permite editar valores de lectura de los sensores y accionar botones de algunas funciones para simular el funcionamiento del motor y testar las respuestas de los actuadores conectados en la ECU con el motor apagado. Recomendado para conferir o funcionamiento general del motor y del coche.

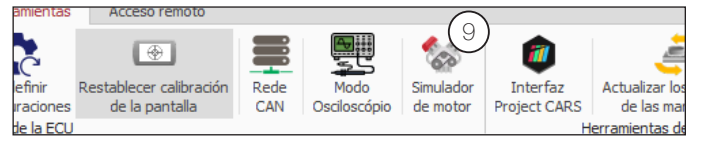

### Enviar mapa por E-mail (10)

Esta opción permite enviar el mapa directamente por FTManager, cliquee en el botón "enviar mapa por e-mail".

- De: coloque su e-mail o su nombre.
- Para: coloque o e-mail para quien TU desea enviar el mapa.
- Mensaje: Escriba su mensaje, describiendo el asunto del correo electrónico.
- **Archivo:** se adjuntará el mapa que está abierto actualmente.

Para enviarlo es necesario aceptar los términos y condiciones de uso del servicio.

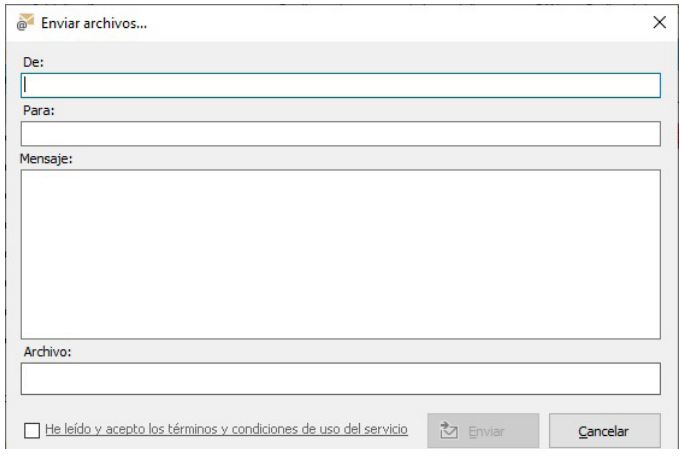

## Input expander (11)

Input expander para modulos PowerFT consulte el manual del producto para mayores informaciones.

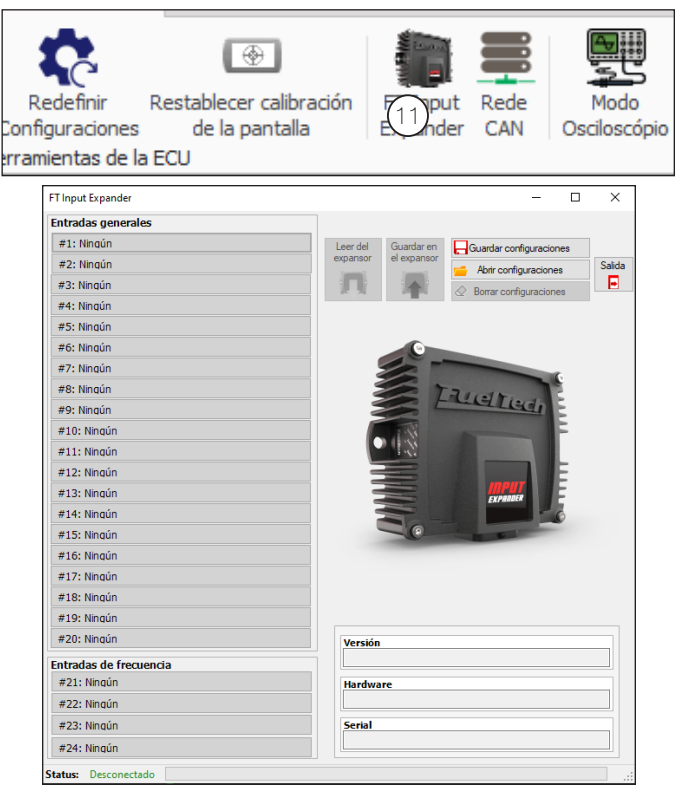

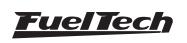

### <span id="page-25-0"></span>6.11 FTManager - Datalogger

Herramienta completa para análisis de Logs grabados en la ECU, para configurar qué canales se registrará, consulte la sección 19 de este manual.

A continuación se describen algunas funciones muy útil para ajuste del mapa a través de la información contenidas en el log.

- 1 Opciones: Permite ajustar los canales del log individualmente. Esta configuración estará disponible sólo para este log, no alterando los ajustes realizados en la función datalogger en el FTManager.
- 2 Zerar Tiempo: Permite marcar el momento del tiempo "0" en el log. Útil para marcar el tiempo exacto en que a largada ocurrió.
- 3 Borrar selección: desmarca todos los canales del log.
- 4 **Comparar gráficos:** Compara 2 o más logs.
- 5 Valores Min/Máx: Resumen con los valores Mínimos y máximos registrados para cada canal.
- 6 Eventos de status: registra los errores, alertas y el tiempo en que ocurrieron en el log.
- 7 Informaciones del log: esta función es de relleno por el tuner, aquí es posible registrar todas las informaciones pertinentes al log como parciales de pista, clima, temperatura.

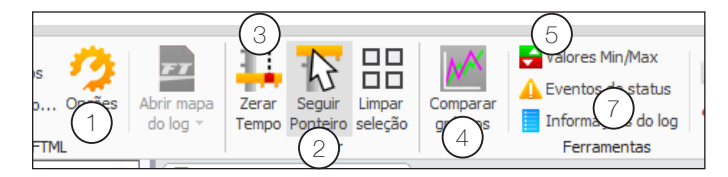

- 8 Overlay mapas de inyección: Esta función muestra las correcciones que la función Malla cerrada hizo en el mapa durante el log abierto.
- 9 Overlay mapas de ignición: Esta función compara el log con la tabla principal de ignición y muestra en que parte del mapa se estaba trabajando al arrastrar el cursor sobre el log abierto.

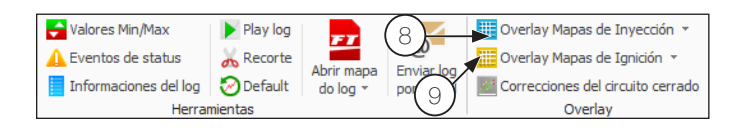

10 - Correcciones de la malla cerrada: Esta es la nueva función disponible a partir de la versión 4.0 del FTManager.

El funcionamiento de esta corrección es muy similar a la función "Sobreponer Tabla de Inyección" (overlay), pero con un diferencial muy importante, las correcciones leídas en el log pueden ser grabadas directamente en el mapa de inyección de forma rápida y simples haciendo clic en el botón "Aplicar Correcciones en el Mapa".

Para aplicar las correcciones de la malla cerrada proceda del siguiente modo:

- a) abra el log a ser analizado;
- b) Haga clic en Correcciones de la malla cerrada (10);
- c) La siguiente pantalla muestra una tabla de RPM x MAP con las pistas en que la corrección actuó u cuál fue la porcentaje de la corrección;

d) Analice los puntos coloreados en el mapa, marque los valores que desea enviar y haga clic en el botón "Aplicar correcciones en el mapa";

Para un mejor uso de esta función, se recomienda que el log utilizado para aplicarlo sea siempre en condiciones similares de temperatura, RPM y presión, así que las correcciones serán coherentes. Recuerde que esta función no cambia las tablas de corrección por temperatura del motor y del aire, estas deben ser acertadas manualmente.

**NOTAS** 

- Esta función sólo funciona para mapas en formato 3D;

Esta corrección puede ser ejecutada antas veces como sea necesario, cuanto más lecturas sean más correctas será el mapa.

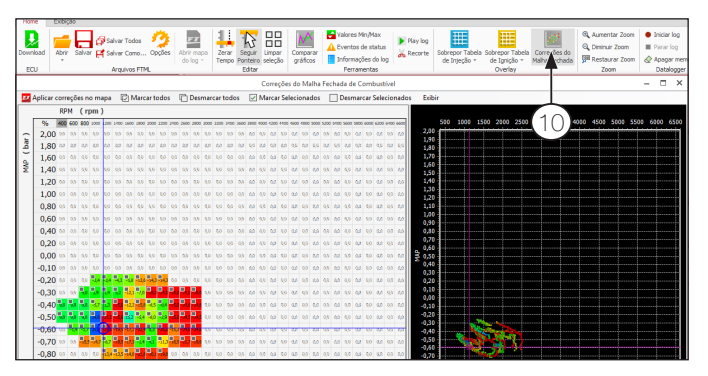

## 7. Generando un mapa padrón – configuraciones del motor

Los módulos FuelTech salen de fábrica sin mapas o ajustes, por eso es necesario crear los mapas de inyección, ignición y las configuraciones de entradas y salidas antes de funcionar el motor.

El Padrón FuelTech es un cálculo automático de los mapas básicos de inyección e ignición para su motor, basándose en las informaciones proporcionadas en el Menú "Configuración del Motor". Realizando este ajuste automático todos los mapas de inyección e ignición, incluyendo las compensaciones por temperatura, etc. Serán completados con base en las características informadas de su motor. Las informaciones colocadas debe estar correctas y coherentes, los valores máximos de rotación y presión deben estar de acuerdo con la capacidad del motor y los inyectores debe estar correctamente dimensionados para la potencia estimada del motor.

La utilización de algún instrumento para hacer el análisis de la mezcla aire/combustible es de extrema importancia, tal como sonda lambda (recomendado de banda ancha) y/o un analizador de gases de escape.

Es necesaria tener mucha cautela, principalmente en el inicio del funcionamiento, pues, siendo un acierto que atenderá la mayoría de los motores, no hay garantías para cualquier situación. Tome mucho cuidado al programar su motor, nunca exija carga antes de ser programado perfectamente. Comience el ajuste básico con el mapa rico, o sea, inicie el acierto del motor siempre inyectando más combustible del que realmente precisa y con punto de ignición más

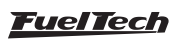

#### FT450 / FT550 / FT550LITE / FT600 Unidad de presión Unidad de temperatura

<span id="page-26-0"></span>conservador, pues iniciar con el mapa pobre y con punto avanzado puede damnificar gravemente el motor.

Para crear un mapa padrón a través del software FTManager, clic en el menú "archivo" y luego en "nuevo" para iniciar el asistente. Los menús de "Configuración del Motor" serán pasados en secuencia.

### Modo do veículo

Hay tres modos, combustión, eléctrico e híbrido.

Combustión: muestra las funciones de los motores convencionales para combustión alimentada por Etanol, Metanol, Gasolina y derivados

Eléctrico: Al habilitar esta función, permite usar solo el motor eléctricas todas las demás funciones para los motores de combustión serán oculta para facilitar el uso del equipo.

Híbrido: muestra todas las funciones para eléctrico y combustión.

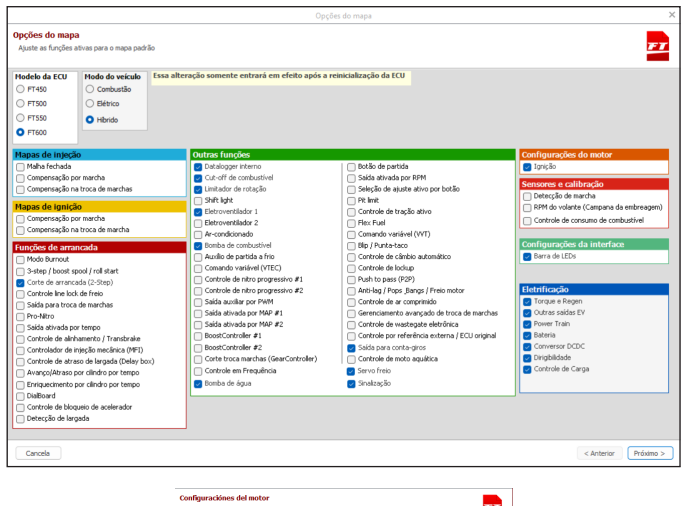

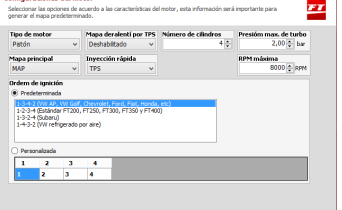

Observe en los próximos capítulos las descripciones de todas estas opciones necesarias para completar el paso a paso y crear el mapa padrón.

Para generar un nuevo mapa a través de la pantalla del equipo, basta con entrar en un ajuste que este en cero y un mensaje será exhibido avisando que el ajuste esta vacío.

Clic en "Si" para iniciar el asistente par configuración.

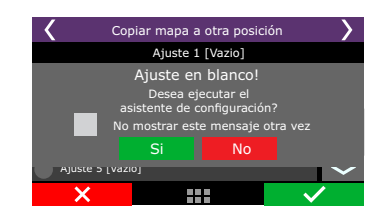

En las primeras páginas del asistente están las configuraciones de unidades de medidas utilizadas por el modulo. Seleccione las unidades de temperatura, presión, sonda lambda y velocidad.

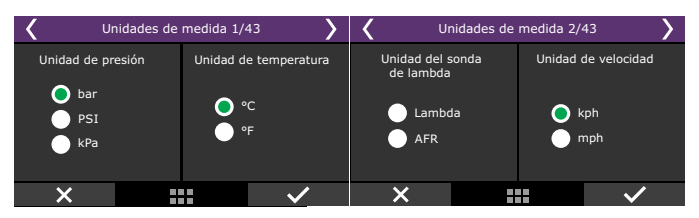

Las páginas siguientes hacen parte de los menús de configuración del motor y están descritas en los capítulos siguientes, acompañe el asistente siguiendo las próximas páginas.

## 7.1 Características del motor

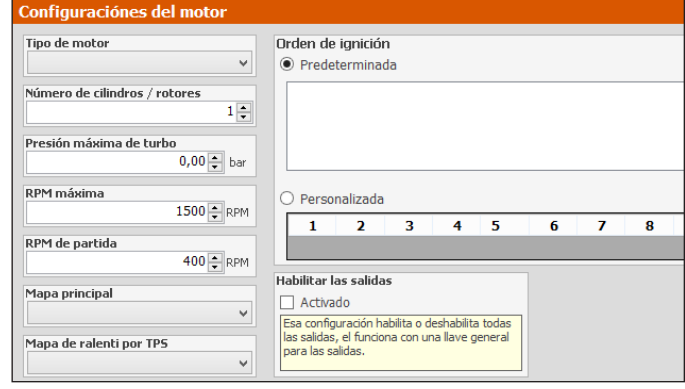

#### Habilitar las salidas

Básicamente bloquea cualquier tipo de accionamiento en las salidas del modulo (inyección, ignición, y salidas auxiliares)

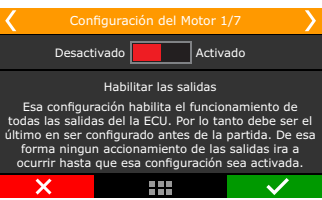

### Tipo de motor y número de cilindros:

Seleccione el tipo de motor utilizado, a pistón (ciclo Otto) o rotativo (Wankel) y seleccione el número de cilindros o rotores.

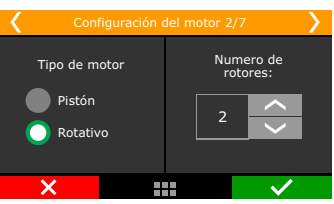

### Limites del motor

Se deben configurar los parámetros de rotación y presión máxima en este menú.

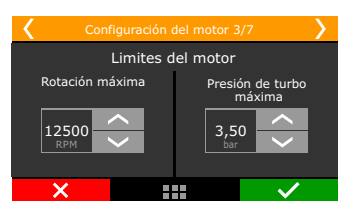

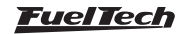

Presión máxima utilizada: Esta opción debe ser configurada para motores turbo o aspirados. Para motores naturalmente aspirados, la presión atmosférica (0,0 bar). Este parámetro va a limitar el Mapa principal o compensaciones que utilizan la lectura del vacío o presión para actuar, o sea, un motor turbo que tendrá presión máxima de 2.0 bar de turbo, se puede elegir un valor de 2.5bar de presión máxima (para haber un margen en la regulación) y entonces el mapa principal de inyección será de -0,9 bar hasta 2,5 bar, y por encima de este valor será considerado el ultimo valor del mapa. Este parámetro no limita la presión generada por la turbina, solamente el valor máximo del mapa principal de la inyección.

### Secuencia de ignición

Seleccione el orden de ignición que corresponde al tipo de motor utilizado.

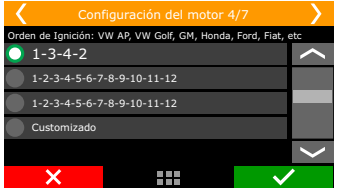

#### Motores de 4 cilindros

- 1-3-4-2: La gran mayoría de los motores VW AP, VW Golf, Chevrolet, Ford, Fiat, Honda...
- 1-3-2-4: Subaru;
- 1-4-3-2: VW impulsado por Aire;
- 1-2-4-3: Mayoría del las motocicletas;

#### Motores de 5 cilindros

• 1-2-4-5-3: Audi 5 cilindros, Fiat Marea 20V e VW Jetta 2.5;

#### Motores de 6 cilindros

- 1-5-3-6-2-4: GM en serie (Opala e Ômega), VW VR6 e BMW en serie;
- 1-6-5-4-3-2: GM V6 (S10/Blazer 4.3);
- 1-4-2-5-3-6: Ford Ranger V6;

#### Motores de 8 cilindros

- 1-8-4-3-6-5-7-2: Chevrolet V8 (mayoría);
- 1-8-7-2-6-5-4-3: Chevrolet LS;
- 1-5-4-2-6-3-7-8: Ford 272, 292, 302, 355, 390, 429,460;
- 1-3-7-2-6-5-4-8: Ford 351, 400, Porsche 928;
- 1-5-4-8-6-3-7-2: Mercedes-Benz;

#### Motores de 10 cilindros

- 1-10-9-4-3-6-5-8-7-2: Dodge V10;
- 1-6-5-10-2-7-3-8-4-9: BMW S85, Ford V10, Audi, Lamborghini  $V10$

#### Motores de 12 cilindros

- 1-12-5-8-3-10-6-7-2-11-4-9: Jaguar V12, Audi, VW, Bentley Spyker W12;
- 1-7-5-11-3-9-6-12-2-8-4-10: 2001 Ferrari 456M GT V12;

• 1-7-4-10-2-8-6-12-3-9-5-11: 1997 Lamborghini Diablo VT;

#### Personalizada

• Si la secuencia de ignición no se halla entre los parámetros, seleccione el menú "personalizado" y configure la secuencia de ignición correcta.

### Mapa principal de inyección

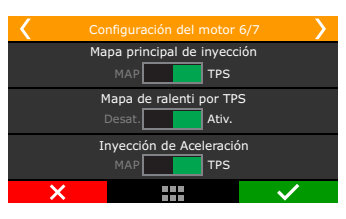

MAP: indicado para motores turbo o aspirados. Opción más recomendada para vehículos de calle, equipados con accesorios como aire acondicionado o dirección hidráulica.

TPS: esta opción es más utilizada en motores aspirados de con vacío inestable causado por árbol de levas de competición o cuerpos de mariposa con poca restricción. El mapa principal de inyección es por TPS y va hasta la RPM máxima del motor. Cuando seleccionada esta opción, una compensación auxiliar por MAP queda disponible.

Tabla de ralentí por TPS: es recomendado para motores con vació inestable en el ralentí, normalmente causado por árbol de levas de competición. Esta opción hace con que el tiempo de inyección en el ralentí (TPS=0%) sea calculado por un mapa específico para ralentí, de acuerdo a la rotación del motor.

Para autos de calle con vacío estable en marcha lenta, equipados con accesorios como aire acondicionado y dirección hidráulica, es recomendado mantener esta función desactivada, de esta forma, el tiempo de inyección para la marcha lenta es configurado por MAP, conforme la lectura de vacío y rotación del motor.

Invección rápida: en un aumento en la cantidad de combustible inyectada cuando existe una variación rápida del flujo de aire en el motor. Esta variación puede compensarse por la inyección a través de la variación del acelerador (TPS) o por la variación de la lectura del vacío/presión en el colector.

RPM de partida: Define un límite de RPM encima del cual la rutina de partida son deshabilitadas. Debajo de estas RPM, valen las compensaciones de inyección, ignición y las posiciones de actuadores configurados para la partida del motor.

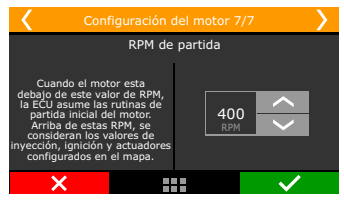

BFSC: Este valor ESTIMADO para ser utilizado como referencia para calcular la potencia y el consumo del motor. El BFSC junto con otra información da una potencia estimada muy cercana a la real.

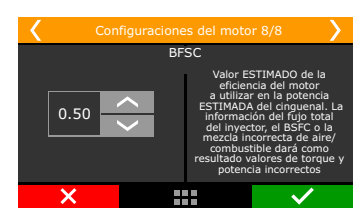

### **FuelTech**

## <span id="page-28-0"></span>7.2 Señal de RPM

La señal de rotación es la información más importante para el funcionamiento del motor, este menú es responsable por la definición del tipo de lectura que será efectuada por el módulo.

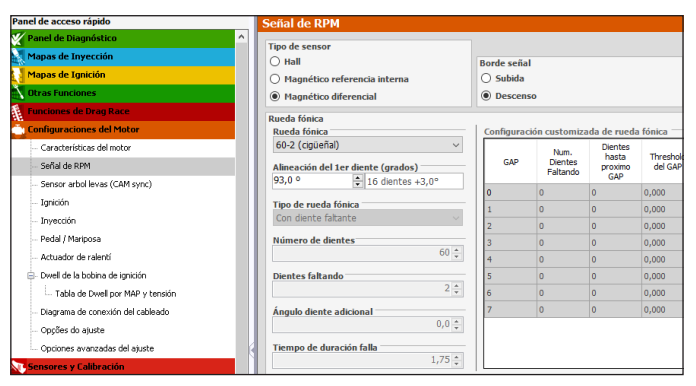

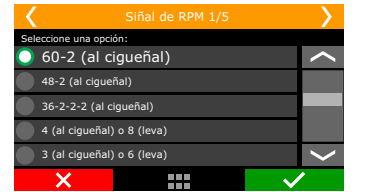

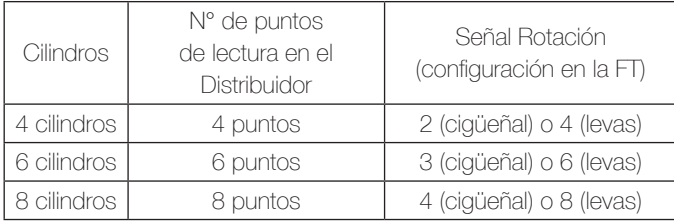

Motores con rueda fónica: Elija el modelo de rueda fónica utilizado en el motor.

Motores con distribuidor: Es posible utilizar distribuidores del tipo hall o inductivo, la configuración de la señal de rotación se define según el número de señales generadas por las ventanas del distribuidor.

Motores con rueda fónica y distribuidor (1 bobina de ignición): En este caso la lectura de rotación será realizada por la rueda fónica, sin embargo, la distribución de la chispa ocurre por el distribuidor y una bobina. La configuración permanece igual a los motores con rueda fónica, la única diferencia estará en la configuración del menú de "Ignición" en el cual el "Modo de Ignición" debe ser configurado como distribuidor. Solamente la salida de ignición n°1 quedará habilitada para activar la bobina de ignición.

### Sensor de rotación

Indique el tipo de sensor utilizado y a sea Magnético o Hall, cuando sea seleccionado como inductivo se debe definir entre Magnético ref. Int. o Magnético diferencial.

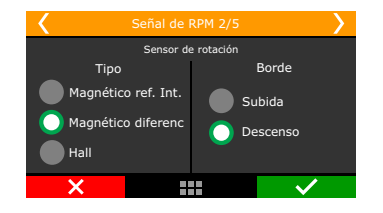

Magnético ref. Int.: Esta opción debe ser seleccionada solamente cuando la FuelTech FT esté instalada utilizando el arnés principal de la línea FT (FT200, FT250, FT300, FT350 o FT400), en que el cable blindado no sea estéreo, en otras palabras, que posea únicamente el cable blanco en su interior.

Magnético diferencial: Esta es la opción estándar para sensores inductivos. La utilización de inductivo diferencial toma la señal menos susceptible a interferencias. En los casos que la señal de rotación es compartida con la inyección original del vehículo, el uso de esta opción es obligatorio.

Hall: selección cuando se utiliza sensor del tipo Hall.

Borde: esta opción altera la manera en que el módulo leerá la señal de rotación. Como no existe un modo simple de definir una opción correcta para esta lectura, seleccione **descenso**. Si el módulo no capta la señal de rotación, cambie este parámetro a subida.

Alineación del 1er diente: configure el alineado de la rueda fónica o distribuidor utilizado en el motor, informando en cual diente está colocado el sensor de rotación con relación al motor en PMS (cilindro 1 en punto muerto superior). El conteo de los dientes es hecho a partir de la falla, en el sentido contrario al de la rotación del motor.

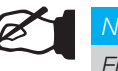

### **VOTA**

En el caso de un distribuidor hall con ventanas de 60°, ese es el valor que debe introducirse en este menú.

Para motores con distribuidor y rueda fónica, consulte a nuestro Soporte Técnico para informaciones sobre el alineado a utilizarse. A continuación, una tabla con los valores de alineado, tenidos como estándar en la mayoría de los casos:

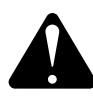

#### **ATFNCIÓN**

Los valores de calibrado del ignición son únicamente recomendaciones. SIEMPRE realice el calibrado del punto de ignición con la pistola de puesta punto, siguiendo las orientaciones del capítulo 16.2. Si no se calibra la ignición, el punto de ignición será aplicado incorrectamente, ocasionando graves daños al motor.

Sincronización inteligente de arranque: Opción que facilita la detección de RPM durante el arranque para motores con alta relación de compresión y conjunto giratorio muy ligero, como motores de motocicleta, por ejemplo.

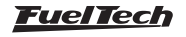

<span id="page-29-0"></span>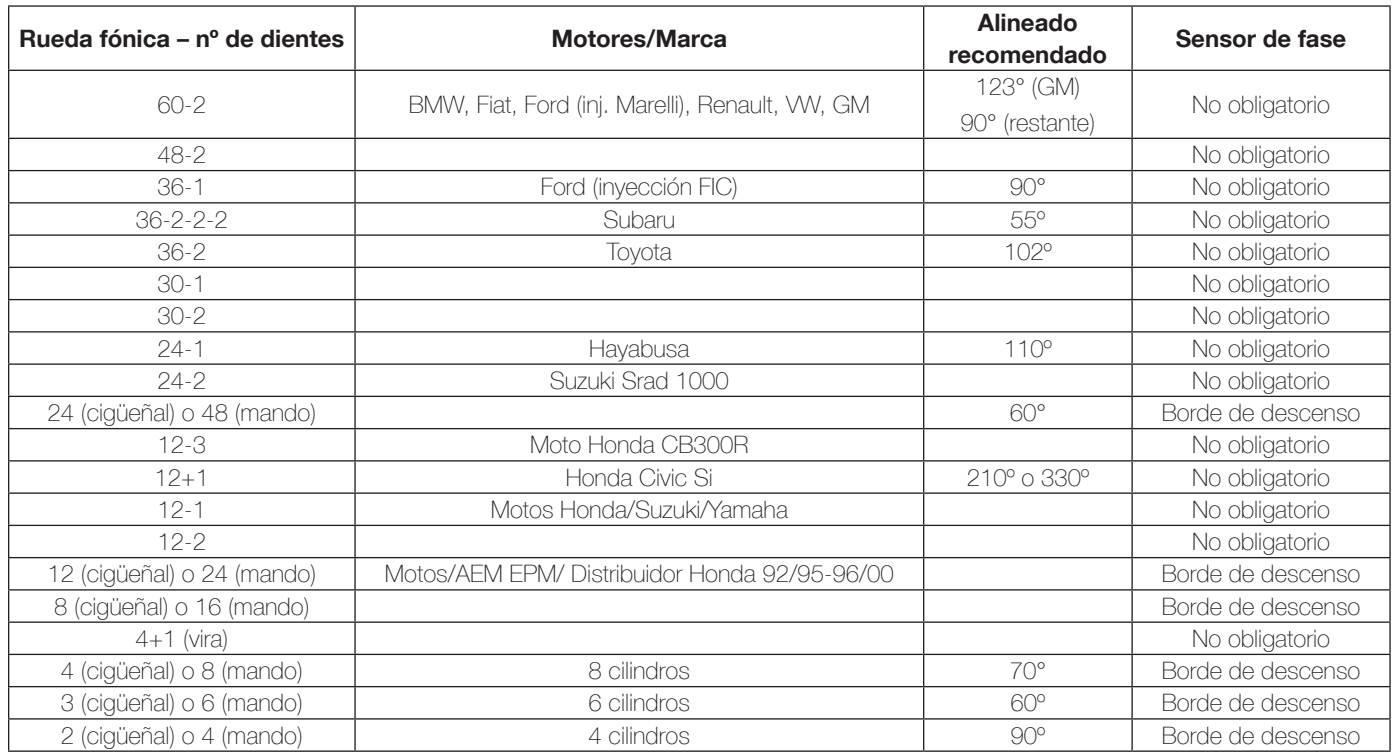

## 7.3 Sensor de fase

En este parámetro se indicará si el sensor de fase va a ser utilizado y cuál es su tipo, (Hall o Magnético). Es necesario para controlar la inyección y la ignición de forma secuencial. Si el sensor de fase de la inyección será semis secuencial o multipunto y la ignición va a ser siempre por chispa perdida.

Existe todavía la opción sensor de fase automática, un modo de prueba que atribuye automáticamente el momento en que el cilindro entra en la fase de combustión. Utilice esta opción solamente para pruebas, con bobinas individuales e ignición secuencial, el orden de ignición puede ser (invertido) desfasado en 360°, provocando que el motor no funcione.

Borde del sensor de fase: esta opción cambia la manera en que el módulo leerá la señal de fase. Como no existe un modo simple de

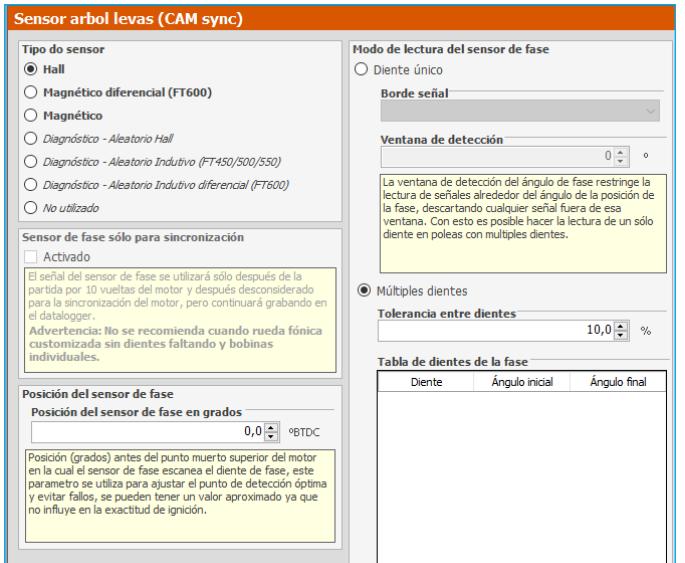

definir una opción correcta para esta lectura, seleccione Descenso. En caso de que el motor funcione con el orden de ignición equivocado, cambie este parámetro a Subida.

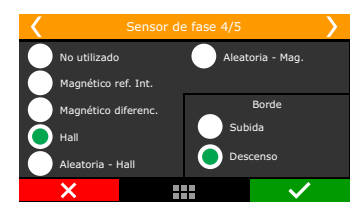

### Sensor de fase soló para sincronización

El señal de fase se utilizará sólo después de la partida por 10 vueltas del motor y luego desconsiderada para la sincronización, pero continuará grabando en el Datalogger.

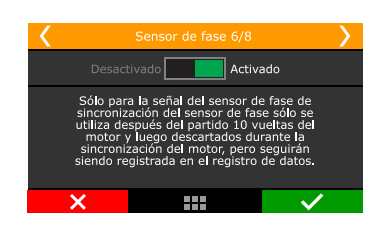

### Posición física de la fase

Indique aquí la posición exacta del diente de su sensor de fase. El ajuste es realizo en grados antes del punto muerto superior (APMS) de combustión del cilindro 1.

No es obligatorio colocar este ángulo y el no afecta la calibración de la ignición caso sea modificado.

Caso no sepa el ángulo físico de la fase, configure la misma graduación de alineamiento de la fónica, o entonces, seleccione la opción "aleatoria" como sensor de fase. Con esta opción seleccionada, la posición física de la fase será mostrada en el log interno de la FT. Use el valor leído en el datalogger para completar el

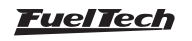

<span id="page-30-0"></span>campo "Posición física del sensor de fase "y entonces altere el sensor de fase para hall o inductivo nuevamente, de acuerdo con el sensor que utiliza en el motor.

Este parámetro ayuda mucho en evitar errores de lectura del sensor de fase.

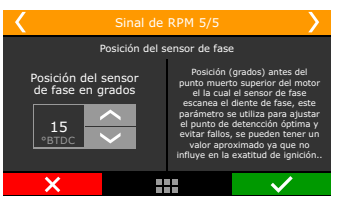

### Lectura del señal de fase

Ajuste la cantidad de dientes de la señal de fase, si se configura más de un diente es necesario definir la tolerancia entre dientes, este valor en porcentaje se basa en la tabla que se configura en el software FTManager.

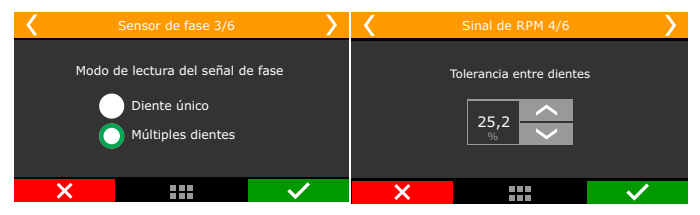

### Análisis do señal de fase

Esta calibración debe realizarse con la llave de ignición en contacto, esta función lee de forma automática los dientes del árbol levas. Seleccione cual será el borde del diente que hará la sincronización del señal de fase.

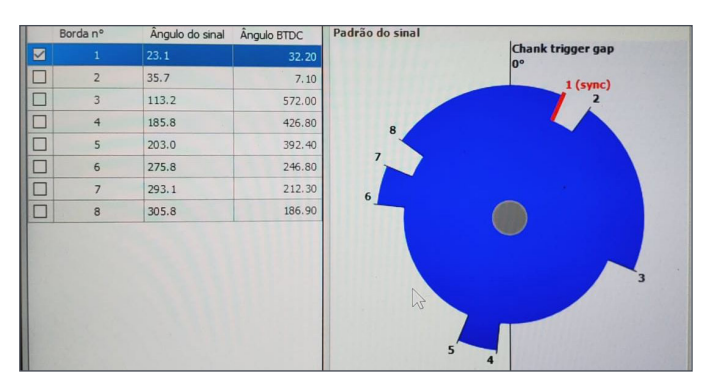

### Ventana de detección de fase

La ventana de detección de ángulo de fase restringe la lectura de las señales alrededor del ángulo de la posición de la fase, descartando cualquier señal fuera de esa ventana. Con eso es posible hacer la lectura de sólo un diente de fases con múltiples dientes.

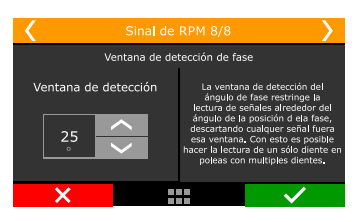

## 7.4 Ignición

Este menú define el modo de control de ignición y su configuración puede ser realizada directamente en el módulo con la opción "Padrón" o mediante computadora con el modo "Personalizado". Cuando se selecciona el ignición como "Desactivado" el mapa de ajuste de ignición quedará indisponible, solamente el control de ignición será activado. Las salidas en color gris quedarán disponibles para actuar como salidas de inyección o salidas auxiliares.

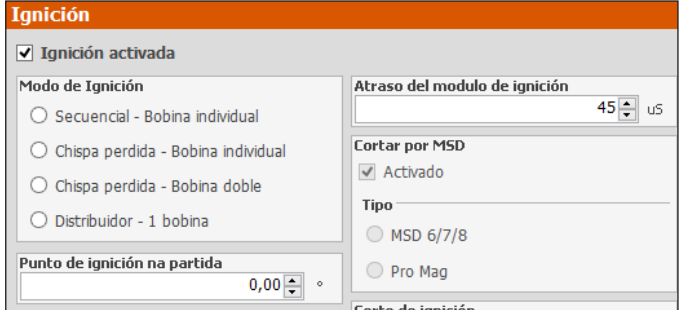

Básico: El modo "padrón" disponible en el menú de ignición comprende las configuraciones del modo de activación de ignición, como el modo de ignición, tipo de bobina y salida de ignición compatible.

Avanzado (PC): La opción "personalizado" se programa solamente mediante computadora. En esta opción es posible configurar todos los menús existentes en el modo estándar y otros parámetros disponibles en el software FTManager como: tabla de ángulo de ignición y configuración de la salida de ignición (Grises).

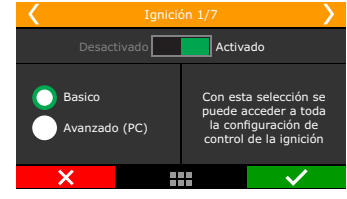

### Modo de ignición

Cuando el sensor de fase está siendo usado, en esta opción puede seleccionarse la opción "Secuencial" que permite que las bobinas individuales sean activadas de forma secuencial. Existe también la opción "Chispa Perdida", modo en que las bobinas trabajan dos a dos. La opción distribuidor indica que la distribución de la chispa va a ser efectuada por un distribuidor y que el motor tendrá solamente una bobina, independientemente del número de cilindros. Solamente la salida de ignición gris n°1 será utilizada para controlar la bobina de ignición, las demás quedarán desactivadas.

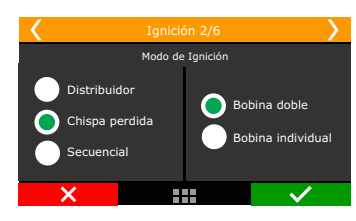

### **FTSPARK**

Marque le caja de selección FTSPARK cuando usar el modulo FuelTech FTSPARK y seleccione el modo del conexión con ele:

Múltiples salidas: Este es el modo convencional de unión a FT a cada módulo de ignición, usando un disparador de salida de ignición a cada bobina (simples o doble). En este caso una o más salidas ignición estará vinculado a FTSPARK.

Salida serial FT ignition BUS: Seleccione esta opción para permitir que solamente una salida de ignición envíe todos las señales de ignición a la FTSPARK por FT ignition BUS.

De esa manera los otros puntos de venta que serían utilizados para el ignición puede ser reasignados a otras funciones.

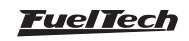

<span id="page-31-0"></span>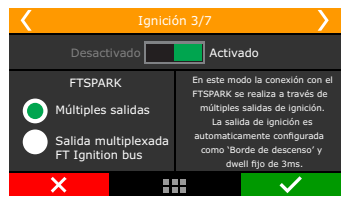

### Prueba de salidas

Cuando se selecciona la opción FT Ignition BUS, la opción de prueba de las salidas estará disponible en el menú sensores y calibración del FTManager.

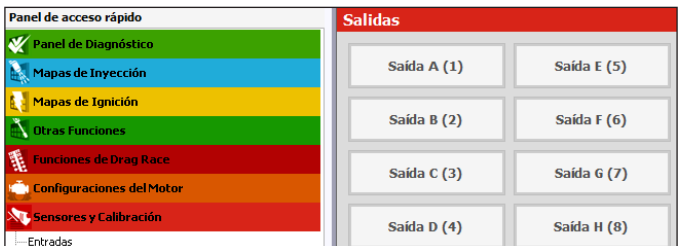

### Salida de ignición

Seleccione el tipo de ignición utilizado.

Borde de decida, con Dwell (SparkPRO): para módulos de ignición inductiva, como la bobina Bosch de 3 cables, SparkPRO o bobinas con módulo de ignición integrado.

Borde de subida (MSD - duty 50%): Es utilizado para ignición capacitivos del tipo MSD 6A, 6AL, 7AL2, Crane, Mallory y similares. Borde de subida, con Dwell (Dist. Honda): Opción usada en el modo de ignición como "Distribuidor". Selecciónela solamente al usarla con distribuidor y módulo de ignición integrado de los Honda 92/95 y 96/00.

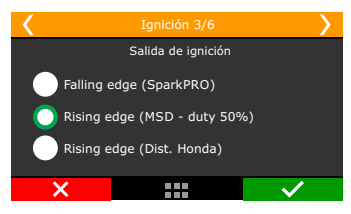

### Corte de ignición

El nivel máximo de corte de ignición y el porcentual de igniciones que serán cortadas para limitar las RPM del motor.

La faja de progresión de RPM realiza una atenuación para el corte. Ejemplo: limitador de rotación en 8000 rpm, faja de progresión en 200 rpm a partir de 8000 rpm el nivel de va progresivamente aumentando hasta alcanzar 90% de corte en 8200 rpm.

Valores menores de 90% no "segura" el motor. Valores mayores de faja de progresión tienden a estabilizar el corte más suave, sin embargo permite que las RPM pase del valor establecido para corte.

Estos valores son aplicados a todos los cortes de ignición, con excepción de los controles de rotación por tiempo, control de velocidad de rueda o cardan por tiempo y 2-step.

Estos poseen parámetros propios.

Para igniciones de tipo inductiva y bobinas con ignición interna es recomendado usar 90% de nivel máximo de corte con faja de progresión de 200 rpm. Para igniciones de tipo capacitiva como MSD, lo recomendado es usar 100% de nivel máximo de corte y 10 rpm de faja de progresión.

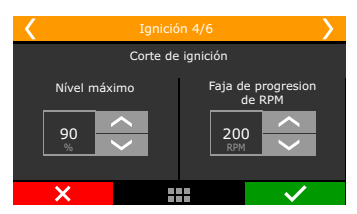

### Corte pela MSD

Este tipo de corte solo es disponible para la selección cuando es configurada la ignición con distribuidor y módulo MSD. Todos los cortes de ignición pasan a ser hechos por el módulo MSD, controlados por la FT a través de la entrada "legacy/pills" (chispa de corte). En este caso, un cable blanco de la FT debe ser conectado al pin de la derecha de entrada "legacy/pills" de la MSD, por padrón el cable Blanco 10 es alojado para esta función.

Caso el corte no funcione o quede siempre 500 RPM arriba do que fue configurado use el otro pin de la entrada Legacy de MSD.

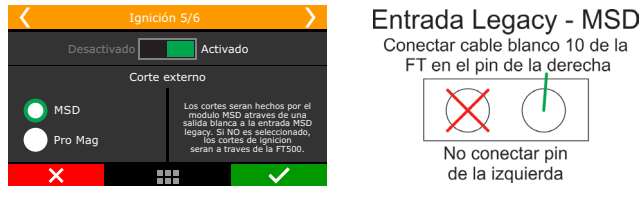

### Atraso del módulo de ignición

Este atraso se refiere al tiempo entre el módulo de ignición al recibir la señal para la chispa y efectuar la chispa. El tiempo aquí es dado en micro-segundos (us).

Para MSD y SparkPRO el atraso del módulo de ignición es 45uS. Para otros módulos, consulte a su fabricante.

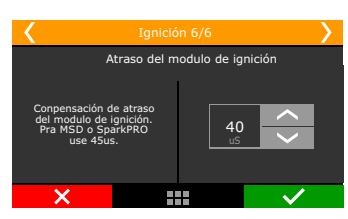

## 7.5 Inyección

En este menú, todas las opciones referentes a los controles de los inyectores deben ser configuradas.

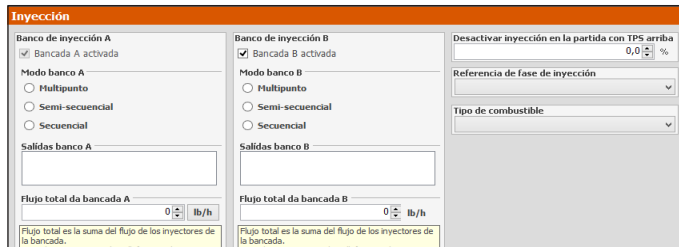

**Básico:** El modo "padrón" disponible en el menú de Inyección comprende las configuraciones del modo de activación de la inyección, de la configuración de los bancos de inyectores A y B y de la referencia de la fase de inyección.

Avanzado: La opción "customizado" se configura solamente mediante computadora, en esta opción se pueden configurar todos los menús existentes en el modo estándar y otros parámetros disponibles en el software FTManager como: Ángulo de activación de las salidas de inyección y configuración de las salidas de inyección

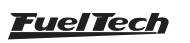

<span id="page-32-0"></span>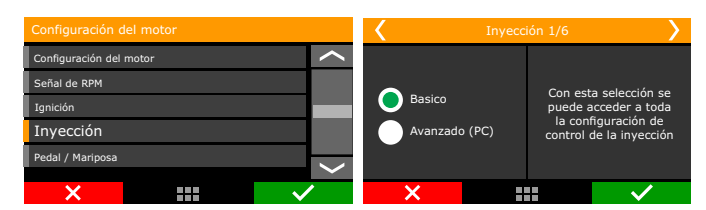

En este modo de configuración también es posible cambiar los intervalos de lectura de vacío y presión del motor, apertura de la mariposa (TPS) y rotación del motor, posibilitando personalizar la configuración según las exigencias del motor.

**Bancos de invectores:** seleccione el modo de activación para el banco de inyectores A y para el B cuando se utiliza.

Multipunto: La activación de las salidas de los inyectores será pareja, o sea, todos los inyectores conectados en la inyección pulsarán juntos. Se puede usar entonces un conjunto de inyectores para abastecer todo el motor, desde la fase aspirada hasta la presión máxima del turbo.

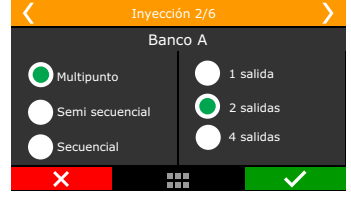

Semis secuencial: En el modo semis secuencial los inyectores van a ser activados en atención a los cilindros pares, o sea, en un motor 4 cilindros los inyectores del cilindro 1-4 serán activados al mismo tiempo, así como los inyectores 2-3 una vez por cada giro del cigüeñal. En este tipo de activación los inyectores pueden estar conectados a los pares o de forma individual, pues la configuración en el módulo es lo que va a determinar el modo de activación.

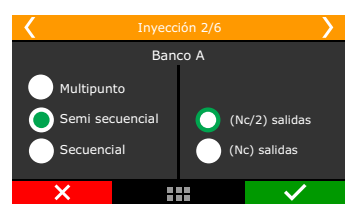

Secuencial: En el modo de inyección secuencial cada inyector es activado solamente una vez por ciclo del motor (720°). En este modo de inyección es imprescindible el uso del sensor de fase y una salida de inyección para cada inyector.

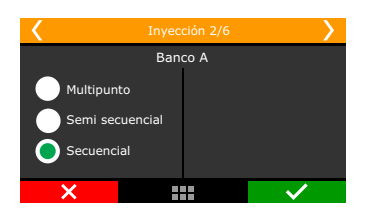

### Flujo total de los inyectores

Es la suma del flujo de los inyectores de la bancada. Este es utilizado en los mapas de combustible, permitiendo se ajuste en lb/h. Introduzca el flujo total de la bancada, por ejemplo, 4 inyectores de 80lb/h tiene flujo total de 320 lb/h.

### Tipo de combustible

Seleccione el combustible utilizado en el vehículo. Esta información es usada para crear un mapa padrón más próximo del ideal para el motor.

## FT450 / FT550 / FT550LITE / FT600

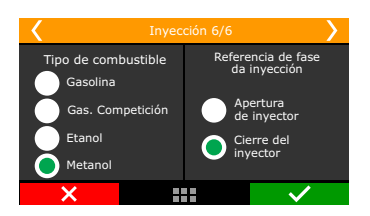

### Referencia de la fase da inyección

Esta opción tiene la función de informar a la FuelTech FT si el ángulo programado en el Mapa de ángulo de fase de inyección es relativo a la apertura o al cierre del inyector. La distancia angular es medida entre el PMS de ignición de cada cilindro y el momento en que el inyector de este cilindro debe abrirse o cerrarse.

Apertura del inyector: Cuando la fase de inyección tiene por referencia la apertura del inyector, es posible saber únicamente cuando se abrirá el inyector, no importando al módulo cuándo va a cerrarse.

Cierre del inyector (padrón): La fase de inyección referenciada por el cierre del inyector es la opción más utilizada, de esa manera, la inyección de combustible sucede antes de terminar el ciclo de admisión (cuando hay tiempo disponible). Para realizar el ajuste de fase por cierre del inyector, el módulo toma en cuenta el tiempo de inyección, así sabrá cuándo el inyector debe abrirse y cerrarse.

## 7.6 Pedal/mariposa TPS

Aquí están las configuraciones referentes al sensor de posición de mariposa TPS o pedal y mariposa electrónica.

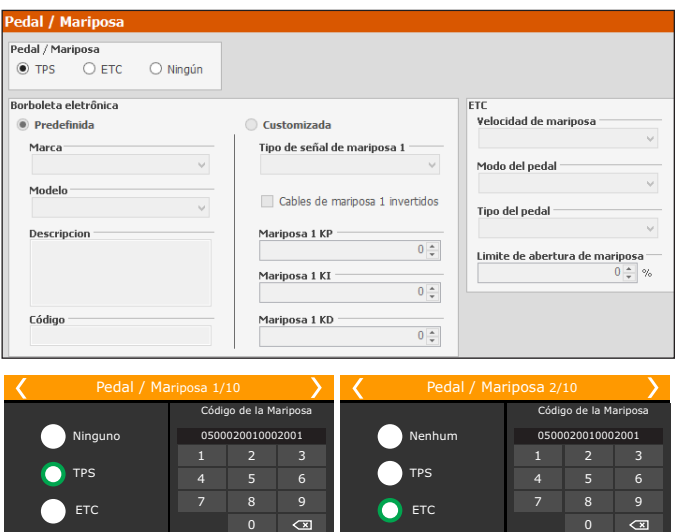

### ETC - Tipo da entrada

**The** 

Analógico: modo convencional usando las entradas blancas (analógico) para el control.

**SENT:** usado para mariposas modernas que usan el protocolo sent para comunicación y operación.

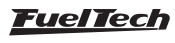

### TPS

Cuando se utiliza mariposa activada por cable, sensor TPS (Throttle Position Sensor) en el cuerpo de mariposa, seleccione la opción "TPS".

La entrada estándar para señal del sensor TPS es la de n° 11, sin embargo, es posible configurar-la en otra entrada si es necesario. El calibrado del pedal debe realizarse según indica el capítulo 12.4 del manual.

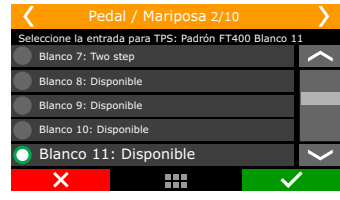

### Control de mariposa electrónica – ETC

El primer dato que va a introducirse en el módulo al usar la mariposa electrónica es su clave (diferente de la clave que consta en la mariposa). Este código puede ser encontrado en el software FTManager. Si su mariposa no se encuentra en la lista, entre en contacto con el equipo de asistencia técnica de FuelTech. Puede ser necesario el envío de la mariposa a la fábrica de FuelTech para verificación de compatibilidad y levantamiento de parámetros de control.

### Entrada de señal de la mariposa

Al generar el mapa a través del Software FTManager, las entradas de mariposa son automáticamente atribuidas y pueden ser conferidas a través del menú "Sensores y Calibración" y luego "Entradas"

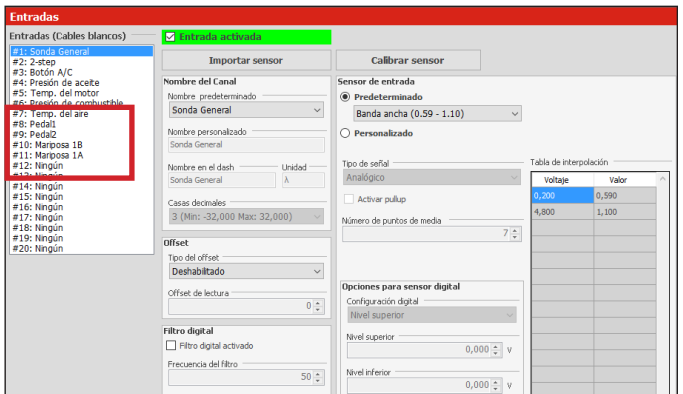

Tras insertar la clave de la mariposa electrónica configure las entradas para lectura de señal de la mariposa 1y de la mariposa 2. Las entradas estándar son: blanco n°11 (TPS1) y blanco n°10 (TPS2).

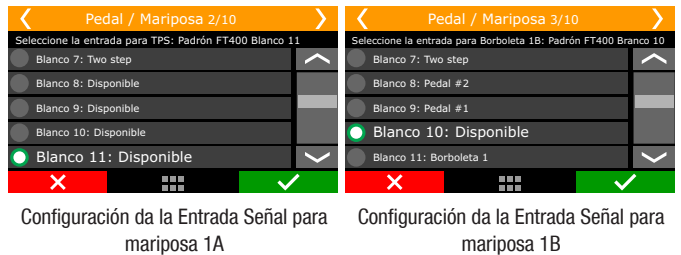

En seguida aparecen configuración para entradas de señal do Pedal1 e Pedal 2, as entradas padrón sao: blanco n°9 (Pedal 1) e blanco n°8 (Pedal 2).

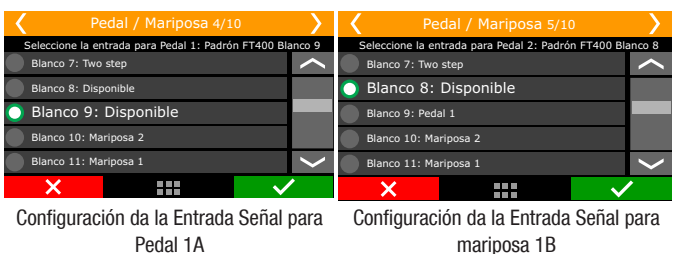

### Salidas de control de la mariposa electrónica

Al generar el mapa a través del Software las salidas "Amarillo 1" y "Amarillo 2" son seleccionadas para el control de mariposa.

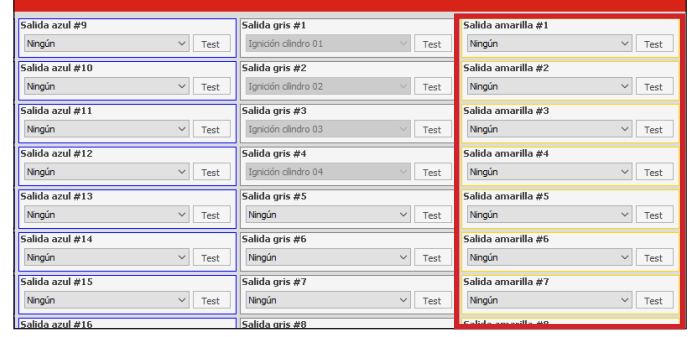

Seleccione las salidas para control de los cables motor 1 y motor 2 de la mariposa, por estándar son: amarillo n°3 (cable motor 1A) y amarillo n°4 (cable motor 1B). Si las entradas estándar ya están ocupadas por otro tipo de control, utilice la salida amarilla n°1 (cable motor 1A) y amarillo n°2 (cable motor 1B).

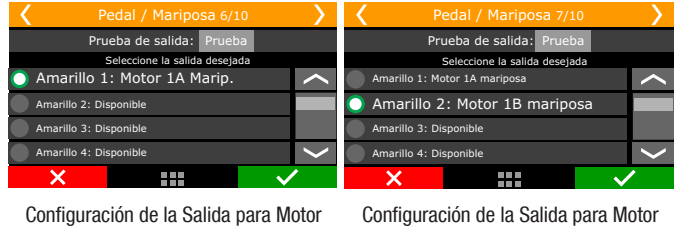

marip 1A

Configuración de la Salida para Motor Marip 1B

Los próximos parámetros al ser configurados alteran la forma como la mariposa es controlada en relación al pedal

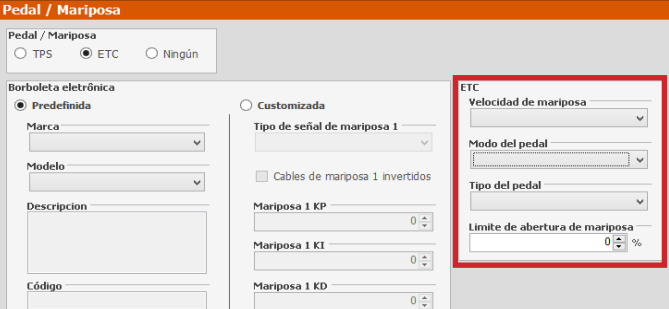

El próximo parámetro para ser configurado es la Velocidad de la Mariposa. Son cinco modos de control:

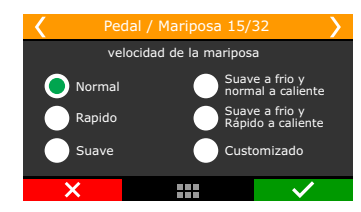

<span id="page-34-0"></span>Normal: velocidad de respuesta normal, poco mas rápida que el control original.

Rápido: Rápida respuesta de la mariposa en relación al pedal. Control bastante deportivo.

Suave: Modo más suave de control de la mariposa, ideal para vehículos automáticos y muy usados en la ciudad.

Suave en frío y normal en caliente: Modo suave en frío para facilitar el funcionamiento durante la fase de calentamiento de motores movidos a base de alcohol. Luego pasa al modo Normal automáticamente.

Suave en frío y rápido en caliente: Modo suave en frío para facilitar el funcionamiento durante la fase de calentamiento de motores movidos a base de alcohol. Luego pasa al modo Rápido automáticamente.

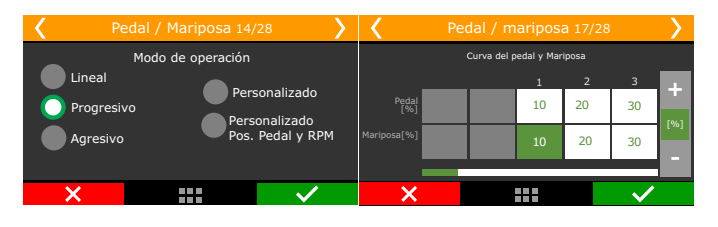

Enseguida, seleccione el Modo de Operación. Este parámetro cambia la relación entre pedal y mariposa.

Linear: En este modo la mariposa varía conforme a la variación del pedal, relación 1:1. Indicado para vehículos equipados con cambio manual.

Progresivo: Este modo está especialmente previsto para uso en vehículos dentro de la ciudad y con cambio automático. Vuelve progresiva la activación de la mariposa.

Agresivo: Relación entre mariposa y pedal de 2:1. Al presionar 50% del pedal la mariposa ya está en 100%. Normalmente es usado en motores equipados con cambio automático.

El último parámetro que se configura en la mariposa electrónica es su Límite de Apertura, muy útil en casos donde se desea limitar la potencia del vehículo. El valor 100,0% permite la apertura total de la mariposa. Valores más bajos limitan su apertura.

Es posible apagar la mariposa cuando la llave está en posición encendido, activándose solo cuando la ECU detecta RPM. Es Esta opción es muy útil cuando quiere probar el sistema y no quieres que la mariposa se quede por mucho tiempo.

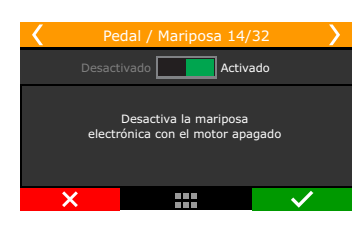

Limitación de apertura de la mariposa: Permite establecer un límite para la apertura de la mariposa. Esta opción es muy útil donde desea controlar la apertura máxima de la mariposa, limitando así la fuerza de motor.

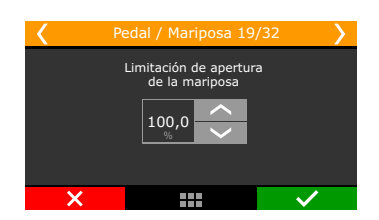

### 7.7 Actuadores de marcha lenta

Este menú es el responsable por la configuración del tipo de actuador utilizado en el control de lenta, su configuración consiste en seleccionar el modo de control y las salidas responsables por su activación. Concluidas las etapas, es necesario ajustar los parámetros de marcha lenta conforme al capítulo 19.2 de este manual.

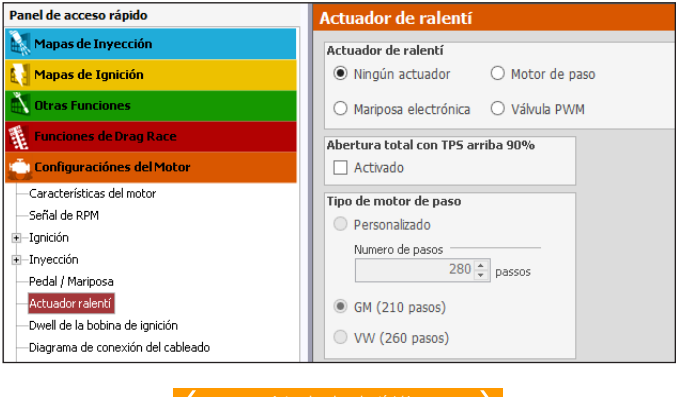

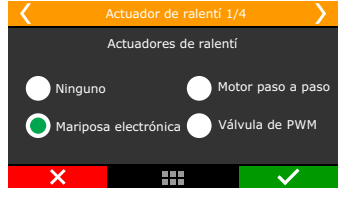

Un detalle importante, al seleccionar "Ningún actuador", todavía existe la opción de activar el control de marcha lenta por punto en el menú "Otras funciones" y "Control de Lenta". Al seleccionar cualquier tipo de actuador de lenta, el control de marcha lenta por punto es habilitado automáticamente. Debido al control de marcha lenta integrado, desarrollado especialmente para la FT, el control de marcha lenta por punto está siempre activado, trabajando conjuntamente con el actuador marcha lenta seleccionado.

### Mariposa electrónica

Seleccione la opción de actuador de lenta como "Mariposa Electrónica", y continúe con la configuración de los ajustes de lenta en el menú "Control de Lenta" en "Otras Funciones". Consulte elcapítulo19.2 del manual para mayores detalles.

### Válvula PWM

En esta opción es necesario anotar la salida utilizada para controlar el solenoide y la frecuencia del control exigido por el actuador. Valores en torno de 100Hz son recomendados para actuadores grandes y valores en torno de 2000Hz para actuadores pequeños. En caso que el actuador presenta ruido excesivo al funcionar, aumente la frecuencia del control. Válvulas PWM pueden ser configuradas apenas en las salidas amarillas

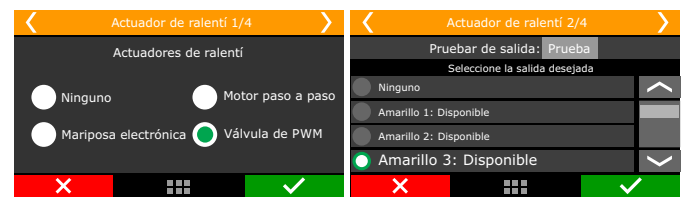

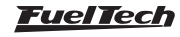

<span id="page-35-0"></span>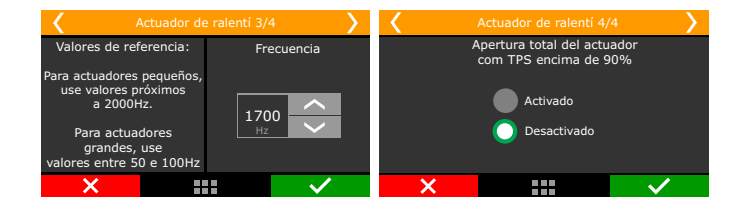

### Motor paso a paso

En la opción de control de marcha lenta por motor de paso, las cuatro salidas de color amarillo serán utilizadas. Luego la pantalla informa la función de cada salida, está la pantalla en que debe indicarse el modelo del motor de paso utilizado. Los modelos VW o GM ya tienen configuraciones listas en el menú (número total de pasos) y el modo "Personalizado" permite usar los otros modelos de motor de paso. Como existen variaciones en la fabricación de algunos motores de paso, se recomienda usar el modo "Personalizado" y modificar el número total de pasos. En los motores de paso GM, en algunos casos, configuraciones de pasos en torno de 190 traen buenos resultados, ya algunos VW, 210 pasos lo suficiente.

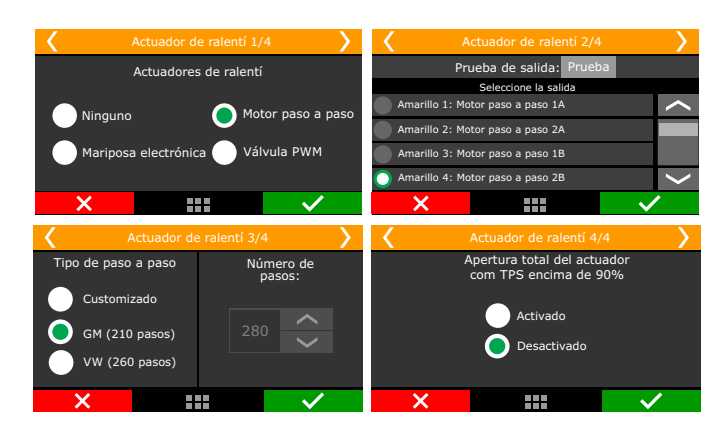

La opción "Abertura total del motor de paso con TPS superior a 90%" abre totalmente el motor de paso cuando el TPS está por encima de 90%, aumentando la cantidad de aire admitida.

### 7.8 Generar mapeo base FuelTech

Este es el paso final para la creación del mapa padrón FuelTech. Coloque aquí informaciones relativas al combustible, tasa de compresión, árbol de levas y flujo de las bancadas de inyectores.

La ventana de abajo es exhibida al final del asistente a través del Software FTManager:

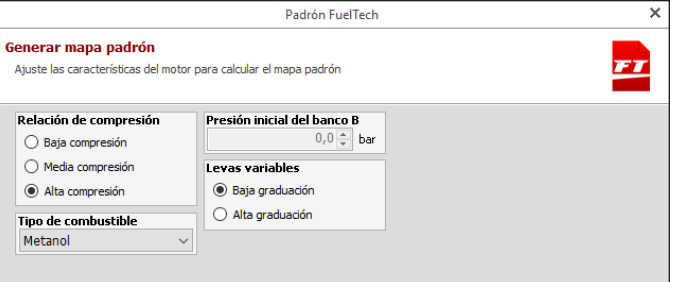

Al generar un mapa estándar, son necesarias algunas informaciones:

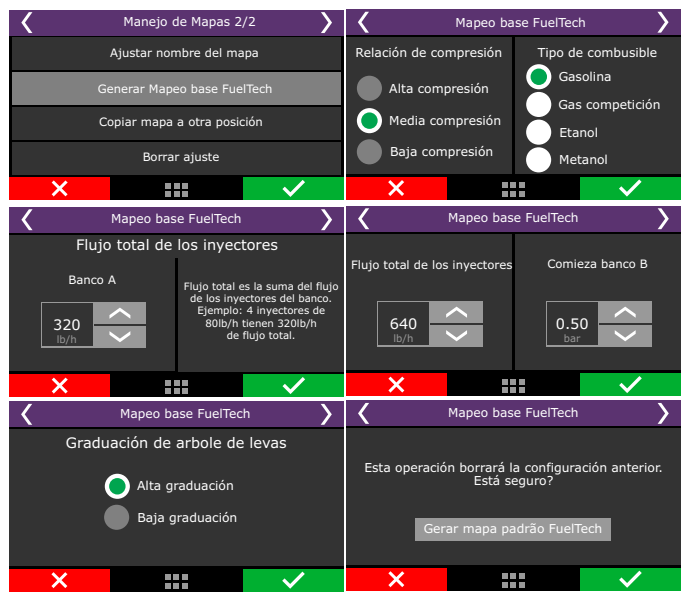

Relación de compresión: Estimado de la tasa de compresión del vehículo. Permite generar un estándar con el mapa de ignición mejor proyectado para el motor. Considera baja, intermedia o alta la tasa, relacionada al combustible y si el motor es híper abastecido o no. Por ejemplo, una tasa de 10:1 para un motor aspirado por Alcohol es considerada baja, ya esta misma tasa para un motor turbo de gasolina es alta.

Flujo total de los inyectores: Informe el flujo de los inyectores que van a suministrar o motor.

Comienza banco B: Si el modo de inyección seleccionado es independiente y el mapa principal es aspirado por MAP o turbo por MAP, será solicitada la presión inicial del Banco B, o sea, la presión en que el banco de inyectores B empieza a activarse, normalmente en la fase turbo.

Graduación de árbol de levas: Informe las propiedades del árbol de levas instalado en el motor. Al seleccionar el árbol de levas de alta graduación, todos los tiempos de inyección en la fase de vacío -0,3bar quedan iguales, ya que este tipo de comando no tiene vacío estable en la marcha lenta. Seleccionando árbol de levas de baja graduación, los tiempos de inyección en la fase de vacío del motor son llenados de forma lineal.

Presione el botón "Generar Mapeo base FuelTech". La FT mostrará un aviso informando que el actual ajuste será borrado. Confirme esta operación para crear el mapeo FuelTech. Todos los valores de los mapas de inyección e ignición serán reemplazados.

Un aviso sobre la calibración del Pedal será exhibido. Clic Si para ser direccionado al asistente para calibración del Pedal.

El capitulo 15.1 contiene informaciones detalladas sobre la calibración del pedal.

Los próximos capítulos explican algunas funciones disponibles dentro de Configuración del motor.

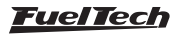
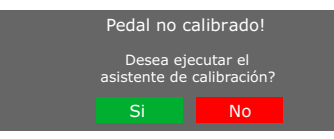

A través del Software FTManager, este parámetro queda en menú "inyección" en "Configuraciones del Motor"

# 7.9 Dead time de los inyectores

Todos los inyectores, por ser válvulas electromecánicas, poseen una inercia de apertura, un "tiempo muerto" que es el intervalo dentro del cual el inyector ya ha recibido la señal de apertura, sin embargo, aún no ha comenzado a inyectar el combustible. Este parámetro tiene como estándar 1,00ms para inyectores de alta impedancia y 0,60ms para inyectores que utilizan el Peak and Hold. El valor de tiempo muerto es considerado en el cálculo del porcentaje de inyección, principalmente cuando se hace alguna compensación o ajuste rápido.

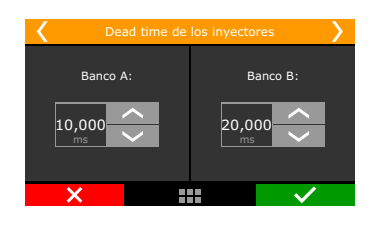

# 7.10 Dwell de ignición

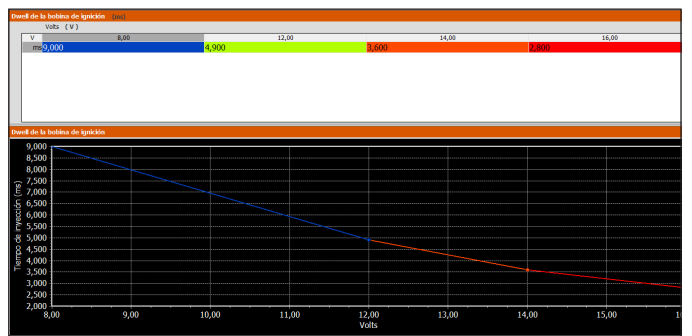

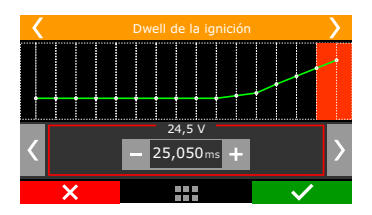

Variaciones de voltaje de la batería influencian el tiempo de carga de la bobina de ignición (Dwell) y en consecuencia, la calidad de la chispa, principalmente en motores que no utilizan alternador.

Normalmente, tensiones más bajas de batería, exigen un aumento en el valor del Dwell y, tensiones más altas un valor menor.

Bobinas con módulo de potencia integrado son más sensibles, evite aplicar valores de Dwell muy elevados.

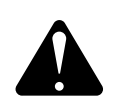

#### **ATENCIÓN**

Con módulos de ignición MSD no es posible controlar el Dwell de ignición. Así, el cálculo de tiempo de carga de la bobina es echo por el proprio módulo MSD.

# 7.11 Energía de ignición

En esta tabla de MAPxRPM se puede configurar el nivel de energía de FTSPARK.

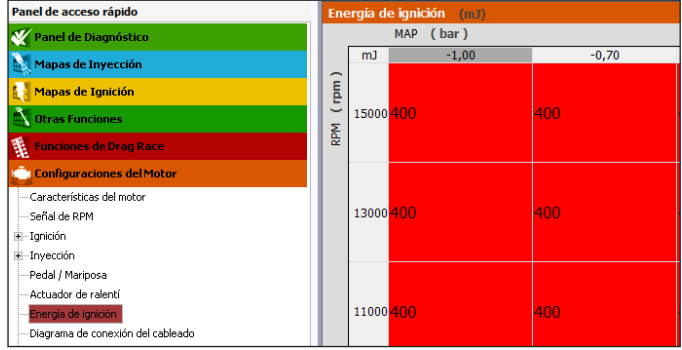

# 7.12 Opciones del mapa

A través del FTManager se puede elegir qué módulo está conectado a la PC y que funciones estarán habilitadas en el mapa activo.

Esto tiene como objetivo facilitar la navegación a través de las opciones de configuración del software, exhibiendo solo las funciones elegidas por el preparador. Las funciones que no sean seleccionados en esta pantalla quedan ocultadas del menú.

Si necesita habilitar alguna función simplemente debes acceder al menú de Configuración del motor> Opciones del mapa.

# Modo do veículo

Hay tres modos, combustión, eléctrico e híbrido.

Combustión: muestra las funciones de los motores convencionales para combustión alimentada por Etanol, Metanol, Gasolina y derivados

Eléctrico: Al habilitar esta función, permite usar solo el motor eléctricas todas las demás funciones para los motores de combustión serán oculta para facilitar el uso del equipo.

Híbrido: muestra todas las funciones para eléctrico y combustión.

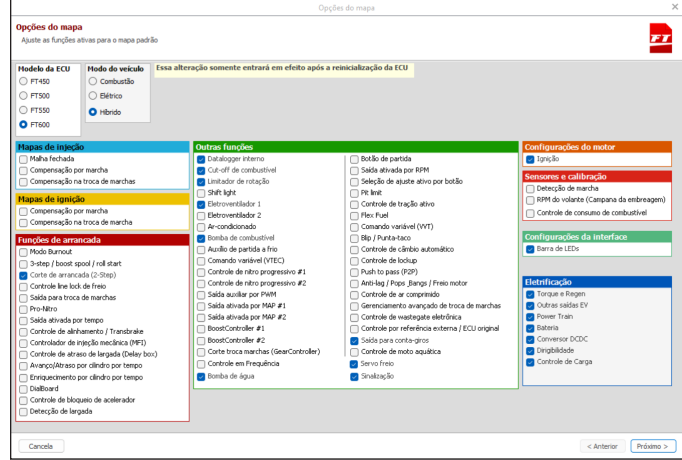

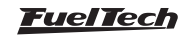

### 7.13 Opciones avanzadas del ajuste

Existen opciones que solamente están disponibles a través del Software FTManager, se puede acceder a través del menú "Configuraciones del motor"

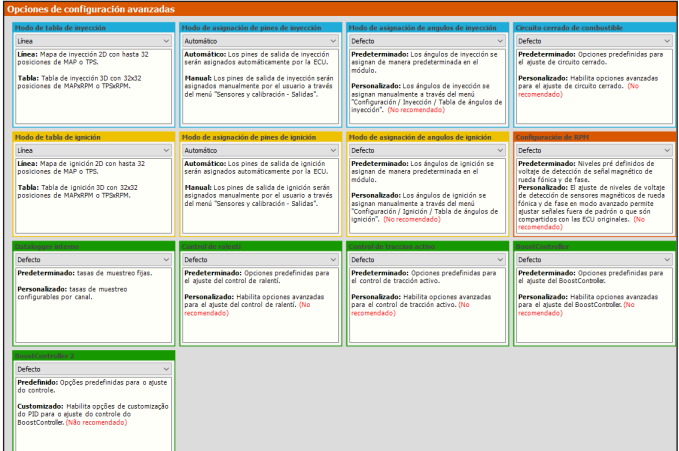

#### Inyección

#### Modo del mapa de inyección

- Simples: mapa de inyección 2D con hasta 32 posiciones de MAP o TPS.
- Avanzado: Tabla de inyección 3D con 32x32 posiciones de MAP X RPM o TPS X RPM.

#### Atribución de los pines de inyección

- Automático: Los pines de salida de inyección son atribuidos de forma automática por el modulo.
- Manual: Los pines de salida de inyección son atribuidos de forma manual a través del menú "Sensores y calibraciones – Salidas"

#### Circuito Cerrado de combustible

- Simples: opciones básicas de control de circuito cerrado. A tienden a 99% de los vehículos y motores.
- Avanzado: libera opciones avanzadas como control PID y tiempo de loop.

#### Ignición

#### Modo del mapa de ignición

- Simples: mapa de ignición 2D con hasta 32 posiciones de MAP o TPS
- Avanzado: tabla de ignición 3D con 32x32 posiciones de MAP x RPM o TPS x RPM

#### Modo de atribución de los pines de ignición

- Automático: Los pines de salida de ignición son atribuidos de forma automática por el modulo.
- Manual: Los pines de salida de ignición son atribuidos de forma manual a través del menú "Sensores y calibraciones – Salidas"

#### Ajustes del modo de RPM

- Simples: opciones automáticas para niveles de voltaje de la señal de rueda fónica y sensor de fase magnético.
- Avanzado: Permite cambiar los niveles de voltaje de la señal de rueda fónica y de fase magnético. Así si puede ajustar las señales para trabajar en paralelo con inyecciones originales.

# Otras funciones

#### Datalogger interno

- Simples: tasa de muestreos fijas.
- Avanzado: tasa de muestreos configurables por canal.

#### Control de marcha lenta

- Simples: opciones pre definidas para el ajuste del control de marcha lenta. Atienden a 99% de los vehículos y motores.
- Avanzado: libera opciones avanzadas `para el ajuste del control de marcha lenta como control PID, tasa y RPM de aproximación, tolerancia, etc.

#### **BoostController**

- Simples: opciones automáticas para ajuste del control.
- Avanzado: Habilitar opciones avanzadas para configuración del control.

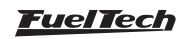

### 8. Instalación eléctrica

Como los cables de los arneses de la FT son prácticamente todos programables de acuerdo con la necesidad de la instalación, es extremadamente importante que el paso a paso del capítulo 5 sea seguido antes de iniciar la instalación del arnés eléctrico.

Así las entradas y salidas de la ECU son automáticamente alojadas. Para verificar las entradas y salidas, a través del software FTManager vaya hasta el menú "Sensores y calibración" y luego "Entradas" o "Salidas".

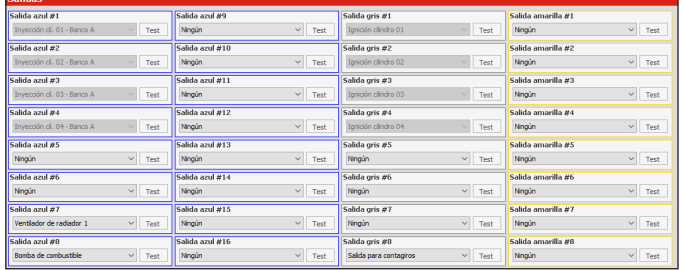

A través de la pantalla del modulo, se puede llegar a esta función a través del menú "Configuraciones del Motor" y luego "tabla de conexión del cableado"

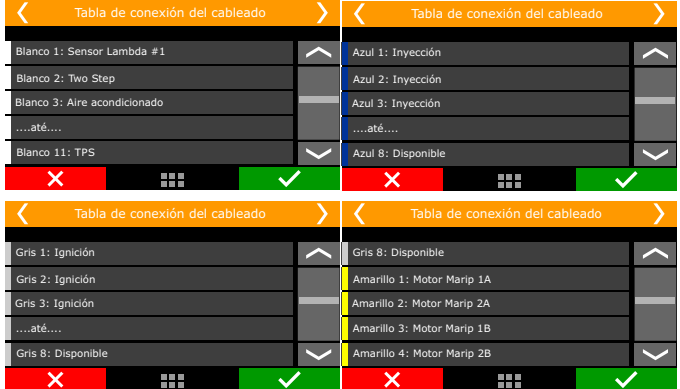

Con base en estas informaciones, se puede iniciar la instalación del arnés eléctrico, que debe ser utilizada cuando éste se encuentre desconectado del módulo y con batería desenchufada del vehículo. Es muy importante que el arnés sea del menor tamaño posible y siempre que algún cable esté sobrando, debe cortarse el pedazo excedente.

Escoja un lugar apropiado para fijar el módulo en la parte interna del vehículo, el cual evite que los cables del arnés queden cerca de los arneses de ignición, cables de bujía, bobinas y otras fuentes de interferencia eléctrica.

No instale, de modo alguno, el módulo de inyección en el compartimiento del motor o en lugares donde que de expuesto a líquidos y calor. Evite colocar el módulo de inyección cerca del módulo de ignición, pues se corre riesgo de interferencia.

El arnés eléctrico debe estar protegido del contacto con partes afiladas que puedan llegar a dañar algún cable y causar corto circuito. Preste atención especial al pasarlo por orificios, colocando siempre goma u otros aislantes. En el compartimento del motor, pase los cables por lugares donde no reciban calor excesivo y no obstruyan ninguna pieza móvil del motor.

#### Cable rojo– entrada 12V

Responsable por el suministro 12V del módulo FuelTech, este cable debe estar conectado a un positivo pos-relé (Relé Principal) y no puede compartirse con el positivo de bobinas, inyectores u otros actuadores de potencia

• Positivo para sensores: Usar cable con espesor mínimo de 0,5mm² extendiéndolo del mismo positivo del módulo FuelTech, saliente del Relé Principal. Ejemplos: conexión de distribuidor hall, sensor de rotación hall, sensor de velocidad hall, sensores de presión de combustible y aceite, etc. Ese positivo no puede compartirse con el positivo de bobinas, inyectores u otros actuadores de potencia

• Positivo para inyectores: Utilizar cable con espesor mínimo de 1,0 mm2 conectado a un relé de 40A. El fusible de protección debe ser escogido con base en la sumatoria de la corriente de máximos de los inyectores, añadida a un coeficiente de seguridad de 40%. Ejemplo para 4 inyectores que consumen 1A cada uno en el primer banco y 4 inyectores que consumen 4A en el segundo banco:  $(4X1A) + (4X4A) = 20A + 40\% = 28A$ . Se usa un fusible de 30A.

• Positivo para actuadores de potencia (bobinas, electro ventilador, bomba de combustible): Utilizar cable con espesor mínimo de 2,5mm², relé y fusible adecuados para la corriente del actuador.

NUNCA comparta el Post llave utilizado en los relés de los inyectores, bobinas y salidas auxiliares, con sensores o suministro de la FT y accesorios, pues tras interrumpir el suministro del relé o solenoide su bobina interna puede enviar una corriente reversa con valores muy altos, ocasionando la quema del sensor o de la FT.

#### Cable negro – negativo de batería

Los cables responsables por el atierro del módulo FuelTech, el cable negro deben instalarse directamente en el negativo de la batería, sin empalmes. En ningún caso este cable puede estar conectado al chasis del vehículo o al cable negro/blanco de FuelTech, puede causar interferencias difíciles de resolver y/o detectar Este cable debe tener contacto permanente con el negativo de la batería y nunca debe ser interrumpido por llaves generales, antirrobos o semejantes. Para desconectar el módulo FuelTech, el cierre debe ser realizado a través del positivo, cable rojo

• Negativo para sensores (TPS, sensores de temperatura, presión, rotación, distribuidor, etc.):

Es imprescindible utilizar la señal de tierra de cable de los sensores también directo al negativo de la batería. Al conectarse el chasis o en un punto máximo a fuentes de interferencias electromagnéticas, la lectura y funcionamiento de estos sensores pueden verse perjudicados y, en algunos casos, producir la quema o avería del sensor.

**• Para fijar los negativo en la batería**, use terminales tipo ojal, siendo deseable que éste permanezca únicamente engarzado, realice

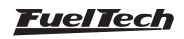

Esta conexión utilizando un alicate de engarzar y enseguida aísle el empalme con un termo contraíble. Si necesitara hacer soldaduras entre el cable y el terminal, pruebe la resistencia, la cual no debe ser superior a 0,2 Ohm. La soldadura permite también que el empalme quede firme y al recibir vibraciones típicas de los motores por combustión, pueda romperse o mostrar problemas de contacto.

Obs.: Al identificar óxido de cobre (polvo verde, blanco) en la parte del poste de la batería, limpie lo con un cepillo de alambre y bicarbonato de sodio o spray limpiador de superficies, revise la lengüeta del poste y cámbiela cuando sea necesario (el óxido de cobre es provocado por problemas de contacto o por humedad). Tras la limpieza compruebe que la resistencia entre el poste y la terminal no sea superior a 0,2 Ohm. Si persiste el problema, reemplace la batería.

#### Cable verde con negro - Tierra para sensores (solo FT550 / LITE y FT600)

Negativo para sensores (TPS, temperatura, presión, rotación, distribuidor, etc.):

Es obligatorio utilizar lo tierra de señal de los sensores en el cable verde con negro. Cuando se conecta al chasis o en un punto cercano a las fuentes de ruido electromagnético, la lectura y operación de estos sensores puede dañarse y, en algunos casos, provocar daño o mal funcionamiento del sensor.

#### Cable negro/blanco - tierra de potencia

Estos son los cables responsables de la conexión a tierra del módulos FuelTech. Deben estar conectados a lo terminal negativo de la batería. La conexión a tierra (cable negro / blanco) no se puede conectar a lo tierra de la señal (cable negro) antes de la batería

Los tres tierras de potencia en el arnés y auxiliar del módulo, nunca deben ser interrumpidos por llaves generales, antirrobos o semejantes. Para desconectar el módulo FuelTech, el cierre debe ser realizado a través del positivo, cable rojo según la imagen del capítulo 8.

El tierra para módulos de ignición (SparkPRO, etc.), módulos Peak and Hold, relés, otros actuadores y equipos que necesiten tierra de potencia, deben estar conectados al motor (cabeza o bloque).

Una prueba efectiva para detectar fallas o deficiencias en el punto de atierro consiste en medir la resistencia de éste en relación al negativo de la batería (puntero rojo en el punto de atierro y puntero negro en el negativo de la batería). En la escala de 200Ohm del multímetro la resistencia encontrada debe ser inferior a 0,2 Ohm.

Recuerde tocar los punteros del multímetro entre sí para encontrar su resistencia. Ello debe ser restado del valor encontrado en la medición de la resistencia del punto de atierro.

OBS: Es importante la manutención y conservación del circuito que conecta la batería al chasis y del que conecta el motor al chasis. Si ellos están desgastados, oxidados o parcialmente dañados, recomiende se su reemplazo por otros nuevos para evitar problemas. Por motivos de seguridad se puede usar más de un circuito conectando el motor al chasis.

#### Instalación de la llave general (opcional):

Las llaves generales son usadas hace mucho tiempo en vehículos de competición para aumentar la seguridad en caso de un accidente. Y así como cualquier equipamiento eléctrico, existe un modo correcto de instalación.

#### La llave general no puede cortar el cable de tierra de potencia

o el negativo en ningún caso! Éste es el error más común y fatal cometido por instaladores y, normalmente demanda horas de trabajo encontrar y resolver todos los problemas de interferencia causados por él. Ello sin contar con la enorme posibilidad de dañar los equipos electrónicos instalados en el vehículo. La llave general SIEMPRE debe cortar el positivo de la batería.

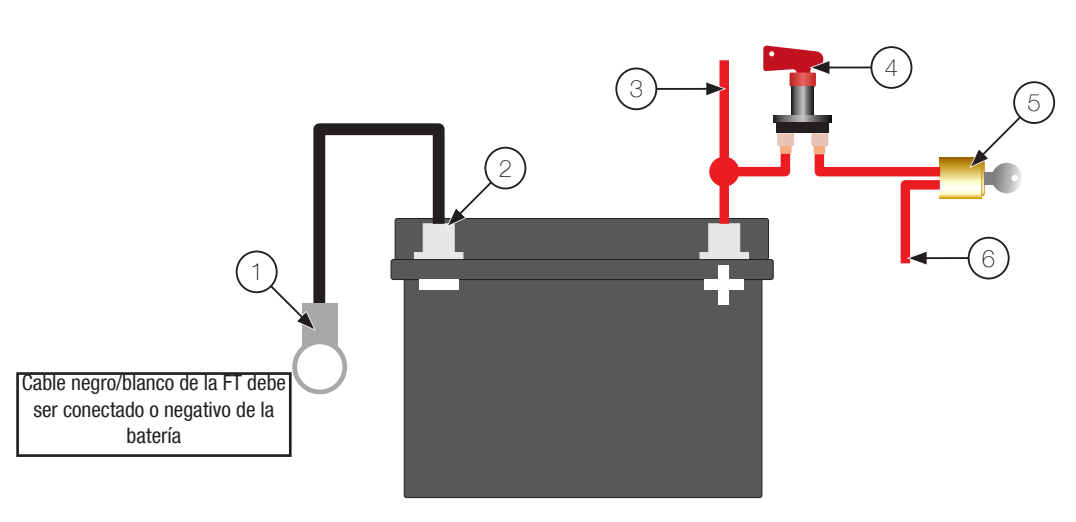

- 1 Malla conectado al negativo de la batería en el chasis y en el motor;
- 2 Cable negro/blanco y negro en el terminal negativo de la batería (no se puede empalmar antes de llegar a lo terminal);
- 3 Positivo para el alternador;
- 4 Llave general;
- 5 Conmutador de ignición;
- 6 12V pos-llave;

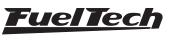

# 9. Conexión de una FT en el arnés de la antiguo

Para la instalación de los módulos FT450, FT550 y FT600 es posible utilizar la instalación ya existente de productos FT250, FT300, FT350, FT400 y FT500 / FT500LITE junto con un cableado adaptador (se vende por separado). De esta forma no es necesario rehacer el látigo eléctrico.

La mejor opción es realizar una nueva instalación, con el cableado de FT, de acuerdo con las recomendaciones contenidas en este manual. Esto elimina la posibilidad de problemas de mal contacto e interferencia, comunes en instalaciones ya con cierto tiempo de uso. Pero si la opción de instalar un látigo nuevo no es posible, hay otra alternativa, cortando los conectores del látigo de la FT antigua y ligando según los diagramas abajo.

Para realizar este procedimiento es necesario comprar el Kit de terminales y conectores disponibles en nuestro sitio (se vende por separado).

# FT450 / FT550 / FT550LITE / FT600

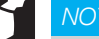

#### **VOTA**

Para evitar daños a su instalación, se recomienda hacer el corte y prensar uno cable por vez. Después inserte el terminal en la posición correcta del conector de la FT.

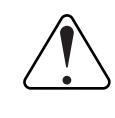

#### **IMPORTANTE**

En la parte posterior de los conectores hay una numeración secuencial, los siguientes diagramas se representan con una vista posterior, donde se deben insertar los terminales.

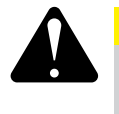

#### ATENCIÓN

Tenga en cuenta cuidadosamente lo que es el conector correcto. Conector A: tiene 3 guías Conector B: tiene 4 guías

# 9.1 Esquema del conector A - Conexión de las FT250, FT300, FT350 para FT450

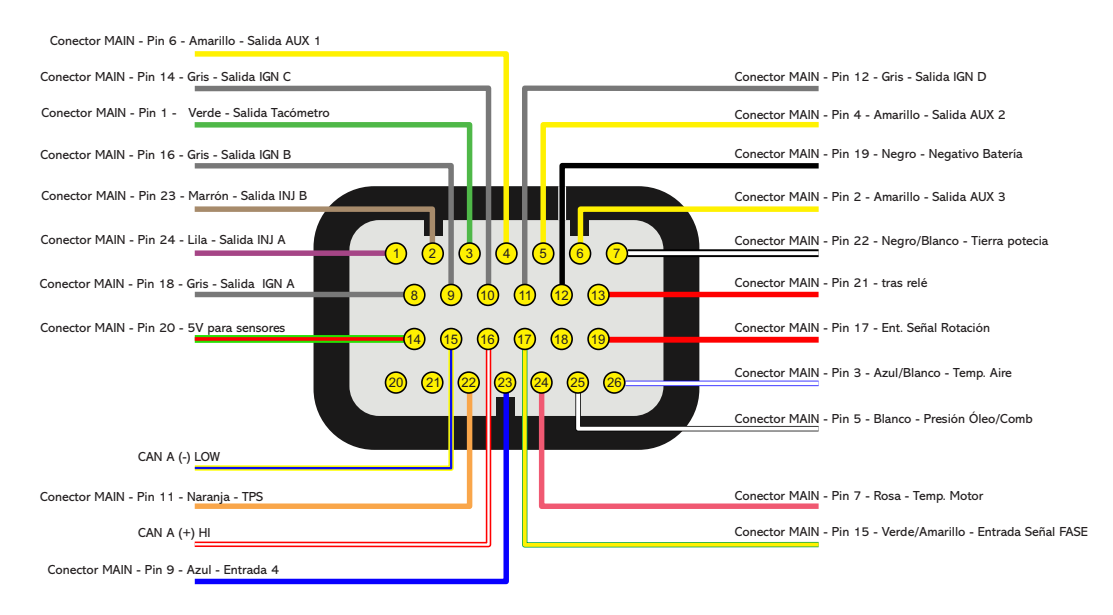

Colores de los cables del Cableado Main de la FT250, FT300 y FT350 después de engaste y insertadas en el conector A de la FT450 / FT550

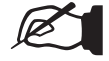

#### NOTAS

- Se necesario, instale una 5ª salida de ignición, conecte el cable gris E de la linea antigua en la salida Azul 6 de la FT450.

- Caso quiera controlar actuador de marcha lenta PWM utilice la salida Azul 5 de la FT450.

- Se necesario modificar la función TACO de lugar las salidas azules 3 y 6, o gris 4 son las opciones del uso.

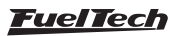

### 9.2 Esquema del Conector A - Conexión de la FT400 para FT550 / LITE

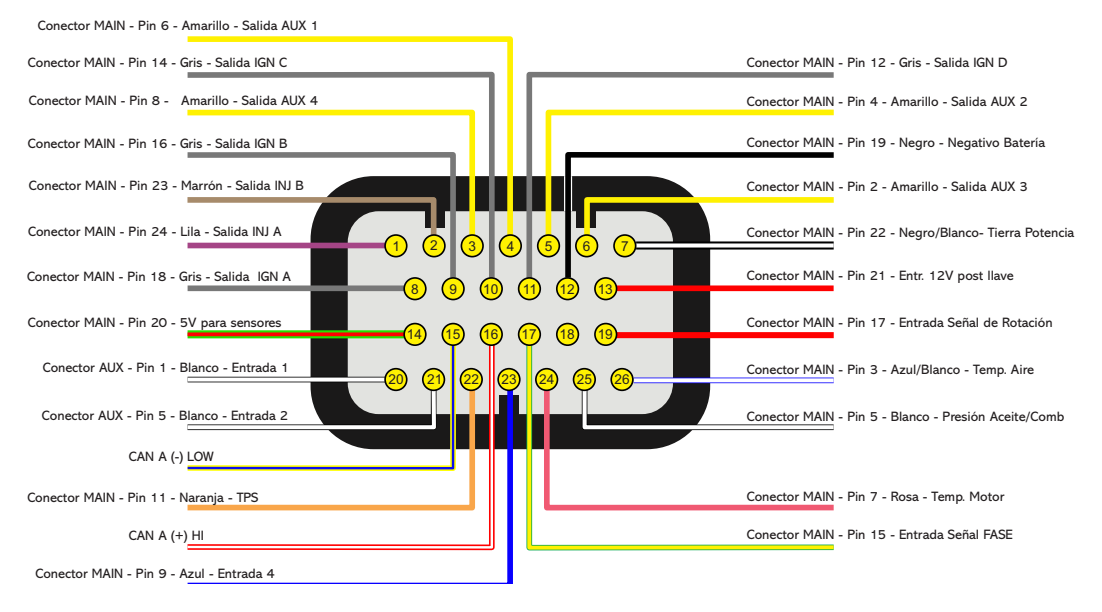

Colores de los cables del cableado Main y Auxiliar de la FT400 después de engaste y insertadas en el conector A de la FT550 /LITE

### 9.3 Esquema del Conector B - Conexión de la FT400 para FT550 / LITE

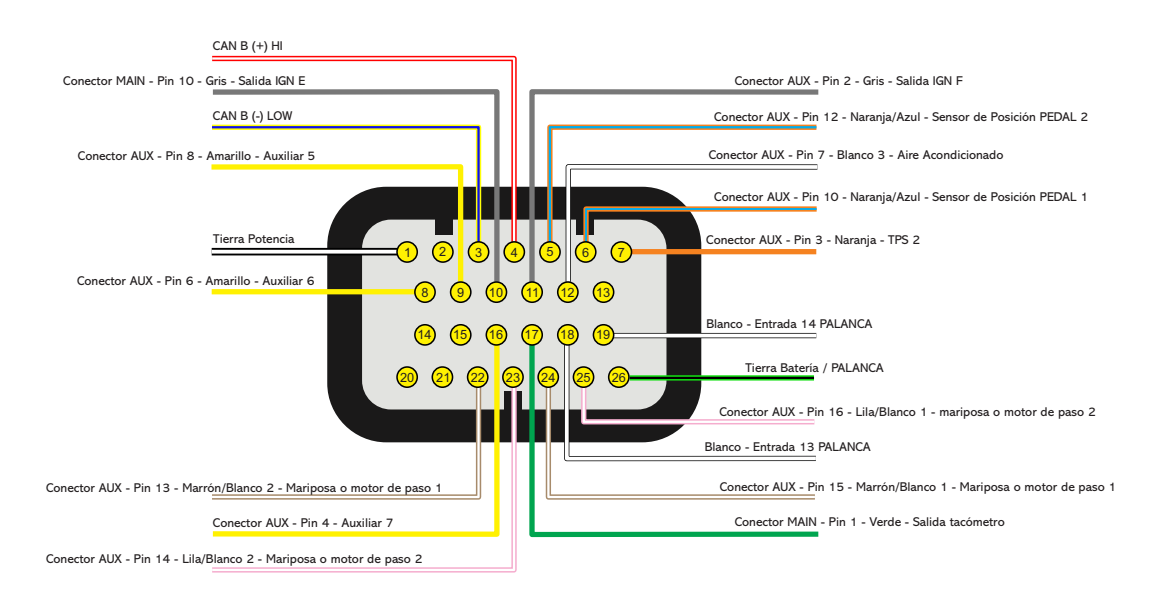

Colores de los cables del Cableado Main y Auxiliar de la FT400 después de engaste y insertadas en el conector B de la FT550 / LITE

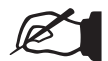

#### NOTAS

- Para utilizar Mariposa Electrónica es necesario desfaz las enmiendas dos pinos 13/15 e 14/16 (Pinos da FT400).

- Estés diagramas no contemplan la Rede CAN-B.

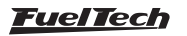

# 9.4 Esquema del Conector A - Conexión de la FT500 para FT550 / LITE

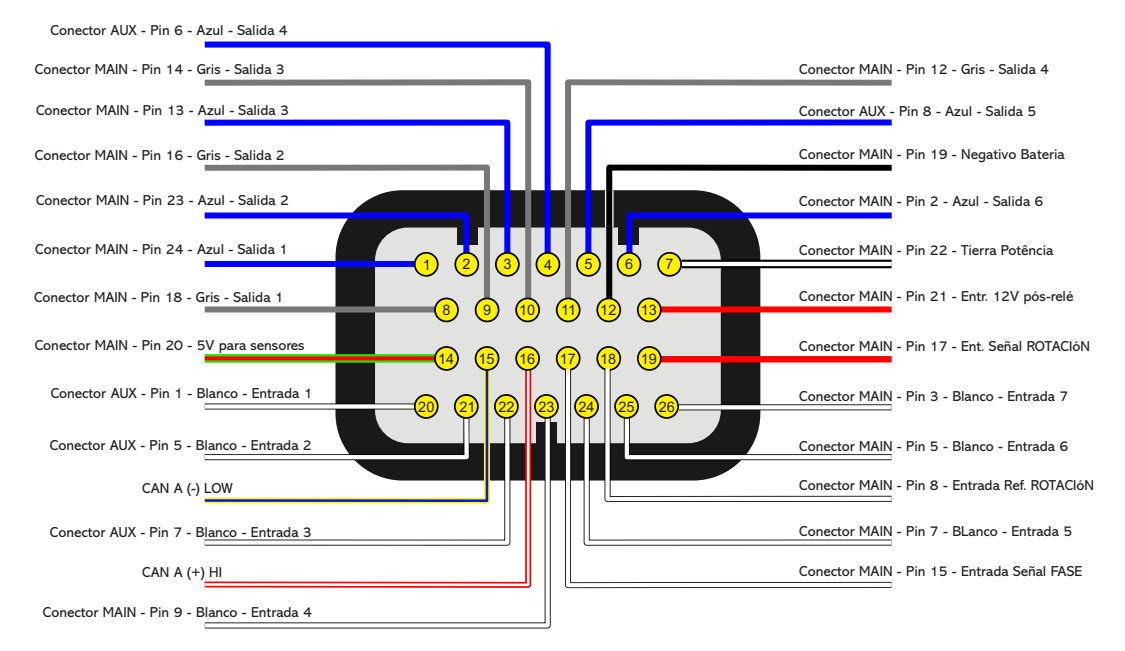

Colores de los cables del Cableado Main de la FT500 después de engaste i insertadas en el conector A de la FT550 / LITE

#### 9.5 Esquema del Conector B - Conexión de la FT500 para FT550 / LITE

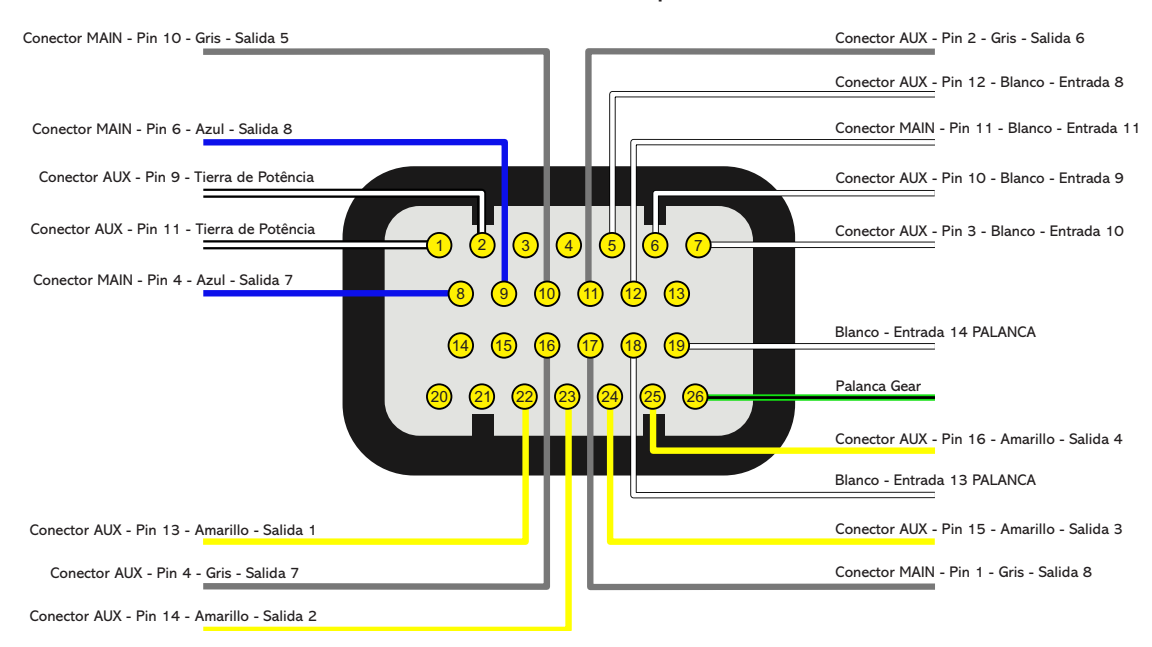

Colores de los cables del Cableado AUX de la FT500 después de engaste i insertadas en el conector B de la FT550 / LITE

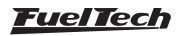

#### 9.6 Esquema del conector A – conexión a los cables de FT500

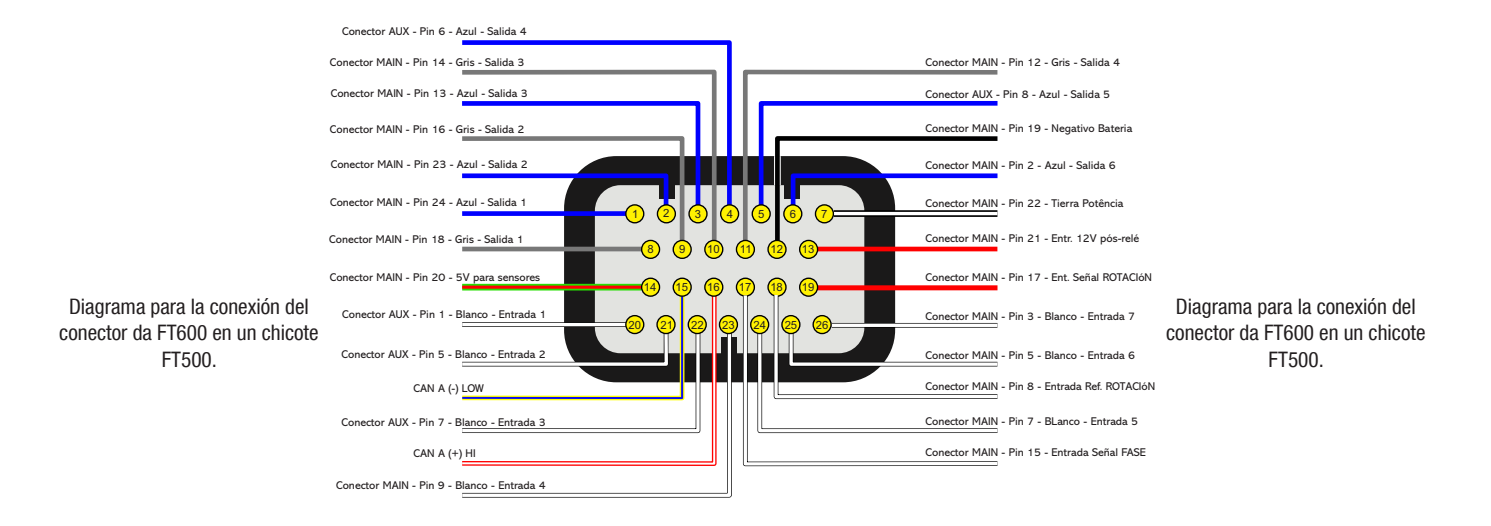

Colores de los cables del Cableado AUX de la FT500 después de engaste y insertadas en el conector A de la FT600

### 9.7 Conector Diagrama B - conexión a los cables de FT500

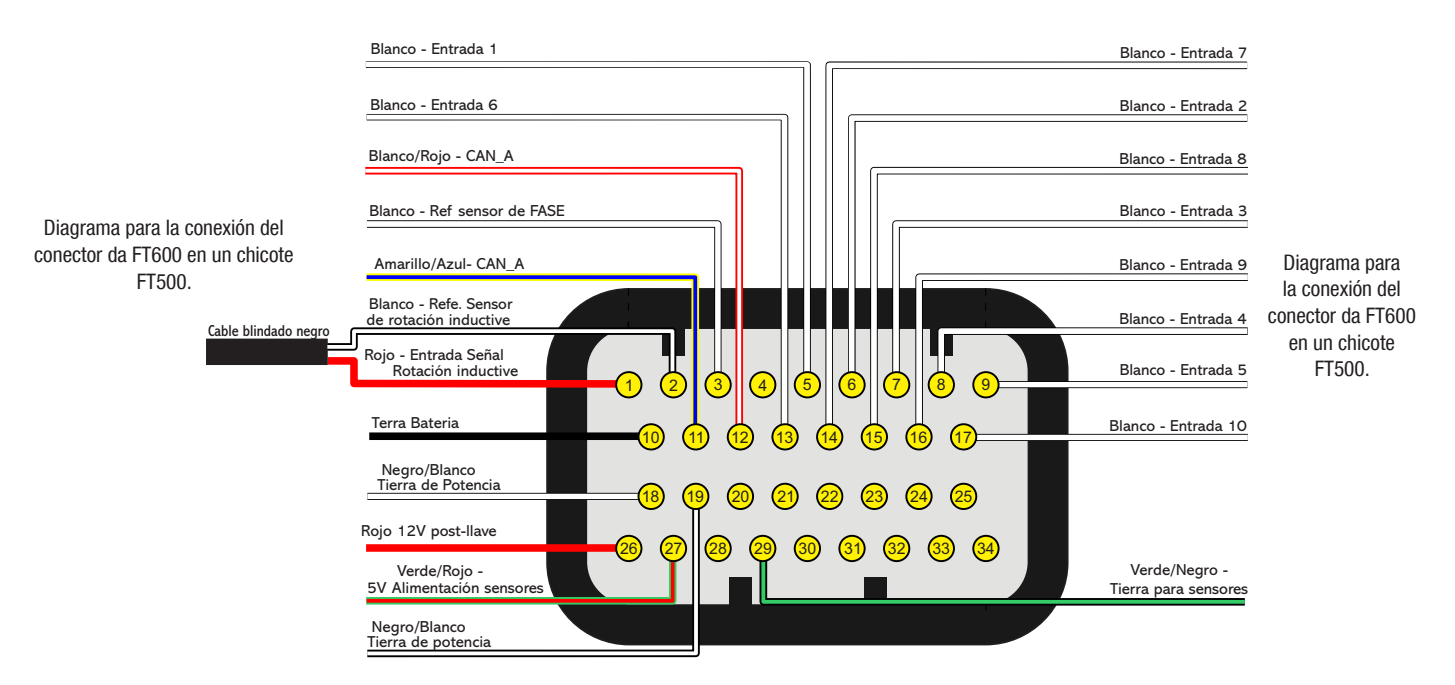

Colores de los cables del Cableado AUX de la FT500 después de engaste y insertadas en el conector B de la FT600

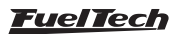

# 10. Inyectores

La FT cuenta con control de inyección (cables azules ). Cada una de estas salidas puede activar hasta 6 inyectores con resistencia superior a 10 Ohm o hasta 4 inyectores con resistencia superior a 7 Ohm). Utilizando el módulo Peak and Hold, la capacidad de salida varía de acuerdo con el modelo del módulo utilizado (Peak and Hold 2A/0,5A, 4A/1A o 8A/2A).

Si se necesita utilizar más de 16 salidas de inyectores, el control es realizado a través de las salidas de color gris o amarillo. En este caso, el uso del Peak and Hold para estas salidas es obligatorio.

La activación de los inyectores puede utilizarse en los modos multipunto, semi secuencial o secuencial.

#### Ejemplos de aplicación en motores 4 cilindros con inyectores de alta impedancia

Activación individual: Cada salida azul controla un cilindro independientemente. Esta conexión es recomendable, pues es la única que permite utilizar compensaciones de inyección individuales por cilindro, entre otras funciones.

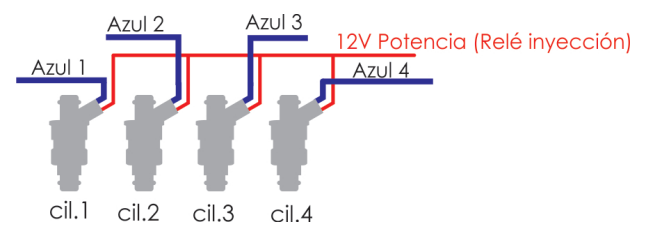

Dos inyectores por canal: Salida azul nº1 controla los inyectores de los cilindros 1 y 4 y la salida azul n° 2 controla los inyectores de los cilindros 2 y 3.

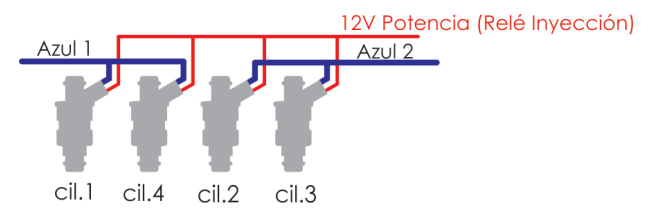

• Cuatro inyectores por canal: usar esta conexión solamente en caso de compatibilidad con instalación existente de módulo de la línea FT anterior.

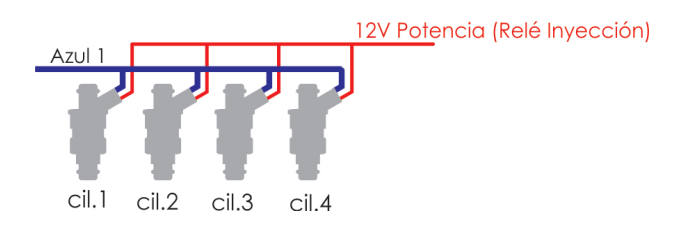

Aún con inyectores conectados de forma individual (uno por canal), es posible configurar las salidas para que trabajen con el modo multipunto (todas impulsando al mismo tiempo), semis secuencial (banco a banco) o **secuencial** (cada salida impulsa tan sólo durante el ciclo del respectivo cilindro).

# 11. Ignición

La FT posee salidas de ignición que pueden ser usadas de acuerdo con la necesidad del proyecto. La ignición puede ser controlada a través de un distribuidor o a través de rueda fónica..

#### Ignición con distribuidor

Al usar la inyección juntamente con un distribuidor, la única salida de ignición utilizada es la gris nº1. Este cable debe activar una bobina ya con el módulo de ignición integrado o un módulo de potencia de ignición.

### Bobina con módulo de ignición integrado

Son bobinas con 3 cables de entrada y sólo una salida para el cable de bujía, como la del VW Gol Mi, de 3 cables. Recomiéndose usar un mapa Dwell de aproximadamente: 6ms a 8V, 4ms a 10V, 3,60ms a 12V y 3ms a 15V a fin de proteger estas bobinas de cualquier sobrecarga. Con bobinas de este tipo, el parámetro "Salida de ignición" debe configurarse como "SparkPRO". Si la salida es seleccionada erróneamente, la bobina acabará dañada en pocos segundos.

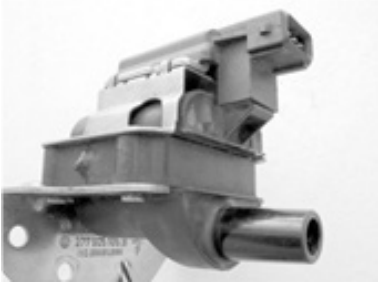

Bobina Bosch F 000 ZS0 104 Módulo de ignición integrado.

La conexión de esta bobina es:

- Pin 1: Tierra de Potencia (cable de tierra en la cabeza);
- Pin 2: Salida Gris n°1 de FuelTech;
- Pin 3: Positivo 12V de potencia (de un relé);

#### FuelTech SparkPRO-1 con bobina sin módulo de ignición

El módulo FuelTech SparkPRO-1 es una ignición inductiva de alta energía que posee una excelente relación costo/beneficio y puede utilizarse con cualquier bobina simple (sin ignición interna) de 2 cables. Se recomienda bobinas con la menor resistencia posible en el primario para un mejor desempeño del potencial del SparkPRO-1 como, por ejemplo, la bobina del VW AP Mi de 2 cables (Código Bosch F 000 ZS0 105). La resistencia mínima del primario de la bobina debe ser 0,3 Ohm, abajo de ello el SparkPRO terminará dañado.

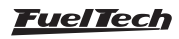

Trate de colocar este módulo lo más cerca posible de la bobina de ignición.

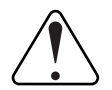

#### Aviso Importante sobre el SparkPRO-1:

 El tiempo de carga (Dwell) excesivo puede quemar el SparkPRO y la bobina. Recomendase utilizar un mapa de Dwell de 6ms a 8V, 4ms a 10V, 3,60ms a 12V y 3ms a 15V y observar la temperatura de éste durante el funcionamiento normal del motor. Si calienta mucho, baje inmediatamente el Dwell. ¡Tenga mucho cuidado!

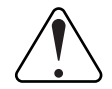

#### IMPORTANTE

Durante la configuración del menú "Ignición" seleccione la salida como "SparkPRO". ¡Si la salida es seleccionada erróneamente, el módulo terminará dañado en pocos segundos!

#### Módulo de ignición capacitivos (MSD 6A, MSD 7AL, Crane, Mallory, etc.)

La salida de ignición de la FuelTech debe ser conectada al módulo de ignición de potencia (normalmente cable blanco). La instalación de estos módulos de ignición debe seguir exactamente las instrucciones del manual del fabricante sólo con la captación de la señal de ignición proveniente de la FuelTech. Utilice la bobina recomendada por el fabricante del módulo de ignición.

#### Observaciones importantes:

- Coloque este módulo de ignición lo más cerca posible de la bobina, nunca dentro de la cabina del vehículo, bajo riesgo de interferencias en los equipos electrónicos.
- Trate de dejar los cables que salen del módulo de ignición hasta la bobina con el menor largo posible.
- En la Configuración del menú "Ignición seleccione la salida "MSD y Semejantes".".
- No es posible controlar el Dwell de ignición utilizando módulos de este tipo.
- Para usar los cortes de ignición por el MSD, se debe configura el modulo conforme al capítulo 7.3.

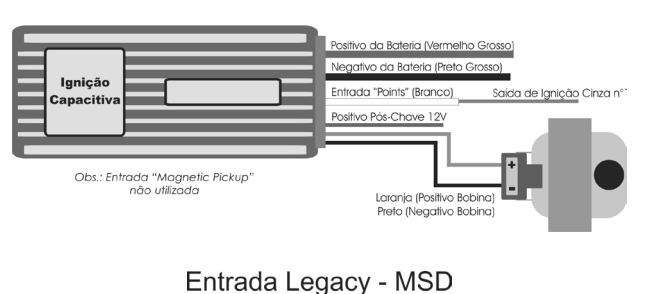

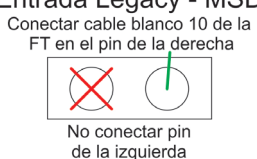

- Todos los cortes de ignición serán ejecutados por el módulo MSD a través de una señal enviado por los 2 cables BLANCOS (por padrón BLANCO – 10).
- Caso el corte no funcione o quede siempre 500 RPM arriba do que fue configurado use el otro pin de la entrada Legacy de MSD.

#### Ignición con rueda fónica

Cuando la ignición es controlada sin distribuidor, es necesario un sistema de ignición estático, con bobinas dobles o individuales por cilindro. En este caso, las bobinas son activadas por salidas diferentes de acuerdo con el número de cilindros. Las salidas de ignición (cables grises) impulsan conforme a la secuencia de ignición previamente configurada.

Ejemplo: Motor 4 cilindros con bobinas individuales:

Las salidas de color gris serán llenadas conforme al número de cilindros y tipo de bobina configurados en el menú de ignición. Los cables de color gris que no sean utilizados para el control de ignición pueden ser configurados como salidas de inyección (obligatorio el uso de Peak and Hold) o como salidas auxiliares

#### Bobinas individuales – conexión eléctrica

En la FT , la conexión eléctrica de las bobinas individuales debe ser realizada de modo que la salida de ignición esté enchufada al respectivo cilindro, en secuencia creciente:

- Salida de ignición 1 controla la bobina del cilindro 1;
- Salida de ignición 2 controla la bobina del cilindro 2;
- Salida de ignición 3 controla la bobina del cilindro 3, etc.

Cuando la bobina no posee módulo de potencia incorporado, debe utilizarse un módulo de potencia, como por ejemplo, el módulo FuelTech SparkPRO. Las salidas de ignición de la FT serán conectadas a las entradas (cables grises) del SparkPRO y las salidas de activación (cables verdes) a los pines de la bobina.

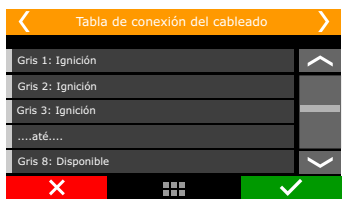

#### Conexión de las bobinas

Se creó un manual de bobinas y sensores para las conexiones. Este documento se encuentra en nuestro sitio web en la sección de manuales.

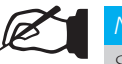

#### NOTA

Se recomienda siempre antes de hacer una instalación se descargue el manual actualizado en nuestro sitio web.

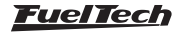

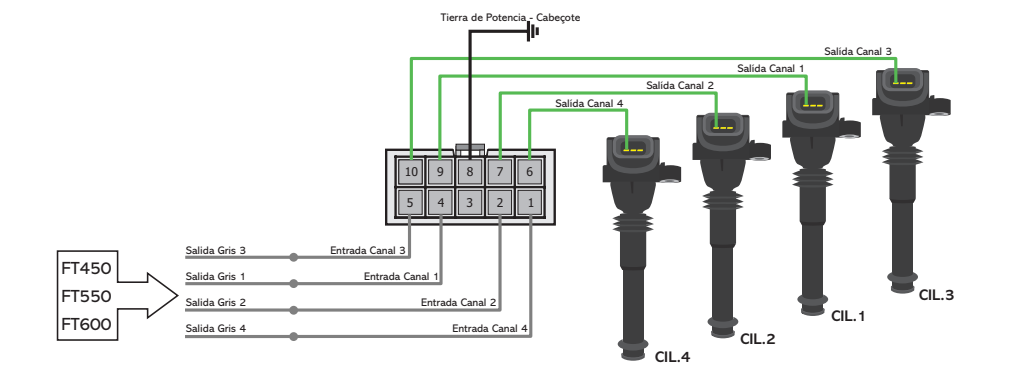

#### Bobinas dobles – conexión eléctrica

En este caso, la salida de ignición1 controla el cilindro 1 y su gemelo, la salida de ignición 2 controla el cilindro 2 y su gemelo, etc.

un módulo de potencia externo, como por ejemplo, el FuelTech SparkPRO. Las salidas de ignición de la FT serán conectadas a las entradas (cables grises) del módulo de ignición y las salidas de activación (cable verde) a los pines de la bobina.

En bobinas sin módulo de potencia incorporado, debe utilizarse

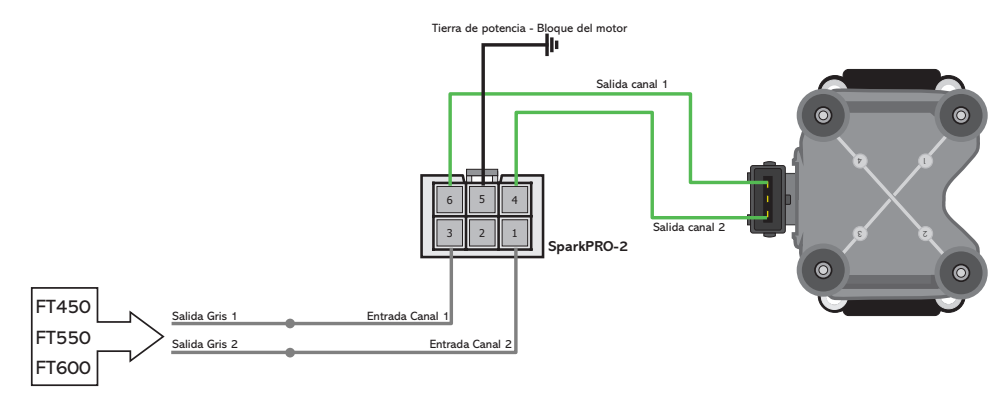

# 12. Sensores y actuadores

El módulo FT posee algunos sensores disponibles como estándar en su configuración, sin embargo, es posible utilizar otros modelos de sensores, como los originales del motor (inclusive conexión paralelamente con la ECU original). La configuración se realiza en el modo personalizado a través del software FTManager y USB directamente en la computadora.

# 12.1 Sensor de temperatura del aire de la admisión

Con este sensor es posible monitoria la temperatura del aire de admisión en tiempo real por la computadora a bordo y programar compensaciones automáticas.

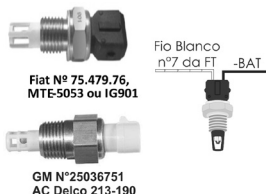

Modelos:

- Fiat: Sensor estándar Delphi / NTK (3,3kΩ a 20ºC);
- GM (Estándar Americano): ACDelco: 213-190 / GM n°25036751.

Uno de los pines del sensor debe estar conectado al cable blanco n°7 de la FT, otro al negativo de la batería.

# 12.2 Sensor de temperatura del motor

Este sensor es fundamental para el correcto funcionamiento del motor en todos los rangos de temperatura, en especial para el trabajo en frío tras la salida. En motores con enfriamiento por agua debe colocarse cerca de la cabeza del motor, de preferencia en el local del sensor original. En motores enfriados por aire, el sensor debe colocarse en el aceite del motor.

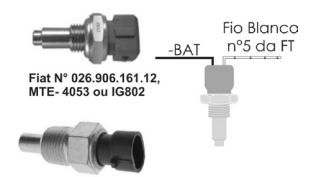

GM 12146312 (ou 15326386)<br>AC Delco 213-928

Modelos:

- Fiat: Sensor estándar Delphi / NTK (3,3kΩ a 20ºC);
- GM (Estándar Americano): ACDelco: 213-928 / GM: 12146312 (o 15326386).

Uno de los pines del sensor debe estar conectado al cable blanco n°5 de la FT, otro al negativo de la batería.

# 12.3 Sensor de presión de combustible y aceite – PS-10B

Este sensor es de uso opcional y es detectado automáticamente por la inyección al ser instalado. Con él es posible monitoria la presión de Combustible y/o aceite en tiempo real por la computadora a bordo. A través del Control de verificaciones es posible programar los avisos de presión alta y baja y de presión diferencial. Al instalar este sensor, debe configurarse en el menú "Sensores y actuadores", la entrada en que el sensor va a estar conectado y el tipo de sensor de presión utilizado.

Propriedades del sensor PS-10B:

- Señal de Salida: 1 a 5V
- Conexión: 1/8'' NPT
- Rango de Presión: 0 a 10bar
- Tensión de Suministro: 12V
- Cuerpo en acero inox y IP67
	- Precisión: +-0,5% en gran escala.

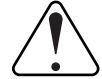

#### LIGACIÓN ELÉCTRICA IMPORTANTE

Hay dos versiones de sensores PS-10B en el mercado, compruebe la nomenclatura en el cuerpo del sensor, pues la conexión varía de acuerdo con cada tipo conforme a la tabla abajo.

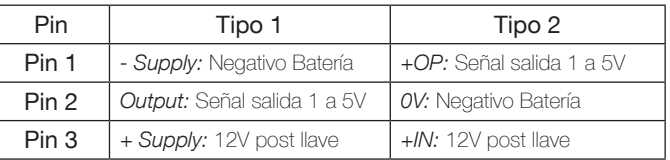

La FT permite el uso de cualquier sensor de presión, basta que su tabla de presión X tensión sea configurada a través del PC y software FTManager.

# 12.4 Sensor de posición de la mariposa (TPS)

El sensor de posición de la mariposa (TPS, Throttle Position Sensor) es un medidor de potencia colocado junto al eje de la mariposa con el propósito de informar la posición angular de ella. En casos especiales, puede configurarse el motor sin usar este sensor. Se recomienda la utilización del TPS original, pues éste tiene su fijación y curso adecuados al cuerpo de mariposas utilizado. De cualquier forma, los productos FuelTech son compatibles con cualquier sensor TPS, pues poseen función de calibrado.

El sensor TPS del VW Gol tiene la siguiente conexión: pin 1: negativo; pin 2: 5V; pin 3: señal del TPS.

#### Descubriendo la conexión del TPS

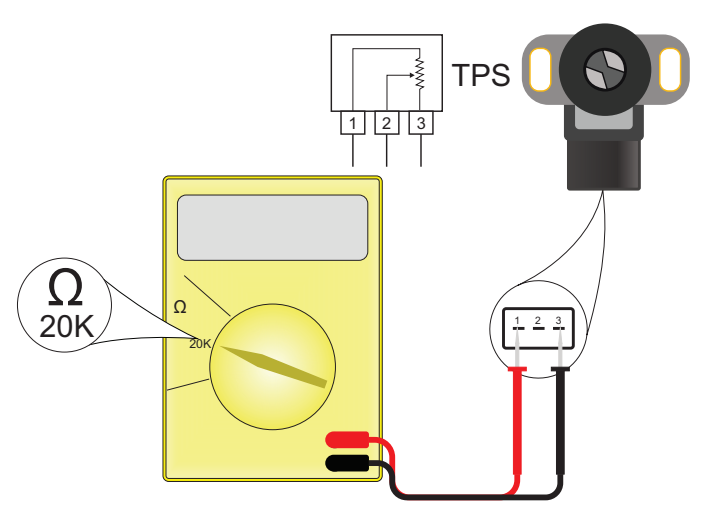

Con un multímetro en la escala de 20k Ohm, desenchufe el arnés de la inyección y deje la llave de ignición desconectada. Realice la medición entre los cables Verde/Rojo y Negro del conector de la FT. La resistencia no debe variar al acelerar. Si varía, invierta los cables de

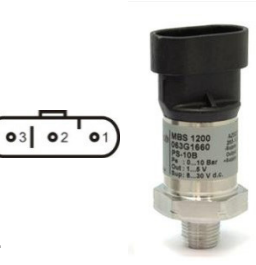

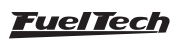

#### Sensores y actuadores

modo que la resistencia del TPS varíe apenas entre los cables Blanco (Entrada señal TPS) y Verde/ Rojo y entre los cables Blanco y Negro. El voltaje de la señal del TPS debe subir de acuerdo con la apertura de la mariposa, con variación superior a 3Voltios entre el reposo y la apertura total de la mariposa.

### 12.5 Sensor de rotación y posición

Para controlar la inyección e ignición, el módulo puede conectarse a diversos tipos de sensores, tanto de efecto hall como inductivos.

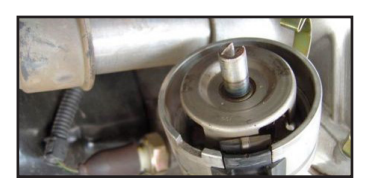

#### **Distribuidor**

Para captar la señal de rotación a través de un distribuidor el cual debe utilizar un sensor de efecto hall (3 cables) y mostrar el mismo número de ventanas que de cilindros.

En los motores VW AP se puede utilizar el distribuidor del Gol Mi (con una ventana mayor) o los distribuidores con ventanas iguales al Gol GTi(88-94), Golf antiguo(94-98), u otros vehículos con inyección LE-Jetronic.

Motores GM Familia I (Corsa) y Familia II (Vectra 8V y Calibra 16V) pueden utilizar el distribuidor de los vehículos equipados con la inyección electrónica Le-Jetronic (Monza, Kadett GSi, Vectra hasta 1996).

En distribuidores que no poseen sensor Hall, es posible hacer una adaptación, bastando confeccionar el cuerpo con las ventanas. El cuerpo debe tener una ventana para cada cilindro del motor, todas del mismo tamaño, dispuestas uniformemente.

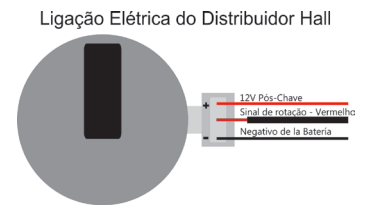

### Cálculo para establecer el tamaño de la ventana del distribuidor

Esto es necesario para encontrar el ángulo en grados de las ventanas del distribuidor.

- a) Mida el diámetro (D) del tambor obturador del distribuidor (1);
- b) Mida el tamaño de la ventana MÁS GRANDE (J) del distribuidor (1);
- c) Calcule el perímetro (P) del tambor obturador del distribuidor usando la ecuación abajo:

$$
P = \mathsf{D} \times 3,1415
$$

d) Calcule el tamaño de la ventana en grados (G), usando la ecuación abajo:

$$
G = \frac{\sqrt{3720}}{P}
$$

e) El valor obtenido en (G) es el valor en grados de la ventana este valor debe colocarse en la ECU;

Por ejemplo: Para un distribuidor con diámetro (D) de 45 mm, y tamaño de la ventana (J) de 12 mm. El perímetro (P) será de 141 mm y la graduación (G) será de 61° para cada ventana.

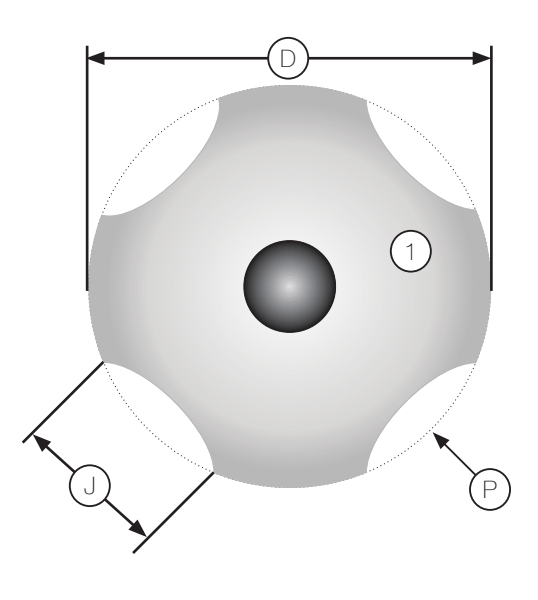

#### Rueda fónica – construcción e instalación

La rueda fónica sirve para informar la posición exacta del cigüeñal al sistema de administración electrónico de ignición, de forma que éste pueda determinar el punto de ignición aplicado al motor. Ella es fijada al cigüeñal del motor, externa o internamente al bloque, en un alineado específico. Normalmente las ruedas fónicas externas son fijadas al frente del motor, junto a las poleas delanteras, o en la parte trasera de éste, cerca del volante del motor. Ellas poseen varios estándares, algunos de los compatibles están citados a continuación:

Estándar 60-2: Modelo más utilizado en general, es una rueda con 58 dientes y un espacio de 2 dientes faltando, por eso se llama "60 menos 2". Este modelo se encuentra en la mayoría de los vehículos de las marcas Chevrolet (Corsa, Vectra, Omega, etc.), VW (Golf, AP TotalFlex, etc.), Fiat (Marea, Uno, Palio, etc.), Audi (A3, A4, etc.), Renault (Clio, Scènic, etc.) entre varios otros fabricantes. El Ford Flex con inyección Marelli también utilizan esta rueda fónica. Algunos VW Gol son equipados con una rueda fónica con puntos magnéticos.

Estándar 36-2: Estándar en motores Toyota (treinta y seis menos dos dientes), siendo 34 dientes y un espacio de 2 dientes faltando.

Estándar 36-1: Posee 35 dientes y el espacio de un diente faltando. Es la llamada "36 menos 1". Se encuentra en toda en toda la línea Ford, sea 4 o 6 cilindros (excepto en los Flex con inyección Marelli que usan rueda fónica 60-2).

Estándar12 dientes: Este estándar es usado por el distribuidor Engine Position Module (EPM) de la AEM y el distribuidor original de fábrica del Honda 92/95 y 96/00. En este caso es obligatorio el uso de sensor de fase en ambos modelos. El distribuidor posee 24 dientes, sin embargo como gira a la mitad de la rotación del motor, serán apenas 12 dientes por giro.

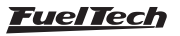

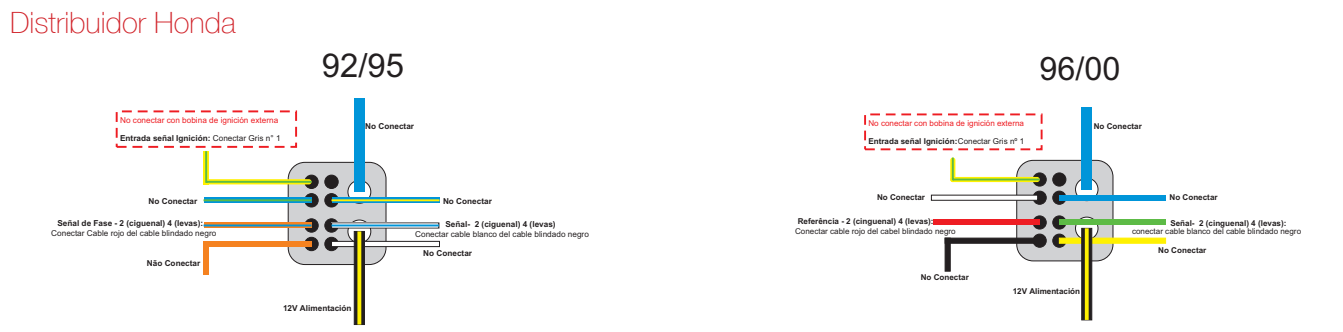

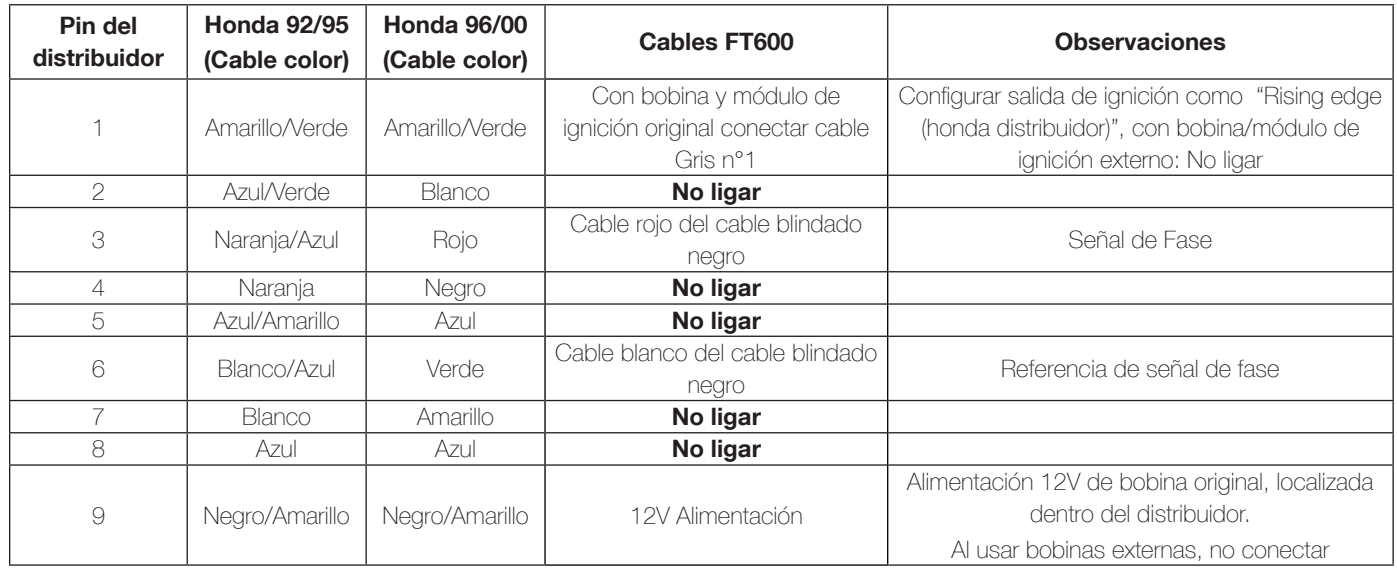

Configuraciones del menú de Ignición:

- Con bobina y módulo de potencia originales Honda: configure el modo de ignición como "Distribuidor" y seleccione la opción salida de Ignición "Rising edge (Distribuidor Honda)". Solamente la salida de ignición Gris n°1 va a activarse.
- Con multi bobinas y módulo de potencia externo (SparkPRO): configure el modo de ignición como "Chispa perdida" o "Secuencial" y la salida de ignición como "Falling Edge (SparkPRO). Así, las 2 primeras (o 4 primeras) salidas grises van a activarse.

Estándar 1, 2, 3, 4, 5, 8, 10 y 24 dientes: Opciones disponibles de acuerdo al número de cilindros del motor, en estos casos la utilización de un sensor de fase de mando es obligatoria para la sincronización, además, los dientes deben ser colocados a la misma distancia unos de otros. Hallase en motores como los Subaru, Mitsubishi Lancer y 3000GT, GM S10 V6, etc

Distribuidor y rueda fónica MSD: Los distribuidores MSD son equipados con sensores inductivos. Sus conexiones son:

- Cable naranja/negro: conectar a el cable rojo del blindado negro de la FT.
- Cable lila/negro: conectar a el cable blanco del blindado negro de la FT.

Los avances a vacío y centrífugo, usados en ciertos modelos de distribuidor, deben ser bloqueados

Para los kits de rueda fónica, el color de los cables cambia ya las conexiones son:

- Cable lilas: conectar a el cable rojo del blindado negro de la FT;
- Cable verde: conectar a el cable blanco del blindado negro de la FT.

La configuración del menú "Señal de RPM" debe ser:

- 4 cilindros: 2 (no cigüeñal) o 4 (levas);
- 6 cilindros: 3 (no cigüeñal) o 6 (levas);
- 8 cilindros: 4 (no cigüeñal) o 8 (levas);

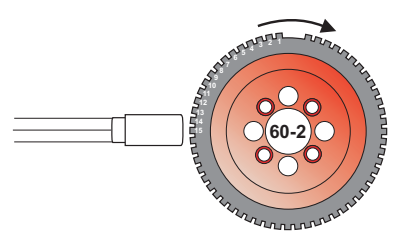

Rueda Fónica 60-2 alineada al 15º diente tras la falla

Sensor de rotación: Inductivo diferencial, borde de subida. Alineación del 1er diente: cerca de 45° (calibrar con la pistola de punto).

Sensor de fase: No utilizado a menos que esté utilizando rueda fónica y distribuidor (o sensor de fase) de un diente apenas.

Estándares 48-2, 30-2, 30-1, 24-2, 24-1, 15-2, 12-3, 12-2, 12-1, 12+1 y 4+1 dientes: Son estándares menos comunes, sin embargo, perfectamente compatibles. Estas ruedas fónicas pueden funcionar sin un sensor de fase de mando, pues poseen una referencia (falla) que indica el PMS del cilindro 1.

Para que la posición del motor sea informada de forma correcta al módulo de inyección, es necesario que el alineado de la rueda fónica en relación al PMS del cilindro 1 sea informado correctamente a la inyección. La figura a continuación muestra una rueda fónica 60-2

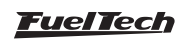

con el sensor alineado al15º diente después de la falla. En este caso, el motor de la figura está en el PMS del cilindro 1. Observe que el sentido de rotación es horario, de forma que 15 dientes luego de que el sensor pase por la falla, completarán el PMS del cilindro 1. Y exactamente este número de dientes es informado a la inyección durante su configuración.

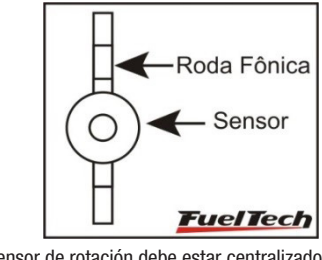

Sensor de rotación debe estar centralizado con la rueda fónica.

Muchas veces es necesario construir una rueda fónica, debido al estándar usado o aún por causa del tamaño, como en el caso de motos. En estas situaciones se debe construir una rueda fónica en que el tamaño de los dientes sea igual al espacio que los separa.

El diámetro mínimo para la fabricación de ruedas fónicas del estándar 60-2 es de 125mm (5"). Para ruedas fónicas 36-1 el diámetro mínimo recomendado es de 100mm (4"). Puede construirse la rueda fónica con diámetros menores, pero pueden ocurrir errores de lectura y el motor puede no funcionar correctamente.

#### Sensor de rotación de la rueda fónica

Al hacer el control de ignición a través de la rueda fónica, es necesario un sensor que haga la lectura de los dientes de la rueda fónica, informando la posición del motor para la inyección. Existen dos tipos de sensores de rotación:

Sensor de rotación inductivo: Son los más utilizados en los automóviles actuales, especialmente en ruedas fónicas de 60-2 y 36-1 dientes. Se caracterizan por no recibir suministro de 12v o 5v, sólo generan una señal electromagnética por inducción. Pueden ser de 2 o 3 cables (el tercer cable es un circuito de blindaje electromagnético).

Sensor de rotación de efecto hall: Se encuentran normalmente en las ruedas fónicas de 2, 3 y 4 dientes y en algunas 36-1 y 60-2. Son suministrados con 5V o 12V y emiten una señal de onda cuadrada. Obligatoriamente poseen 3 pines: suministro, negativo y señal.

Obs.: Si los sensores inductivos no captan la señal de rotación, debe cambiarse la posición del cable rojo del cable blindado con su circuito.

Una prueba bastante sencilla para identificar un sensor de rotación consiste en conectar el multímetro en el modo de medición de resistencias en la escala de 2000Ωy aplicar sus punteros en los pines del sensor. Pruebe el pin 1 con los otros dos.

Si encuentra una resistencia entre 200Ωy 1500Ω, este sensor es inductivo. Si no encuentra resistencia entre ninguno de los pines, o si ésta es superior a 1500Ω, este sensor es de efecto Hall, o el bobinado esté roto. Observe que encontrando la resistencia entre los pines 2 y 3, por ejemplo, el pin1estará conectado al circuito, y los otros dos al cable blanco del cable blindado (Inductivo Simple) y al cable rojo del cable blindado. Si el módulo no capta la señal de rotación, invierta la conexión de los cables rojo y blanco.

#### Conexión de sensores de rotación

**NOTA** 

Se creó un manual de bobinas y sensores para las conexiones. Este documento se encuentra en nuestro sitio web en la sección de manuales.

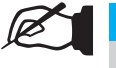

Se recomienda siempre antes de hacer una instalación se descargue el manual actualizado en nuestro sitio web.

#### 12.6 Sensor de posición de árbol de levas

El sensor de posición de árbol de levas (o sensor de fase del comando) es responsable por informar el PMS del cilindro 1 en caso de que la rueda fónica no posea falla, o para identificar que el PMS del cilindro se refiere al inicio de la combustión del cilindro 1. Con esta información es posible efectuar el control de la inyección y de la ignición de forma secuencial.

La instalación y alineado de este sensor son bastante sencillos, bastando que el sensor envíe un pulso a la inyección antes de la lectura de la falla de la rueda fónica, que indica el PMS del tiempo de combustión del cilindro 1.

Para verificar la conexión de varios sensores de fase, consulte el manual para conectar bobinas y sensores en nuestro sitio web en la sección de manuales.

### 12.7 Sonda lambda

#### Sonda lambda de banda ancha (wideband)

El uso de sondas de banda ancha conjuntada a la FT requiere un condicionante externo (WB-O2 Slim o WB-O2 Registrador de Datos), de forma que la entrada de sensores configurada para lectura de la sonda debe conectarse a la salida análoga de este condicionante. Durante la configuración (Menú "sensores y actuadores") será necesario indicar la pista de trabajo de la salida análoga del lector de sonda, (0,59-1,10; 0,65-1,30; 0,65-4,00; 0,65-9,99).

#### Sonda lambda de banda estrecha (narrowband)

Sondas de banda estrecha (o convencional), aunque tengan mejor precisión que las de banda ancha, pueden conectarse a las entradas de los sensores para exhibición de su valor (en Voltios) en el Tablero de Instrumentos, en la Pantalla de Diagnósticos y Registrador de Datos interno. Las sondas convencionales normalmente siguen un estándar de colores, lo cual facilita su conexión. A continuación está una tabla con los colores normalmente utilizados para las sondas:

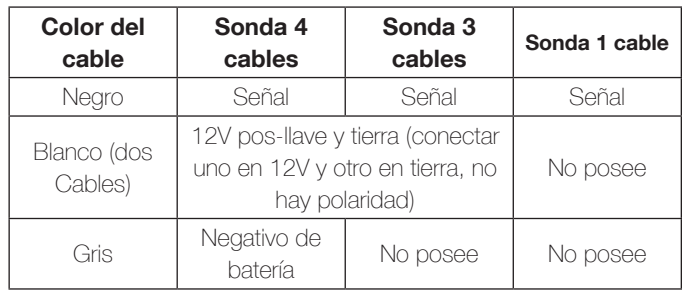

Normalmente, si hay dos cables del mismo color, uno de éstos es el 12V post llave y el otro es el tierra. Tras conectar la sonda en la FT es necesario configurar la entrada en la sonda lambda según lo indica el capítulo 15.5 de este manual.

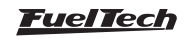

### 12.8 Motor de paso – marcha lenta

Su control es realizado a través de cuatro salidas Amarillas del arnés auxiliar, utilizados también para control de la mariposa electrónica. Luego de seleccionar el tipo de actuador de lenta con motor de paso, las cuatro salidas amarillas serán definidas como "Motor de Paso" en la tabla de conexión del arnés. A continuación aparece la conexión de acuerdo con el motor de paso.

#### Motor de pasos GM - Delphi

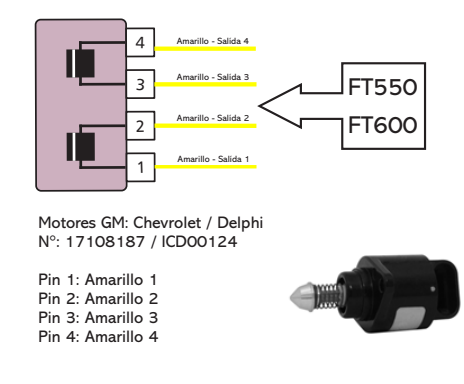

#### Motor de pasos VW - Magneti Marelli

Pin 4: Amarillo 4

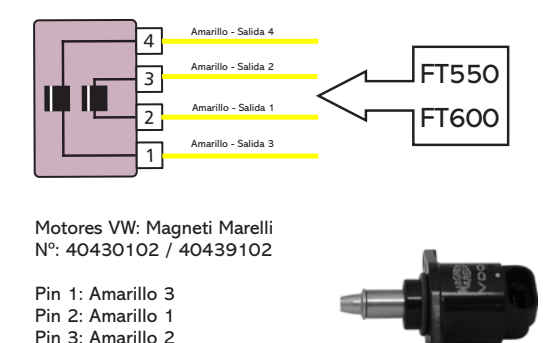

En caso de que el motor sea diferente a los listados aquí, haga la siguiente prueba:

- 1. Coloque el multímetro en la escala de 200 Ohm;
- 2. Haga mediciones en los pines del actuador hasta encontrar dos pares de cables con resistencia entre ellos de aproximadamente 50 Ohm;
- 3. Una vez hecho esto, basta conectar los cables impares (Amarillo N°1 y Amarillo N°3)a un par de bobinas y los cables pares (Amarillo N°2 y Amarillo N°4)a otro par;
- 4. Si el motor de paso queda totalmente abierto al funcionar el motor del vehículo, invierta únicamente las salidas del mismo par. Ejemplo: invertir Amarillo N°1 por Amarillo N°3 puede invertir el cable físicamente y mantener la configuración o cambiar solamente las salidas a través del software FTManager.

El control de motor de paso de la FT es compatible con la mayoría de los actuadores en el mercado.

Normalmente con esta sencilla prueba se logra adecuar el control al actuador utilizado.

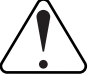

#### **IMPORTANTE**

El motor de paso es calibrado siempre que se conecte el módulo, por lo tanto, antes de arrancar el motor se recomienda esperar 2s tras la ignición. Si el procedimiento no es acatado, el motor se acelerará involuntariamente durante el calibrado del motor de paso, volviendo a la normalidad en unos instantes.

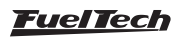

# 13. Salidas auxiliares

Es aconsejable la instalación de un fusible proyectado de acuerdo con la carga. Estas salidas poseen protección contra sobrecarga con apagado automático y activan cargas (lámparas, relés, etc.) Siempre por el negativo, por lo tanto, el positivo de las cargas debe conectarse al post llave

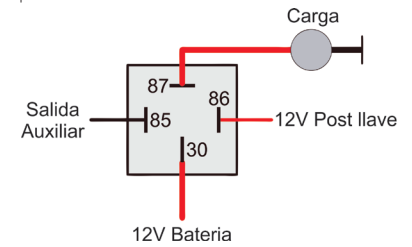

Las salidas auxiliares van a ser configuradas, conforme a la función deseada, en las salidas (cables de color azul, gris o amarilla) que no han sido utilizadas como salidas de inyectores o de ignición.

Caso tenga problemas de retorno de tensión, y algunos relés permanecen ligados, mismo pos desconectar el modulo, instale un diodo modelo IN4004.

Es necesario configurar cada salida conforme a la función deseada. Para informaciones sobre la programación de estas salidas, consulte el capítulo 19 de este manual

# 13.1 Electro ventilador 1 y 2

Este recurso realiza el control de un electro ventilador de una o dos velocidades de acuerdo con las temperaturas configuradas en el módulo, para ello debe utilizarse un relé adecuado para la corriente del electro ventilador (50ª, por ejemplo) Existe aún la opción de activar uno o dos electro ventiladores cuando el aire acondicionado es puesto en funcionamiento. El relé es activado a través del negativo (abastecido por esta salida) y el positivo conectado al 12V post llave. Es muy importante recordar que el electro ventilador no debe ser activado directamente por la salida auxiliar sin el uso de un relé, de lo contrario, podrá dañar el módulo.

# 13.2 Válvula de marcha lenta

Esta función utiliza una válvula que, al ser activada, aumenta el paso de aire por la mariposa de admisión generando con ello un incremento en la rotación del motor. Recomendamos la utilización de una válvula que sea normalmente cerrada como, por ejemplo, las válvulas solenoides de booster y de cânister.

Debe utilizarse un relé adecuado a la corriente de la válvula, activado a través del negativo enviado por esta salida. El positivo para el relé se conecta al 12V post llave.

### 13.3 Aire acondicionado

Esta opción de salida auxiliar permite un control mucho más inteligente del compresor de aire acondicionado del vehículo, permitiendo que la FT controle su activación solamente luego de que el motor funcione y estabilice la marcha lenta, o en su caso, desconecte el aire acondicionado cuando la mariposa supere un valor predeterminado (recurso muy utilizado en motores de baja potencia).

#### Botón de activación del aire acondicionado

Para el control del aire acondicionado, debe conectarse a una de las entradas de sensores (Cables Blancos) el botón del A/C que se encuentra en el tablero del vehículo. A continuación, las dos opciones de conexión de este cable:

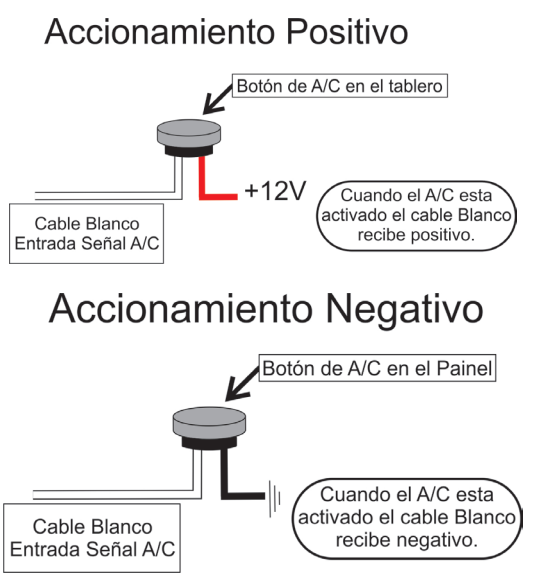

El aire acondicionado se mantendrá accionado mientras la "Entrada Señal A/C" reciba la transmisión del botón. La polaridad de la señal puede ser seleccionada y varía de acuerdo con la instalación original del vehículo o con la realizada en el arnés.

#### Activación del compresor del aire acondicionado

La activación del relé del compresor del A/C es realizado a través de una de las salidas auxiliares escogidas, la señal enviada es siempre negativa. Si la señal de activación del relé es positiva, debe efectuarse la conexión de la salida auxiliar con un relé medido en proporción a la carga, la conexión es la misma indicada en el capítulo 13.

OBS.: La salida auxiliar (cables amarillos) configurada como Aire acondicionado activará el relé del compresor y del ventilador del sistema de aire acondicionado. Para informaciones sobre programación de estas salidas, consulte el capítulo 3 de este manual dese manual.

# 13.4 Alerta de cambios

Esta función activa una alerta de luz (shift light) externa y trabaja enviando una señal negativa cuando está activada. Puede usarse una de las opciones a continuación:

- Lámpara 12V: positivo post llave conectado directamente a la lámpara y al negativo en la salida azule o amarilla.
- LED funcionando como Shift Light, que debe conectarse a una resistencia enserie (si se utiliza en 12V, resistencia de 390Ω a 1kΩ) al post llave.
- Una "Pluma" Shift Light cualquiera funcionando de la misma manera que una lámpara.

# 13.5 Bomba de combustible

La activación de la bomba de combustible debe ser realizada a través de un relé medido en proporción a la corriente de trabajo de la bomba. La salida envía negativo para activar el relé. Éste queda

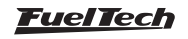

activado por 6 segundos y después se apaga si la inyección no recibe señal de rotación. Cuando la inyección capta señal de rotación, activa nuevamente la bomba de combustible.

# 13.6 Árbol de levas variable/cambio Powerglide

Los árboles de levas variables que usan válvula solenoide del tipo NA/NF como el VTEC de Honda, pueden ser controlados a través de esta salida. Basta informar la rotación de activación del solenoide.

Es importante observar que la impedancia del solenoide del árbol de levas variable respete las limitaciones de la salida auxiliar, la cual exige una impedancia mínima de 25Ω, o el uso de un relé. Para árboles de levas activados por PWM (como el VVTi de Toyota) es posible controlarlos a través de la función Control de Boost, siempre que sus propiedades constitutivas (potencia, corriente, etc.) Respeten las limitaciones de la salida auxiliar.

Este recurso también puede ser utilizado para activar el solenoide de control de cambios automáticos de dos velocidades, tipo Powerglide. Informe la rotación para activar el solenoide que trabará la segunda marcha.

# 13.7 Control de nitro progresivo

Esta función permite el accionamiento del/los solenoide/s utilizado(s) para la inyección de óxido nitroso en el motor.

Como este solenoide tiene potencia elevada (alrededor de 90W) y baja impedancia (~1,6 Ohm), no pueden ser accionados directamente por la salida auxiliar. Es necesario del uso de un Relé de estado sólido con límites de corriente y tensión superiores a los necesarios para controlar los solenoides de combustible y de nitro, ligado conforme a la figura. Lo indicado en la figura es utilizar una salida auxiliar de la inyección, que debe ser configurada como "Salida de Nitro" para funcionar correctamente.

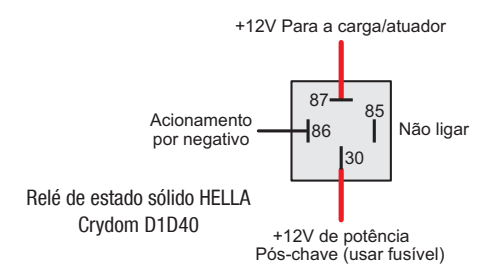

Otra alternativa, el fogger inyecta apenas nitro, o llamado nitro seco. El enriquecimiento de combustible es hecho por la propia inyección, aumentando los tiempos de inyección conforme a la programación. Ese segundo sistema alcanzo mejores resultados en las pruebas, entregando una potencia más linear al motor. Es importante resaltar que para utilizar el "nitro seco", los inyectores deben estar dimensionados para la potencia atinada con el nitro, caso contrario, no conseguirán alimentar al motor.

Existe una diferencia de funcionamiento entre los solenoides que controlan la inyección de nitro y de combustible: el solenoide de nitro comienza a pulsar a partir del 5% del ajuste, en cuanto el de combustible pulsa solamente a partir del 20% de inyección. Con el "nitro seco" es posible comenzar con 5%, ya que el combustible será gerenciado por los inyectores, no por el solenoide.

# 13.8 Control de boost

Esta configuración de salida auxiliar permite que la activación de un solenoide de presión de turbo.

Recomendamos la utilización del solenoide N75 de 3 vías, que equipa los VW/Audi 4 y 5 cilindros turbo de fábrica y puede ser activada directamente por la salida auxiliar. Esta válvula solenoide controla la presión en la parte inferior o superior de la válvula wastegate, cambiando la presión en que ésta se abrirá.

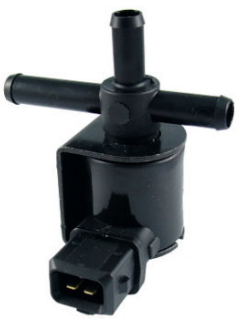

Válvula solenoide N75 VW 058-906-283F

#### Wastegate (válvula de alivio) en el colector de escape

Este tipo de válvula es usado en la mayoría de los carros con turbo adaptado, y hay 2 formas de conectarla.

Conexión 1: La primera forma de instalarla, es conectar la N75 en la parte inferior de la Wastegate, similar a la conexión original de los VW 1,8T. Seleccione el Modo de salida: Normal y la frecuencia de 20Hz. Con esta la conexión la N75 trabaja aliviando la presión en la parte inferior de la wastegate para subir la presión de turbo.

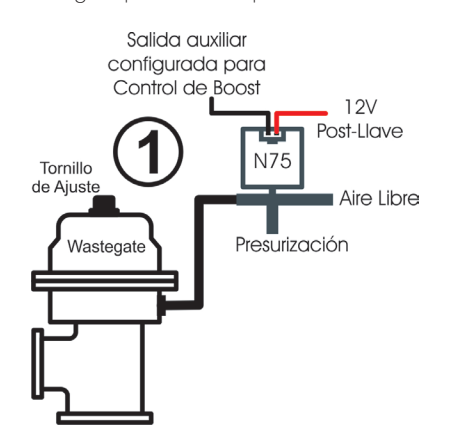

Conexión 2: La segunda forma de instalarla, es conectar la N75 en la parte superior de la wastegate.

Seleccione el Modo de salida: Invertido y la frecuencia de 20HZ. En este caso, la N75 presuriza en la parte superior de la wastegate para aumentar la presión de turbo.

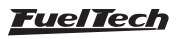

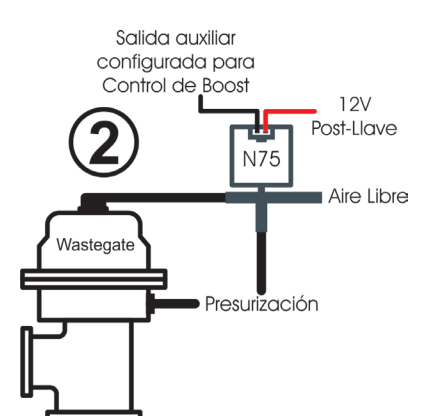

#### Wastegate (válvula de alivio) integrada a la turbina

Esta válvula posee un funcionamiento diferente, pues al recibir la presión en su parte superior, ella alivia la presión de turbo, al contrario de wastegate instaladas en el colector de escape. Seleccione el Modo de salida: Normal y frecuencia de 20Hz

Con este tipo de válvulas, la N75 presuriza la wastegate para reducir la presión de turbo.

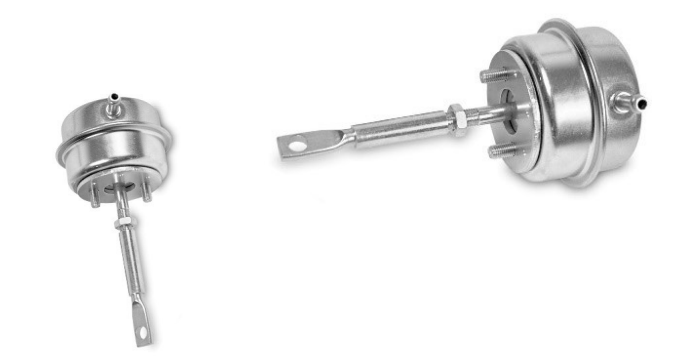

### 13.9 Control presión del turbo a través del **BoostController**

La función de control activo de presión de la válvula wastegate se utiliza para controlar más precisión de la presión del turbo en vehículos de rúa, circuito y principalmente arrancada. El control puede efectuarse por tiempo después de 2-step, marcha y RPM, marcha y tiempo después del cambio, valor único y RPM del motor, además del control con blancos específicos para arrancada (2-step, 3-step y burnout).

Consulte la sección 19 para obtener informaciones adicional sobre la instalación y configuración.

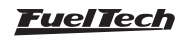

# 14. Control de mariposa electrónica

# 14.1 Mariposa electrónica para FT600

La instalación eléctrica del control de la mariposa electrónica es bastante simple, como muestra el diagrama del **EJEMPLO** a continuación:

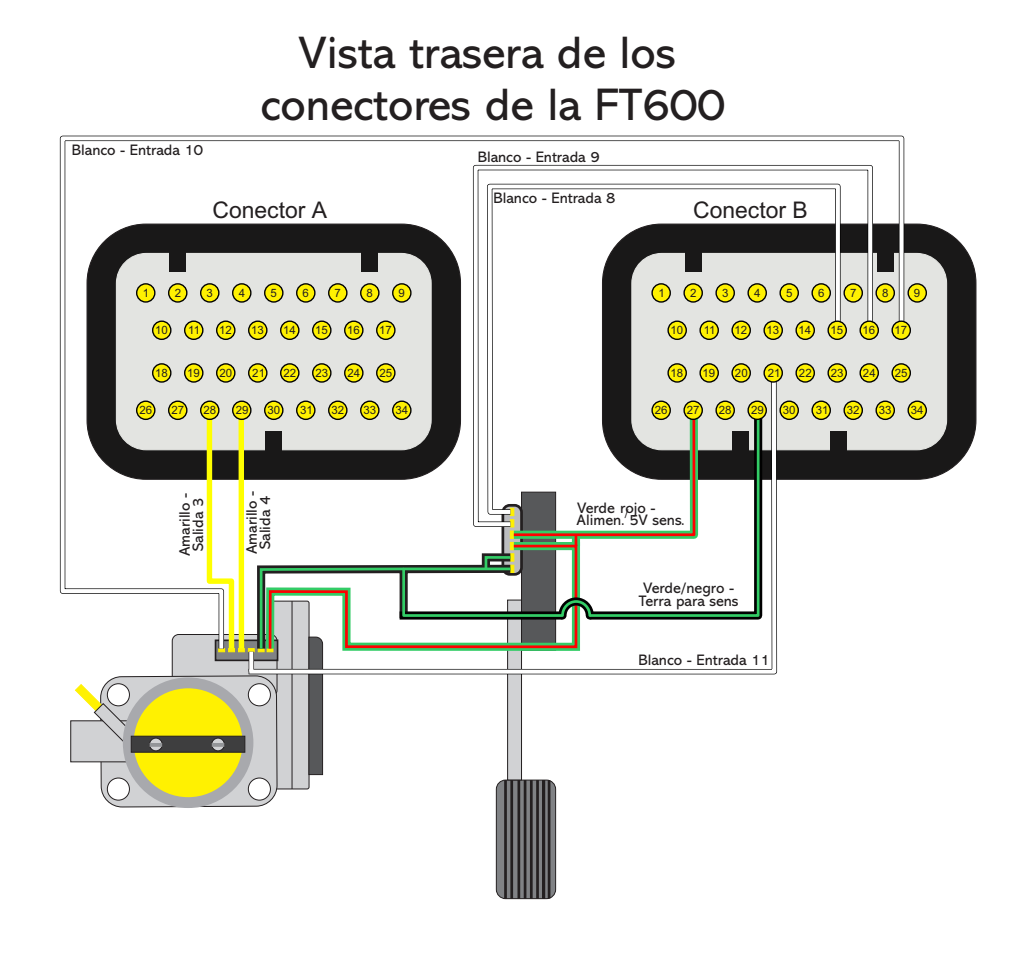

- El cable **Amarillo nº 3** (Pin 28 del Conector A) debe conectarse al pin correspondiente a la entrada Motor 1 de la mariposa electrónica.
- El cable **Amarillo nº 4** (Pin 29 del Conector A) debe conectarse al pin correspondiente a la entrada Motor 2 de la mariposa electrónica.
- El cable Verde/Rojo (Pin 27 del conector B) de la FT600, es una salida de 5V y debe ser usada para suministrar los sensores de posición del pedal y de la mariposa. Debe ser dividido y conectado a ambos.

El negativo para sensores también puede compartirse entre sensores de posición de la mariposa y pedal electrónicos. Él debe quedar conectado obligatoriamente al poste negativo de la batería.

Los **cables blancos** numerados corresponden a las entradas de sensores, conectadas con los sensores de posición del pedal (Pedal 1 y Pedal 2) de la mariposa (TPS1 e TPS2). Tras realizar la conexión y la configuración de la entrada, siguiendo las orientaciones del capítulo 15.1 de este manual.

Los pines 26 y 27 del conector A (Salidas Amarillas), que no van a ser usados en este caso, pueden ser configurados como salidas de inyección o salidas auxiliares.

### 14.2 Tabla de conexión – pedales y cuerpos de mariposa

Para verificar la conexión de varios sensores de fase, consulte el manual para conectar bobinas y sensores en nuestro sitio web en la sección de manuales.

Consulte las conexiones de su pedal y mariposa antes de desconectarla de la inyección original, por entonces, en caso que precise, nuestro soporte técnico tiene informaciones sobre muchos cuerpos de mariposa. Consúltenos.

Con la conexión hecha, basta seguir las orientaciones del capítulo 6.5 para configurar la FT para la mariposa instalada.

En caso que su mariposa no esté en nuestra lista, tal vez sea necesario enviarla a nuestro equipo técnico para chequear la compatibilidad y levantamiento de parámetros de control.

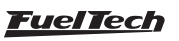

# 14.3 Mariposa Electrónica para FT550 / LITE

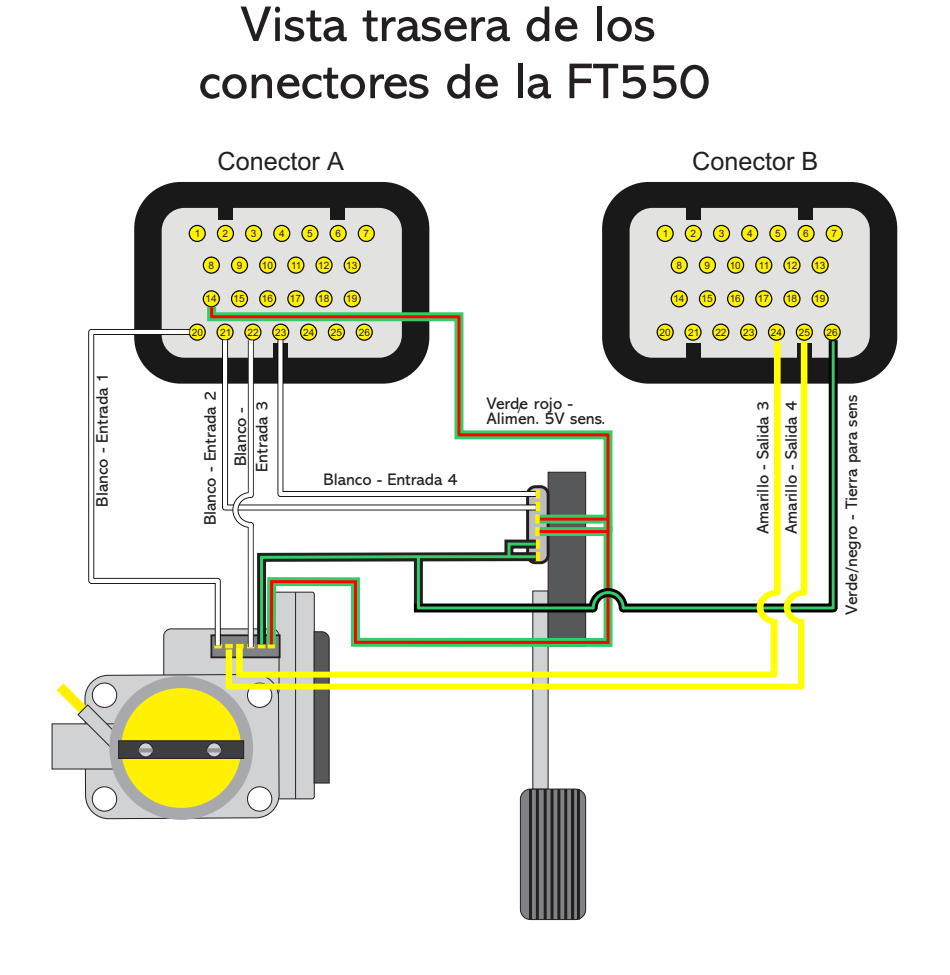

- El cable **amarillo nº3** (pin 24 del conector B) debe conectarse al pin correspondiente a la entrada motor 1 de la mariposa electrónica.
- El cable amarillo nº4 (pin 25 del conector B) debe conectarse al pin correspondiente a la entrada motor 2 de la mariposa electrónica.
- El cable **verde/rojo** (pin 14 del conector A) de la FT550 es una salida de 5V y debe ser usada para suministrar los sensores de posición del pedal y de la mariposa. Debe ser dividido y conectado a ambos.
- El cable **Verde/Negro** (pin 26 del conector B)debe conectarse no negativo para sensores, también pode ser compartimentado entre os sensores de posición de la mariposa y pedal electrónicos.
- Los **cables blancos** numerados corresponden a las entradas de sensores, conectadas con los sensores de posición del pedal (Pedal 1 y Pedal 2) de la mariposa (TPS1 e TPS2). Tras realizar la conexión y la configuración de la entrada, siguiendo las orientaciones del capítulo 15.1 de este manual.

• Los pines 24 y 25 del conector B (salidas amarillas), que no van a ser usados en este caso, pueden ser configurados como salidas de inyección o salidas auxiliares.

### 14.4 Tabla de conexión – pedales y cuerpos de mariposa

Para verificar la conexión de varios sensores de fase, consulte el manual para conectar bobinas y sensores en nuestro sitio web en la sección de manuales.

Consulte las conexiones de su pedal y mariposa antes de desconectarla de la inyección original, por entonces, en caso que precise, nuestro soporte técnico tiene informaciones sobre muchos cuerpos de mariposa. Consúltenos.

Con la conexión hecha, basta seguir las orientaciones del capítulo 7.5 para configurar la FT para la mariposa instalada.

En caso que su mariposa no esté en nuestra lista, tal vez sea necesario enviarla a nuestro equipo técnico para chequear la compatibilidad y levantamiento de parámetros de control.

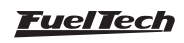

# 15. Sensores y calibración

Este capítulo muestra los pasos finales para arrancar por primera vez el motor y se resume básicamente a orientar al usuario sobre cómo verificar y calibrar las lecturas de los sensores y actuadores del motor.

# 15.1 Calibrado del ignición

La pantalla de calibrado del ignición en la FT posee los mismos parámetros utilizados en los módulos anteriores de la línea FT, la diferencia es que estos parámetros están ubicados en la misma pantalla.

Tras realizar cambios en el alineado del diente o corrección, estos cambios serán registrados también en el menú de alineado presente en el menú "config. del motor".

En casos de distribuidor también es posible hacer esa calibración, en vez de girar el distribuidor, para encontrar el punto fijo en 0º o en 20º. Tela de calibración da ignición no software FTManager, na FT.

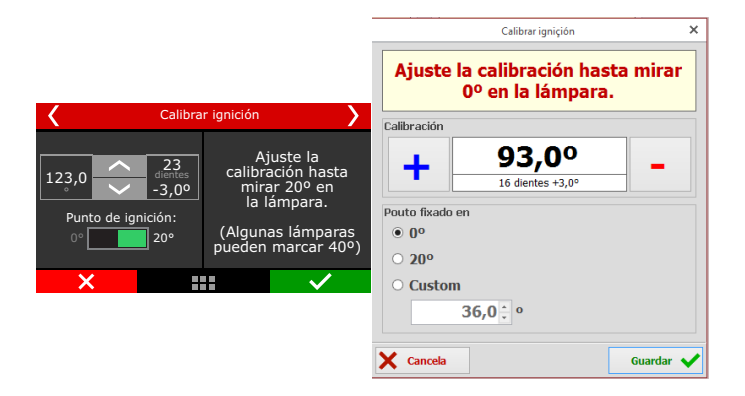

# 15.2 Calibrado del TPS

A través del Software FTManager, clic en el botón Mariposa/Pedal

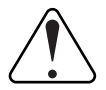

#### IMPORTANTE

Para hacer esta calibración es muy importante que el motor este apagado, pues, al presionar el pedal del acelerador, la mariposa será totalmente abierta, lo que va acelerar el motor hasta el corte de RPM configurado.

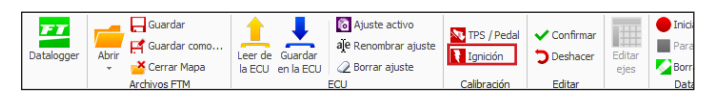

Vaya hasta el menú "Sensores y calibrados" y luego a "Calibrar Mariposa/pedal".

- 1. Con el motor apagado y el pedal del acelerador en descanso, presione el botón "Calibrar" al lado del campo "Lenta: 0%".
- 2. Apreté el acelerador hasta el fondo, presione el botón "Calibrar" al lado del campo "Pie hasta el Fondo: 100%".
- 3. Presione "Guardar". El mensaje "¡Calibrado realizado con éxito!" será exhibido si el proceso ha sido realizado perfectamente.
- 4. Si aparece un mensaje de error, verifique la conexión de los cables del TPS y el conector.

Los errores de calibrado del TPS pueden ser:

**Invertido y calibrado:** Informa que el TPS fue conectado de forma invertida, sin embargo está calibrado normalmente. Lo ideal es revisar su conexión, a pesar de eso, él funcionará normalmente de esa forma.

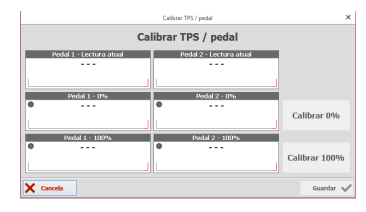

Posiblemente desconectado: Verifique la conexión del TPS según el capítulo 11 de este manual, si está correcta, el arnés eléctrico que va del TPS a la inyección está averiado. Revise con un multímetro si la tensión en el cable anaranjado varía según la posición del acelerador.

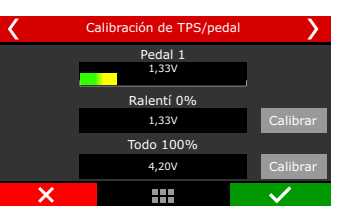

El TPS debe ser calibrado durante la primera vez que se opera a inyección, necesitando sólo hacerse un nuevo calibrado si éste llega a ser reemplazado, o tenga su curso desplazado. Este calibrado no se pierde cuando se desconecta la batería del vehículo o el módulo de inyección, además, el calibrado del TPS es guardado individualmente por ajuste.

La tensión de la señal del TPS debe subir de acuerdo con la apertura de la mariposa, y tener variación superior a 3 Volts entre el descanso y la apertura total de la mariposa.

### Mensajes de error y diagnósticos de TPS

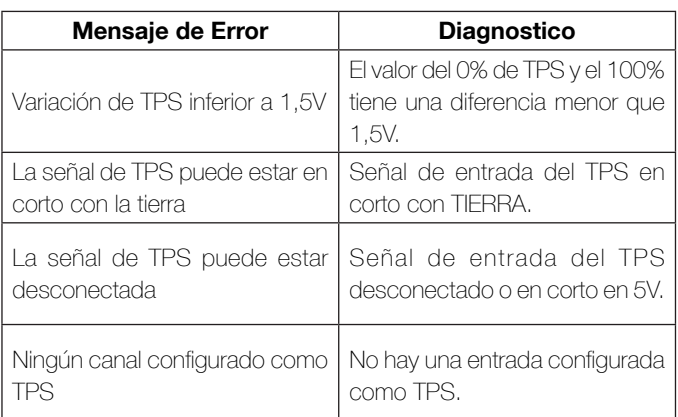

# 15.3 Calibrado del pedal/mariposa electrónicos

El procedimiento de calibrado es exactamente igual al del TPS de la mariposa mecánica. La única diferencia es que la pantalla de calibrado informa los valores de tensión de los dos sensores de posición del pedal electrónico.

Concluidas estas etapas, es necesario ajustar los parámetros de la marcha lenta según el capítulo 19.2 de este manual.

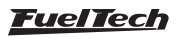

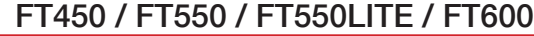

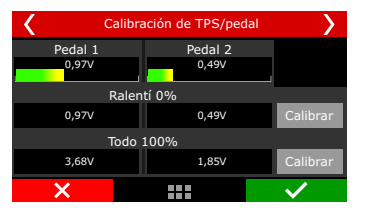

#### **IMPORTANTE**

Para hacer esta calibración es muy importante que el motor este apagado, pues, pos calibrar el pedal electrónico, la mariposa va a calibrar sus lites de abertura, abriendo y cerrando completamente, lo que va acelerar el motor hasta el corte de RPM configurado.

#### Mensajes de error y diagnósticos de mariposa

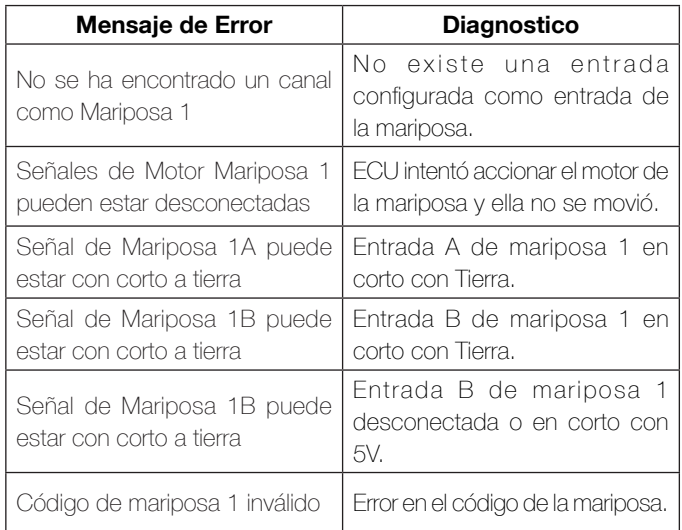

### Comportamientos de seguridad de las mariposas electrónicas

#### Error de correlación entre las señales de mariposa y pedal

- Diferencia de más del 20% para 200ms
- Apaga la mariposa
- Devuelve 0,5 s después de que desaparece la condición de error

#### Error de seguimiento de ETC

- Diferencia de más del 10% por 1s
- Apaga la mariposa
- Devuelve 0,5 s después de que desaparece la condición de error

# 15.4 Entrada de presión de aceite/combustible

Este menú permite configurar las entradas de los sensores de presión de aceite y combustible. Los sensores PS10-A, PS10-B y VDO ya poseen en una opción estándar que debe seleccionarse.

Si ocurre algún error de lectura entre la lectura de la FT y el valor real (comparado a un manómetro), es posible corregirlo fácilmente, bastando que el offset del sensor sea ajustado. Es posible hacer el ajuste en "mv" o en unidades de presión. Basta cambiar el botón en la parte superior de la pantalla entre las opciones "Valor de entrada"

(ajuste en "mv") y "Valor de salida" (ajuste en unidades de presión). El campo "Valor leído" muestra la lectura de presión en tiempo real. Cerciórese que su manómetro está correctamente calibrado y que el sensor correcto esté seleccionado, pues esta opción, cuando es utilizada incorrectamente, puede aumentar todavía más el error de lectura.

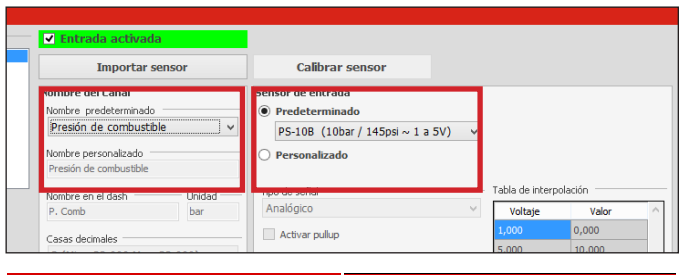

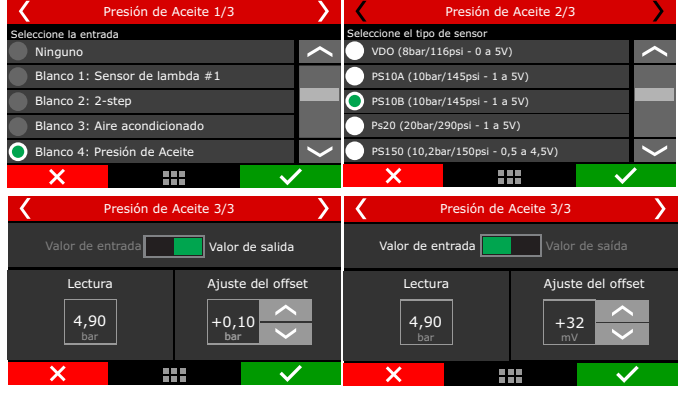

La FT tiene entradas totalmente configurables, lo que permite que cualquier sensor análogo o digital sea utilizado para leer la presión, bastando que su escala de presión y tensión sea conocida. En este caso, seleccione la opción "Personalizado" y complete la tabla de lectura del sensor a través del software FTManager y cable USB.

# 15.5 Entrada de temperatura del aire y del motor

Este menú permite configurar las entradas delos sensores de temperatura del aire y del motor. Los sensores GM y Fiat ya poseen una opción estándar que debe seleccionarse.

Si ocurre algún error de lectura entre la pantalla de la FT y el valor real (comparado a un tablero o termómetro), es posible corregirlo fácilmente, bastando que el offset del sensor sea ajustado. Es posible hacer el ajuste mV o en unidades de temperatura. Basta cambiar el botón en la parte superior de la pantalla entre las opciones "Valor de entrada" (ajuste en mV) y "Valor de salida" (ajuste en unidades de temperatura). El campo "Valor leído" muestra la lectura de temperatura en tiempo real.

Cerciórese que su tablero o termómetro está correctamente calibrado y que el sensor correcto esté seleccionado, pues esta opción, cuando es utilizada incorrectamente, puede aumentar todavía más el error de lectura.

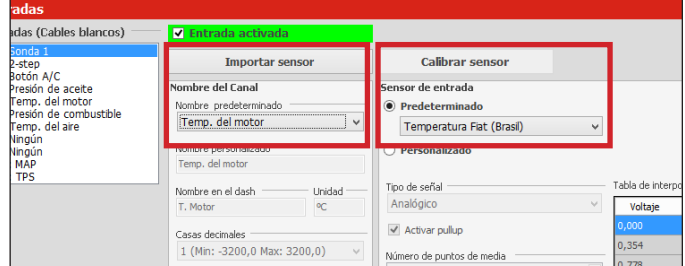

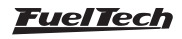

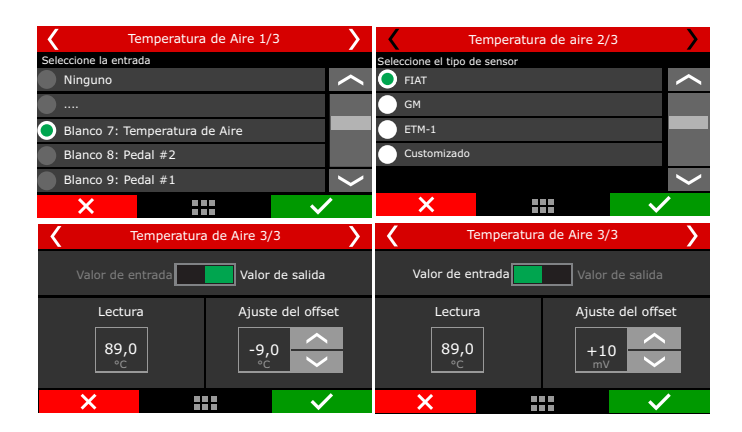

La FT tiene entradas totalmente programables, lo que permite que cualquier sensor análogo o digital sea utilizado para leer la temperatura, bastando que su escala de presión y tensión sea conocida. En este caso, seleccione la opción "Personalizado" y complete la tabla de lectura del sensor a través del software FTManager y cable USB.

# 15.6 Lectura de sonda lambda

La señal de sonda puede ser configurada a través de cualquiera de las entradas de sensores de la FT. Es posible utilizar hasta de quince sondas simultáneamente y exhibirlas en el módulo. Puede usar sonda de banda ancha (wideband – exige uso de condicionante externo) o de banda estrecha – convencional (narrow band).

Asegúrese de haber conectado la sonda a la FT de conformidad al capítulo12.7 de este manual

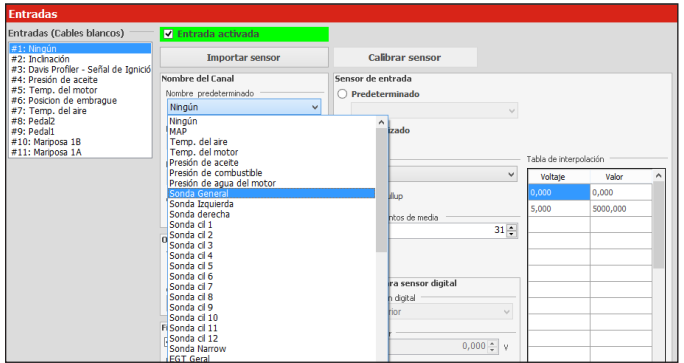

#### Lectura a través de la red CAN

La lectura es enviada a la FT a través de la red CAN, por lo tanto, el único ajuste necesario es indicar qué sensor esta conectado en cada posición del motor. Este proceso se denomina Asociación.

El proceso de asociación se realiza mediante la desconexión de un único sensor a la vez, así la FT los identifica y asocia a la posición del motor (cilindro 1, sonda general etc.).

Siga los pasos abajo y repita para cada una de las sondas instaladas: 1. Mantenga el acondicionador prendido y desconecte la sonda;

2. Apriete el botón asociar en la pantalla de la FT o en "Comunicación CAN" en el Software FTManager;

3. Vuelva a conectar el sensor y repetir el proceso para todas las otras sondas;

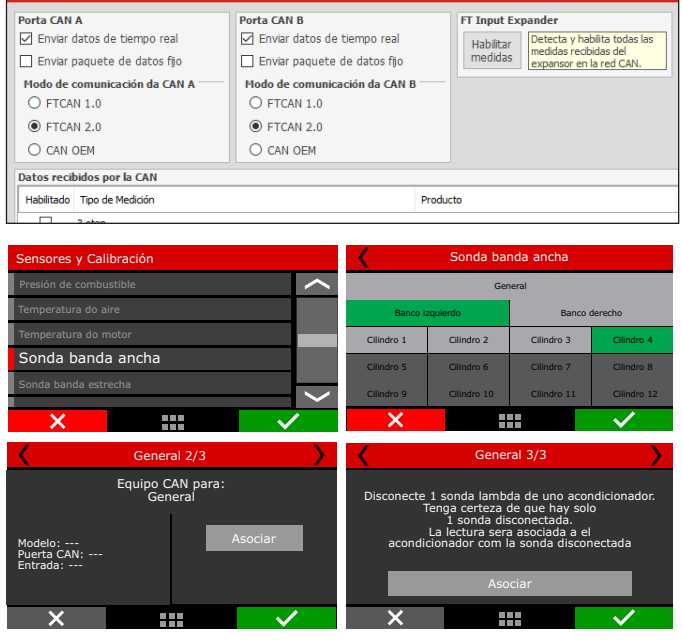

#### Lectura a través de la entrada analógica

La lectura de la sonda a través de la entrada analógica se utiliza para sondas de banda estrecha (medición en voltios) o para acondicionadores de banda ancha que tienen salida analógica (FuelTech WB-O2 Slim, WB-O2 Nano, WB-O2 O2 Datalogger y Alcohol O2). Para eso se debe configurar el sensor en cualquiera de las entradas de FT (cables blancos).

Es necesario configurar la escala de medida de acuerdo a la salida analógica del acondicionador utilizado. Si se trata de un acondicionador FuelTech, seleccione una de las escalas prefijadas. Para los demás fabricantes se debe editar la tabla personalizada (caso la escala sea diferente).

Para la lectura de la sonda de banda estrecha se visualiza directamente en tensión (voltios).

Las escalas analógicas prefijadas en la FT son:

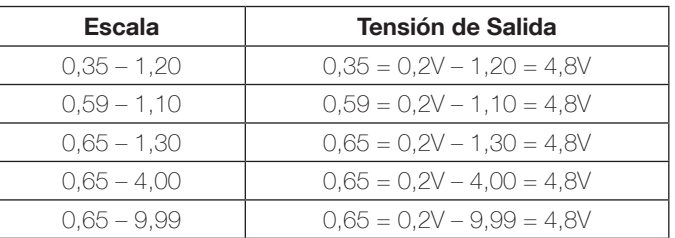

#### Calibración para WB-O2 Nano, Slim o Datalogger

Es necesaria la calibración de offset para compensar la pérdida de la señal analógica, por lo tanto, con la sonda conectada y configurada, vaya al menú "Calibrar sonda lambda" (a través de la pantalla) o haga clic en el botón "Calibrar sensor" en el software FTManager. Si la entrada de lambda se ha configurado correctamente, el error entre la lectura de la pantalla del acondicionador y la FT será mínimo y, a menudo no existe.

Para calibrar la sonda lambda, proceda de la siguiente manera:

1. Compare las escalas de FT con el acondicionador, deben ser iguales.

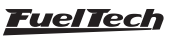

- 2. Con el motor en marcha, estabilice el valor de lambda en 0.90, 1.00, 1.10.
- 3. Si, por ejemplo, la lectura de FT es 1.00 y el lector externo es 1,02, se necesita disminuir el offset del sensor hasta que los valores sean iguales. Una vez hecho esto, compare las lecturas en otros rangos de lambda.

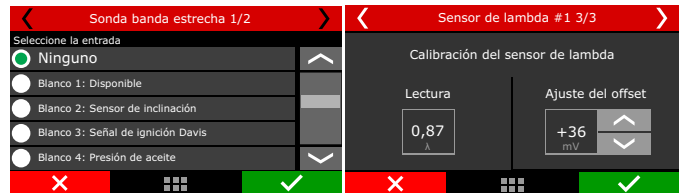

4. Si la calibración y la configuración están correctas, no habrá diferencia de valor en cualquier rango de lambda.

#### NOTA

Si la diferencia es mayor que 0,02 entre las lecturas, significa que las escalas son diferentes.

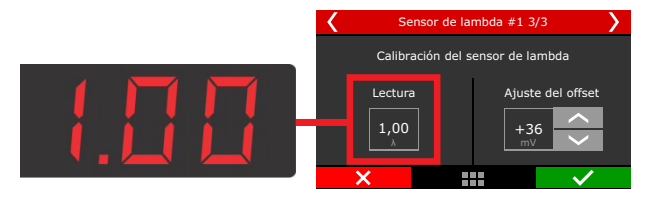

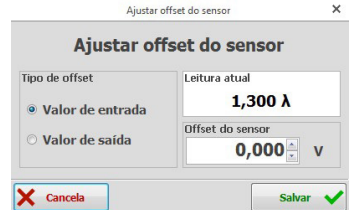

### Calibración de la sonda Alcohol-O2

También llamada de calibración al aire libre, la calibración de la sonda usando FuelTech Alcohol-O2 es necesaria para compensar las diferencias de cada sensor, por lo que cuando se sustituye un sensor es necesario volver a hacer esta calibración.

- 1. Retire la sonda de escape y deje que ventile durante al menos 20 segundos;
- 2. Haga clic en el botón "Calibrar";
- 3. Calibración OK.

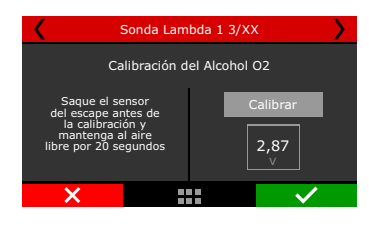

### 15.7 Entradas de velocidad

En el software FTManager hay un menú que concentra todas las configuraciones referentes a la lectura de velocidad en las ruedas. En el modulo, estas configuraciones están dividas en algunos sub menús y son mostradas en los capítulos siguientes.

# FT450 / FT550 / FT550LITE / FT600

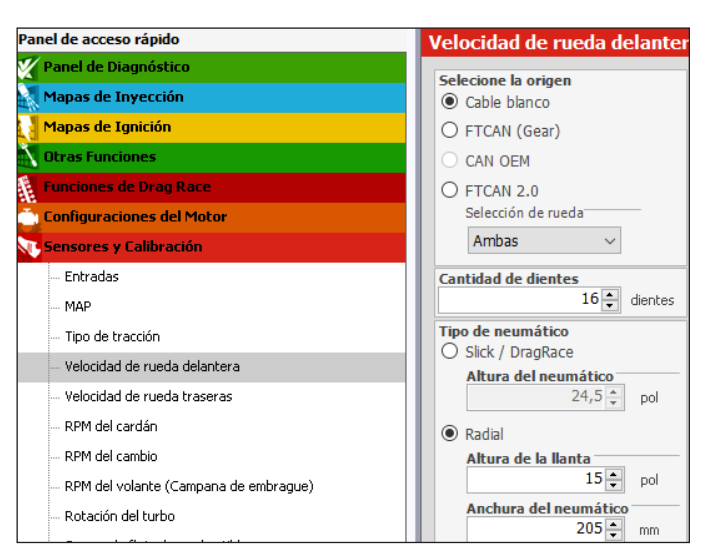

# Seleccione la origen

Configure en la primera pantalla si la lectura de velocidad se realizará a través de una entrada analógica desde la ECU (cables blancos), a través de su puerto CAN conectado al FuelTech GearController (FTCAN) o incluso CAN OEM y FTCAN 2.0 (FT Input Expander)

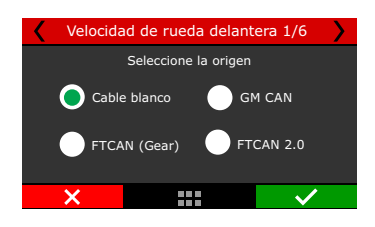

Caso que la opción seleccionada sea el Cable Blanco, se muestra a continuación en la pantalla la selección del cable utilizado para la rueda derecha y para la rueda izquierda, también como el número de dientes leído por vuelta. Estas pantallas no se visualizan cuando la información de velocidad es a través del puerto CAN (GearController).

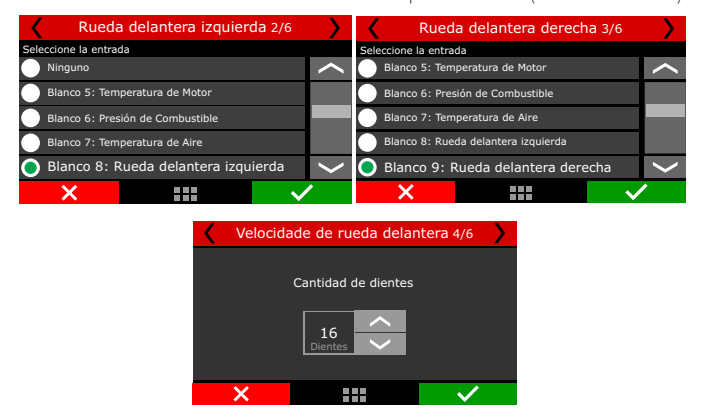

Por último estos ajustes son para las dimensiones de los neumáticos. Para neumáticos del tipo Slick/Drag Race es necesario informar a penas el diámetro del neumático (en pulgadas).

Para neumáticos del tipo Radial, es preciso configurar además de la llanta, la pisada del neumático y su perfil. En la pantalla aparece el ejemplo de esta configuración para un neumático con llanta de 17 pulgadas, con 225mm de pisada y un perfil de 45 (225/45 R17).

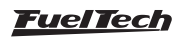

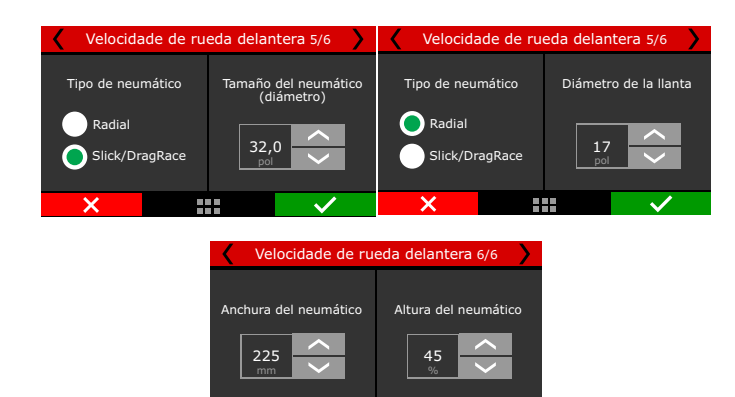

# 15.8 Rotación del cardan

En el Software FTManager hay un menú que concentra todas las configuraciones referentes a la lectura de rotación del cardan y del cambio. En el modulo, estas configuraciones están dividas en algunos sub menús y son mostradas en los capítulos siguientes.

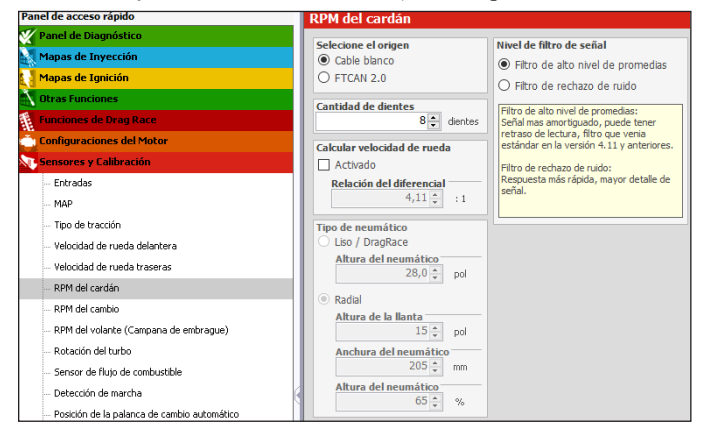

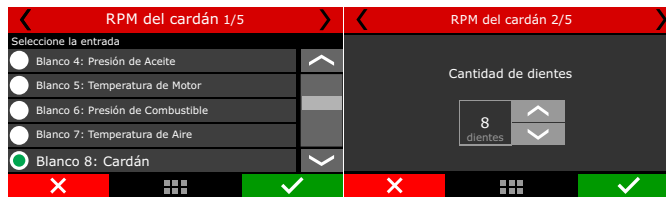

Con la velocidad del cardan y las informaciones de las dimensiones del conjunto rueda/neumático es posible calcular la velocidad de las ruedas de tracción. En caso que desee utilizar la velocidad del cardan en substitución a un sensor de velocidad de rueda, seleccione en la siguiente pantalla "Calcular velocidad de rueda".

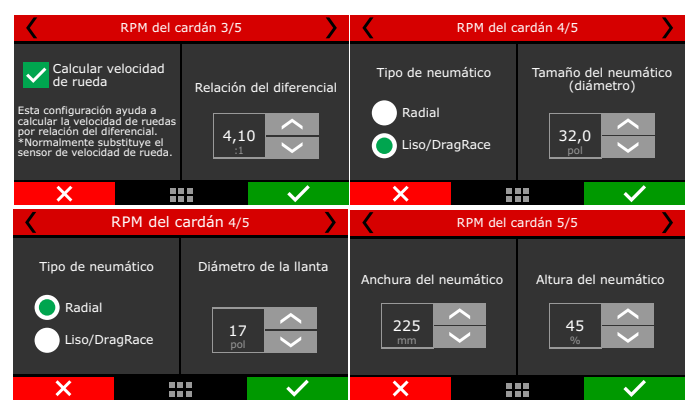

Para eso, coloque la relación del diferencial utilizado y en seguida las informaciones referentes a las dimensiones de las ruedas/neumáticos. Para neumáticos del tipo Slick/Drag Race es necesario informar a penas el diámetro del neumático (en pulgadas)

Para neumáticos del tipo Radial, es preciso configurar además de la llanta, la pisada del neumático y su perfil. En la pantalla aparece el ejemplo de esta configuración para un neumático con llanta de 17 pulgadas, con 225mm de pisada y un perfil de 45 (225/45 R17)

# 15.9 Rotación del cambio

Esta opción permite hacer la lectura de RPM del cambio (eje primario). Muy útil para analizar el deslizamiento del embrague durante la largada. Indique el cable que hará la lectura y la cantidad de dientes leídos por vuelta.

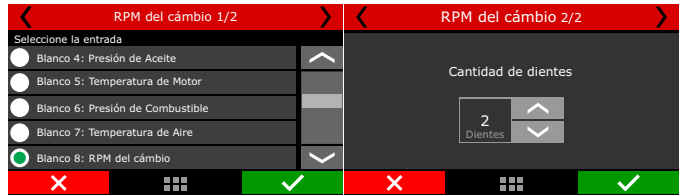

# 15.10 Sensor MAP

Esta función permite configurar el MAP interno o externo;

MAP Interno: Trabaja con hasta 6bar de presión, y es posible configurar nivel de suavización y configuración del filtro digital.

MAP Externo: Para utilizar más de 6bar de presión, es necesario configurar una entrada y definir el sensor que lee esa presión.

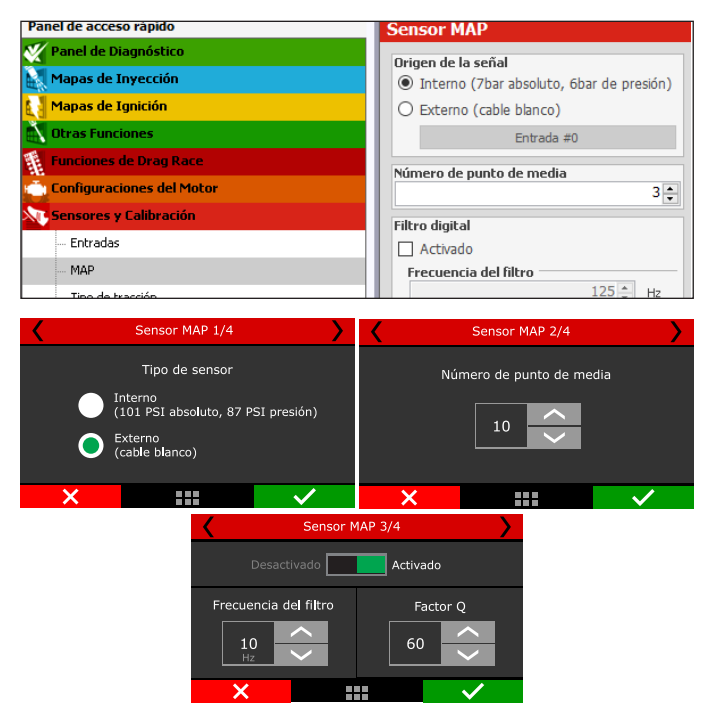

### 15.11 Detección de marcha

En este menú están las configuraciones para la detección de marcha engranada en el momento para la exhibición en la pantalla de la ECU. Existen dez formas de hacer esta detección: por caída de RPM (apenas para arrancada), por sensor analógico de cambio (solo para cambios ya equipados con el sensor), por pulsos, por interpolación de velocidad actual en función de las RPM del motor, por salida de cambio de marchas, y Liberty, Red CAN (Gear externo), Gear integrado y por Cambio automático.

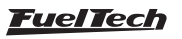

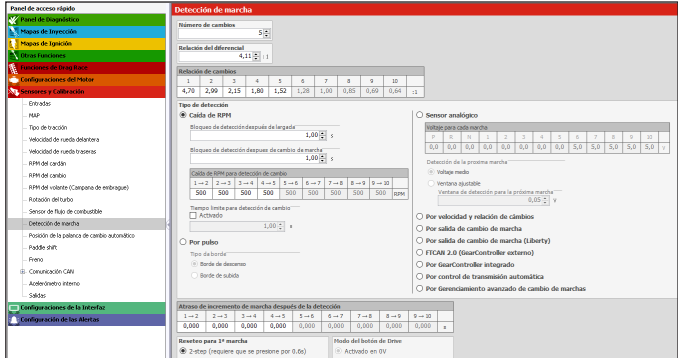

Para exhibir en la pantalla de la FT la marcha engranada en el momento es necesario ir hasta el menú "Configuración de Interface" y entrar "Configuración del Panel de Instrumentos". Dentro del, cliquee en el lugar donde desea exhibir la marcha engranada y seleccione la opción marcha.

Por caída de RPM: puede ser utilizado solamente en vehículos de arrancadas, ya que, puede apenas detectar el cambio de marchas para arriba y no para reducciones. Todavía en la primera pantalla, configure el número de marchas utilizadas.

En la segunda pantalla se encuentran las protecciones para evitar las detecciones incorrectas debidas a la perdida de tracción, por ejemplo. Los valores padrón son suficientes para la mayoría de los casos. En la tercera pantalla esta la programación de caída de RPM a cada cambio de marcha.

En la cuarta pantalla esta la programación de la caída de RPM a cada cambio de marcha. En la quinta pantalla está la opción de tiempo de espera para detección de marcha, que sirve como una seguridad para el modulo no detectar la marcha antes de lo previsto.

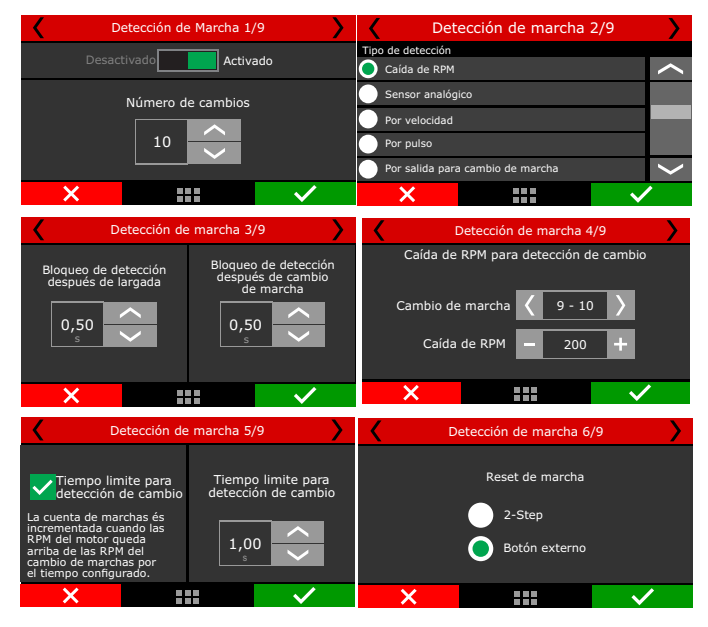

Sensor analógico de cambio: En este caso es necesario apenas indicar el número de marchas, el cable que hará la lectura del sensor de tensión que este envía de acuerdo con la marcha engranada. Para obtener los valores de tensión, engrane marcha por marcha y haga las mediciones con un multímetro en la escala de 20 Volts.

Tensión intermedia: trabaja con tensiones entre los valores definidos de los niveles para detección de marcha.

### FT450 / FT550 / FT550LITE / FT600

Ventana ajustable: define una ventana de tensión donde la detección puede ocurrir.

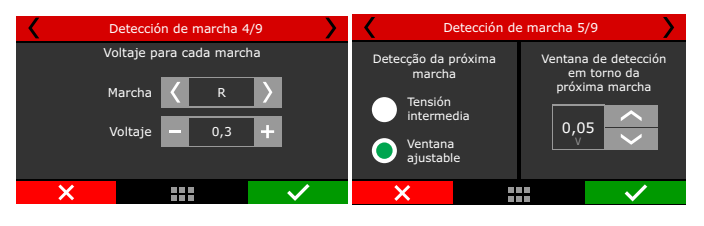

Velocidad: Este modo de detección de marchas, simplemente utiliza el cruce de datos de velocidad y las RPM del motor para calcular la marcha engranada en el momento.

Para configurar este modo, indique el número de marchas, la referencia de la velocidad (tracción o arrasto) la relación del diferencial y la relación de marchas. Este modo de detección de marchas se muestra en marcha engranada en el momento después que el vehículo se mueva y si hubiera lectura valida de velocidad de las ruedas.

Al accionar el embrague del vehículo o desengranar el cambio (punto muerto) pueden haber errores momentáneos de exhibición en la pantalla.

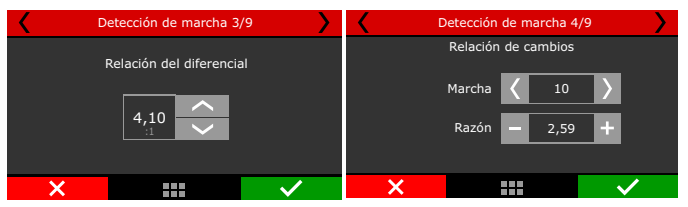

Por pulso: Este modo de detección utiliza un pulso que puede ir con un controlador externo, como un GearController o cambio automático, en donde se utiliza esos pulsos enviados por el controlador externo para identificar la marcha. Para que el conteo de marchas sea reseteado es necesario apretar el 2-Step, ese modo es el más utilizado para autos de arrancada.

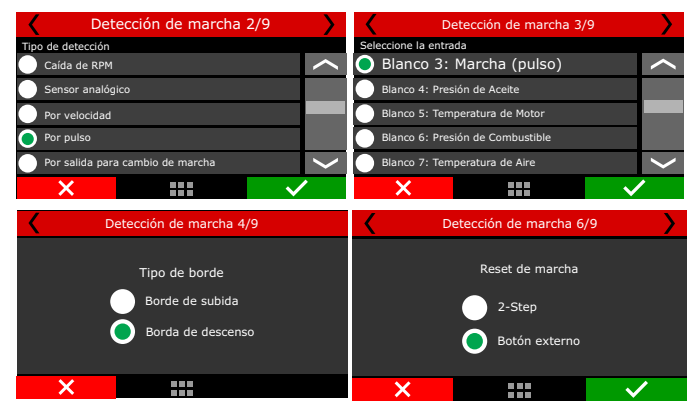

Por salida para cambio de marcha (Liberty): Este modo debe ser utilizado cuando el coche esté equipado con cambio Liberty, donde un solenoide será responsable por el cambio de marchas.

FTCAN 2.0 (GearController externo): Este modo es para cuando la detección de marcha venga a través de un GearController externo.

Por GearController integrado: Esta opción fue desarrollada para la FT450, FT550 y FT600 que cuentan con la función ya integrada la ECU.

Reseteo para la 1ª marcha: Para informar el status de 1º marcha al módulo se puede apretar el botón del 2-step o por medio de la instalación de un botón externo.

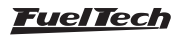

2-step: Botón 2-step accionado por 0V.

Botón Externo: Seleccione el modo activo del botón, en 0V o en 12V. Modo del botón drive: Seleccione cuál será el accionamiento, en  $0V \cap 12V$ 

Modo del botón de reverso: Seleccione cuál será el accionamiento, en 0V o 12V.

Atraso de incremento de marcha después de la detección: Se puede configurar un retraso en milisegundos para la detección de la marcha.

Por salida para cambio de marcha: Este modo de detección de marchas, utiliza la función salida para cambio de marcha, (Menú Funciones de Arrancada, Capitulo 20.5). A cada pulso enviado por la salida de cambio de marchas, la detección de marchas es automáticamente incrementada.

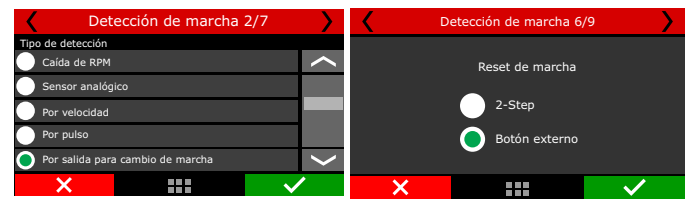

### 15.12 Presión de nitro

En este menú están las configuraciones para medir la presión de la garrafa de nitro, de esa manera se consigue hacer una compensación (Menú funciones de arrancada, Pro-Nitro, Capitulo 20.7) en razón de esa presión de nitro. Para realizar esa lectura se debe utilizar un Sensor PS100B u otro parecido.

# 15.13 Posición del embrague

En este menú están las configuraciones para identificar la posición del embrague, debe ser seleccionada una entrada para realizar esa lectura, y luego debe ser hecha la calibración, de la misma manera que es hecha con un TPS.

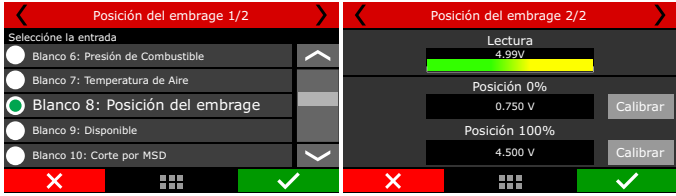

### 15.14 Presión del embrague

En este menú están las configuraciones para medir la presión del embrague, debe ser seleccionada una entrada para realizar esa lectura. Para realizar esa lectura se debe utilizar un Sensor PS100B u otro parecido.

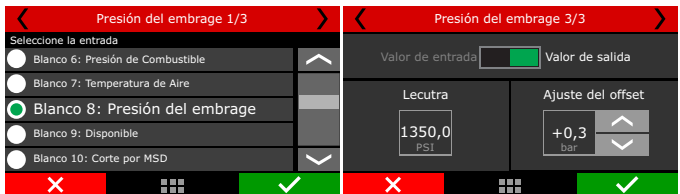

# 15.15 Altura

En este menú están las configuraciones para medir la altura de la delantera del vehículo. Este sensor es utilizado por la función "Control de Wheelie", capitulo 20.9. En general se utiliza sensores a láser para esta función.

# 15.16 Inclinación

En este menú están las configuraciones para medir la tasa con la cual la delantera del vehículo esta inclinado. Esta tasa es medida en grados por segundo.

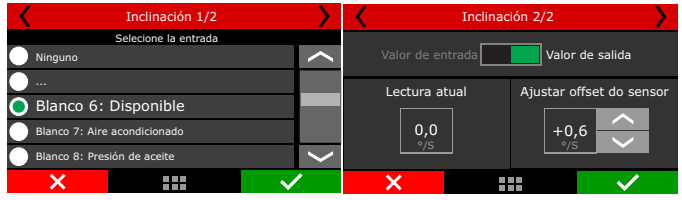

A través do Software FTManager os sensores de presión de nitro, posición de embrague, presión de embrague, sensor de altura e sensor de inclinación, poden ser configurados a través do menú "Sensores e Calibración" e entro "Entradas".

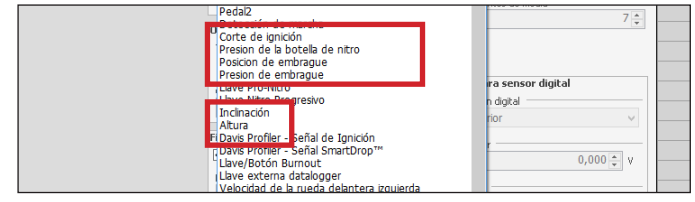

# 15.17 Comunicación CAN

En este menú puede configurar los dispositivos conectados a través de la red CAN. Seleccione la versión de la red CAN que desea utilizar.

- FTCAN 1.0: GearController (hasta V2.17), BoostController, Racepak IQ3, AiM;
- FTCAN 2.0: GearController (a partir da V2.20), EGT-8 CAN, WB-O2 Nano, WB-O2 Slim, Alcohol-O2 e SwitchPanel-8;

A través de la Red FTCAN2.0 es posible asociar hasta 32 sensores por tipo de producto.

• CAN OEM: Esta puerta CAN está destinada a la lectura de sensores de vehículos que ya poseen red CAN originales de fabrica.

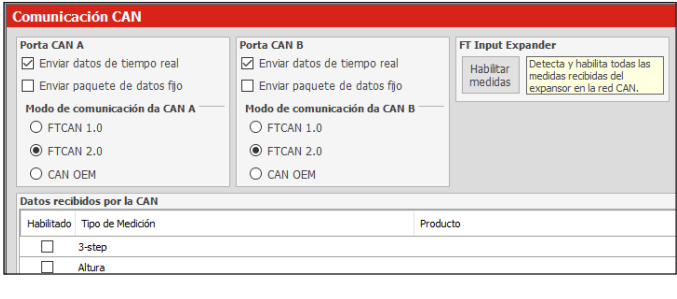

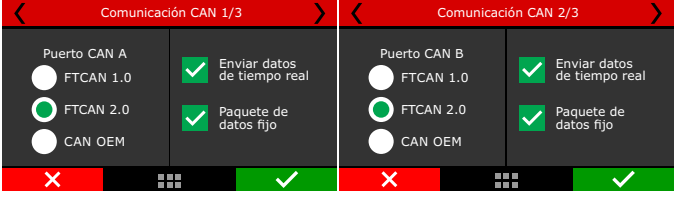

Enviar datos de tiempo real: envía para la red CAN todos os datos en tiempo real.

Paquete de datos fijo: Cría paquetes de datos y disponibiliza en la red, esta opción es utilizada por equipos de otras marcas en la misma red CAN.

• CAN OEM: Esta puerta CAN es destinada a lectura del sensores de vehículos que ya poseen red CAN originales de fabrica.

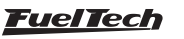

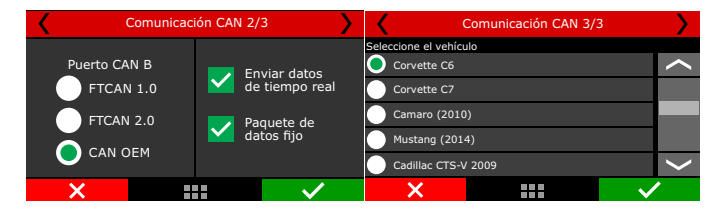

### Configuración SwitchPanel

Este es un panel de botones externo con 8 botones que son totalmente configurables a través del FTManager vía red CAN. Acceda al menú "Sensores y Calibración / Comunicación CAN / FTSwitchPanel", clic en el botón que desea configurar y seleccione una entre varias funciones ya predefinidas en la lista.

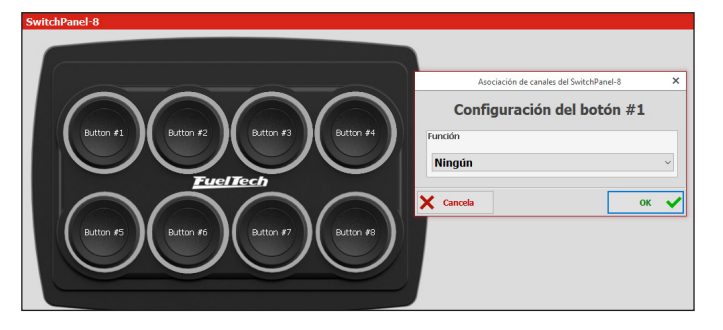

# 15.18 EGT

En este menú puede configurar acondicionadores para el termopar e indicar dónde se instala cada uno (cilindro 1, 2, etc.).

Para ajustar el cable blanco se utiliza el ETM-1 (u otro acondicionador con salida analógica), al igual que la sonda lambda, es posible compensar el ajuste.

Para utilización do EGT CAN a FTCAN 2.0 debe estar seleccionada, en seguida seleccionar cual modelo está siendo utilizado (EGT A o B - para o EGT-8, e canal) o (EGT A,B,C y D - para el EGT-4, y el canal).

NOTA

Para configurar el EGT-4 consulte el procedimiento en el manual que acompañan el producto.

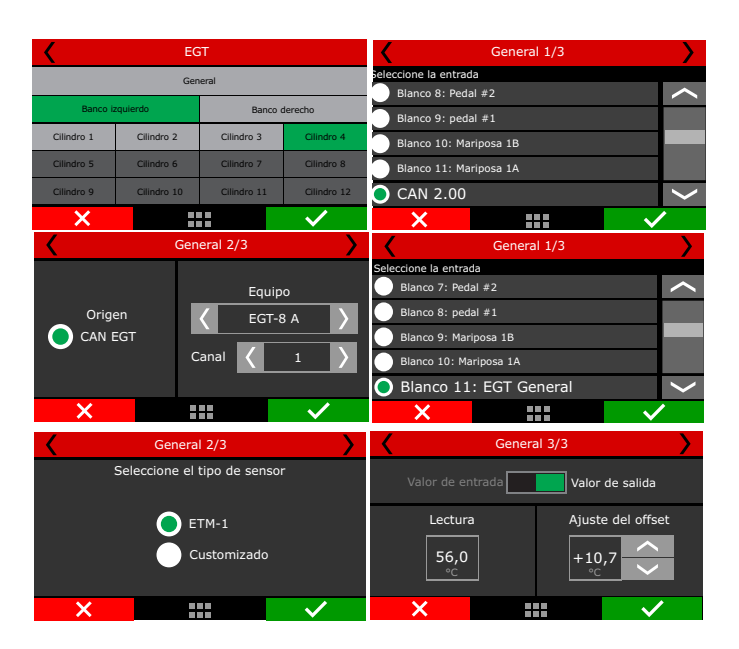

### Configuración EGT

En el FTManager cuenta con un nuevo diseño de configuración de los canales del EGT-8. Accede el menú "Sensores y Calibración / Comunicación CAN / EGT" aparece una imagen de EGT-8, clic nos canales que desea configurar y seleccione en la lista cuál será el sensor asociado a este canal.

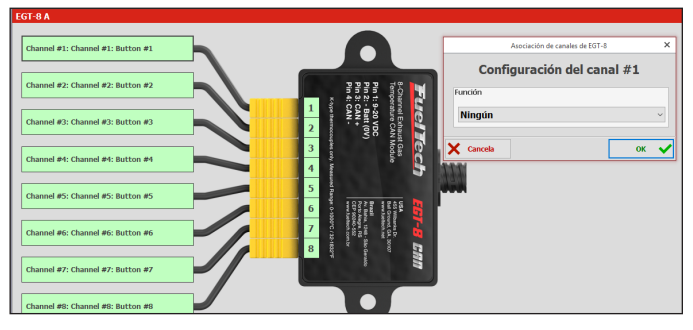

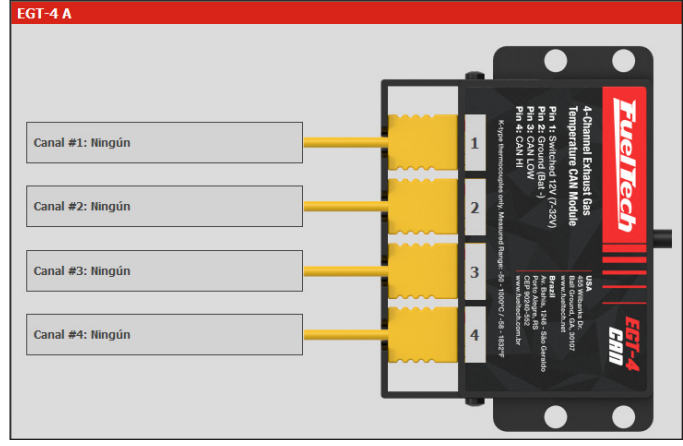

# 15.19 Presión de wastegate

Configura los sensores para el control de presión en la wastegate. Para más informaciones consulte la sección 19:15 BoostController para más información.

# 15.20 Calibración del acelerómetro (FT550 / LITE y FT600)

Después de la instalación física de la FT, hay que calibrar la función de acelerómetro se requiere. Este procedimiento se puede realizar directamente en el FT o a través del Software FTManager.

Factor de corrección: es generalmente 1.00, significa que la lectura será igual que la escala original del acelerómetro. En caso que la "Velocidad de aceleración" calculada del acelerómetro no coincida con la velocidad conocida del vehículo después de haber realizado la calibración y el ajuste de la frecuencia, se puede usar el ajuste del factor para corregir esto. Por ejemplo, en un pase de 402m que muestra 220 km/h, pero la "Velocidad de aceleración por acelerómetro" en el datalogger dice 200 km/h, por lo que puede cambiar el factor de 1.00 a 1.10 para hacer que Accel G aumente en un 10%. Esto es muy útil cuando el control de tracción activo utiliza la "Velocidad de aceleración por acelerómetro" como velocidad de referencia y velocidad de la rueda de tracción (calculada a través de la lectura del RPM del cardan) para calibrar el % de deslizamiento de la rueda, o cuando tiene como referencia otro dispositivo acelerómetro externo y quieres que ambos coincidan.

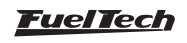

A partir de la versión 4.50 del Software FTManager, es posible instalar la ECU en cualquier posición dentro del vehículo en este caso es necesario definir la posición de los ejes para que la lectura sea correcta.

Posición de la ECU: elija entre vertical (lado de pie) u horizontal (posición normal)

Dirección de aceleración: elija entre ECU lateral o perpendicular a la pantalla.

Señal de aceleración: elija entre normal e invertida

#### **Acelerómetro interno**

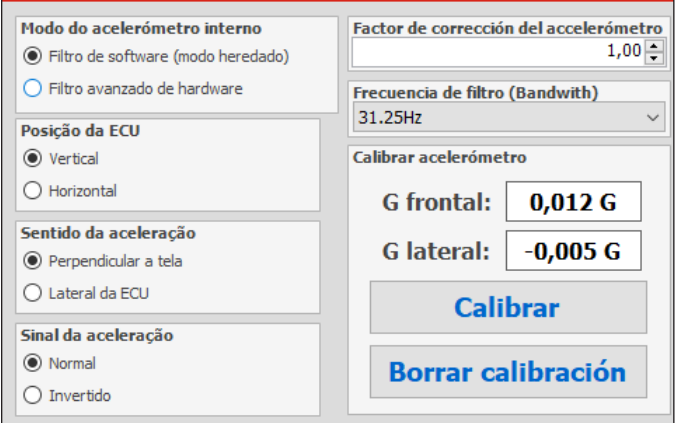

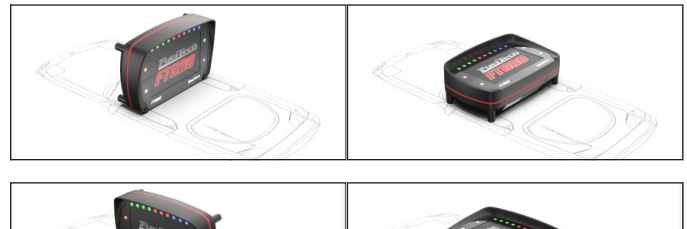

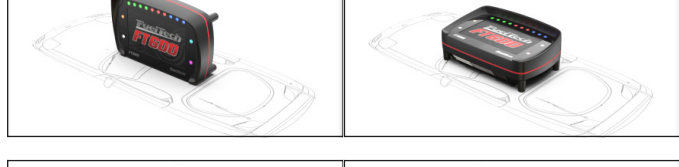

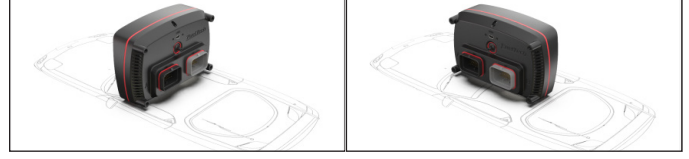

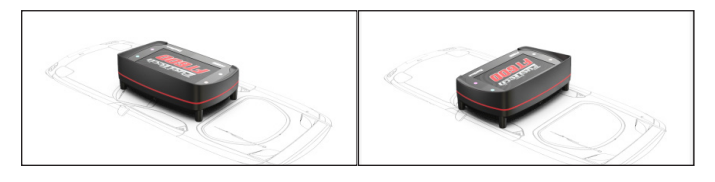

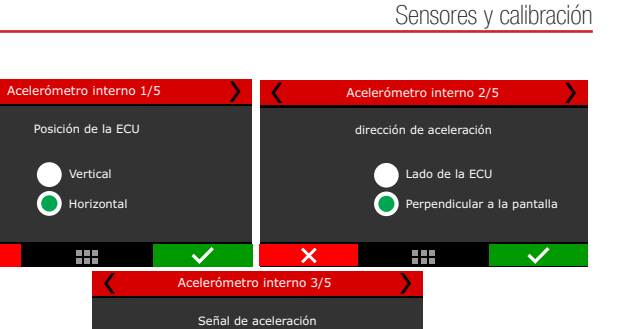

888 Factor multiplicador del acelerómetro: Calibración: el primer paso es calibrar el acelerómetro para compensar una instalación inclinada de la ECU, debe mostrar 0 G cuando el vehículo está parado y en nivel.

Invertido Normal

Frecuencia del filtro: el filtro es utilizado para eliminar la vibración no deseada. Si tiene la ECU montada en un tablero original que está bien aislado de la vibración del chasis, es probable que pueda utilizar un filtro de frecuencia más alta (62Hz o 125Hz) para que capture mejor los pequeños cambios del acelerómetro. Pero si tienes mucha transferencia de vibración del chasis del vehículo a la ECU, y esté afecta al acelerómetro, entonces un filtro de frecuencia más baja (por ejemplo, 15 hz) puede ser mejor.

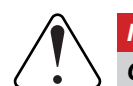

### IMPORTANTE

Cuanto mayor sea la frecuencia del filtro mayor será el retraso de la lectura del acelerómetro.

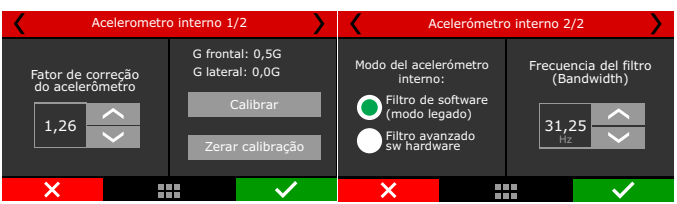

# 15.21 Presión de freno

Esta función configura una entrada de sensor para el control de presión en el pedal de freno para auxilio de la función de Line Lock.

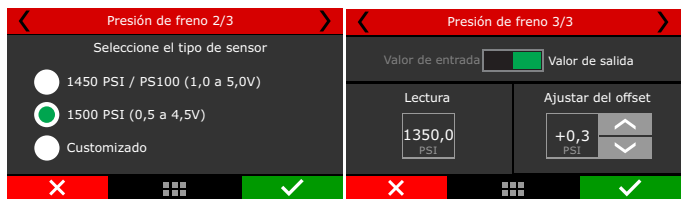

# 15.22 Amortiguadores delanteros y traseros

Ajuste el sensor del amortiguador para cada rueda del vehículo, defina cuál será el curso utilizado por el sensor.

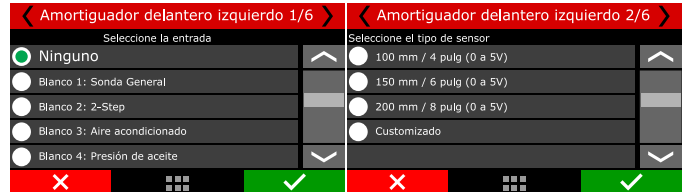

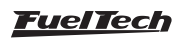

# 15.23 Flex Fuel

Esta función registra la cantidad de etanol que la gasolina contiene, es necesario tener un sensor Flex fuel de GM instalado en línea de combustible.

Desconsiderar durante la partida (Utilizar valores antes de iniciar la partida y con la bomba de combustible conectada).

Desconsiderar lectura en alta carga (Sólo actualizar por debajo de 2500 RPM).

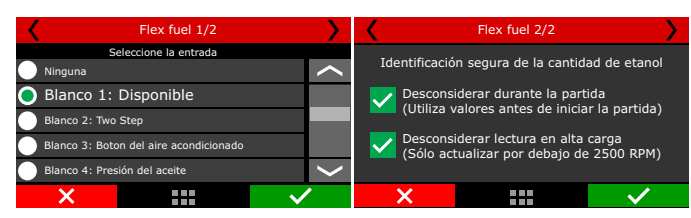

# 15.24 Contra Presión

Esta función registra la contra presión en el escape del vehículo, necesario tener un sensor de presión instalado en el sistema de escape.

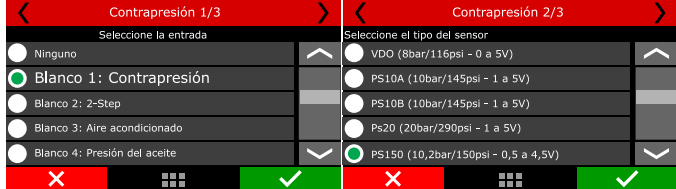

# 15.25 Presión del Cárter

Monitora la presión que está contenida en el cárter.

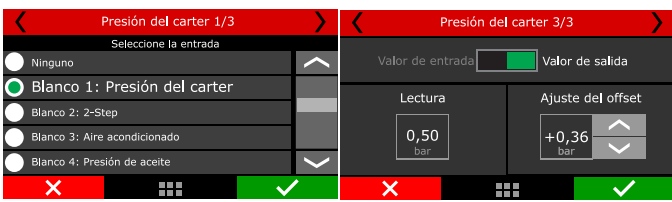

# 15.26 Presión de la transmisión

Monitora la presión dentro de la transmisión.

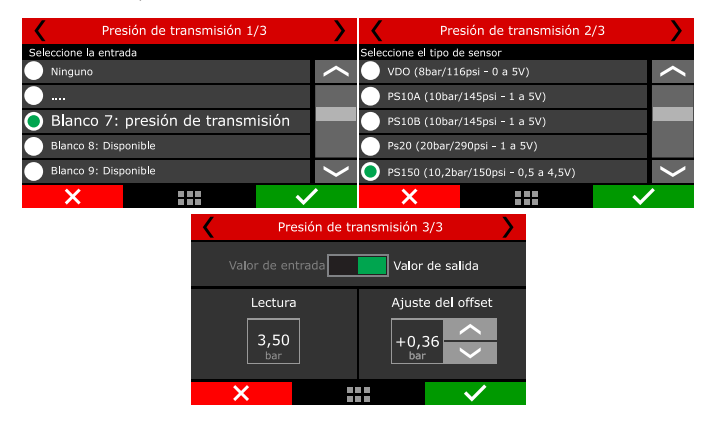

### 15.27 Temperatura transmisión

Configura un sensor para controlar la temperatura del aceite de la transmisión.

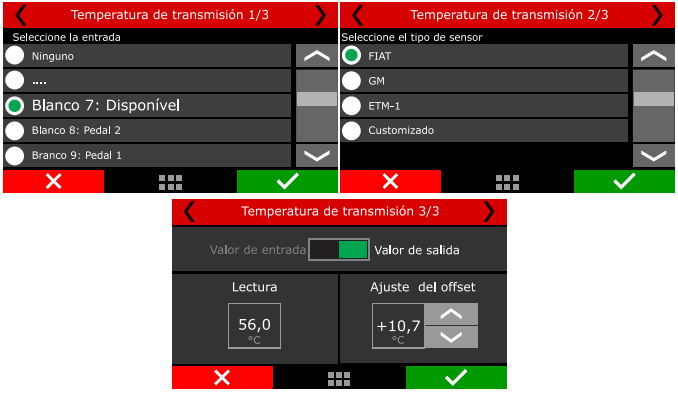

# 15.28 Presión convertidor de torque

Configura un sensor para controlar la presión dentro de lo convertidor de torque.

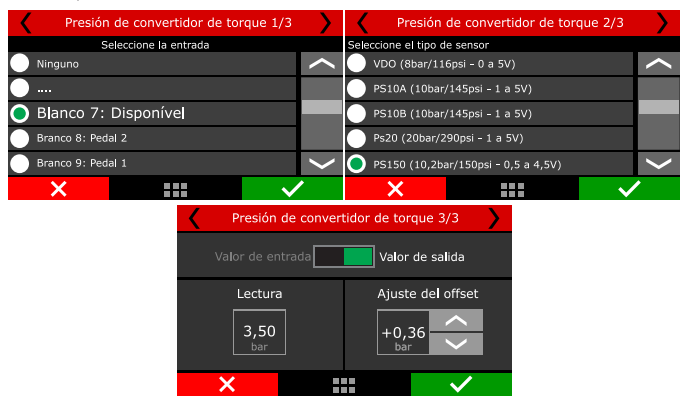

# 15.29 Temperatura del intercooler

Esta función monitora la temperatura del intercooler a través de una entrada blanca.

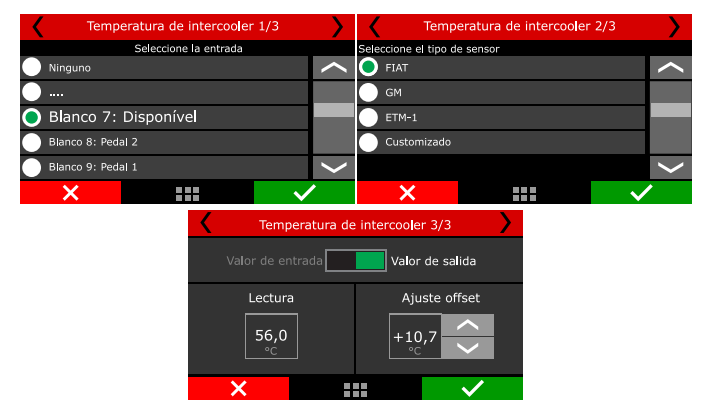

### 15.30 Temperatura de los neumáticos delanteros y traseros

Esta función permite monitoria la temperatura de los neumáticos a través de sensores de ocio, es necesario tener instalado el ETM-1 con una entrada blanca configurada o aún el EGT-8 con lectura directa por la red CAN 2.0.

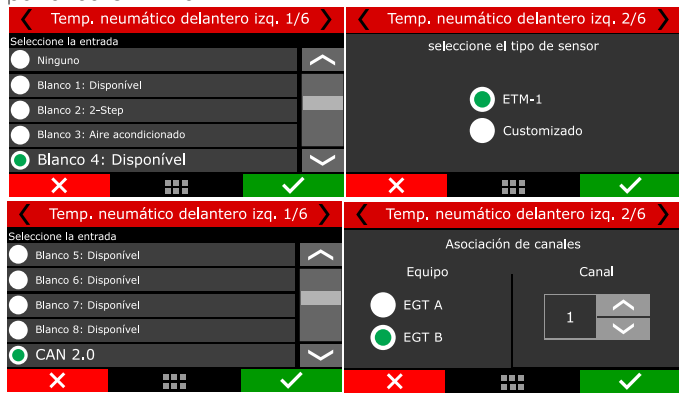

# 15.31 Temperatura de la Pista

Esta función permite monitoria la temperatura de la pista a través de sensor ocio, es necesario tener instalado el ETM-1 con una entrada blanca configurada o aún el EGT-8 con lectura directa pela red CAN 2.0.

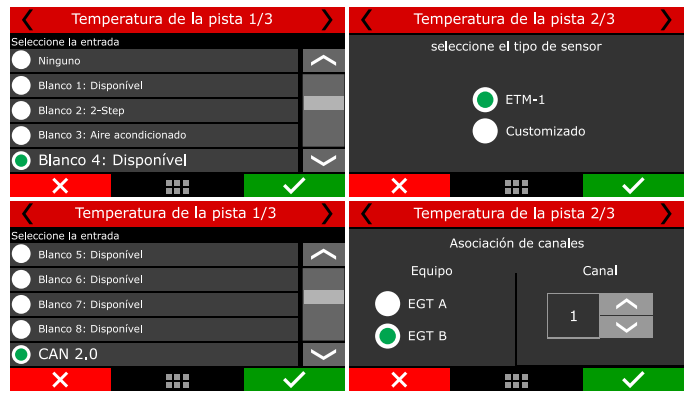

# 15.32 Presión de agua del motor

En esta función es posible configurar un sensor para monitoria la presión del sistema de enfriamiento del motor. Defina cuál el sensor utilizado, si es necesario ajustar el offset.

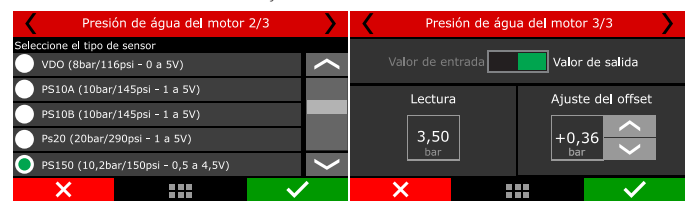

# 15.33 Intermitente Derecho y Izquierdo

Configurar una entrada para cada intermitente (Izquierdo e derecho) establezca si el accionamiento será por 0V o 12V.

Acceda al menú "Configuración de la Interfaz" entonces "Configuración de LEDs" para ajustar el led de indicación de accionamiento de la luz de conversión. Para mayor información consulte el capítulo 23.

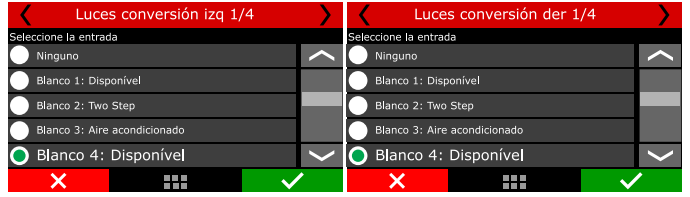

# 15.34 Luces bajas/altas

Configura una entrada para el luz baja y otra para luz alta, defina si el accionamiento será por 0V o 12V.

Acceda al menú "Configuración de la Interfaz" entonces "Configuración de LEDs" para ajustar el led de indicación de accionamiento das luces alta e bajas. Para mayor información consulte el capítulo 23.

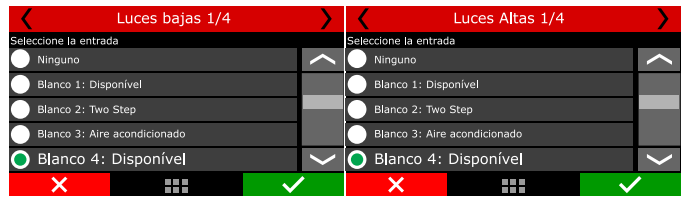

### 15.35 Rotación del Turbo

Registra la rotación del turbo compresor, seleccione una entrada disponible y configure el divisor interno y la cantidad de palas que lo rotor posee.

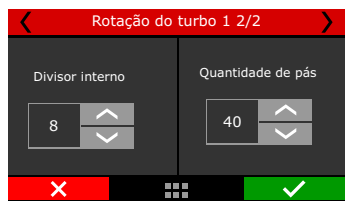

# 15.36 Flujo de combustible

Esta función registra el flujo de las bombas de combustible a través de sensores instalados en la línea de alimentación y retorno de combustible. Estos sensores son necesarios para el control de la función "Control de inyección mecánica". Es posible controlar hasta dos bombas de combustible (A y B). El procedimiento de configuración para las dos bombas es exactamente igual.

Configure una entrada para la bomba A, después de ajustar su Factor K.

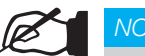

#### NOTA

El Factor K es el número de pulsos que el sensor va a leer para cada galón de combustible. Consulte la especificación del sensor para comprobar el valor del Factor K.

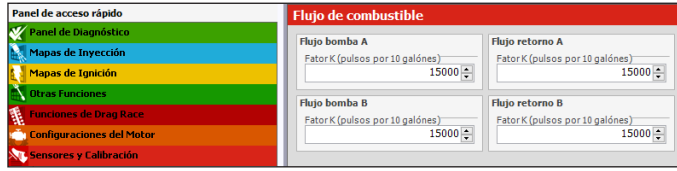

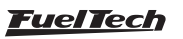

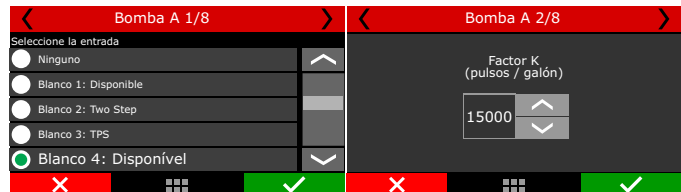

Después de la entrada configurada es necesario hacer el mismo procedimiento para la línea del retorno del combustible.

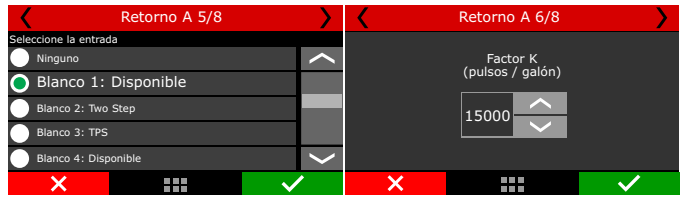

### 15.37 RPM del volante (camp. de embrag.)

Esta función fue desarrollada para uso en motos donde hay una relación entre las poleas del cigüeñal y volante del motor.

Para utilizar esta función en los coches la relación que debe ser 1: 1.

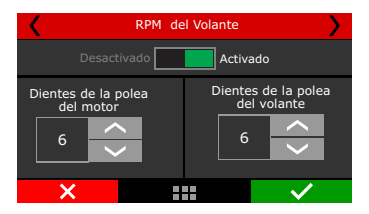

### 15.38 Posición de la palanca de cambio automático

Esta configuración es necesaria para que la ECU asocie las entradas con la posición de la palanca de cambios, la función de control automático de engranajes utiliza los parámetros configurados aquí para administrar la operación del engranaje.

Hay cuatro tipos de configuración, digital, analógica, red CAN 2.0 o ciclo de trabajo.

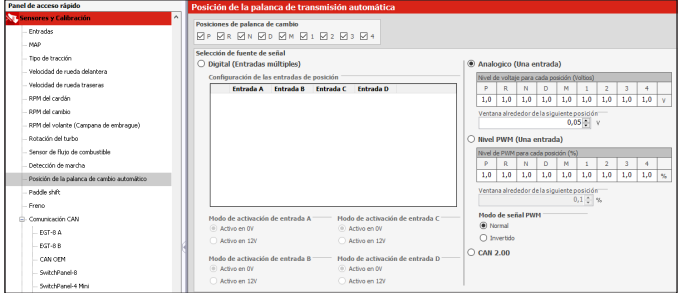

#### **Digital**

Este modo es el más complejo de configurar y es necesario tener algunos cuidados. El primer paso es seleccionar qué entradas serán para cada posición de la palanca, acceda al menú "sensores y calibración / entradas ", definen las entradas que harán este control.

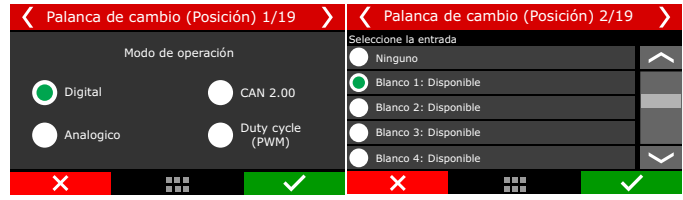

FT450 / FT550 / FT550LITE / FT600

Posiciones de palanca de cambio: seleccione todas las posiciones que están disponibles en la palanca, generalmente se encuentran junto a la palanca o en el panel de instrumentos.

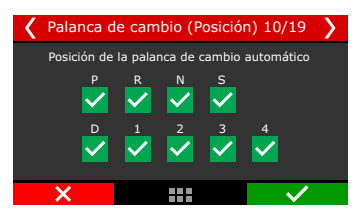

Modo de activación: este modo se refiere a la lógica de programación de palanca, y está directamente vinculada al elemento anterior, si se selecciona "Activo a 0V", la tabla supone que los campos marcados están activos a 0V. Si se selecciona "Activo a 12V" la tabla usa los campos marcados como activos a 12V.

Configuración de las entradas de posición: Después de marcar todas las posiciones de las palancas, seleccione qué entradas se activarán para cada posición.

Por ejemplo: para la posición "P", la entrada A y la entrada C serán activadas.

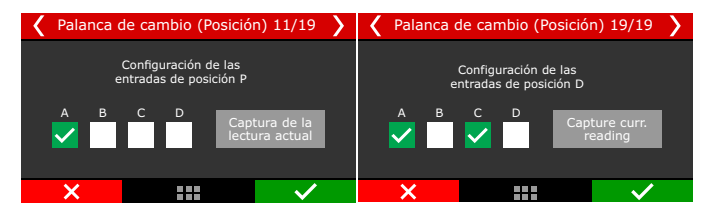

También hay un botón "Capturar lectura actual". Este botón ayuda en la configuración, esta opción debe realizarse para todas las posiciones de la palanca de cambios.

Por ejemplo: coloque la palanca en la posición "P" y haga clic en el botón "Capturar lectura actual", el FT leerá las entradas que están actualmente activas y marcará automáticamente las posiciones.

#### Analógico

Esta opción usa solo una entrada (cable blanco), y el sensor de posición de la palanca debe ser un potenciómetro, es necesario configurar los voltajes para cada marcha, también ajustar cuál será la ventana de detección para cada posición.

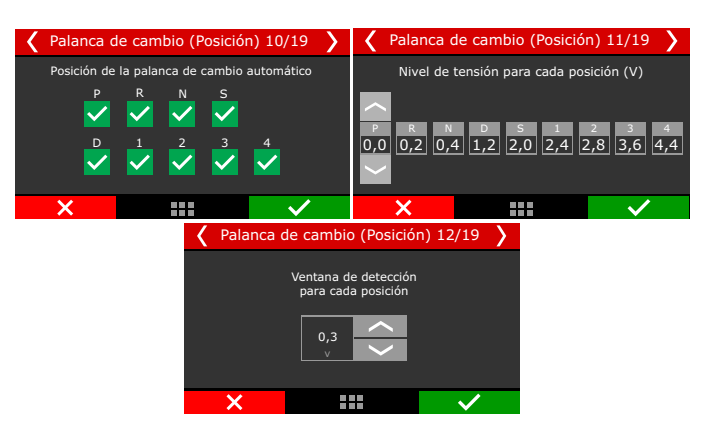

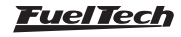

### CAN 2.0

Esta opción permite configurar un SwitchPanel para que sirva como control para cambiar de marcha.

Defina las posiciones de la palanca y asocie las posiciones de la palanca con los botones switchPanel.

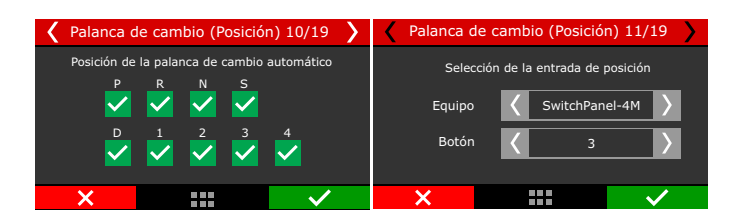

### Duty cycle

Esta opción permite que con una sola entrada (cable blanco) la función pueda controlar todas las posiciones de palanca a través de un porcentaje de PWM. Para configurarlo es necesario configurar la entrada, definir las posiciones de la palanca, ajustar el porcentaje del ciclo de trabajo para cada posición y configurar la ventana de detección alrededor del porcentaje.

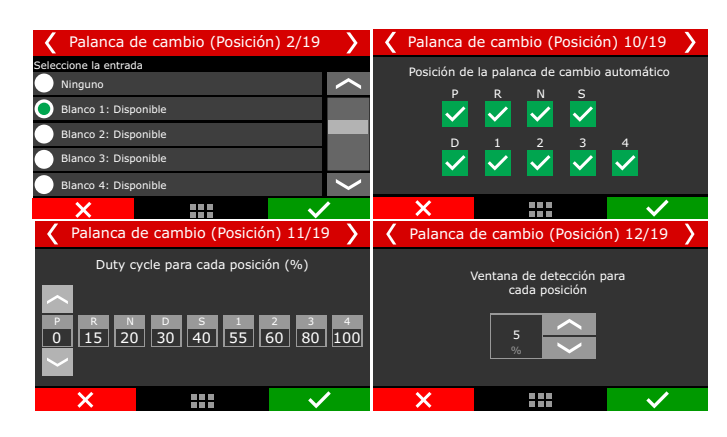

# 15.39 Paddle Shift

Esta función permite la configuración de las unidades de cambio de marchas en las mariposas del volante del vehículo.

Configure una entrada para el incremento de marcha y otra para la disminución.

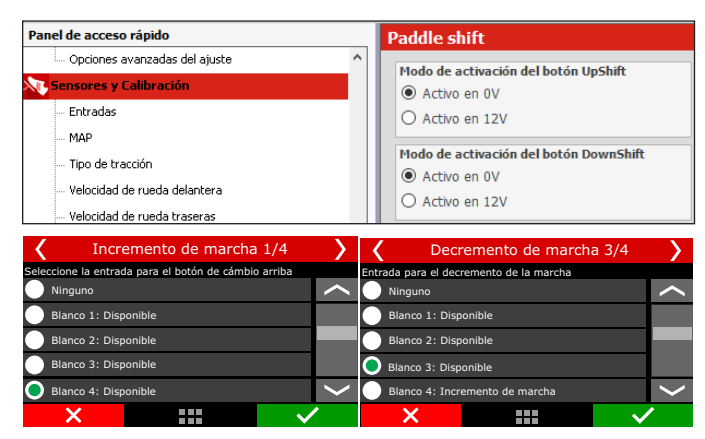

Para los vehículos que no tienen Paddle Shift, también pueden usar la función a través de un SwitchPanel, simplemente seleccione la opción CAN 2.0 y luego de definir los botones que harán los cambios de marchas de incremento y decremento.

# 15.40 Detección de freno

Esta función está relacionada con el sistema de lockup, y se puede usar un sensor para leer la presión del sistema y así regular una ventana operativa o simplemente un interruptor de freno para activar y desactivar el sistema de lockup.

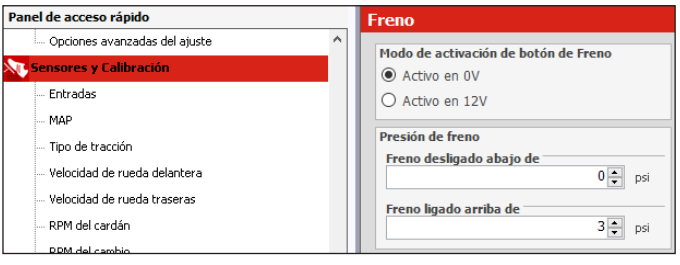

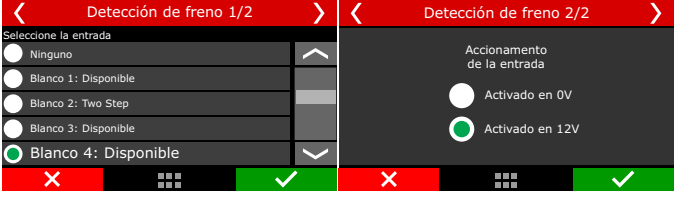

# 15.41 Botón multifunción

Permite configurar una entrada que actuará como staging, boost+ o line lock según la condición.

1ª condición: En 2-step, el botón servirá como Bump box / staging control.

2ª condición: En una largada validada el botón se convierte en un botón Boost +.

3ª condición: con el carro parado, es un botón LineLock.

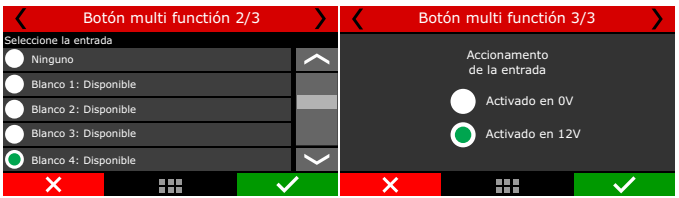

# 15.42 Temperatura de la batería

Esta función configura un sensor para monitoreo la temperatura de la batería.

# 15.43 Presión de aire comprimido

Esta función monitorea la presión en un tanque de aire comprimido, muy útil para vehículos equipados con cajas de cambios operadas neumáticamente.

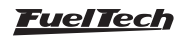

### 15.44 Control de consumo de combustible

Esta función, una vez configurada, permite calcular el consumo de combustible del vehículo. El volumen calculado aquí se utiliza para definir la autonomía y el consumo del automóvil durante el uso.

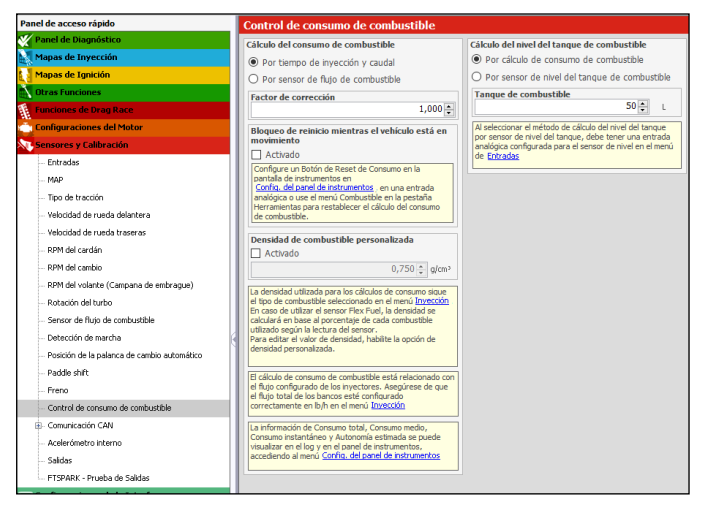

El primer paso es configurar el volumen del tanque de combustible del vehículo

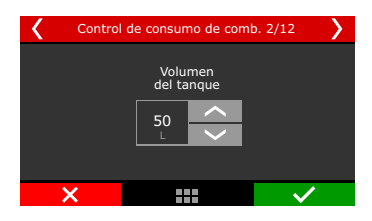

Después de calcular cuál será el método de cálculo del consumo.

Por tiempo de inyección y caudal: en esta opción el cálculo se hará en base al tiempo de inyección y caudal de los inyectores.

Para un cálculo más preciso es necesario que el caudal de los inyectores esté correctamente configurado en el mapa.

Para comprobar cuál es este caudal acceda al FTManager en la función "Inyección" dentro de "Configuraciones del motor" el campo "Flujo total banco A".

Por sensor de flujo de combustible: esta opción es cuando el vehículo está equipado con un sensor específico para la lectura del flujo de combustible.

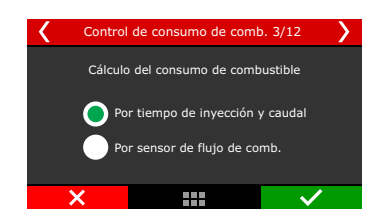

Densidad del combustible: La densidad varía según el tipo de combustible en el tanque. Este valor se completa automáticamente cuando se genera el mapa predeterminado cuando se elige el tipo de combustible del mapa.

Cuando se usa el sensor Flex Fuel, este ajuste es automático.

Factor de corrección: este factor ajusta las posibles diferencias entre el valor leído y el valor real.

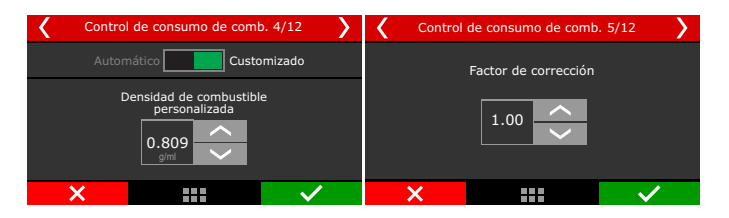

Seleccione el método de cálculo del nivel del tanque.

Por sensor de nivel: cuando el coche lleva flotador marcador de combustible.

Por cálculo de consumo: utiliza el volumen del depósito y calcula el consumo a través del tiempo de inyección y el caudal del inyector.

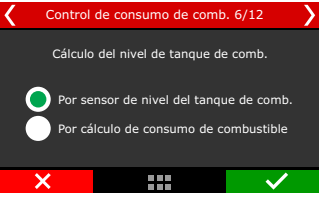

Cuando el vehículo está equipado con un flotador de combustible, es necesario definir una entrada para leerlo. También defina el tipo de sensor utilizado y si hay algún desfase de lectura, estos se pueden ajustar.

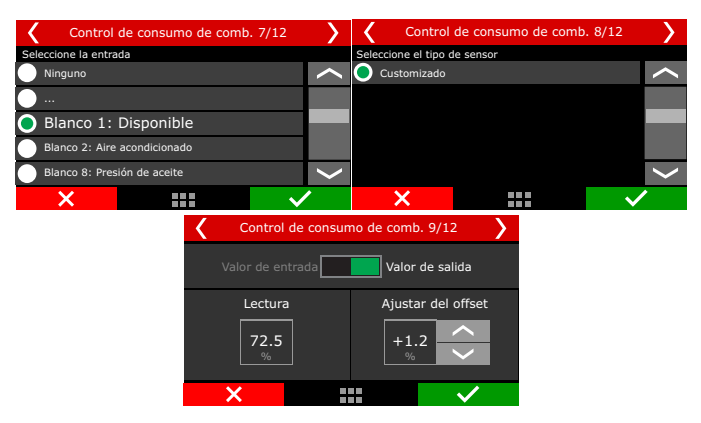

El último paso de la configuración es definir una entrada a consumo cero.

Este botón tiene la misma función que un coche original que puede resetear el salpicadero para obtener un nuevo consumo medio.

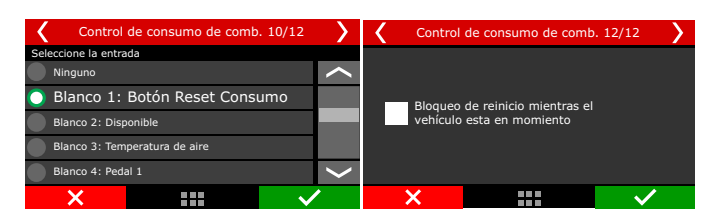

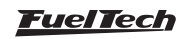

# 16. Arrancando el motor pela primera vez

Este capítulo contiene los pasos finales antes de intentar la primera partida del motor y, se resume básicamente a orientar el usuario a chequear y calibrar las lecturas de sensores y actuadores del motor.

# 16.1 Primer arranque

Evite forzar el motor de arranque y las bobinas al insistir demasiado durante el primer arranque del motor. Revise si la bomba de combustible enciende normalmente y si el sensor de presión de combustible indica la presión correcta, verifique si la FT capta la señal de RPM en su tablero de instrumentos, si ocurre chispa en las bujías de ignición (retire el cable de las bujías del motor e instale una nueva bujía externa al motor), etc.

En motores abastecidos con alcohol o metanol, inyecte un poco de gasolina, suele facilitar el primer arranque.

Cuando el motor enciende, téngalo en marcha lenta y ponga mucha atención a la presión de aceite y temperatura de la bobina y del módulo de potencia de ignición.

Verifique con atención si la rotación está siendo mostrada correctamente por la inyección (con un tacómetro externo) y si variaciones en el acelerador coinciden con el valor mostrado para el TPS y la lectura del vacío en la computadora a bordo. Si usted no advierte valores extraños de rotación, seguramente existen interferencias en la captación de la señal.

# 16.2 Calibrado de ignición

Una vez que el motor funcionó, antes de cualquier arreglo o prueba, debe hacerse el calibrado de ignición. Este calibrado sirve para cerciorarse de que el punto aplicado por la inyección está llegando al motor correctamente.

La función de calibrado del ignición traba el punto de ignición aplicado al motor en 20º o 0° en cualquier rotación, por lo tanto, si el motor enciende y no se detiene en la marcha lenta puede acelerarlo a una rotación cualquiera y calibrarlo. La rotación puede quedar en cualquier valor desde que sea mantenida con el mínimo posible de variación, pues esto puede causar errores en la lectura de la pistola.

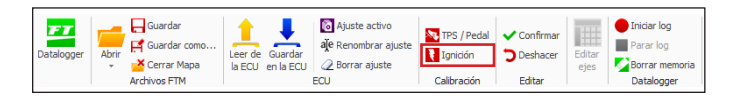

El acceso a esta función se da a través del menú "Sensores y calibrados", "Calibrar ignición".

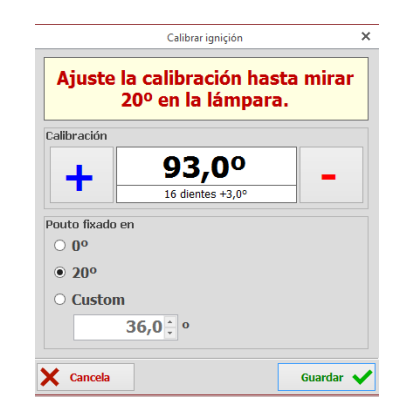

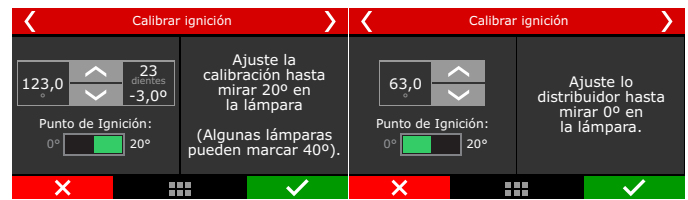

Tablas de calibración de la ignición en el Software FTManager, en la pantalla de la FT con distribuidor y con rueda fónica.

Calibrado del ignición con distribuidor: En los motores equipados con distribuidor, ya existe una marca del PMS del cilindro 1 en el volante y en el bloque del motor. Dirija la pistola hacia esta marca y gire el distribuidor hasta que la pistola marque 20º. Fije el distribuidor, presione el botón "OK" en la pantalla y el calibrado está hecho.

Calibrado del ignición con rueda fónica: Los vehículos equipados con rueda fónica de fábrica normalmente no poseen la marca que indica el PMS del cilindro 1. Para calibrar la ignición, esta marca debe ser realizada en el volante y en el bloque del motor con auxilio de un reloj de comparación, pues cualquier error en el dial acarreará un error en la lectura y en el calibrado del punto de ignición.

Cuando la igniciones controlada por rueda fónica, normalmente el sistema de ignición trabaja con chispa perdida, o sea, dos igniciones por ciclo en cada cilindro; una, en el período de combustión y otra, en el período de agotamiento. Como la pistola capta las dos igniciones, mostrará 40º de punto en el motor.

Para saber si su pistola de punto está leyendo el punto de ignición al doble, avance 5° en la pantalla de calibrado de ignición. Si el punto indicado por la pistola ahora es de 5° para más que antes, la pistola está leyendo el punto absoluto. Si indica 10° para más de punto, está leyendo doblado debido a la chispa perdida.

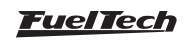
# 17. Ajuste de los mapas de inyección

# 17.1 Mapa principal de inyección

El modo de edición del mapa principal de inyección es definido por estándar en el modo simplificado, siendo posible cambiarlo al modo avanzado de configuración, con resolución del tiempo de inyección de 0,001milisésimas de segundo. El modo simplificado y avanzado es definidos a través del software FTManager y cable USB, en el menú "Modo de edición".

A través del software también es posible cambiar los intervalos de lectura de vacío/presión de turbo, TPS y rotación del motor, posibilitando ajustar de forma más precisa un intervalo específico del mapa en el cual se desea efectuar un ajuste fino del motor. Esta configuración está disponible para el mapa principal y compensaciones de inyección.

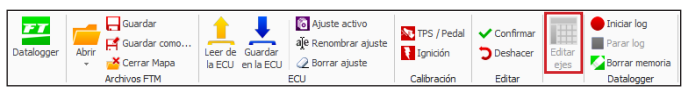

### Modo simplificado – tabla 2D

En el modo de configuración simplificado, la configuración del mapa de inyección es realizada conforme a la lectura de vacío y presión de turbo o apertura de la mariposa (TPS). El mapa principal cuando viene definido por MAP, va a tener como estándar un intervalo de vacío y presión de -1,00bar hasta el rango de presión deseada, cuando está configurado por TPS el intervalo será definido a cada 10% de la apertura de la mariposa, siendo posible cambiar los intervalos de los valores a través de la FTManager en hasta 32 puntos. Esta modificación posibilita configurar de forma más minuciosa y precisa un área del mapa

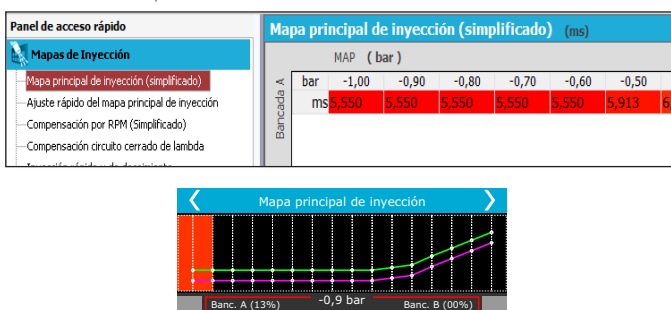

 $1,458$  ms  $+$  | - 0,000 ms

### Modo avanzado – tabla 3D

El Mapa principal de inyección en el modo avanzado se configura en un formato de tabla (3D), en que el tiempo de inyección es ajustado según la lectura del vacío y presión de turbo o apertura de la mariposa (TPS), en relación a la rotación del motor. Así como en el modo simplificado, cuando está configurado por MAP el estándar de intervalo de lectura es -1,00bar hasta el rango de presión deseado; cuando está configurado por TPS, el intervalo será definido a cada 10% de apertura de la mariposa. El intervalo estándar de rotación sucede a cada 200rpm hasta 3000rpm, arriba de este rango el intervalo es definido a cada 500 rpm hasta alcanzar la rotación máxima del motor.

Los intervalos de vacío y presión de turbo, apertura de la mariposa (TPS) y rotación pueden ser modificados a través del software FTManager en una tabla con resolución de (32x32) puntos, haciendo posible ajustar de forma más precisa un área específica del mapa.

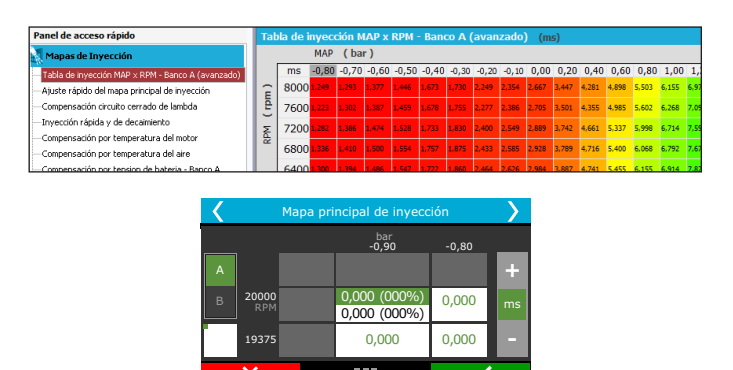

# 17.2 Ajuste rápido del mapa principal

El ajuste rápido recalcula y sustituye todos los valores del mapa principal de inyección de acuerdo con el ajuste deseado. Puede accederse a él a través del menú "Ajuste de los Mapas de Inyección".

Cuando los inyectores estén divididos en dos bancos independientes, este ajuste rápido será requerido a cada banco de inyectores individualmente.

Esta compensación aplica una multiplicación de los valores anteriores del mapa, por ejemplo, si en 1.0bar de presión (para el ejemplo de un motor turbo) estaba anteriormente inyectando 2.000ms equivalentes a digamos 50% de la apertura del inyector en la rotación máxima y se aplica una compensación de +10%, este punto de la tabla pasará a 2.200ms y 55% de la apertura del inyector y no 60%.

En todas las correcciones aplicadas se considera el tiempo muerto del inyector (deadtime), para que se tenga una compensación referente y no la señal de apertura del inyector.

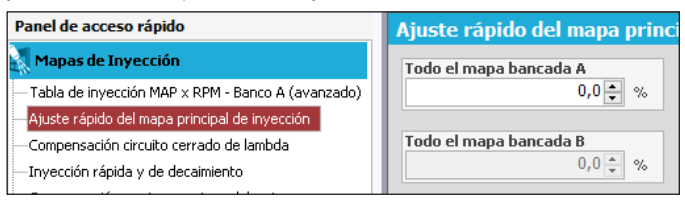

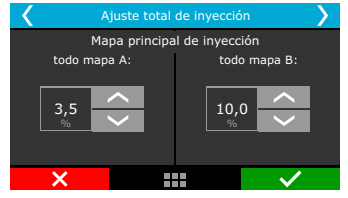

# 17.3 Compensación por rotación

Exclusivo para configuración de inyección en el modo simplificado, el mapa de inyección por rotación es un mapa de compensación en porcentaje, lo que significa que estos valores serán aplicados sobre los tiempos de inyección del mapa principal de inyección. El cálculo del tiempo de inyección es realizado automáticamente de acuerdo con la rotación actual y a otras compensaciones configuradas. De esta forma, no es necesario hacer una tabla para cada pista de rotación, que pese a ser más precisa, se torna muy engorrosa y cuando no es ajustada con un dinamómetro, difícilmente puede contribuir con una mejora al resultado final.

Con la compensación porcentual se logra ajustar la inyección de cualquier tipo de motor, sea un motor original, motores con comando

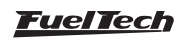

de válvulas de competición o sistemas de árbol de levas variable (así como los VTEC de Honda, VVTi de Toyota, VANOS de BMW, etc.).

Todo motor tiene un pico de consumo específico en la rotación de torque máximo, por lo tanto en esta faja se debe aplicar una compensación positiva en torno de 5% a 15%. Esa rotación en un motor normal con árbol de levas original normalmente es entre las 2000rpm y 4500rpm. Solo es posible saber esta rotación con exactitud en un dinamómetro. En la práctica, esta compensación será automáticamente ejecutada por el preparador, pues para mantener la lambda constante a rotación de torque máximo exigirá más combustible.

Con el mapa de inyección por carga y este mapa de inyección por rotación, la inyección crea internamente el mapa en tres dimensiones de Inyección x Carga x Rotación que se aplica automáticamente al motor.

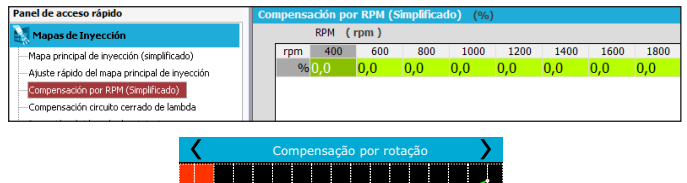

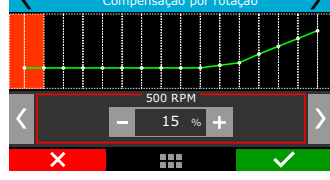

#### IMPORTANTE

Siempre verifique la continuidad de los datos, o sea, evite valores incoherentes o que formen gráficos con variaciones bruscas. Cualquier suministro para ser eficiente y correcto debe necesariamente formar un gráfico de líneas suaves.

### 17.4 Circuito cerrado de lambda

El circuito cerrado de lambda busca corregir busca corregir la inyección de combustible de modo que fije en la lambda previamente establecido.

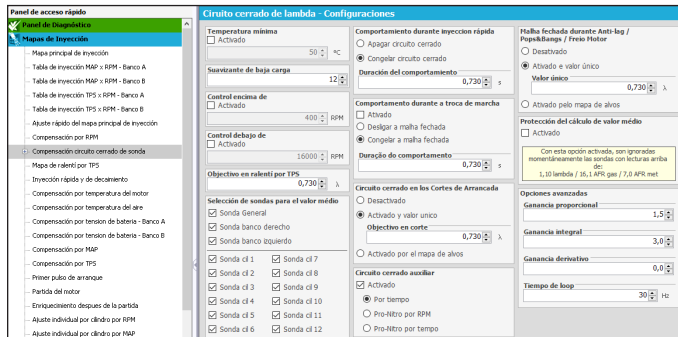

La función de suavizado para baja carga es la velocidad de accionamiento de control para las situaciones de carga baja, o la velocidad baja o constante, esta función tiene como objetivo reducir el control de velocidad para aquellas situaciones en las que no requiere una acción tan rápida como para estabilizar la lambda.

Temperatura del motor para el inicio del control es el valor mínimo de la temperatura del motor para que sea activado el control de lambda por circuito cerrado.

La función de bloquear el control máximo abajo a encima de determinadas rotaciones, busca desligar el circuito cerrado de lambda en las rotaciones preestablecidas. Sirviendo para los casos en que la sonda está muy cerca del final de los gases del escape en situaciones de bajas revoluciones, y en alta cuando el usuario no quiere la actuación del sistema en el mapa después de una determinada rotación.

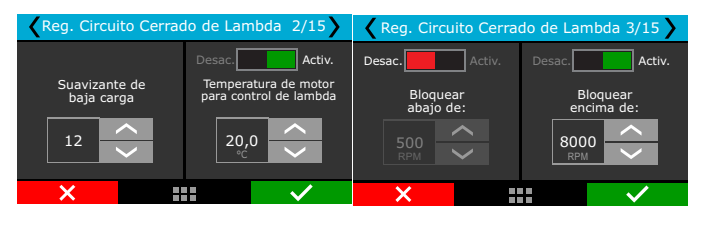

La función de protección durante la inyección rápida actúa apagando o congelando la actuación de lo circuito cerrado por un tiempo predefinido por el usuario, esto evita que el control actúe durante el tiempo de rápida.

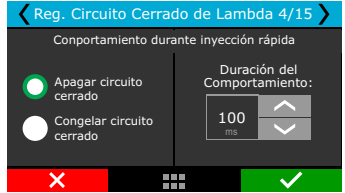

También ajusta la protección durante los cambios de marcha, esta protección actúa de la misma forma que la pantalla anterior pero solo cuando se detecta un cambio de marcha.

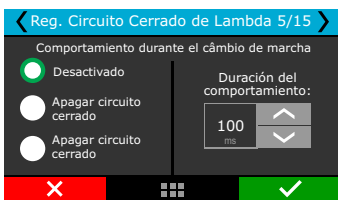

Defina qué sonda se utilizará para leer el valor promedio entre todas las sondas instaladas en el motor, esto ayuda a tener un valor de control de lazo cerrado promedio. También habilite la protección por valor medio.

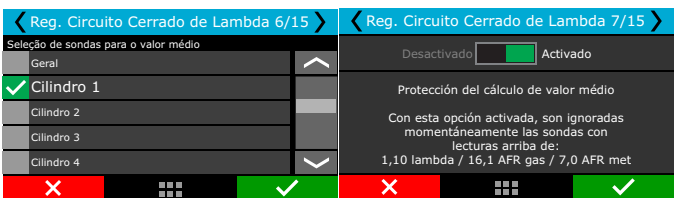

En la oitava pantalla, existe una tabla de 16 columnas y 16 líneas, siendo una relación de rotación (RPM) por posición del acelerador (TPS) o rotación por presión absoluta del colector (MAP), esa tabla puede ser editada, en la función editar ejes, en el software FTManager, que debe ser completado con los valores de meta de sonda que la inyección debe alcanzar.

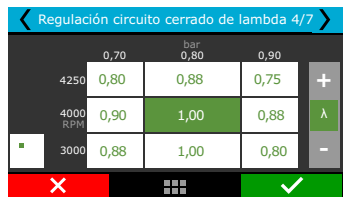

Con la función de corte objetivo activada, la inyección busca el valor lambda configurado en las situaciones de corte como 2-step, 3-step, modo burnout, Anti-lag, Pops & Bangs y Motor Brake, independientemente de la presión o rotación.

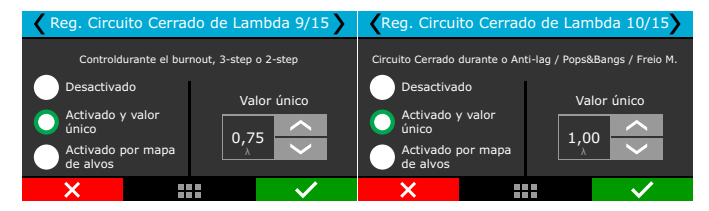

En esta pantalla, cuando el control de bucle cerrado está activo y el mapa es por TPS, el valor de circuito cerrado para TPS se puede establecer en 0%.

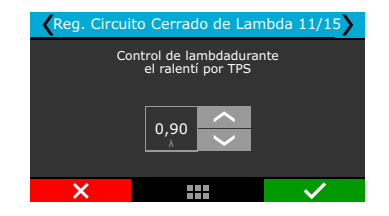

Límites de control, es una tabla en la cual posee, hasta 16 puntos siendo 8 columnas y 2 líneas, con valores totalmente configurables, siendo por posición del acelerador (TPS) o por presión absoluta del colector (MAP), que define los límites de actuación de control de circuito cerrado de lambda, permitiendo así evitar que el control remueva. Remueve o aumente el exceso de combustible conforme con la configuración del usuario.

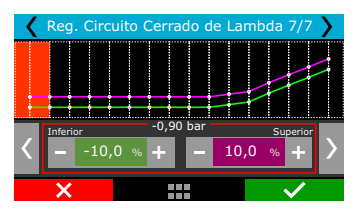

#### Circuito cerrado de lambda auxiliar:

#### Por tiempo (2-step):

Con ese recurso habilitado se puede configurar las metas del circuito cerrado de lambda para alcanzar la lambda determinada en razón de tiempo, pudiendo crear un mapa con hasta 16 puntos de tiempo para definir la lambda en aquel momento. Acuérdese que con ese recurso activo y valido, el circuito de lambda cerrado desconsidera el mapa principal de circuito cerrado de lambda y pasa asumir el mapa de albos.

Para validar el 2-step, e iniciar las funciones por tiempo, se debe presionar y soltar el botón con más de 50% de pedal y alcanzar el corte de 2-step.

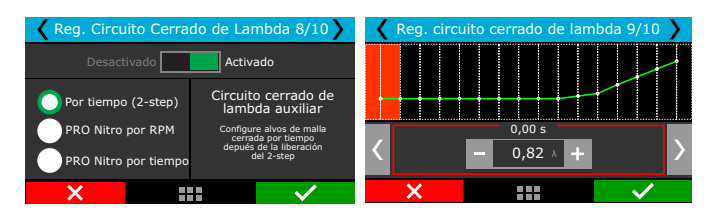

#### Pro-Nitro por RPM:

Con ese recurso habilitado se puede configurar los albos de circuito cerrado de lambda para alcanzar la lambda determinada en razón del

estágio de Pro-Nitro por rotación, pudiendo crear un mapa con una tabla de hasta 6 estigios por 16 puntos configurables de rotación. Esa función solo será habilitada se completa los requisitos de activación de Pro-Nitro.

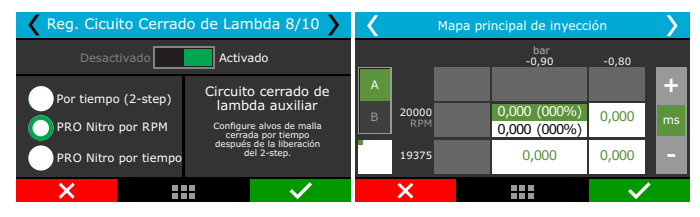

#### Pro-Nitro por tiempo:

Con ese recurso habilitado se puede configurar los objetivos de circuito cerrado de lambda para astringir la lambda determinada en razón del estágio de Pro-Nitro por Tiempo, pudiendo crear un mapa con una tabla de hasta 6 estigios por 16 puntos configurables de tiempo. Esa función solo será habilitada si se completa los requisitos de activación de Pro-Nitro.

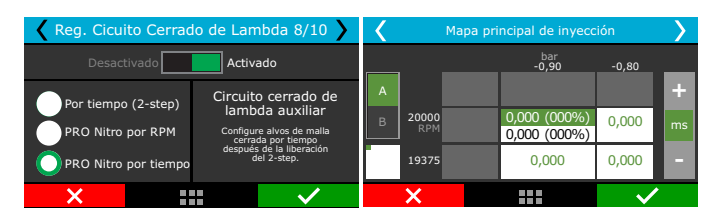

## 17.5 Mapa de marcha lenta por TPS

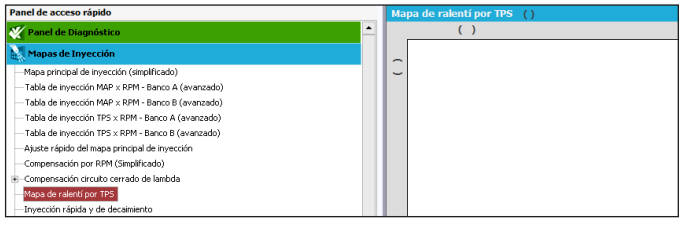

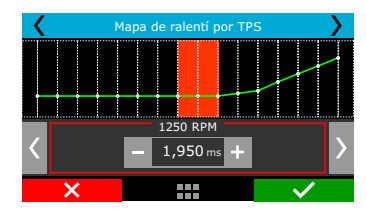

Este menú solamente estará disponible cuando la lenta esté configurada por "TPS". La configuración del tiempo de inyección para lenta es realizada conforme a la rotación del motor, haciendo posible un mejor ajuste de los motores que poseen vacío inestable en esta condición y necesitan ajuste preciso.

## 17.6 Inyección rápida y de descenso

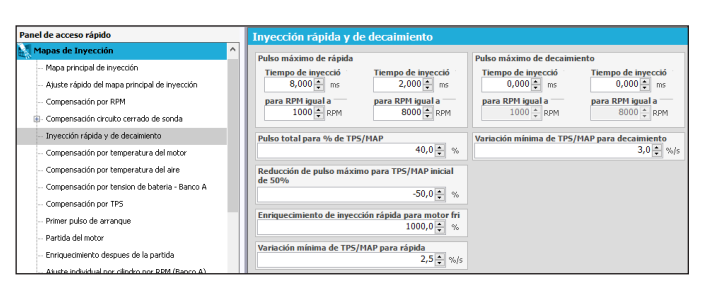

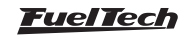

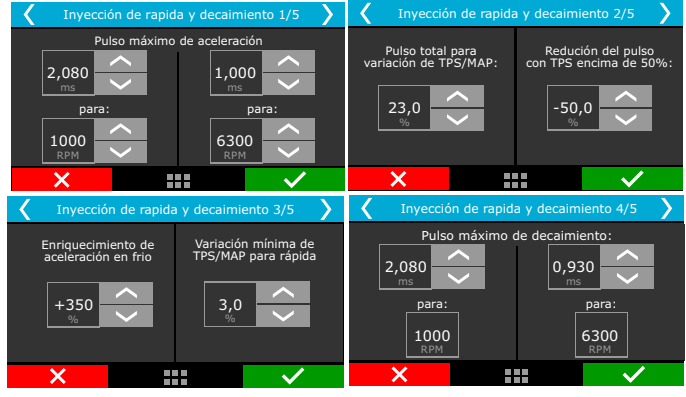

La inyección rápida es un aumento en la cantidad de combustible cuando se realiza una rápida variación del acelerador.

Pulso máximo: Es el valor que será sumado al tiempo de inyección actual cuando venga a ocurrir una rápida variación del acelerador. El pulso máximo depende de la rotación en que el motor se encuentre y el ajuste permite que sean definidos los pulsos de inyección en dos rotaciones distintas, de esa manera la FT logra crear un mapa de pulso por rotación fácilmente

Pulso total para: En esta configuración se informa la variación del MAP o del TPS para la cual el pulso máximo debe ser aplicado. Mariposas pequeñas normalmente necesitan una gran variación de TPS para inyectar el pulso total de la rápida (usan valores mayores, por ejemplo, 90% de TPS); por otro lado, mariposas de gran diámetro, con una mínima variación de TPS ya se alcanza el máximo de la rápida (usan valores menores, por ejemplo 15% de TPS). Cuando el sensor TPS no está presente, o cuando los mapas son configurados por MAP, la variación considerada es la del MAP.

Reducción del pulso máximo para TPS inicial de 50%: Debido a una menor necesidad de combustible en la inyección rápida cuando la posición inicial del TPS en una variación rápida ya empieza arriba de la mitad del acelerador, existe este parámetro que reduce el pulso máximo de inyección rápida proporcionalmente a la posición en la cual se inició el movimiento de aceleración rápida. Por estándar, el pulso máximo se reduce un 50% en relación al valor del pulso máximo cuando el movimiento inicia en TPS de 50%.

Inyección rápida para motor frío: Aumento de la inyección rápida cuando el motor está frío, extremadamente necesario en los primeros minutos de funcionamiento del motor, especialmente en los motores movidos por alcohol o metanol.

Variación mínima de TPS/MAP para rápida: Ajusta la variación mínima en porcentaje para la inyección rápida comenzar a actuar. Variación mínima de TPS/MAP para decaimiento: Ajusta la variación mínima en porcentaje para la inyección del decaimiento comenzar a actuar.

Pulso máximo de descenso: Es el tiempo de inyección restado del tiempo de inyección actual durante el movimiento rápido de cierre de la mariposa. Con ello, durante la variación rápida de cierre de la mariposa, puede retirarse combustible, proporcionando un funcionamiento más regular y reducción de consumo de combustible.

## 17.7 Compensación por temp. del motor

Esta compensación es realizada con base en el sensor de temperatura del motor que, en vehículos enfriados por agua debe estar en la

cabeza, leyendo la temperatura del líquido refrigerante, y en motores enfriados por aire, la temperatura del aceite.

La temperatura del motor ejerce gran influencia en la cantidad de combustible demandada por el motor, principalmente en vehículos movidos por alcohol o metanol, en que se logra hacer funcionar un motor frío como si ya estuviera en la temperatura normal.

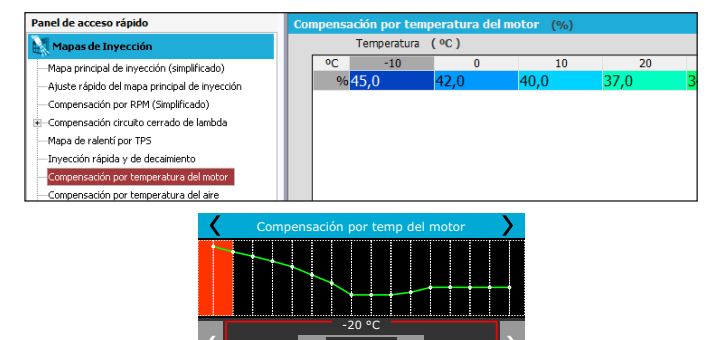

### 17.8 Compensación por temperatura del aire de la admisión

15 %

Esta compensación es realizada con base en el sensor de temperatura del aire colocado en el colector de admisión del motor.

Sirve para adaptar automáticamente la inyección a las diferentes temperaturas de aire admitidas por el motor. Para motores turbo es de gran importancia esta compensación pues instantáneamente cuando el sistema es presurizado, la temperatura del aire admitido sube a valores muy altos.

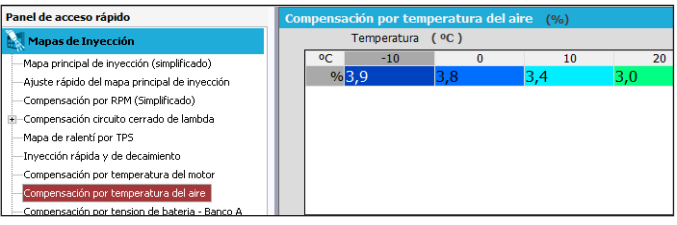

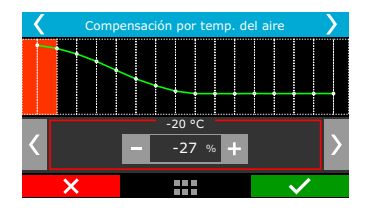

## 17.9 Compensación por tensión de la batería

Esta compensación es hecha con base en la tensión de la batería del vehículo y toma en cuenta que la admisión de la tensión de los inyectores influye sobre el tiempo de apertura de éstas. Es una compensación bastante sutil, pero muy útil en casos de haber grandes variaciones de tensión por el retiro del alternador, por ejemplo.

Inyectores de alto flujo, normalmente trabajan con un tiempo de inyección mínimo en la marcha lenta y son las que más sufren por el desplome de la tensión de la batería, variando su tiempo muerto y con ello puede ocurrir que no inyecten debido a una caída de la tensión. Con esta compensación se logra evadir este problema, la opción bancada B solamente aparecerá disponible mediante previa configuración.

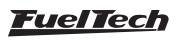

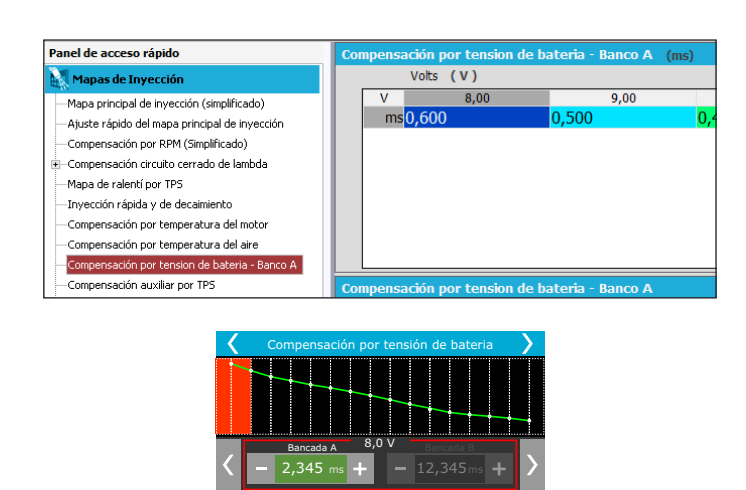

### 17.10 Compensación por MAP / TPS

Este menú está relacionado con el sensor en que se basará en el mapa principal (MAP o TPS), cuando se selecciona la opción por MAP, las compensaciones disponibles en este menú serán definidas por TPS, la compensación quedará disponible de conformidad con el vacío y presión leídos por el sensor MAP.

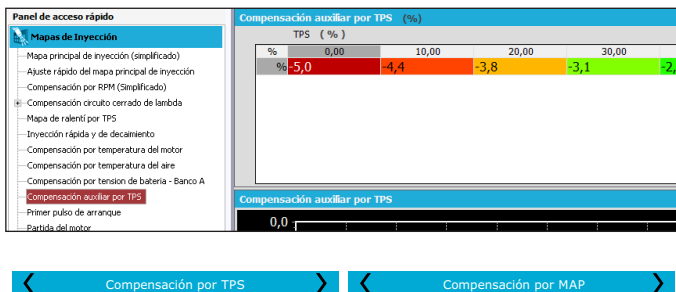

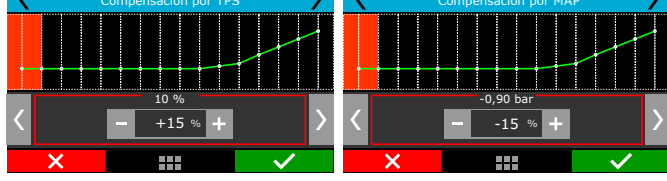

### 17.11 Mapa de primer pulso de inyección

Esta función posibilita una mejora durante el arranque del motor, su principio de funcionamiento es semejante al de los vehículos originales, en los cuales ocurre un pulso de inyección, mucho mayor que el tiempo de inyección en la salida, al ser detectado cualquier señal de rotación mínima. El primer pulso de inyección debe configurarse común tiempo mayor que el de la salida, facilitando el arranque del motor, principalmente ante bajas temperaturas. Seleccione cual va a ser el banco de inyectores, banco A o banco B, que activará el primer pulso de inyección, la opción con el banco B solamente estará disponible si está se encuentra configurada.

La configuración del tiempo de inyección es realizada según la temperatura del motor, en temperaturas más bajas el tiempo de inyección debe ser mayor.

### FT450 / FT550 / FT550LITE / FT600

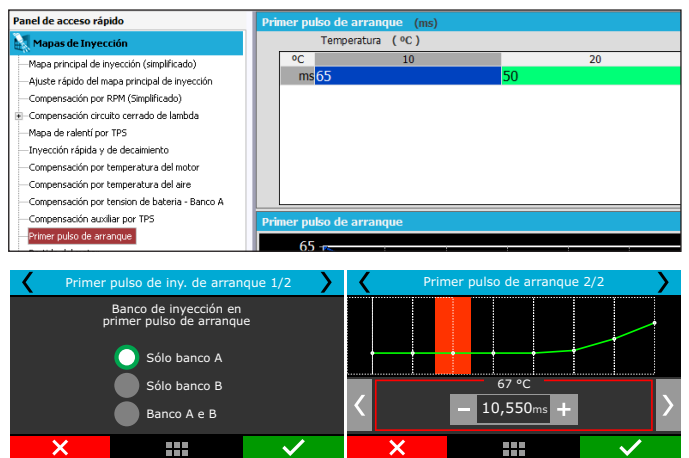

# 17.12 Arranque del motor

Los mapas y configuraciones de este menú son básicamente utilizados en situaciones de partida del motor o en los segundos pos del funcionamiento del motor.

Siempre que la rotación tienda a caer por debajo de la rotación de arranque (el estándar es 400rpm, pero pudiendo ser cambiado a través del software FTManager), la inyección aplicará los pulsos de inyección de partida sumados al valor de la marcha lenta. Con ese excedente de combustible se evita que el motor se apague involuntariamente, haciéndolo volver a la marcha lenta.

Tenga cuidado para no exagerar la inyección, corriendo el riesgo de ahogar el motor con facilidad. Vale recordar que en los casos en que el motor se ahoga durante el arranque, existe la alternativa de desactivar la inyección en la salida cuando el valor del TPS sobrepasa determinado valor. Se recomienda desactivar la inyección en el arranque con el TPS arriba de 70%. El motor siempre debe ser apagado a través de la inyección. De lo contrario, cuando la rotación caiga por debajo de la rotación de arranque con inyección encendida, será aplicado combustible que no será consumido, acumulándose en el cilindro del motor.

La opción de activación con el banco B solamente quedará disponible en el caso de que sea configurada, de lo contrario solamente el banco A aplicará el tiempo de inyección en el arranque.

A través del Software FTManager, estas opciones están localizadas en el menú "Configuraciones del motor" y luego "Inyección".

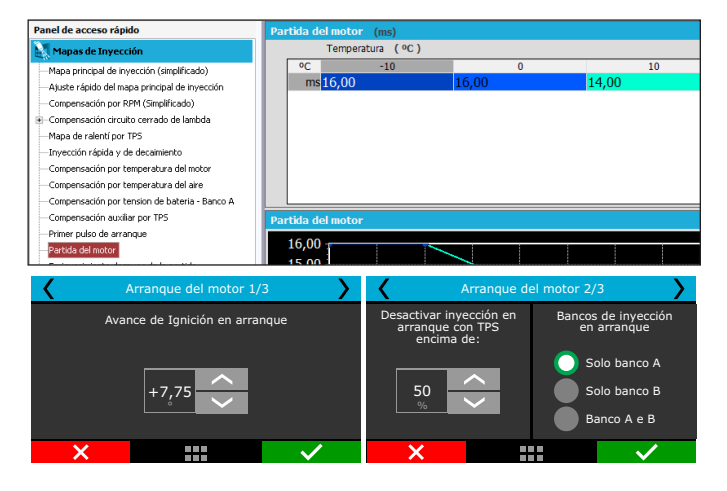

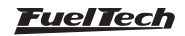

### 17.13 Enriquecimiento posterior al arranque

La configuración del mapa de enriquecimiento luego del arranque del motor es realizada conforme al tiempo en segundos tras el arranque y la temperatura del motor. Este ajuste posibilita estabilizar la rotación del motor más fácilmente luego tras el arranque, proporcionando un mejor control de la lenta tras efectuar el arranque, principalmente en condiciones diferentes de temperatura.

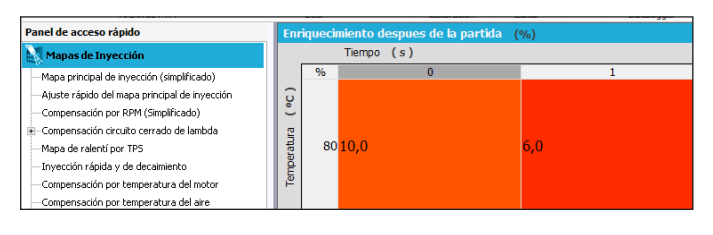

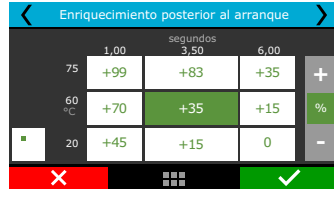

### 17.14 Ajuste individual por cilindro

Esta compensación puede ser utilizada cuando hay un inyector por salida de inyección, no importando el modo de activación. En el mapa de configuración es posible ajustar el tiempo de inyección para cada cilindro según la rotación del motor. Debe seleccionar en cual banco quiere hacer el ajuste individual por cilindro, la corrección será hecha en base a la bancada seleccionada, o en ambas en caso este haya sido seleccionado los dos.

Este ajuste auxilia el acierto en los motores que poseen diferencias de temperatura entre los cilindros, posicionamiento de los inyectores, formato de la admisión, etc. La compensación de inyección por cilindro ayuda en la protección del motor también, pues es normal haber diferencias de lambda entre cilindros. El uso de termopares y sondas individuales por cilindro es fundamental para realizar esta compensación.

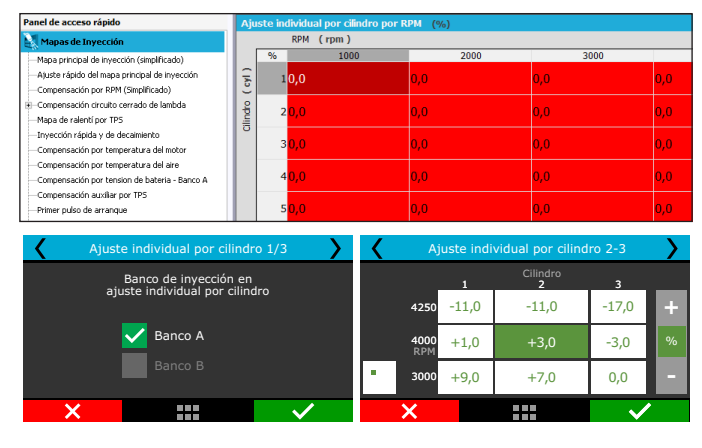

### 17.15 Compensación por rotor

Menú disponible solamente cuando el tipo de motor configurado es rotativo. Posee la misma función de la compensación por cilindro y puede configurarse la compensación del tiempo de inyección de forma independiente para cada rotor.

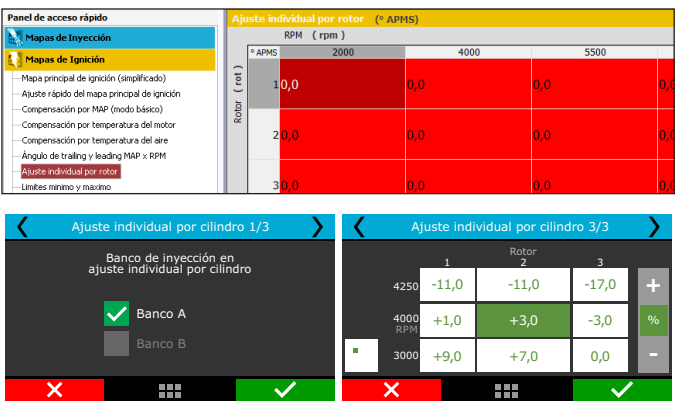

### 17.16 Compensación por marcha

Esta opción activa un mapa de compensación de combustible por rotación de acuerdo con la marcha engranada en el momento.

Para habilitar esta función, es necesario que la detección de marchas ya este configurada a través del menú Sensores y Calibraciones. Es posible usar hasta 6 marchas (6 curvas de compensación por marcha) en total

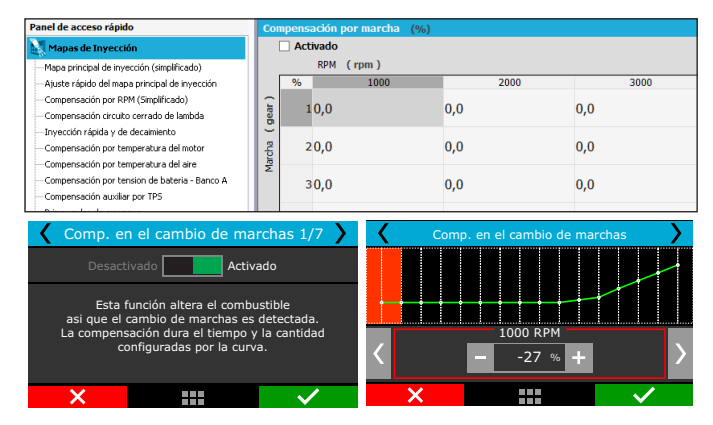

# 17.17 Enriquecimiento en el cambio de marcha

Esta función añade combustible cuando un cambio de marcha es detectado.

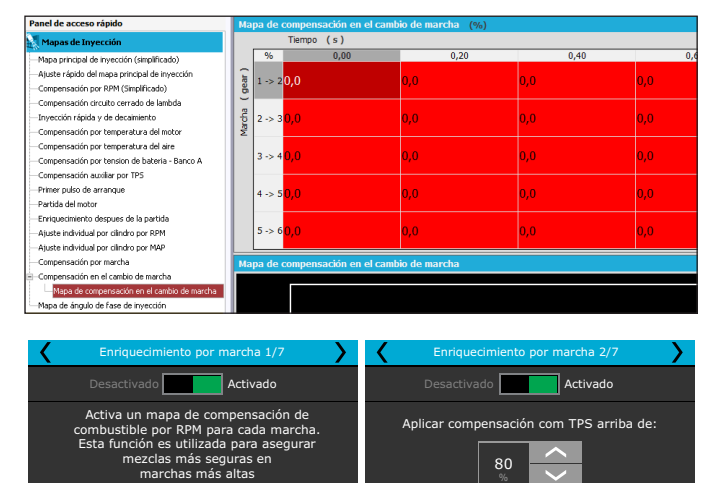

 $\checkmark$ 

88

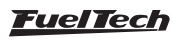

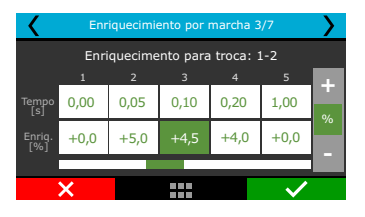

### 17.18 Mapa de ángulo de fase de inyección

El mapa de ángulo de fase tiene la función de alterar el momento, dentro del ciclo del motor, en que el inyector se abre o se cierra y solamente. El ángulo de fase de inyección consiste en la distancia, en grados APMS, del PMS de ignición hasta el momento en que el inyector se abre o se cierra (según lo seleccionado en las configuraciones del motor). Esta distancia angular es medida en el sentido contrario al de la rotación del motor.

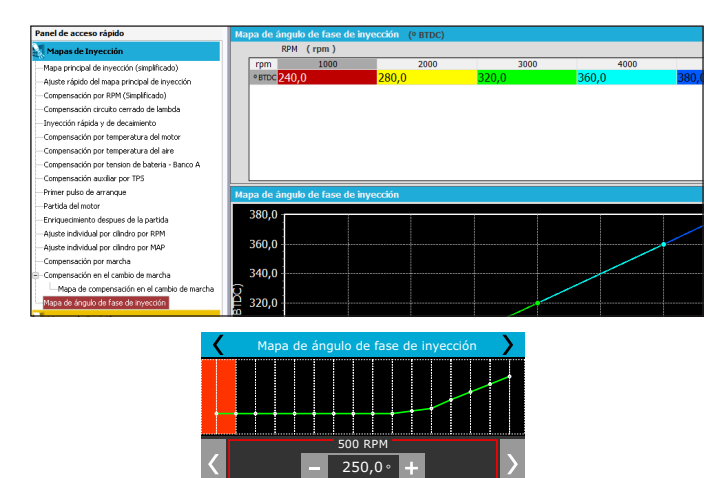

88

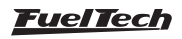

# 18. Ajustes de los mapas de ignición

Todos los mapas pueden retardar o adelantar el punto determinado en el mapa principal y cuando se genera un "Estándar FuelTech", todos los mapas son completados con valores estándares, por lo tanto, si usted desea que el punto sea determinado solamente por el Mapa de Ignición por Rotación, debe borrarse manualmente todos los mapas de ignición por Presión/TPS, Temperatura del Motor y Temperatura del Motor y Temperatura del Aire.

# 18.1 Mapa principal de ignición

El modo de edición del mapa principal de ignición es definido por estándar en el modo simplificado, siendo posible cambiarlo al modo avanzado de configuración. El modo simplificado y el avanzado son definidos a través del software FTManager, en el menú "Modo de edición".

A través del software es posible cambiar los intervalos de la lectura de vacío/presión de turbo, TPS y rotación del motor, posibilitando ajustar de forma más precisa un intervalo específico del mapa en que se desea efectuar un ajuste fino del motor. Para eso, basta con cliquear en el botón "Editar ejes" en la barra de herramientas del Software FTManager.

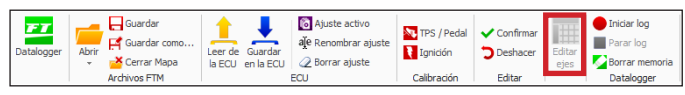

### Modo simplificado – tabla 2D

En el modo de configuración simplificado, la configuración del mapa de ignición es realizada de conformidad con la lectura de rotación del motor. El Mapa de ignición por rotación es una tabla en que se indica la curva principal del avance de ignición, completándose con el punto deseado de 400rpm al límite de rotación.

Usando una analogía, por ejemplo, si es deseado un punto inicial de 15° y final de 32° (como se hace con un distribuidor), los valores de la tabla deben ser completados con15° a 600rpm, 17° a 1000rpm y así sucesivamente, hasta llegar a los 32° a digamos 8600rpm como punto final. Por otro lado, para utilizar un punto fijo, deben ser llenados todos los puntos de la tabla con 24°, por ejemplo.

Note que, para que el punto realmente sea aplicado exactamente con los valores ajustados en este mapa, es necesario borrar todas las compensaciones por temperatura del aire, del motor, presión, etc.

Los intervalos de rotación pueden ser alterados en hasta 32 puntos, posibilitando ajustar de forma más necesaria un área específica del mapa.

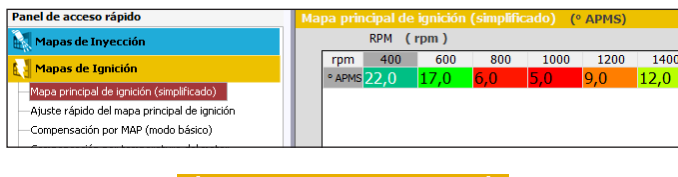

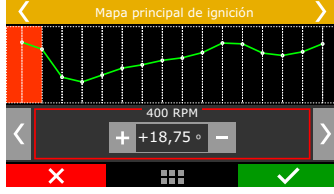

### Modo avanzado – tabla 3D

El Mapa principal de ignición en el modo avanzado es configurado en un formato de tabla (3D), en que el punto de ignición es ajustado conforme a la lectura de vacío y presión de turbo o apertura de la mariposa (TPS), en relación a la rotación del motor. Cuando es configurado por MAP el estándar de intervalo de la lectura es de -1,00bar hasta el rango de presión deseado, cuando está configurado por TPS el intervalo será definido a cada 10% de apertura de la mariposa.

El intervalo de rotación ocurre a cada 200rpm hasta 3000rpm, arriba de este rango de rotación el intervalo es definido a cada 500rpm hasta alcanzar la rotación máxima del motor.

Los intervalos de vacío y presión de turbo, apertura de la mariposa (TPS) y rotación pueden ser modificados a través del software FT Administrado en una tabla con resolución de (32x32) puntos, posibilitando el ajuste de forma más precisa a un área específica del mapa.

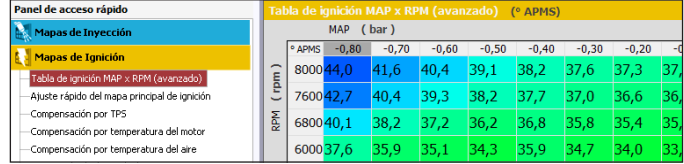

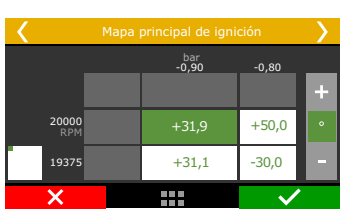

# 18.2 Ajuste rápido de ignición

Para aplicar una compensación de forma rápida en todo el mapa de ignición, puede utilizarse el Ajuste Rápido de ignición. Apenas indique la compensación negativa o positiva y confirme a la derecha que será sumada o restada de todo el mapa principal de ignición.

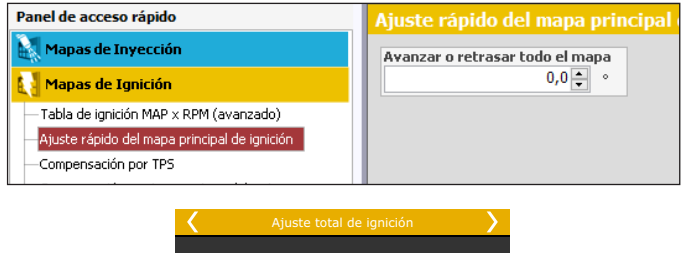

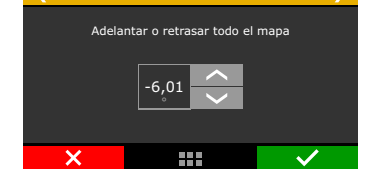

# 18.3 Compensación por vacío/presión o TPS

Cuando el módulo está configurado para controlar un motor aspirado o turbo por MAP, el mapa de compensación por carga del motor es realizado por presión, yendo desde un valor de compensación en la marcha lenta hasta la presión máxima de turbo.

Cuando el módulo está configurado para controlar un motor aspirado por TPS, este mapa estará en función de la posición del acelerador

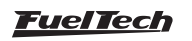

(TPS), pues éste representa la carga que está siendo demandada al motor y con base en eso pueden definirse los puntos de mayor avance o retardo del punto de ignición.

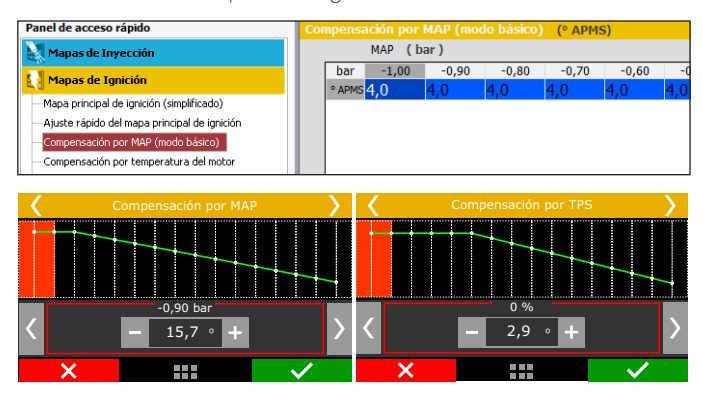

#### 18.4 Compensación por temperatura del motor

Este mapa representa una compensación en el ángulo de avance o retardo aplicado al mapa principal de rotación por la variación de la temperatura del motor. Es de mucha importancia y trae mejoras significativas de dirección, especialmente en situaciones de trabajo, como el motor frío, en que el punto más avanzado es necesario para una respuesta correcta del motor. En otro extremo, también es requerido para la protección del motor, atrasando el punto de ignición cuando se alcanzan las temperaturas.

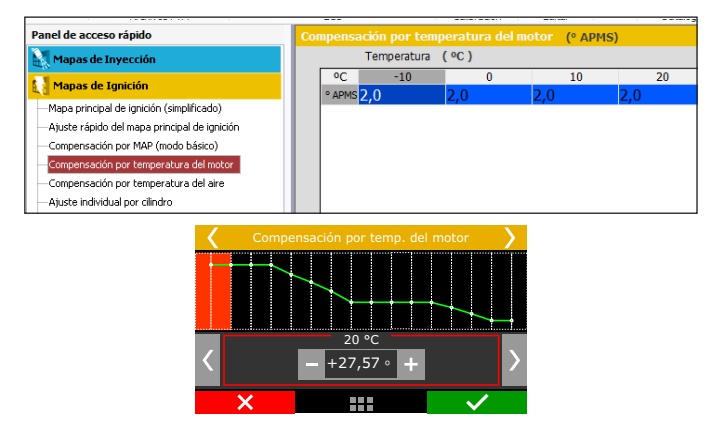

#### 18.5 Compensación por temperatura del aire de la admisión

Este mapa representa una compensación en el ángulo de avance o retardo aplicado al mapa principal de rotación por la variación de la temperatura del aire de la admisión.

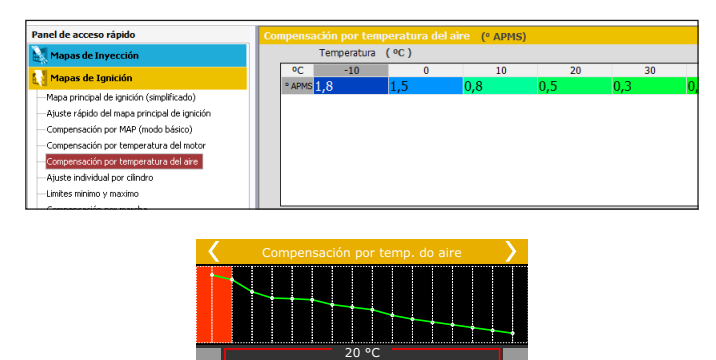

 $+27.57$ 

### 18.6 Separación de ignición en rotativo

Este menú sólo es mostrado cuando el módulo está controlando la ignición en un motor rotativo. Este parámetro ajusta el desfase entre las bujías Trailing y Leading (normalmente ajustado en -10°). También es llamado "Timing Split".

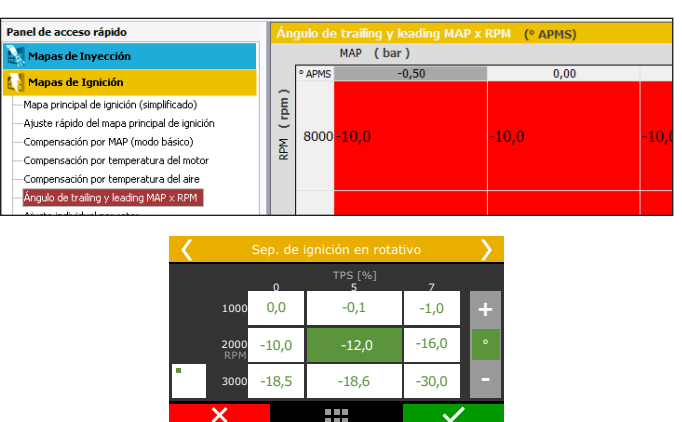

### 18.7 Compensación por cilindro

Esta función puede ser utilizada cuando la ignición es activada con bobinas individuales o de forma secuencial. La compensación del punto de ignición será configurada de forma independiente para cada cilindro conforme a la rotación del motor y tiene origen en las diferencias existentes entre los cilindros, sean diferencias de flujo, capacidad de disipación de calor o hasta inclusive, posición del cilindro.

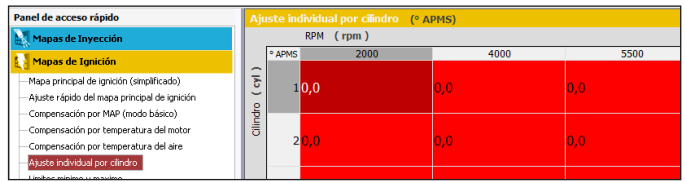

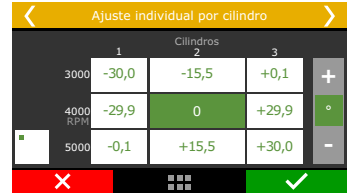

## 18.8 Compensación por rotor

Menú disponible solamente cuando el tipo de motor configurado es rotativo. Posee la misma función de compensación por cilindro y puede configurarse la compensación del punto de ignición de forma independiente para cada rotor.

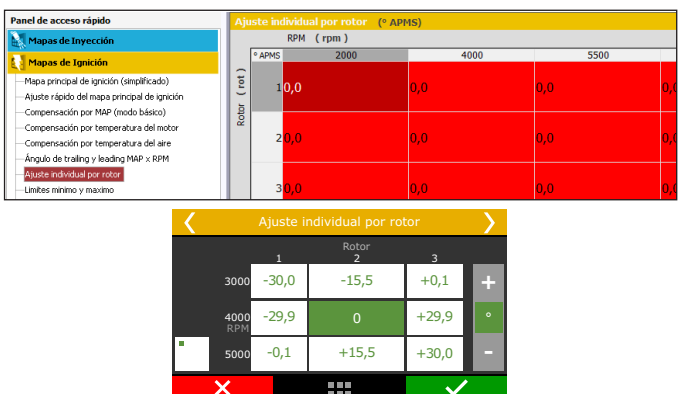

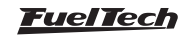

# 18.9 Límites de punto

Inserte en este menú los límites mínimos y máximos de puntos aplicados en el motor. Ninguna otra función de la ECU va a conseguir aplicar los valores de punto mayores o menores de los configurados aquí. Considere esta función como un limitador de seguridad para el punto de ignición.

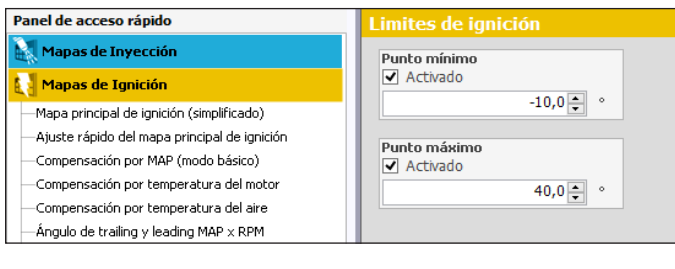

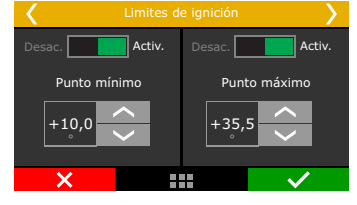

### 18.10 Salida

Esta función permite configurar una tabla de punto de ignición x temperatura del motor. Ajuste el punto de ignición para cada rango de temperatura.

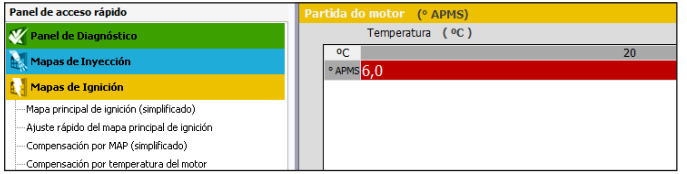

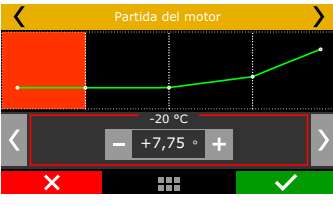

### 18.11 Compensación por marcha

Esta compensación permite avanzar o atrasar el punto de ignición aplicado al motor de acuerdo con la marcha engranada en el momento. Esta tabla muestra la compensación de punto en función de las RPM del motor, la compensación es aplicada sobre el mapa principal de ignición.

Para habilitar esta función es necesario que la detección de marchas ya este configurada a través del menú Sensores y Calibraciones. Es posible usar hasta 6 marchas (6 curvas de compensación por marcha) en total.

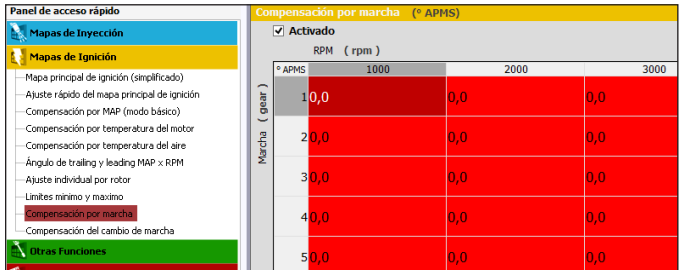

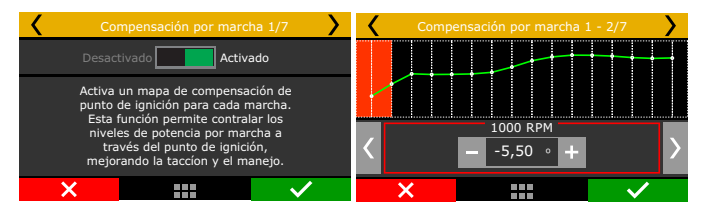

### 18.12 Atraso en el cambio de marchas

Esta función permite avanzar o atrasar el punto de ignición aplicado al motor luego de un cambio de marcha.

Ese atraso puede ser aplicado solamente arriba del TPS determinado en la segunda pantalla.

El ejemplo mostrado en las pantallas abajo, el punto de ignición será atrasado en 5°. El tiempo de rampa de retorno es la duración total del atraso, que será progresivamente removido. O sea, en 0s después del cambio de marcha el motor recibe 5° de atraso, 0,25s después, el atraso será de 2,5° y 0,50s después del cambio ya no habrá más atraso de punto para el cambio de marcha.

Para habilitar esta función, es necesario que la detección de marchas ya este configurada a través del menú Sensores y Calibraciones. Es posible usar hasta 6 marchas (5 compensaciones por cambio de marcha) en total.

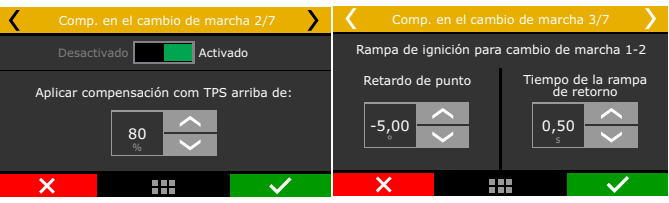

### 18.13 Compensación en el cambio de marcha

Esta función retrasa el punto de ignición en cuanto se detecta el cambio de marcha. El retardo dura el tiempo configurado, y se disminuye progresivamente hasta alcanzar ese tiempo.

### **NOTA**

Para utilizar esta función es necesario tener la detección de marcha activada.

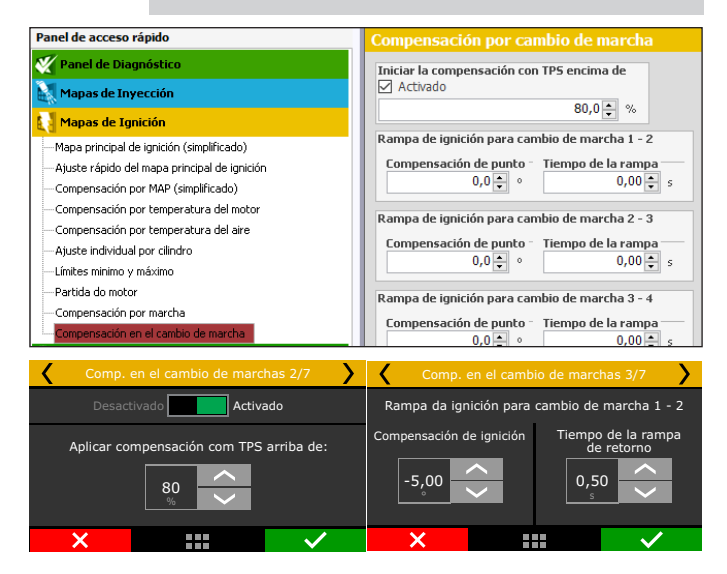

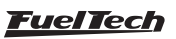

# 19. Otras Funciones

Este menú posibilita el ajuste de todas las funciones que modifican el funcionamiento de las salidas auxiliares, marcha lenta, control de rotación del tiempo, etc. Algunas funciones dependen de la configuración previa de una salida auxiliar para su funcionamiento. Para realizar esta configuración, accede al menú "Otras funciones" y configure la salida auxiliar deseada.

### 19.1 Datalogger interno

El funcionamiento del motor puede ser analizado por medio del Registrador de datos interno que informa el funcionamiento del motor a través de la lectura de los sensores conectados al módulo FT, además de proveer otras informaciones de administración como porcentual de apertura de los inyectores, punto de ignición, ángulo de fase de inyección, etc.

Es posible trabajar hasta con 256 canales por entrada y almacenar diversas grabaciones en la memoria de la FT. La descarga y análisis de las entradas serán realizados a través de la computadora con el software FTManager.

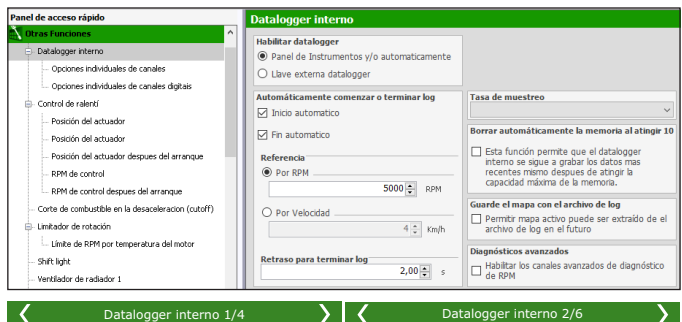

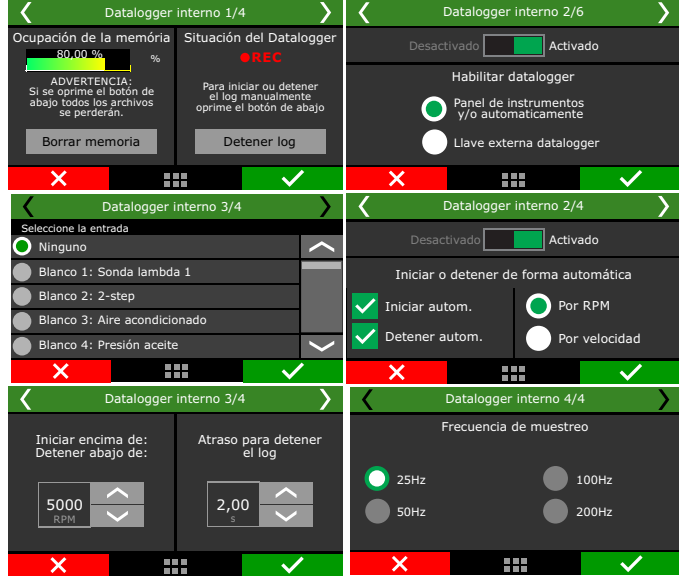

#### Habilitar datalogger

Selecciones si el datalogger estará activado o no y configure la forma de iniciar y para el log manualmente. Por el Panel de Instrumentos un botón en el panel principal inicia o par la grabación. A través de Llave Externa, una entrada blanca debe ser conectada a una llave conecta/ desconecta para habitar la grabación. En cuanto la entrada estuviera conectada al negativo, el datalogger está grabando.

Se puede elegir entre dos opciones del Datalogger:

Simple: todos los canales se registran y en la misma frecuencia de muestreo.

Avanzado: puede configurar individualmente qué canales se registran y lo que la tasa de ellos la muestra. Funciones y sensores insertados después de la configuración del datalogger avanzado entrarán automáticamente con la tasa de muestra patrón, y se pueden editar manualmente en la misma forma que otros canales.

### Formas de inicio y cese de la grabación

El inicio de la grabación del Registrador de datos interno puede ocurrir por la señal de rotación deseado o apretando el botón "Dato" en el Tablero de Instrumentos.

Al seleccionar la opción "Por RPM", o "Por velocidad", la grabación se iniciará solamente cuando la rotación programada sea alcanzada. La grabación es interrumpida si la memoria está toda llena, si el módulo es desconectado, o si presiona el botón respectivo en el Tablero de Instrumentos

A través del Software FTManager el log puede ser iniciado o interrumpido a través de los botones "Iniciar log" y "Parar log" localizados en la barra de herramientas. El botón "Apagar memoria" apaga todos los logs en la memoria de la FT.

#### Frecuencia de muestreo

La Frecuencia de muestreo define la calidad del registro. Cuanto mayor la tasa de muestreo, más preciso será el gráfico, en cambio, el tiempo disponible para grabación será menor. En el caso de vehículos de competencias, principalmente de partida, es interesante que la precisión del registro sea la mayor posible, en función del arreglo o para detectar una posible falla en un punto específico del mapa.

Cuanto menor sea la tasa de muestreo seleccionada, más "cuadriculado" y sin resolución quedará el gráfico. Por lo contrario, cuanto mayor es la tasa de muestreo, más detallado será el gráfico.

#### Borrar memoria al alcanzar el 100%

Si esta opción está marcada, la memoria se apagará al alcanzar el 100%, es decir, os registros grabados se perderán, permitiendo la grabación continua del Datalogger.

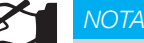

En el proceso de limpieza de memoria no se puede grabar un registro.

#### Guarde el mapa con el archivo de log

Permite que el mapa se guarde junto con cada log grabado.

#### Diagnósticos avanzados

Activa el log de canales relacionados con el diagnóstico de RPM, tales como ruido al leer la rueda fónica, tiempo de espera de pulso, borde incorrecto, número incorrecto de dientes, entre otros. Estos canales son muy útiles para diagnosticar problemas de sincronización de fase y rueda fónica.

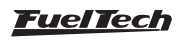

### Opciones individuales de canales

Es posible configurar cada canal individualmente, la color que aparece en Datalogger, visible o no, mitigación, escala en modo avanzado y frecuencia de muestra.

### Indicación en el área de visualización

En el Tablero de Instrumentos de la Inyección, será exhibido un ícono redondo, arriba de la rotación y de la sigla RPM.

- Registrador de Datos Interno deshabilitado: botón Data gris;
- Grabando entrada: botón "Dato" verde, ícono rojo claro intermitente, y arriba la palabra REC;
- Memoria llena: ícono rojo y al lado la palabra FULL.

Observación: Cuando la memoria esté llena, es necesario conectar la FT a la computadora a través de la USB y efectuar la descarga de las sesiones a través del software FTManager o eliminar todas las entradas a través de la interfaz

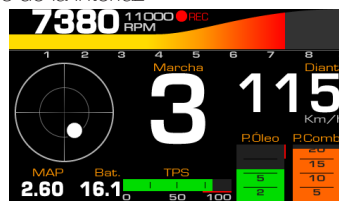

### Descarga de los logs

La descarga de los logs efectuados en el datalogger interno debe ser realizada a través del software FTManager. Conecte la FT a la computadora por medio del cable USB y abra el software FuelTech, haga clic en el ícono "Registrador de datos" y seleccione en la parte superior izquierda de la pantalla la opción "Descarga".

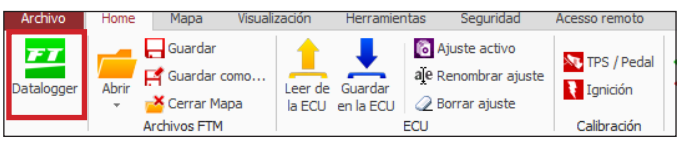

Tras hacer clic en Descarga, una pantalla va a aparecer con el historial de todas las entradas registradas y tiempo registrado en cada grabación. Seleccione los archivos que desea descargar y haga clic en el botón ok.

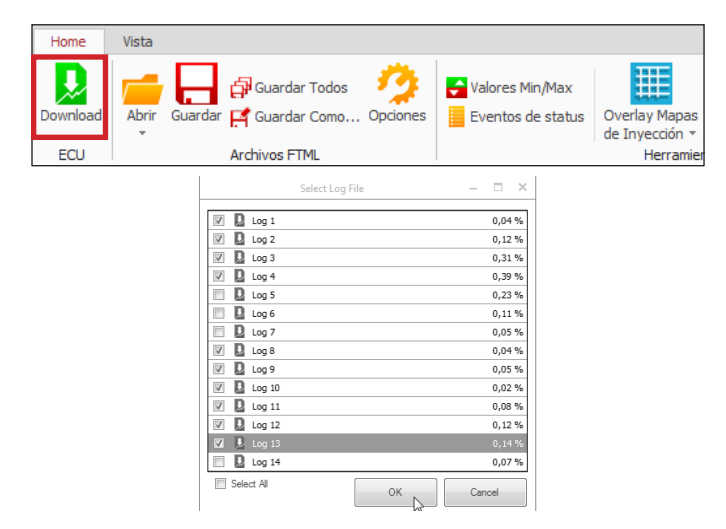

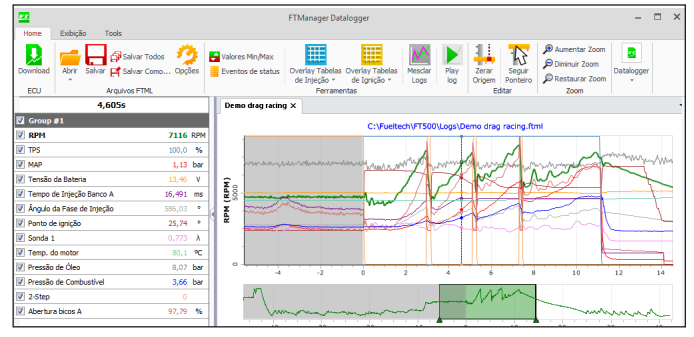

# 19.2 Acelerómetro y Giroscopo (FT550 y FT600)

La FT550 y FT600 tiene un sensor de aceleración y el giroscopo que permite los siguientes análisis:

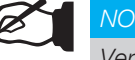

### **NOTA**

Ver la sección 15 para hacer la calibración del acelerómetro.

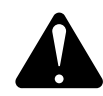

#### ATENCIÓN

Para el acelerómetro y el giroscopo tienen lecturas precisas se requiere la calibración del sensor. Es recomendado que a fijación sea mas próximo posible de 90º.

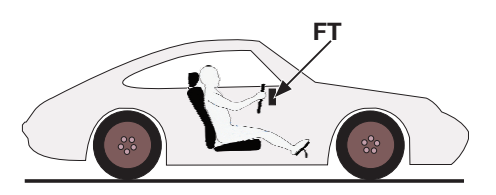

Fuerza G aceleración y frenado: Se registra la fuerza de la aceleración y el frenado del vehículo.

Inclinación frontal: Se registra la inclinación frontal en la aceleración del vehículo.

Tasa de inclinación frontal: Se registra porcentaje de inclinación frontal en la aceleración.

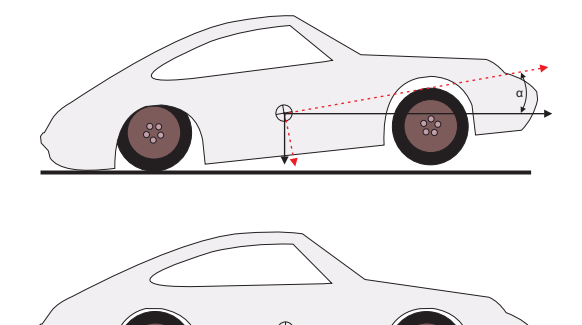

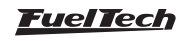

Fuerza G lateral: registra la fuerza lateral del vehículo.

Inclinación lateral: registra la inclinación lateral del vehículo.

Taza inclinación lateral: registra porcentaje de la inclinación lateral del vehículo.

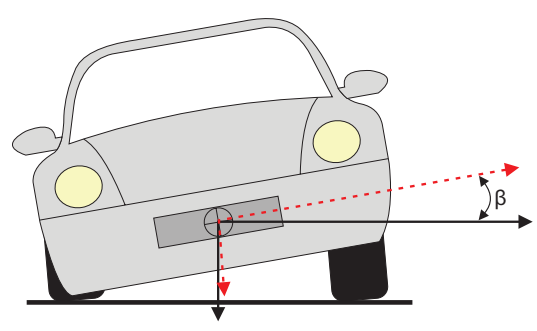

Aceleración de la velocidad: Calculado a través de la aceleración del vehículo.

**Distancia:** Calculado a través de la aceleración del vehículo.

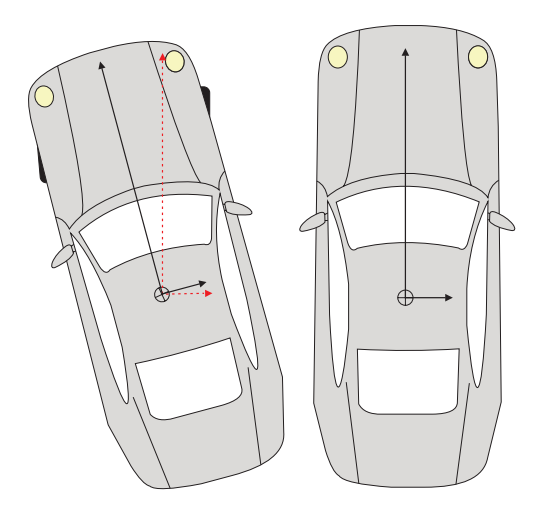

**Dirección:** Calculado en relación a el punto de salida.

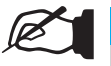

#### **NOTA**

Las funciones de Velocidad y distancia, inclinaciones lateral, frontal y dirección se calculan solo en una salida valida (TPS hasta del 50% o corte de la rotación en 2-Step).

## 19.3 Control de ralentí

La FT puede controlar la marcha lenta del motor de forma activa a través de la mariposa electrónica, motor de paso y del control por punto de ignición.

Para habilitar el control de lenta por mariposa electrónica es necesario antes configurar el menú "Mariposa Electrónica" dentro de "Config. Del Motor", enseguida puede partirse a las configuraciones de la marcha lenta.

Velocidad de control de lenta: Indica la velocidad que el control de lenta va a permitir que las RPM del motor descienda en dirección al objetivo establecido. Valores muy altos pueden hacer que el motor se apague, por ejemplo. Valores bajos producen un retraso en alcanzar las RPM objetivos percibidas.

Nivel de Reacción: El nivel de reacción representa la progresividad y suavidad con que el punto de ignición y el actuador de lenta sean trabajados para controlar las reducciones de rotación. Cuanto mayor el nivel de reacción, más agresiva será la corrección del módulo para controlar esta reducción.

Niveles de reacción altos pueden hacer que la marcha lenta actué inestable.

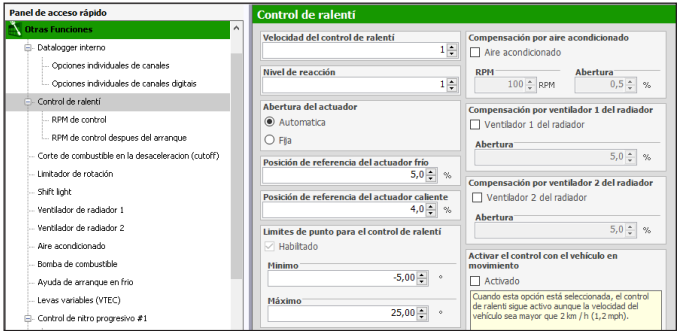

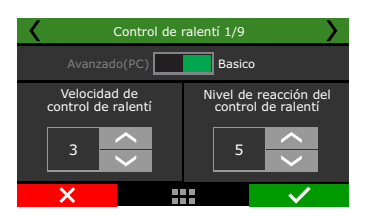

### Apertura del actuador en la lenta

Automática: En este modo, el actuador de marcha lenta realiza el control automático de la marcha lenta, intentando siempre mantener la rotación cercana al objetivo indicado.

Fija: El actuador de marcha lenta asume una posición fija, variando solamente el rango de temperatura del motor.

Esta opción es muy utilizada en motores con modificaciones externas y árboles de levas de alto cruce, cuando la opción de marcha lenta automática no logra estabilizar la rotación.

Abertura padrón/de referencia: Este parámetro indica la posición que el actuador de marcha lenta debe asumir con el motor apagado y durante el arranque del motor, de acuerdo con las fajas de temperatura mostradas en la pantalla. Para todas las otras fajas de temperatura, la abertura del actuador es interpolada. También es usado como referencia de posición estable para el control automático de marcha lenta. Configure un valor suficiente para efectuar la salida en frío del motor. Se recomienda como estándar inicial para el arreglo un valor alrededor de 4% para mariposa electrónica y 30% para motor de paso.

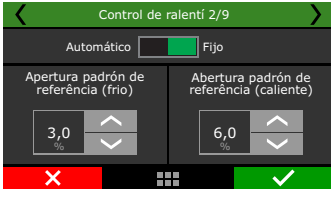

#### Control de lenta por punto

Avanza y atrasa el punto de ignición para mantener la marcha lenta próxima al objetivo especificado.

La FT cuenta con una avanzada integración entre la marcha lenta por punto y el actuador de lenta, el control por punto queda siempre habilitado cuando se usa cualquier tipo de actuador de lenta. De esta forma, el actuador es preparado para quedar en la posición

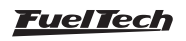

en que punto de ignición permanezca lejos de los extremos (ni muy adelantado ni muy atrasado).

Limites de punto para el control de lenta: estos valores son los límites de avance y retardo de punto que serán usados para el control de marcha lenta.

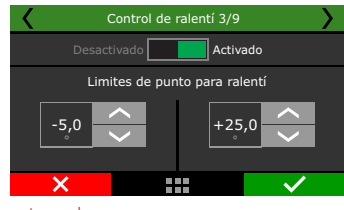

#### Posición del actuador

Solamente disponible cuando la abertura del actuador en la lenta fuese configurada como "fija", esta tabla controla la posición del actuador en función de temperatura del motor.

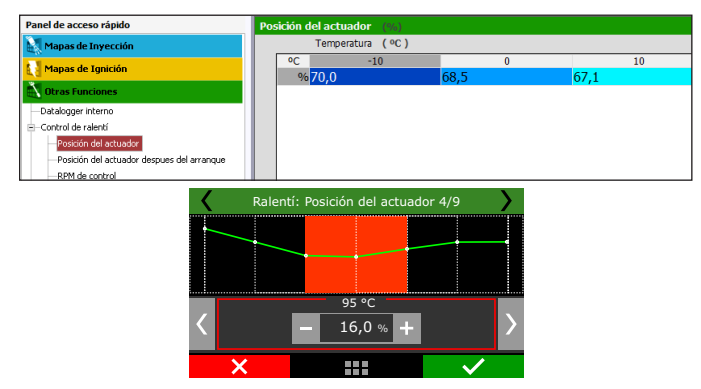

### Pos partida (abertura fija)

Cuando la abertura del actuador de lenta fuese configurada como "Fija", esta tabla controla el porcentual de abertura del actuador que debe ser adicionado a la abertura objetivos hasta 10s después de la partida del motor. Después de este tiempo, la posición del actuador es definida por la tabla de posición del actuador en función de la temperatura del motor.<br>F<sup>ranel de acceso rápido</sup>

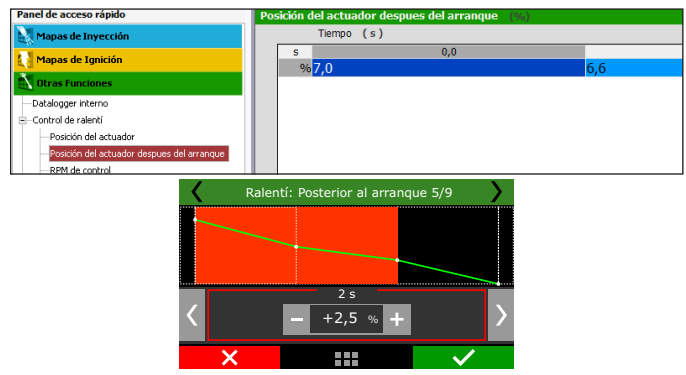

### RPM de control

Esta tabla informa la rotación deseada para la marcha lenta de acuerdo con la temperatura del motor. En rango de temperatura intermedia el objetivo de rotación es interpolada automáticamente por el módulo. Cuando se selecciona la opción de apertura fija del actuador, en esta tabla es configurada la posición del actuador en relación a la temperatura del motor.

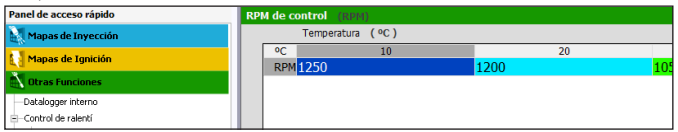

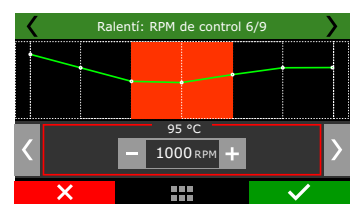

#### RPM después del arranque (abertura automática)

Este parámetro indica el incremento de RPM (es decir, el porcentual, para control fijo de marcha lenta) que debe ser liberado tras la partida del motor durante la marcha lenta. La tabla muestra el porcentual; ella es realizada conforme al tiempo tras la partida en segundos y el incremento de rotación que debe ser liberado.

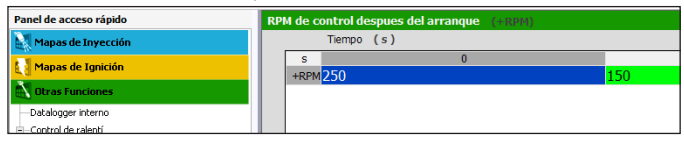

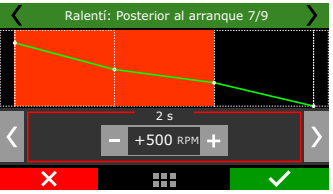

**Compensaciones por carga:** utilizadas para compensar cargas que son adicionadas de forma repentina en el motor y pueden causar variaciones de marcha lenta. Se puede configurar cuantas RPM se desea subir la marcha lenta cuando el aire condicionado estuviera ligado, además de correcciones en porcentual en la abertura del actuador para los electro ventiladores

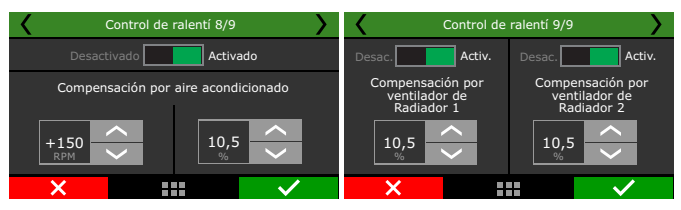

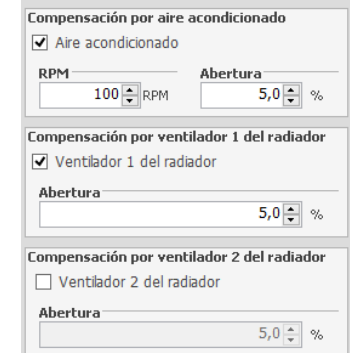

Control de ralentí en movimiento: Cuando esta opción está seleccionada, el control de ralentí sigue activo aunque la velocidad del vehículo sea mayor que 2 km/h (1,2 mph).

Compensación automática de la caja de cambios: si el vehículo está equipado con una caja automática, puede ser necesaria una compensación para agregar aire al ralentí, debido al esfuerzo que la caja de cambios ejerce sobre el motor.

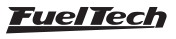

#### Para opciones avanzadas de control de ralentí

Vaya al menú Configuraciones del motor, Opciones avanzadas del ajuste y seleccione Control de ralentí personalizado.

Compensación de punto: se utiliza cuando se detecta una carga (electroventilador, o AC). El punto se aplica inmediatamente en la detección de la carga, luego el control actuará colocando y quitando la punta según sea necesario (estándar 7.0º).

**Velocidad de aproximación:** velocidad que el control actuará para alcanzar el objetivo de RPM. También dicta el nivel de agressividad para alcanzar el objetivo (estándar 6RPM/s).

Tolerancia (RPM): rango tolerable para que las RPM estén fuera del objetivo. Ej.: objetivo de 800RPM, por lo que es "aceptable" entre 800 + o - la tolerancia (50RPM por defecto).

RPM de suavización: esto sumado a las RPM de objetivo indica el punto de RPM arriba del cual el control comienza a actuar (esto se hace para que la entrada del control sea suave). Cuando alcanza este nivel, el control comienza a disminuir el objetivo de RPM a una tasa de "targetAproach" hasta que alcanza el objetivo final (estándar 300RPM).

RPM limite para activar: indica el mínimo de RPM para que el control entienda que está en ralentí, por ejemplo, si el objetivo de ralentí es 1000, y este 700, si el RPM está por encima de 1700, el control no actúa (por defecto 700RPM).

Ganancia proporcional (KP): responsable de identificar si el RPM está lejos o cerca del objetivo para actuar el control.

Ganancia integral (KI): responsable de comprobar la tendencia de evolución de las RPM para intentar identificar qué acción el control debe realizar.

Ganancia derivativa (KD): evalúa las RPM en las últimas revoluciones y lo que hizo el control para llegar a la rotación actual, servirá como estándar para el control en la secuencia de acciones.

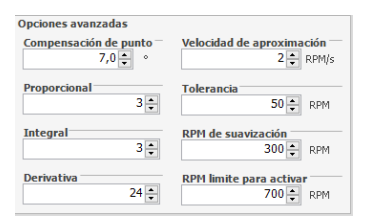

### 19.4 Corte en desaceleración

Esta función corta el combustible siempre que el acelerador no está siendo presionado y el motor esté arriba de la rotación escogida. Es el llamado Corte en la Desaceleración (Cut-Off).

Se recomienda también un valor de rotación de 2000 rpm como estándar. Un valor muy bajo puede causar problemas de que el motor se apague involuntariamente en la desaceleración.

El parámetro Atraso del Corte para TPS=0%, que es el tiempo, en segundos de espera, hasta que sea realmente interrumpido el combustible tras sacar el pie del acelerador sirve para evitar estados en que el corte quede oscilando, especialmente en estados de carga leve al acelerador. El atraso estándar sugerido es de 0,5s.

Tras el combustible ser totalmente cortado, el punto de ignición es gradativamente retrasado hasta que alcances 0°, de forma a suavizar el corte en la desaceleración. La taja de retraso es de 30° por segundo. Cuando el combustible volver a ser inyectado, el punto volver de forma gradativa.

Para que (Cut-off) funcione junto con las funciones Anti-lag / Pop & Bangs / Freno motor, marque la casilla de verificación como se muestra en las imágenes a continuación.

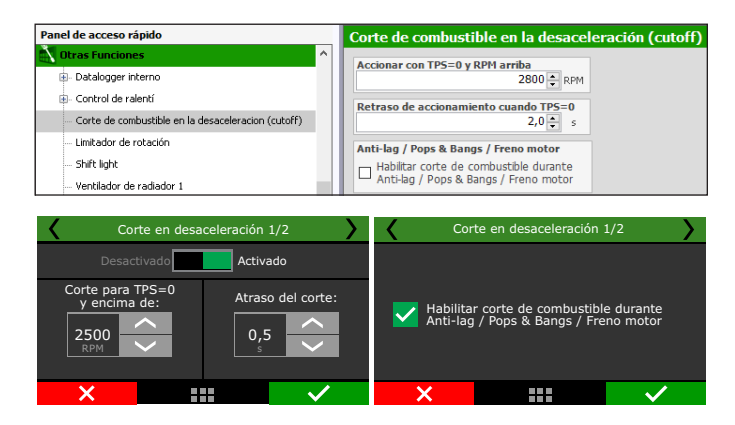

### 19.5 Limitador de rotación

Esta función es un limitador de rotación programable. Muy útil para protección del motor, limitando la rotación con tres opciones diferentes de corte:

Corte por inyección: solamente la inyección de combustible es interrumpida instantáneamente, la ignición permanece funcionando. Este corte es muy sutil y limpio. Recomendable sólo para motores de baja potencia, siendo el estándar de los vehículos inyectados originales.

Corte por ignición: la ignición del motor es interrumpido cuando la rotación configurada es alcanzada. Esa opción es indicada para motores de alta potencia, especialmente los motores turbo, por ser más eficiente y segura.

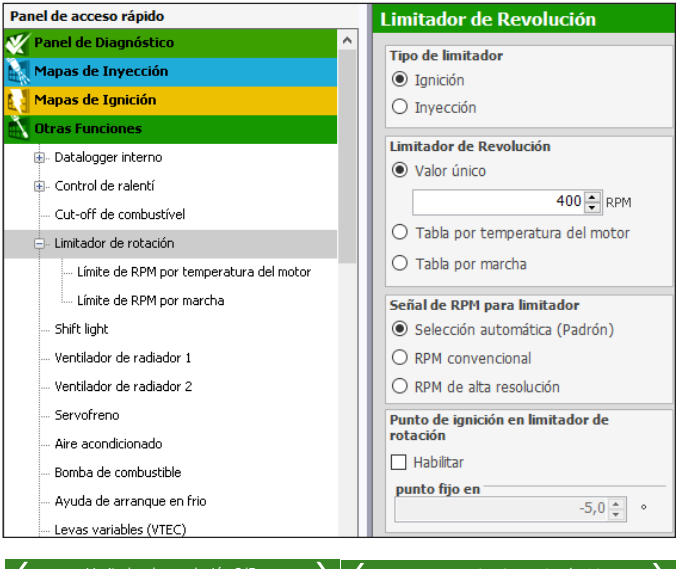

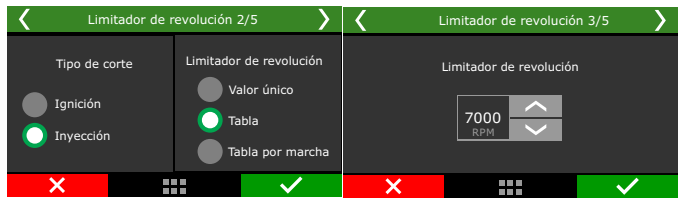

#### Tabla de Límite de Rotación

Cuando se selecciona la opción tabla por temperatura del motor es posible configurar diferentes limitadores de rotación según la temperatura del motor.

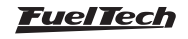

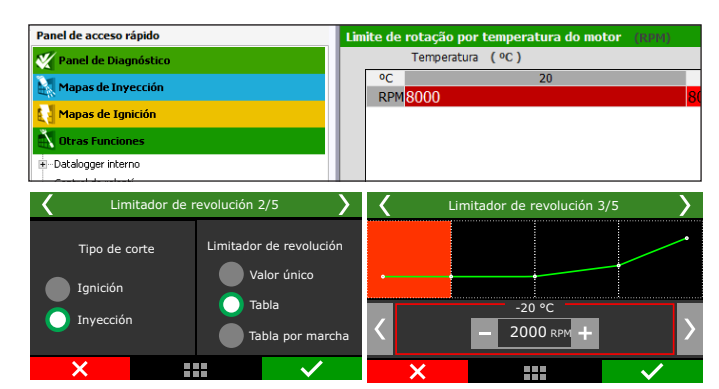

Señal de RPM para limitador: Hay tres modos de selección. RPM automático, convencional o RPM de alta resolución.

Tiempo de encendido en el limitador de RPM: establezca el objetivo de tiempo de encendido para el limitador de RPM.

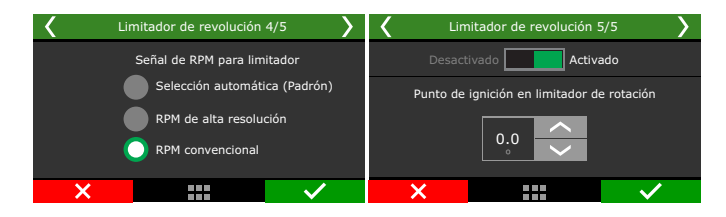

# 19.6 Shift Light

El Shift Alert se puede ajustar para activar en una única RPM o por RPM diferente según la marcha engranada en el momento. Cuando el motor alcanza las RPM configuradas, la pantalla parpadea y muestra un mensaje de cambio de marcha ("SHIFT"). Para activar esta función, es necesario que la detección de marchas ya está configurado a través del menú Sensores y Calibración.

Seleccione una salida de la ECU para activar LED o relé externo junto del shift en la pantalla (opcional). Por el Software FTManager, la configuración de la salida es realizada a través del menú "Sensores y Calibración" y luego "Salidas".

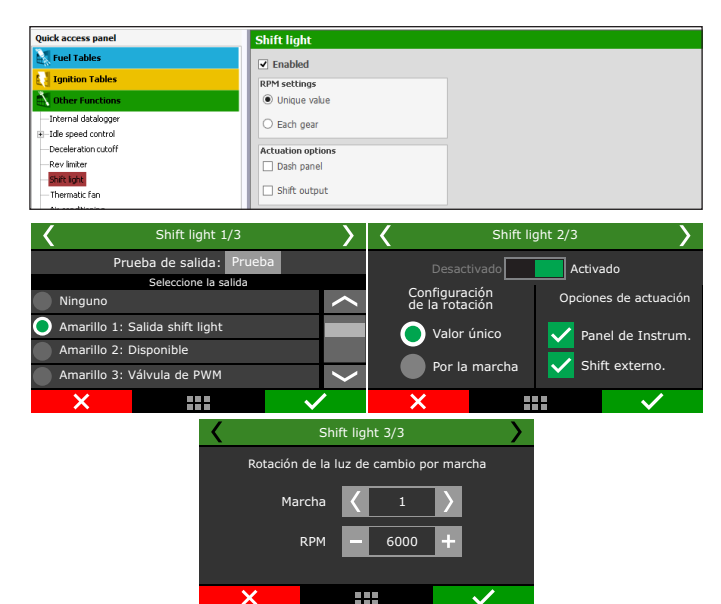

# 19.7 Ventilador de radiador 1

El Control de ventilador 1 puede configurarse de dos formas, a través de un control prendido/apagado, o de un accionamiento de solenoide PWM.

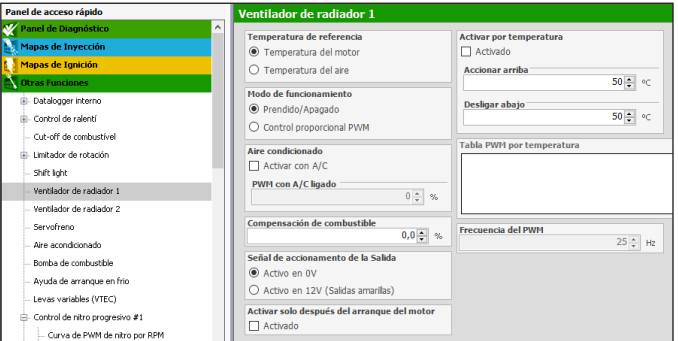

Control Prendido/Apagado: El accionamiento del ventilador se realizará según las temperaturas de Activación y desconexión configuradas. También hay la opción de accionar el ventilador al mismo tiempo que el aire acondicionado del vehículo está conectado. Para ello, seleccione la opción "Prender con aire acondicionado".

Como un ventilador normalmente genera una carga extra en el motor puede incluir una compensación de combustible durante los primeros segundos de su funcionamiento.

Para probar la salida de accionamiento del ventilador, basta seleccionar el botón "Probar salida", en caso de que el mismo no sea accionado, verifique la instalación o haga una prueba en otra salida. Por el software FTManager, la configuración de la salida se realiza a través del menú "Sensores y calibración" y luego "Salidas".

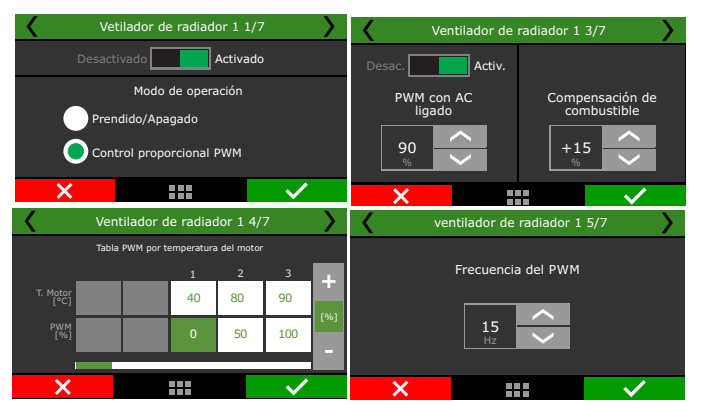

Control proporcional PWM: El ventilador, en lugar de un relé convencional, será accionado a través de un relé de estado sólido(lo que permite un control PWM), configure una tabla con la temperatura del motor y el % de PWM que accionará el ventilador, esto crea un control muy lineal de la temperatura del motor.

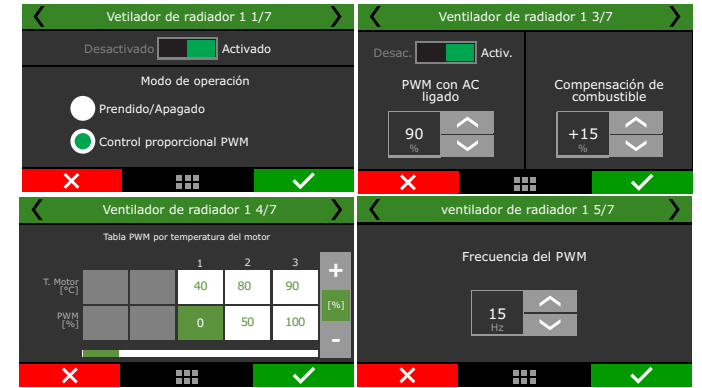

#### **FuelTech**

Ambos modos de funcionamiento se pueden configurar con temperaturas de referencia del motor o del aire.

**Temperatura del motor:** la más utilizada en los vehículos de hoy en día donde el control se realiza por la temperatura del refrigerante.

**Temperatura del aire:** esta opción se puede utilizar para enfriar el aire del motor en un automóvil turbo-alimentado equipado con un enfriador de agua o una bomba de agua, incluso en motores diésel de tractores de arrastre donde se inyecta agua en la cámara de combustión para enfriar.

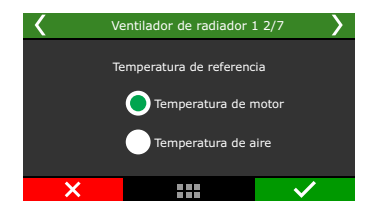

Activar solo después de arranque del motor: Esta opción permite bloquear la activación del ventilador de radiador en el arranque, evitando así cualquier sobrecarga en el sistema eléctrico del vehículo.

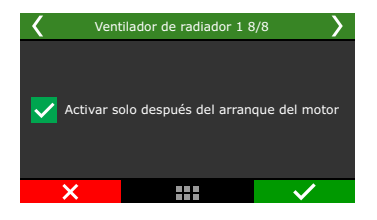

# FT450 / FT550 / FT550LITE / FT600

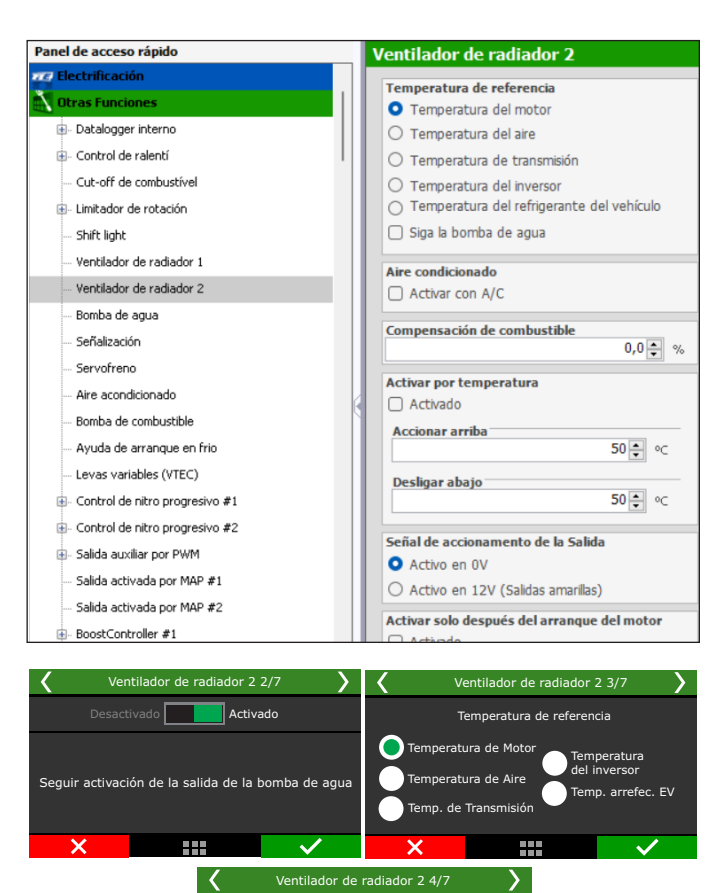

### 19.8 Ventilador de radiador 2

El control de ventilador 2 puede configurarse con temperaturas diferentes de ventilador 1. Esta configuración debe realizarse en el menú ventilador 2. Seleccione la salida que desea utilizar para estos actuadores y, a continuación, informe las temperaturas de funcionamiento.

También hay la opción de accionar el ventilador al mismo tiempo que el aire acondicionado del vehículo está conectado. Para ello, seleccione la opción "Prender con aire acondicionado".

Como un ventilador normalmente genera una carga extra en el motor se puede incluir una compensación de combustible durante los primeros segundos de su funcionamiento.

Para probar la salida de accionamiento do ventilador, basta seleccionar el botón "Probar salida", en caso de que el mismo no sea accionado, verifique la instalación o haga una prueba en otra salida.

Por el software FTManager, la configuración de la salida se realiza a través del menú "Sensores y calibración" y luego "Salidas".

Activar solo después de arranque del motor: Esta opción permite bloquear la activación del ventilador de radiador en el arranque, evitando así cualquier sobrecarga en el sistema eléctrico del vehículo.

#### **Fuel Tech**

El ventilador de radiador se puede configurar con temperaturas de motor, aire, transmisión, inversor y incluso sigue la bomba de agua.

Desactivado | **Activado** 

Activ

Prender encima de: 95 °C

Apagar abajo de:

75

Temperatura del motor: la más utilizada en los vehículos de hoy en día donde el control se realiza por la temperatura del refrigerante.

Temperatura del aire: esta opción se puede utilizar para enfriar el aire del motor en un automóvil turbo-alimentado equipado con un enfriador de agua o una bomba de agua, incluso en motores diésel de tractores donde se inyecta agua en la presurización para enfriar.

Temperatura transmisión: esta opción es posible accionar eç ventilador de radiador 2 para actuar no resfriamiento de radiadores de óleo de la transmisión.

**Temperatura del inversor:** utilizado para vehículos electrificados que requieren control de temperatura del inversor.

Activación solo después de arranque: permite activar el electro sólo después de arrancar el motor.

### 19.9 Aire acondicionado

Para efectuar la activación del aire acondicionado a través de la FT , es necesario configurar primeramente una salida para activar el relé del compresor del A/C. Hecho esto, debe configurarse la entrada que recibirá la señal del botón A/C, localizada normalmente en el tablero del vehículo, la señal enviada por el botón puede ser positivo 12V o negativo, consulte en el capítulo13 otros detalles referentes a la instalación.

Por el Software FTManager, la configuración de la salida es hecha a través del menú "Sensores y calibración" y luego "Salidas".

Ajusta el porcentaje de "Enriquecimiento de combustible" para la activación del aire acondicionado, esto evita que el motor tenga una bajada de rpm al encender el compresor de aire.

El retraso en el arranque del compresor de CA ocurre en 3 ocasiones diferentes:

Al arrancar el coche con el botón AC encendido, el tiempo de retardo se contará desde el momento en que se excedan las RPM de arranque. En este caso, la referencia es el arranque del motor, no el momento de activación del botón AC.

Al apagar y volver a encender el botón AC, el retardo de activación se contará desde el momento en que se apaga el botón AC. Si el tiempo entre apagado y encendido es superior al tiempo de retardo, la activación será inmediata.

Cuando las RPM del motor caen por debajo de las RPM mínimas, la parada es inmediata. El tiempo de retardo comenzará desde el momento en que las RPM caigan por debajo de las RPM mínimas. Para reiniciar, se debe haber contado el retraso del arranque y las RPM del motor deben exceder las RPM mínimas en 500 RPM.

**Origen RPM:** esta opción te permite elegir de dónde se recibirá la señal de RPM para activar la función. Hay dos opciones para motores de combustión o motores eléctricos.

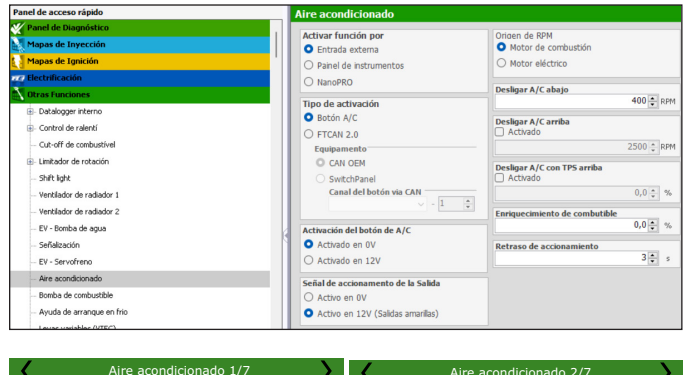

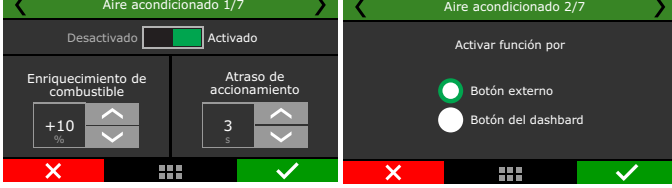

Al seleccionar la "entrada externa", es necesario configurar qué entrada será la encargada de activar el relé del aire acondicionado. Es posible configurar una entrada a través de la red CAN.

Configure la salida que activará el compresor del aire acondicionado, seleccione si la activación será por 0V (salidas azul o gris) o 12V (salidas amarillas).

Configure también las condiciones de apagado del aire para aprovechar mejor la potencia del motor.

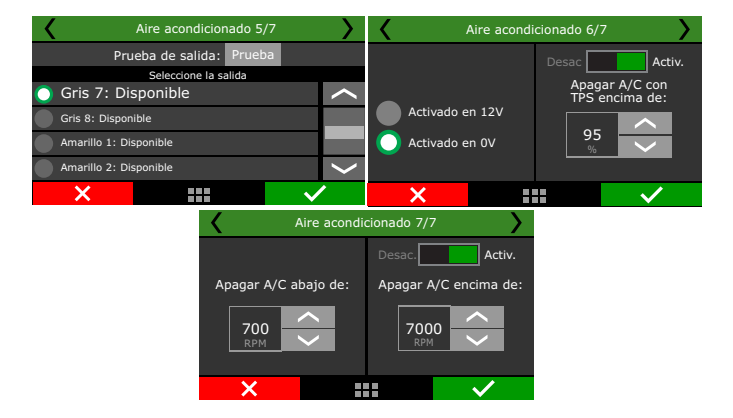

### 19.10 Bomba de combustible

Esta salida acciona la bomba de combustible a través de negativo o positivo, conectado a un relé.

Se puede elegir entre los modos:

Activado siempre: la salida permanece activada mientras la llave de encendido está activada;

Temporizada: Al conectar el módulo, la salida es accionada por un tiempo de activación definido, después de eso la salida es desajustada.

Al recibir señal de rotación, el módulo reacciona la salida);

**Durante el arranque:** cuando la salida se activa mientras está por debajo de la rotación de salida;

Es imprescindible el uso de relé que guarde proporción con la corriente necesaria para la activación de la bomba.

Por el Software FTManager, la configuración de la salida es hecha a través del menú "Sensores y calibración" y luego "Salidas".

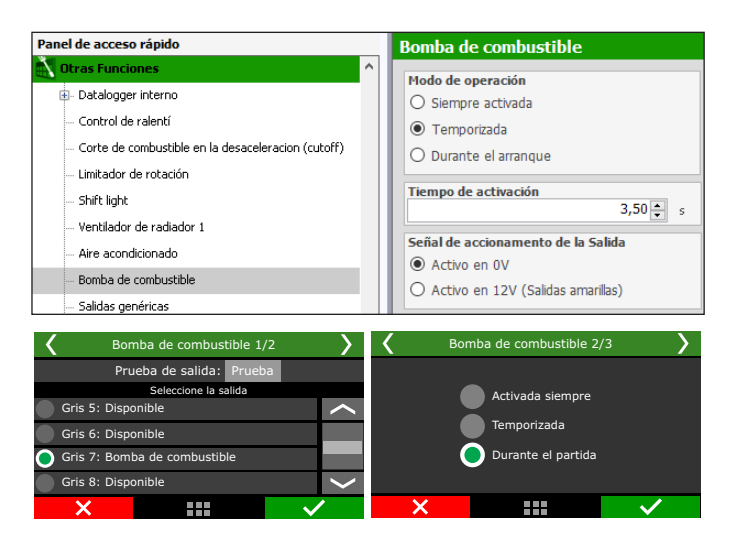

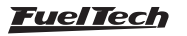

### 19.11 Ayuda en frío

En esta función es posible configurar un inyector para auxiliar la salida del motor a bajas temperaturas. Esta función ayuda en la salida del motor alimentado con etanol.

Ajuste una salida para accionamiento si se activa y 0V o 12V, ajuste la tabla de tiempo de inyección x temperatura del motor.

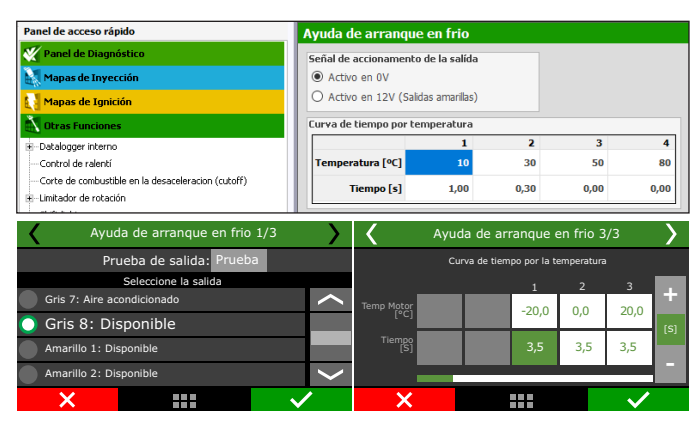

# 19.12 Levas variable

Esta función posibilita la activación del árbol de levas variable (o de un cambio automático de 2 marchas). Seleccione la salida con la cual desea activar el solenoide del comando de válvulas, enseguida, informe la rotación para esta activación.

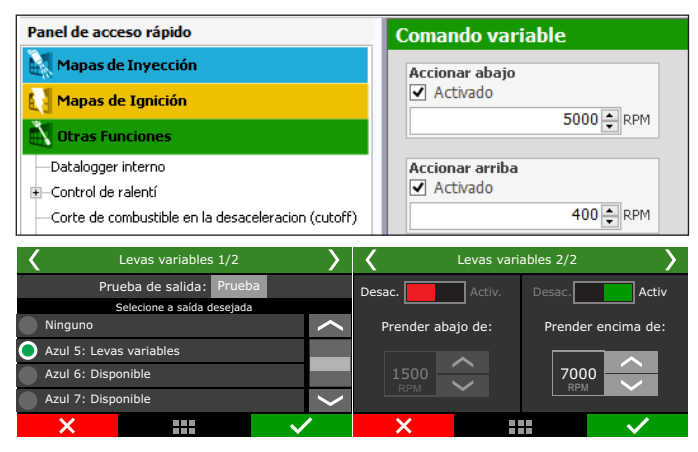

# 19.13 Control de nitro progresivo 1 y 2

Esta configuración de salida auxiliar permite la dosificación de la mezcla combustible + nitro (o solamente nitro) a través de la modulación de pulsos (PWM) enviados a los solenoides.

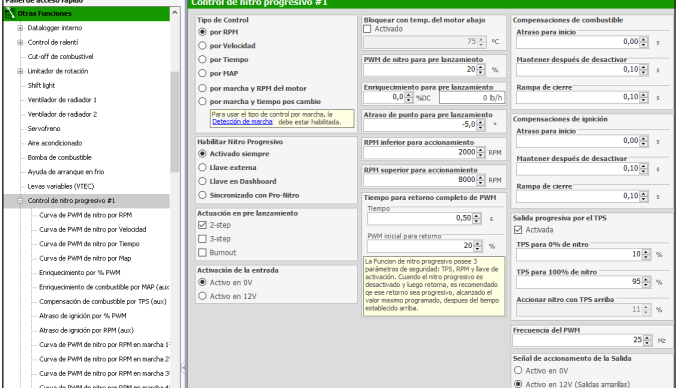

Configure una salida auxiliar como "Salida de Nitro". En seguida, seleccione como hará ese control: por tiempo (iniciado pos la liberación del 2-step) por rotación o por velocidad.

Seleccione luego el método para habilitar el Nitro Progresivo:

- Activado siempre;
- Llave de nitro progresivo: seleccione una entrada que, al recibir negativo, habilita el control de nitro.
- **Panel de instrumentos:** un botón debe ser configurado en el panel de instrumentos para habilitar o deshabilitar el nitro progresivo.
- Sincronizado con Pro-Nitro: el control de nitro progresivo será activado así que las mismas condiciones configuradas en la función Pro-Nitro (en el menú "Funciones de Arrancada") fueran alcanzadas.

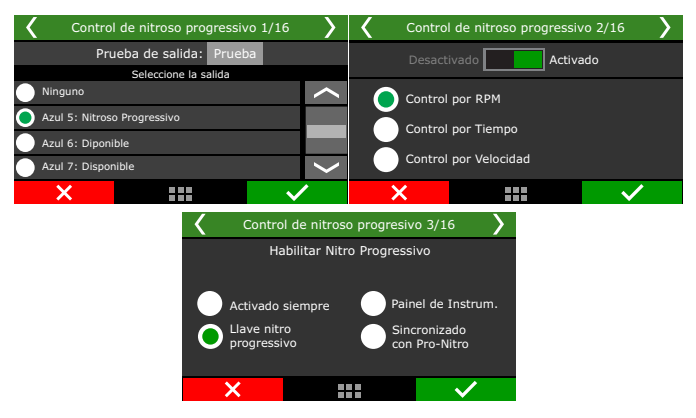

La opción "Salida progresiva" permite hacer con que los porcentuales de nitro configurados en la tabla sean alcanzados progresivamente, conforme a la abertura del TPS. Configure un valor de TPS para iniciar el control progresivo y otro para asumir 100% de que fue configurado en la tabla.

Luego de eso, configure la frecuencia de la salida PWM, en seguida la señal de la salida. Para solenoides comunes, use entre 25 y 30hz. Para solenoides NOS Big Shot lo recomendado es 50hz.

En la próxima pantalla puede ser configurado un Bloqueo de nitro para temperatura abajo del valor deseado.

El valor configurado en "PWM de nitro para corte de arrancada" es considerado siempre que el 2-step estuviera accionado. La tabla de nitro es desconsiderada en este momento y solo vuelve a ser usada luego a la desactivación del 2-step.

![](_page_90_Picture_497.jpeg)

![](_page_90_Picture_24.jpeg)

![](_page_91_Picture_468.jpeg)

El enriquecimiento para corte de arrancada es un porcentual fijo de enriquecimiento usado en cuanto el 2-step estuviera activo. El atraso de punto para corte de arrancada es sumado al punto configurado en la función de 2-step en el menú Funciones de Arrancada. El valor configurado en la función de nitro progresivo no es el punto absoluto durante el 2-step. RPM inferior superior para accionamiento crea una ventana des accionamiento para el control de nitro. El nitro progresivo solo será activado si estuviera arriba del RPM inferior y debajo de la RPM superior.

Tiempo para retorno completo del PWM es un atraso en segundos pos desactivación debido a algún parámetro de seguridad TPS, RPM o llave de activación. Esta función evita que el nitro (y consecuentemente la potencia en el motor) retorne instantáneamente, causando perdida de tracción.

![](_page_91_Figure_5.jpeg)

Realizadas estas configuraciones, está el mapa de inyección de nitro en función de la rotación, tiempo o velocidad. Cuanto más alto el porcentual configurado en este mapa, mayor la cantidad de nitro (o nitro + combustible) inyectada.

La rotación máxima es la misma escogida en el menú "Características de motor", esa tabla puede ser configurada vía FTManager para definir los valores necesarios para la tabla. Al usar más de una bancada de inyectores, el enriquecimiento es hecho en ambas.

Cuando se usa más de un banco de inyectores, el enriquecimiento es echo en los dos bancos.

![](_page_91_Figure_9.jpeg)

![](_page_91_Picture_469.jpeg)

El atraso para inicio de la compensación de inyección evita que el combustible llegue a la cámara de combustión antes del nitro, algo común de ocurrir en motores que tienen los foggers de nitro distante de los inyectores.

Alas tablas de enriquecimiento por PWM y enriquecimiento por RPM se refieren al % de combustible adicionado de acuerdo con 0% de nitro inyectado y de acuerdo con las RPM del motor.

![](_page_91_Figure_13.jpeg)

Pos cesar la inyección d nitro, en general es necesario mantener las compensaciones de inyección por algunas décimas de segundo, a final, el colector de admisión del motor estará lleno con mezcla aire +nitro que será consumida por el motor enseguida. El tiempo de la rampa hace con que la compensación de combustible sea desactivada progresivamente.

El atraso para inicio de la compensación de ignición tiene el objetivo de hacer con que el punto de ignición sea atrasado apenas cuando el nitro ingrese en la cámara de combustión, lo que puede demorar algunos decimos de segundo. En la tabla de atraso de ignición por %de nitro y por RPM deben ser colocados los atrasos (siempre negativos) de acuerdo con % de PWM de nitro o RPM.

![](_page_91_Figure_16.jpeg)

Por último están los tiempos para desactivar las compensaciones de ignición y son usados, pues mismo pos cesar la inyección de nitro, el múltiple de admisión del motor estará lleno con mezcla aire + nitro que será consumido por el motor en seguida. El tiempo de la rampa hace con que la compensación de ignición sea desactivada progresivamente.

![](_page_91_Picture_18.jpeg)

### 19.14 Control de salida progresiva

Este control posibilita la activación, a través de PWM, de una válvula solenoide que controla la válvula wastegate, regulando así la presión de turbo. A través de un botón externo, se puede activar una función de Boost+ (uso opcional), que es un aumento instantáneo del porcentual del control en cuanto al botón fuera mantenido accionado.

Recomendamos la utilización del solenoide N75 de 3 vías. Para mayores informaciones en cuanto a su instalación, consulte el capítulo 13.8 de este manual.

![](_page_92_Picture_5.jpeg)

El primer parámetro de configuración es la salida que activará el solenoide de control. Seleccione entre las salidas disponibles.

Mediante el software FTManager, esta configuración se realiza a través del menú "Sensores y calibración" y luego "Salidas".

![](_page_92_Picture_8.jpeg)

Las siguientes pantallas le permiten habilitar o deshabilitar rápidamente el control, además de elegir el método de control por revolución, or tiempo, por velocidad, por MAP, por RPM y marcha y tiempo después el cambio.

El control de tiempo comienza después de que se desactiva la función de 2-step.

![](_page_92_Picture_11.jpeg)

Al seleccionar la opción "Por marcha y tiempo después del cambio", es necesario definir si la función se activará siempre o solo después de un inicio válido (después de la validación de 2-step).

![](_page_92_Picture_13.jpeg)

En la siguiente pantalla, debe ser programado el porcentual de TPS arriba del cual el control de Boost comenzará a pulsar el solenoide de control. Al seleccionar la opción "Salida Progresiva" el control de presión de turbo comienza a pulsar a partir del 10% del TPS, de forma progresiva, hasta que tome el porcentual configurado en el mapa cuando el TPS exceder el valor configurado.

- Para los solenoides N75 de 3 vías, configure la frecuencia de PWM como 20Hz. La configuración de la señal de la salida varía de acuerdo con la forma de instalación de la válvula N75. Mire el capítulo 13.8 para más informaciones.
- En seguida configure el aumento del porcentual de control de presión de turbo cuando el botón boost + fuera presionado (uso opcional).

El porcentual de boost para el corte de arrancada es el valor que el control de boost asumirá cuando el 2-step estuviera accionado, desconsiderando los porcentuales configurados en el mapa de boost.

![](_page_92_Figure_18.jpeg)

Por último, serán configurados los mapas con los porcentuales de boost en función de las RPM, velocidad o tiempo. El control por tiempo inicia pos la desactivación del 2-step.

![](_page_92_Figure_20.jpeg)

![](_page_92_Picture_21.jpeg)

### 19.15 Aux activada por presión turbo 1 y 2

Esta función es utilizada para activar una salida auxiliar de acuerdo con la lectura del sensor de MAP.

![](_page_93_Picture_4.jpeg)

El sensor MAP necesita estar configurado en una de las entradas para efectuar el control de la salida.

Por el Software FTManager, esta configuración es realizada a través del menú "Sensores y calibraciones" y luego "Salidas"

![](_page_93_Figure_7.jpeg)

También puede configurar cuando la salida será activada. Las únicas salidas capaces de accionar un relé o carga por 12v son las amarillas. Defina la faja de vació/presión en que esa salida será activada y desactivada.

![](_page_93_Figure_9.jpeg)

Existen 3 modos de activación: "Activar Siempre", "Activar durante el 2-step" o "Activar fuera del 2-Step". O sea, mismo que la salida este en la condiciones de vació/presión para será accionada, la condición de arriba debe ser respetada.

Para una mayor seguridad del usuario en relación a esa salida puede ser establecida un TPS mínimo para la activación en una RPM mínima. Si estos requisitos se configuran y uno de ellos no fue alcanzado la salida no será activada..

## 19.16 Salida para tacómetro

La salida para tacómetro por estándar, es utilizada en la salida gris nº8, si en caso lo necesita usar para otra aplicación, recomendamos utilizar los cables amarillos(n°1 a n°4) para esta función.

Si aun así hubiera la necesidad de utilizar una salida diferente para tacómetro (cable azul n°1 a n°8 o cable gris n°1 a n°7), entre en contacto con nuestro soporte técnico, para este caso es necesario la instalación de un resistor para el correcto funcionamiento de este. Por el Software FTManager, esta configuración es hecha a través del menú "Sensores y Calibraciones" y luego "Salidas".

### Modo de activación

Sincronizado: Usa la misma lectura de RPM

No sincronizado: usado para ajusta el RPM a través de los pulsos por vuelta del motor.

![](_page_93_Picture_430.jpeg)

Esos valores pueden ser leídos en un Datalogger externo.

Por el Software FTManager, esta configuración es hecha a través del menú "Sensores y Calibraciones" y luego "Salidas".

# 19.17 BoostController 1 y 2

La función de control activo de presión de la válvula wastegate es utilizado para control más preciso de la presión de turbo en vehículos de calle, circuito y principalmente arrancada. El control puede ser efectuado por tiempo pos 2-step, marcha y RPM, marcha y tiempo pos cambio, valor único y RPM del motor, además del control con objetivos específicos para arrancada (2- step, 3-step e burnout).

![](_page_93_Picture_24.jpeg)

#### **IMPORTANTE**

- La presión controlada por el BoostController es la presión en la parte superior de la válvula wastegate.
- Es posible definir la presión máxima de MAP y MAP en 2-step.
- Cuando el BoostController está desactivado el objetivo es cero, y cada vez que la presión leída ultra pasara 0,1bar por cualquier motivo el solenoide de alivio será activado.

#### Diagramas de instalación

- 1 Accionamiento solenoide de alivio o inyector conectado en la salida amarilla;
- 2 Solenoide de alivio;
- 3 Accionamiento solenoide de incremento o inyector conectado en la salida amarilla;
- 4 Solenoide de incremento;
- 5 Negativo;
- 6 Presurización del garrafa de CO2;
- 7 Sensor de presión;
- 8 Manguera de conexión con sensor
- 9 Presurización;
- 10- Salida silenciador o aire libre;
- 11- Inyectores;
- 12 Válvula 3-vías o N75;

![](_page_93_Picture_43.jpeg)

- 13 Accionamiento de la válvula 3-vías o N75;
- 14 Controlo del presión de la Wastegate;

### Diagrama con solenoides

![](_page_94_Figure_4.jpeg)

Diagrama con inyectores

![](_page_94_Figure_6.jpeg)

# FT450 / FT550 / FT550LITE / FT600

#### Diagrama con Válvula 3 vías

![](_page_94_Figure_9.jpeg)

### Diagrama con Válvula N75

![](_page_94_Figure_11.jpeg)

### NOTA

El sensor de presión (7) debe ser conectado en la parte superior de la Wastegate con una manguera (8) con largo máximo 30 cm, eso evita daños al sensor de presión causada por vibración.

![](_page_94_Picture_14.jpeg)

![](_page_94_Picture_15.jpeg)

![](_page_95_Picture_2.jpeg)

#### IMPORTANTE

- El sensor de presión debe ser instalado en una línea exclusiva, y no compartida con ninguna otra conexión, para evitar errores de lectura.
- Para el correcto funcionamiento del sistema, use apenas sensores FuelTech línea PS: PS-10B, PS-20B etc.

![](_page_95_Picture_6.jpeg)

#### ATENCIÓN

El modo de prueba del Boost integrado por tiempo realizado después del 2-STEP solo e funcionará con el motor apagado.

Para trabajar con el motor en marcha, es necesario que ocurra un 2-STEP válido, es necesario llegar a las RPM del corte 2-STEP o TPS esté encima del 50%.

#### Configuración en el FTManager

A través do FTManager es posible efectuar todas las configuraciones necesarias para el funcionamiento del BoostController.

![](_page_95_Picture_12.jpeg)

Configure la entrada para el sensor de presión (PS10, PS20, PS150 y PS300 o MAP del BoostController2). En el FTManager acceda al menú "sensores y calibración/entradas".

![](_page_95_Picture_395.jpeg)

Entradas (Cables blancos)  $\overline{\blacksquare}$  $#1:$  Presión wastegate<br> $#2:$  2-step<br> $#3:$  Botón A/C<br> $#4:$  Presión de aceite<br> $#5:$  Temp. del motor<br> $#6:$  Presión de combustible<br> $#5:$  Temp. del simple simple Importar sensor Calibrar sensor Nombre del Canal Sensor de entrada Vombre predeterminado <sup>O</sup> Predeterminado Presión wastegate  $\overline{\phantom{a}}$ #0: Fresión de con<br>#7: Temp. del aire<br>#8: Ningún PS-10A (10bar / 145psi ~ 0 a 5V) ~ Nombre personalizado nalizado

![](_page_95_Picture_16.jpeg)

![](_page_95_Picture_17.jpeg)

### IMPORTANTE

Evite usar salidas de colores diferentes para los solenoides. Use dos salidas amarillas o dos salidas azules.

En el Datalogger es posible configurar los canales para el control de la presión del BoostController.

![](_page_95_Picture_396.jpeg)

#### Configuración de las entradas en la FT

Menú sensores y calibración seleccione la opción "presión de la Wastegate", pos defina la entrada que será asociada al sensor, el tipo de sensor utilizado.

![](_page_95_Picture_397.jpeg)

#### Configuración en la FT

En este menú se debe informar al BoostController sus configuraciones básicas.

![](_page_95_Picture_398.jpeg)

Padrón: Es posible acceder todas las configuraciones de control a través de la pantalla de la FT.

Nivel de reacción del control: Disponible solamente cuando modo padrón fuera seleccionado.

**Customizado:** Algunas configuraciones quedaran disponibles solamente en el software FTManager.

![](_page_95_Picture_399.jpeg)

![](_page_95_Picture_32.jpeg)

Origen de la presión: En la configuración del BoostController será necesario informar cuál es su fuente de presión, múltiple de admisión o cilindro de CO2.

Cuando es utilizada la garrafa, es obligatorio el uso de un regulador de presión industrial, limitando la presión de la línea de acuerdo con la configuración deseada. Deben ser utilizados dos manómetros, uno antes del regulador, indicando la presión en la garrafa y otro pos el regulador, mostrando la presión en la línea.

![](_page_96_Picture_4.jpeg)

Modelo de válvula: Es posible escoger cual modelo de válvula será utilizado, inyector de alto o bajo flujo, bloc de 2 válvulas FT o válvula BoostController2. Es posible configurar un valor mínimo para activación del BoostController a través del TPS y MAP.

![](_page_96_Figure_6.jpeg)

Salida proporcional: a partir del 10% de TPS la salida será proporcional al mapa. El valor programado será alcanzado cuando el TPS llegara al valor configurado.

En esta pantalla es posible configurar la presión máxima de map y presión máxima de map en el 2-step.

![](_page_96_Figure_9.jpeg)

Accionamiento de la salida: la salida puede ser accionada en OV o 5V. Configurar la salida de accionamiento de las válvulas.

![](_page_96_Figure_11.jpeg)

**Botón Boost+:** En cuanto presionado, aumenta la presión en la parte superior de la válvula wastegate.

![](_page_96_Picture_666.jpeg)

#### Objetivos en la arrancada

Define las presiones objetivos en la parte superior de la válvula en el 2-step, 3-step en el burnout.

![](_page_96_Picture_667.jpeg)

**Objetivo en el 2-step:** Configura la presión objetivo durante el 2-step.

**Objetivo en el 3-step:** Configura la presión objetivo durante el 3-step.

Objetivo en el burnout: Configura la presión objetivo durante el modo burnout.

Objetivo en el Anti-lag / Pops&Bangs / Freno motor: Configura la presión objetivo durante estes modos.

![](_page_96_Picture_21.jpeg)

#### Mapas de boost

En esta función es posible configurar tipos de mapas de boost, por tiempo pos 2-step (estágio único), por marcha y RPM (un estágio por marcha), Por marcha y tiempo pos 2-step (un estágio por marcha) y valor único de objetivo.

![](_page_96_Picture_24.jpeg)

Por tiempo pos 2-step: Permite una rampa detallada con hasta 32 puntos de tiempo. Los valores intermediarios son interpolados.

![](_page_96_Figure_26.jpeg)

![](_page_96_Picture_27.jpeg)

Por marcha y RPM del motor: configura un estágio para cada marcha, con hasta 8 puntos de RPM por marcha. Es necesario que la función de detección de marcha este ya activada. No depende del 2-step.

![](_page_97_Figure_3.jpeg)

Por marcha y tiempo pos cambio: Configura un estágio para cada macha, con hasta 8 puntos por tiempo pos el cambio.

![](_page_97_Figure_5.jpeg)

Valor de objetivo único: Define un valor fijo de presión para el BoostController. La válvula wastegate trabajará siempre en este valor. Esa configuración es recomendada para la utilización en testes de dinamómetro.

![](_page_97_Figure_7.jpeg)

Por RPM del motor: Aiusta la presión de la válvula wastegate conforme a la rotación del motor.

![](_page_97_Figure_9.jpeg)

### Ajuste rápido

Esa función es posible hacer un ajuste rápido para ajuste en presión de la wastegate. El ajuste rápido esta disponible para todos os tipos de controle.

![](_page_97_Figure_12.jpeg)

Los tipos de control donde hay un ajuste para la marcha, el ajuste puede ser realizado de forma individual para cada etapa.

![](_page_97_Picture_14.jpeg)

![](_page_97_Picture_15.jpeg)

### 19.18 Cambio de marchas cortadas (GearController)

Esa función permite el cambio de marchas sin uso de embrague en cambios equipados con enganche rápido.

#### **ATENCIÓN**

Ver los esquemas de látigo en la sección 4 de este manual para conectar el sensor de palanca de arnés.

#### NOTA

La función solo puede ser usado con cambios equipados con enganche rápido. Cambios con enganche sincronizado no permiten intercambio correctamente.

Cuando se activa la función de entradas blancos 19 y 20 del FT600 se asociará como entradas de los sensores de palanca.

Se puede establecer el punto de ignición durante el corte de dos maneras, a través del mapa principal o punto fijo.

Mapa principal: el cambio de marcha será configurada de acordó con o mapa principal.

Punto fijo: ajusta el punto de ignición conforme el rango seleccionado.

![](_page_97_Figure_26.jpeg)

![](_page_97_Picture_27.jpeg)

**Duración del corte:** la configuración de la duración del corte es realizada en ms y los valores sao configurados por marcha.

La duración del corte es utilizada para desenganche de la marcha enganche no momento, portante, el enganche de la próxima marcha será de responsabilidad do conjunto mecánico.

Punto fijo: fija el punto de ignición después el cambio de marcha. Ajuste el nivel de corte de ignición en % para cada marcha.

![](_page_98_Picture_5.jpeg)

Tipo de cambio: seleccione el tipo de palanca, cambio H o secuencial. Defina la opción normal o invertido.

Al forzar el cheque hacia delante la palanca de cómo se comporta la señal de tensión se muestra en la pantalla de diagnóstico FT o eventos almacenados durante el intercambio.

- Señal incrementó de 2,5 V (resto) a en torno 5V. El tipo de cambio es normal.
- Señal redujo de 2,5 V (resto) para cerrar a 0V. El tipo de cambio se invierte.

![](_page_98_Figure_10.jpeg)

Con el vehículo parado, force la palanca hacia delante y comprobé la tensión se muestra en pantalla del diagnóstico FT. El recomendado es que la tensión desteja entre 4 y 4,5V (o entre 0,5 y 1V - para palanca con señal invertido).

Si la señal alcanza fácilmente los topes (5V o 0V), ajustar la sensibilidad del sensor de modo que la señal de tensión de la palanca acerca, pero nunca llega.

![](_page_98_Picture_13.jpeg)

El nivel de tensión de corte se hace para desenganchar los engranajes, de modo que la fuerza de corte detrás de la tensión se refiere a la operación de corte para desenganchar los engranajes impares (primera, tercera, quinta). Desde que el fuerza de avance se refiere al corte enviado para desenganchar las marchas pares (2, 4).

![](_page_98_Picture_15.jpeg)

### Esquema de conexión de la palanca del GearController para FT600

- 1 Conectar el cable azul de la palanca en entrada blanca 19 pin 33 del conector B de la FT600;
- 2 Conectar el cable naranja de la palanca en entrada blanca 20 pin 34 del conector B de la FT600;
- 3 Conectar los dos cables blancos de la palanca en el cable verde con cable negro (tierra para sensores) pin 29 del conector B del FT600;

![](_page_98_Figure_20.jpeg)

#### Esquema de Conexión de la palanca del GearController para FT550 / LITE

- 1 Conectar el cable azul de la palanca en la entrada blanca 13 pin 18 del conector B;
- 2 Conectar el cable naranja de la palanca en la entrada blanca 14 pin 19 del conector B;
- 3 Conectar los dos cables blancos de la palanca en el cable verde con negro (tierra para sensores) pin 26 del conector B;

![](_page_98_Figure_25.jpeg)

![](_page_98_Picture_26.jpeg)

#### Rearme del GearController integrado para cambio secuencial

La lógica de rearme del cambio se basa en el valor ajustado por el usuario.

#### Cambio secuencial / normal (5V hacia adelante)

El rearme del cambio de marcha ocurrirá cuando la tensión de la palanca sea mayor que la tensión calculada por la ecuación abajo.

Tensión de rearme  $(V) = 2.5 - ((2.5 - t)$ ensión fuerza hacia atrás) x 0,3)

#### Cambio secuencial / Invertido (0V hacia adelante)

El rearme del cambio de marcha ocurrirá cuando la tensión de la palanca sea menor que la tensión calculada por la ecuación abajo.

Tensión de rearme (V) =  $2,5 +$  ((tensión fuerza hacia atrás -  $2,5 \times 0,3$ )

## 19.19 Botón de partida

Esta función permite controlar el motor de arranque a través de una salida (cable azul, gris o amarillo) y una entrada (cable blanco) o a través de la pantalla del FT.

![](_page_99_Picture_12.jpeg)

Seleccione si desea conducir a través de la pantalla del panel de instrumentos FT (para configurar la opción "Botón de partida" en el panel de instrumentos) o por medio de un interruptor externo.

Mientras el botón del panel de instrumentos (o el botón externo) sujetaron / activado el motor de arranque se activará.

Sólo se apagará cuando se suelte el botón o hasta que las RPM del motor supera las RPM de partida (menú de configuración del motor). Una vez que el motor funcione el botón de partida en el panel de instrumentos se ha convertido en el botón de apagado (a través de lo corte del inyección y ignición).

Seleccionar la salida deseada para accionar el relé de arranque.

Partida Automática: Cuando esta opción for seleccionada no es mas necesario segurar el botón de partida, basta apenas un toque y la ECU dará la partida automáticamente, pero algunos cuidados son necesarios, como los descritos a seguir.

Configurar o RPM Máximo de parida: Cuando detectar un RPM arriba do valor configurado el botón es desligado.

Tiempo máximo de partida: Ajuste el limite de tiempo en que el motor de arranque dará la partida.

#### Verifique se o carro no esta engranado.

Selecciona las protecciones que tendrá la función, evitarán que el vehículo arranque sin que se cumplan las condiciones marcadas.

![](_page_99_Figure_22.jpeg)

Selecciona las protecciones que tendrá la función, evitarán que el vehículo arranque sin cumplir alguna de las condiciones marcadas.

Defina si habrá un bloqueo de inicio durante la pantalla de inicio.

Este candado es necesario para su uso en motos acuáticas, ya que el botón que enciende la ECU es el mismo que la pone en marcha.

![](_page_99_Picture_517.jpeg)

Seleccione la entrada para accionamiento del botón de partida. Definir lo que será el botón de señal de accionamiento y la salida de 12V o 0V.

![](_page_99_Picture_518.jpeg)

#### Botón de inicio para motos acuáticas

Para motos nauticas es necesario configurar tres entradas para el botón de arranque, uno para arrancar la moto de agua, uno para arrancar el motor y otro para parar.

![](_page_99_Picture_519.jpeg)

![](_page_99_Picture_32.jpeg)

![](_page_100_Picture_266.jpeg)

### 19.20 Salida activada por RPM

Esta función permite activar la salida cuando el RPM está por encima de un valor determinado.

![](_page_100_Picture_267.jpeg)

### 19.21 Pit limit

Esta función limita la velocidad en un valor configurado, el accionamiento puede ser a través del panel de instrumentos, botón externo o una Llave externa.

Botón presionado activa la función al soltar el botón la función está desactivada.

La llave externa activada la función se activa y permanece hasta que la llave se acciona de nuevo, la misma condición sirve para el panel de instrumentos. Puede ser configurada con una entrada blanca o aún vía red CAN 2.0.

![](_page_100_Picture_9.jpeg)

### 19.22 Control de Tracción Activo

Esta función controla de forma activa la tracción del vehículo alterando el punto de ignición y el control de la mariposa visando el máximo de tracción en las ruedas en diversas condiciones de pista.

![](_page_100_Picture_13.jpeg)

#### **VOTA**

Para el control de tracción funcionar es necesario tener en el mínimo dos velocidades de ruedas que tengan diferencias de velocidades.

![](_page_100_Picture_268.jpeg)

#### **Configuraciones**

En este menú es posible configurar todas las opciones de funcionamiento del control de tracción.

Siempre activo: el control siempre estará activado y actuará cuando se hayan alcanzado los parámetros pre-configurados.

Sólo con largada validado: el control sólo actuará cuando se haya efectuado una salida válida, (con condición de 2-step accionado).

Panel de instrumentos: Activa el control a través de un botón en el panel de instrumentos.

Llave externa: Activa el control a través de una Llave liga/desliga.

Botón externo: Activa el control cuando el botón se presiona al soltar el botón el control se desactiva;

![](_page_100_Picture_269.jpeg)

Si se seleccionan las opciones Llave externa o Botón externo es necesario configurar una entrada blanca o vía red CAN (SwitchPanel-8 o CAN OEM).

![](_page_100_Picture_26.jpeg)

![](_page_101_Figure_1.jpeg)

Al seleccionar las opciones del panel de instrumentos, la llave externa o botón externo se puede configurar si el control está activado o desactivado al conectar la ECU.

Configurar el RPM mínimo la velocidad mínima de máxima de actuación del control. Si es necesario ajuste el tiempo de inactividad en el cambio de marcha y el tiempo después de la salida para actuación del control.

![](_page_101_Figure_4.jpeg)

### Modo de selección de las tablas

En este menú se configura la cantidad de tablas y el modo se selección.

Panel de instrumentos: En esta opción es necesario configurar botones en la pantalla de la ECU para cambio rápido de tabla, cada toque en la pantalla pasa a siguiente tabla.

Por marcha: Si esta opción es usada las tablas serán asignadas conforme a la marcha seleccionada. En la Primera Marcha > Tabla-1, Segunda Marcha > Tabla 2, Tercera Marcha > Tabla 3, até a Sexta Marcha > Tabla 6.

Selector analógico externo: esta opción puede utilizar un selector igual a los coches deportivos con niveles de control de tracción, es necesario configurar un nivel de tensión para cada tabla.

Botón externo (uno por tabla): crea un botón para cada tabla, muy útil para quien ya posee un SwitchPanel-8.

Botón externo (anterior/siguiente): Un botón único configurado que a cada toque pasa al siguiente mapa.

![](_page_101_Picture_245.jpeg)

![](_page_101_Picture_14.jpeg)

### Tablas de objetivos

Las tablas pueden configurarse para tres modos diferentes.

Por tiempo después de la salida válida: crea una tabla 6x16 de objetivo de patinaje de las ruedas en función de %TPS por tiempo después de la salida válida.

Por RPM: crea una tabla 4x8 de objetivo de patinaje de las ruedas en función de %TPS por RPM del motor.

Por Velocidad: crea una tabla de 6x16 de objetivo de patinaje de las ruedas en función de %TPS por velocidad de las ruedas.

![](_page_101_Picture_246.jpeg)

### Actuación del control

En este menú se configura como el control de tracción actuará en el vehículo.

Ajuste el nivel de reacción para que el control actúe, este nivel puede ser configurado entre 1 (menos agresivo) y 10 (agresividad máxima). Configurar cuál será el porcentaje de destracionamiento inicial, este valor es necesario para que el vehículo salga de la inercia.

El control de tracción actuará primero retrasando la ignición para el valor configurado, si aún así el destracionamiento continuar el segundo paso actúa cortando la ignición.

![](_page_101_Figure_25.jpeg)

![](_page_101_Picture_26.jpeg)

### 19.23 Salidas Genéricas

Esta función ofrece hasta 8 salidas para usos diversos como por ejemplo accionamiento de un difusor de escape, desconectar el alternador durante una picada, entre otras que necesiten de monitorio de registro. Estas salidas pueden ser accionadas a través de una entrada blanca o vía red CAN con SwitchPanel-8.

![](_page_102_Figure_4.jpeg)

# 19.24 Flex Fuel

### **Configuraciones**

Esta función permite comprobar a través del sensores instalados en las líneas de combustible cuál es el porcentaje de etanol presente en el combustible, y realizar compensaciones y correcciones de acuerdo con las tablas configuradas.

![](_page_102_Picture_351.jpeg)

![](_page_102_Picture_352.jpeg)

Si el sensor se desconecta o presenta un error de funcionamiento, la ECU utilizará las compensaciones configuradas en las tablas con el valor del porcentaje configurado en ese menú.

![](_page_102_Picture_11.jpeg)

#### Compensaciones de inyección

Las compensaciones de inyección trabajan directamente sobre el mapa principal de inyección, compensando la necesidad de combustible de acuerdo con el porcentaje de etanol en el tanque.

Tiempo de inyección final: Uno de los ejes de la tabla es el porcentaje de etanol, el otro eje es MAP o TPS (dependiendo del mapa principal de inyección) y los valores colocados en la tabla será el porcentaje que debe ser agregado o sustraído del mapa.

Para un motor asignado 100% en el etanol, al disminuir el porcentaje de etanol será necesario disminuir la cantidad de combustible inyectado, luego los valores de la tabla se verán normalmente negativos.

Para un motor asignado 100% en la gasolina, al elevar el porcentaje de etanol, es necesario aumentar la cantidad de combustible inyectada en el motor, luego los valores de la tabla serán positivos.

![](_page_102_Figure_17.jpeg)

![](_page_102_Picture_18.jpeg)

Partida y primer pulso: La siguiente tabla permite configurar los tiempos de inyección en la partida y la compensación después de la partida.

Con base en un mapa para etanol, la disminución en el porcentaje de etanol requiere compensación negativa para la partida.

Para los mapas basados en la gasolina, el aumento del nivel de etanol demanda una compensación positiva para el motor de marcha.

![](_page_102_Picture_353.jpeg)

![](_page_102_Picture_23.jpeg)

![](_page_103_Figure_2.jpeg)

**Objetivo de lambda:** Este parámetro sólo será habilitado cuando la malla cerrada esté activa, ajustando los blancos de acuerdo con el % de etanol.

Los valores configurados en la tabla se suman o restará a los existentes en la tabla principal de la malla cerrada e interpolados de acuerdo con la rotación del motor.

![](_page_103_Picture_5.jpeg)

#### [PSI] **+** 2 3 5 Comp. -20 -20 -10 0 5 Etanol 0 10 40 75 85 0 Correción del objetivo do boostcontroller 40 4 10 -20  $\overline{0}$ -20 Otras compensaciones 1/3 [%] **+** 2 3 5  $\begin{array}{|c|c|c|c|c|c|}\n\hline\n\text{Comp.} & +10 & +5 & -10 & -10 & -10\n\end{array}$ Etanol 0 10 40 75 85 -10 Correción del señal PWM 40 4 10 +5  $\overline{0}$  $+10$ Otras compensaciones 2/3

### 19.25 Blip / Punta Punta-tacón (FT550/ LITE y FT600)

Esta función añade un porcentaje de apertura al acelerador, por lo tanto, si tienes el TPS al 20% y el blip está configurado para que sume el 60%, la apertura final será del 80%. E incluso si alguna función es limitar la apertura del acelerador (Curva de relación entre pedal y acelerador o Apertura máxima del acelerador electrónico), la función blip abrirá el valor configurado, incluso si excede el valor máximo configurado en estas funciones.

![](_page_103_Picture_542.jpeg)

Tipo de activación: Hay seis modos de activación blip/punta tacón.

#### Compensaciones de encendido

Es posible hacer compensaciones de ignición dependiendo del porcentaje de etanol con una tabla relacionada también con la lectura de MAP o TPS. Los valores configurados en la tabla son en ºAPMS y se suman en el mapa de encendido, interpolando el MAP o TPS con la rotación del motor para obtener el valor final.

![](_page_103_Figure_13.jpeg)

### Otras compensaciones

Cuando la función BoostController está habilitada, es posible cambiar los blancos de presión en el wastegate de acuerdo con la lectura de porcentaje de etanol, adecuando la potencia del motor con el combustible utilizado.

Los valores agregados en la tabla se suman a más o menos en los mapas de la función BoostController, incluso en los casos de presiones diferentes por marcha y en las presiones de 2-step, 3-step, Burnout o objetivo en Pre-Largada.

En los mapas donde la presión de turbo es controlada por una salida PWM, la variación del porcentaje de etanol puede alterar también el pulso que abre / cierra el wastegate, adecuando la potencia del motor al combustible utilizado. El valor insertado en la tabla se suma a la curva PWM original del mapa.

Botón externo: utiliza una entrada blanca para recibir la señal intermitente.

**Corte GearController:** Aplica la señal cuando se corta mediante la función GearController.

FTCAN 2.0: Recibe señal intermitente de cualquier equipo FuelTech conectado a la red CAN.

Función GCM: Aplica la señal cuando se produce el corte usando la función GCM.

**Función de cambio automático:** Aplica el pitido al cambiar a la función de control de cambio automático.

Freno + Embrague: Aplica la señal cuando las entradas del pedal del freno y del embrague se activan simultáneamente. Se recomienda para vehículos con transmisión manual convencional.

![](_page_103_Figure_24.jpeg)

Modo de activación del botón: Seleccione si la función se activará por 0V (tierra) o positivo (12V)

![](_page_103_Picture_26.jpeg)

![](_page_103_Picture_29.jpeg)

Salida para acelerador mecánico: Habilita una salida de pulsos para abrir una mariposa mecánica a través de un actuador.

Señal de Salida: Elija si la función se activará por OV (tierra) o positivo (12V)

![](_page_104_Picture_342.jpeg)

#### ATENCIÓN

Esta función fue desarrollada para funcionar en conjunto con un módulo externo de control de intercambio secuencial con accionamiento eléctrico o neumático y tiene una salida específica para control de "blip".

Las tablas de apertura y cierre de mariposas sólo están disponibles en el software FTManager.

Configure el tiempo y porcentaje de apertura y cierre para cada posición del acelerador y marcha.

![](_page_104_Picture_343.jpeg)

# 19.26 Levas variable (VVT)

Esta función controla la posición de los mandos de válvulas de admisión y escape, adelantando o retrasando el ángulo según la configuración en las tablas de objetivos.

![](_page_104_Picture_344.jpeg)

#### IMPORTANTE

Compruebe mecánicamente los límites de actuación de su levas variable. Si esta función se configura de forma incorrecta, puede causar daños al motor (choque mecánico entre válvulas y pistones).

![](_page_104_Picture_15.jpeg)

#### ATENCIÓN

Es recomendado el uso de las salidas amarillas (FT500, FT550 y FT600) para accionamiento de las VVT no requieren la instalación de un diodo de protección.

La salida azul nº5 de la FT450 también tiene esta protección.

Para otras salidas azules de las FT's se debe instalar el diodo de protección

![](_page_104_Picture_20.jpeg)

#### NOTA

Diodo recomendados: 1N5400, 1N5401, 1N5402, 1N5404, 1N5406, 1N5407 o 1N5408.

### **IMPORTANTE**

No es recomendado accionar el levas variable a través de las salidas grises.

![](_page_104_Figure_25.jpeg)

#### Configuración General

Seleccione cuales levas variables se utilizarán, puede controlar hasta cuatro levas dos de admisión y dos de escape.

![](_page_104_Picture_345.jpeg)

Tiempo de activación después de la partida: configura un tiempo de bloqueo para accionar el VVT, este tempo ayuda la partida do motor.

Bloquear VVT con temp de motor abajo de: limita a actuación do VVT para una temperatura mínima de accionamiento.

![](_page_104_Picture_346.jpeg)

Rellene las tablas de objetivos de admisión y escape. Los valores que se deben colocar en las tablas son en grados, en relación con la posición física del sensor instalado.

Por ejemplo: El sensor está instalado a 45° del mando y en la tabla se coloca un valor de 10°, entonces el mando será avanzado para 55°.

![](_page_104_Picture_34.jpeg)

![](_page_105_Picture_363.jpeg)

![](_page_105_Picture_364.jpeg)

![](_page_105_Picture_365.jpeg)

#### Sensores de árbol de levas

Después de las tablas de objetivos de admisión y escape configuradas, es necesario colocar los parámetros de cada mando instalado en el motor que se desea controlar.

![](_page_105_Picture_7.jpeg)

#### **NOTA**

En este manual es configurado el mando de admisión 1. El procedimiento para los demás mandos es exactamente igual.

![](_page_105_Picture_366.jpeg)

![](_page_105_Picture_367.jpeg)

Sensor de Posición: Hay dos opciones para capturar la señal del mando. Por un sensor de fase o a través de un sensor Hall conectado en una entrada blanca.

![](_page_105_Picture_368.jpeg)

Configure la salida que accionará el solenoide de control del mando y ajuste la frecuencia PWM de trabajo.

![](_page_105_Picture_369.jpeg)

Configure el Duty cycle mínimo y máximo.

Ajuste cuál será el porcentaje base de Duty cycle y la posición de actuación.

![](_page_105_Picture_370.jpeg)

En la ultima pantalla es configurado los parámetros de control Proporcional, Integral y Derivativo.

Ganar Proporcional: ajusta la agresividad en el valor inicial de actuación.

Ganar Integral: ajusta la agresividad de la corrección después de la aplicación ganar proporcional.

![](_page_105_Picture_371.jpeg)

![](_page_105_Picture_23.jpeg)

Entrada analógica (Admisión 1): utiliza otro sensor de fase para gerencia la posición del comando.

![](_page_105_Picture_25.jpeg)

#### NOTA

Este manual muestra la configuración del levas de admisión 1. Para configurar los demás levas el procedimiento es exactamente igual al descrito aquí.

![](_page_105_Picture_29.jpeg)

![](_page_106_Picture_1.jpeg)

#### Modo de lectura

Diente único: Este modo debe seleccionarse cuando sólo hay un diente para la lectura de rotación.

Una configuración muy importante es la posición física del sensor. Esta posición se utiliza como referencia para la tabla de objetivo.

Por ejemplo: El sensor se ha instalado en la posición de 100° y la tabla de objetivo se ha configurado con 10°, con lo que el valor final del ángulo será de 110°.

Otra configuración es la ventana de detección, este valor es en cuanto a la ECU quedará esperando para capturar un señal.

![](_page_106_Picture_7.jpeg)

#### Análisis do señal de fase

Esta calibración debe realizarse con la llave de ignición en contacto, esta función lee de forma automática los dientes del árbol levas. Seleccione cuál será el borde del diente que hará la sincronización del señal de fase.

![](_page_106_Figure_10.jpeg)

![](_page_106_Picture_11.jpeg)

### 19.27 Control de cambio automático

Esta función es responsable por controlar la transmisión automática con hasta 10 marchas.

Según la configuración de los mapas de velocidad y función, la ECU activará automáticamente la marcha determinada y tiene la capacidad de leer los sensores originales de temperatura, presión y velocidad de la marcha.

![](_page_106_Picture_16.jpeg)

#### IMPORTANTE

Para configurar la función, es necesario tener el diagrama eléctrico del cambio automática que desea controlar.

![](_page_106_Picture_309.jpeg)

### Configuraciones generales

Para el correcto control de la transmisión automática, es necesario configurar cuáles serán los solenoides de actuación para cada marcha y también los sensores que controlarán la presión de aceite de la transmisión.

![](_page_106_Picture_310.jpeg)

El primer paso es seleccionar cuál será la estrategia para operar la caja de cambios cuando esté en marcha.

Limita el número de marcha: recorre todos las marchas hasta alcanzar el engranaje definido.

Por ejemplo: cuando coloca la palanca en la posición "3", la lógica de intercambio funcionará pasando la 1ra, 2da a 3ra marcha.

Mantiene la misma marcha: establece la marcha definido por la palanca. Por ejemplo: al colocar la palanca en la posición "2", la marcha se fijará en esta marcha independientemente de la velocidad del motor o las RPM.

![](_page_106_Picture_27.jpeg)

![](_page_107_Picture_2.jpeg)

Configuración del pulso total del solenoide de presión de aceite del marcha durante la condición de 2-step.

![](_page_107_Picture_4.jpeg)

Configure el tiempo de bloqueo después de cambio de marchas.

![](_page_107_Picture_418.jpeg)

Configure el retraso y el porcentual de TPS o pedalear el acelerado, esa configuración evita que el cambio troque varias marchas cuando el acelerador es pedaleado.

![](_page_107_Picture_8.jpeg)

La siguiente pantalla es responsable de configurar qué solenoides se activarán. Estos solenoides son responsables de acoplar o desacoplar embragues de cada marcha.

Es posible activar los solenoides entre cambios de marcha, esta configuración es necesaria para el correcto control de algunas marchas.

![](_page_107_Picture_11.jpeg)

#### **NOTA**

Este manual describe la configuración del solenoide 1. Los otros deben configurarse siguiendo el mismo procedimiento.

![](_page_107_Picture_14.jpeg)

**Presión de transmisión:** solenoide principal que controla la presión de la línea de transmisión, responsable de mantener la presión del aceite o aumentar la presión cuando sea necesario.

Solenoide del acumulador: solenoide que controla la cantidad de aceite que se envía al acumulador, suavizando los cambios de marcha.

![](_page_107_Picture_17.jpeg)

El primer paso es habilitar el solenoide y configurar la salida que realizará el control.

![](_page_107_Picture_419.jpeg)

En el siguiente paso, es necesario definir la frecuencia y el tipo de activación por 0V (salidas azules o grises) o 12V (salidas amarillas).

También configure la rampa de accionamiento, esta configuración crea un suavizado para la activación del solenoide, lo que permite un funcionamiento más suave del engranaje.

![](_page_107_Figure_22.jpeg)

### Mapa de accionamientos (marchas)

Aquí es donde se realiza toda la programación de transmisión automática. Es necesario definir qué solenoides se activarán para cada marcha, para la posición de cambio ascendente y descendente.

Dependiendo del modelo de cambio de marchas, es necesario activar varios solenoides al mismo tiempo para obtener la marcha deseada, que puede variar en la marcha para aumentar o disminuir las marchas, para esto se utiliza la siguiente tabla.

![](_page_107_Picture_26.jpeg)

### IMPORTANTE

Esta configuración está relacionada a configuración del cambio de marchas y no con la posición de la palanca de cambio

![](_page_107_Picture_29.jpeg)
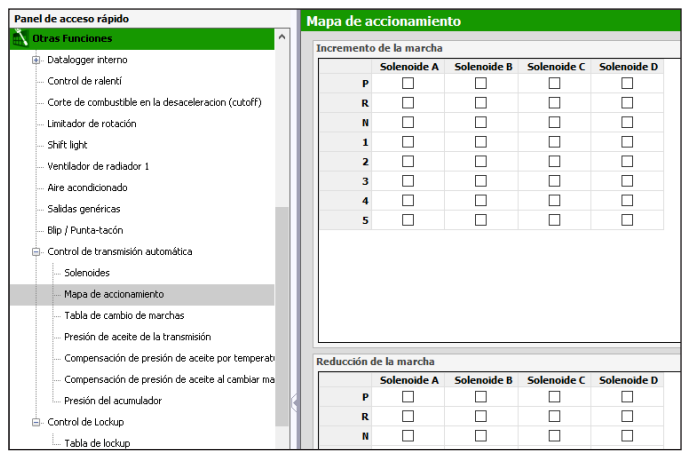

Upshift: cuando la marcha proviene de una marcha más baja, por ejemplo, de 5ta a 6ta marcha.

**Downshift:** cuando la marcha viene de una marcha más alta, por ejemplo, de 6ta a 5ta marcha.

Por ejemplo: para configurar la primera marcha, es necesario seleccionar qué solenoides se activarán cuando lo cambio provenga de la posición Upshift y Downshift.

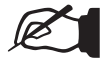

#### NOTA

Esta configuración debe realizarse para todas las marchas disponibles en la caja de cambios, tanto para la posición (Downshift) como (Upshift) de la palanca de cambios.

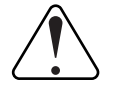

#### IMPORTANTE

Esta información del variador generalmente se encuentra en los diagramas eléctricos e hidráulicos de la transmisión automática.

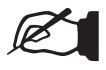

#### NOTA

En la mayoría de los cambios, ambas tablas pueden ser iguales.

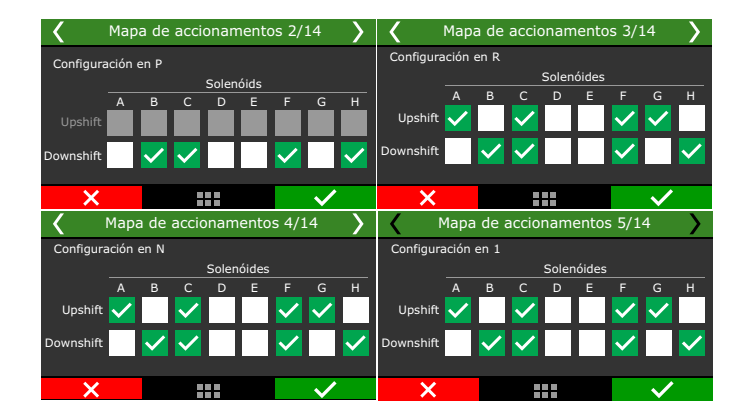

# FT450 / FT550 / FT550LITE / FT600

#### Mapa de accionamientos (transbrake / alineamiento)

Esta configuración crea un mapa para cuando el vehículo está en modo Transbrake / alineamiento, que se usa ampliamente en drag racing. Para activar este mapa, es necesario configurar la tabla directamente en la función de control automático de la caja de cambios.

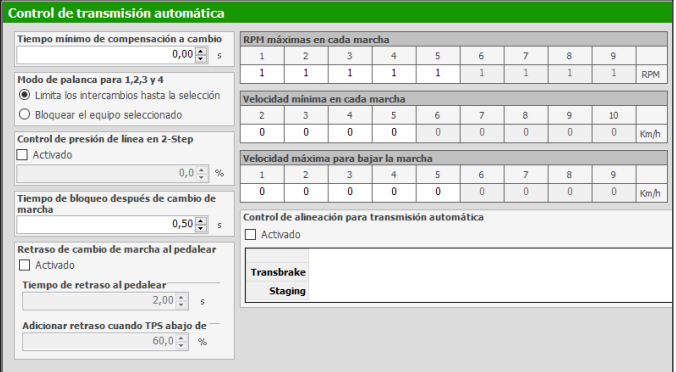

El procedimiento de configuración es lo mismo que el descrito para las marchas. Simplemente verifique los solenoides que se activarán para cada opción.

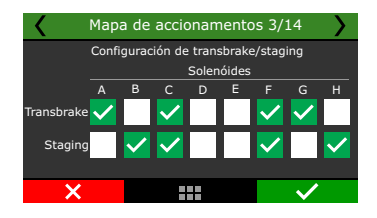

#### **Tablas**

La configuración de estas tablas es lo que definirá el comportamiento de cada marcha y el intercambio entre ellas. La tabla principal se basa en la posición del acelerador y se configuran las velocidades deseadas para el cambio.

RPM máximas en cada marcha: ajuste las RPM máximas que cambiará la palanca de cambios.

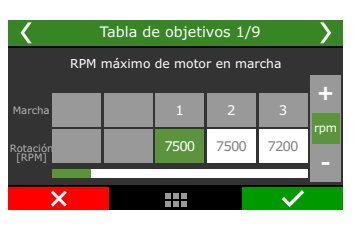

Velocidad mínima en cada marcha: velocidad mínima para que la ECU mantenga la marcha o para bloquear el aumento de marcha cuando se solicita un cambio ascendente para iniciar la siguiente marcha y la velocidad está por debajo del mínimo configurado.

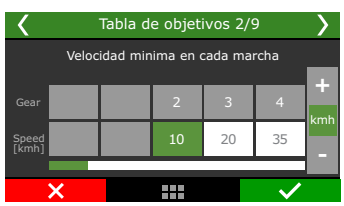

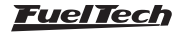

Evite el downshit con la velocidad superior: velocidad máxima para que durante un cambio descendente no entre la marcha anterior, evitando dañar el motor / cambio. Esta opción se utiliza para proteger el sistema de caja de cambios.

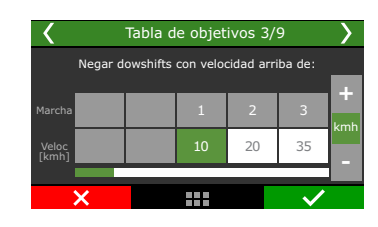

Tabla de cambio de marchas: Es la tabla principal de operación de la caja automática, en las colunas se muestra el % de TPS y en las líneas la acción de la ECU, subiendo o bajando entre marchas. Los valores ingresados en la tabla son las velocidades de los cambios, lo que indica que los valores de reducción de marcha son más bajos que los de marcha arriba.

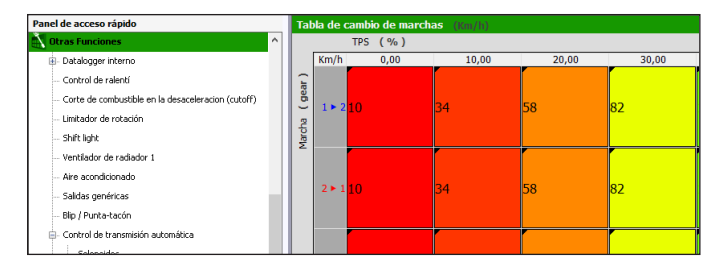

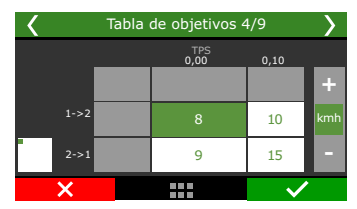

Presión de aceite del la transmisión: La presión del aceite del la transmisión será una consecuencia de la cantidad de pulsos del solenoide del presión, en esta tabla se configura el porcentaje del pulso (% DC). Dependiendo de la característica física y la conexión del solenoide de intercambio, el aumento en % puede representar un aumento o disminución en la presión de la transmisión.

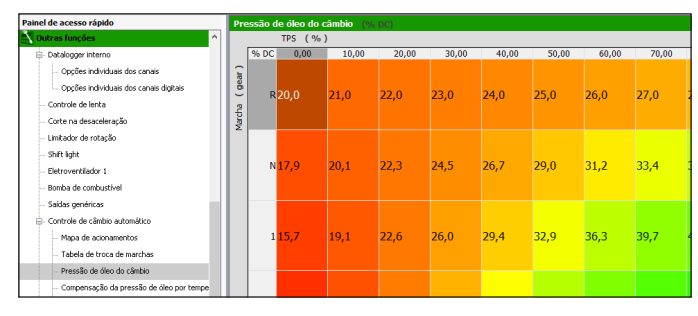

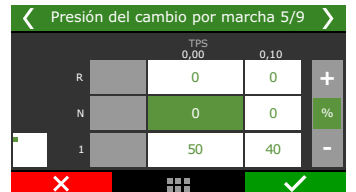

Compensación de la presión de cambio: esta tabla permite establecer valores de porcentaje que se sumarán o restarán

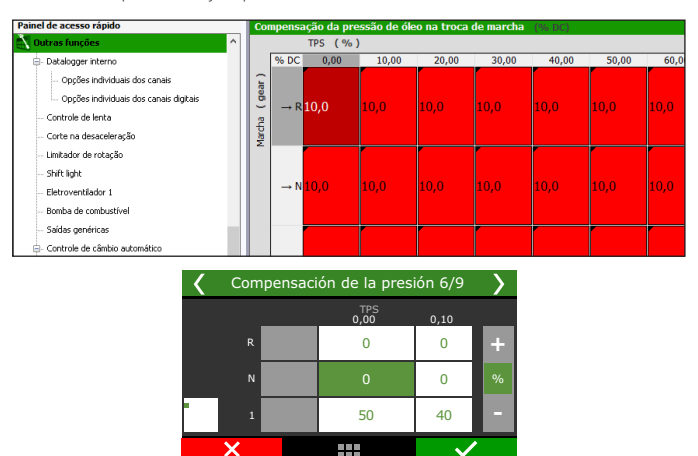

Compensación de presión por temperatura: esta tabla le permite establecer valores de compensación porcentual para la presión hidráulica con respecto a la temperatura, esto ayuda al transmisión a alcanzar la temperatura de trabajo más rápidamente

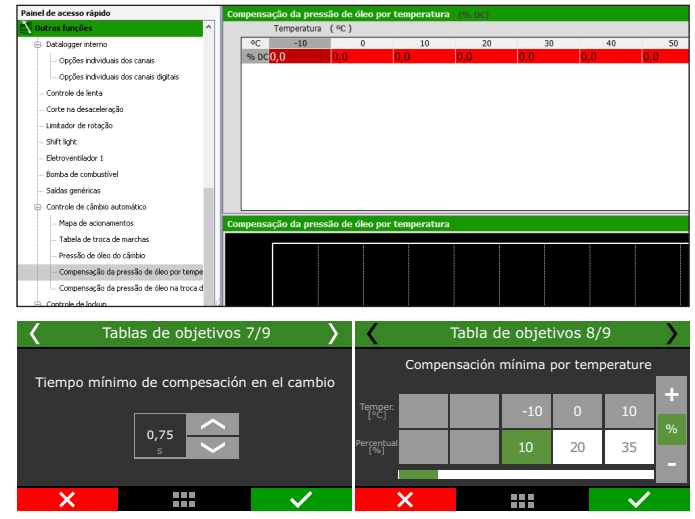

# 19.28 Control de Lockup

Esta función permite el control del porcentaje de deslizamiento (Slip) del convertidor de torque en automóviles equipados con caja de cambios automática. Para usar la función, es necesario configurar un solenoide para el convertidor de torque a través de una salida azul, gris o amarilla, y ajustar la frecuencia de trabajo del solenoide.

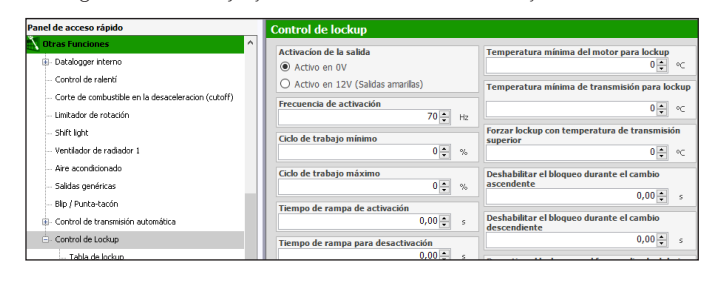

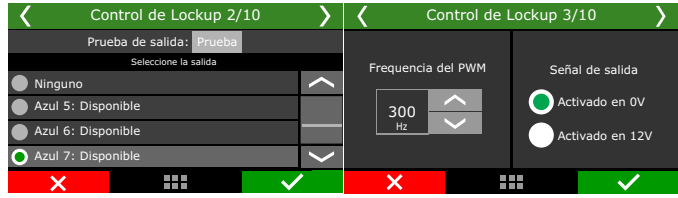

El siguiente paso es ajustar el rango de trabajo del solenoide.

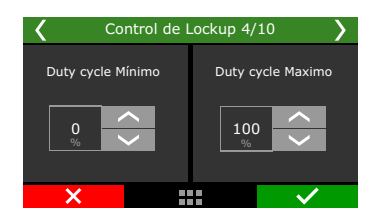

La tabla de posición % TPS le permite configurar la velocidad del vehículo a la que se acoplará o desacoplará el lockup. En esta tabla, el bloqueo se aplicará cuando la velocidad exceda el valor establecido para el lockup y solo se desactivará cuando caiga de la velocidad de desbloqueo.

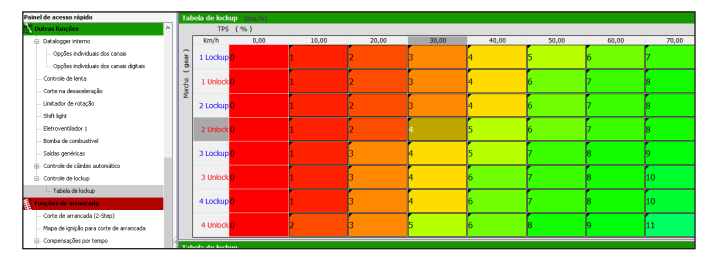

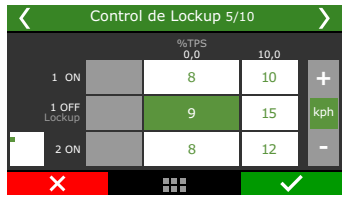

También es necesario definir las rampas para los tiempos de activación y desactivación del lockup, esto permite una operación de bloqueo más suave.

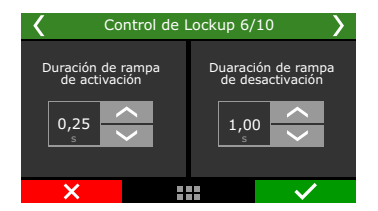

Después de configurar la tabla, es necesario ajustar algunos parámetros de control de lockup como:

Marcha mínima: configura cuál será la marcha más baja que operará el convertidor.

Temperaturas: define las temperaturas mínimas y máximas del motor y la transmisión para que actúe el lockup.

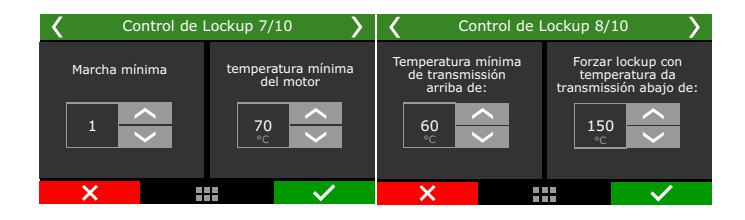

La última configuración es para deshabilitar el lockup en condiciones como el cambio de marchas o cuando el freno se aplica por debajo de ciertas RPM.

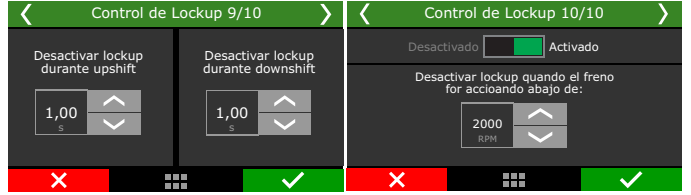

### 19.29 Push to pass (P2P)

Esta función le permite configurar una apertura adicional en la mariposa electrónica.

Para configurar esta función es necesario comprobar el porcentaje de apertura del acelerador, para ello acceder al menú "Configuraciones del motor / Pedal/mariposa" verificar el "límite de apertura del mariposa" si este límite está al 100% la función no actuará.

Por ejemplo: en algunos vehículos de circuito el acelerador se bloquea al 75% de apertura y cuando se activa la función, el acelerador libera su apertura total, es decir, al 100%.

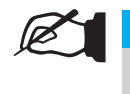

**NOTA** 

Esta función solo se utiliza cuando el vehículo está equipado con una mariposa electrónica.

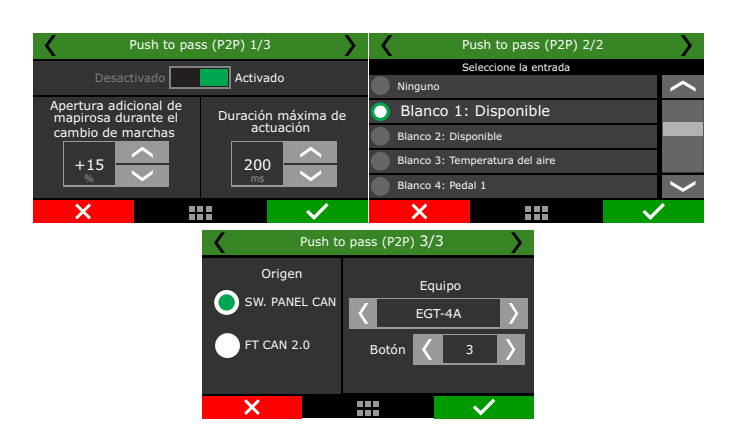

# 19.30 Anti-lag / Pops & Bangs / Freno de motor

Estas funciones comparten la misma configuración, que definirá qué función se utiliza son los valores configurados en cada opción.

Anti-lag: se utiliza en automóviles con motores turbo para eliminar el lag de la turbina. Ampliamente utilizado en vehículos de rally.

Pops & Bangs: se utiliza para crear un efecto visual de ráfagas y fuego en el escape del vehículo.

Freno de motor: se utiliza para ayudar al freno del vehículo a tomar una decisión.

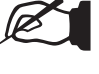

NOTA

Es necesario que el TPS es configurado correctamente para la función sea activada.

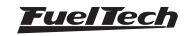

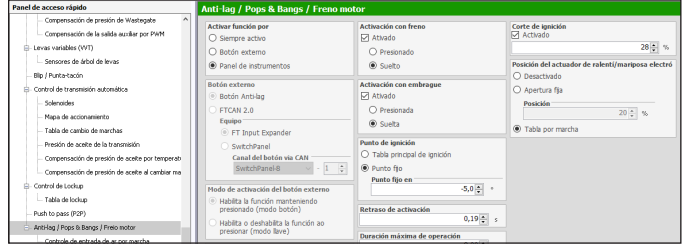

### **Configuraciones**

Hay 3 posibilidades para activar la función.

- Activada siempre;
- Botón en la pantalla;
- Botón externo;

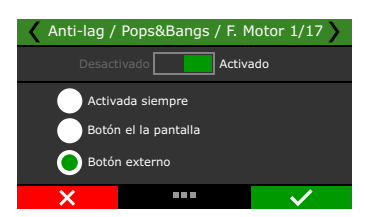

Configure el botón de disparo y si la función se habilitará o deshabilitará al encender la ECU.

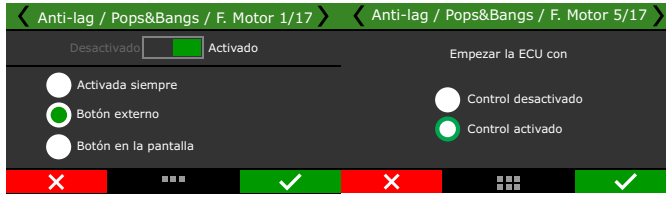

Si se configura un botón externo, es necesario definir cómo se operará el convertidor a través de una entrada blanca o mediante la red CAN a través de un Switch Panel.

También configure el modo de activación del botón externo, hay dos opciones "modo botón" o "modo llave".

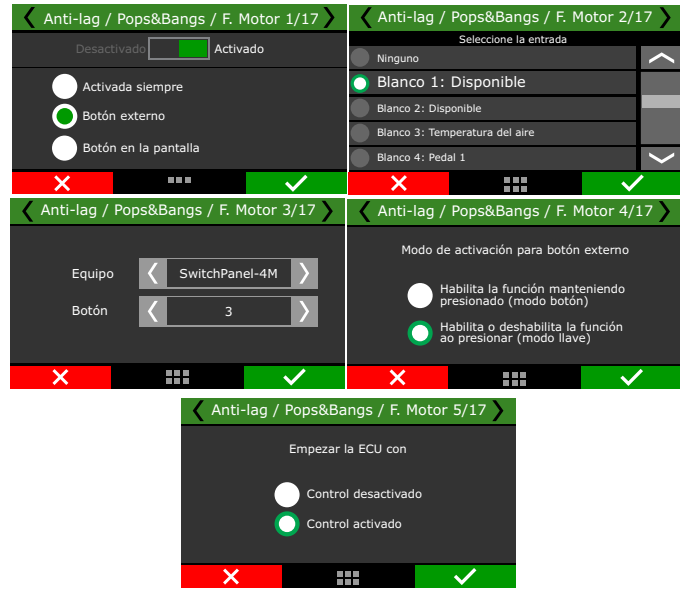

Activación con freno: configure si la función se activará cuando se pise o suelte el pedal del freno. Para esta configuración es necesario tener una llave instalada en el pedal del freno.

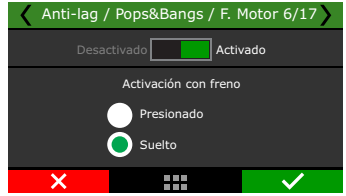

Activación con embrague: configure si la función se activará cuando se pise o suelte el pedal del embrague. Para esta configuración es necesario tener una llave instalada en el pedal del embrague.

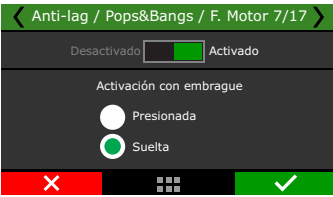

Punto de ignición: Defina si el punto de ignición será el del mapa principal o un punto fijo definido en la función.

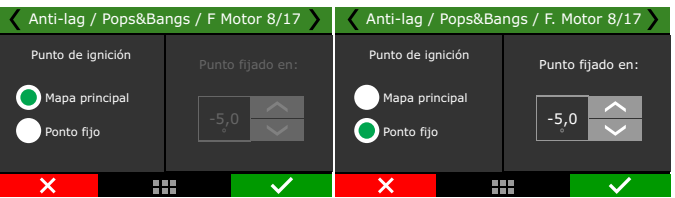

Ajuste el retardo de la activación, la duración máxima de actuación, las RPM mínimas, el TPS máximo y el enriquecimiento de combustible para que la función funcione correctamente.

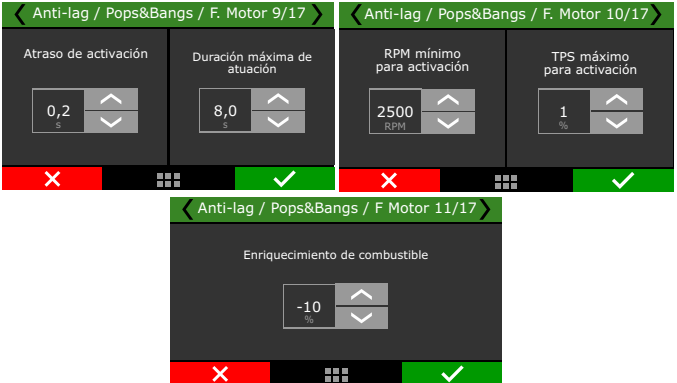

Corte de Ignición: ajuste el porcentaje de corte de encendido en el que funcionará la función.

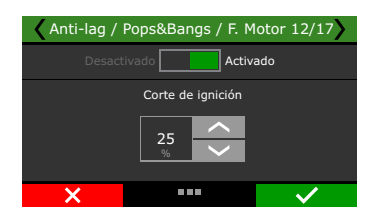

#### **FuelTech**

Posición del actuador de ralentí: Este control se puede activar de dos formas, mediante un valor de posición fijo o mediante una tabla por marcha.

Para el valor fijo, es necesario ajustar el porcentaje de apertura de la entrada de aire.

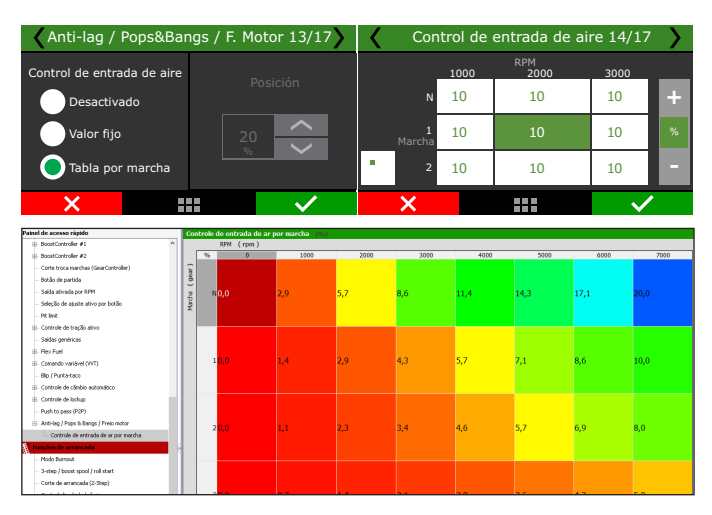

Establecer la duración de la rampa de conducción.

### IMPORTANTE

Después de la configuración lista, es necesario habilitar la función en otros lugares, acceder a las funciones boostController, corte en desaceleración y circuito cerrado.

# 19.31 Control de aire comprimido

Esta función controla la activación del compresor de aire y también ajusta la presión dentro del depósito de aire, esta función es muy utilizada en cambios automáticos donde el cambio se realiza de forma neumática.

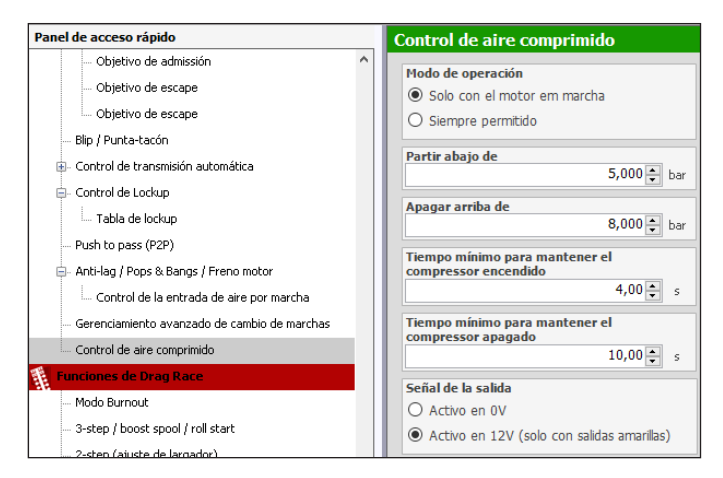

Modo de funcionamiento: seleccione si el compresor se pondrá en marcha siempre o solo con el motor en marcha.

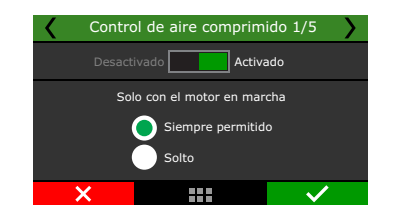

Establezca la presión mínima y máxima del depósito para activar el compresor.

Ajuste el tiempo que el compresor funcionará cuando el motor esté encendido y apagado.

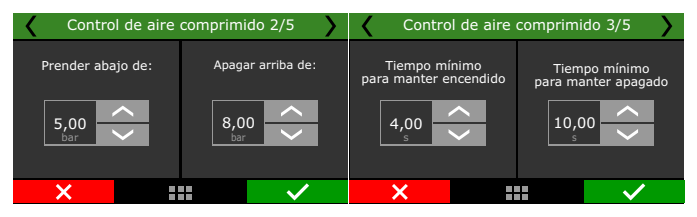

# 19.32 Gerenciamiento avanzado de cambios de marcha

Esta función tiene el mismo objetivo que la función Gear Shift Cut (Gear Controller) pero con un diferencial que es la posibilidad de cortar para cambiar tanto en incrementos como en reducciones.

Este control se usa ampliamente en autos de circuito donde el cambio de marchas se realiza a través de un cambio de paletas en el volante, la función trabaja en conjunto con otras para controlar completamente una caja de cambios automática.

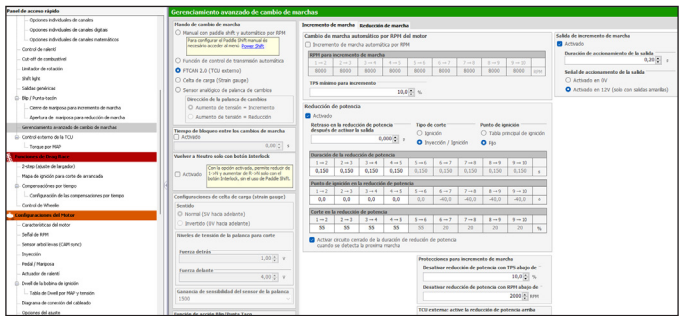

### Configuraciones generales

Hay cinco posibilidades de control del cambio de marchas, mediante paddle shift en el volante o automático por RPM, junto con la función de transmisión automática, a través de una TCU externa conectada vía Red CAN (FTCAN 2.0), mediante celda de carga o sensor analógico en la palanca.

Para paletas de cambio/transmisión automática y TCU externa es necesario ajustar el tiempo de bloqueo para engranar la siguiente marcha (sólo para paddle shift de cambio), luego seleccione si la marcha se colocará en neutral cuando se active el botón Interlock y también la función se activará cuando la función blip/punta tacón la señal está activa.

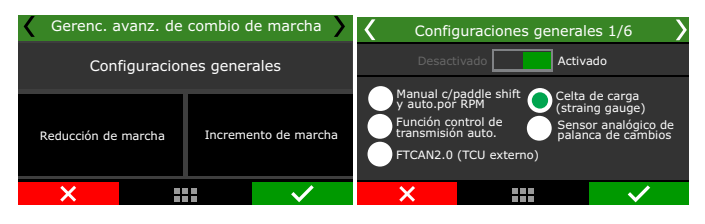

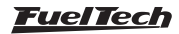

Ajuste el tiempo en que se bloqueará la función para realizar el siguiente corte para el siguiente enganche de marcha

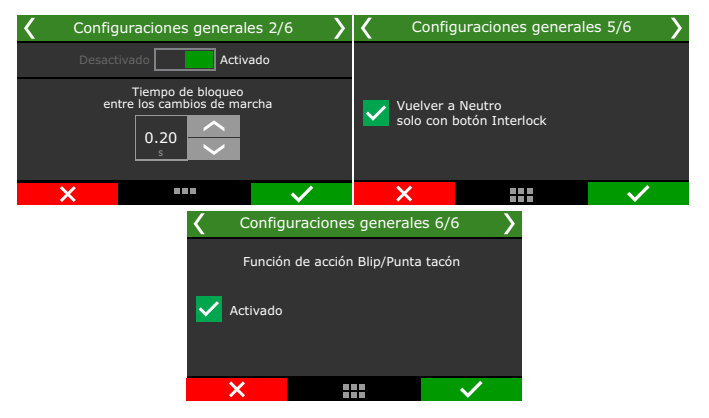

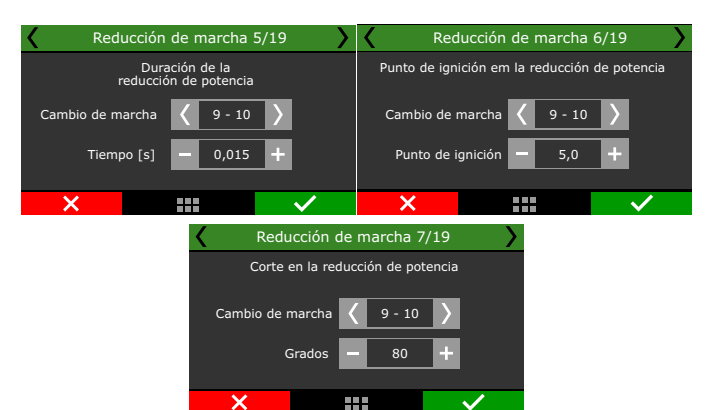

Control de circuito cerrado: cuando esta opción está activada, la función controlará el tiempo de corte, si la marcha se acopla antes de que finalice el tiempo de reducción de potencia configurado, esta opción anticipa el retorno de potencia del motor.

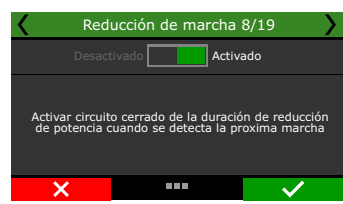

Ajuste el porcentaje de apertura adicional del mariposa electrónica para cada cambio de marcha, y también el tiempo en milisegundos de esta apertura, este ajuste es el mismo que la función blip o taco-taco.

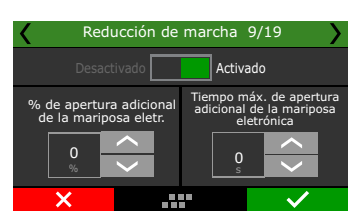

Protección para reducción de marcha: ajuste el valor de reducción de RPM para cada cambio de marcha, establezca el rango de bloqueo para la reducción de marcha con el porcentaje de TPS por encima y por debajo de "X"%.

Esto evitará que se produzca la reducción de engranajes con el TPS fuera de la ventana configurada.

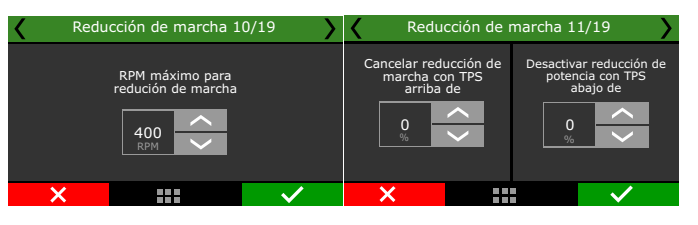

Reducción de potencia adicional para después de la marcha engranada: estos ajustes son necesarios porque antes de la reducción de marcha se activa el blip elevando las RPM del motor, con lo que el coche tiende a "empujar" indebidamente dificultando el control.

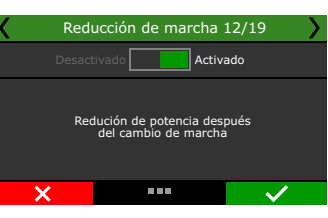

### Reducción de marcha

Las dos primeras pantallas solo se activarán si la configuración es por cambio de paleta o automática por RPM. En este caso, es necesario ajustar las RPM para cada cambio de marcha.

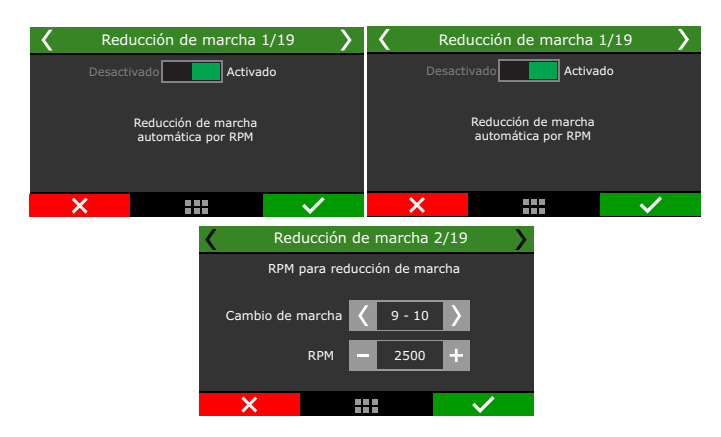

Si en la configuración se seleccionó la opción mediante TCU externo función de cambio automático, la función de cambio descendente se configurará desde la pantalla 3.

Ajustar la demora para el inicio de la reducción de potencia, esta demora se aplica cuando el piloto activa el cambio de paleta para reducir la marcha y la ECU realiza la reducción

Marque la opción "Reducción de energía" para habilitar la configuración de reducción.

Tipo de corte: elija si el corte será de encendido o solo de inyección / encendido.

Tiempo de reducción: ajuste el tiempo de reducción para cada cambio de marcha.

Punto de inflamación: establezca el punto de inflamación en cada cambio de marcha.

Corte: ajuste el porcentaje de corte para cada cambio de marcha.

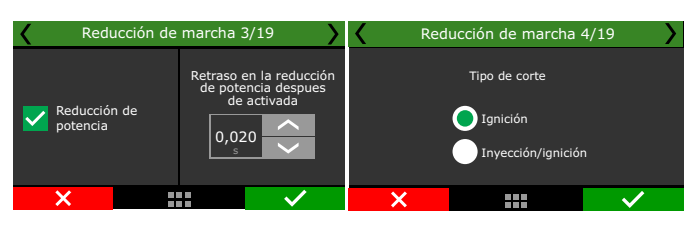

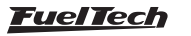

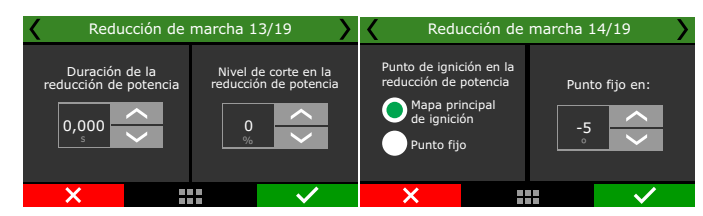

Alineamiento de reducción de marchas: Configure si la ECU mantendrá la solicitud de reducción de engranajes, así como las protecciones en caso de que no se cumpla la condición en el límite de tiempo y porcentaje.

Por ejemplo: el piloto pulsó el cambio de paleta 3 veces, la ECU programará la solicitud y realizará la reducción tan pronto como se alcancen las RPM configuradas

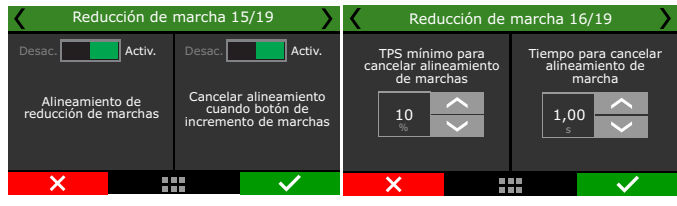

Salida de reducción de marcha: configure el solenoide que activará la reducción de velocidad, y también la duración de la activación.

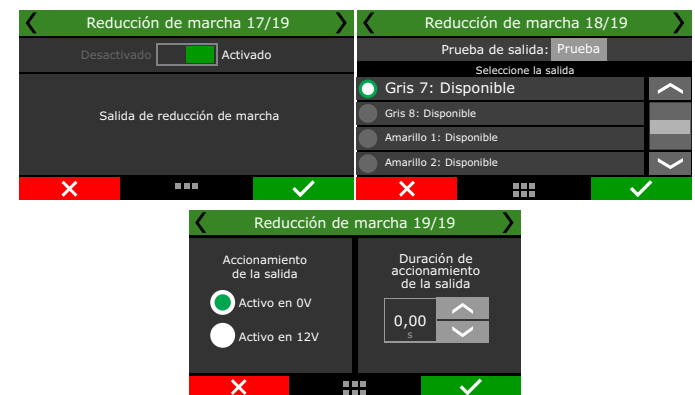

#### Incremento de marcha

La configuración para el incremento de marcha es similar a la reducción, pero sin las configuraciones de seguridad que existen en el cambio reducción.

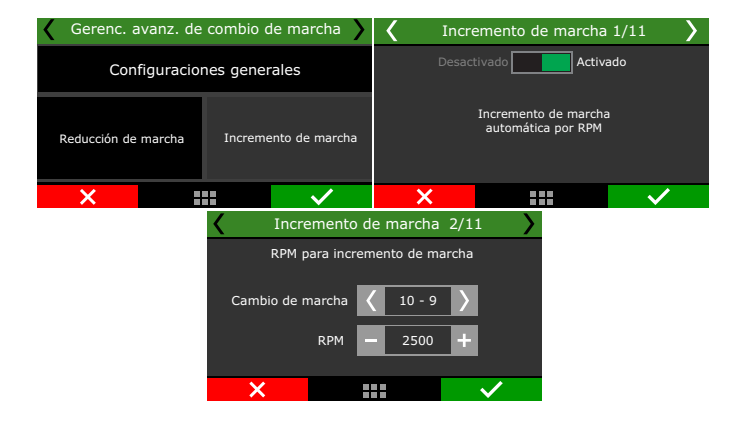

# FT450 / FT550 / FT550LITE / FT600

Si en la configuración la opción fue seleccionada por TCU externa o función de intercambio automático, la función de cambio ascendente se configurará desde la pantalla 3.

Ajustar la demora para el inicio de la reducción de potencia, esta demora se aplica cuando el piloto activa el cambio de paleta para reducir la marcha y la ECU realiza la reducción

Marque la opción "Reducción de energía" para habilitar la configuración de reducción.

Tipo de corte: elija si el corte será de encendido o solo de inyección / encendido.

Tiempo de reducción: ajuste el tiempo de reducción para cada cambio de marcha.

Punto de inflamación: establezca el punto de inflamación en cada cambio de marcha.

Corte: ajuste el porcentaje de corte para cada cambio de marcha.

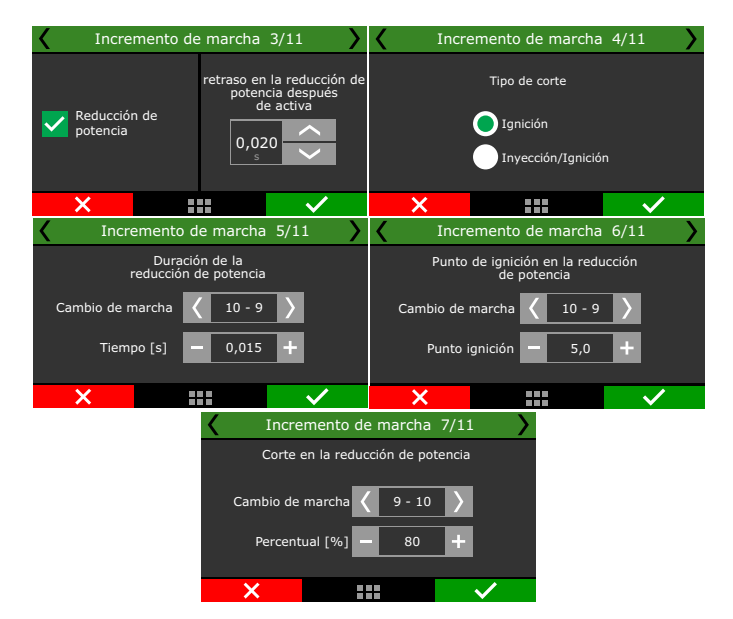

Control de circuito cerrado: cuando esta opción está activada, la función controlará el tiempo de corte, si la marcha se acopla antes de que finalice el tiempo de reducción de potencia configurado, esta opción anticipa el retorno de potencia del motor.

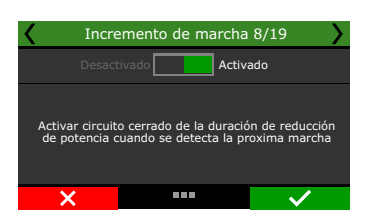

Salida de incremento de marcha: configure el solenoide que activará la palanca de cambios, y también la duración de la activación

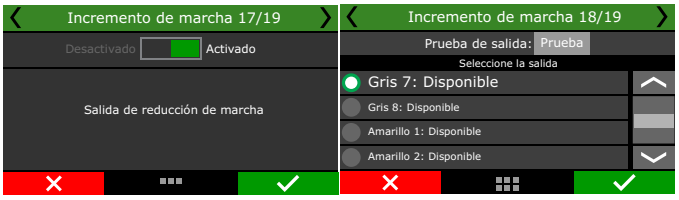

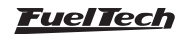

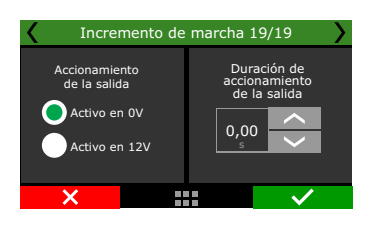

# 19.33 Controle de wastegate electrónica

Esta función fue desarrollada para el control de Wastegate electrónico. Al usar esta función, ya no es necesario usar la función BoostController y varios componentes como mangueras, cilindros de CO2, válvula de descarga común y sensores de presión se pueden quitar del sistema.

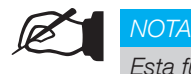

Esta función esta disponible solamiente para FT550 y FT600.

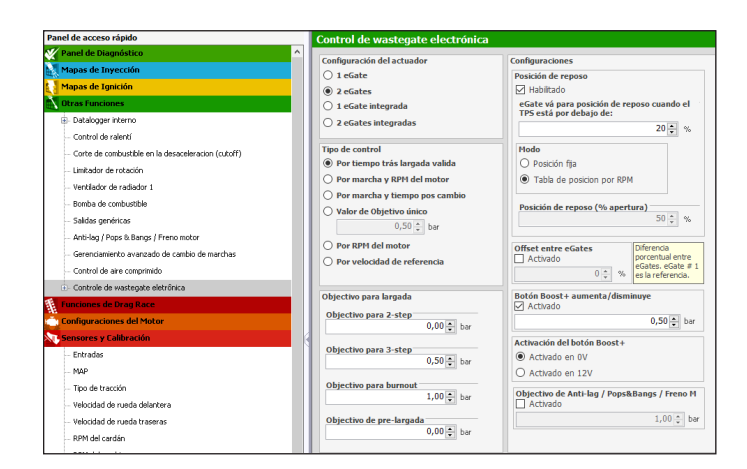

### Configuración del actuador

Elija qué tipo de actuador, si es uno o dos eGates, si están integrados (por ejemplo, UP TSI).

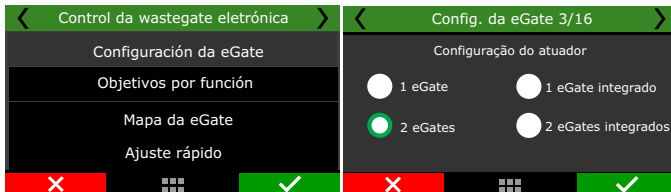

### Configuración eGate

Compensación entre eGates: esta configuración se utiliza para compensar cualquier diferencia en la contrapresión en el escape entre los lados del motor.

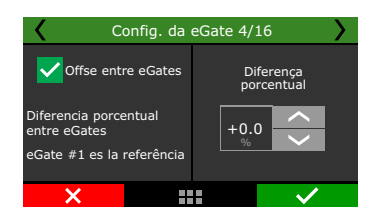

Posición de reposo: ajusta el porcentaje mínimo de TPS sobre el que descansará eGate. Este porcentaje se puede fijar o configurar mediante una tabla de posiciones por RPM.

Posición de reposo (% abierto): en esta configuración el porcentaje de apertura del eGate se ajusta al estado de reposo, con posibilidad de una posición fija o mediante una tabla de posiciones por RPM.

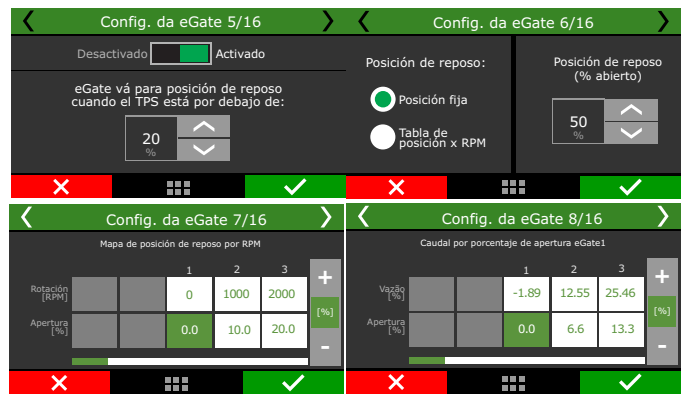

Botón Boost + aumenta/disminuye objetivo: Aumente o disminuya la presión con el botón boost +.

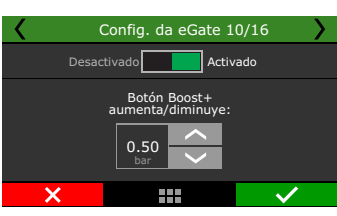

Configure las salidas para as eGates.

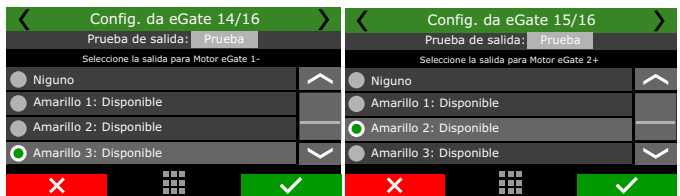

### Objetivos por función

Objetivo en Anti-lag / Pops & Bangs / Freno Motor: configura cuál será el objetivo al activar las funciones.

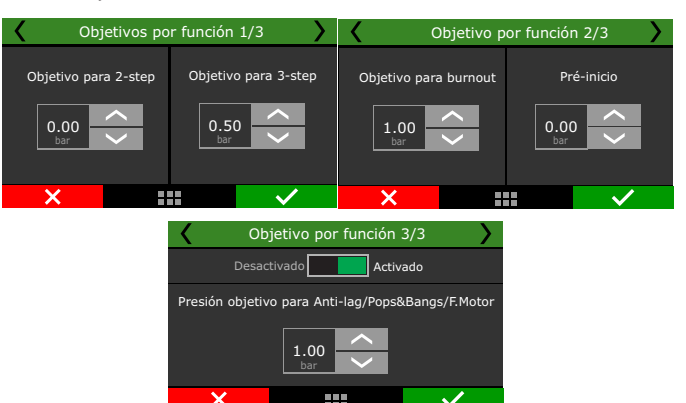

**FuelTech** 

### Mapa de EGate

El control se puede realizar por tiempo después de un arranque válido, marcha y RPM, marcha y tiempo después del cambio, valor único, RPM del motor y velocidad de referencia, además del control con objetivos específicos de arrastre (2 pasos, 3 pasos, quemado y pre -comienzo).

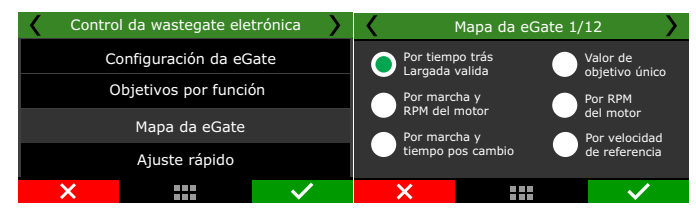

### Ajuste rápido

En esta configuración es posible aumentar o disminuir la presión rápidamente, esta configuración cambia de acuerdo con la opción seleccionada en la pantalla de arriba.

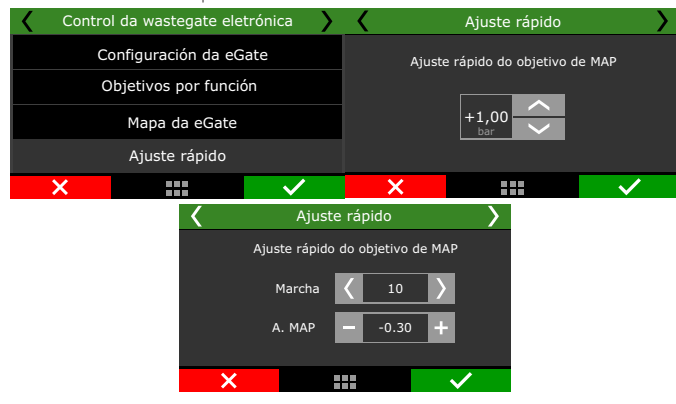

# 19.34 eGate Información importante

EGate es la evolución en el control de la presión de turbo, con válvula de wastegate electrónica tu proyecto será mucho más sencillo y fácil de controlar.

FuelTech dispone de dos modelos de válvulas de 60 y 45 mm.

Para el control del Wastegate electrónica es necesario instalar el módulo de potencia FT Dual Power Driver (FT DPD).

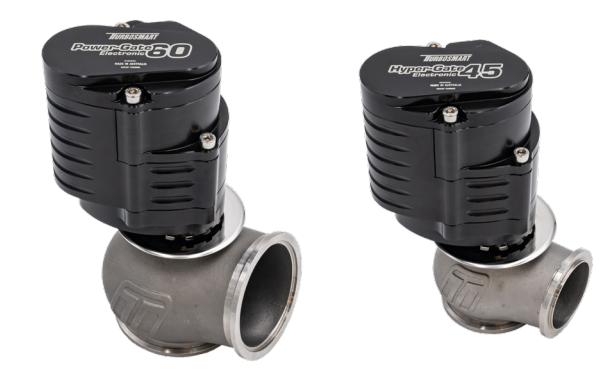

### Tabla de ligación chicote da eGate

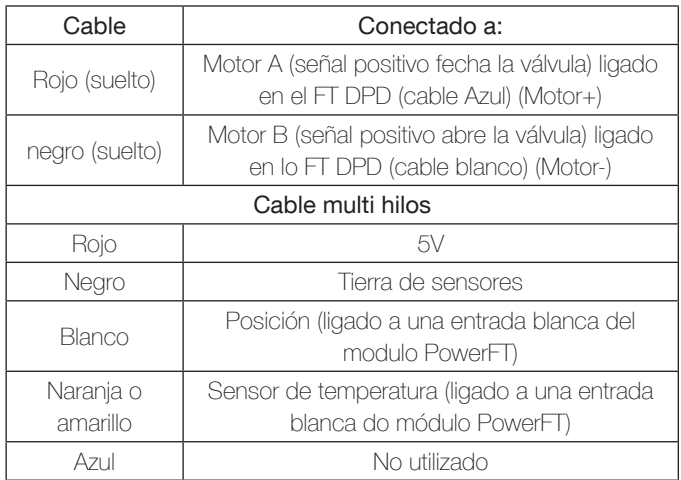

# 19.35 Calibración de la posición de eGate # 1 y # 2

Después de definir la entrada de control de posición de eGate, es necesario realizar la calibración. Este procedimiento ajusta los límites de apertura y cierre de la válvula.

Hay dos formas de realizar esta calibración:

Manual: sigue el mismo procedimiento de calibración que el TPS.

Automático: En FTManager accedemos al menú "Sensores y Calibración / Entradas". Configure la entrada conectada en la válvula de descarga

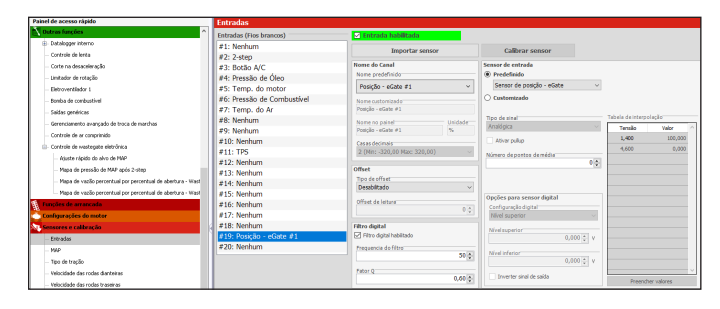

Después de configurar la entrada, es necesario calibrar la posición del eGate. Haga clic en el botón "Calibrar sensor", se abrirá una pantalla de calibración.

En esta pantalla, simplemente haga clic en el botón "Auto Calibrate" para que el proceso sea automático.

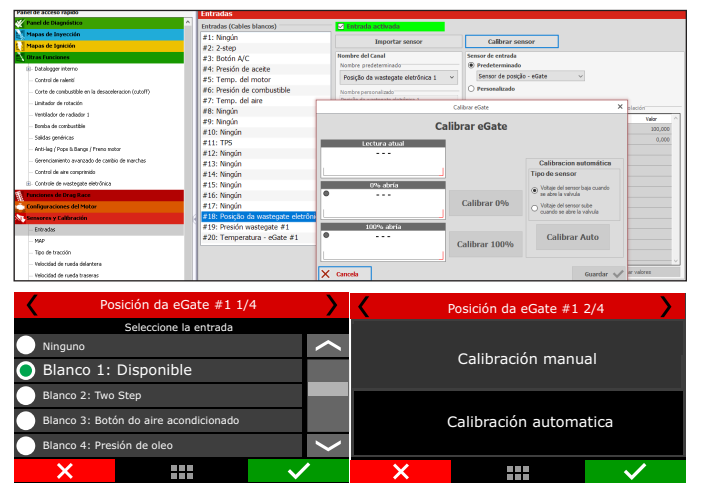

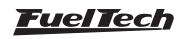

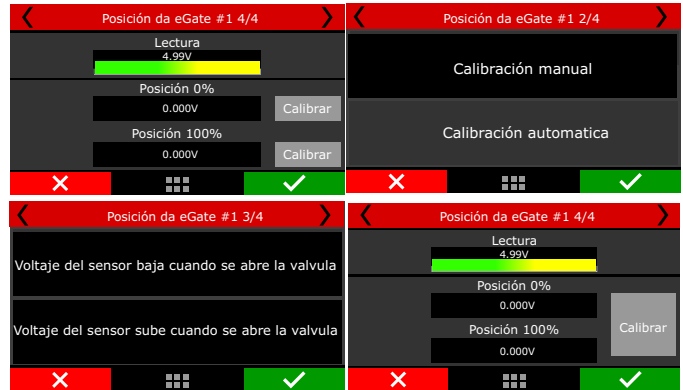

# 19.36 Temperatura de eGate 1 y 2

Este sensor lee la temperatura de la válvula a través del sensor interno de la válvula. Para usar este sensor, es necesario conectar el cable naranja o amarillo de eGate a una entrada blanca del módulo PowerFT.

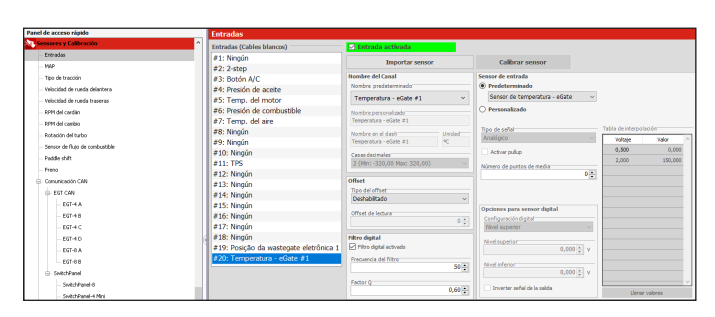

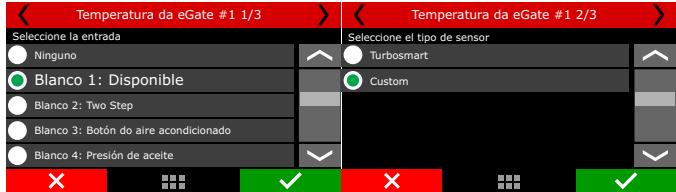

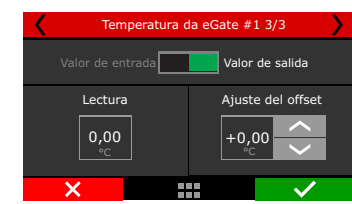

### Diagrama para la instalación de eGate

- 1 Entrada 1 Cable DPD rojo (conectado a una salida amarilla impar  $(1-3-5-7)$  de la ECU PowerFT - EGate Motor+)
- 2 Entrada 2 Cable DPD blanco (conectado a una salida amarilla par (2-4-6-8) de la ECU PowerFT - EGate Motor-)
- 3 Salida azul del DPD conectada al cable rojo eGate (cable rojo suelto - EGate Motor+)
- 4 Salida blanca del DPD conectada al cable eGate negro (cable negro suelto - EGate Motor-)
- 5 Cable rojo del cable de cinco vías eGate conectado al cable de 5 V de la ECU de FuelTech
- 6 Cable negro del cable eGate de cinco vías conectado al cable de tierra para sensores ECU FuelTech
- 7 Posición Cable blanco del cable de cinco vías eGate conectado a una entrada blanca de la ECU de FuelTech
- 8 **Temperature** Cable naranja del cable de cinco vías eGate conectado a una entrada blanca de la ECU de FuelTech
- 9 FuelTech no utiliza el cable azul del cable de cinco vías eGate
- 10 Ligación para **salidas grises** necesario utilizar un resistor de 10K 14W en cada salida
- 11 Resistor 10K ¼W

### **NOTA**

Caso as salidas amarillas 1 o 2 esta ocupada es necesario usar otro par de salidas.

#### IMPORTANTE

Para utilizar una salida gris para el accionamiento del FT DPD es necesario instalar un resistor de 10K 1/4W esta salida.

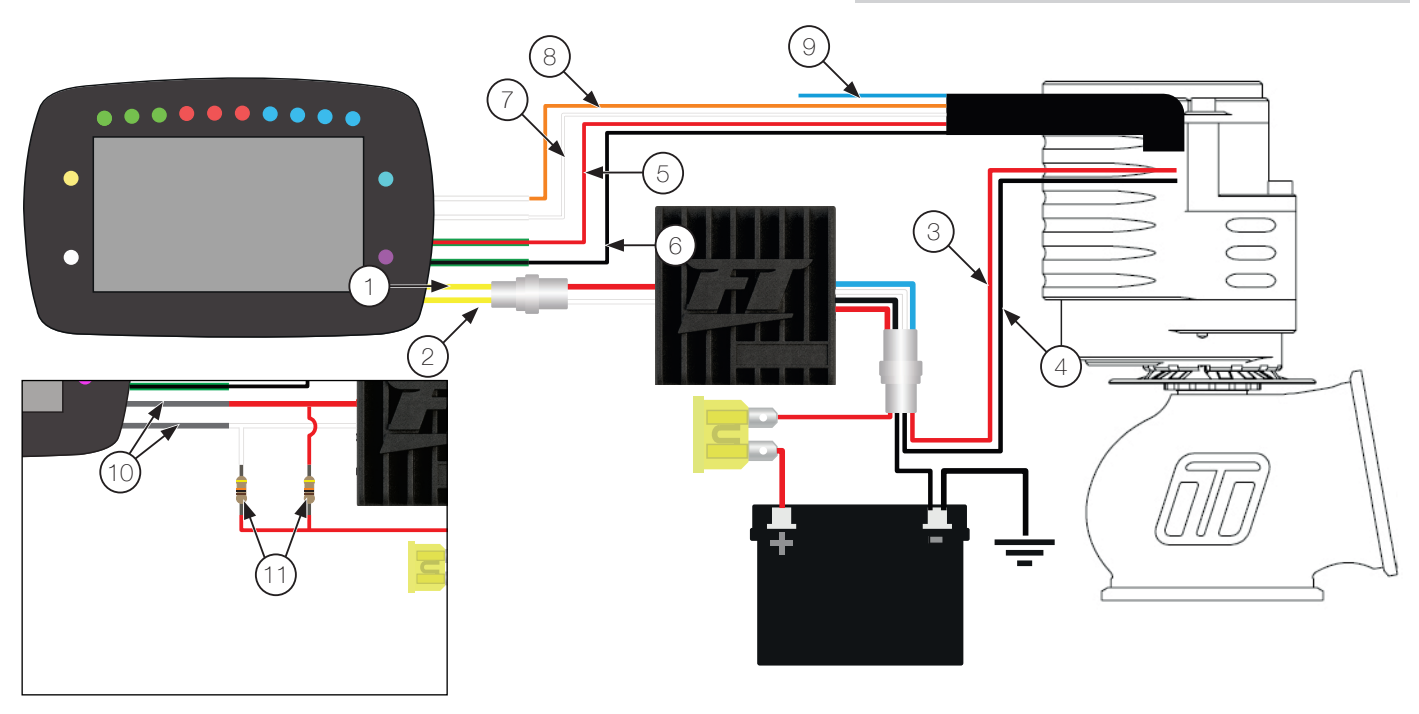

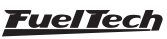

# 19.37 Control por referencia externa / ECU original

Esta función permite leer el punto de ignición y la posición de la mariposa electrónica de una ECU original que trabaja en paralelo con el FT en un vehículo.

A través de entradas blancas, el FT monitorea estos dos datos y le permite elegir entre replicar el punto de ignición y la posición del mariposa leída de la ECU original en el motor, o usar el punto de ignición y posición del mariposa programada en el propio FT.

En general, el punto de ignición y la posición de la mariposa en la ECU original se utiliza en ralentí y carga baja para evitar que advierta alguna anomalía en el motor debido al control que realiza la ECU FuelTech.

Para el control a cuestas de la mariposa electrónica es necesario:

- Utilice una mariposa conectada a la ECU original, pero que ya no esté instalado en la entrada. Solo servirá como sensor de posición para referencia de FuelTech.
- Tener una segunda mariposa conectada y controlada por la FT, instalado mecánicamente y controlando el motor.
- Configure la entrada que se conectará al cable de señal de la mariposa controlado por la ECU original, llamado "mariposa externa".

Para el control de punto de ignición, simplemente configure las entradas blancas como "Punto de ignición externo X".

Esta entrada debe estar conectada a la señal de ignición del cilindro de la orden de ignición del motor en la ECU original del vehículo (que ya no controlará las bobinas de ignición), para que la señal se comparta con FuelTech.

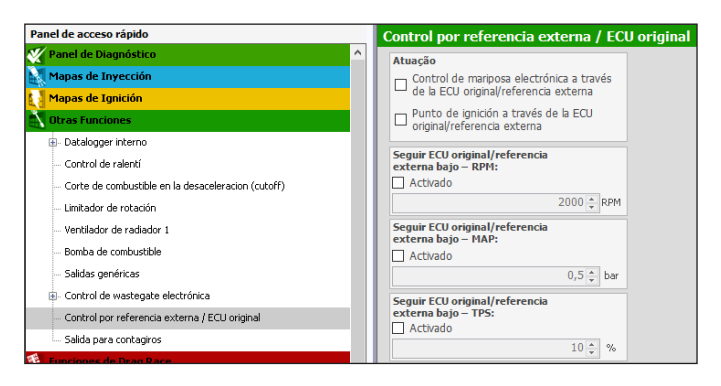

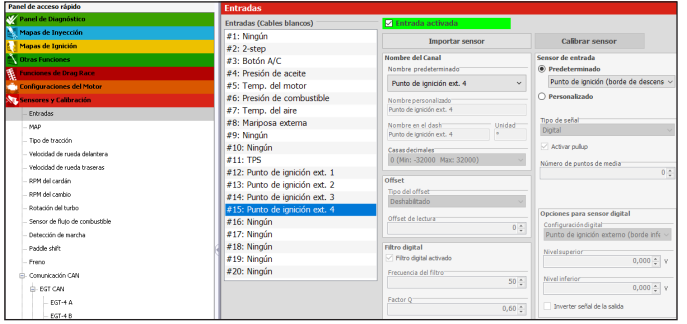

# FT450 / FT550 / FT550LITE / FT600

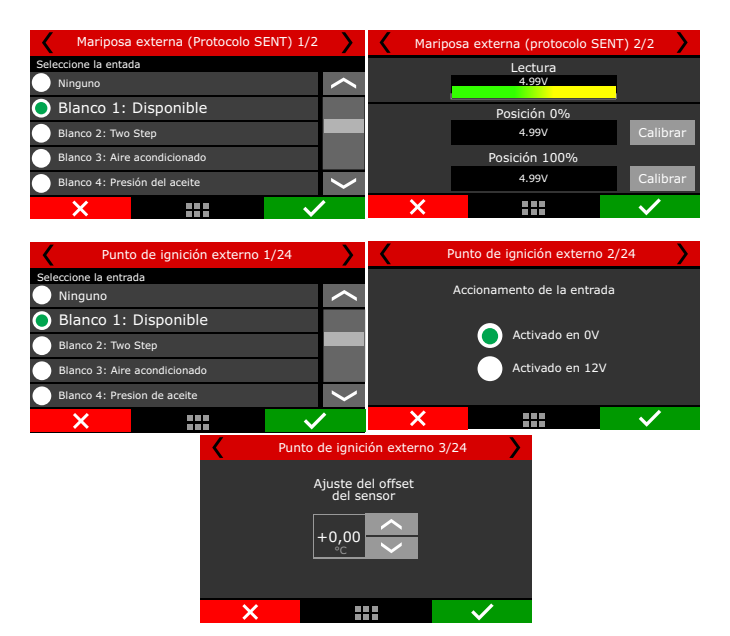

#### Actuación

Seleccione usando las opciones a continuación cuándo usar el punto de ignición y la posición de la mariposa electrónica leída de la ECU original y cuándo cambiar al control FT.

### **A**iustes

Seguir ECU original/referencia externa bajo RPM: aiuste cuál será el RPM mínimo para que el módulo FuelTech comience a actuar, por debajo de este RPM, el control tendrá la ECU original.

Seguir ECU original/referencia externa bajo MAP: ajusta cuál será el MAP mínimo para que el módulo FuelTech comience a funcionar, debajo de este MAP el control tendrá la ECU original.

Seguir ECU original/referencia externa bajo TPS: ajustar cuál será el TPS mínimo para que el módulo FuelTech comience a actuar, por debajo de este TPS el control tendrá la ECU original.

El control de punto y de la mariposa solo lo realizará FuelTech si se cumplen todas las condiciones seleccionadas; de lo contrario, todos los parámetros serán de la ECU original.

Por ejemplo: si RPM y MAP están por encima del valor configurado pero TPS está por debajo, el control seguirá siendo realizado por la ECU original.

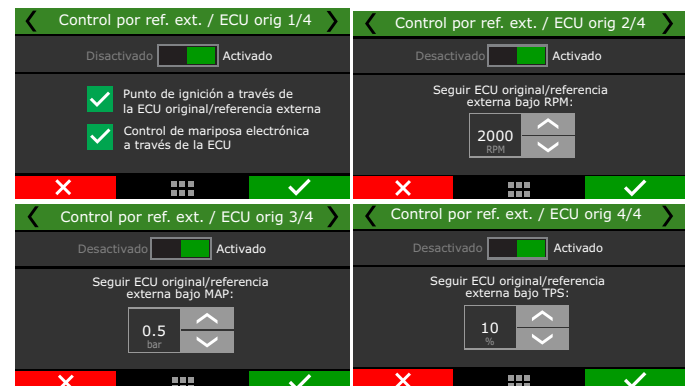

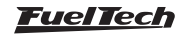

# 19.38 Control de Moto de Agua

Estas funciones ayudan con el manejo de motos de água Yamaha y Seadoo. Es necesario tener correctamente configurada la red CAN según marca y modelo para que estas configuraciones funcionen.

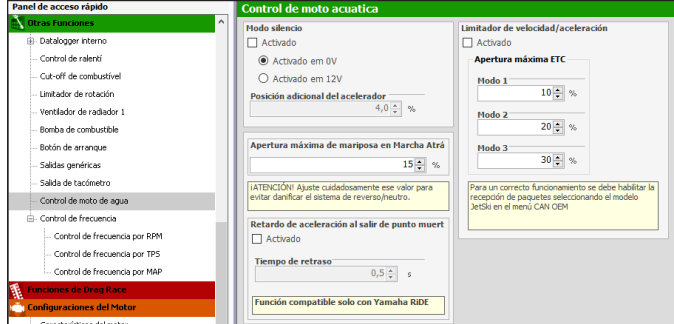

Modo Silencio: este modo limita la velocidad de la embarcación navegar en regiones donde no está permitido hacer olas.

Posición adicional del acelerador: establece una apertura adicional del acelerador mientras está en el modo silencio.

Apertura máxima del acelerador en marcha atrás: este porcentaje limitará el acelerador cuando esté en marcha atrás. La detección de marcha debe seleccionarse mediante el control de dirección de moto de água. Tenga cuidado de no utilizar valores demasiado altos, ya que puede dañar el sistema inverso.

Retardo de aceleración al salir de punto muerto: configura un retardo para, comience a mover la moto de agua hacia adelante, esto es necesario para que la canasta pueda moverse a su posición correcta antes de cambiar la dirección del movimiento.

Limitador de velocidad/aceleración: ajuste los límites de velocidad y aceleración para diferentes modos de conducción.

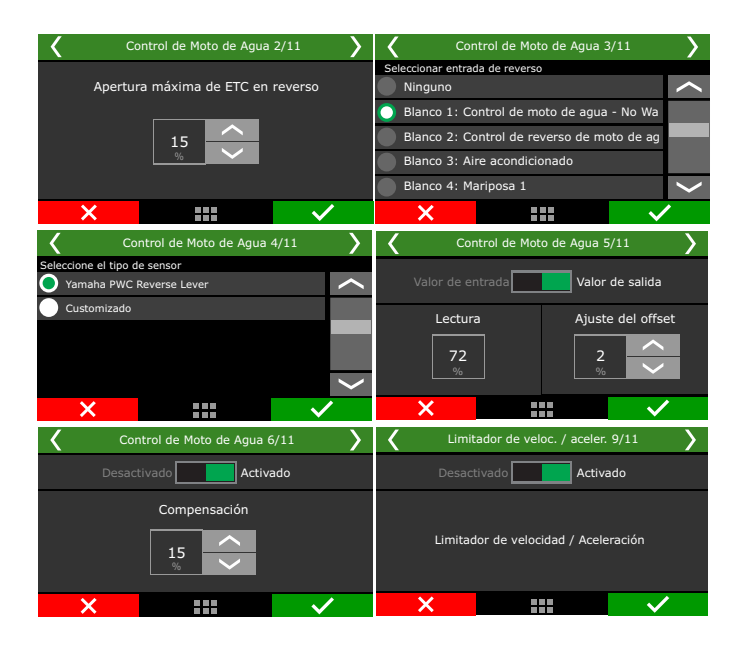

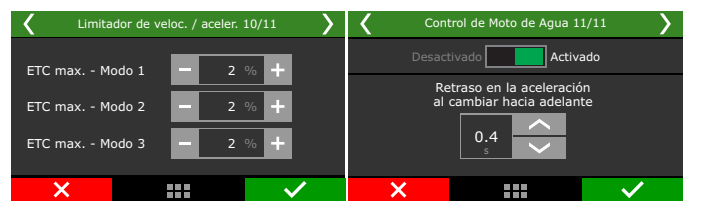

# 19.39 Control en frecuencia

Esta función lee la frecuencia a través de una entrada blanca y repite su señal en una salida. A través de las tablas, la frecuencia de salida se puede modificar según sea necesario.

Además, usando las tablas auxiliares, es posible limitar la frecuencia de salida por RPM, MAP o TPS, lo que hace que actúe de forma similar a un clamper.

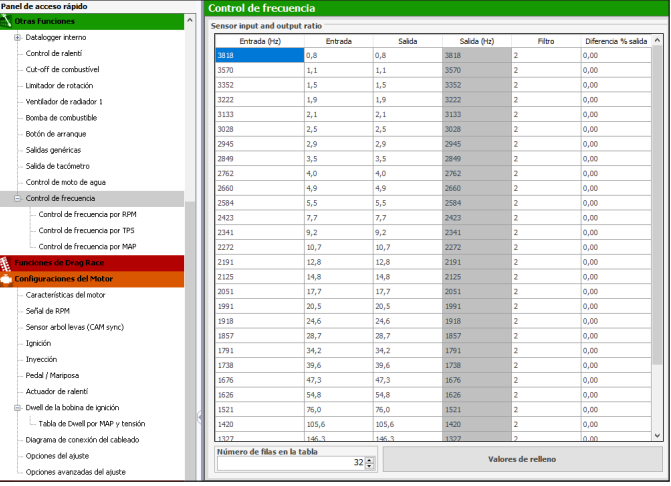

Entrada (Hz): ingrese los valores que leerá la entrada blanca

**Entrada:** ingrese el valor correspondiente a la lectura que desea (ejemplo de lectura MAF en g/s)

Salida: complete los valores que desea que se envíen en la salida de la función. Si desea cambiar el valor, simplemente complete el valor deseado o complete el mismo valor de entrada para repetir lo que la función lee del sensor.

Salida (Hz): es el valor de la frecuencia, calculado por el software, que se enviará a la salida de la función.

Filtro: filtro digital para mejorar la señal de salida y eliminar variaciones no deseadas (Ejemplo de un sensor MAF que puede tener su señal afectada y variar en ralentí y baja carga debido a la adición de un turbocompresor).

Diferencia % de salida: cálculo realizado por el software para simplificar la vista de lo que ha cambiado entre el valor de entrada y el valor de salida.

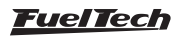

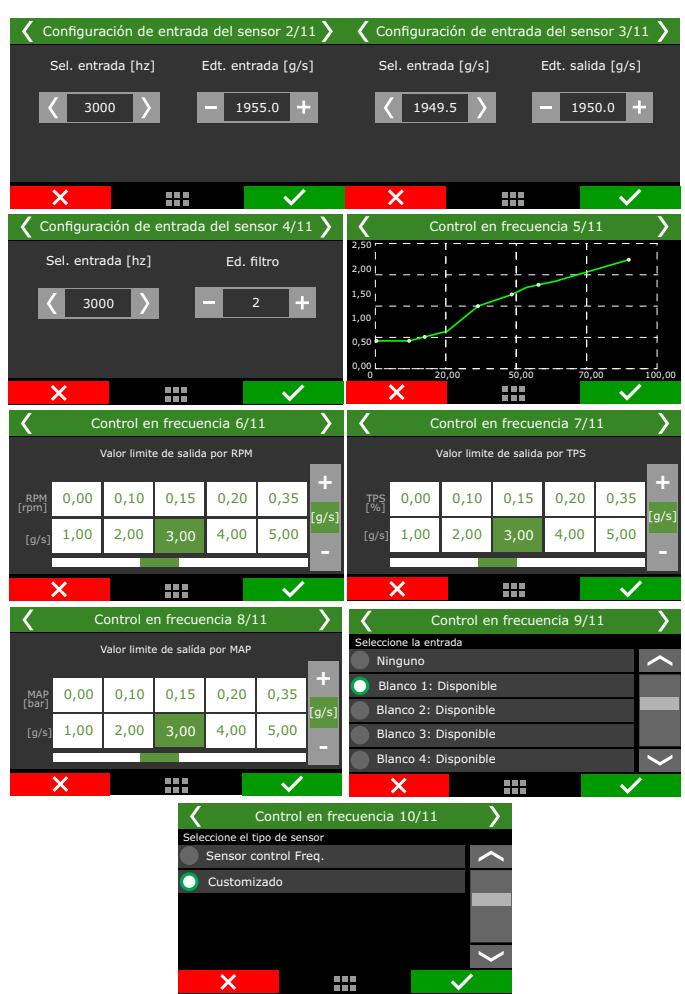

### 19.40 Bomba de agua

Esta función fue desarrollada para controlar una bomba de agua externo, necesario para coches electrificados donde no hay motor de combustión interna para tocar la bomba.

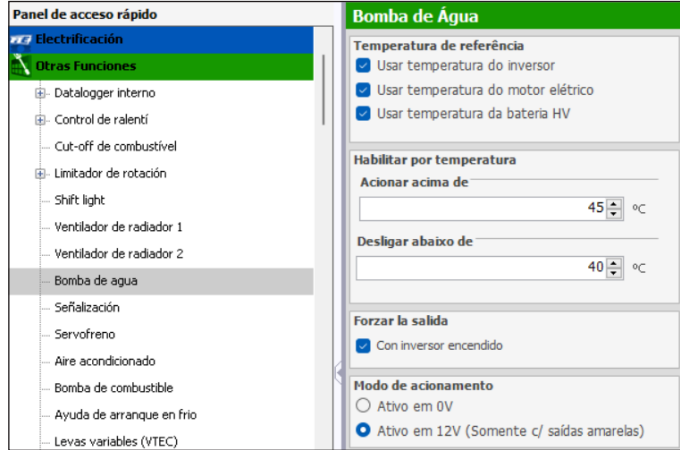

Temperatura de referencia: marca qué temperaturas se dispararán la bomba de agua, el inversor, el motor eléctrico o el paquete de baterías.

Habilitar por temperatura: ajuste el rango mínimo y máximo de temperatura para encender la bomba de agua.

Modo accionamiento: establezca la salida que se disparará.

Forzar la salida con inversor encendido: esta opción le permite poner en marcha la bomba de agua incluso tan pronto como el inversor se pone en marcha, independientemente de la temperatura configurada.

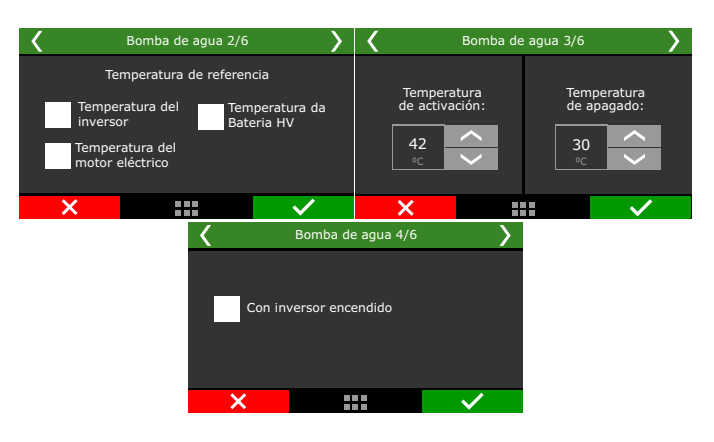

# 19.41 Control de las luces del vehículo

Esta función fue desarrollada para vehículos eléctricos para el luces de freno y marcha atrás.

Luz de freno del pedal: al presionar el pedal del freno en los vehículos electrificada, el sistema de regeneración de la batería funcionará.

Ajuste los valores porcentuales para el inicio y el final de la regeneración de la batería. Después de configurar la salida a la luz freno.

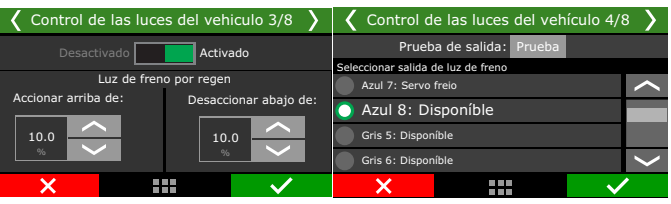

Luz de marcha atrás: Configure la salida que activará la luz de marcha atrás

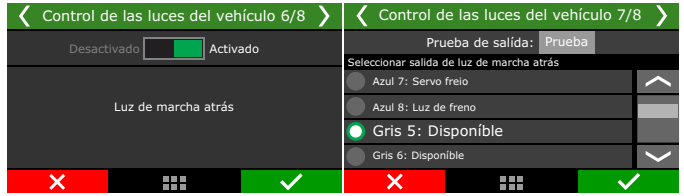

# 19.42 Control de servofreno

Esta función también fue desarrollada para vehículos eléctricos, ya que el mismo tiene la necesidad de crear vacío para el pedal de freno y ya no hay una producción mecánica de ello.

Por lo tanto, es necesario instalar un sistema de refuerzo de freno eléctrico para crear el vacío para el pedal del freno.

Una vez activada la función, es necesario configurar la entrada, también defina el tipo de sensor, ajuste la compensación del sensor si es necesario y configurar cuándo se activará y desactivará el servofreno

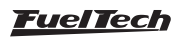

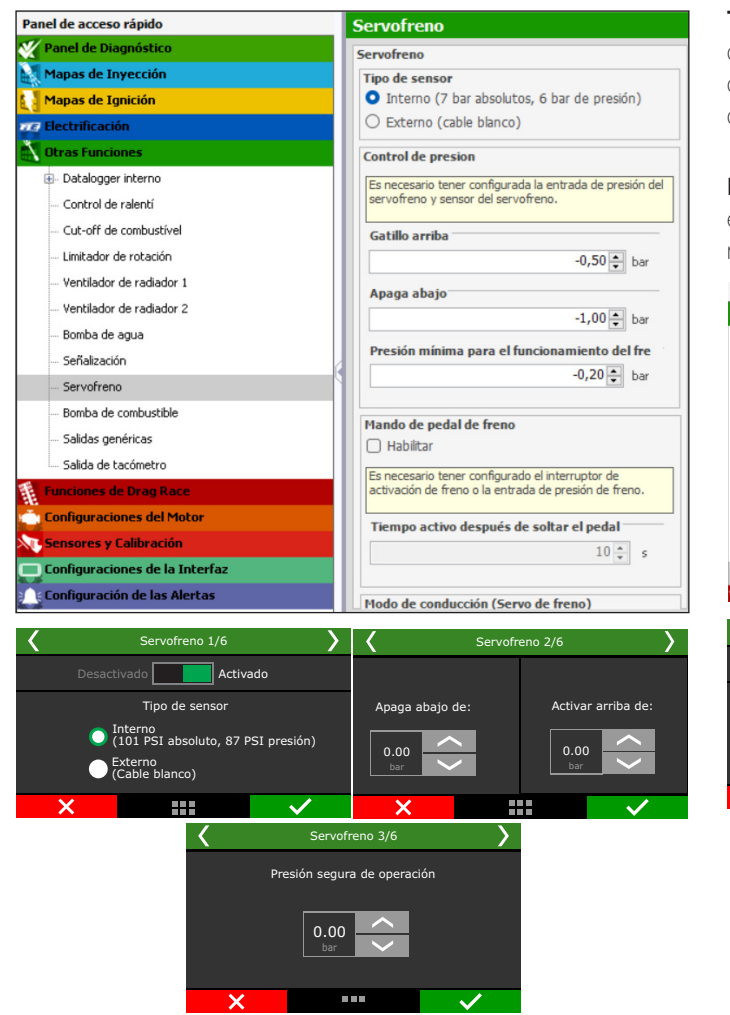

Temporizado: Cuando se enciende el módulo, el relé se activa durante un tiempo de activación definido, después del cual se desactiva el relé y se apaga la ECU, volviendo a activación cuando detecta una señal de RPM.

**Durante el arranque:** el relé permanece activado mientras el motor está en modo de arranque y el tiempo deseado después de que el motor esté en modo de arranque en funcionamento.

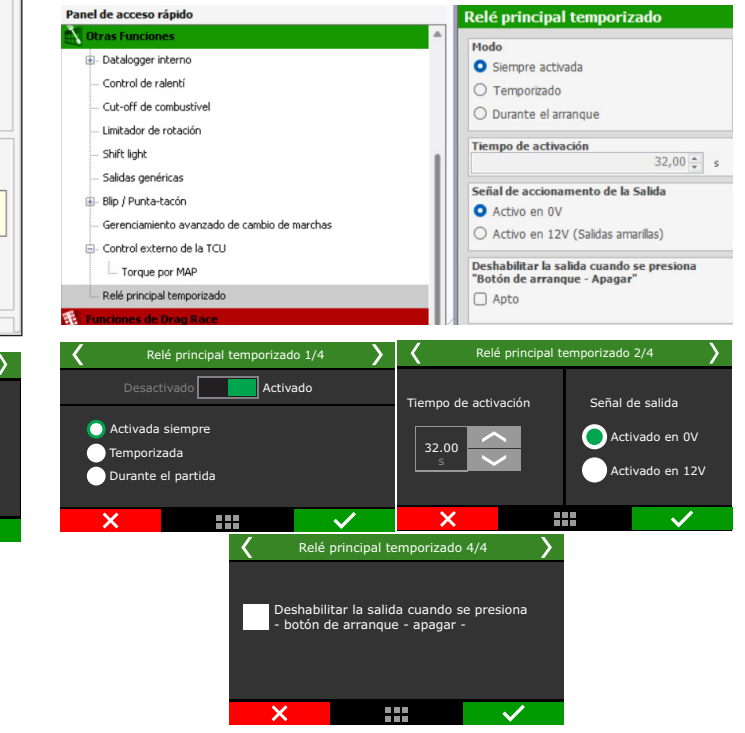

Configure, si es necesario, un tiempo en el que el servofreno estará activo después de soltar el pedal del freno. En este caso es necesario configurar una salida para apagar el equipo.

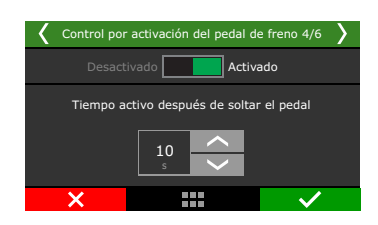

# 19.43 Relé principal temporizado

El uso de esta función es necesario cuando no hay positivo permanente en la llave/botón de arranque al momento del ignición (jetski y UTV) o cuando ocurre una caída de voltaje al arrancar. y la ECU se apaga.

La función funciona de la siguiente manera: se activa en paralelo tan pronto como la ECU recibe alimentación de 12V, en este caso es necesario utilizar un diodo (1N4007) entre el positivo del botón de arranque y el 12V de la ECU. (Ver diagrama a continuación).

Siempre activado: el relé se activa después de girar la llave de gnición. En este caso, es OBLIGATORIO que la opción "Desactivar salida al presionar - Botón Inicio - Apagar" está marcado, de lo contrario, la ECU no se apagará.

### Diagrama para ligación em Jet Ski con 1 botón Start/Stop

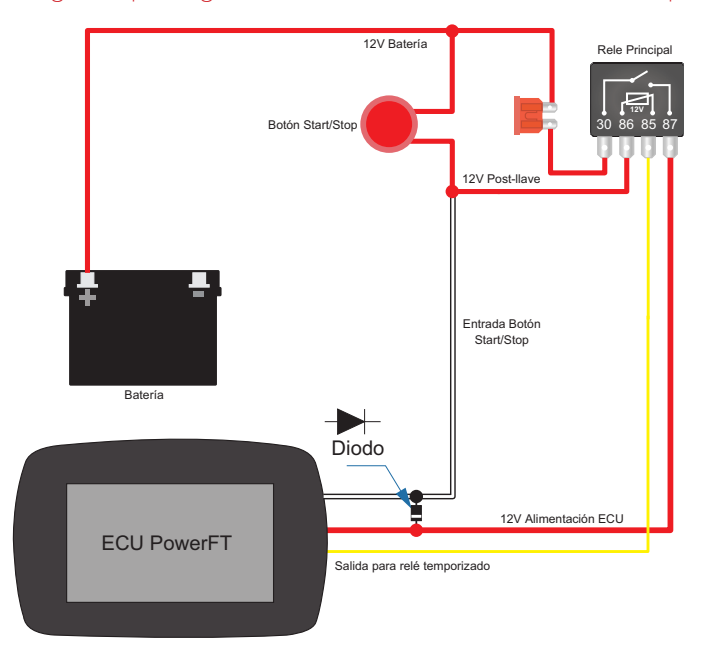

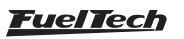

# 19.44 Control de blow off electronica

Esta función se utiliza para controlar válvulas de alivio electrónicas de 2 cables. Se basa en la variación del TPS a activar.

Activar con variación de TPS: Tasa de variación mínima de TPS para activar la apertura de la válvula. Esta variación es negativa porque es el cierre de la mariposa lo que activa.

**Desactivar con variación TPS:** Tasa mínima de variación positiva para volver a cerrar la válvula. Esta variación es positiva como sucede cuando se abre la mariposa.

MAP mínimo para activación: Presión mínima del turbo por encima de la cual se producirá la apertura de la válvula.

Tiempo máximo de activación: Tiempo máximo que la válvula permanece abierta. La válvula se cierra instantáneamente si el TPS alcanza el rango de desactivación, independientemente del tiempo.

Accionar siempre que: Esta función mantiene la válvula abierta en las siguientes condiciones: Ralentí, 2-step y 3-step.

Modo de activación de salida: Por OV (salidas azul y gris) o 12V (salidas amarillas)

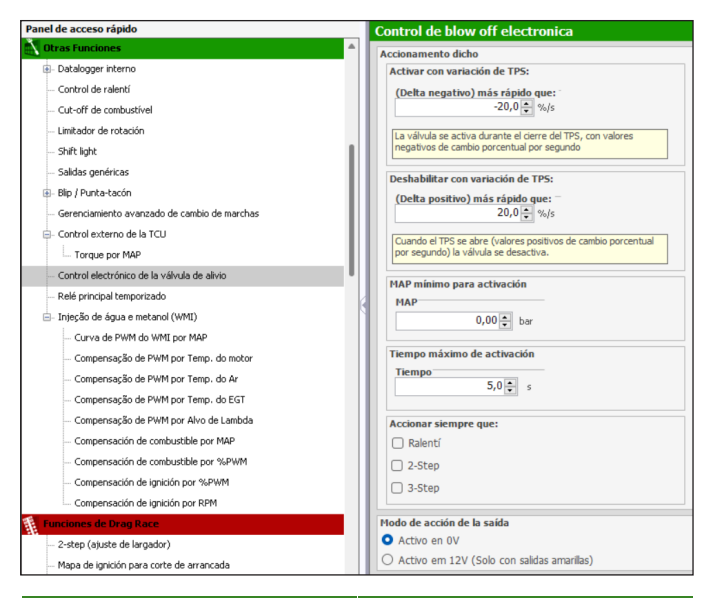

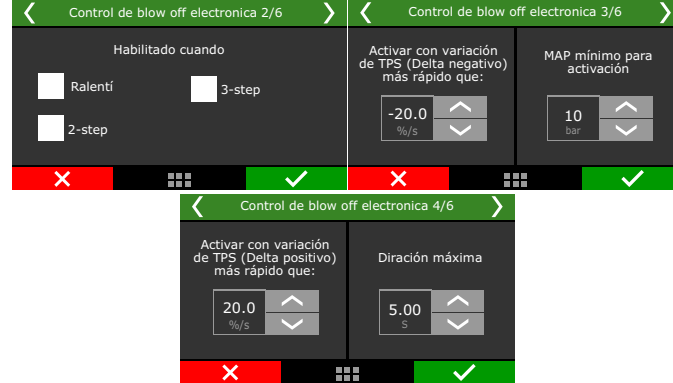

# 19.45 Control externo de la TCU

Este control envía datos a través de la red CAN para permitir el control de cajas de cambios automáticas con TCU integrada. Esta función fue desarrollada para adaptarse a las cajas de cambios DSG (DQ500 y DQ250).

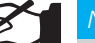

NOTA

En las pruebas realizadas, la caja de cambios DSG sin ABS proporcionó datos más precisos a través de la red CAN OEM.

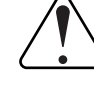

#### IMPORTANTE

- *iiiPara utilizar esta función es necesario* realizar un REMAPEO de transmisión!!! - La función no funciona con cajas de cambios que tengan freno de mano electrónico.

### Configuración de pines DQ250

- 1 K-LINE: pin de diagnóstico, pin disponible sólo en cajas de cambios con mecatrónica más antigua.
- 10 CAN HIGH
- 11 12V Batería (30A)
- 13 12V Post-llave (15A)
- 15 CAN LOW
- 16 Tierra
- 18 12V Batería (30A)
- 19 Tierra

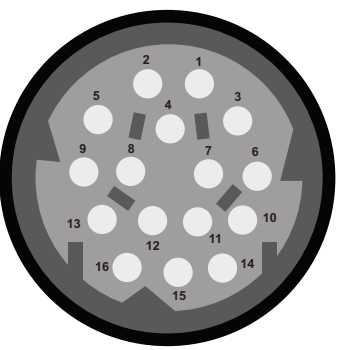

# Configuración de pines DQ500

- 2 12V post-llave (15A)
- 6 CAN HIGH
- 7 CAN LOW
- 9 12V Batería (30A)
- 16 Tierra

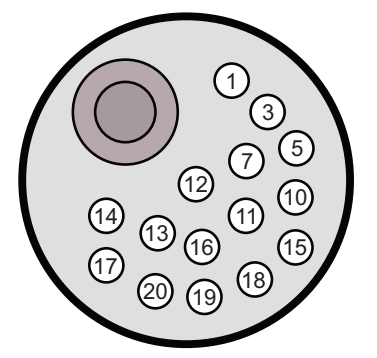

### Funciones necesarias para el correcto funcionamiento de la caja de cambios DSG

Es necesario activar varias funciones para que el DSG funcione correctamente. A continuación se muestra la lista.

Control externo de la TCU Gerenciamiento avanzado de cambio de marchas Detección de marcha Control del consumo de combustible

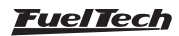

### Remap de Cambio

Para funcionar correctamente, se recomienda remapeo de transmisión, desactivando los errores que aparezcan.

Las RPM y la velocidad de cambio de marcha, la presión de la marcha y el kickdown solo se pueden cambiar directamente en la TCU de la caja de cambios a través de Remapeo.

Para realizar Remapeo recomendamos buscar talleres especializados.

### Sensores obligatorios

Para funcionar correctamente es necesario tener los elementos básicos conectados al FuelTech.

- Rotación
- Temperatura del motor
- -TPS
- Pedal de freno
- Velocidad de la rueda

Opcional:

- Paddle Shift (conectado directamente a la ECU FT)

# Configuración en FTManager para la ECU FuelTech

- 1. Habilite las funciones necesarias en FTManager.
	- Control externo de la TCU
	- Blip/punta-tacón
	- Gerenciamiento avanzada de cambio de marchas.
	- Detección de marcha
	- Control del consumo de combustible.

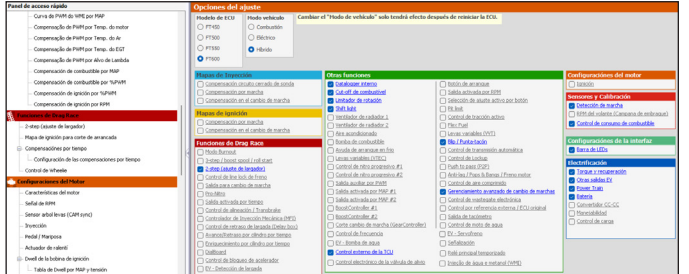

2. Acceda a la función "Comunicación CAN", seleccione el puerto CAN B y configúrelo en "CAN OEM".

Haga clic en el menú en la barra lateral "CAN OEM" y seleccione la opción TCU externa - DSG de la lista

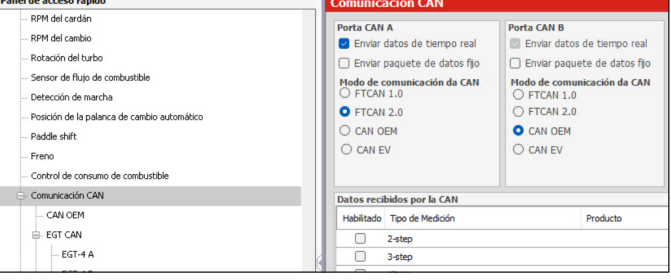

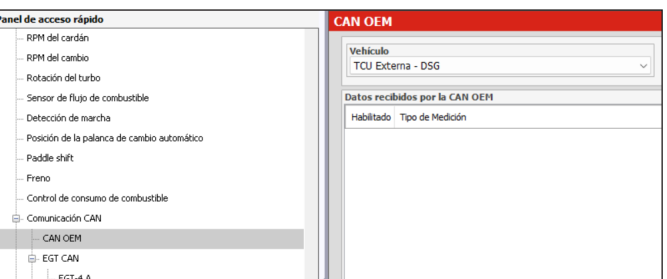

3. En la función "Control Externo de la TCU" dentro de "Otras funciones" Configurar la función.

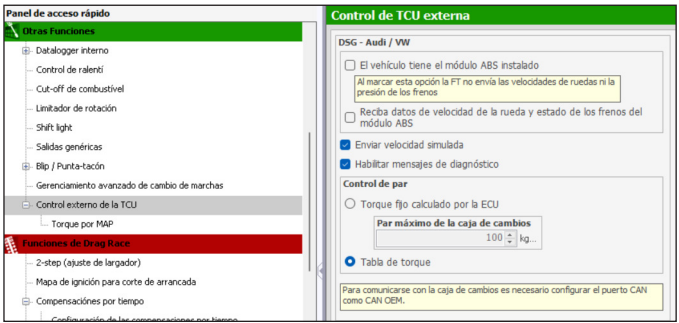

El vehículo tiene instalado el módulo ABS: esta opción permite obtener velocidad a través del sensor ABS.

Enviar velocidad simulada: Esta opción debe marcarse cuando el vehículo no dispone de sensor de velocidad de rueda instalado en la caja de cambios. Esta opción es recomendable para coches con DSG.

Habilitar mensajes de diagnóstico: le permite grabar canales Registros DSG como: presión de embrague, temperatura del aceite, entre otros.

### Control de par

Torque fijo calculado por la ECU: esta opción permite al FT calcular el par. Para que este cálculo sea correcto es necesario tener los siguientes parámetros configurados correctamente. Caudal del inyector en el menú "configuración motor/inyección".

Flujo de combustible en el menú "sensores y calibración/control del consumo de combustible"

BSFC en el menú "configuración del motor/características del motor" Con estos parámetros configurados correctamente, la ECU estimará la par y lo enviará al DSG para cambiar de marcha.

Par máximo de la caja de cambios: es un limitador de par para el DSG, el valor colocado en este campo será el límite operativo del intercambio.

Tabla de torque: Esta opción utiliza una tabla que debe ser configurado en porcentaje de par, donde 0% será 0Nm y 100% será el límite de par de la caja de cambios.

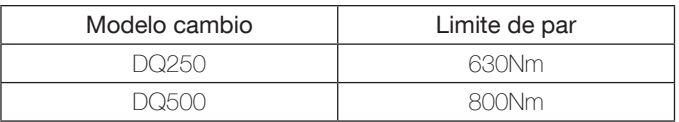

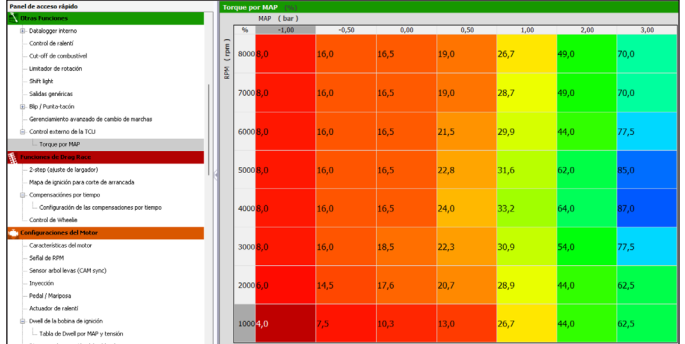

4. Acceder a la función "Sensores y Calibración/Detección de marcha" y seleccione la opción "TCU externa"

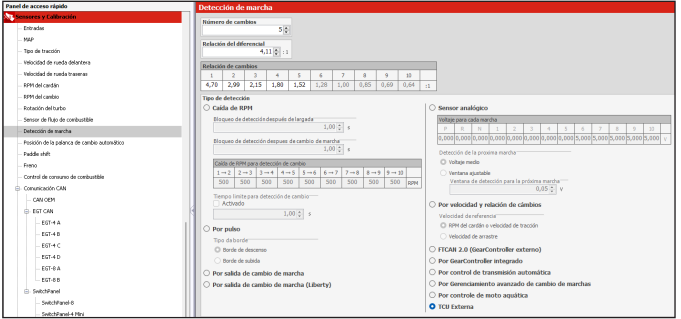

5. En la función "Posición de la palanca de transmisión automática" seleccione la opción "TCU externa"

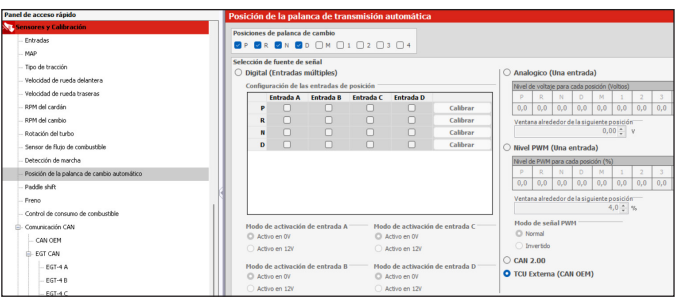

6. Acceder a la función "Blip/Punta-tacón" dentro de "otras funciones" y configurar el control para usar Gerenciamiento Avanzado de Cambio de Marchas

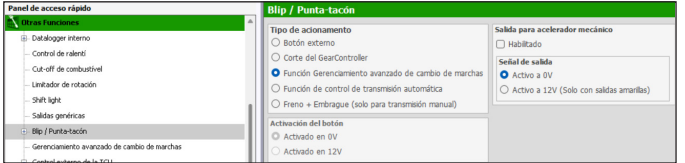

- FT450 / FT550 / FT550LITE / FT600
- 7. El último paso es acceder a la función "Gerenciamiento avanzado del cambio de marchas" y seleccionar la opción "FTCAN 2.0 (TCU externa) y marcar la casilla de verificación "Activar función Blip/punta tacón".

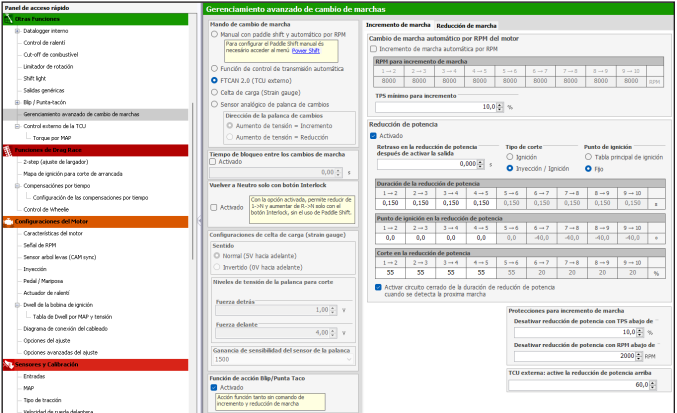

Luego de realizar estos pasos, el control de cambio DSG estará funcionando. Si tiene alguna pregunta, comuníquese con nuestro soporte técnico.

# 19.46 Inyección de agua y metanol (WMI)

La función controla un sistema mecánico para inyectar una mezcla de agua con metanol en el colector de admisión.

El control funciona a través de una bomba y un solenoide, basado sobre curvas PWM y condiciones de temperatura, y aplica correcciones ignicion y combustible.

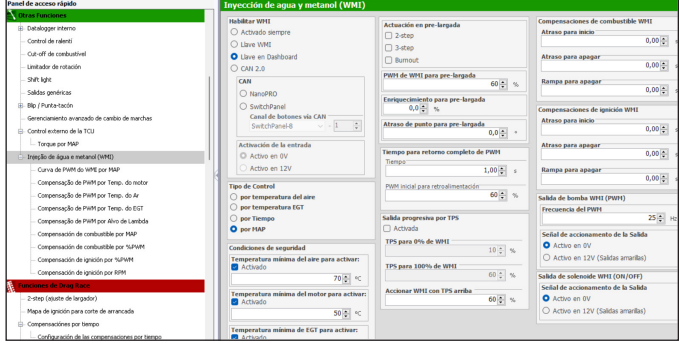

Habilitar WMI: hay cuatro opciones para activar la función, siempre activo, llave, botón del cuadro de instrumentos o CAN 2.0.

Tipo de control: seleccione el tipo de control de accionamiento desde WMI, hay cuatro opciones para temperatura del aire, EGT, hora o MAP.

Condiciones de seguridad: habilite qué condiciones se utilizarán para control, ajuste las RPM mínimas y máximas para la función que se va a ejecutar activado. Al seleccionar la opción "Deshabilitar la salida a través del sensor de nivel de combustible" es necesario configurar una entrada como "WMI - Nivel del Tanque".

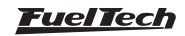

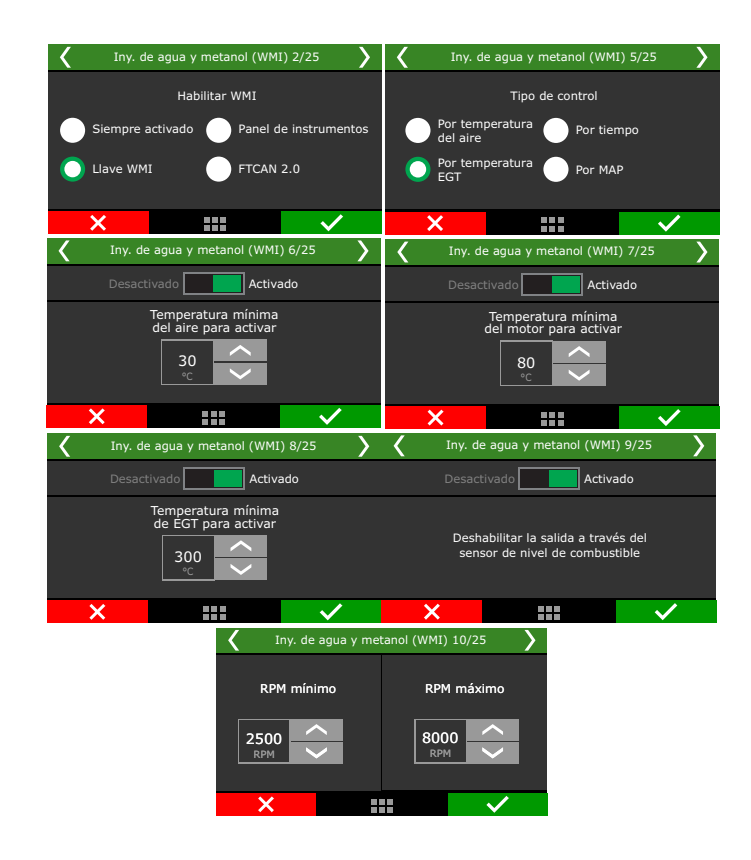

Actuación en pré-largada: Determina si la función se activará en condiciones previas al inicio, enriquecimiento en % de inyección y retraso del punto.

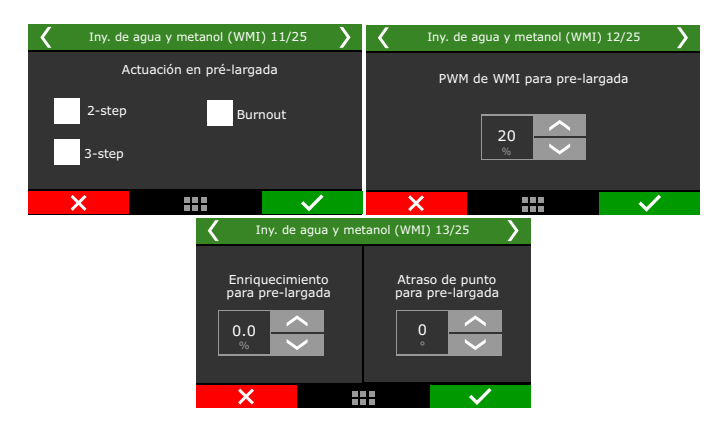

Tiempo de retorno completo de PWM: ajusta la rampa de PWM Activación del PWM, a través del tiempo de rampa y del PWM en el que comenzará la rampa.

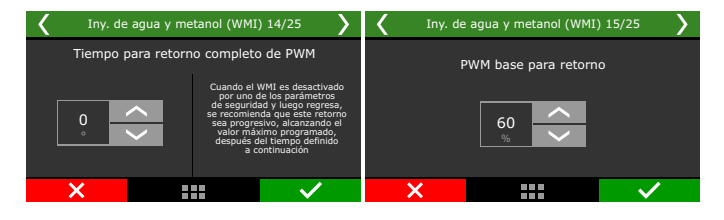

Salida progresiva vía TPS: Si está habilitada, determina un valor mínimo y máximo de TPS para activación gradual por TPS. Si está deshabilitado obedece a un valor mínimo de TPS para la activación total de la función (On-Off).

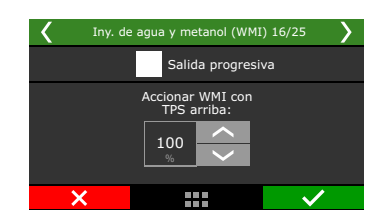

Compensación de combustible: ajusta los retrasos para iniciar y detener la compensación, así como el tiempo de rampa a cero compensación.

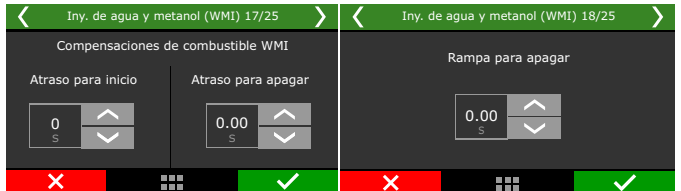

Compensación de ignición: Ajusta los retrasos para iniciar y detener la compensación, así como el tiempo de rampa para restablecer compensación.

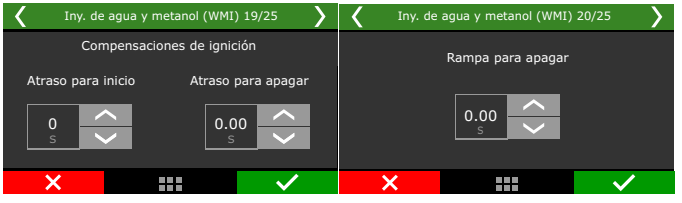

Salida de bomba WMI (PWM): ajusta la frecuencia del variador PWM para bomba WMI y voltaje de salida.

Salida de solenoide: determina el voltaje de salida al solenoide.

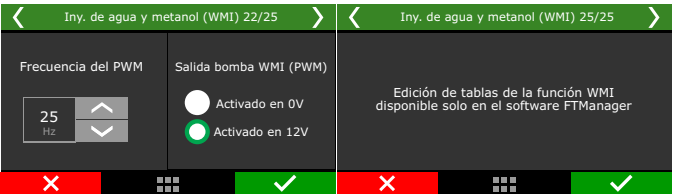

# 20. Funciones de arrancada

Este menú concentra todas las opciones normalmente utilizadas por vehículos de arrancada. Los mapas y compensaciones por tiempo de las funciones concentradas en este menú se inician después de la desactivación del botón 2-step, que marca el punto exacto en que el vehículo largo.

# 20.1 Modo calentamiento neumáticos

El modo burnout es una función que tiene por objetivo facilitar el calentamiento de los neumáticos y el uso del corte de arranque. Cuando el modo burnout está activado, él no permite que el Control de Rotación sea iniciado, haciendo valor los límites de rotación configurados en él.

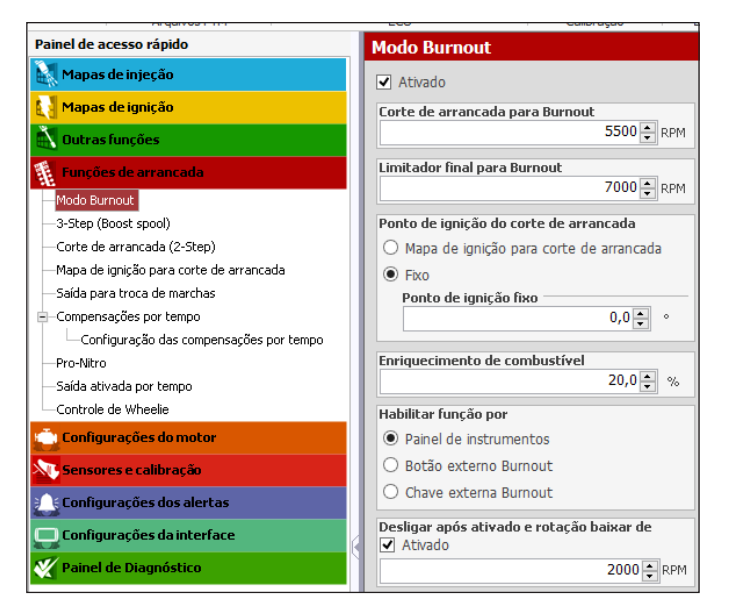

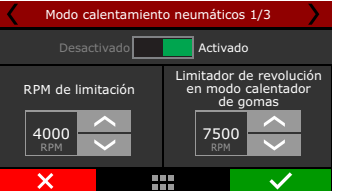

"Corte de arrancada para burnout" y "Limitador final para burnout" son los limites de RPM que serán usados cuando el Modo Burnout estuviera activo. Los limites de RPM configurados en el limitador final y en la función de 2-step serán desconsiderados.

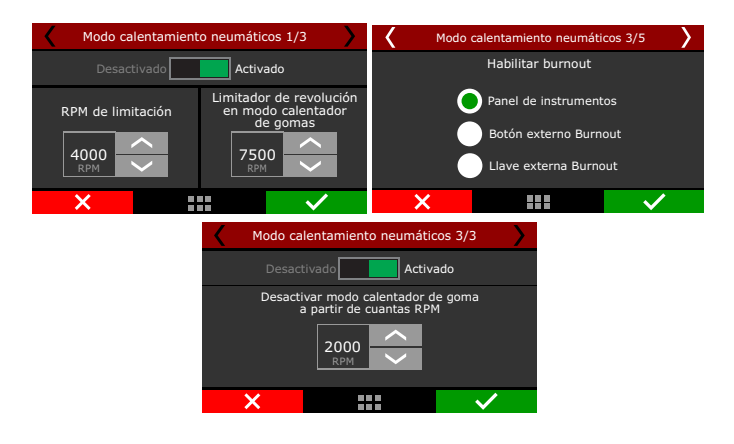

FT450 / FT550 / FT550LITE / FT600

Se puede escoger si desea usar el "Mapa de ignición para corte de arrancada" o un valor de punto fijo durante el 2-step en el modo burnout. El "Enriquecimiento de combustible en el corte de arrancada" durante el modo burnout también es independiente y configurables.

Existen 3 formas de activar esta función:

- Panel de instrumento: un botón en el panel de instrumentos, pantalla de la FT , activa y desactiva el modo burnout.
- Botón externo Burnout\*: en este caso un botón común conectado a una entrada blanca hace la activación del modo burnout. Un toque en el botón (accionado por negativo) activa desactiva el modo burnout
- Llave externa burnout\*: tiene el funcionamiento semejante al botón, usando una entrada blanca para activar la función, sin embargo, en este caso en cuanto la entrada recibe señal negativo, el modo burnout estará activo.

Cuando la llave externa fuera desconectada, para de enviar negativo a la entrada y el modo burnout es desactivado.

\* Por el Software FTManager, seleccione la entrada a través del menú "Sensores y Calibración" y luego "Entradas".

Hay un modo de desactivación automática por RPM, que desconecta el modo burnout cuando las RPM del motor baja del valor configurado. Esta opción no está disponible cuando es seleccionada la opción "Llave externa burnout".

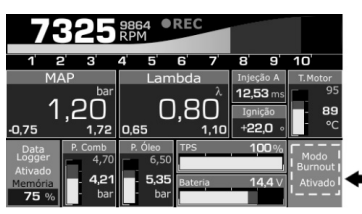

# 20.2 3-step (boost spool)

El 3-step es una función muy similar al 2-step, sin embargo, con parámetros propios y aun más agresivos para auxiliar la carga de la turbina.

Existen 2 formas de activar esta función, una de ellas es utilizar un botón externo (es necesario utilizar el cable Blanco conectado a un botón, normalmente en el freno del pie), y la otra activa el 3-step de la misma forma que el 2-step (por botón o por velocidad). Una vez que la presión alcanza el límite configurado, pasa nuevamente a valer los valores de atraso y enriquecimiento del 2-step.

En el caso de usar un botón externo para accionar el 3-step, cuando él fuera accionado simultáneamente el botón del 2-step, este último tiene prioridad.

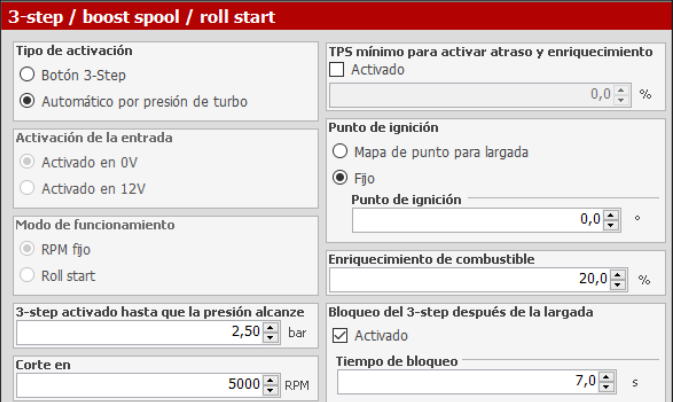

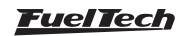

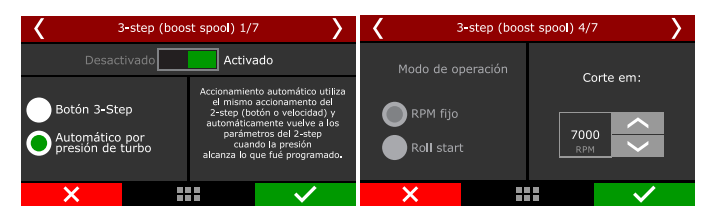

RPM fijo: define una rotación de corte para la carga de la turbina en una largada con el vehículo parado.

Roll Start: Este modo es para cargar la turbina con el vehículo en movimiento, cuando el botón del 3-step se presiona y se sostiene con el carro girando la rotación se limitará a la rotación actual y se puede presionar 100% de TPS y suelte el botón para largar en movimiento.

Están disponibles las opciones para iniciar la corrección de punto y enriquecimiento "x" rpm antes del corte y un TPS mínimo para habilitar el atraso y enriquecimiento. Se puede utilizar un punto de ignición fijo para todas las fajas de presión o usar un mapa de punto de ignición para el corte de arrancada.

### LED de alerta de 3-step

3-step sin condición de arranque válida: Amarillo 3-step con la condición de arranque válida: Verde Arranque no válida: destella rojo durante 5 segundos Arranque válida: apaga LED (que hasta entonces era verde) Botón de alineación de 3-step: Azul Botón de alineación de 3-step: purpura

### 20.3 2-step (corte de arrancada)

Esta función activa un corte de ignición en una rotación programable, con un punto de ignición atrasado y un enriquecimiento de mezcla porcentual (también programable) con el objetivo de auxiliar en la carga de la turbina para la largada.

Por el Software FTManager, seleccione la entrada a través del menú "Sensores y calibración" y luego "Entradas".

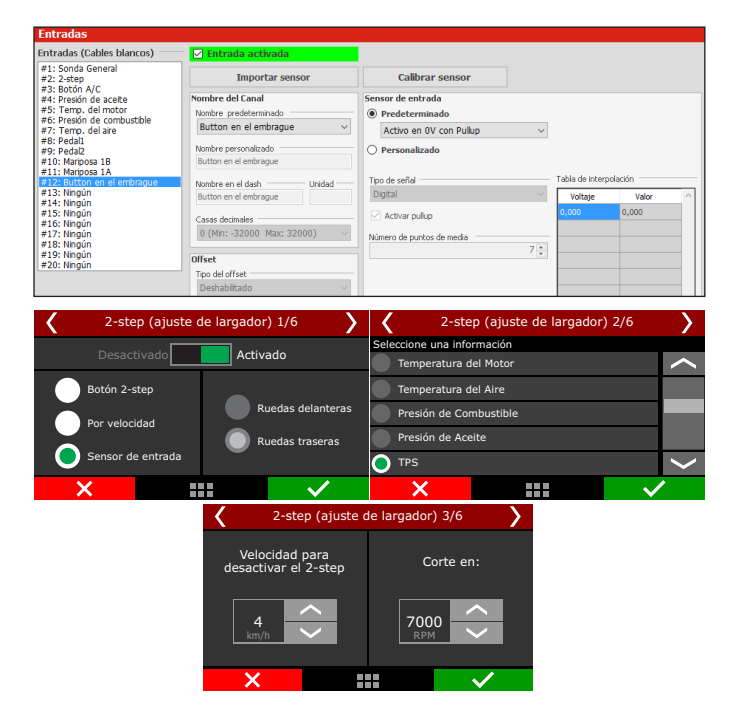

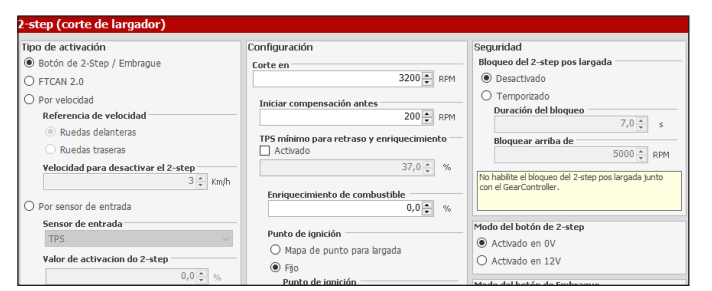

Botón en el embrague: Para facilitar el arranque en vehículos con embrague es posible configurar un botón (en otra entrada blanca) que indica el inicio del curso.

El uso del botón de embrague junto con el 2-step es que el piloto para establecer el inicio sólo por la posición de embrague de hacerlo, el piloto tiene que ser con su pie en el embrague y pulse el botón 2 etapas a partir de por lo tanto, el piloto puede soltar el botón de 2-step y el botón de embrague será responsable de iniciar, lo que provocó todas las funciones de tiempo en el momento exacto en que se produjo el inicio. Esto evita que las diferencias entre el tiempo de liberar el embrague y el botón 2-Step.

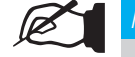

#### NOTAS

- Nada acontece si el botón de la embrague estiver accionado y el botón 2-step no se presiona.
- El funcionamiento del botón 2-Step continua funcionando normalmente, sin depender da embrague, mismo tiendo botón configurado.

#### Esquema de conexión del botón de embrague

El botón de final de curso de la embrague debe ser conectado en la entrada blanco configurada. El aterramiento se puede hacer directamente a la batería o el chasis/bloque del motor.

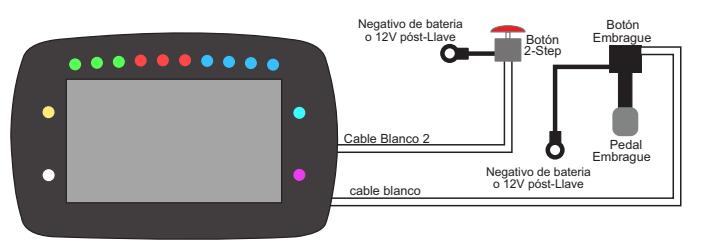

#### Esquema de conexión del solenoide Line Lock

Para el accionamiento del Line Lock es recomendado usar una salida amarillo. El aterramiento se puede hacer conectado directamente batería o el chasis/bloque del motor.

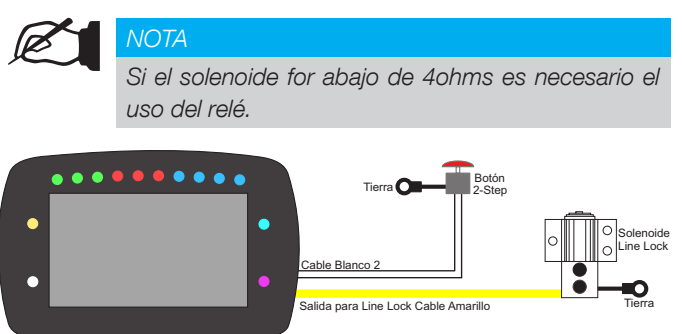

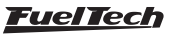

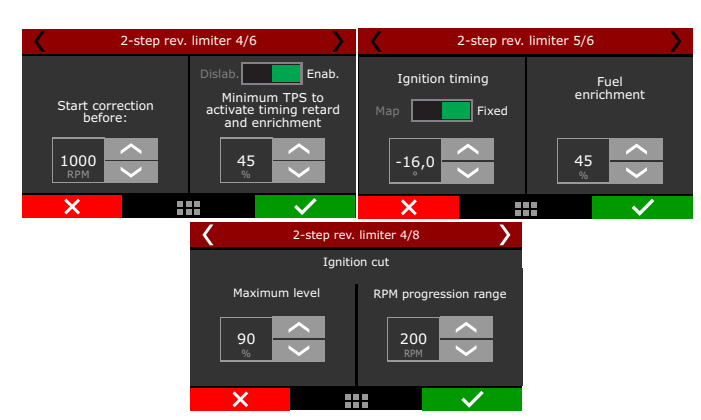

Es posible configurar el porcentual de pulsos de ignición que serán cortados para asegurar las RPM del motor durante el 2-step, además de una faja de progresión para aumentar gradualmente estos cortes. Ejemplo: en 2-step configurado para 8.000RPM: cuando el motor alcance estas RPM, el nivel de corte va aumentando progresivamente hasta llegar al nivel máximo de 90% en 8200 RPM (8000 + 200RPM de la faja de progresión).

Valores menores de 90% pueden no "asegurar" el motor. Valores mayores de faja de progresión tienden a estabilizar el corte más suave, sin embargo se pasa más del valor establecido del corte.

Para igniciones inductivas tipo SparkPRO y bobinas con modulo integrado use 90% del nivel máximo de corte y 200RPMde faja de progresión.

Están disponibles las opciones para iniciar la corrección de punto y enriquecimiento "x" rpm antes del corte y un RPM mínimo para habilitar el atraso y enriquecimiento. Se puede usar un punto de ignición fijo para todas las fajas de presión o usar un mapa de punto de ignición para el corte de arrancada.

La opción de TPS mínimo para atraso y enriquecimiento permite que el piloto asegure el motor en las RPM de corte en una largada, sin embargo, sin activar el atraso de punto y el enriquecimiento de combustible antes de lo deseado.

Para que las funciones sean activadas por tiempo es necesario que el 2-step sea validado y para eso se debe presionar el botón y largar con el TPS encima del 50%, o astringir el corte de rotación determinado tanto para el 2-step como para el 3-step.

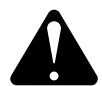

#### **ATENCIÓN**

Cuando el 2-step estuviese configurado para accionamiento por velocidad, su funcionamiento puede ser realizado a través de la pagina1 del panel de diagnósticos, y no de la página 2, visto que su accionamiento no será hecho por una entrada analógica (cable blanco).

Otra opción para conectar 2-Step es usar la opción para sensor de entrada, donde la activación de la función se comparte con algún otro sensor. Recomendamos que se comparta con el sensor de temperatura del aire colocando un botón para conectar a tierra la señal.

Después de instalar el botón, es necesario configurar cuándo se activará el 2step. En el campo "Valor de activación de 2step", configure la temperatura en 180 °.

# FT450 / FT550 / FT550LITE / FT600

Configurar un porcentaje de apertura máxima de la mariposa electrónica a la condición de 2-step, esta configuración ayuda a estandarizar las largas pudiendo el piloto presionar el pedal hasta el fondo y a ECU controlará la apertura máxima conforme configurado.

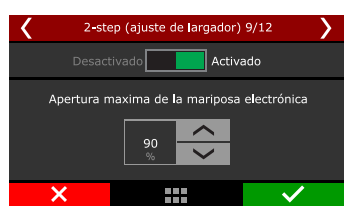

Para evitar que el piloto accidentalmente accione el 2-step luego de la largada, se puede configurar dos parámetros de seguridad: un bloqueo por tiempo y un bloqueo por RPM. De esta forma, mismo que el piloto accione nuevamente el botón del 2-step, el no será activado antes del fin del tiempo de bloqueo o si estuviera arriba de las RPM de seguridad.

Al utilizar la activación del 2-step por un sensor genérico de entrada, se debe indicar un valor de lectura arriba o abajo del cual el 2-step debe ser considerado como activo.

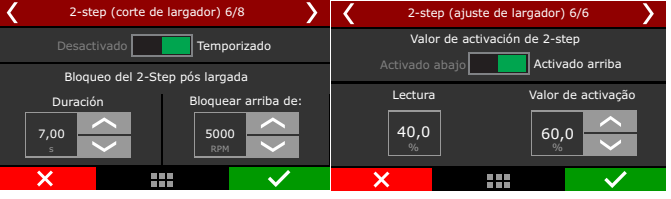

#### LED de alerta de 2-step

2-step sin condición de arranque válida: Amarillo 2-step con la condición de arranque válida: Verde Arranque no válida: destella rojo durante 5 segundos Arranque válida: apaga LED (que hasta entonces era verde) Botón de alineación de 2-step: Azul Botón de alineación de 2-step: purpura

### Tablas de funciones activas

Las tablas siguientes demuestran cuál será la función activa con las combinaciones de las funciones de 2-step y 3-step.

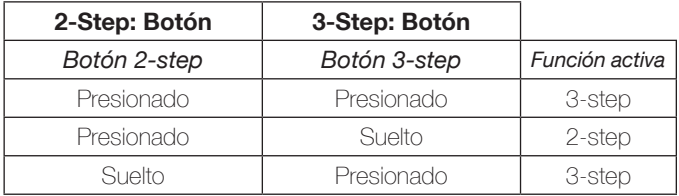

#### 2-Step: Botón 3-Step: Automático

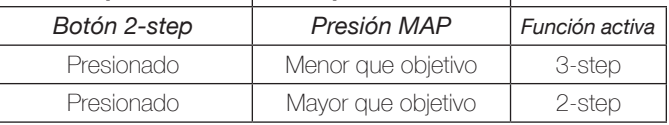

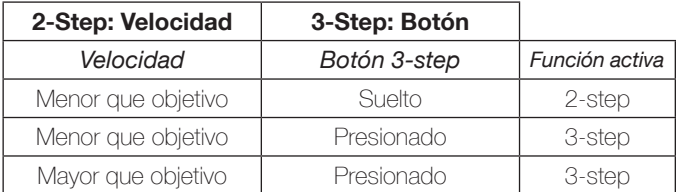

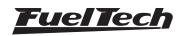

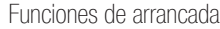

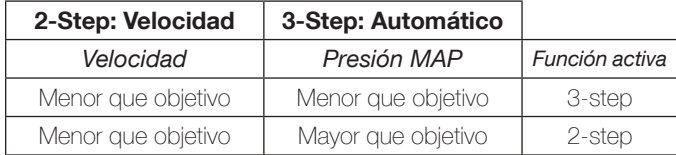

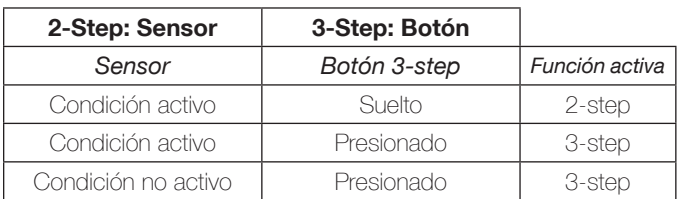

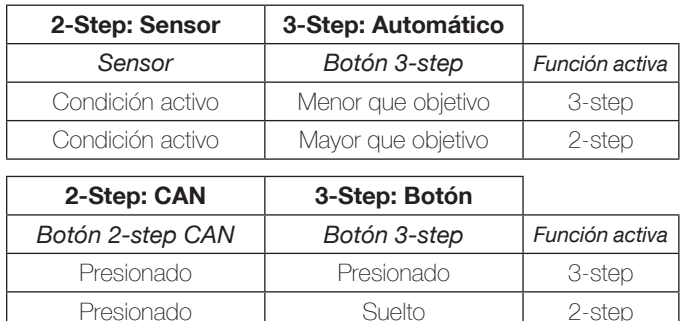

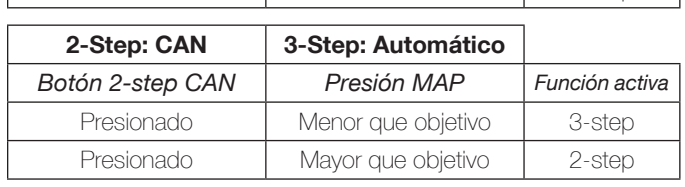

Suelto | Presionado | 3-step

# 20.4 Control line lock de freno

Esta función permite accionar un solenoide que permite que los frenos de las ruedas de arrastre permanezcan freno aunque el piloto retire el pie del freno.

Para configurar correctamente la función defina la frecuencia de accionamiento del solenoide y la curva de presión por PWM (%).

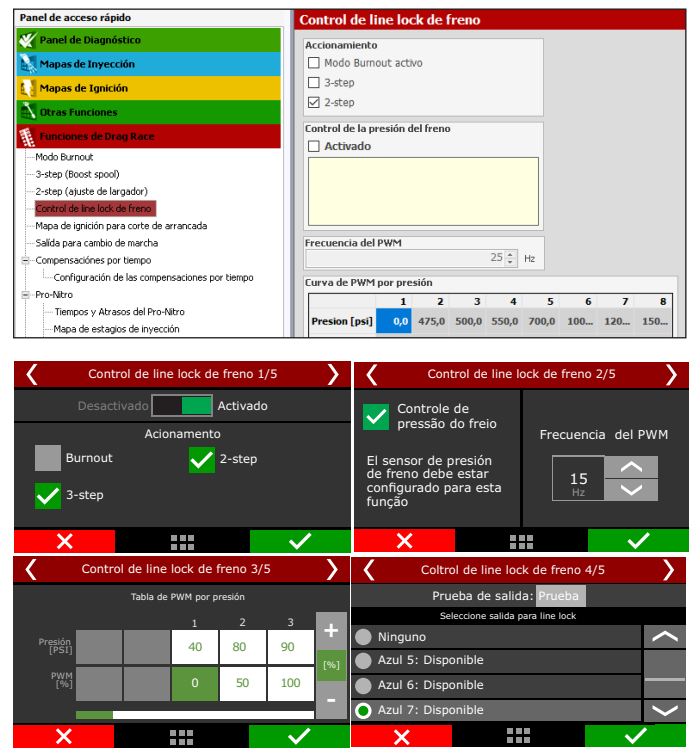

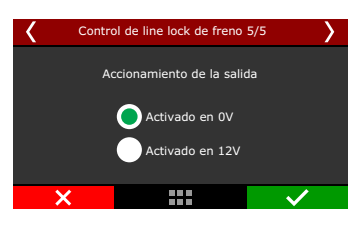

# 20.5 Mapa de ignición para corte de arrancada

Este mapa de punto de ignición puede ser utilizado para las funciones Modo Burnout, 2-step y 3-step. Consiste en un mapa de punto absoluto (no es una compensación) que desconsidera completamente el mapa principal de ignición.

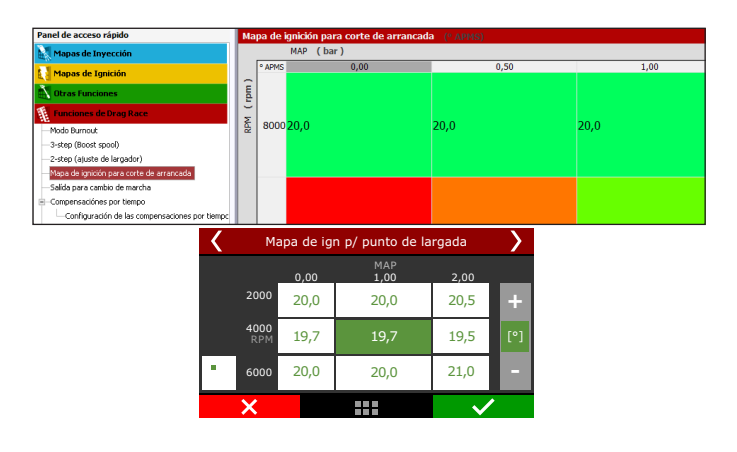

Observe que este mapa tiene apenas puntos a partir de 0,00bar, por lo tanto, no mostrara las fajas de vació del motor.

# 20.6 Salida para cambio de marcha

Esta función permite accionar un solenoide externo para el cambio de marchas de dos formas: siempre en un valor de RPM o con valores de RPM configurables por marcha. Además de esto, se puede configurar el cambio de primera marcha por tiempo después de la largada.

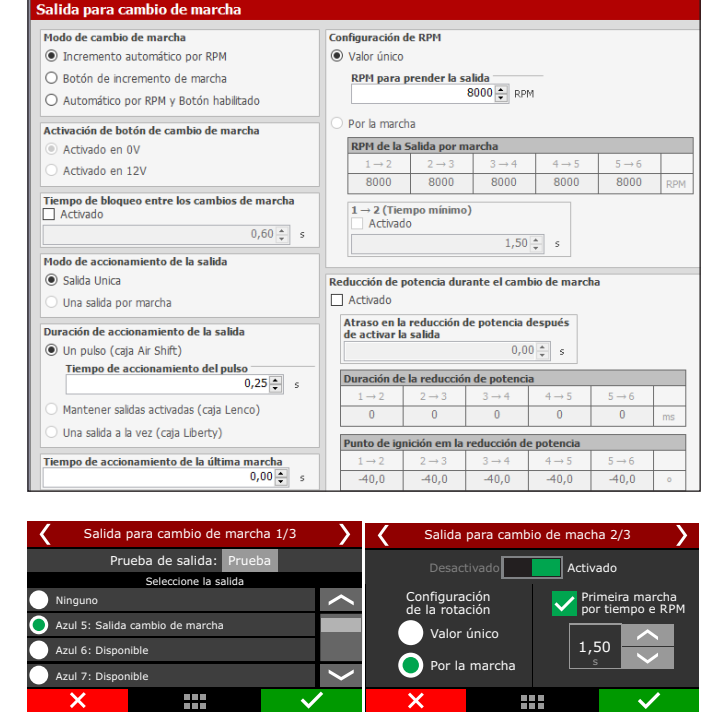

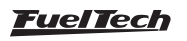

Seleccione en la primera pantalla la salida que hará el accionamiento del solenoide de cambio. Serán listadas todas las salidas, menos las que están configuradas como salidas de inyección o ignición.

En la segunda pantalla esta la selección para valor único de RPM o valor de RPM variable por marcha.

El cambio por marcha es activado después del des accionamiento del 2-step (largada del vehículo), por eso, después de la ultima marcha, es necesario nuevamente activar el 2-step para que los cambios por marcha sean ejecutados nuevamente.

Al seleccionar esta opción, la opción "primera marcha por tiempo" es liberada. Esto permite que la primera marcha sea cambiada por tiempo, mismo que las RPM del motor ya hayan sido alcanzadas antes.

Al activar la opción "Primera marcha por tiempo" las 2 condiciones (Tiempo y RPM) serán necesarias para efectuar el cambio.

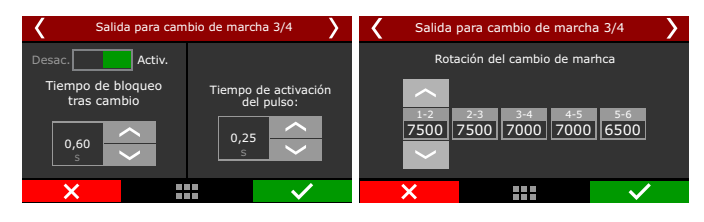

Sí es necesario, habilite y configure el tiempo de bloqueo entre los cambios de marchas y ajuste el RPM de cambio de las marchas. Estas configuraciones ajustan cuál será el tiempo y rotación que se aplicará la función, o sea cuando el motor alcanza el RPM configurado la función aplicará el bloqueo facilitando el cambio de marcha.

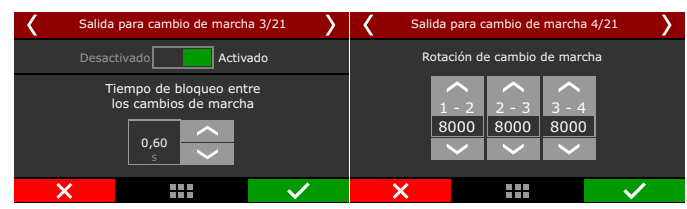

Esta reducción puede configurarse por tiempo (ms), retraso o corte de ignición.

También puede configurar un retraso para esta reducción de potencia.

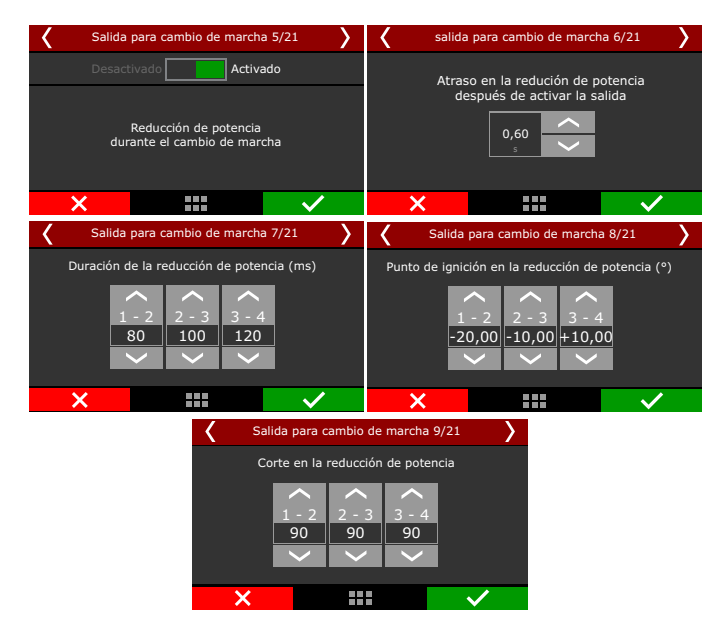

FT450 / FT550 / FT550LITE / FT600

Cuando se detecta una marcha, puede interrumpir la reducción de potencia, para habilitar la activación de la opción.

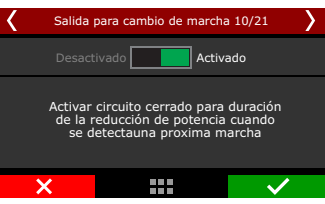

Seleccione a(s) salida(s) que se utilizará para accionar el solenoide de cambio de marchas, y también la señal de salida de un pulso (para cambio Air Shift), activado siempre (cambio Lenco) o una salida a la vez (câmbio Liberty).

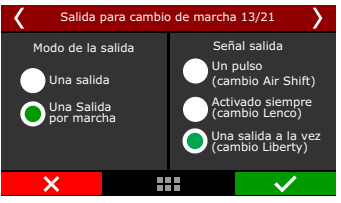

Seleccione la salida que hará el accionamiento del solenoide de cambio. Se enumerarán todas las salidas, menos las que están configuradas como salidas de inyección o ignición. Por el software FTManager, seleccione la salida a través del menú "Sensores y calibración" y luego "Salidas".

# 20.7 Enriquecimiento por tiempo

Serie de mapas y compensaciones activados por tiempo en función de la velocidad y de las RPM del motor. Son usados para controlar la tracción del vehículo, principalmente en el primer momento después de la largada.

Como todas estas compensaciones dependen del tiempo después de la largada, el punto de partida considerado es la desactivación del 2-step.

Para que fueran activadas las funciones por tiempo es necesario que el 2-step sea válido y para eso se debe presionar el botón y largar con el TPS arriba del 50%, o alcanzar el corte de rotación determinado, tanto, del 2-step, como del 3-step.

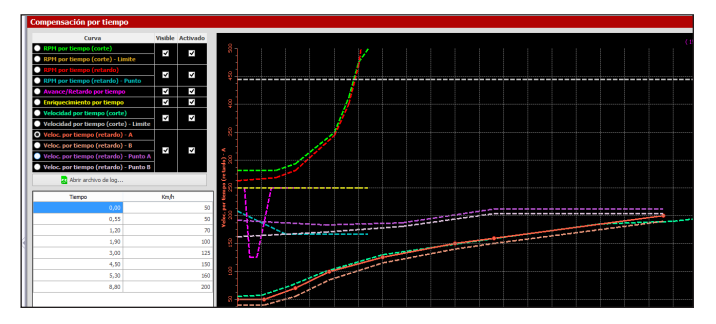

# Enriquecimiento por tiempo

Activa un mapa de compensación de combustible en función del tiempo después de la largada, iniciada luego de la desactivación 2-step (corte de arrancada).

Esta compensación relaciona el tiempo (en segundos) después de la largada con la compensación de combustible deseada.

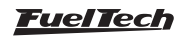

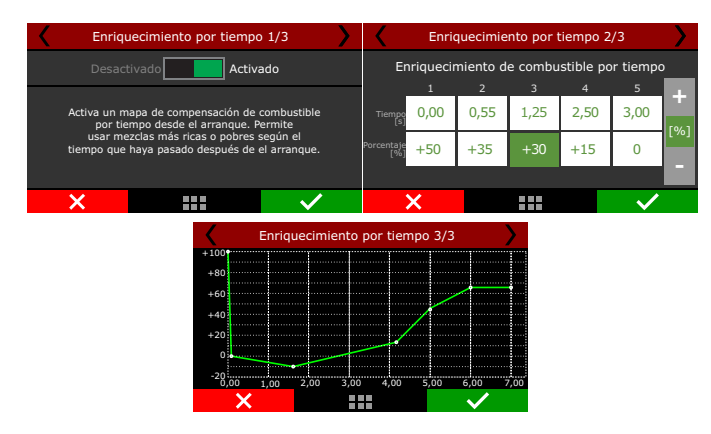

#### Avanzo/atraso por tiempo

Activa un mapa de compensación de punto de ignición en función del tiempo después de la largada, iniciada luego de la desactivación del 2-step (corte de arrancada).

Es una compensación bien simple que relaciona el tiempo después de la largada con la compensación punto de ignición deseada.

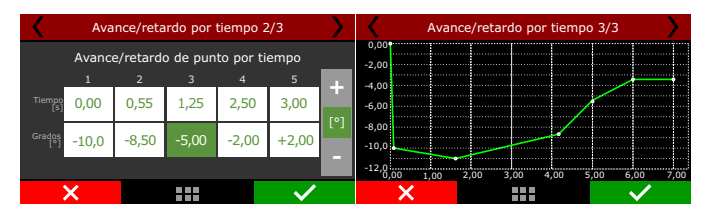

### Rotación por tiempo (corte)

Este control crea un limitador "temporario" de RPM basado en puntos de rotación y tiempo. El recuento de tiempo es iniciado después de la desactivación del 2-step (que marca el inicio de la largada).

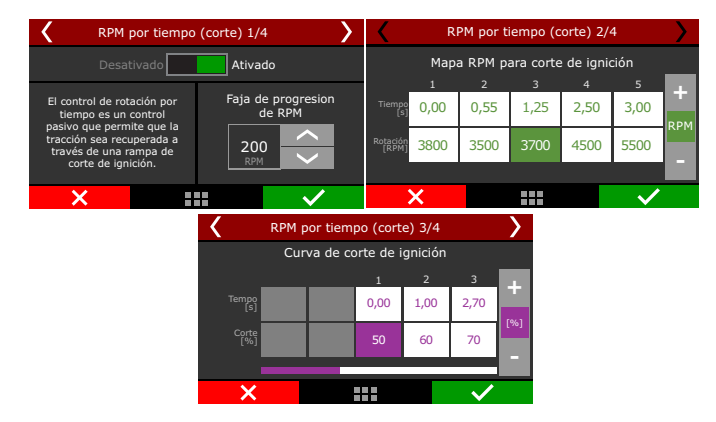

El parámetro inicial a ser configurado es la faja de progresión de las RPM, que sirve básicamente para suavizar el corte aplicado del motor. Usar una faja de progresión de 200RPM significa que, para aplicar un corte a los 8.000RPM, la ECU iniciará con nivel de corte bajo, y el aumentara progresivamente hasta alcanzar el valor configurado en la "Curva de corte de ignición".

En este caso, las RPM puede pasar hasta 200RPM del corte deseado, permitiendo que el motor gire hasta 8200RPM (8000 + 200RPM de la faja de progresión) en situaciones extremas donde el porcentual máximo de corte configurado sea exigido.

Configure en seguida las RPM de corte en función del tiempo después de la largada para aplicar los cortes. Caso las RPM del motor dispare

to por tiempo 2/3 después de la largada y alcance las rotaciones programadas en la tabla, la ECU envía cortes de ignición de forma a recuperar la tracción de los neumáticos.

> Es posible configurar el porcentual de pulsos de ignición que serán cortados para asegurar las RPM del motor con este control. Para igniciones inductivas tipo SparkPRO y bobinas con modulo integrado use 90% de nivel máximo de corte y 200RPM de faja de progresión. Para igniciones capacitiva tipo MSD, se recomienda 100% de nivel máximo de corte y 10RPM de faja de progresión.

> Valores menores de 90% pueden no asegurar el motor. Valores mayores de faja de progresión tienden a estabilizar el corte más suave, por lo tanto pasan más del establecido del corte.

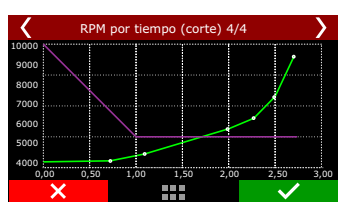

Al final de la configuración es exhibido un gráfico de compensación de punto en función del tiempo después de la largada.

### Rotación por tiempo (atraso)

Este control es bastante semejante al Control de Rotación por Tiempo, sin embargo, en lugar de enviar cortes de ignición a las bobinas, esta función atrasa el punto de ignición con el objetivo de reducir potencia de motor y controlar las pérdidas de tracción.

Se recomienda utilizar esta función en conjunto con el control por corte, programada de forma que el control por atraso sea alcanzado antes del control por corte, de forma a suavizar aún más la largada del vehículo.

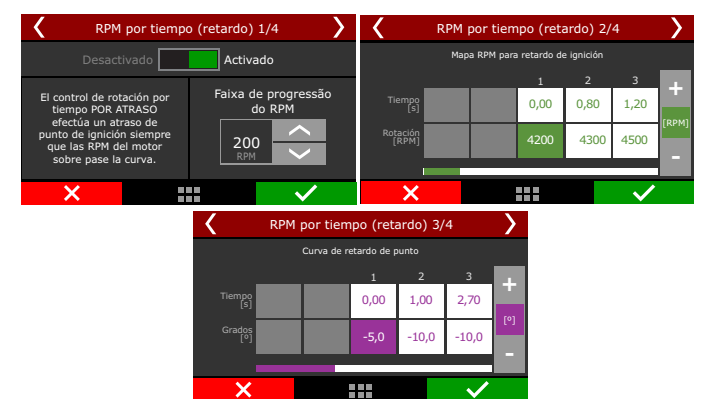

El primer parámetro solicitado es la faja de progresión de RPM, que es básicamente una faja de RPM en que los atrasos de puno configurados serán gradualmente aplicados.

Al alcanzar las RPM programadas aquí, por ejemplo, 8000RPM, el atraso configurado en la tabla comenzará a ser aplicado gradualmente hasta alcanzar su nivel máximo (8200RPM – 8000RPM + RPM configurado en la faja de progresión).

Configure en las tablas las curvas de RPM y de atraso de punto en función del tiempo después de la largada.

Al cliquear sobre el gráfico son exhibidas opciones para cambiar el gráfico que será mostrado en la parte superior y para activar o desactivar la exhibición de algún gráfico.

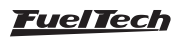

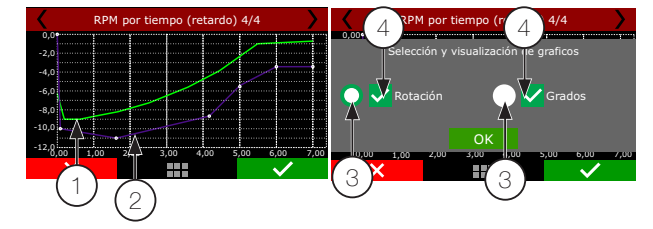

- 1 RPM en verde;
- 2 Retardo de Punto en Púrpura;
- 3 Botones para selección del gráfico que se muestra visible;
- 4 Cajas de selección para activar o desactivar la exhibición del gráfico;

### Velocidad/Cardan por tiempo (corte)

El control de velocidad/RPM del cardan por tiempo (corte) efectúa cortes de ignición siempre que la velocidad de la rueda de tracción (o las RPM del cardan) ultra pase la curva programada. En términos más generales, este control limita la velocidad máxima que la rueda de tracción del vehículo puede astringir en los segundos luego de la largada.

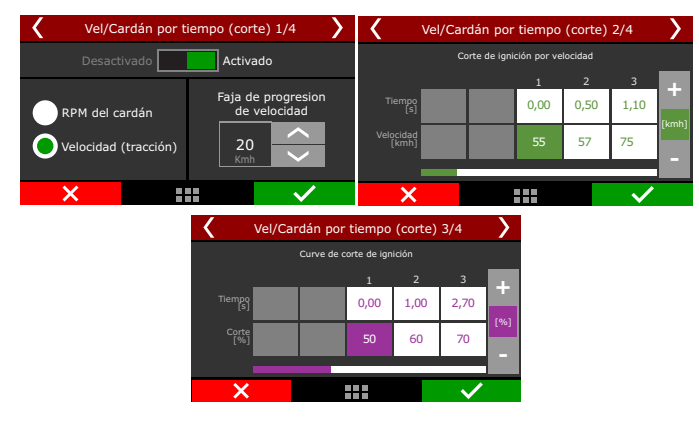

Seleccione la referencia de velocidad: De las ruedas de tracción o del cardan. Es obligatorio que un sensor de velocidad de rueda/cardan ya este configurado y funcionando correctamente para usar este control. El parámetro inicial a ser configurado es la faja de progresión de RPM, que sirve básicamente para suavizar el corte aplicado en el motor.

Usar una faja de progresión de 20km/h significa que, para aplicar un corte a los 80 km/h, la ECU iniciará con nivel de corte bajo, y el aumentará progresivamente hasta alcanzar el valor configurado en la "Curva de corte de ignición". En este caso, la velocidad puede pasar hasta 20 km/h del valor deseado, permitiendo que la rueda de tracción (o cardan) alcance hasta 100 km/h (80km/h + 20km/h de la faja de progresión) en situaciones extremas donde el porcentual máximo de corte configurado sea exigido.

Configure enseguida la velocidad límite en función del tiempo después de la largada para aplicar los cortes. Caso las RPM del motor dispare después de la largada y alcance las velocidades programadas en la tabla antes del tiempo permitido, la ECU envía cortes de ignición de forma a recuperar la tracción de los neumáticos.

Es posible configurar el porcentual de pulsos de ignición que serán cortados para asegurar las RPM del motor con este control. Para igniciones inductivas tipo SparkPRO y bobinas con modulo integrado use 90% de nivel máximo de corte y 10km/h de faja de progresión. Para igniciones capacitiva tipo MSD, se recomienda 100% de nivel máximo de corte y 1 km/h de faja de progresión.

Valores menores 90% pueden no asegurar el motor. Valores mayores de faja de progresión tienden a estabilizar el corte más suave, por lo tanto pasan más del valor establecido del corte

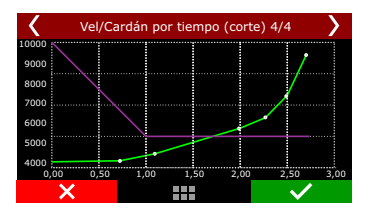

#### Velocidad/Cardan por tiempo (atraso)

Este control hace la lectura de velocidad de la rueda de tracción (o de las RPM del cardan) y aplica un mapa de atraso de punto, de acuerdo con las dos curvas de RPM (A y B) para controlar la velocidad. La idea básica es atrasar el punto de ignición, reduciendo la potencia de las ruedas. Cuando la velocidad del vehículo alcance lo programado en la "curva A de velocidad", la ECU inicia el retardo de punto programado en la "curva A de atraso de punto".

A medida que la velocidad aumenta y va en dirección a la "curva B de velocidad", el atraso de punto aplicado en el motor (que es interpolado entre las 2 curvas de atraso) e incrementando, de esta forma, si el retraso inicial hecho por la curva A no es suficiente para controlar la velocidad del vehículo, a medida que aumenta, sube el grado de retardo aplicado al motor.

En casos donde la velocidad sobre pase los límites de "curva B de velocidad" el atraso máximo programado por tiempo en la "curva B de atraso de punto" será aplicado.

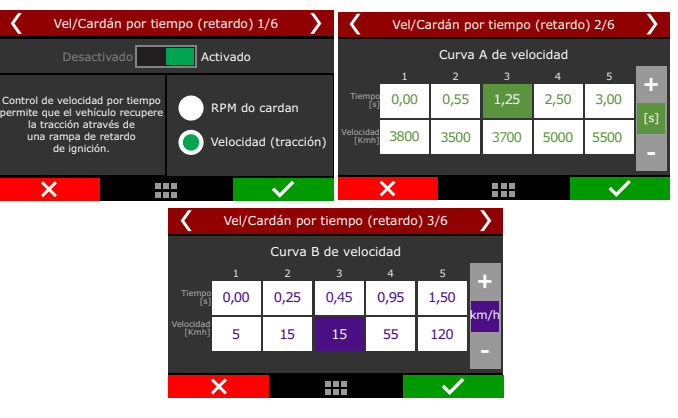

La primera pantalla permite la selección de referencia de velocidad (velocidad de las ruedas de tracción o de cardan).

Es obligatorio que un sensor de velocidad de rueda/cardan ya este configurado y funcionando correctamente para usar este control.

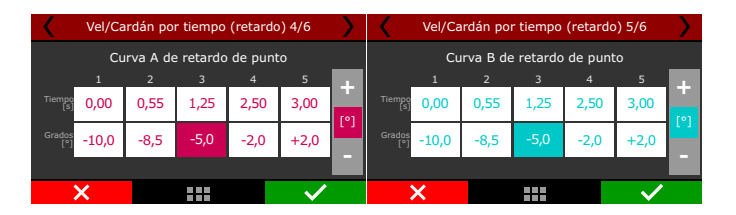

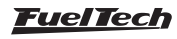

A continuación están las curvas de atraso de punto por tiempo aplicados en caso que la velocidad (de las ruedas o del cardan) sobre pase los valores configurados en las dos tablas anteriores.

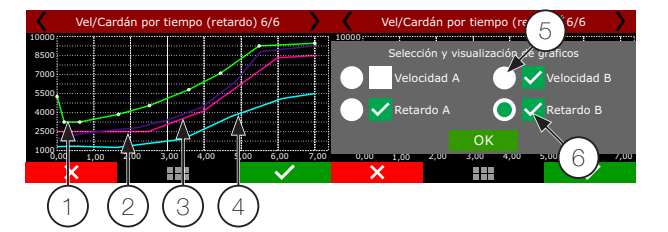

- 1 Curva A (verde) velocidad
- 2 Curva B (purpura) velocidad;
- 3 Curva A (Lilas) retardo de punto;
- 4 Curva B (azul) retardo de punto;
- 5 Botones para selección del gráfico que se mostrara visible;
- 6 Cajas de selección para activar/desactivar la exhibición del gráfico;

Por último, se exhibe un gráfico que muestra las curvas A y B de límite de velocidad de ruedas (o de RPM de cardan) y las curvas A y B de atraso de punto.

Tenga en cuenta que las curvas de velocidad y las curvas de atraso mostradas en el gráfico fueron sectores de velocidad y atraso. Ellas tienen las siguientes características:

- Cuando baja de la curva A, no hay atraso que se aplica al motor;
- Cuando la velocidad es igual a la programada en la curva A, el atraso de ignición es igual al programado en la curva A;
- Para velocidades localizadas entre las dos curvas, el atraso es interpolado, o sea, cuanta más velocidad sobre pasa la curva A y se dirige a la curva B, mas atraso de punto el motor percibe;
- Si la velocidad supera lo programado en la curva B, el atraso de ignición es igual al programado en la curva B;

# 20.8 Pro-Nitro

Ese recurso fue desenvuelto para ser posible utilizar hasta 6 estigios de nitro por tiempo, y cuenta aún con más ajustes individuales para cada estágio, como el control de punto y corrección del tiempo de inyección para los casos de nitro seco.

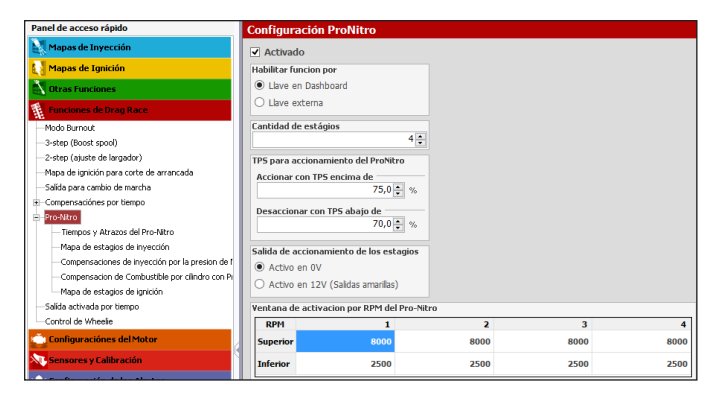

### Configuraciones del Pro-Nitro:

Para activar la función Pro-Nitro es necesario completar los 3 requisitos:

- 1. Activa un botón en la pantalla de la FT, o también a través de una llave externa, que debe ser configurado en una de las entradas blancas.
- 2. El 2-step tiene que ser accionado y liberado en el máximo de 15 segundos.
- 3. El TPS tiene que estar arriba del mínimo configurado.

Con esos 3 requisitos los mapas de accionamiento de nitro por estágio iniciaran y seguirán los tiempos configurados. Las compensaciones de punto y de combustible también iniciaran en ese momento. Si faltara una de las condiciones o control para seguir los mapas padrones de punto, combustible y circuito cerrado de lambda, no será accionado los estigios de nitro.

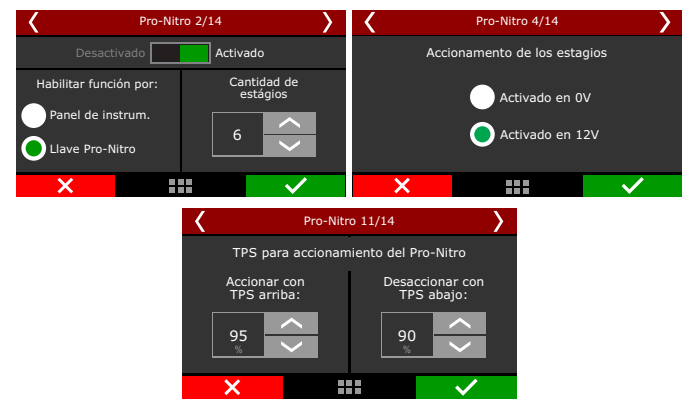

El primer parámetro a ser configurado es la forma de accionamiento del Pro-Nitro:

- Panel de instrumentos: un botón debe ser configurado en la pantalla LCD de la FT a través del menú "Configuración de la Interface" y luego "Configuración del Panel de Instrumentos";
- Llave Pro-Nitro: una entrada blanca debe ser conectada a una llave externa. En cuanto la entrada recibiera negativo, el Pro-Nitro estará activado. Por el Software FTManager, seleccione la entrada a través del menú "Sensores y Calibración" y luego "Entradas".

En seguida, seleccione el número de estigios de nitro deseados y la forma de accionamiento de los solenoides. La FT puede activarlos enviando negativo (0v) o positivo (12v). Las únicas salidas capaces de accionar un relé o carga por 12v son las amarillas.

A través de la pantalla de la FT las entradas y salidas para accionamiento de los estigios serán configuradas en la secuencia. Por el Software FTManager, seleccione la entrada a través del menú "Sensores y Calibración" y luego "Entradas" o "Salidas".

Las configuraciones del Pro-Nitro cuentan con dos configuraciones de TPS, donde es posible accionar esa función con un TPS encima de un determinado valor, desactivar la función con un TPS debajo de un determinado valor

RPM para accionamiento de Pro-Nitro debe ser configurada en una rotación superior, e inferior para accionar los estigios de nitro, los estigios irán a funcionar en esa ventana d rotación, si fuera por arriba o debajo de esas rotaciones programadas el estágio será desactivado.

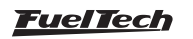

La tabla Estigios de Pro-Nitro muestra las configuraciones de tiempo para conectar y desconectar los estigios de nitro.

En seguida están los atrasos para reactivar la inyección de nitro después de una levantada del piloto.

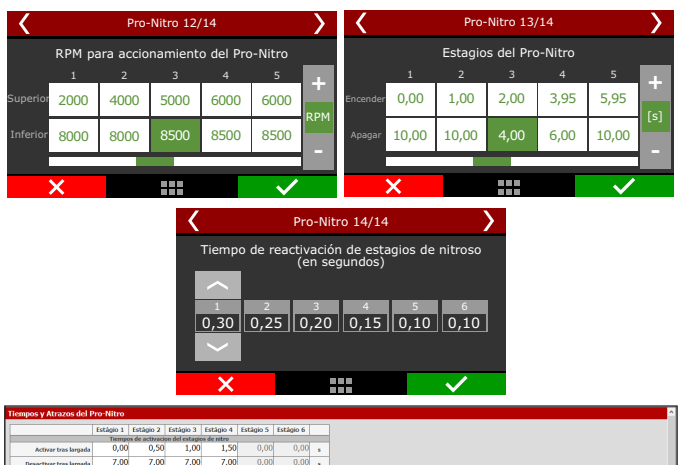

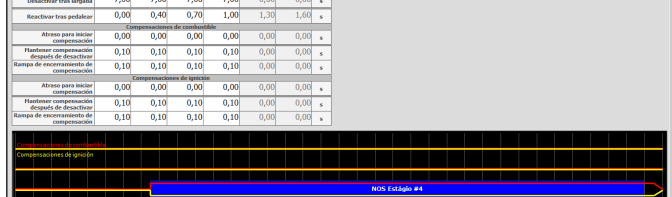

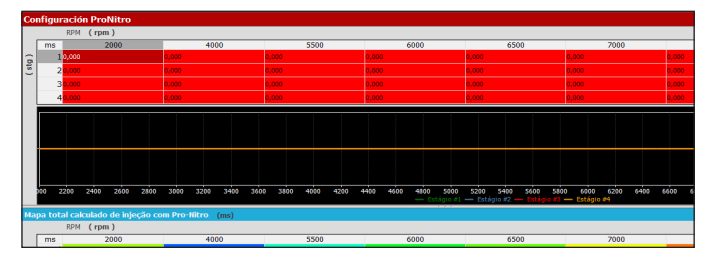

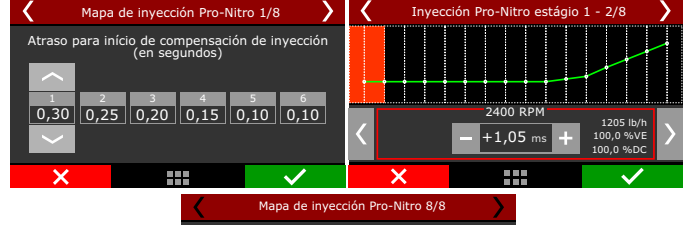

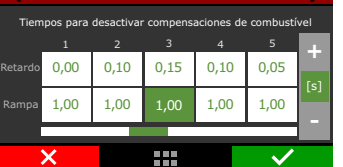

Es posible configurar un atraso para el inicio de la compensación de la inyección, ese atraso debe ser configurado con base al tiempo que el nitro demora en llegar a la cámara de combustión.

El mapa de inyección puede ser editado de acuerdo con cada estágio, en cuanto un estágio estuviera activo, su mapa de inyección es sumado a los otros mapas.

En el Software FTManager, es posible visualizar los valores del mapa final con esos valores calculados.

Se pueden configurar tiempos y rampas para mantener las compensaciones de combustible después del fin de estágio de nitro. En general, esto es necesario, pues, mismo después cesar la inyección de nitro, el colector de admisión continua lleno de mezcla nitro + aire que será consumida por el motor.

### Compensaciones de inyección Pro-Nitro

• Compensación por cilindro en base al estágio de Pro-Nitro, de esa forma se logra igualar la mezcla en todos los cilindros por estágio del Pro-Nitro.

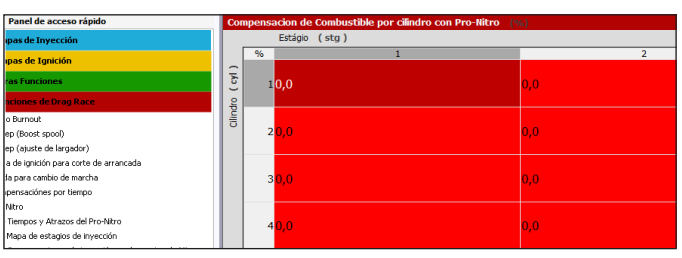

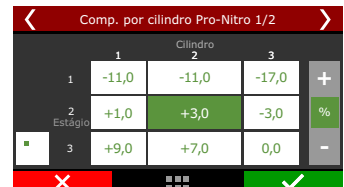

• Por presión de la garrafa de nitro: compensa la caída de presión de la garrafa durante la largada. Cuanto mayor es el consumo de nitro, mas rápido la presión de la garrafa disminuye y consecuentemente, menor es la cantidad de nitro inyectada. Con esto, menos combustible es necesario.

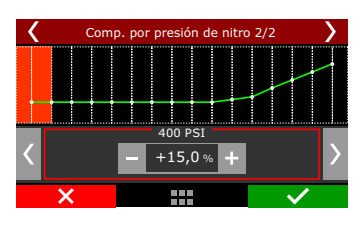

Mapa de ignición Pro-Nitro: Se puede configurar un atraso para el inicio de la compensación de la ignición, ese atraso debe ser configurado en base al tiempo que el nitro demora al llegar a la cámara de combustión. En el software FTManager es posible visualizar los valores del mapa final con esos valores calculados

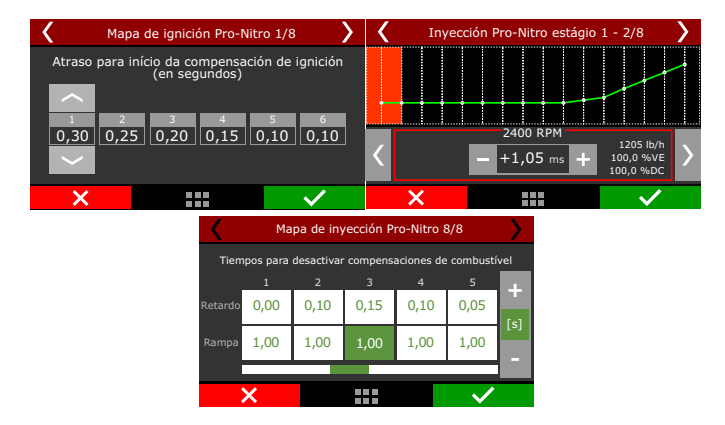

Por la demora que se alcanza, continuaran siendo aplicadas las correcciones del estágio anterior. En el caso del primer estágio sólo se aplica apenas al mapa principal y sus correcciones.

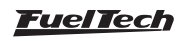

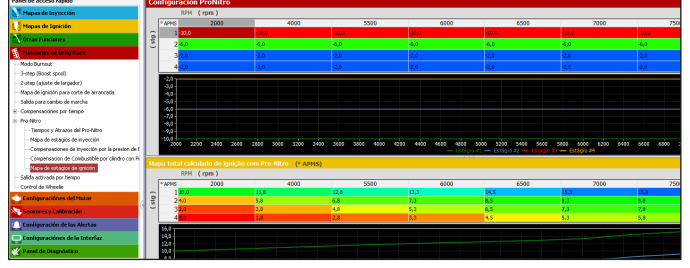

# 20.9 Salida activada por tiempo

Esta función permite accionar una salida activada por tiempo, que pueden ir a ser usadas para armar el paracaídas automáticamente, accionar el nitro después de un determinado tiempo, puede ser utilizada también para el solenoide de lockup en cambios automáticos.

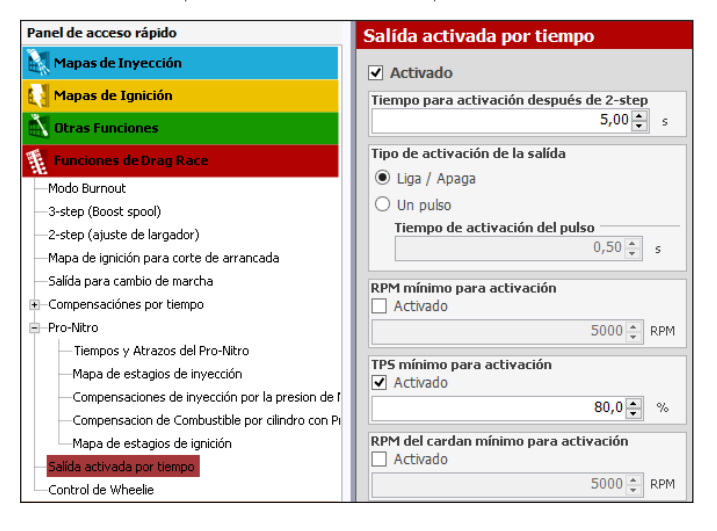

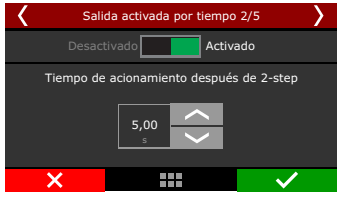

Existen algunas condiciones que pueden ser programadas para que el accionamiento sea hecho en esa salida. Se debe configurar el tiempo para que sea configurado después del 2-step.

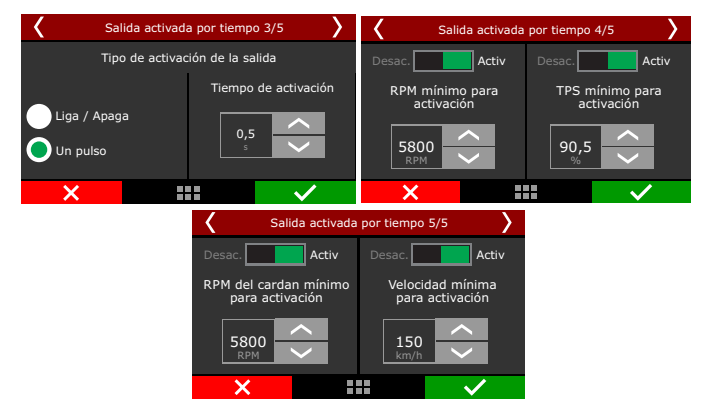

Esa salida puede trabajar de manera conecta/desconecta (siendo desconectada cuando una de las condiciones deja de ser válida) o como un pulso (para casos como el de accionar el paracaídas)Las condiciones que pueden ser configuradas son unas RPM mínimo para accionamiento, TPS mínimo para accionamiento, RPM mínimo del cardan, y velocidad mínima para accionamiento.

Si la salida estuviera programada de manera Liga/Desliga, cuando una de las condiciones programadas dejan de ser alcanzado se desactiva automáticamente.

Al ser accionada, la salida seleccionada envía negativo para el actuador conectado a ella. Por el Software FTManager, seleccione la salida a través del menú "Sensores y Calibración" y luego "Salidas"

# 20.10 Control de wheelie

Esta función usa las lecturas de los sensores de altura y de inclinación para evitar que el vehículo levante el frente arriba de una altura peligrosa. Recomendada para vehículos con tracción trasera, incluyendo motocicletas.

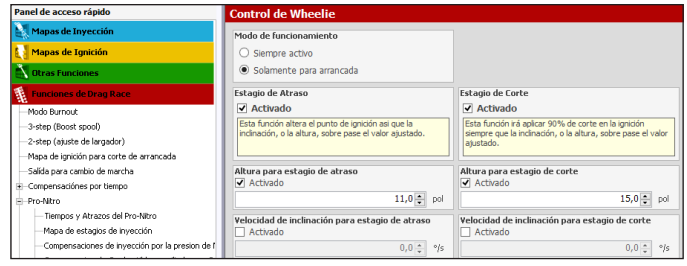

El estágio de atraso, atrasa el punto siempre que el frente del vehículo levante arriba del límite configurado, ya el estágio de corte, envía cortes de ignición para controlar la altura del frente del vehículo.

El estágio de atraso es una primera tentativa de controlar la subida del frente del vehículo y el estágio de corte es la forma más agresiva de impedir que el frente continúe levantando.

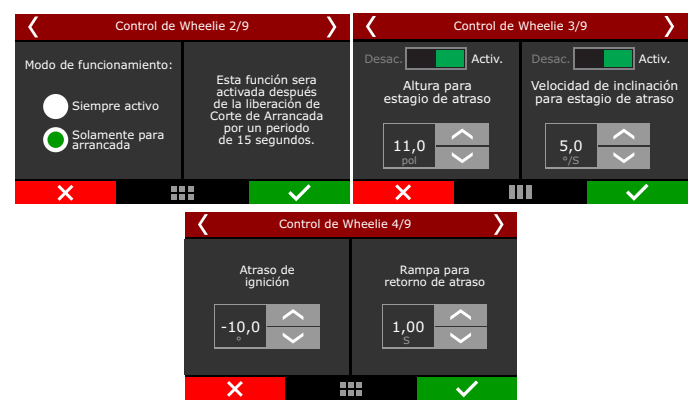

Se puede configurar la función para monitoria la altura del vehículo a todo momento, o, apenas luego de la arrancada. En este caso la altura solo será monitoreada hasta por 15s después a la desactivación del 2-step.

Configure la altura (en pulgadas) o la tasa de inclinación (en grados por segundo) para activar el estágio de atraso. Es posible usar ambos sensores al mismo tiempo.

En seguida, coloque el atraso de ignición aplicado cuando la altura pasa del límite y, la rampa de tiempo con la cual este atraso será removido, después la altura de la delantera del vehículo baje del valor de seguridad.

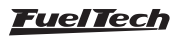

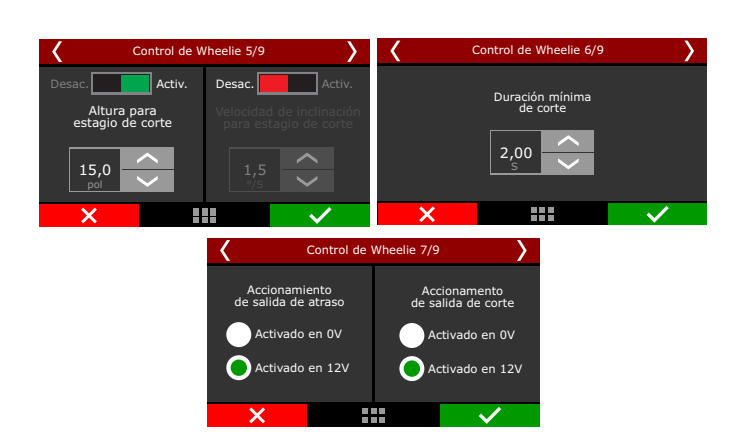

Así como el estágio de atraso, hay configuraciones de altura y tasa de inclinación para el estágio de corte. El corte aplicado es del 90% y se puede configurar el tiempo de duración de este corte.

Hay también una opción de configurar una salida de la ECU para accionar freno, paracaídas, cambio de marcha u otro medio que evite que la delantera del vehículo continúe subiendo. Para esto seleccione si desea que la salida envíe negativo (Activo en 0v) o positivo (Activo en 12v) para accionar el relé o actuador.

Para utilizar esta función es necesario que se configure un sensor de Altura y/o un sensor de inclinación a través del menú "Sensores y calibración" y luego "Entradas".

# 20.11 Davis Technologies

Davis Technologies profiler es un modulo de control de tracción para vehículos tracción trasera que controla el punto y corte de ignición por RPM de cardan. Esta función permite conexión directa par control a través de este modulo.

Seleccione los cables blancos que harán la conexión con el modulo y en seguida, active la función.

Por el software FTManager, seleccione los cables blancos a través del menú "Sensores y calibración" y luego "Entradas".

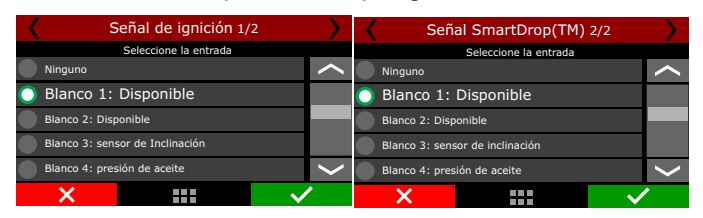

# 20.12 Control de alineamiento

Esta función ayuda a la alineación del vehículo después del modo calentamiento neumáticos.

Cuando se activa la función es posible establecer el porcentaje de apertura y la frecuencia de los pulsos dos solenoides.

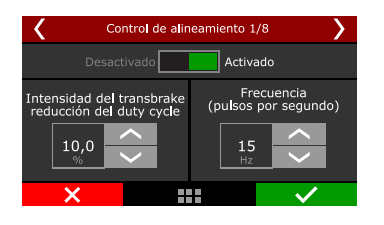

Tiempo máximo de actuación de la salida (Protección de lo solenoide): este tiempo máximo es proteger el sistema contra un tiempo excesivo de accionamiento que puede ocasionar sobrecalentamiento o daños al solenoide/cambio.

Tentativas para activar la intensidad adicional: cuantas veces es necesario apretar el botón para añadir la "intensidad adicional de seguridad" para auxiliar al piloto a alinear si la intensidad definida en el primer campo no es o suficiente para el desplazamiento del coche.

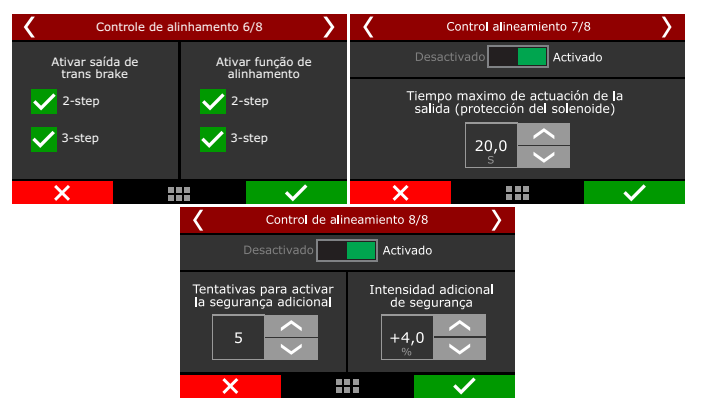

### Esquema de conexión para la función de control de alineación con relé Hella

Utilice el esquema abajo para activar la función de control de alineación.

Se Puede utilizar cualquier cable blanco para el control de alineación y botón 2-Step/Transbrake. Los botones se pueden conectar o negativo de la batería o 12V pos-llave.

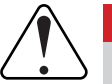

#### IMPORTANTE

Para o solenoide de accionamiento del transbrake es obligatorio el uso de relé de estado sólido.

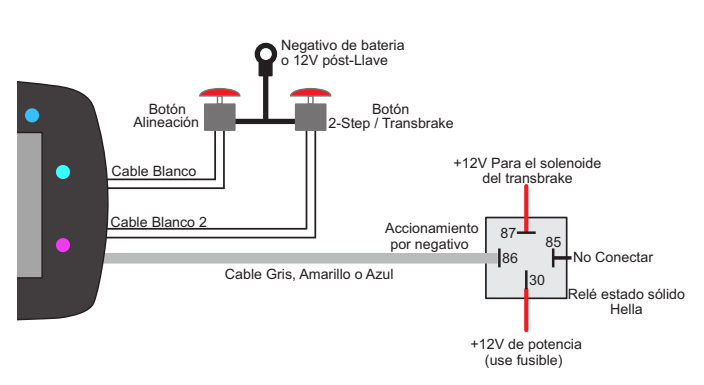

# 20.13 Máxima apertura de mariposa por tiempo

Esta función crea una rampa de progresión de abertura para la mariposa electrónica, este control es sólo para coches equipados con mariposa electrónica.

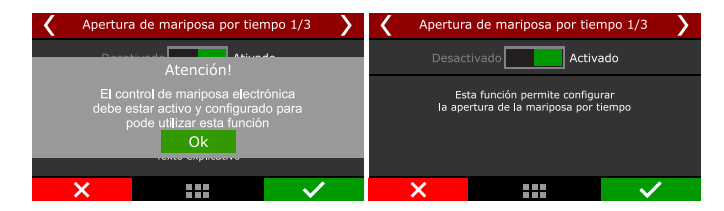

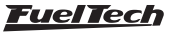

Funciones de arrancada

Crea una rampa de configuración de tiempo por porcentaje de apertura de la mariposa.

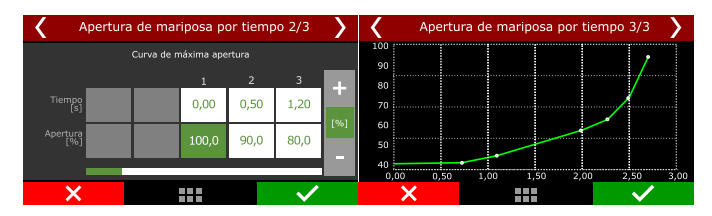

# 20.14 Control de la inyección mecánica

Esta función ha sido desarrollada para controlar la inyección de combustible en motores que poseen Blower para sobre alimentación de aire.

Puede configurar hasta ocho etapas de inyección.

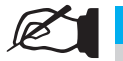

# **NOTA**

Este manual sólo muestra la configuración para la etapa 1, el proceso para la configuración de las demás etapas es exactamente igual.

#### **Configuraciones**

El accionamiento de la función se puede hacer a través de un botón en el panel de instrumentos, siempre activo o aún llave externa.<br>F<sup>ranel de acceso rápido</sup> combination de la combination de combinatible mecánico (MFI)

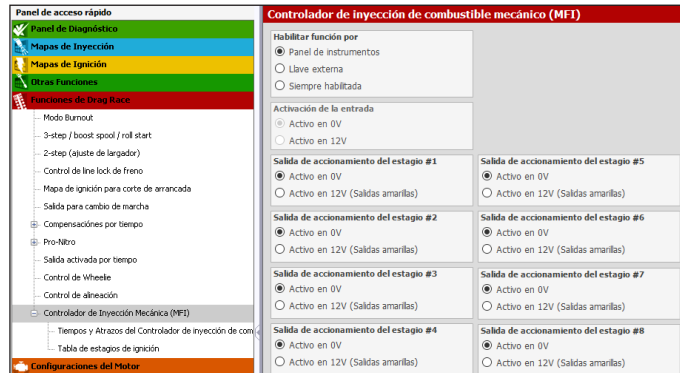

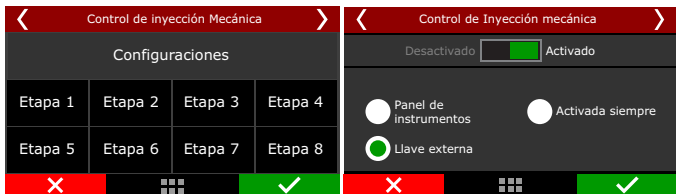

Si el accionamiento es a través de una llave externa es necesario configurar una entrada blanca o un botón en el SwitchPanel-8 vía red CAN.

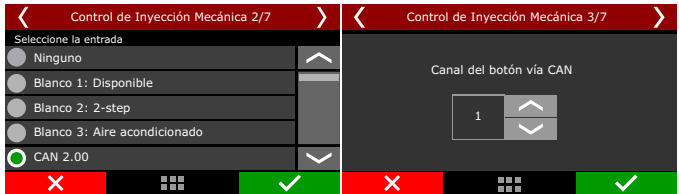

#### **Etapas**

Configure las etapas necesarias para su motor.

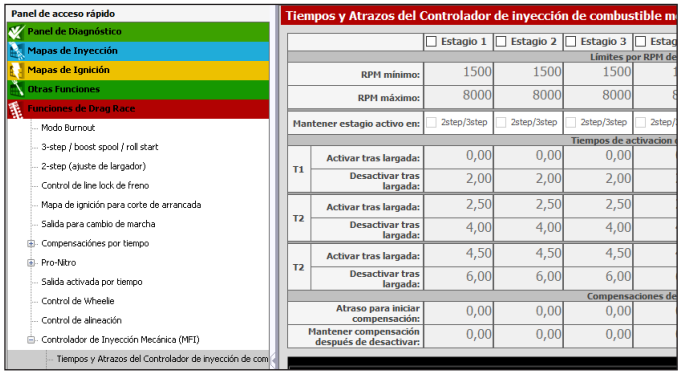

Ajuste el intervalo de RPM que la etapa de inyección mecánica funcionará.

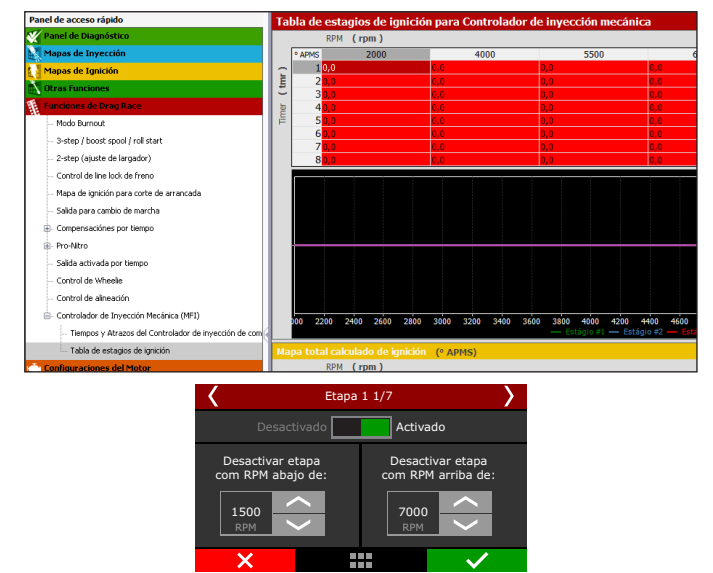

Configure los tiempos de inicio y fin para cada etapa. Defina si la etapa permanecerá activa durante el 2-step y 3-step.

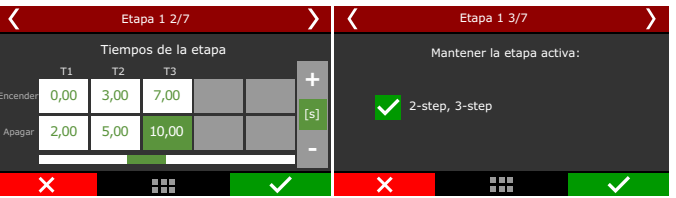

Ajuste los retrasos para el inicio y el final de las compensaciones de encendido.

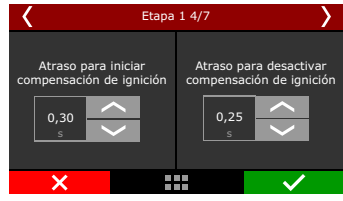

**FuelTech** 

El siguiente paso es ajustar el punto de ignición en la tabla, es posible configurar hasta 16 puntos para cada etapa.

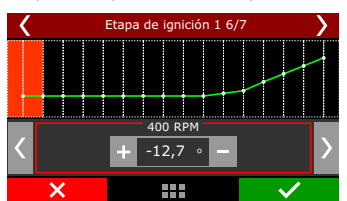

El último paso es configurar qué salida será responsable de la inyección mecánica. Ajuste como será el accionamiento de la salida por 0V o 12V Después de la configuración es posible probar la salida para verificar si la misma pulsa correctamente.

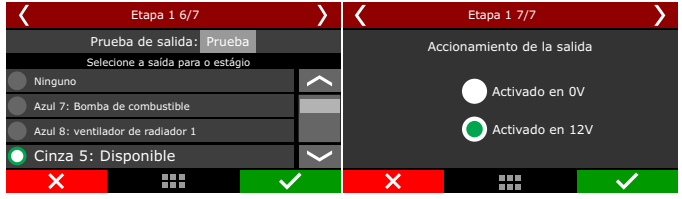

# 20.15 Control de retaso de largada (Delay box)

Función utilizada para los modos de donde la largada és realizada en diferentes momentos entre los dos competidores. Para esto, hay varios tiempos de retraso en la función.

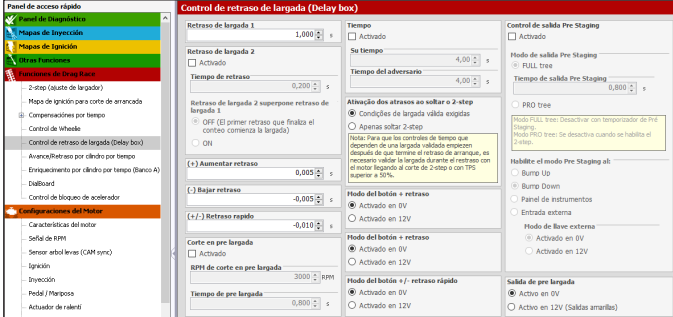

#### Modo de operación

Hay dos modos de operación de la función.

Solo retraso de inicio: esta opción ajusta los retrasos solo de acuerdo con la configuración configurada sin tener en cuenta el tiempo de su oponente.

Con el dial en lo dashboard: con esta opción activa, todos los retrasos se calcularán de acuerdo con el tiempo liberado en el dial (tiempo que se muestra en el panel de instrumentos, es el tiempo de seguimiento informado de que el automóvil puede terminar).

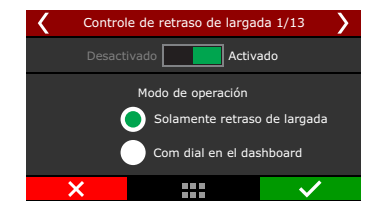

# FT450 / FT550 / FT550LITE / FT600

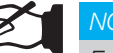

#### **NOTA**

Es necesario configurar los Dials en la configuración de la interfaz

Las siguientes pantallas le permiten configurar los retrasos de inicio 1 y 2. El valor debe configurarse en milisegundos.

Retardo 1: botón de 2-step liberado junto con la primera luz del arbol del largada; Si el piloto se da cuenta de que lanzó el 2-step por adelantado, es posible presionarlo y soltarlo nuevamente para comenzar el segundo retraso.

Retardo 2: botón de 2-step liberado junto con la tercera luz del arbol del largada; Los retrasos se pueden configurar de dos maneras, para trabajar juntos, ambos tiempos disminuyen juntos o el retraso 2 comienza tan pronto como termina 1. El retraso 2 solo comienza a contar si se presiona el botón de 2-step dentro del tiempo de retraso

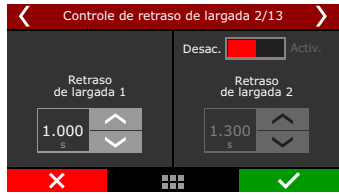

Ajuste los tiempos de bump up, bump down y super bump para corregir algún tiempo durante el pre-arranque. Cada vez que se presiona un botón, el tiempo aumentará o disminuirá según lo configurado en la función.

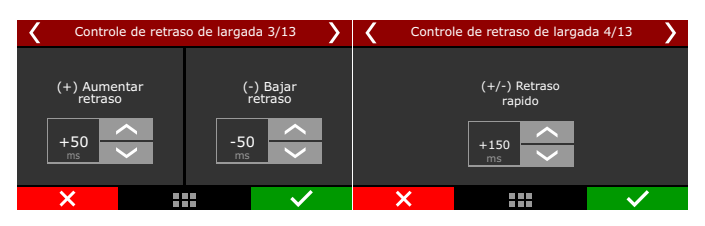

La siguiente configuración es el corte previo al arranque, donde es opcional, esta configuración le permite establecer un objetivo de RPM más bajo para "salvar" el motor. Cuando suelte el botón de 2-step, el motor se mantendrá en las RPM objetivo, el tiempo de los retrasos comenzará a contar y "X" (anticipación) milisegundos antes de que finalicen los tiempos, las RPM se elevarán al valor definido en la función de 2-step.

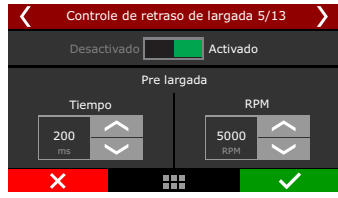

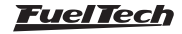

### Control de salida Pre Staging

Este control modifica el comportamiento de la salida del control de largada, esta configuración se utiliza para alinear el automóvil antes de ingresar a la etapa previa. Hay dos modos de funcionamiento "FULL tree" y "PRO tree".

FULL tree: se activa durante un tiempo configurado

PRO tree: se activa con un botón y se desactiva cuando se cumple la condición de 2 pasos.

Seleccione cómo se activará la puesta en escena previa.

Hay cuatro opciones, "Botón + retardo rápido", "Botón - retardo rápido", "Panel de instrumentos" o "Botón externo", en esta última es necesario configurar una entrada más para activar el botón además de la entrada para activando la función.

Es posible restablecer los retrasos presionando el botón nuevamente antes de que se alcance el tiempo establecido.

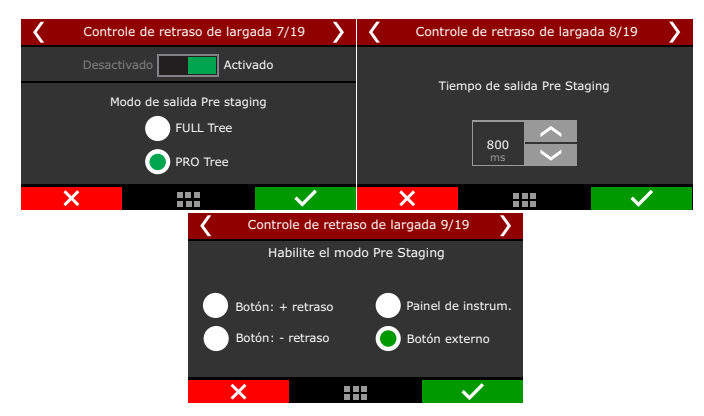

#### Entradas y salidas

Para usar la función, es necesario configurar 3 entradas para los botones Bump down, Bump up y Super bump, se pueden configurar a través de entradas analógicas (cables blancos) o usando un SwitchPanel a través de la red CAN.

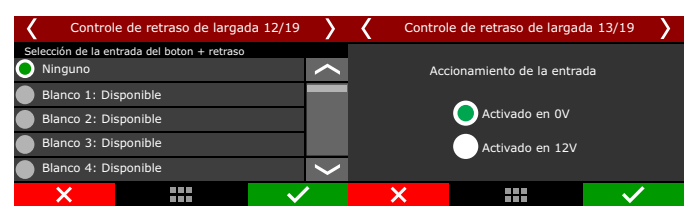

El siguiente paso es configurar la salida que activará el solenoide que limitará la apertura del la mariposas. Otra opción muy común es tener un solenoide o tope que detenga la apertura del acelerador en un cierto% de apertura, limitando la rotación del motor durante el pre-arranque. Esta salida se activa después de soltar el botón de 2 step, hasta que comience el corte previo al inicio.

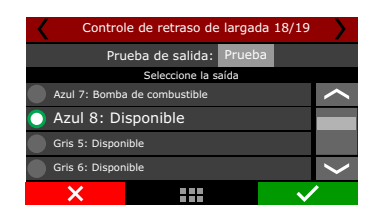

# 20.16 Avance / Retraso por cilindro por tiempo

Esta función activa un mapa de corrección del tiempo de encendido por cilindro por TIEMPO a partir de una largada validada (2-step), lo que permite, por ejemplo, generar artificialmente una reducción de potencia en momentos específicos.

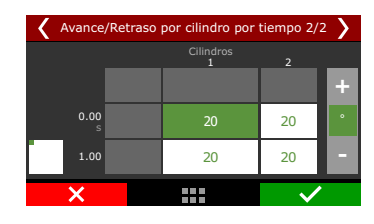

### 20.17 Enriquecimiento de cilindros por tiempo

Esta función activa un mapa de corrección de la inyección de combustible por cilindro por tiempo desde el arranque (2 pasos) que permite utilizar mezclas más ricas o más pobres en cada cilindro según el tiempo después del arranque.

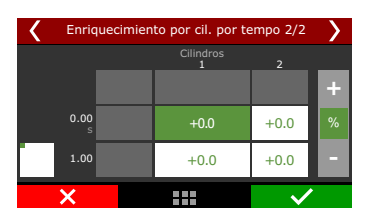

# 20.18 DialBoard

Ajusta el tiempo que se mostrará en el panel externo del automóvil (DialBoard). mismo tiempo de la funcción de delaybox.

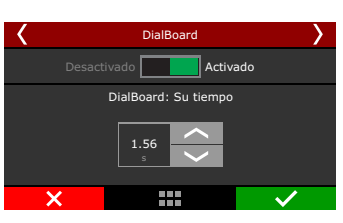

# 20.19 Control de bloqueo del acelerador

Esta función permite bloquear el acelerador por un tiempo previamente establecido. El tiempo total de bloqueo es "Temporizador 2 (APAGADO) - Temporizador 1 (ENCENDIDO)".

También es posible configurar botones para aumentar o disminuir este retraso a medida que el coche sale del pino.

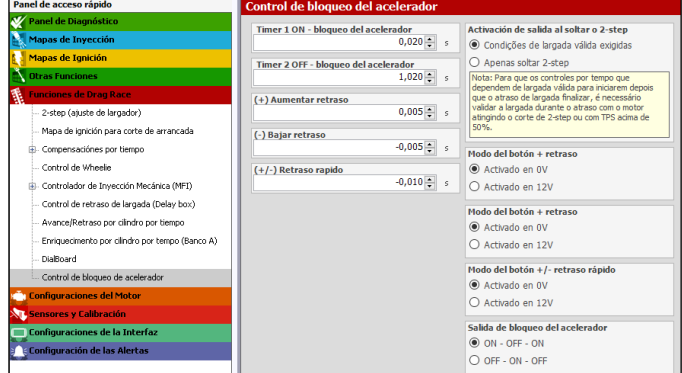

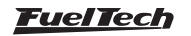

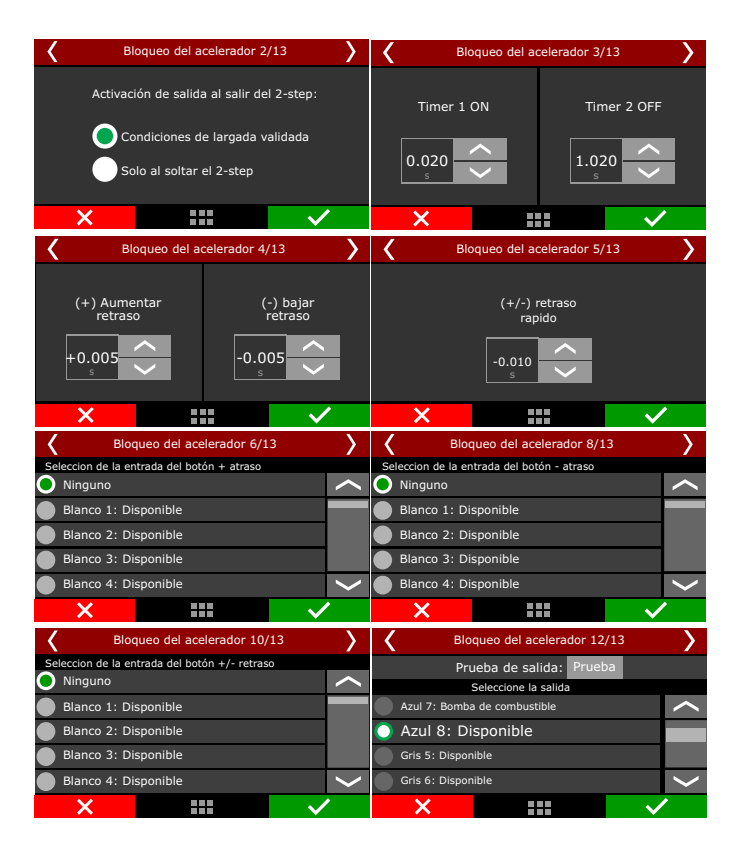

Elige cómo se activará el acelerador dentro de la función.

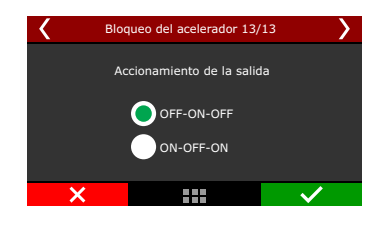

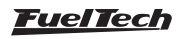

# 21. Configuración de los alertas

Aquí se pueden ajustar todas las alertas de seguridad sonora y visual de la ECU, incluyendo cortes y limitadores cuando algún valor potencialmente peligroso fuera leído.

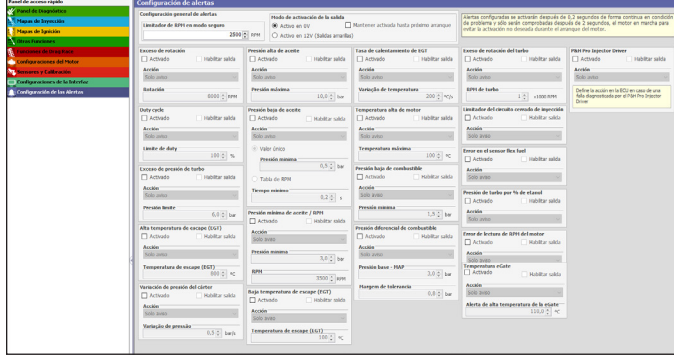

# 21.1 Configuración general de alertas

El modo seguro le permite proteger el motor cada vez que se activa una alerta al limitar las rpm máximas que el motor puede alcanzar mientras existe la condición de alerta.

También es posible configurar una salida de alerta para que cuando se alcance una condición de alerta, la salida se dispare automáticamente. Al marcar "Mantener la salida encendida hasta que se reinicie el motor", la ECU permanecerá en modo seguro hasta que se reinicie el motor.

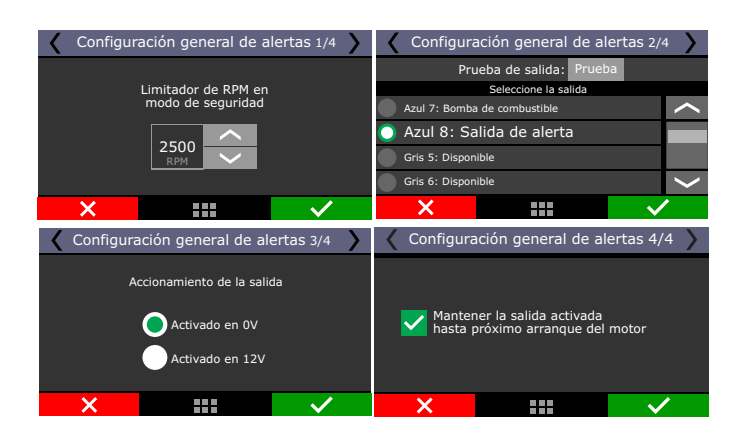

# 21.2 Alertas

Para cada alerta, se puede escoger si alguna acción será tomada de la ECU:

Sólo alerta: Alerta es exhibida en el tablero de instrumentos del módulo, sin embargo, ningún tipo de corte es aplicado al motor.

Modo seguridad: Además de exhibir la alerta en el tablero de instrumentos, el motor posee una rotación máxima limitada al valor configurado en la opción "Limitador del modo de seguridad" a través de cortes de inyección y ignición.

Desconectar motor: además de exhibir la alerta en el panel de instrumentos, el motor es inmediatamente desconectado a través de corte de inyección y ignición simultáneamente

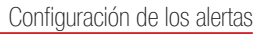

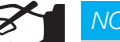

# **NOTA**

Tenga en cuenta que las alertas programadas aquí pueden ocurrir en cualquier momento, incluso durante los adelantamientos, conversiones, pases en la pista y el dinamómetro.

Por lo tanto, tenga cuidado al seleccionar la opción "apagar motor" y utilícela solo para alertas vitales del motor.

### Shift light

Cuando el motor alcanza la rotación establecida en esta función se puede mostrar la alerta solamente en el "Tablero de Instrumentos" del módulo y/o activar una salida auxiliar para shift/lámpara externa. Seleccionando la opción "En la salida auxiliar" es necesario configurar la salida deseada para realizar la activación.

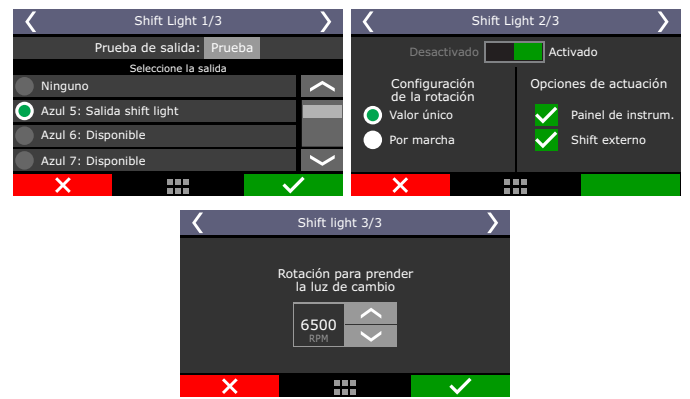

# Sobre régimen de RPM

Ajuste la rotación del alerta y defina la acción a ser tomada.

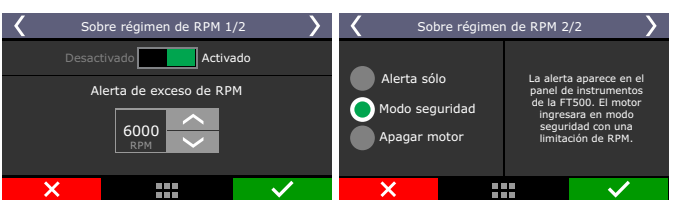

### Exceso de presión de turbo

Configure el valor de exceso de presión de turbo para el alerta y defina el tipo de actuación "Sólo alerta, Modo seguridad o Desconectar el Motor".

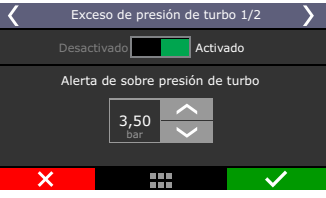

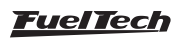

#### Temperatura del motor

Configure el valor de temperatura del motor para el alerta y defina el tipo de actuación "Sólo alerta, Modo seguridad o Desconectar el Motor".

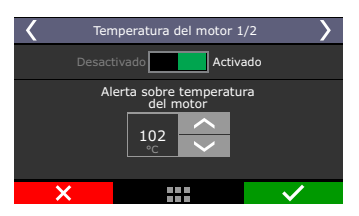

#### Apertura del inyector

El aviso de saturación real de los inyectores es configurado indicándose el valor porcentual de la abertura real del inyector, que será verificado de forma independiente entre el banco A y el banco B, avisando cuál de ellos ha excedido el límite.

Configure el porcentual de apertura del inyector para el alerta y defina el tipo de actuación "Sólo alerta, Modo de Seguridad o Desconectar el Motor"

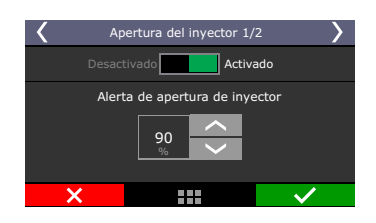

### Presión alta y baja de aceite

Configure el valor de presión considerado bajo y alto de aceite para el alerta y defina el tipo de actuación "Sólo alerta, Modo seguridad o Desconectar el Motor".

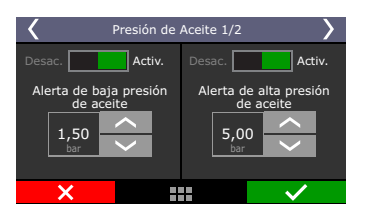

#### Presión mínima de aceite

Configure el valor de presión mínima de aceite para el alerta y defina el tipo de actuación "Sólo alerta, Modo seguridad o Desconectar el Motor".

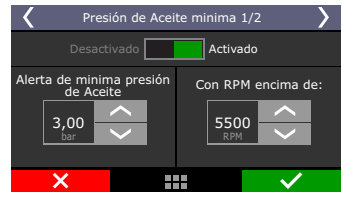

#### Presión de combustible baja

Configure el valor de presión de combustible considerado bajo para el alerta y defina el tipo de actuación "Sólo alerta, Modo seguridad o Desconectar el Motor".

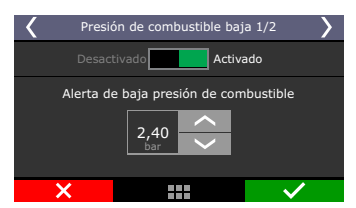

#### Presión base de combustible

En este menú es posible configurar el rango de tolerancia para la presión de combustible diferencial.

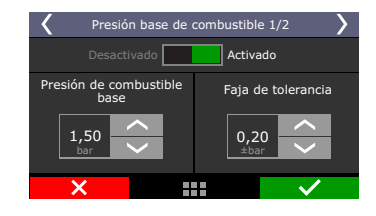

La presión diferencial es la presión de combustible con MAP =0, que, en la mayoría de los casos es de 3bar, con motor desconectado y bomba de combustible conectada. Cuando el motor entra en funcionamiento, en el régimen de lenta el vacío/presión hace que el regulador de presión de combustible cambie la presión de combustible en proporción de 1:1.

Ejemplo: Un motor en la lenta con -0,6bar de vacío, debe permanecer con 2,4bar de presión de combustible (3bar diferencial – 0,6bar vacío =2,4bar), en el caso de un motor híper abastecido, cuando tengamos 2bar de presión de turbo, el regulador va a ajustar la presión del combustible a 5,0 bar (3,0bar diferencial + 2,0bar presión turbo = 5bar), o sea, la presión diferencia deseada es 3,0bar. Si usted configura el rango de tolerancia con 0,40bar, la alerta solamente será la emitida con presión diferencial (presión combustible –presión turbo) inferior a 2,6bar o superior a 3,6bar.

# Alerta de temperatura alta de gas de escape (EGT)

Ajuste el valor de alta temperatura de los gases de escape y establecer el tipo de funcionamiento entre "Alerta sólo", "Modo de seguridad" o "Apagar motor".

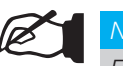

#### NOTA

Esas función sólo funciona en EGTs configurados por cilindro. EGTs por bancada o general son ignorados el análisis.

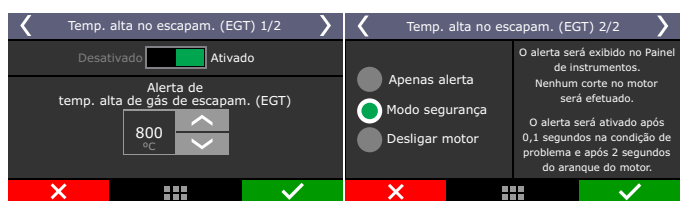

#### Alerta de temperatura baja de gas de escape (EGT)

Ajuste el valor de baja temperatura de los gases de escape y establecer el tipo de funcionamiento entre "Alerta sólo" o "Modo de seguridad".

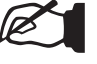

#### NOTA

Esas función sólo funciona en EGTs configurados por cilindro. EGTs por bancada o general son ignorados el análisis.

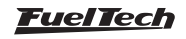

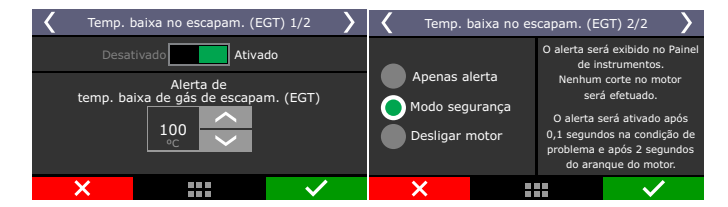

### Alerta de limite circ cerrado de O2

El alerta de límite circuito cerrado de O2 utiliza los límites configurados para el trabajo y alcanzar estos valores lleva el tipo de acción configurado entre "Alerta sólo" o "Modo de seguridad".

#### Flex fuel sensor error

En caso de que el sensor tiene problemas de lectura o se desconecta, se mostrará el indicador, el motor entrará en modo seguro o cambiará.

### Presión de turbo por % etanol

Es posible habilitar la comprobación de advertencias contra la cantidad de etanol utilizado. Al seleccionar esta alerta, la tabla está disponible en el menú de configuración.

### Error de lectura de RPM del motor

Esta alerta se activa cuando se detecta una falla en la señal de rotación del motor, es posible configurar solo una alerta en la pantalla o incluso si la ECU ingresa al motor de seguridad.

#### Rotación excesiva del turbo

Esta alerta se activa cuando se detecta una presión superior a la configurada en la alerta, es posible configurar solo alerta, modo seguro o apagar el motor.

#### Variación de la presión del cárter

Esta alerta se activa cuando la presión en el sumidero cae por debajo del valor configurado, indicando un problema con el sello interno de la cámara de combustión.

### Cilindro calefactor EGT

Esta alerta se activa cuando el sensor EGT detecta un calentamiento por encima del valor establecido en (grados por segundo).

#### eGate temperatura

Esta alerta se activa cuando el sensor de temperatura eGate excede el valor determinado en la configuración.

#### Alertas para vehículos eléctricos

Hay una serie de alertas que se pueden configurar para vehículos electrificadas, para activarlas acceda al menú "Configuración de alertas".

Estas alertas tienen las mismas acciones que las alertas para motores la combustión

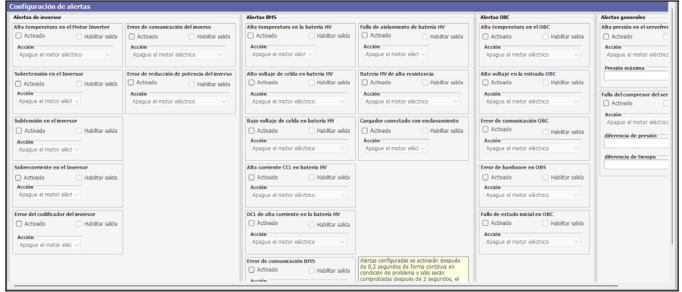

# 22. Favoritos

En este menú es posible acceder a las principales funciones de configuración y ajustes del módulo, facilitando el cambio de los parámetros deseados. El menú "favoritos" está compuesto por los menús:

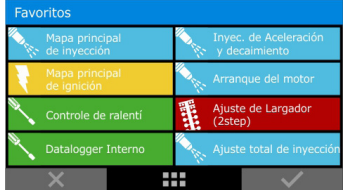

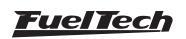
# 23. Configuración de la interface

Aquí están las configuraciones de unidades de medidas, iluminación, sonidos emitidos por la ECU, nombre del ajuste, etc.

# 23.1 Selección de modo día/noche

Disponible 4 opciones de selección de modo día/noche.

Modo día: ajusta el brillo de la pantalla en el menú de ajustes.

Modo noche: ajusta el brillo de la pantalla en el menú de ajustes.

Panel de instrumentos: Permite un botón en ele panel de instrumentos.

Llave externa: Con esta opción es necesario configurar una entrada blanca a lo largo del conmutador de iluminación del vehículo.

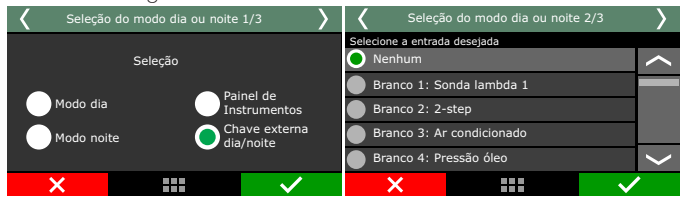

# 23.2 Ajustes de la iluminación de la pantalla

En el Ajuste de la iluminación del área de visualización de cristal líquido puede cambiarse la intensidad de la iluminación del área de visualización individualmente para el Modo Día y Modo noche

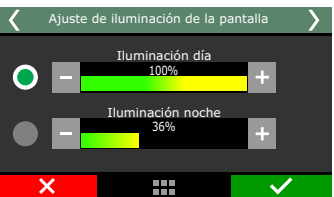

## 23.3 Configuración de los LEDs (solamente FT600)

Esta función es posible ajustar todos los opciones del funcionamiento

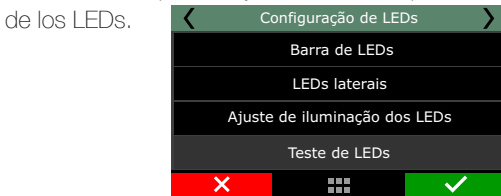

## Barra de LEDs

Esta función es totalmente configurables y exclusivo FT600. Los LEDs pueden ser accionados en una sólo rotación o de acuerdo con la marcha engranada en ese momento.

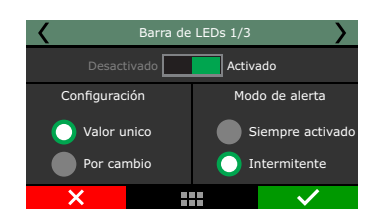

Valor único: seleccione el LED hacer editado, elija su color y el rango de RPM que debe ser activado. Este procedimiento debe realizarse para todos los LEDs, individualmente.

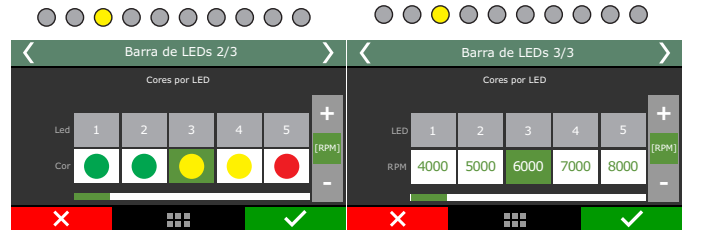

Por la marcha: Seleccione el LED hacer editado, elija su color y el rango de RPM para cada marcha y cuales LEDs son activados.

#### 0000000000 0000000000

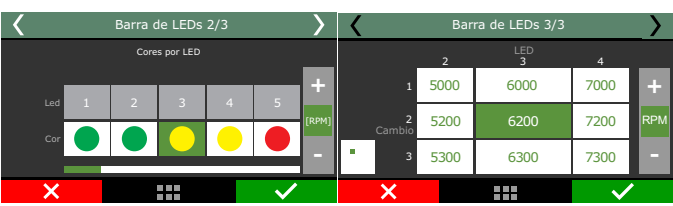

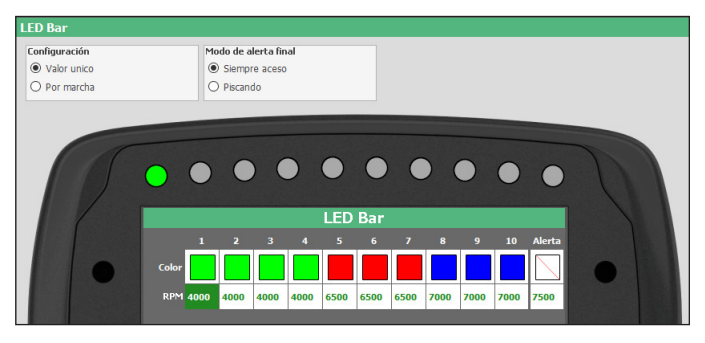

#### LEDs laterales

Es posible ajustar los LEDs laterales con a 52 opciones de alertas.

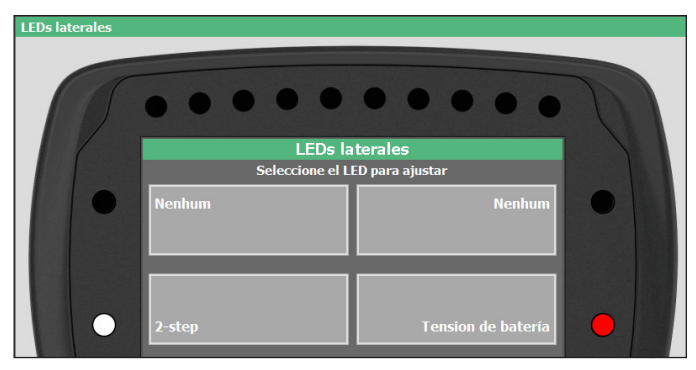

Color: Seleccione la color del LED.

Modo del LED: este menú tiene dos opciones; Siempre activado o Intermitente;

Condición: Seleccione la función que es asociada a ese LED.

Modo de activación: ajuste los valores máximos y mínimos que va a operar el LED.

Operación 2 y 3: Estas opciones proporcionan más condiciones de configuración para el mismo LED para una variedad de funciones de ajuste.

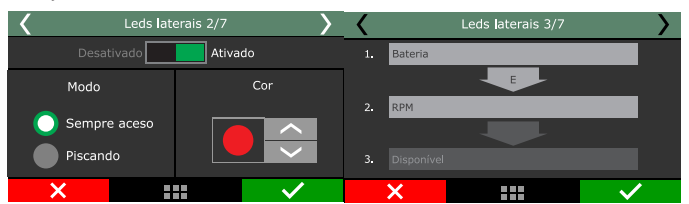

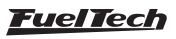

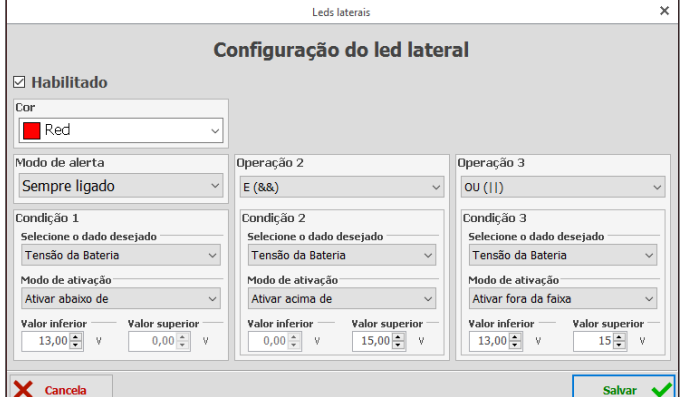

La configuración de las funciones de los LEDs de 2 y 3 pasos ya han sido programados. Ver la sección 20.2 y 20.3 para verificar la secuencia de las funciones de las luces.

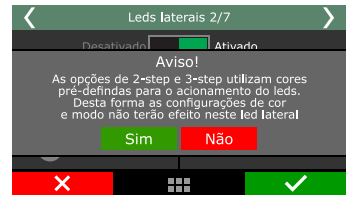

#### Ajuste de brillo de los LEDs

NOTA

Este menú ajusta la iluminación de los LEDs de la barra cuanto los lateras.

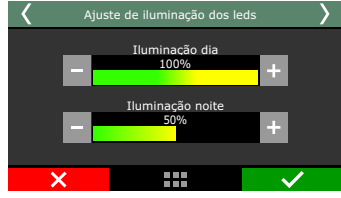

## Teste de LEDs

Esta función comprueba si todos los LED están funcionando correctamente. Al seleccionar esta función los LEDs deben encenderse todas del mismo color y el mismo tiempo, si un LED no pone en contacto con el sector de mantenimiento de FuelTech.

## 23.4 Configuración de los LEDs Virtuales (FT450 y FT550)

Los LEDs virtuales son configurados de la misma forma que la FT600, tanto por el módulo como por el FTManager.

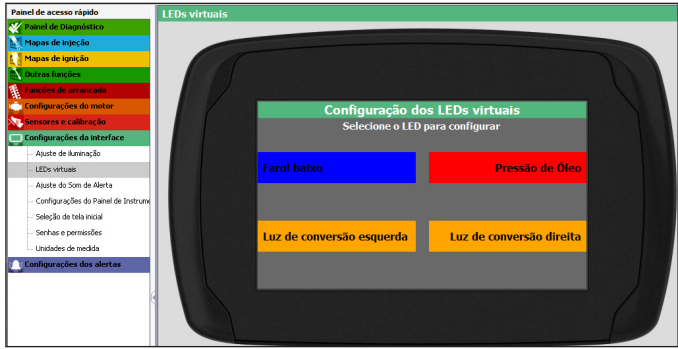

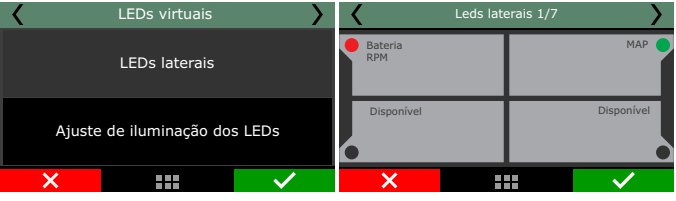

## 23.5 Ajuste del sonido

A través de esta función se puede alterar el volumen de los sonidos generados por los toques en el área de visualización y de las alertas de la inyección. El cambio del volumen solamente está disponible cuando el menú es seleccionado, de lo contrario permanecerá inactivo.

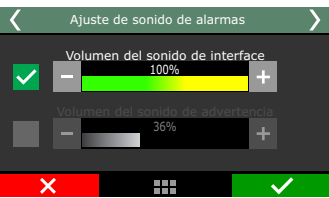

## 23.6 Configuración del Panel de instrumentos

En el Tablero de Instrumentos son mostradas las informaciones de sensores en tiempo real. Hay 96 posiciones que pueden ser seleccionadas con tamaño mínimo de 1x1, disponibles en 4 pantallas siendo posible cambiar a pantallas mayores de 1x2, 2x1, 2x2, 3X2, 3x1 y pantalla completa (exclusivo para Dial), posibilitando al usuario que acompañe las informaciones del motor que considere más importantes. Con pantallas mayores la cantidad de posiciones en el tablero se reducirá.

La configuración del tablero de instrumentos es bastante sencilla, primero seleccione pantalla entre 1 y 4, el espacio que va a utilizar, enseguida escoja el tipo de lectura y presione hacia la derecha a fin de definir el tamaño de la pantalla que será mostrado en el tablero de instrumentos.

La opción "Ir al panel de instrumentos al presionar lo 2-step" se desarrolló para utilizar la función de marcación.

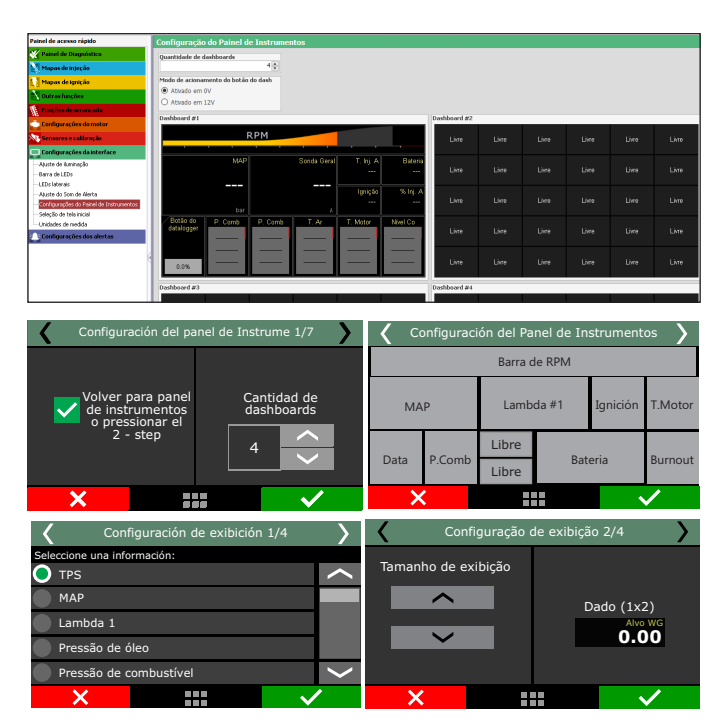

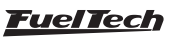

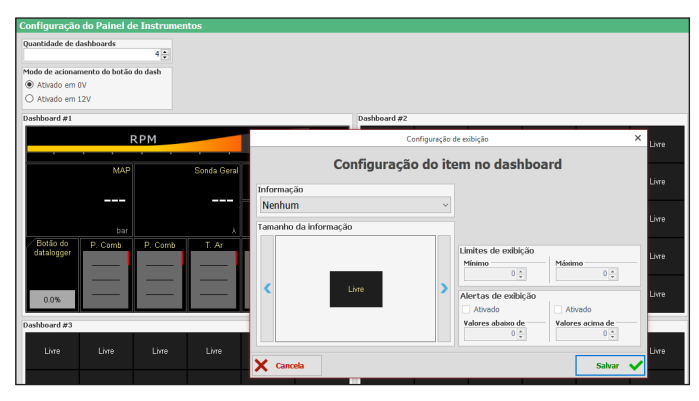

Para pasar de una pantalla en el módulo es necesario hacer clic en las esquinas superiores del módulo, como se muestra en la figura siguiente, o configurar una entrada en blanco para el intercambio de pantallas.

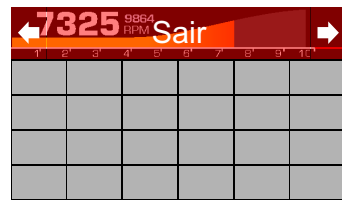

#### Límites de exhibición y alertas

En algunas opciones de lectura es posible activar alertas cuando el valor de lectura baja del límite mínimo o excede el límite máximo configurado. Las lecturas que poseen estas configuraciones son: MAP, Temperatura del Aire, Temperatura del Motor, Tensión de la batería, Presión de combustible, Presión de aceite, TPS, Dwell, Punto de Ignición, Tiempo de inyección A, Tiempo de inyección B, Lambda 1, Lambda 2 y Delta TPS

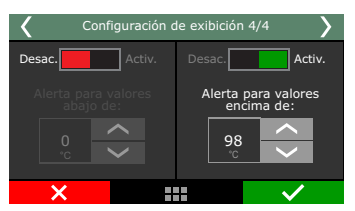

#### Barra de RPM

Al hacer clic en la barra de RPM es posible configurar el valor de inicio de la banda roja en la barra de rotación mostrada en el tablero de instrumentos, utilice las teclas para aumentar y disminuir la rotación deseada.

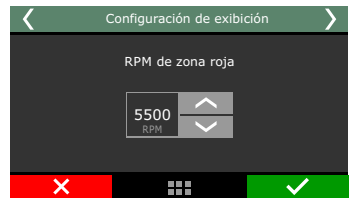

#### Dials - Delay box

Esta pantalla fue desarrollada para el uso exclusivo de la función de Delay box, es posible configurar su tiempo de picada y también el tiempo de picad de su oponente. Si el tiempo de picada de su oponente es más largo que el suyo, la ECU agregará esta diferencia a los tiempos ya establecidos en la función de Delay box. Para cambiar los tiempos, simplemente haga clic en la parte superior de los números para aumentar y la parte inferior para disminuir.

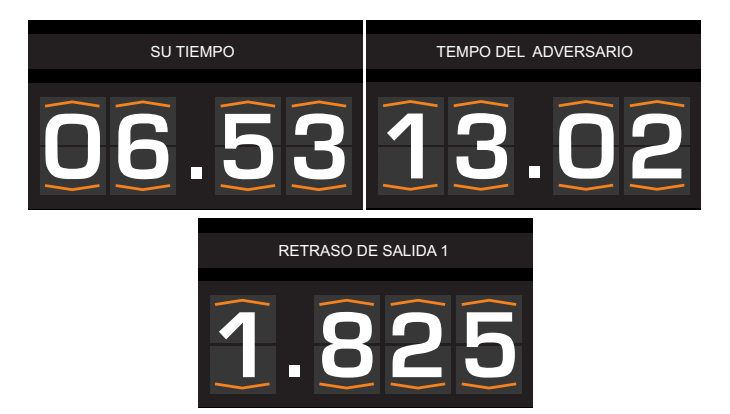

## 23.7 Selección de la pantalla inicial

Seleccione la pantalla exhibida una vez que el módulo esté conectado. Si la opción marcada es "Iniciar por el Tablero de Instrumentos" y el módulo está con contraseña del usuario habilitada, esta contraseña será solicitada inmediatamente al conectar la inyección.

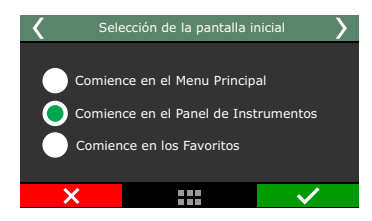

## 23.8 Tela de Abertura

Esta función permite configurar cualquier imagen para la pantalla de inicio del módulo. Esta configuración sólo se puede acceder a través del software FTManager en el menú "Herramientas/Pantalla de inicio".

- 1 Permite localizar la imagen que se editar y enviar la misma al o módulo.
- 2 Pantalla de vista previa.
- 3 Posición, alineación y tamaño de la Marca de agua FuelTech (obligatorio).
- 4 Zoom y alineación de la imagen en la pantalla del módulo.

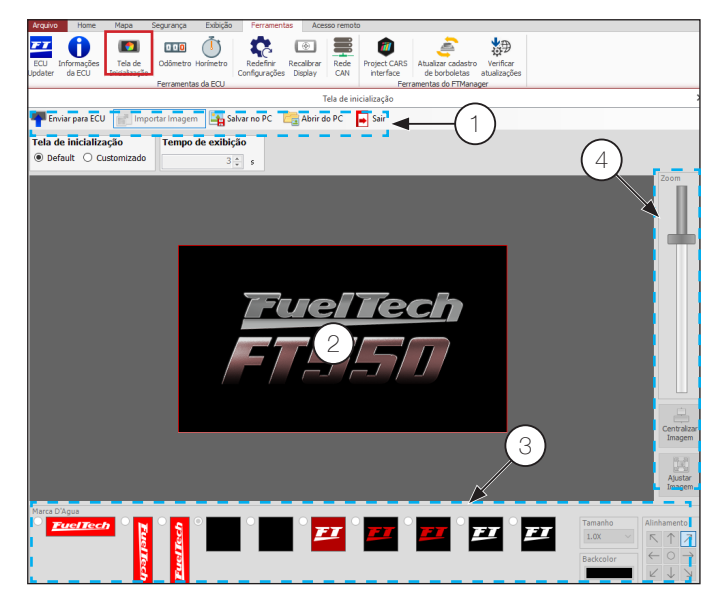

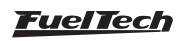

Por la pantalla del módulo sólo puede cambiar si la pantalla de presentación es la predeterminada o la personalizada.

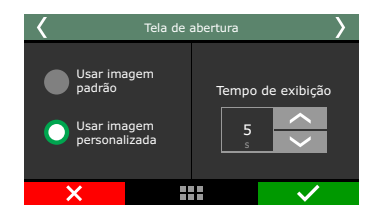

#### 23.9 Claves de protección

Pueden configurarse dos tipos de clave de seguridad:

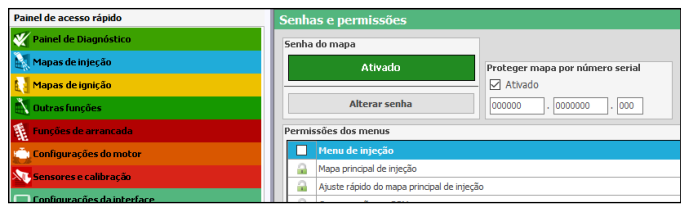

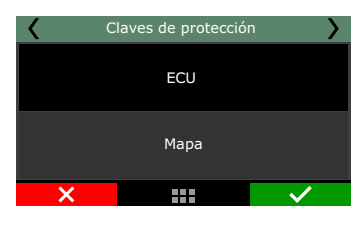

#### Contraseña del usuario

Habilitar la contraseña de usuario es posible hacer tres tipos de bloqueo y protección o no habilitarlos:

- FTManager: seleccione esta opción para colocar una contraseña de acceso al FTManager, pero mantener todos los menús liberados. Haga esto para evitar que se coloque una contraseña y activado algún bloqueo sin su consentimiento.
- **Proteger los menús:** esta opción protege todos los menús de la inyección, dejando accesible sólo la lectura de la información del ordenador de a bordo y el funcionamiento del motor.
- **Arranque del motor:** bloqueo sólo del arranque del motor.

Todos los menús están disponibles para visualización y cambio, sin embargo, el sistema de inyección queda bloqueado hasta la inserción de la contraseña. Proteger los menús y bloquear la inyección: la partida del motor y el cambio de cualquier parámetro de la inyección se bloquean.

Al tocar la pantalla para entrar en el menú principal cuando la contraseña del usuario está habilitada y protegiendo los menús, se le pide que libere el acceso. Introduzca en la pantalla la contraseña actual para que el acceso sea liberado hasta que se reinicie la inyección o hasta que se desactiva esta contraseña.

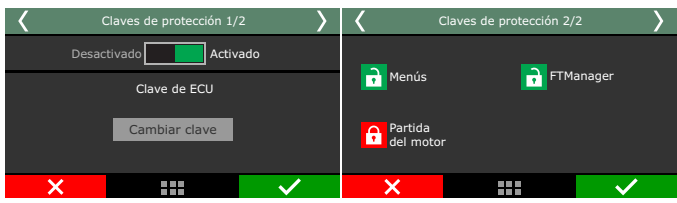

#### Contraseña del preparador

Esta contraseña bloquea los menús de mapas de inyección e ignición, Config. Del motor, otras funciones y gestor de ajustes, dejando disponibles a las funciones de configuración de las alertas, del shift alert, del display y de la pantalla inicial. Cuando esta contraseña está habilitada, no es posible cambiar ningún mapa de inyección o de encendido. La contraseña del preparador bloquea incluso el acceso a través del software FTManager.

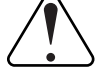

#### IMPORTANTE

Las contraseñas vienen deshabilitadas de fábrica, al habilitar una clave de seguridad usted estará bloqueando el acceso de otras personas a la inyección y aun tal vez hasta su propio acceso. Al escoger una nueva contraseña cerciórese de que usted la recordará, pues, por motivos de seguridad esta contraseña solamente será reemplazada mediante el envío del módulo de inyección a FuelTech juntamente con la Factura de compra.

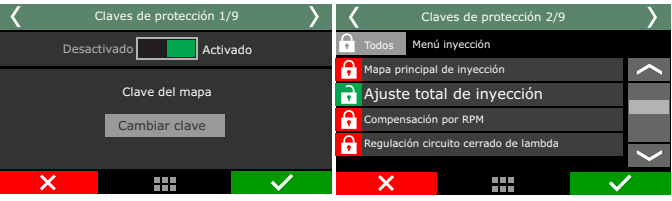

#### Contraseña de Mantenimiento

Esta contraseña se utiliza sólo para bloquear la edición de los valores de Odómetro y cuenta-horas.

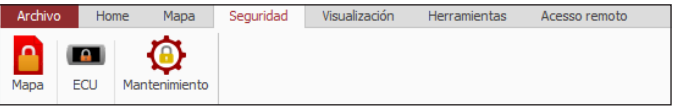

#### 23.10 Resetear Máximos

En el Tablero de Instrumentos son mostrados en tiempo real los valores leídos por los sensores conectados al módulo. En la parte superior de cada rectángulo del área de visualización son exhibidos valores mínimos (a la izquierda) y máximos (a la derecha) leídos por el sensor. Es posible borrar estas informaciones, para ello, basta acceder a la opción "Borrar indicadores" en el menú "Configuración de la Interfaz".

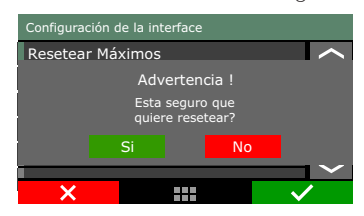

#### 23.11 Unidades de medida

En este menú es posible seleccionar la unidad deseada para leer algunos parámetros como presión, temperatura, velocidad y lectura de la sonda.

Unidad de presión: bar, PSI o kPa;

Unidad de temperatura: °C o °F;

Unidad de sonda banda ancha: Lambda, AFR Gasolina o AFR Metanol;

Unidad de Velocidad: km/h o mph

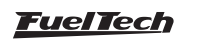

Unidad de fujo de combustible: I/min, I/h, GPM, GPH, cc/min o lb/h

Volumen: L o GAL Potencia: kW, CV o HP

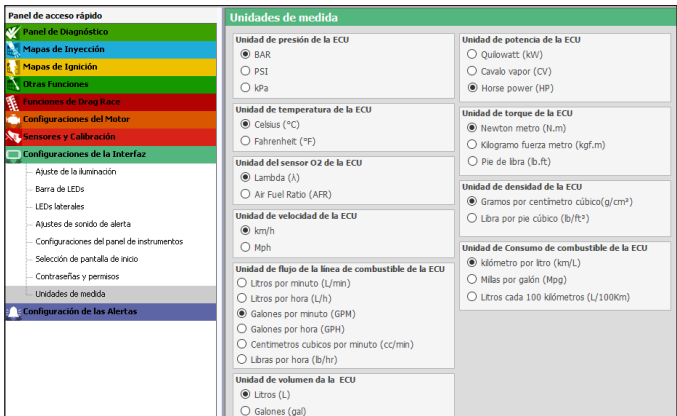

## 23.12 Modo demostración

Ese modo puede ser activado para mostrar las principales funciones de la FT y su funcionamiento, recurso que puede ser utilizado por revendedores o expositores. El Tiempo a ser definido y el tiempo que el modulo ira a permanecer inactivo para entrar en el modo de demostración. Para salir del modo demostración basta con clic en la pantalla.

## 23.13 Calibración de la pantalla

Todos los equipos electrónicos con área de visualización touchscreen tienen una herramienta para calibrar la sensibilidad de la pantalla. En el calibrado del área de visualización del módulo FT , el usuario puede utilizar toques puntuales o más amplios, de forma que logre trabajar con la sensibilidad de la pantalla que mejor se adapte a sus necesidades.

## 23.14 Número de serie y versión de software

En este menú se puede verificar la versión del software y el número de serie del módulo. Siempre que entre en contacto con el equipo de asistencia técnica, tenga a mano estos números para facilitarle ser atendido.

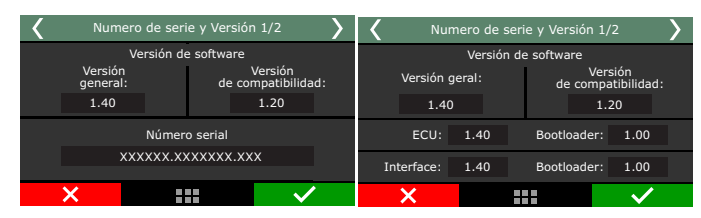

## 23.15 Odómetro e Cuenta horas

Función ha sido especialmente desarrollada para vehículos que necesitan un control de kilometraje o horas de funcionamiento del motor.

1 - Odómetro: Introduzca el kilometraje actual del vehículo en campo "Total" ese valor puede ser editado según la necesidad solamente a través del FTManager con uso de una contraseña específica, ya el "Parcial" es posible cero este valor en cualquier momento.

2 - Cuenta horas: Sique el mismo principio del Odómetro, registra las horas de funcionamiento del motor en el campo "Total" para horas totales de funcionamiento y el parcial que se puede borrar.

#### NOTA

Estos valores se guardan en la memoria de FT, independientemente del mapa que este activo. Los valores sólo se pueden cambiar a través del FTManager y a través de una Contraseña de mantenimiento previamente configurada.

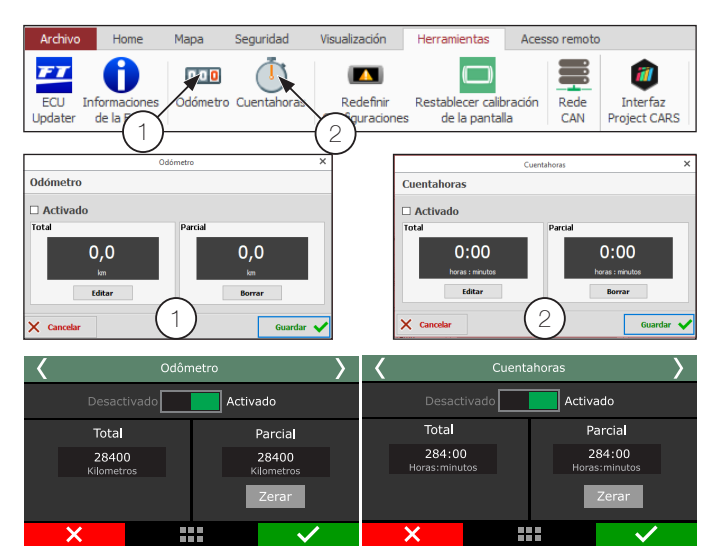

# 23.16 Entrenamiento de salida

El objetivo de esta función es proporcionar una simulación de salida en un arranque. Con ello el piloto puede perfeccionar la reacción en el momento que esta alineado en el pino.

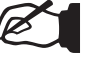

#### **VOTA**

Esta función debe tener el 2-step configurado y su accionamiento debe ser a través de un botón.

Es posible configurar hasta 4 configuraciones para encender las luces.

- FULL: simula un led tras otro;
- PRO: simula los tres leds juntos;
- Relación del vehículo (Rollout): tiempo de respuesta después de que el botón del control de alineación se suelte y el carro empieza a andar;
- 3 Simulador de luces del pino;
- 4 Gráfico de un vehículo las líneas amarillas representan el "Pre-Stage" y "Stage";
- 5 Indicador de reacción;

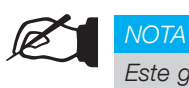

Este gráfico sólo aparecerá si la función de control de alineación está activa y con un botón configurado.

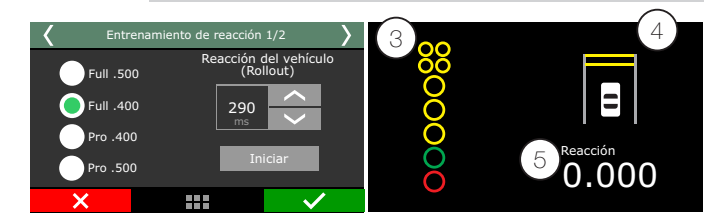

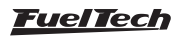

## 24. Manejo de mapas – posiciones de memoria y funciones

Con el manejo de mapas es posible alternarse entre los mapas de inyección guardados en tres posiciones de memoria, cada posición tiene configuraciones y ajustes diferentes. Con ello se puede, por ejemplo, tener cuatro diferentes ajustes para diferentes tipos combustibles. Otra opción es usar la misma computadora para tres motores diferentes que pueden compartir la ECU, pero con sus regulaciones guardadas.

A través del software FTManager, las funciones del gerenciador de ajustes están disponibles a partir de los botones en la barra de herramientas:

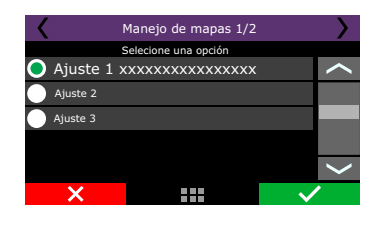

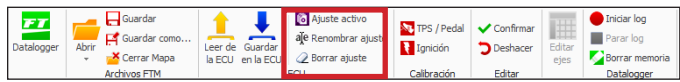

#### 24.1 Generador automático de mapa estándar

La función "Generar Mapeo base FuelTech" ayuda bastante al empezar el arreglo de un vehículo, pues utiliza datos obtenidos en el menú "Configuración del Motor" para realizar una estimación de un mapa de combustible base.

Antes de utilizar estas funciones es muy importante que se haya seguido totalmente las orientaciones del capítulo 5 de este manual.

Informaciones sobre los menús de este asistente puede ser encontrada también en el capítulo 7.7 de este manual.

## 24.2 Ajustar nombre del mapa

En este menú es posible cambiar el nombre del ajuste que sea modificado tras generar el mapa estándar.

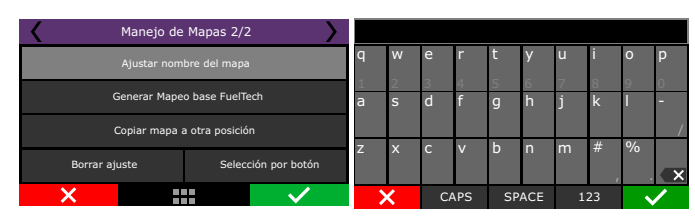

#### 24.3 Copiar en otro ajuste

En la opción "Copiar en otro ajuste" se puede copiar un mapa ya configurado en otro ajuste que esté vacío o que quiera sustituir. Primeramente debe seleccionarse el ajuste que va a copiar, apreté hacia la derecha y seleccione la opción "Copiar en otro ajuste". En la pantalla siguiente el mapa por copiarse no va a aparecer en la pantalla, solamente los ajustes disponibles para recibirlo.

En el ejemplo a continuación el ajuste n°4 "Gasolina" ha sido copiado en el ajuste n°1, que estaba vacío

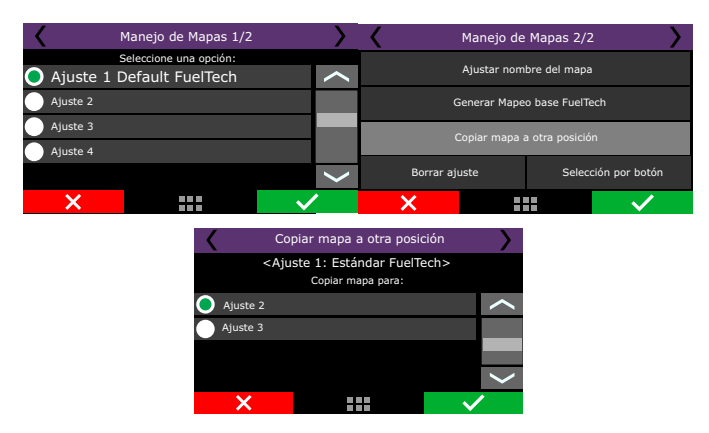

#### 24.4 Borrar ajuste

Los ajustes que no van a ser utilizados más o que no van a ser alterados profundamente pueden ser fácilmente eliminados del módulo. Para borrar un ajuste ya existente, basta seleccionarlo y escoger la opción "Borrar Ajuste". Tras la confirmación, todos los parámetros anteriormente configurados en el ajuste seleccionado serán borrados.

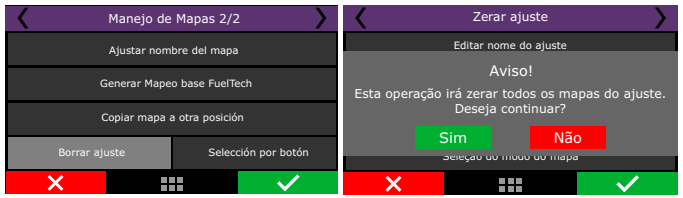

## 24.5 Selección por botón

En esta opción, es posible cambiar el mapa rápidamente mediante un botón conectado a una entrada blanca o mediante la red CAN en el panel de botones de Fueltech. Seleccione si será un solo botón de intercambio o un botón para cada mapa.

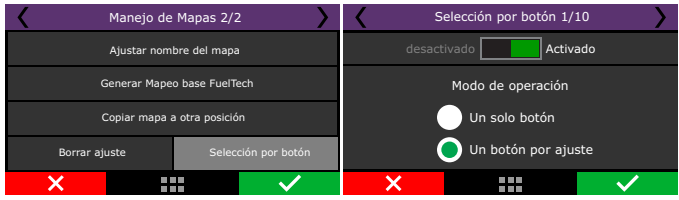

Defina qué mapas se configurarán para un cambio rápido y también cuál será el modo de activación del cambio, ya sea por una entrada blanca o por la red CAN.

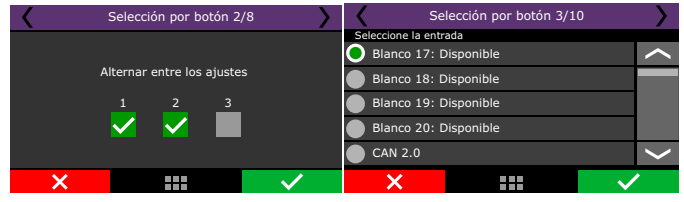

Si es a través de una entrada blanca, es necesario configurar qué tipo de activación es 0V o 12V. En el caso de elegir la red CAN, simplemente seleccione el botón o botones del panel que se asociarán en el software FTManager en el menú "Sensores y calibración / comunicación CAN - Panel de interruptores FT" o directamente en la ECU.

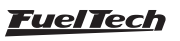

## 25. Electrificación

Esta sección está dedicada al control de vehículos eléctricos e híbridos.

Las funciones de control y monitoreo del sistema para vehículos eléctricos se presentarán a continuación.

#### Notas importantes

- VCU FuelTech siempre enviará una solicitud de torque a inversores independientemente del PowerTrain que esté instalado en el vehículo.
- Se requiere una batería de 12 V para alimentar los sistemas originales del vehículo.
- El post-llave del VCU se hará por una entrada blanca, es decir, la VCU siempre estará "encendida" en modo de espera y monitoreando la carga de batería de 12 V y carga de paquete de batería.
- En el modo de espera, la pantalla de la VCU se puede apagado para ahorrar la batería de 12V. VCU FuelTech consumirá 0,06 A por hora en este modo de espera.
- Todas las comunicaciones entre la VCU y los módulos de control del sistema de electrificación se realizan a través del protocolo CAN para obtener más información, póngase en contacto con nuestro soporte técnico.

#### 25.1 Glosario

BMS - Gestión de la batería: responsable de monitoreo de las celdas del paquete de baterías. Informar a la VCU en información en tiempo real como: voltaje de la celda, corriente, temperaturas, estados y averías, etc. Este equipo solo se usacuando la batería es de iones de litio. para baterías de conducir el BMS no es necesario.

OBC - Cargador a bordo: Cargador de paquete de baterías. Conectado junto con el BMS para cargar el paquete de baterías cuando el vehículo está conectado a una estación de carga.

Convertidor CC/CC: Encargado de cargar la batería de 12V del vehículo (este es el alternador del vehículo eléctrico). Éste El equipo mantiene la batería de 12V cargada usando el cargador del paquete de baterías.

PDU - Unidad de distribución de energía: centro de control de energía del paquete de baterías. Este sistema funciona cuando la llave de contacto está en modo apagado o en caso de emergencia, cortando el positivo y batería negativa.

Convertidor de frecuencia: Responsable de controlar eficazmente el motor eléctrico a través de comandos de torque y regeneración recibida de la VCU.

SOC - Estado de Carga: Informa el porcentaje de carga de descarga del paquete de baterías.

**Creeping:** Función que trabaja en conjunto con el pedal del freno. Al soltar el pedal de freno, el vehículo comenzará a moverse sin necesidad de presione el acelerador.

**PowerTrain:** Conjunto formado entre inversor y motor.

DCL - Límite de corriente de descarga: Es el límite de corriente de descarga del paquete de baterías.

CCL - Límite de corriente de carga: Es el límite de corriente de carga del paquete de baterías.

## 25.2 Configuraciones del PowerTrain

Esta función configura el tipo de Inversor/Motor y también cómo será el modo de control y qué salidas se controlarán para cada sistema.

#### Modelo de inversor

Hay 5 modelos disponibles para configuración (WEG CVW300 y CVW500, Gtake KTZ34, Kelly KAC8080 y SME A-X144) al seleccionar un modelo se habilitan diferentes opciones de configuración para ajustes.

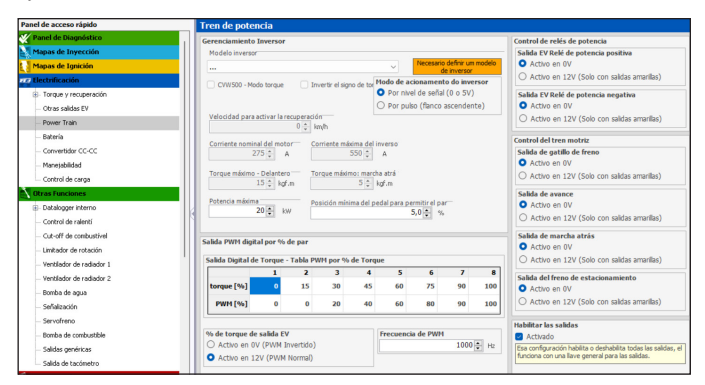

Convertidor WEG CVW500: Para este convertidor, es necesario definir el estrategia de reducción de potencia, la velocidad para activar el modo de regeneración, la posición mínima para el pedal, la corriente máxima y par nominal y en sentido horario y antihorario.

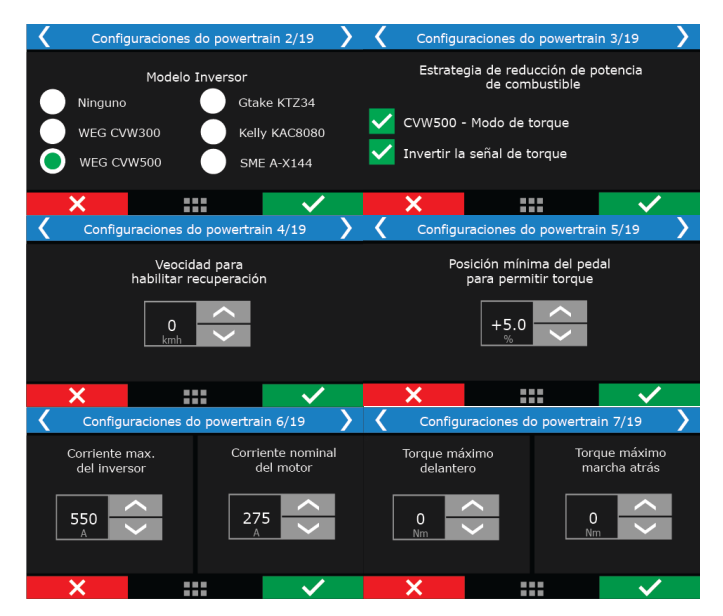

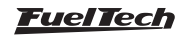

Convertidor WEG CVW300: Para este convertidor, configurar el porcentaje pedal mínimo para permitir par, corriente máxima y nominal del motor y también el par en sentido horario y antihorario.

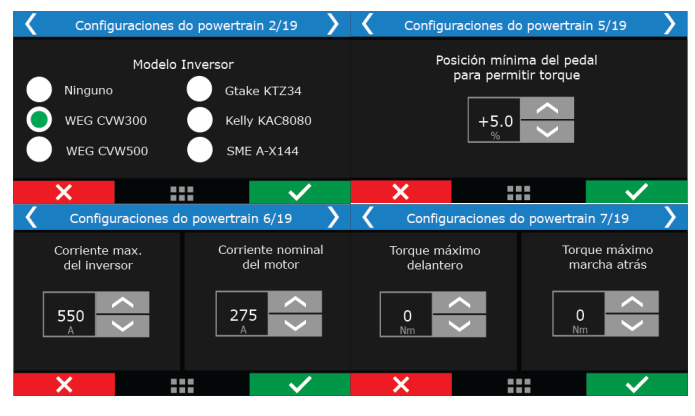

#### Inversor Gtake KTZ34 / Kelly KAC8080 / SME A-X144:

configurar el porcentaje mínimo del pedal para tener torque, configurar el par en sentido horario y antihorario y ajustar la corriente nominal y máxima para el inversor.

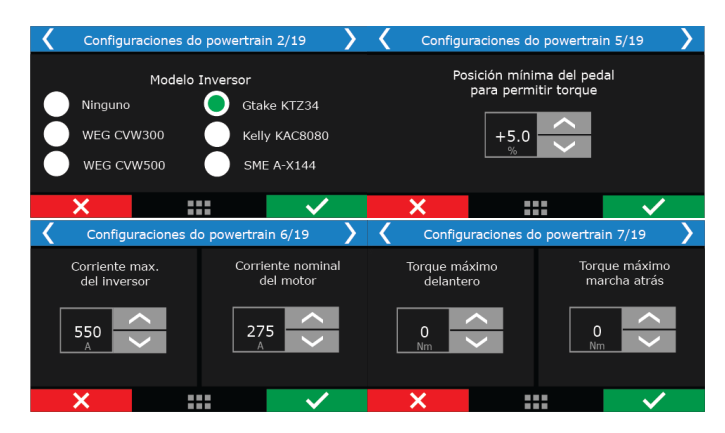

#### Salida digital PWM por % de Torque

Alguns inversores tienen una entrada de control analógica, o por PWM, en este caso es posible configurar una tabla PWM en % de torque. En este caso, es necesario definir cómo se activa la salida EV. % de torque, (0V invertido o 12V normal), y ajuste la frecuencia de este PWM.

#### Control de relé de potencia

Estos relés están controlados por la VCU.

Relé de potencia positiva de salida EV: Salida para relé de potencia vehículo positivo.

Relé de potencia negativa Salida EV: Salida para relé de potencia vehículo negativo.

#### Control del tren de potencia

Salida de gatillo de freno: Salida encargada de activar el función de regeneración. Es necesario configurar la función "Luz de Freno" en el apartado "Otras Funciones/Señalización", para que la regeneración estar activado

Salida de avance: Salida responsable de la activación del relé conectado a la entrada del inversor que permite el vehículo para avanzar.

Salida de marcha atrás: salida responsable de la conducción del relé conectado a la entrada del inversor que permite conducir el ehículo para atrás.

Activación del freno de estacionamiento: Salida responsable activando el relé conectado al freno de estacionamiento del vehículo.

## 25.3 Control del estado del vehículo

Esta función es responsable del modo de funcionamiento del sistema EV De carro. Allí se pueden seleccionar las siguientes salidas y, si se activará a 0V o 12V.

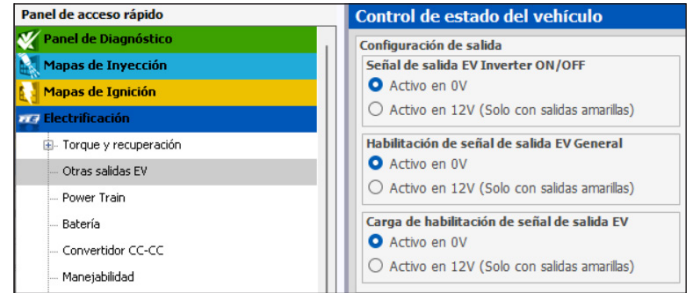

Señal de salida EV inverter ON/OFF: Salida responsable de puesta en marcha del inversor del vehículo.

Habilitación de señal de salida EV general: Salida responsable de habilitar inversor del vehículo. Utilizado principalmente después de la precarga inversores

Carga de habilitación de señal de salida EV: Salida responsable de habilitación de carga que el inversor liberará en el vehículo.

#### 25.4 Torque y regeneración

En esta función es posible configurar tablas de par y regeneración para diferentes condiciones del vehículo, los porcentajes configurados en cada tabla se multiplicará entre todas las tablas configuradas para alcanzar el valor configurado de par y regeneración.

#### Tablas disponibles para torque % por:

Posición del pedal, RPM, velocidad, voltaje de la batería, voltaje celda, batería SOC, temperatura del inversor, motor, temperatura de la batería.

#### Tablas disponibles para % de regeneración por:

Presión de freno, posición del pedal, voltaje de la batería, celda, velocidad, temperatura de la batería, SOC de la batería, RPM, temperatura del motor, temperatura del inversor.

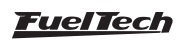

Por ejemplo: En la tabla de posición de los pedales, el usuario informa la VCU que con 10% de TPS el torque es 100% y en la tabla de torque por velocidad se le informa que a 1 km/h, el motor funciona con un torque del 20%. Cuando el usuario presiona 100% el pedal del acelerador, pero el vehículo viaja a 1 km/h o menos, solo el 20% del torque se liberará al motor, debido a la multiplicación de las mesas Lo mismo funciona para las mesas de regeneración, si como estan configurados.

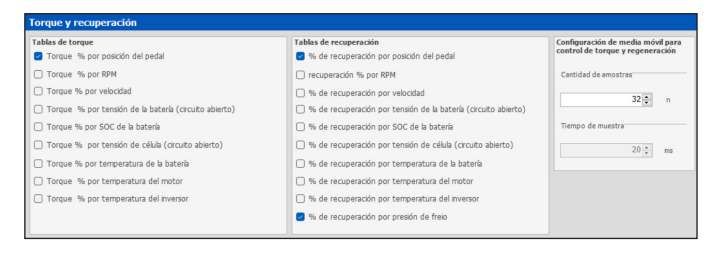

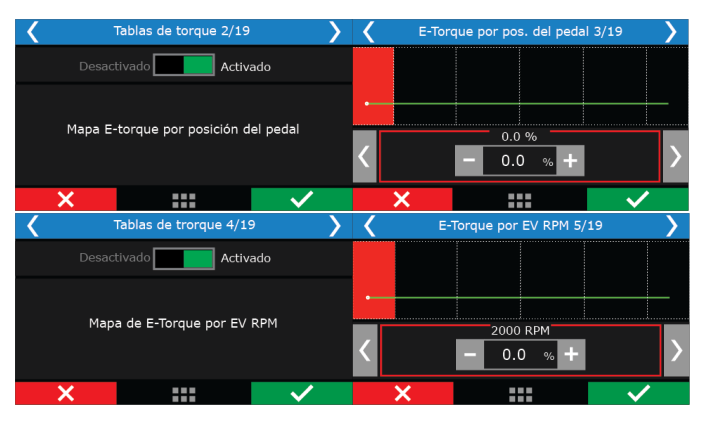

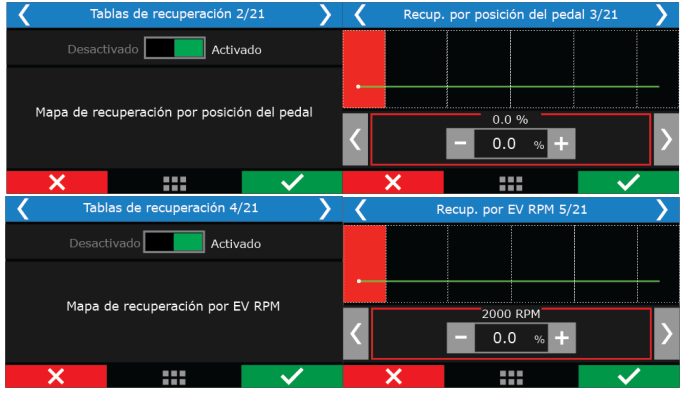

#### Configuración de media móvil para control de torque y regeneración

Cantidad de muestras: establece el número de muestras para calcular el valor medio de par y regeneración.

Tiempo de muestra: ajusta el tiempo entre cada captación de muestra para el cálculo del promedio. El valor recomendado es 20ms.

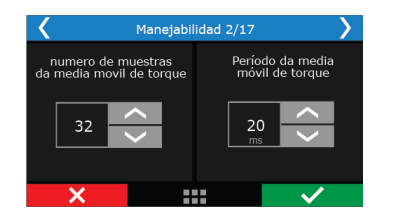

## 25.5 Batería

Esta función gestiona la carga de la batería. Los parámetros configurados aquí servirán como base para el control de cargando el paquete de baterías.

Hay cuatro opciones de BMS (controladores de carga) para elegir:

Aplicación sin BMS: se utiliza cuando la batería está construido con baterías de plomo convencionales. En este caso es necesario ajustar los parámetros DCL y CCL. En este caso lo es Se recomienda utilizar un sensor de corriente en el paquete de baterías y conéctelo a una entrada blanca de "Corriente de batería HV" en la VCU.

ORION / LITHIUM y WEG: para estos BMS es necesario configurar el SOC mínimo y máximo para permitir el par y la regeneración, además de para configurar el límite de detracción y la velocidad para apagar estos controles.

Tiempo de precarga del inversor: Este es el tiempo que el inversor tarda en realizar la precarga, durante este tiempo configurada la VCU no enviará solicitudes de torque al variador.

Energía de la batería: en este campo es necesario informar la energía en kWh del paquete de baterías. Este valor se utilizará para el cálculo de las métricas de eficiencia.

#### Métricas de eficiencia

Es posible activar alguna información sobre autonomía y consumo de la batería a medida que el vehículo rueda. Estos valores se actualizan a cada 100 metros recorridos con el vehículo.

Último viaje: Cálculo de cuánta potencia se utilizó (W), para la distancia recorrida (km). Esta distancia se cuenta después de 100 metros recorridos hasta el momento en que se apaga.

**Última carga:** Cálculo de cuánta potencia se utilizó (W), para la distancia recorrida (km). Esta distancia se cuenta desde la última vez que se recargó el vehículo.

Total: Contabilidad métrica de la potencia utilizada (W), para cuánto distancia recorrida (km). Esta distancia es total hasta el puesta a cero de la métrica.

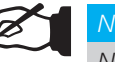

**NOTA** 

Necesita tener una velocidad de rueda configurada para obtener información promedio.

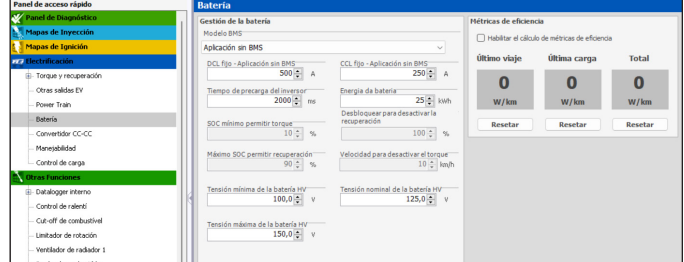

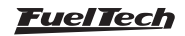

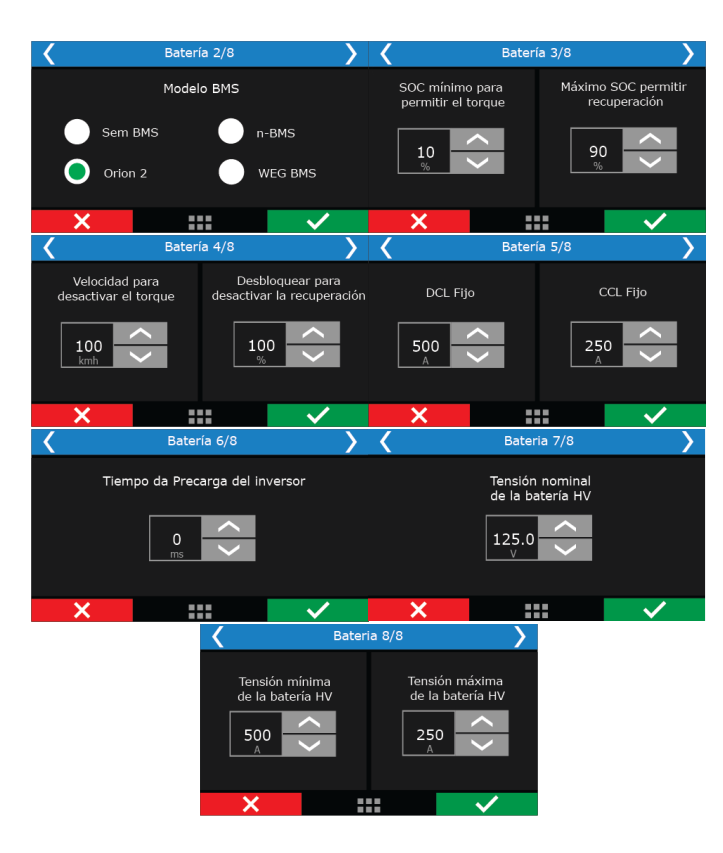

#### 25.6 Convertidor DCDC

Esta función es responsable de la comunicación con el cargador DC/DC del vehículo, e informa algunos parámetros esenciales para el operación.

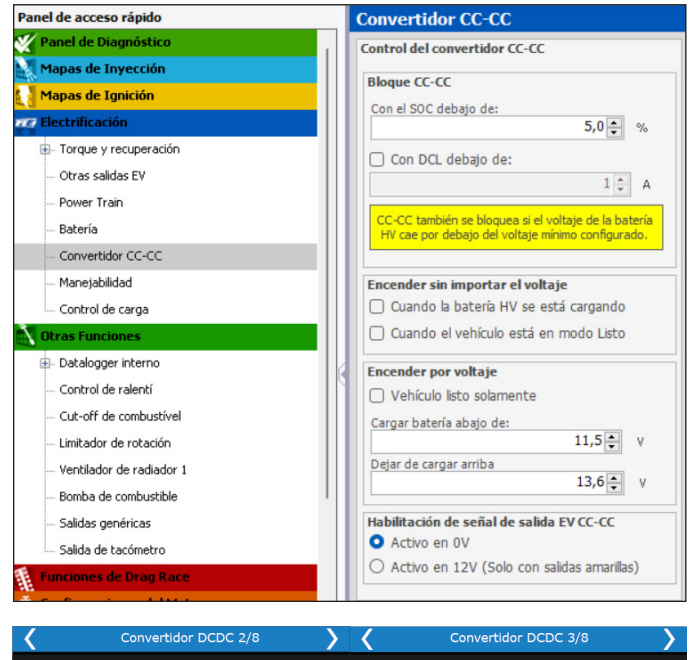

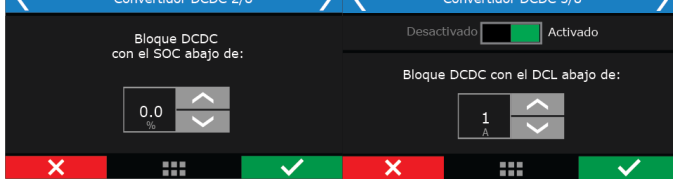

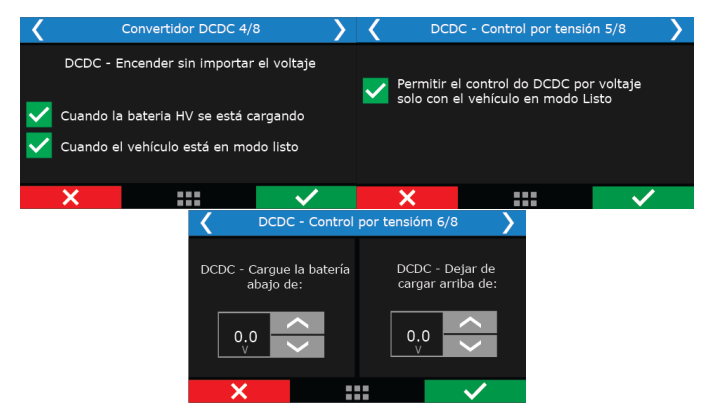

Permitir DC/DC con SOC arriba: En esta configuración le permite crear un límite de carga para que la batería pueda comience a cargar la batería de 12V del vehículo.

Forzar el uso mientras se carga la batería y el vehículo está encendido: Le permite liberar la carga de la batería de 12 V mientras el vehículo está funcionando o enchufado a la toma de carga.

Cargue la batería por debajo y por encima: crea límites en voltios para Carga de batería de 12V.

EV Output Signal Enabled DC/DC: Configura la señal de salida para accionamiento de relé para funcionamiento DC/DC.

## 25.7 Manejabilidad

Esta función contiene los ajustes para el uso general de conducción de vehículos tales como: marcha lenta, limitador de marcha atrás, marcha atrás volante del vehículo y GearController.

#### **Creeping**

Al activar esta función, el vehículo comenzará a moverse tan pronto como el conductor reduce la presión sobre el pedal del freno. Es la función es muy similar a un vehículo con transmisión automática cuando se suelta el pedal del freno.

Ajuste los parámetros para que la función progresiva funcione como sirve mejor al conductor.

**Objetivo Creeping por:** define si el objetivo será por velocidad del vehículo o RPM del motor eléctrico.

Torque máximo al que se saturará el control: Este es el porcentaje de par en el que la función progresiva dejará de actuar.

Rampa de torque progresiva inicial: crea una rampa desde 0% hasta el valor configurado en "Torque máximo al que se saturará el control".

Hay dos formas de controlar el tiempo y la presión:

Por el tiempo: Significa que cuando el freno es detectado como inactivo, la función esperará el tiempo configurado para alcanzar el valor tuerca maxima.

Por presión de freno: Significa que cuando sueltas la presión sobre el pedal del freno, se una interpolación entre los puntos de detección del freno y el objetivo de par máximo. Es necesario tener configurada la función "Servofreno" en "Otras funciones"

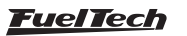

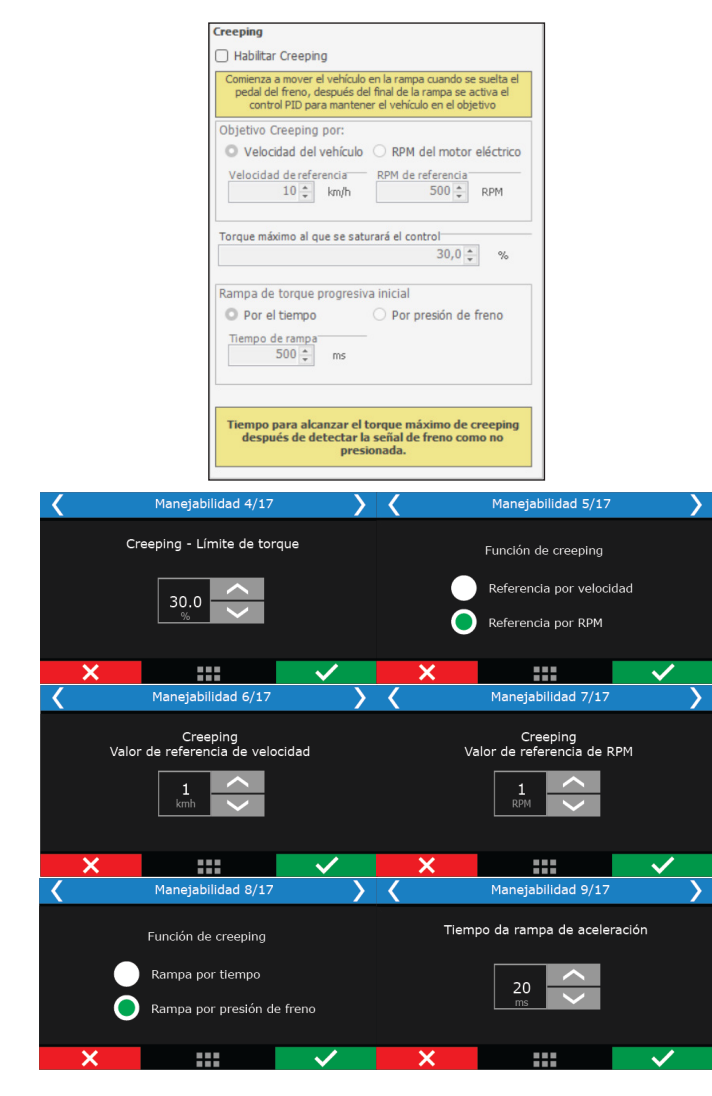

Limitador de marcha atrás: activa el control de límite marcha atrás.Este control es muy importante porque los coches eléctricos pueden lograr la misma velocidad de avance y retroceso, por lo que es importante ajustar estos límites. Hay los mismos parámetros de configuración que la función progresiva menos la rampa.

**Inversión adelante/atrás:** Para los vehículos eléctricos, la inversión de dirección también se realiza mediante un botón y no solo a través de la caja de cambios (cuando está equipada), por lo que es necesario definir la velocidad máxima a la que se realizará el cambio de dirección. Es posible presionar el botón de cambio de dirección en cualquier momento, pero solo actuará cuando la velocidad esté por debajo de la velocidad máxima permitida.

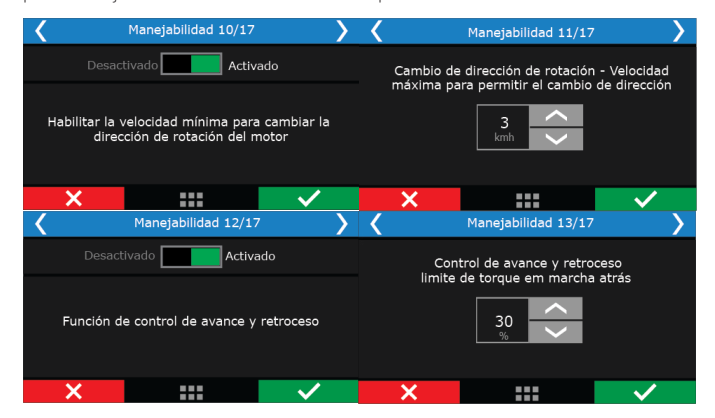

## FT450 / FT550 / FT550LITE / FT600

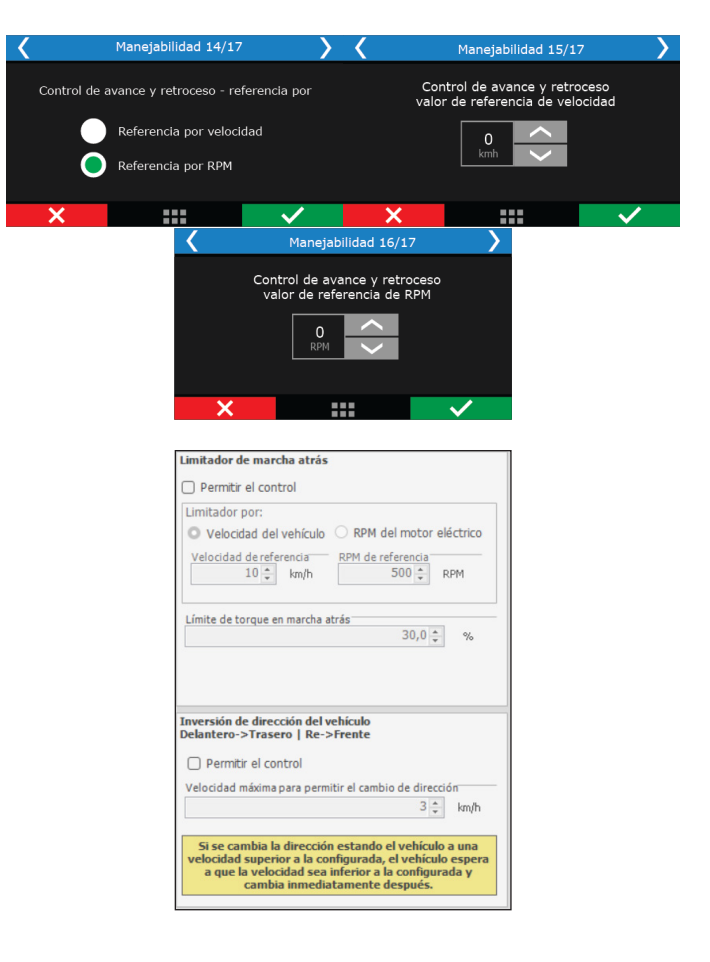

GearController EV: control de par para cada cambio de marcha, a través de un botón que, al ser presionado, corta el par motor eléctrico, para cambiar de marcha sin usar el embrague.(Solo para vehículos equipados con caja de cambios).

Configuración avanzada: esta configuración funciona directamente en el PID de la función, en el 99% de los casos no es necesario hacer cualquier ajuste a estos parámetros. Si desea cambiar algunos de estos valores, póngase en contacto con nuestro soporte técnico para buscar orientación sobre cómo proceder en este caso.

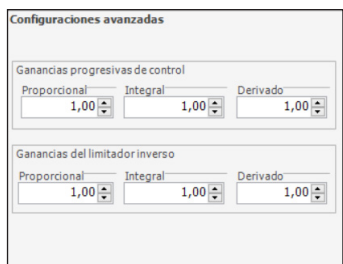

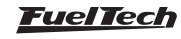

## 25.8 Control de carga

Esta función le permite configurar qué cargador a bordo se utilizará en el vehículo Seleccione el modelo OBC y la VCU sabrá qué parámetros necesarios para el correcto funcionamiento del cargador.

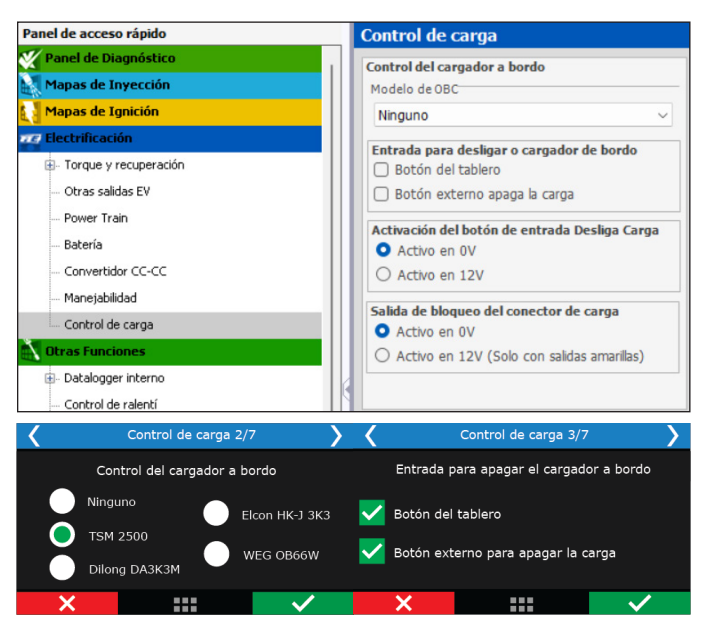

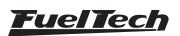

# 26. Motor rotativo

Los motores rotativos tienen un sensor llamado de "Crank angle sensor – CAS" que tiene dos ruedas dentadas que envían señales diferentes a la ECU. La rueda de abajo tiene 24 dientes que envían señal de RPM del motor y de posición de los rotores. La rueda de arriba tiene 2 dientes e informa que el rotor completó una vuelta.

FuelTech controla el punto de ignición a través de la lectura de las dos señales. Todos los parámetros de control programados serán para la bobina primaria (Leading). La bobina secundaria siempre estará controlada por el parámetro de "Angulo de trailing y leading". Esto significa que si la bobina primaria tiene 0° de punto en la tabla principal y el "Angulo de trailing y leading" es 10°, la bobina primaria será disparada a 0 ° y la bobina secundaria 10° después.

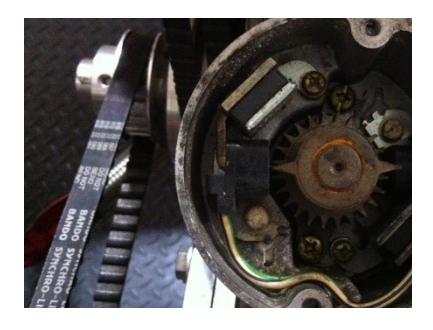

#### 26.1 Instalación y alineación del CAS - Crank angle sensor

El "Crank Angule Sensor" necesita ser instalado en posición de 0° (TDC). Use la siguiente guía paso por paso para instalar el "Crank angule sensor" en la posición requerida.

1. Utilice las marcas del damper para alinear la céntrica en la posición de 0° según mostrado en la siguiente foto.

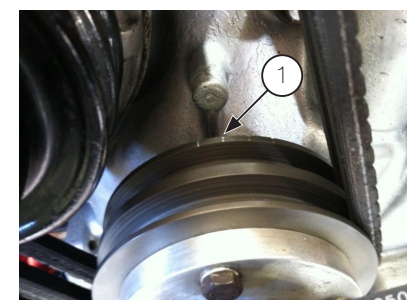

2. Alinear el "crank angule sensor" utilizando las marcas según mostrado en la siguiente foto.

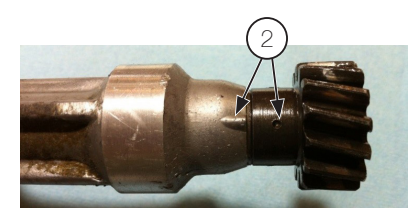

3. Instalar el "crank angule sensor" en el motor y apretar la tuerca para que no se salga de posición. El "crank angule sensor" debe estar alineado con la céntrica si se completaron los pasos anteriores correctamente.

## 26.2 Cableado del "Crank angule sensor"

El distribuidor original es leído por la FT como una rueda fónica. Sus conexiones son:

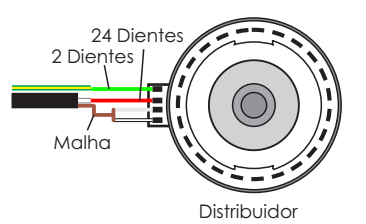

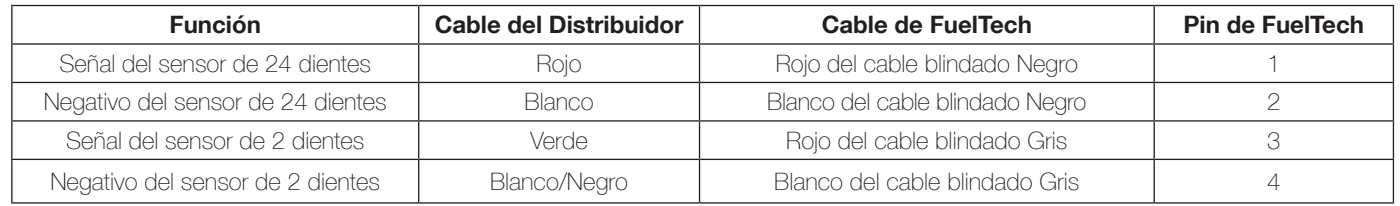

Para motores equipados con rueda fónica en el cigüeñal, las conexiones son

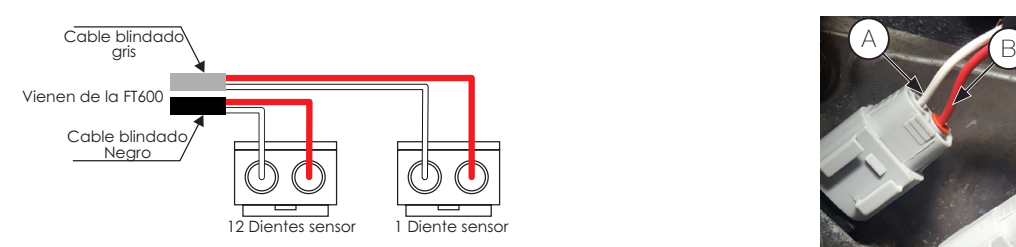

- A Blanco del cable blindado negro
- B Rojo del cable blindado negro
- C Blanco del cable blindado gris
- D Rojo del cable blindado gris

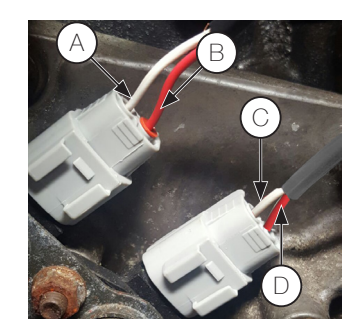

# FT450 / FT550 / FT550LITE / FT600

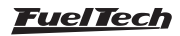

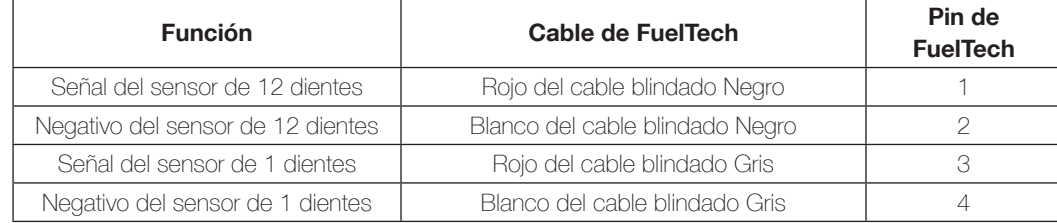

## 26.3 Configuración de la ECU

Esta configuración es la más importante pues indica como todo el control del motor será echo. Se puede hacer todo a través de la pantalla de la computadora, pero, es recomendado que se utilice el Software FTManager.

Abajo están pasos básicos para los motores rotativos, pero, es necesario seguir el paso a paso presentado en el capítulo 7 para hacer la configuración completa.

En el menú Señal de RPM, estos son los datos correctos:

- Sensor de rotación: Magnético diferencial;
- Borde señal rotación: descenso;
- Sensor árbol levas (CAM sync): Magnético diferencial (FT )
- Borde señal árbol levas: descenso (estándar);
- Rueda fónica: seleccione la opción "12 (cigüeñal) o 24 (levas)";
- Alineación del 1er diente: 0 dientes 5°;
- Posición del sensor de fase: 23° BTDC

Todo listo hasta aquí, cheque el capítulo 7.3 y los siguientes para terminar el ajuste de los menús de Ignición, Inyección, Pedal/mariposa y Actuadores ralentí de acuerdo a su motor.

En seguida, el capítulo 8 guía para generar el mapeo base para el motor.

#### 26.4 Cableado de las bobinas de ignición

Después de todo configurado, las salidas de ignición ya pueden ser conectadas a las bobinas de ignición. Estas salidas solo pueden ser conectadas directamente a bobinas con módulo de ignición integrado (Smart coils). Bobinas que no tienen módulo de ignición integrado (dumb coils) deben ser conectadas obligatoriamente a un módulo de potencia de ignición.

#### Para motores con 2 rotores, los cables grises deben ser conectados segundo la tabla abajo:

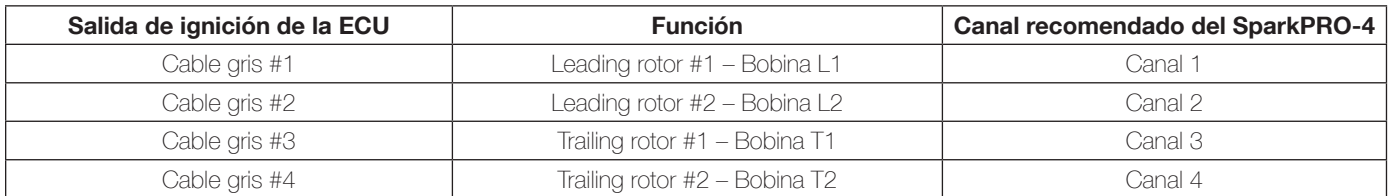

#### Para motores con 3 rotores, los cables grises deben ser conectados segundo la tabla abajo:

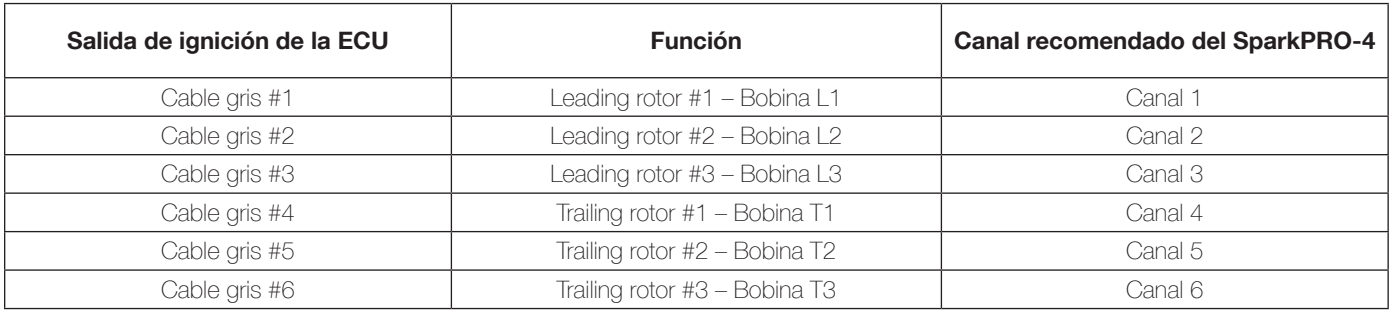

Tenga certeza de que las salidas de ignición fueron conectadas a las bobinas indicadas en las tablas arriba. El capítulo 4.1 tiene más informaciones acerca del arnés eléctrico, consulta caso tenga dudas.

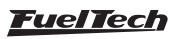

# 27. FT600 – diagrama eléctrico

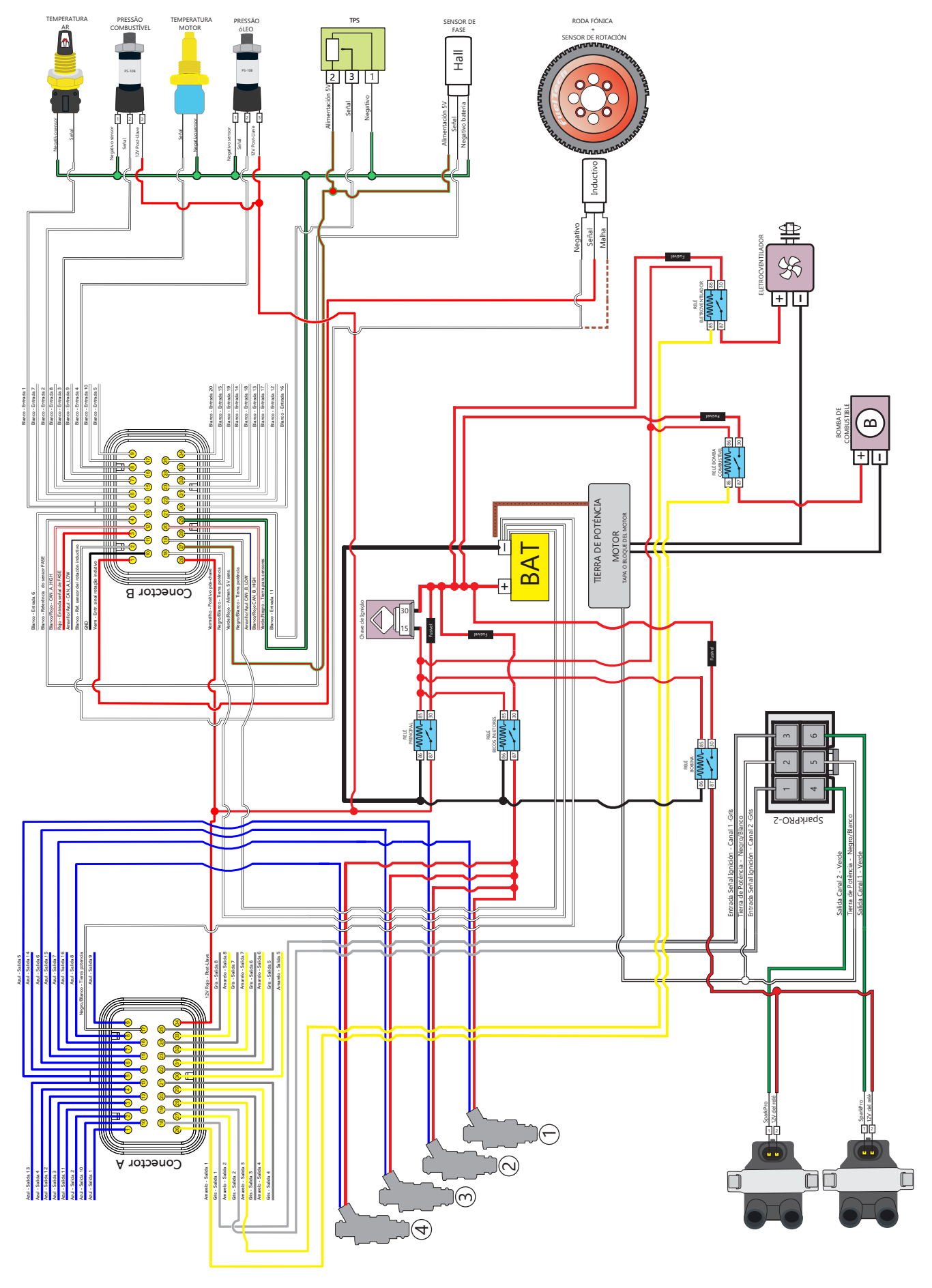

**FuelTech** 

## FT450 - Roda fónica con SparkPRO-2

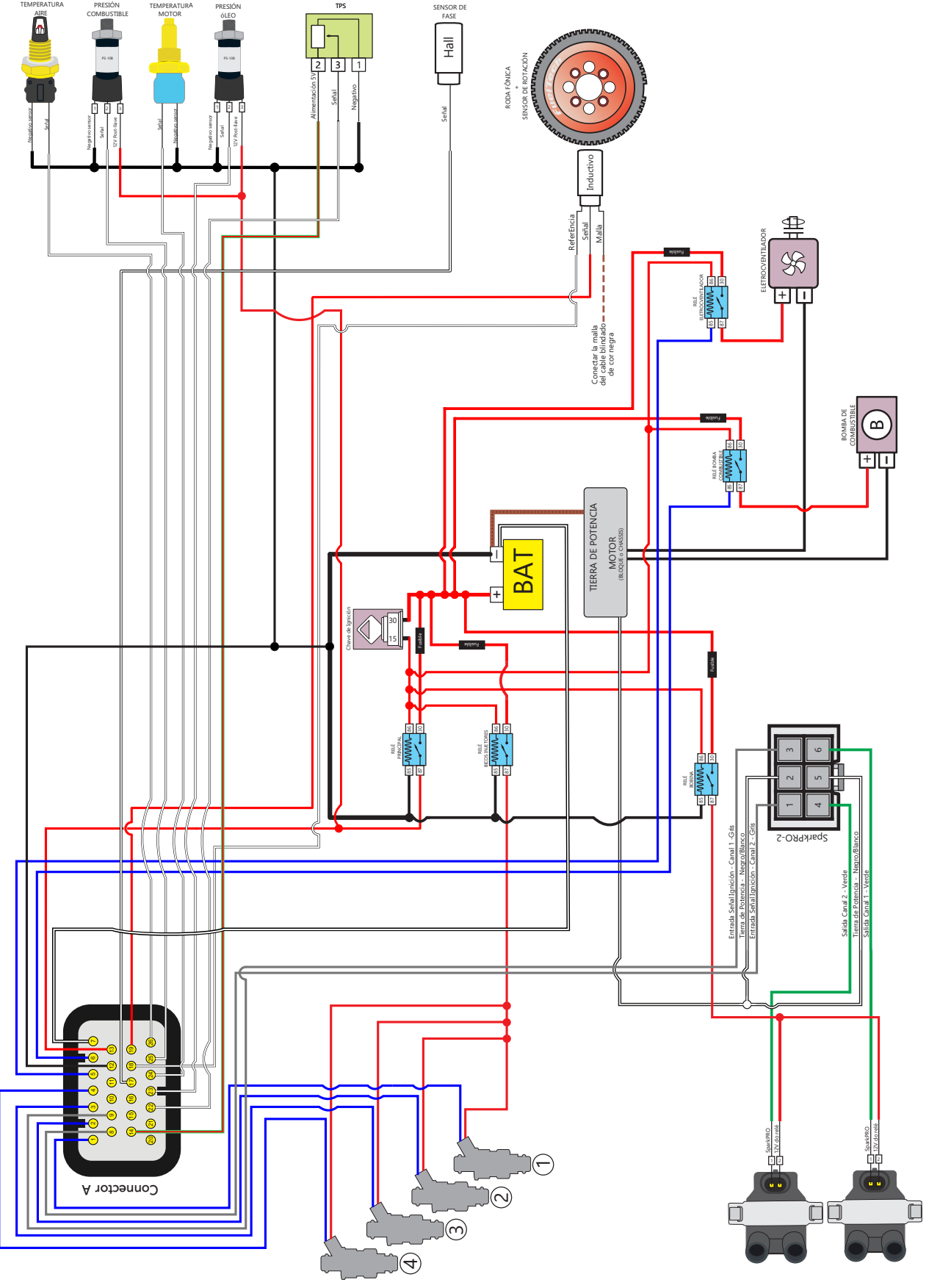

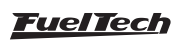

#### FT450 - Con Distribuidor

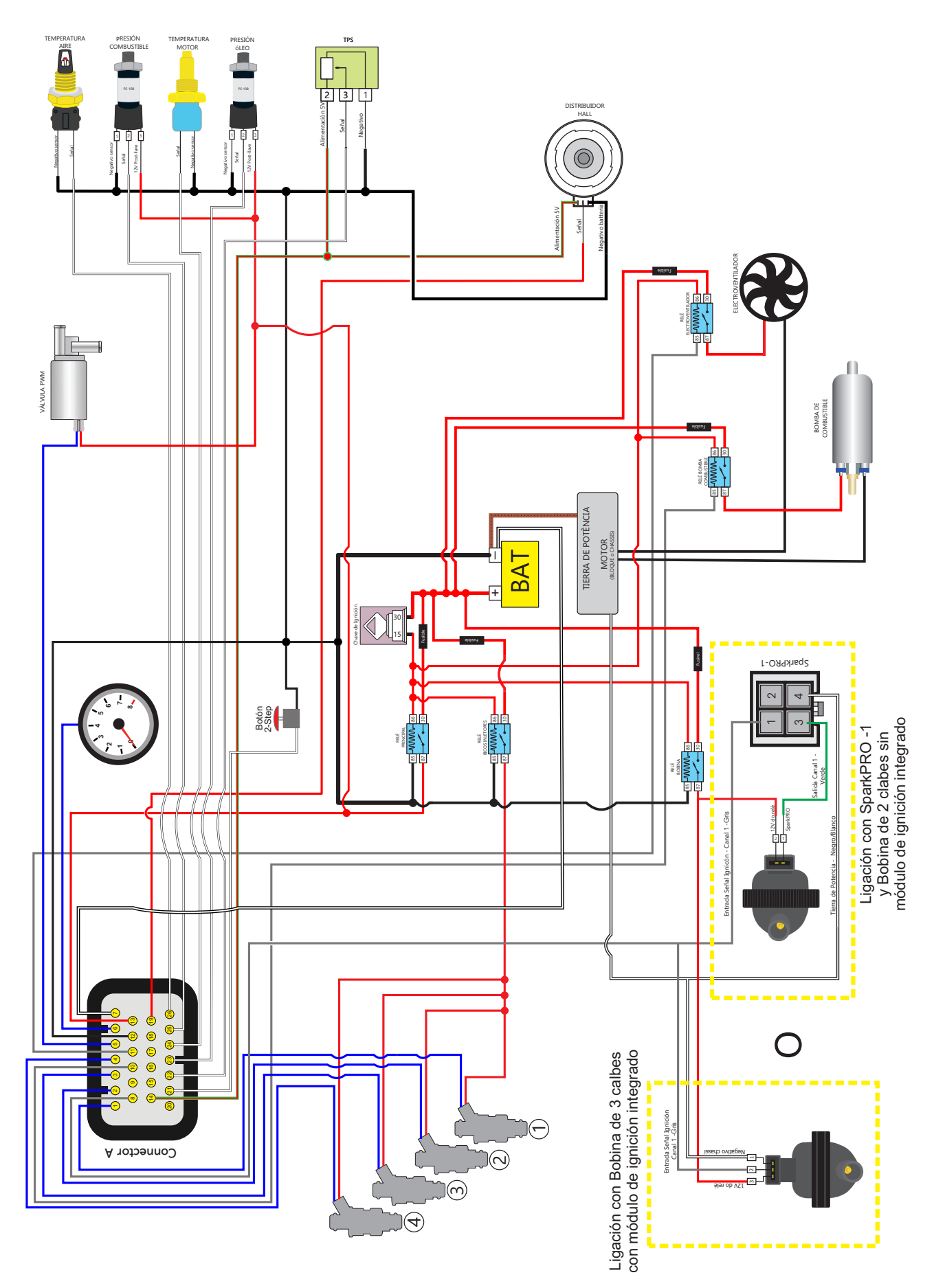

**FuelTech** 

TPS

PS-10B **PS10-B**

PRESIÓN óLEO

TEMPERATURA MOTOR

言

SENSOR DE FASE

## FT550 - Roda fónica con SparkPRO-2

PS-10B **PS10-B**

PRESIÓN COMBUSTÍVEL

TEMPERATURA **A** 

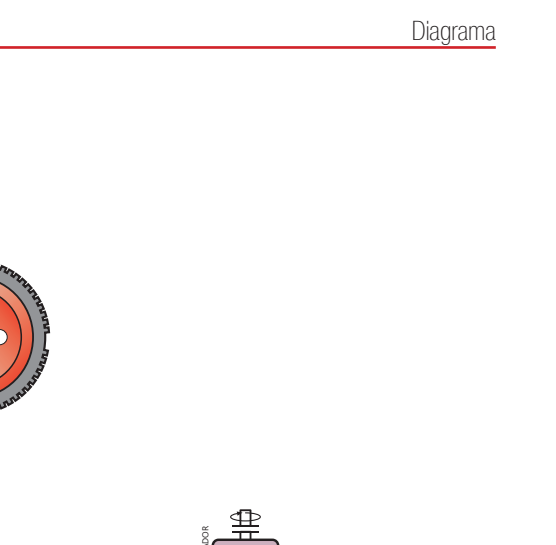

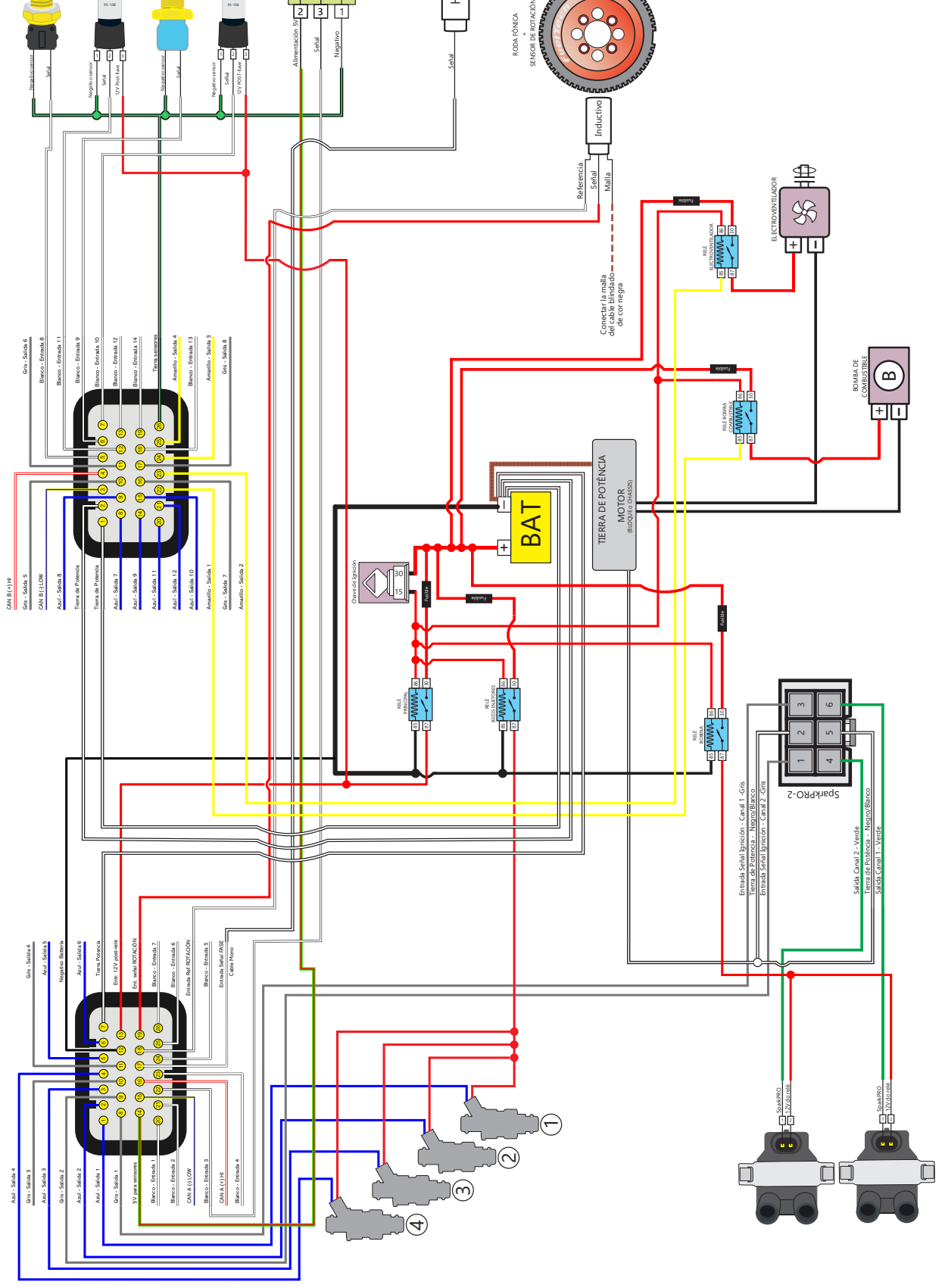

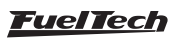

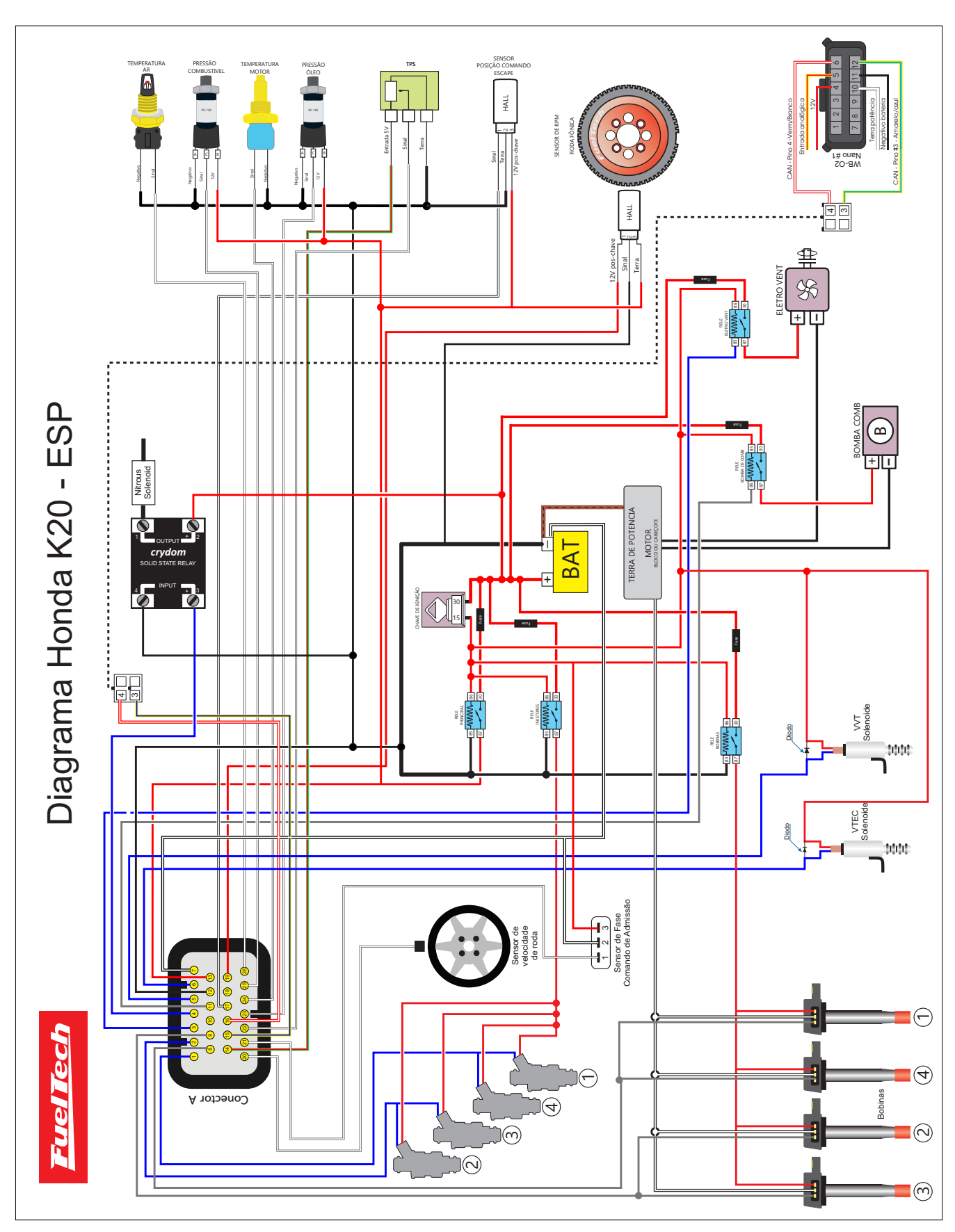

Diagrama

FT450 - Honda K24

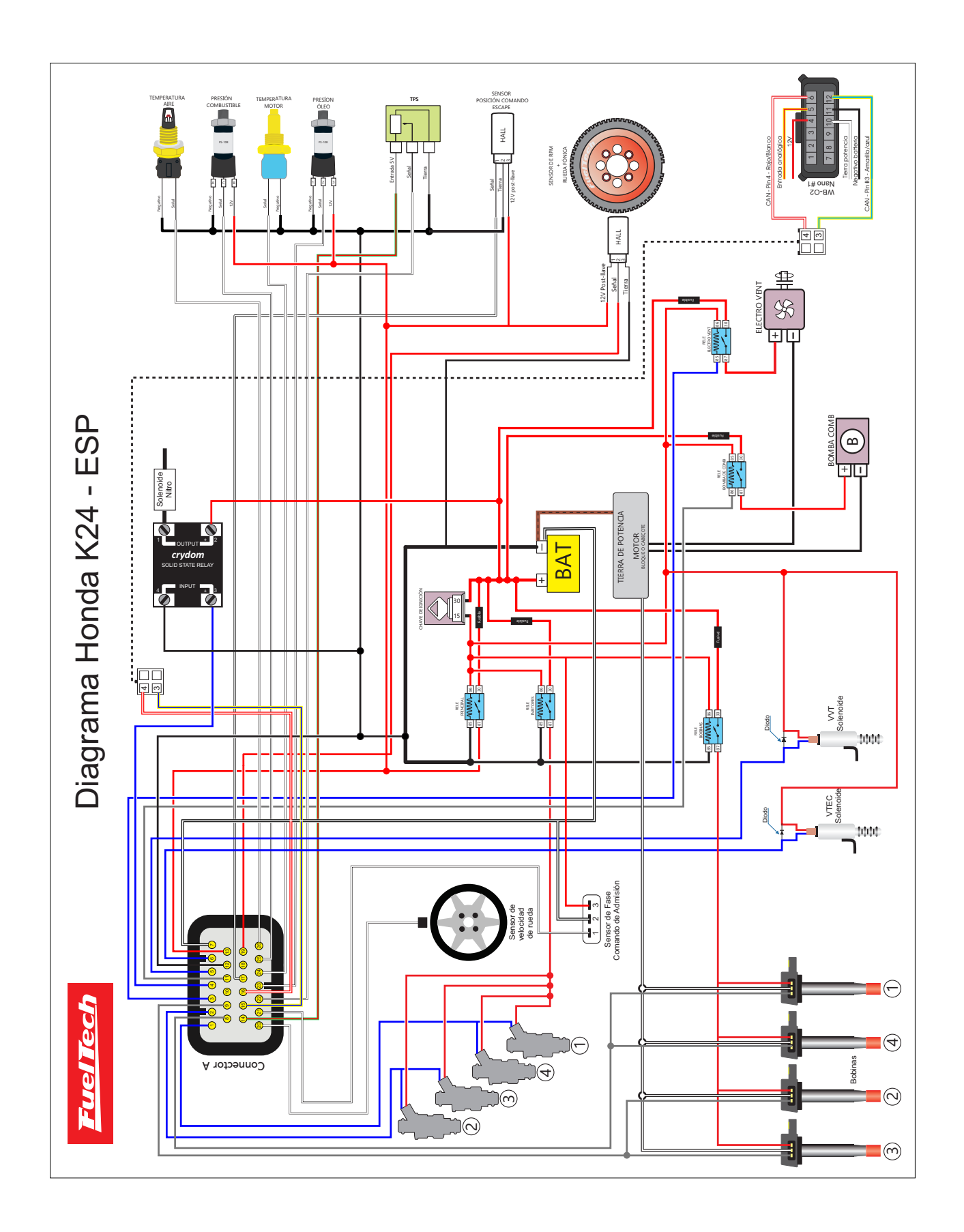

# 28. Kit de Fijación FT450 y FT550

- 1 Tornillo hexagonal rosca 1/4";
- 2 Buje;
- 3 Smart Clip;
- 4 Tuerca;
- 5 Cojines;

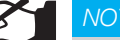

#### NOTA

Cuando utilice la función de acelerómetro interno disponible en la FT550 es necesario utilizar las tuercas (4) y los cojines (5) para disminuir la vibración de la ECU permitiendo la lectura de los datos del acelerómetro correctamente.

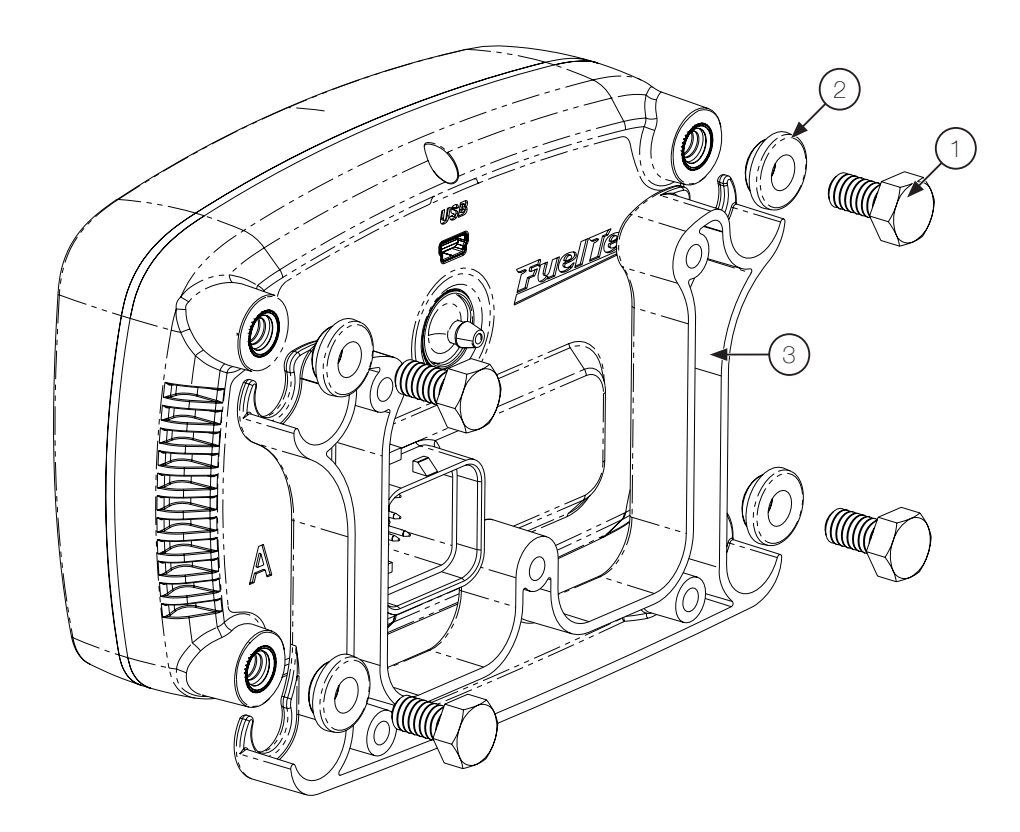

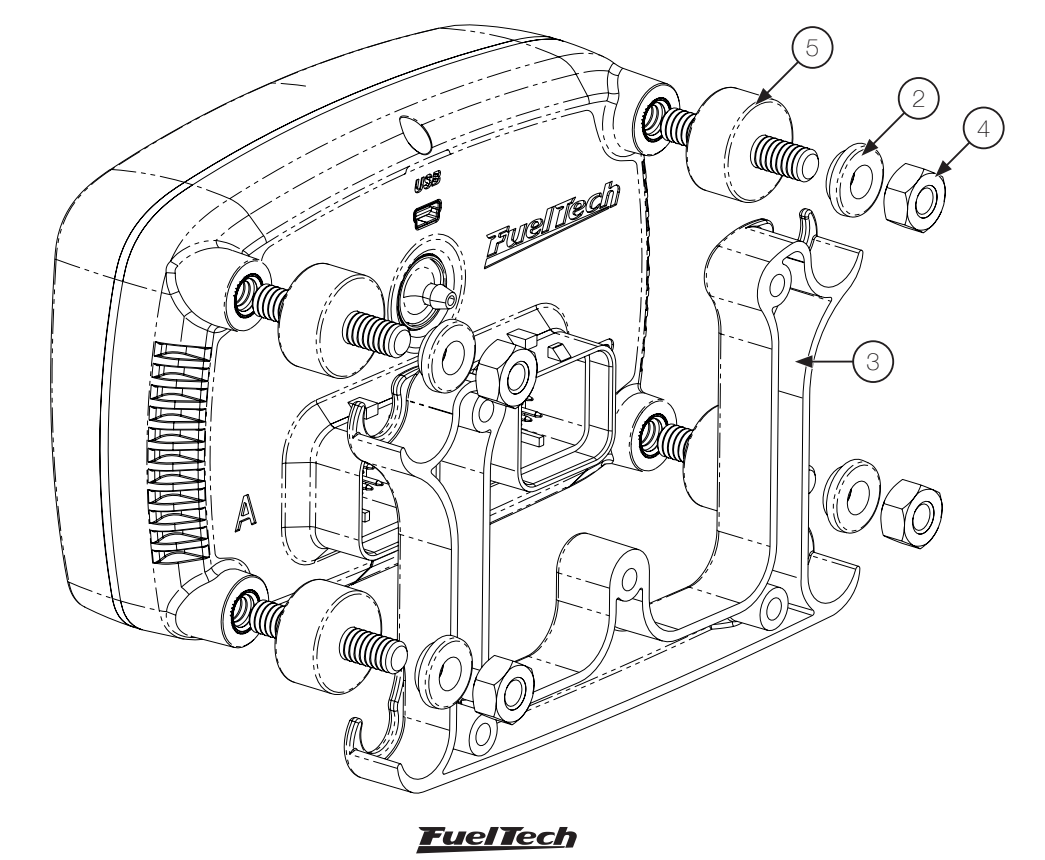

# 29. Dimensiones del suporte

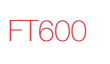

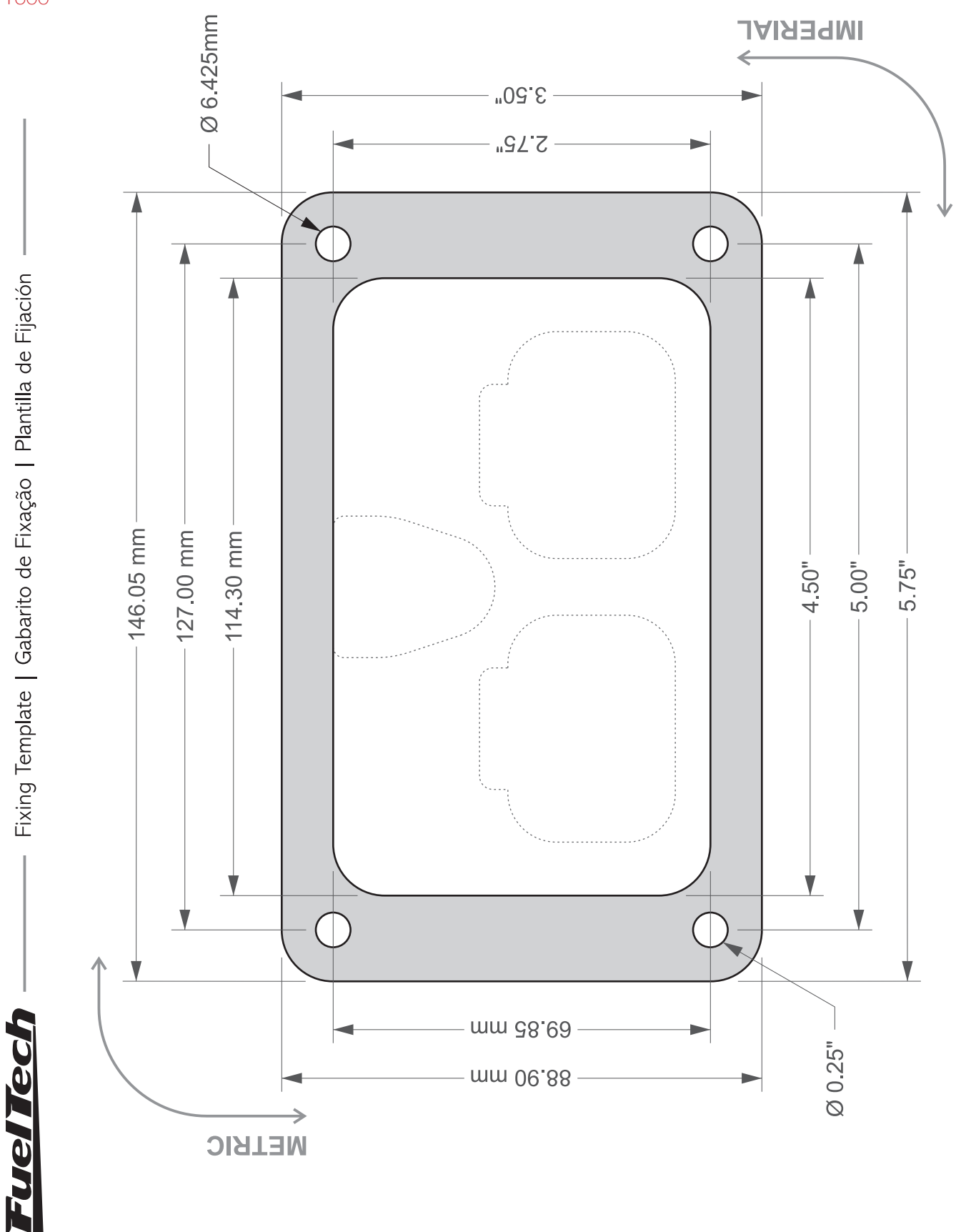

#### FT450 / FT550

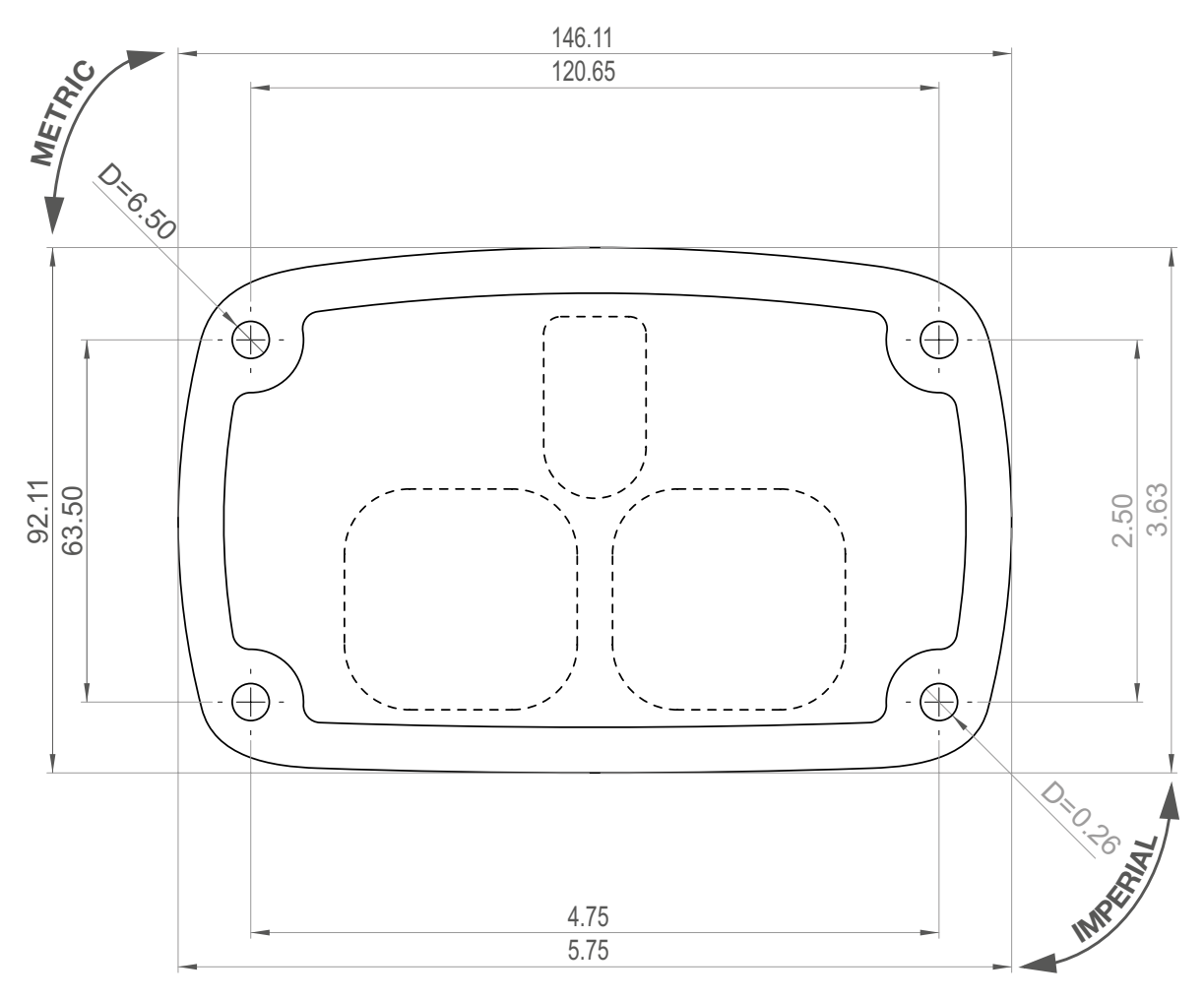

Dimensión Smart Clip FT450 / FT550

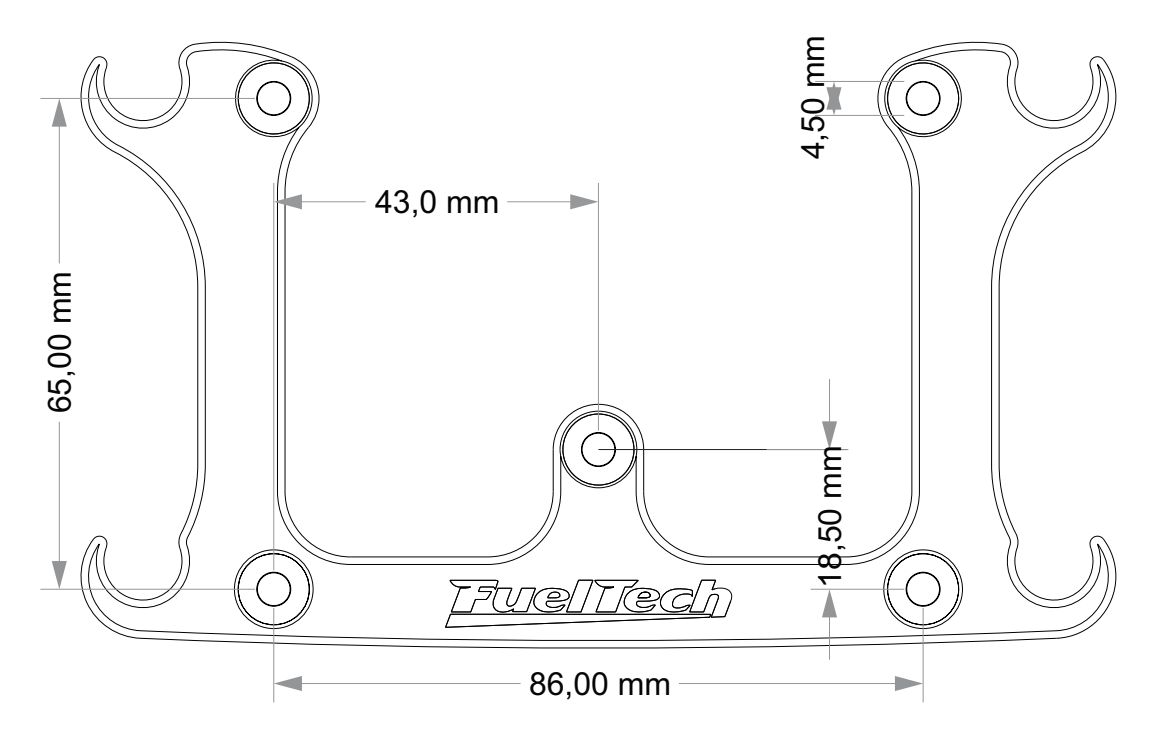

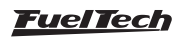

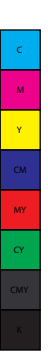

 $\spadesuit$ 

 $\bigoplus$ 

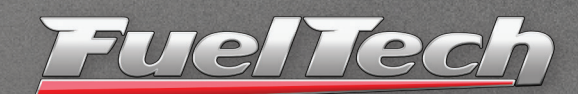

# USA

455 Wilbanks Dr. Ball Ground, GA, 30107, USA

Phone: +1 678-493-3835

E-mail: info@FuelTech.net www.FuelTech.net

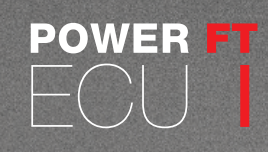

# BRASIL

Av. das Indústrias, 864, Anchieta Porto Alegre, RS, Brasil CEP 90200-290

Fone: +55 (51) 3019 0500

E-mail: sac@FuelTech.com.br www.FuelTech.com.br

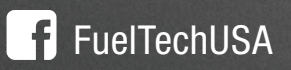

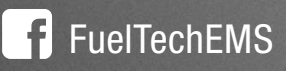